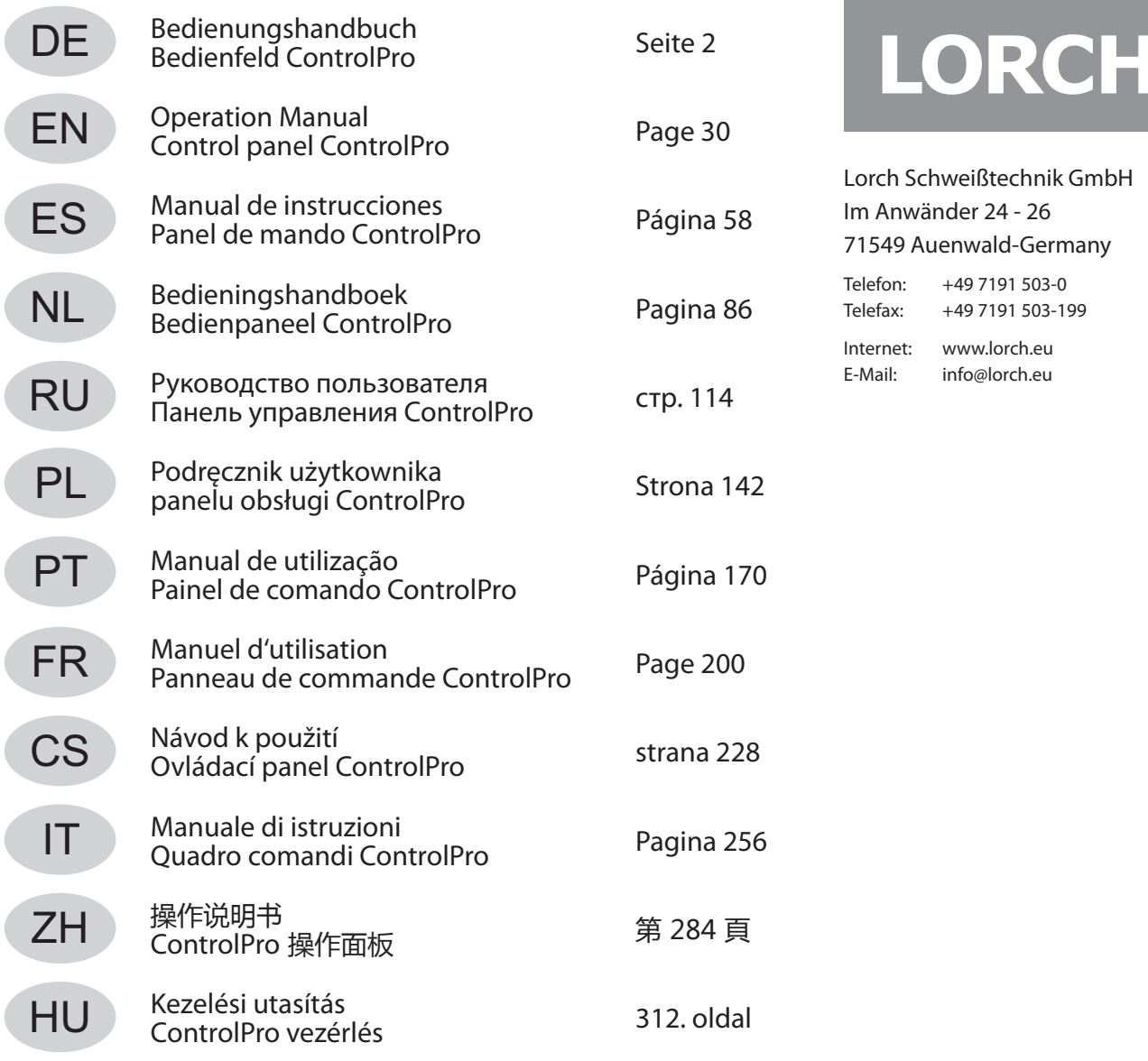

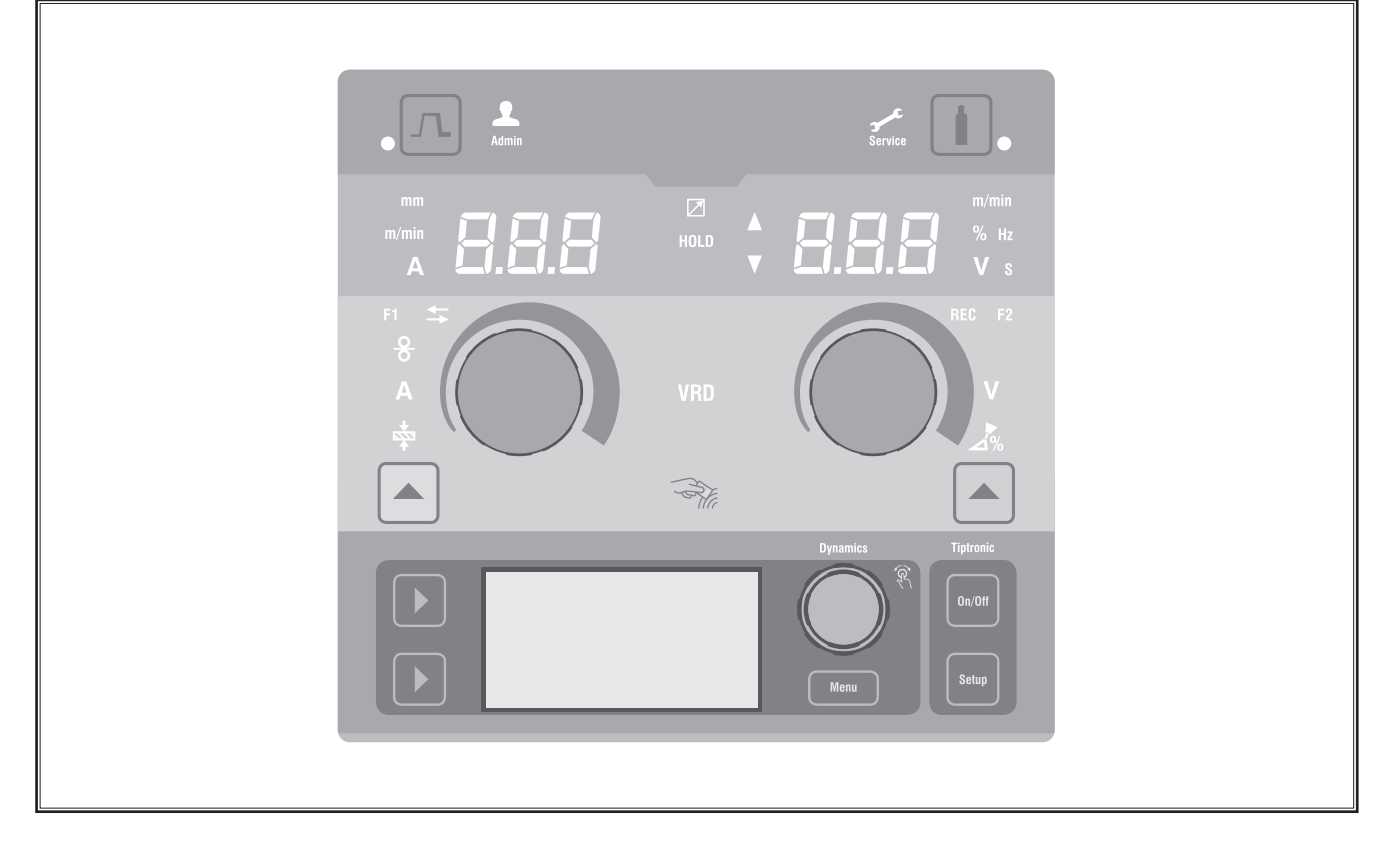

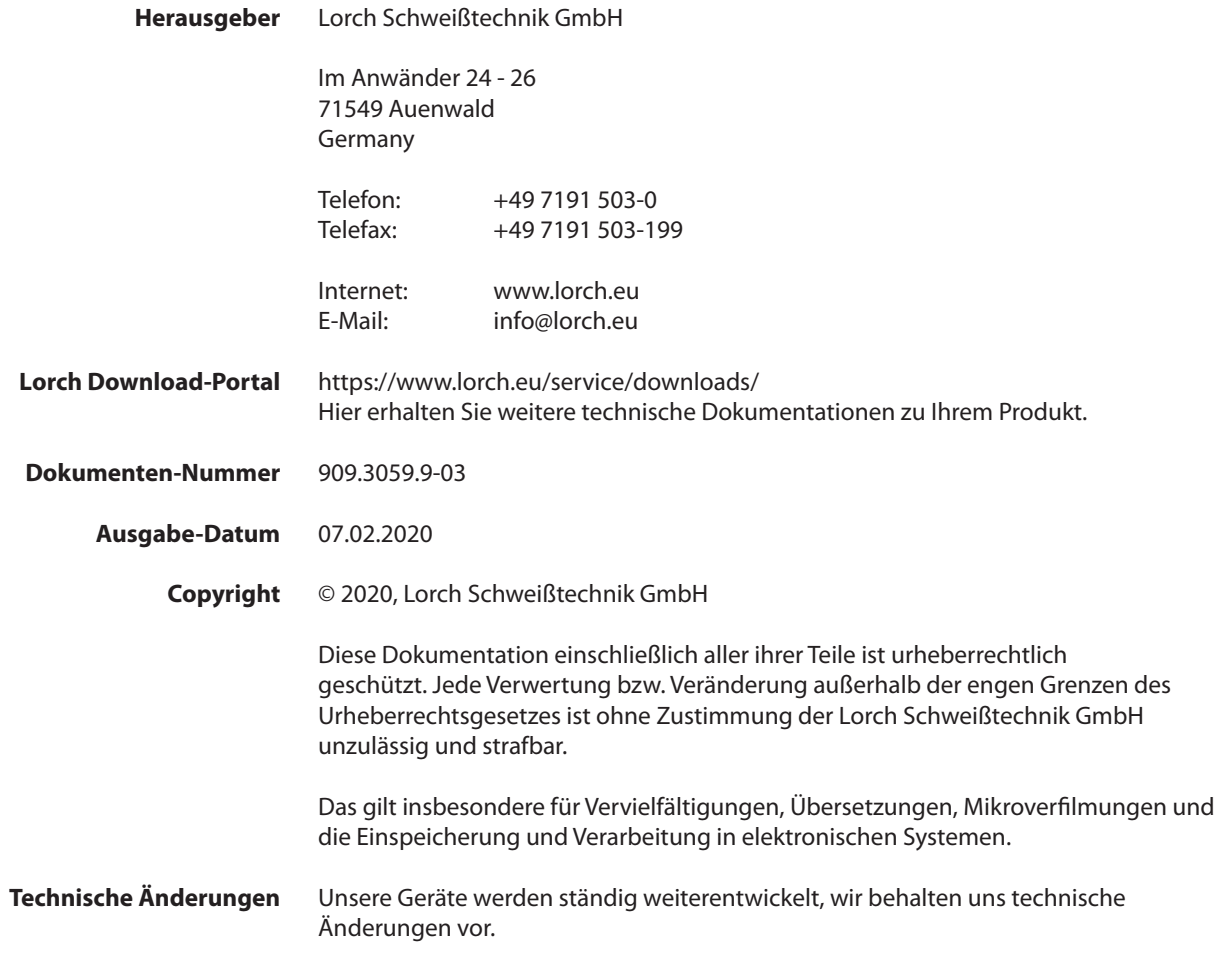

# **Inhaltsverzeichnis**

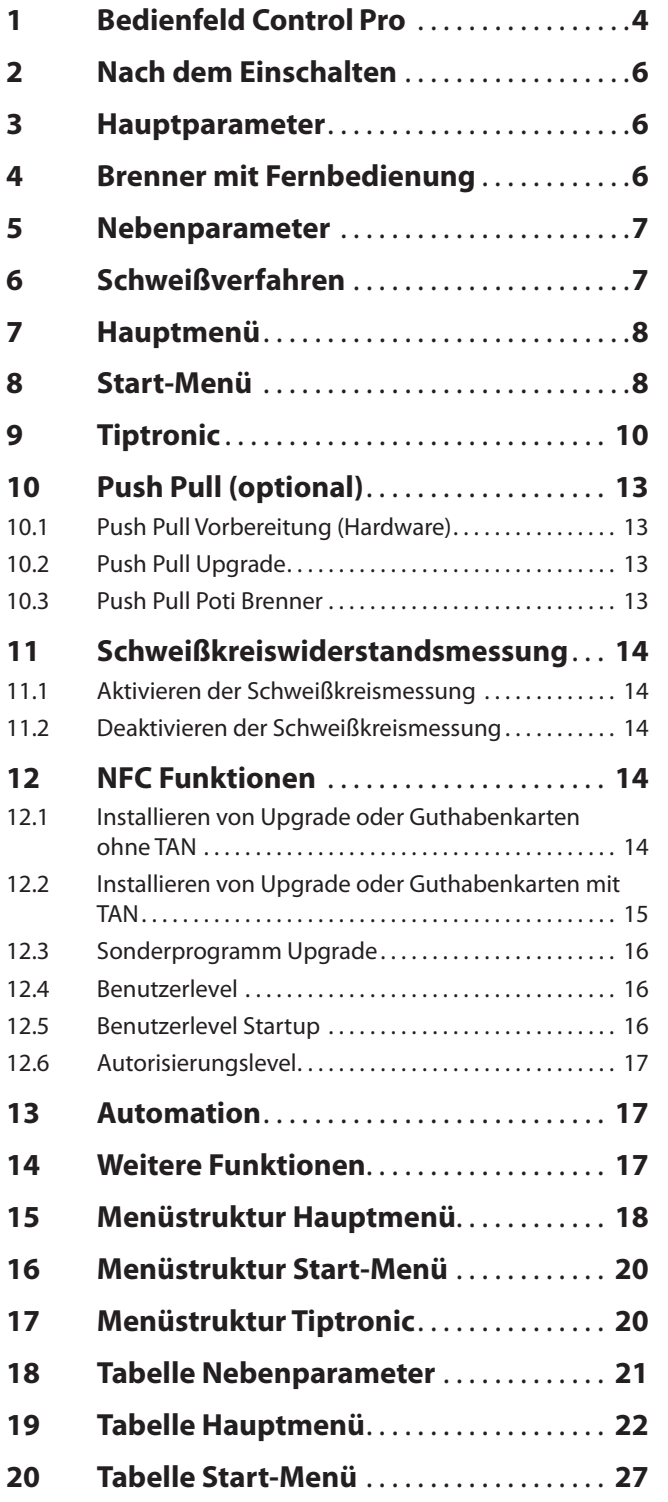

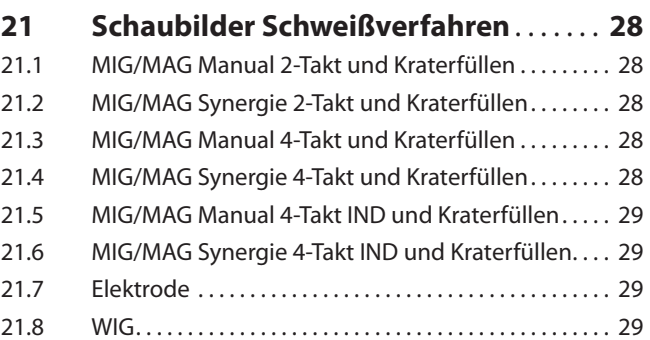

# <span id="page-3-0"></span>**1 Bedienfeld Control Pro**

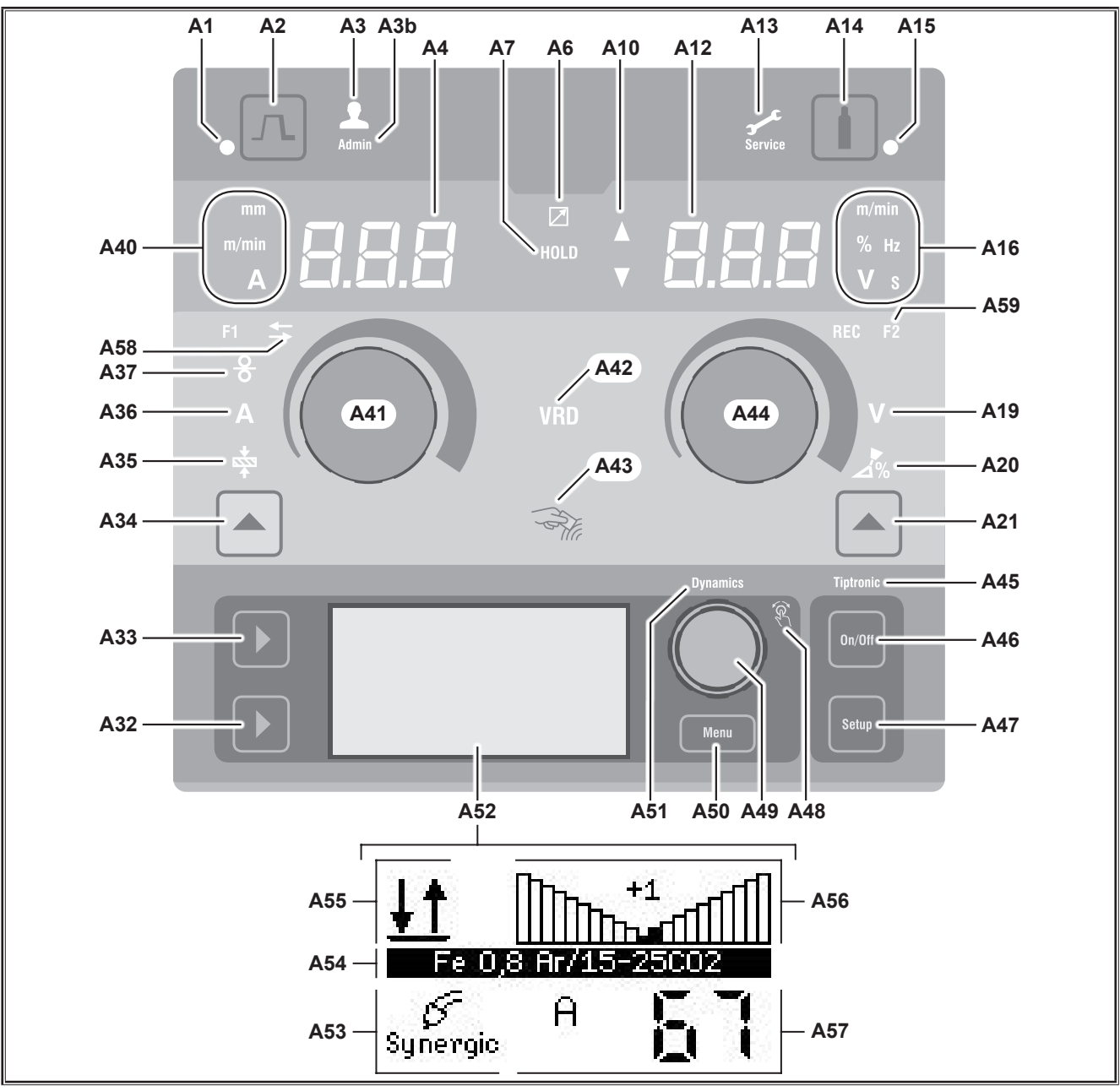

Abb. 1: Bedienfeld Control Pro

- **A1** LED Kraterfüllen leuchtet bei gewählter Funktion Kraterfüllen
- **A2** Taste Kraterfüllen
- **A3** LED Schweißer (Benutzerlevel 2...8) leuchtet bei geändertem Benutzerlevel.
- **A3b** LED Admin (ab Benutzerlevel 10) leuchtet zusätzlich bei geändertem Benutzerlevel.
- **A4** 7-Segment-Anzeige links zeigt die gewählte Materialstärke, Schweißstrom oder Drahtvorschubgeschwindigkeit an.
- **A6** LED Fernregler leuchtet bei angeschlossenem Fernregler.

**A7** LED Hold

leuchtet nach Beenden eines Schweißprozesses. Die zuletzt geschweißte Stromstärke und Schweißspannung wird in der 7-Segment Anzeige (A4 und A12) angezeigt.

- **A10** Niveauanzeige Parameterwert Pfeil nach oben = der eingestellte Wert ist höher als der Standardwert Pfeil nach unten = der eingestellte Wert ist niedriger als der Standardwert
- **A12** 7-Segment-Anzeige rechts zeigt die gewählte Schweißspannung, Lichtbogenkorrektur oder Elektrodenmaterial an.
- **A13** LED Service leuchtet im Servicefall, z.B. Kalibrierung erforderlich.
- **A14** Taste Gastest Taste kurz drücken startet den Gastest für 30 sec.
- **A15** LED Gastest leuchtet bei aktiviertem Gastest.
- **A16** LED's Anzeige-Einheiten zeigen an, ob in der 7-Segment Anzeige A12 Werte in Meter pro Minute, Prozent, Frequenz, Spannung oder Sekunden dargestellt werden.
- **A19** LED Schweißspannung leuchtet wenn mit dem Drehknopf A44 die Schweißspannung/Lichtbogenlänge in V eingestellt werden kann.
- **A20** LED Lichtbogenlänge leuchtet wenn mit dem Drehknopf A44 die Lichtbogenlänge in % eingestellt werden kann.
- **A21** Taste Schweißspannung/Lichtbogenlänge dient zum Umschalten zwischen den Hauptparametern Schweißspannung und Lichtbogenlänge. Nur verfügbar bei Schweißverfahren Synergic oder optional erweiterte.
- **A32** Taste Schweißverfahren dient zum Umschalten zwischen den Schweißverfahren Manual, Synergic, MMA, SpeedArc (optional), SpeedUp (optional), Puls (optional) und TIG (optional).
- **A33** Taste Betriebsart dient zum Umschalten zwischen den Betriebsarten 2-Takt, 4-Takt, Punkten, Intervall und 4-Takt Individual.
- **A34** Taste Drahtvorschubgeschwindigkeit/Schweißstrom/ Materialstärke dient zum Umschalten zwischen den Hauptparametern Drahtvorschubgeschwindigkeit, Schweißstrom und Materialstärke.

Nur verfügbar bei Schweißverfahren Synergic oder optional erweiterte.

- **A35** LED Materialstärke leuchtet wenn mit dem Drehknopf A41 die Materialstärke eingestellt werden kann.
- **A36** LED Schweißstrom leuchtet wenn mit dem Drehknopf A41 der Schweißstrom eingestellt werden kann.
- **A37** LED Drahtvorschubgeschwindigkeit leuchtet wenn mit dem Drehknopf A41 die Drahtvorschubgeschwindigkeit eingestellt werden kann.
- **A40** LED's Anzeige-Einheiten zeigen an, ob in der 7-Segment Anzeige A4 Werte in Millimeter, Meter pro Minute oder Ampere dargestellt werden.
- **A41** Drehknopf A41 dient zum Einstellen der Hauptparameter Drahtvorschubgeschwindigkeit, Schweißstrom und Materialstärke.
- **A42** LED VRD (nur bei Geräte mit VRD) leuchtet dauerhaft bei aktiver Funktion VRD (Reduzierung der Leerlaufspannung). Blinkt wenn die Ausgangsspannung den laut Norm zulässigen Wert übersteigt (z.B. im Schweißbetrieb).
- **A43** NFC-Lesefläche (Near Field Communication, Nahfeldkommunikation) dient zum auslesen und beschreiben (optional) von NFC-Karten und damit verbundenen Funktionen.
- **A44** Drehknopf A44 dient zum Einstellen der Hauptparameter Schweißspannung und Lichtbogenlänge sowie des Elektrodenmaterials.
- **A45** LED Tiptronic leuchtet bei aktiviertem Tiptronic-Modus. Mit dem Bedienknopf Menü 49 kann zwischen den aktiven Jobs gewechselt werden.
- **A46** Taste Tiptronic On/Off dient zum Ein-, Ausschalten des Tiptronic-Modus
- **A47** Taste Tiptronic Setup dient zum Aufruf des Tiptronic-Menüs. Innerhalb des Menüs, gelangt man durch Drücken dieser Taste eine Ebene zurück.
- **A48** LED Bedienknopf Menü leuchtet wenn mit dem Bedienknopf Menü 49 ein Menüpunkt ausgewählt (drehen) und bestätigt (drücken) werden kann.
- **A49** Bedienknopf Menü
	- dient zur:
	- Menüwahl (drehen)
	- Menüpunkt bestätigen (drücken)
	- Einstellung der Nebenparameter (drehen) Im Tiptronic-Modus:
	- Jobwahl (drehen)
	- Wechsel zwischen Jobwahl und Lichtbogen-Dynamik (drücken)
- **A50** Taste Menü dient zum Aufruf des Hauptmenüs. Innerhalb des Menüs, gelangt man durch Drücken dieser Taste eine Ebene zurück.
- **A51** LED Dynamics leuchtet wenn mit dem Bedienknopf Menü 49 die Lichtbogen-Dynamik eingestellt werden kann.
- **A52** Grafikdisplay zeigt alle Informationen als Symbol oder in Klartext an.
- **A53** Anzeige Schweißverfahren zeigt das gewählte Schweißverfahren als Symbol an.
- **A54** Anzeige Kennlinie/Job-Name zeigt die gewählte Kennlinie oder Gasart an. Im Tiptronic-Modus wird der Job-Name angezeigt.
- A55 Anzeige Betriebsart zeigt die gewählte Betriebsart als Symbol an.

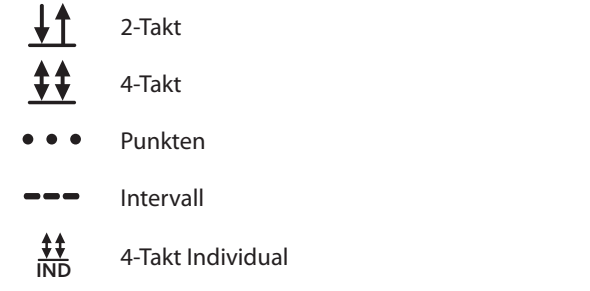

# <span id="page-5-0"></span>LORC

- **A56** Anzeige Lichtbogen-Dynamik/Job-Nummer zeigt die Lichtbogen-Dynamik an. Im Tiptronic-Modus wird die ausgewählte Job-Nummer angezeigt.
- **A57** Anzeige LCD Parameter zeigt einen der folgenden Parameter an:
	- Strom
	- Mat.-Dicke
	- Drahtvorschub
	- Schweißleistung
- **A58** LED NFC active leuchtet wenn das Bedienfeld zum Datenaustausch mit einem Mobiltelefon bereit ist.
- **A59** LED F2

leuchtet wenn Schweißkreiswiderstandkompensationsmodus aktiv ist.

# **2 Nach dem Einschalten**

Nach dem Einschalten startet das Gerät immer in dem zuletzt verwendeten Schweißverfahren.

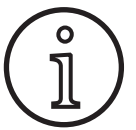

Nach dem ersten Einschalten oder einem Masterreset startet das Gerät im Menü "M3 Sprachauswahl".

- $\supset$  Wählen Sie Ihre Sprache durch Drehen des Bedienknopfs  $\Delta \Delta$ 9
- Â Bestätigen Sie die Sprachauswahl durch Drücken des Bedienknopfs A49.

# **Start im Elektroden oder WIG Schweißverfahren**

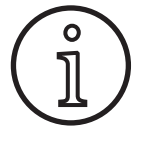

Wurde das Gerät im Elektroden oder WIG Schweißverfahren beendet, so startet dies aus Sicherheitsgründen nach dem Einschalten im Standby-Modus des entsprechendem Schweißverfahren.

9 Nach dem Einschalten blinkt im Grafikdisplay A52 das Symbol Elektrode oder WIG.

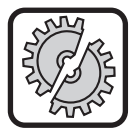

Achten Sie darauf, dass die Elektrode, Elektrodenhalter oder WIG-Brenner keinen Kontakt mit dem Werkstück oder Werkstückleitung haben.

● Beenden Sie den Standby-Modus durch kurzes Drücken der Taste Schweißverfahren A32.

## **3 Hauptparameter**

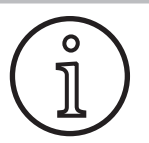

Je nach gewähltem Schweißverfahren sind unterschiedliche Hauptparameter verfügbar/ einstellbar.

- In der 7-Segment-Anzeige links A4 wird der Wert der folgenden Hauptparameter angezeigt.
	- Drahtvorschubgeschwindigkeit A37
	- Schweißstrom A36
	- Materialstärke A35
- Â Stellen Sie den gewünschten Wert mit dem Drehknopf  $A41$  ein.
- In der 7-Segment-Anzeige rechts A12 wird der Wert der folgenden Hauptparameter angezeigt.
	- Schweißspannung/Lichtbogenlänge in V A19
	- Lichtbogenlänge in % A20
- Â Stellen Sie den gewünschten Wert mit dem Drehknopf A44 ein.

# **4 Brenner mit Fernbedienung**

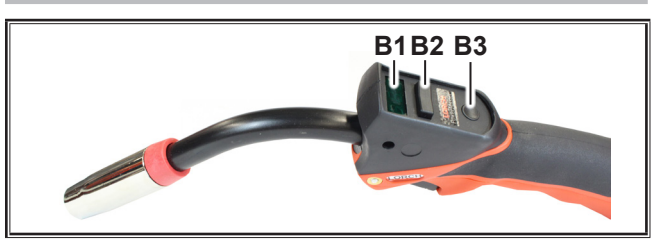

Abb. 2: Brenner PowerMaster

**B1** Brenner-Display

Hauptparameter-Modus: Anzeige der Hauptparameter-Werte und Parameter-Kürzel (unabhängig von den 7-Segment-Anzeigen A4 und A12).

- A = Schweißstrom
- U = Schweißspannung
- t = Materialstärke (Thickness)
- F = Drahtvorschubgeschwindigkeit
- Uc = Lichtbogenlänge
- dyn = Dynamik

Tiptronic-Modus (bei Tiptronic On, Taste A46): Anzeige des aktuellen Job-Satzes und der aktuellen Job-Nr.

**B2** Brenner-Wippe

Hauptparameter-Modus:

Veränderung der Hauptparameter-Werte (je nachdem welcher Wert im Brenner-Display B1 angezeigt wird).

Tiptronic-Modus (bei Tiptronic On, Taste A46): Umschaltung zwischen den aktiven Jobs oder Job-Sets.

**B3** Brennertaste Modus

Hauptparameter-Modus: Durch kurzes Drücken wird kurzzeitig das Hauptparameter-Kürzel im Brenner-Display B1 angezeigt. Durch weiteres kurzes Drücken innerhalb 2 sec wird zum nächsten Hauptparameter gewechselt.

Tiptronic-Modus (bei Tiptronic On, Taste A46): Durch kurzes Drücken wird zwischen Job-Wahl und Job-Set-Wahl umgeschaltet.

Durch langes Drücken (>2 sec) wird zwischen Tiptronic-Modus und Hauptparameter-Modus des aktuellen Job umgeschaltet.

Die Brennertaste Modus ist während dem Schweißprozess gesperrt.

# <span id="page-6-1"></span><span id="page-6-0"></span>**5 Nebenparameter**

- Â Drücken Sie die Taste Menü A50.
- $\checkmark$  Im Grafikdisplay A52 wird das Hauptmenü angezeigt.
- $\supset$  Wählen Sie den Menüpunkt "Nebenparameter" durch Drehen des Bedienknopfs A49.
- Bestätigen Sie den Menüpunkt "Nebenparameter" durch Drücken des Bedienknopfs A49.
- $\checkmark$  Im Grafikdisplay A52 wird das Menü "M1 Nebenparameter" angezeigt.

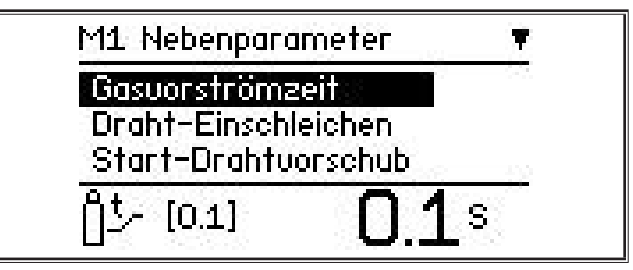

- $\supset$  Wählen Sie den gewünschten Nebenparameter durch Drehen des Bedienknopfs A49.
- Â Bestätigen Sie den Nebenparameter durch Drücken des Bedienknopfs A49.
- Â Stellen Sie den gewünschten Wert durch Drehen des Bedienknopfs A49 ein.
- Bestätigen Sie den Wert durch Drücken des Bedienknopfs A49.

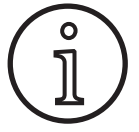

Je nach gewähltem Schweißverfahren und Betriebsart sind unterschiedliche Nebenparameter verfügbar.

Siehe ["18 Tabelle Nebenparameter" auf Seite 21](#page-20-1).

Â Verlassen Sie das Menü durch Drücken der Taste Menü A50.

## **6 Schweißverfahren**

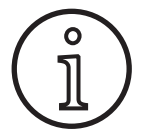

Kann ein Schweißverfahren nicht ausgewählt werden, so wurde bereits eine Material-Draht-Gas-Kombination gewählt, für die kein Schweißprogramm im Gerät hinterlegt ist.

#### **Manual**

Im Schweißverfahren Manual wird unabhängig von einem Schweißprogramm geschweißt. Es werden Schweißspannung und Drahtvorschubgeschwindigkeit unabhängig voneinander eingestellt.

Â Drücken Sie die Taste Schweißverfahren A32 so oft, bis im Grafikdisplay A52 folgendes Symbol erscheint.

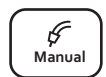

## **Synergic**

Im Schweißverfahren Synergic wird mit Schweißprogrammen geschweißt, welche im Gerät hinterlegt sind.

Â Drücken Sie die Taste Schweißverfahren A32 so oft, bis im Grafikdisplay A52 folgendes  $\int_{\text{Svneraic}}$ Symbol erscheint.

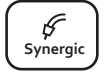

# **SpeedArc (optional)**

Im Schweißverfahren SpeedArc wird mit Schweißprogrammen geschweißt, welche im Gerät hinterlegt sind. SpeedArc ermöglicht eine höhere Schweißgeschwindigkeit sowie einen tieferen Einbrand gegenüber dem Schweißverfahren MIG-MAG.

Â Drücken Sie die Taste Schweißverfahren A32 so oft, bis im Grafikdisplay A52 folgendes  $\begin{bmatrix} \text{Speed} \\ \text{Arc} \end{bmatrix}$ Symbol erscheint.

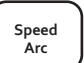

#### **Pulse (optional)**

Im Modus Puls wird mit Schweißprogrammen geschweißt, welche im Gerät hinterlegt sind. Der Pulsstrom besteht aus einem Grundstrom der von Strompulsen überlagert wird.

Â Drücken Sie die Taste Schweißverfahren A32 so oft, bis im Grafikdisplay A52 folgendes Symbol erscheint.

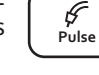

# **SpeedUp (optional)**

Im Modus SpeedUp wird mit Schweißprogrammen geschweißt, welche im Gerät hinterlegt sind. SpeedUp ermöglicht Steignahtschweißen einfach und schnell (spart die "Tannenbaum"-Bewegung beim Schweißen).

Â Drücken Sie die Taste Schweißverfahren A32 so oft, bis im Grafikdisplay A52 folgendes Symbol erscheint.

#### **MMA (Elektrode)1)**

Im Standard Elektroden Schweißverfahren steht ein universelles Elektroden-Schweißprogramm zur Verfügung.

Â Drücken Sie die Taste Schweißverfahren A32 so oft, bis im Grafikdisplay A52 folgendes  $\begin{bmatrix} F \\ M_{\text{MA}} \end{bmatrix}$ Symbol erscheint.

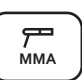

**Speed Up**

**Pulse Manual Synergic MMA TIG**

Im Grafikdisplay A52 erscheint eine Sicherheitsabfrage.

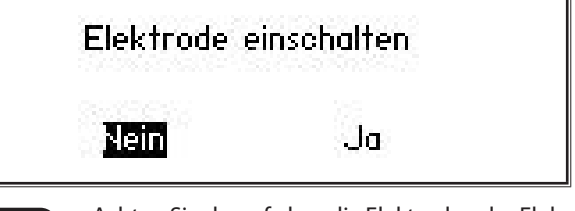

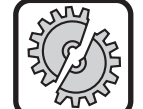

Achten Sie darauf, dass die Elektrode oder Elektrodenhalter keinen Kontakt mit dem Werkstück oder Werkstückleitung haben.

Â Bestätigen Sie die Sicherheitsabfrage.

## **MMA (ElektrodePlus Paket) (optional)**<sup>1)</sup>

Im ElektrodePlus Paket stehen weitere Elektroden-Schweißprogramme zur Verfügung.

- Â Drücken Sie die Taste Schweißverfahren A32 so oft, bis im Grafikdisplay A52 folgendes  $\begin{bmatrix} F \\ M_{\text{MA}} \end{bmatrix}$ Symbol erscheint.
- $\checkmark$  Im Grafikdisplay A52 erscheint eine Sicherheitsabfrage.

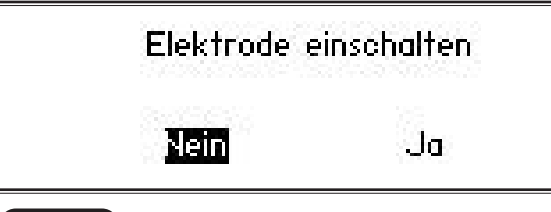

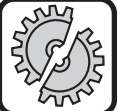

<span id="page-7-0"></span>LORC

Achten Sie darauf, dass die Elektrode oder Elektrodenhalter keinen Kontakt mit dem Werkstück oder Werkstückleitung haben.

- **C** Bestätigen Sie die Sicherheitsabfrage.
- Der Code des Elektroden-Schweißprogramms wird für 3 sec. angezeigt, anschließend wechselt die 7-Segment-Anzeige rechts A12 in die Spannungsanzeige. Durch Drehen am Drehknopf A44 wechselt die Anzeige wieder in das Elektroden-Schweißprogramm zurück und kann eingestellt werden.
- $\supset$  Wählen Sie mit dem Drehknopf A44 das gewünschte Elektroden-Schweißprogramm aus.
- Folgende Elektroden-Schweißprogramme stehen zur Verfügung.

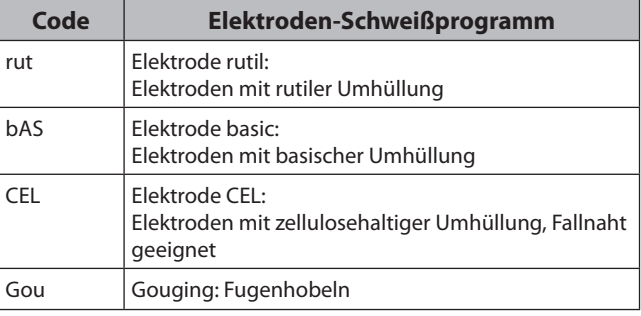

Tab. 1: Elektroden-Schweißprogramm

## **TIG (WIG) (optional)2)**

Im Schweißverfahren WIG wird mit Kontaktzündung und mit einem Ventilbrenner ohne Taster geschweißt.

- Â Drücken Sie die Taste Schweißverfahren A32 so oft, bis im Grafikdisplay A52 folgendes  $\int_{\text{TiG}}^{\text{F}}$ Symbol erscheint.
- 
- $\checkmark$  Im Grafikdisplay A52 erscheint eine Sicherheitsabfrage.

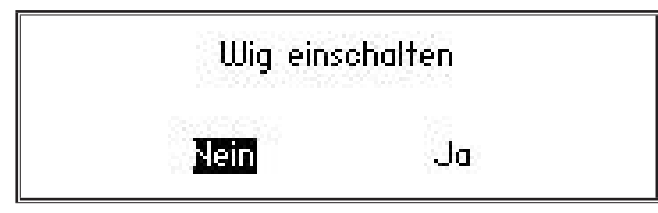

**1)** Nicht verfügbar für Schweißgeräte im Automatisierungsbereich.

**2)** Nicht verfügbar für Schweißgeräte im Automatisierungsbereich.

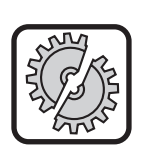

Achten Sie darauf, dass der WIG-Brenner keinen Kontakt mit dem Werkstück oder Werkstückleitung hat.

Â Bestätigen Sie die Sicherheitsabfrage. **Arc Basic**

# <span id="page-7-1"></span>**7 Hauptmenü**

Das Hauptmenü stellt sämtliche Funktionen, Einstellungen und Informationen zur Verfügung.

- Â Drücken Sie die Taste Menü A50.
- $\checkmark$  Im Grafikdisplay A52 wird das Hauptmenü angezeigt.

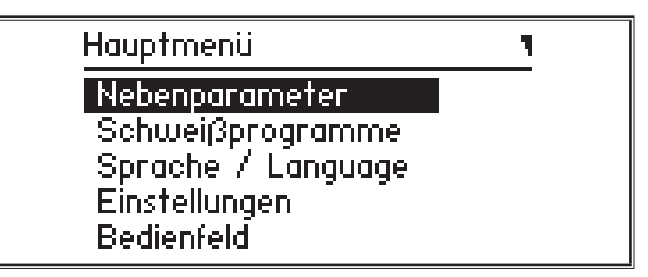

- $\supset$  Wählen Sie den gewünschten Menüpunkt durch Drehen des Bedienknopfs A49.
- Â Bestätigen Sie den Menüpunkt durch Drücken des Bedienknopfs A49.
- Eine Beschreibung der Menüpunkte erhalten Sie im Kapi-tel ["19 Tabelle Hauptmenü" auf Seite 22.](#page-21-1)
- $\Box$  Eine Übersicht der Menüpunkte erhalten Sie im Kapitel, 15 [Menüstruktur Hauptmenü" auf Seite 18.](#page-17-1)
- Eine Beschreibung der Nebenparameter erhalten Sie im Kapitel ["5 Nebenparameter" auf Seite 7](#page-6-1), sowie im Kapi-tel ["18 Tabelle Nebenparameter" auf Seite 21](#page-20-1).
- Â Verlassen Sie das Menü durch (mehrfaches) Drücken der Taste Menü A50.

## **8 Start-Menü**

Das Start-Menü steht für Sonderfunktionen zur Verfügung.

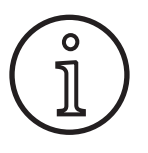

<span id="page-7-2"></span>Direkt nach Maschinenstart haben Sie die Möglichkeit mit Hilfe eines QR-Code oder NFCgeeigneten Mobiltelefons die Service Daten der Maschine abzurufen und sich nach Eingabe einer E-Mail Adresse zusenden zu lassen.

- Â Schalten Sie das Gerät am Hauptschalter aus.
- Â Halten Sie die Taste Menu A50 gedrückt und schalten Sie zeitgleich das Gerät am Hauptschalter ein.

#### **oder**

- Â drücken Sie zeitgleich die Tasten Kraterfüllen A2 und Schweißverfahren A32 für 3 Sekunden.
- $\checkmark$  Die LED NFC active A58 leuchtet.
- Im Grafikdisplay A52 erscheint der QR-Code, die Serialnummer und NFC active.

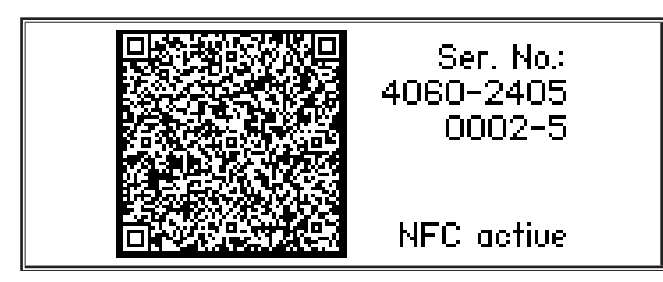

Â Jetzt haben Sie die Möglichkeit ein Mobiltelefon an die NFC-Lesefläche A43 zu halten, oder den QR-Code zu scannen.

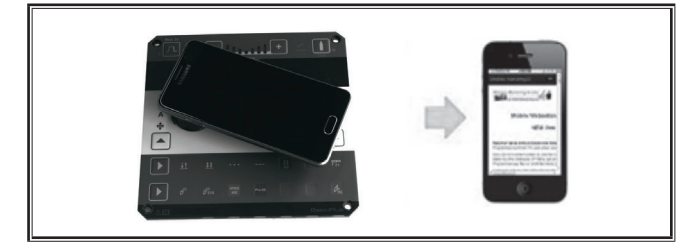

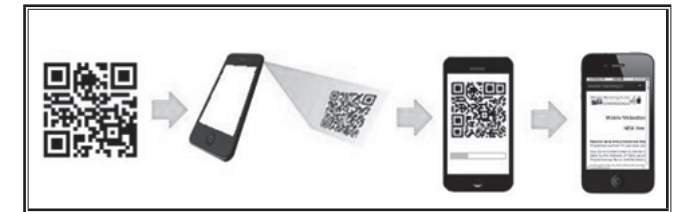

- Jetzt werden Ihnen die Service Daten der Maschine im Mobiltelefon angezeigt.
- Â Um **direkt** ins Start Menü zu gelangen drücken Sie eine beliebige Taste.
- $\checkmark$  Im Grafikdisplay A52 wird das Start-Menü angezeigt.

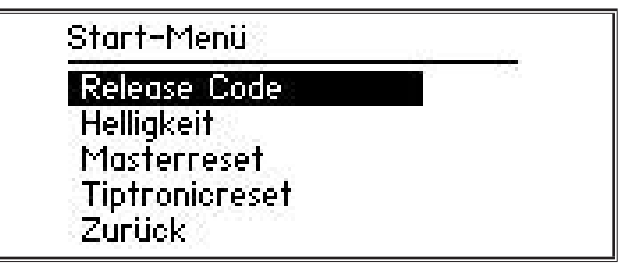

- $\supset$  Wählen Sie den gewünschten Menüpunkt durch Drehen des Bedienknopfs A49.
- Â Bestätigen Sie den Menüpunkt durch Drücken des Bedienknopfs A49.
- Eine Beschreibung der Menüpunkte erhalten Sie im Kapitel ["20 Tabelle Start-Menü" auf Seite 27.](#page-26-1) Eine Übersicht der Menüpunkte erhalten Sie im Kapitel "16 [Menüstruktur Start-Menü" auf Seite 20.](#page-19-1)
- Â Verlassen Sie das Menü durch Drücken der Taste Menü A50.

#### **Master-Reset**

#### **Achtung!**

。<br>1

Alle Haupt und Nebenparameter, sowie alle Systemeinstellungen werden auf ihre Werkseinstellung zurückgesetzt.

- $\supset$  Wählen Sie den Menüpunkt "Masterreset" durch Drehen des Bedienknopfs A49.
- Â Bestätigen Sie den Menüpunkt durch Drücken des Bedienknopfs A49.
- Â Bestätigen Sie die Sicherheitsabfrage.

**Achtung!**

#### **Tiptronic-Reset**

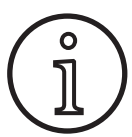

Alle Tiptronic Jobs werden gelöscht.

- $\supset$  Wählen Sie den Menüpunkt "Tiptronicreset" durch Drehen des Bedienknopfs A49.
- Â Bestätigen Sie den Menüpunkt durch Drücken des Bedienknopfs A49.
- Â Bestätigen Sie die Sicherheitsabfrage.

# <span id="page-9-0"></span>**9 Tiptronic**

Mit der Tiptronic-Funktion stehen dem Benutzer 100 voneinander unabhängige Jobs zur Verfügung (10 Jobsätze mit je 10 Jobs). In einem Job sind sämtliche am Bedienfeld vorgenommene Einstellungen und Korrekturen gespeichert.

Die Tiptronic-Funktion lässt sich vorteilhaft nutzen, indem z. B. häufig wiederkehrende Schweißaufgaben bestimmte Jobnummern zugeordnet werden oder verschiedene Schweißer ihre individuellen Einstellungen in "Ihrem" Job speichern.

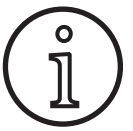

Im Schweißverfahren Elektrode (MMA) und WIG (TIG) können keine Jobs abgespeichert werden.

 $\square$  Eine Übersicht der Menüpunkte erhalten Sie unter ["17 Me](#page-19-2)[nüstruktur Tiptronic" auf Seite 20](#page-19-2).

#### **Tiptronic einschalten**

- $\bullet$  Drücken Sie die Taste Tiptronic On/Off A46.
- 9 Der Tiptronic-Modus ist eingeschaltet, wenn die LED Tiptronic A45 leuchtet.
- $\checkmark$  Im Grafikdisplay A52 wird die Job-Nummer A56 und der Job-Name A54 angezeigt.

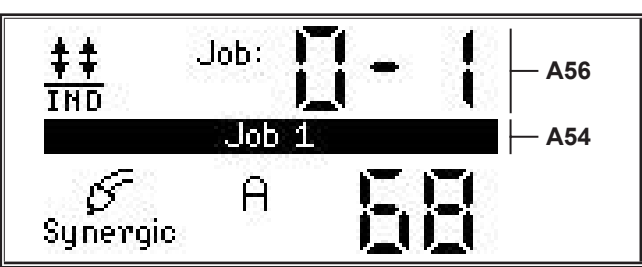

Â Mit dem Bedienknopf A49 kann zwischen den aktiven Jobs gewählt werden.

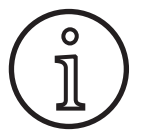

Der Tiptronic-Modus kann nur eingeschaltet werden, wenn mindestens ein aktiver Job vorhanden ist.

# **Tiptronic-Menü**

- Â Drücken Sie die Taste Tiptronic Setup A47.
- $\checkmark$  Im Grafikdisplay A52 wird das Tiptronic-Menü angezeigt.

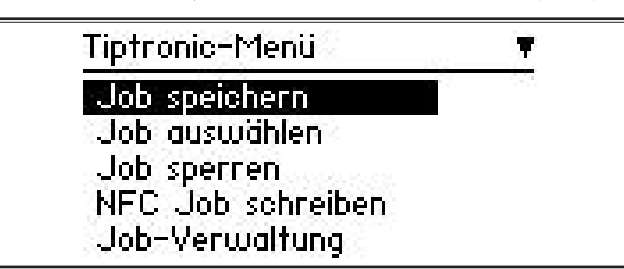

 Im Tiptronic-Menü können alle, im Folgenden beschriebenen, Tiptronic-Funktionen ausgewählt und durchgeführt werden.

# **Job speichern**

- Â Ermitteln Sie die gewünschte Schweißeinstellung.
- Â Drücken Sie die Taste Tiptronic Setup A47.
- $\checkmark$  Im Grafikdisplay A52 wird das Tiptronic-Menü angezeigt.
- $\supset$  Wählen Sie den Menüpunkt "Job speichern" durch Drehen des Bedienknopfs A49.
- Bestätigen Sie den Menüpunkt "Job speichern" durch Drücken des Bedienknopfs A49.
- $\checkmark$  Im Grafikdisplay A52 werden alle Speicherplätze (Job 0-0 bis 9-9) angezeigt.
- Â Wählen Sie den gewünschten Speicherplatz durch Drehen des Bedienknopfs A49 aus.
- Ist der Speicherplatz nur mit der Jobnummer (z. B. 0-1) gekennzeichnet, so ist dieser Speicherplatz leer/unbeschrieben. Ist der Speicherplatz hinter der Jobnummer zusätzlich mit einer Benennung (z. B. Job 1) gekennzeichnet, so ist dieser Speicherplatz belegt/beschrieben.

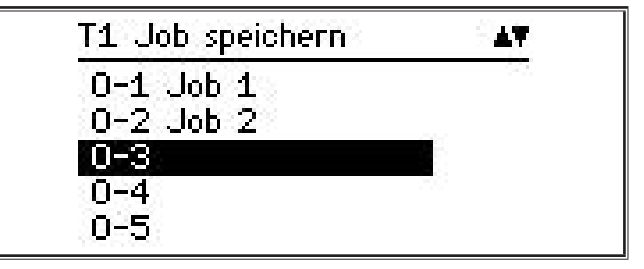

- Â Bestätigen Sie den Speicherplatz durch Drücken des Bedienknopfs A49.
- Im Grafikdisplay A52 erscheint kurz die Meldung "Job gespeichert".
- Wurde beim Speichern ein bereits belegter Speicherplatz gewählt, so erscheint eine Sicherheitsabfrage zum Überschreiben des Jobs.
- Â Verlassen Sie das Menü durch Drücken der Taste Tiptronic Setup A47 oder Menü A50.

## **Job auswählen**

- Â Drücken Sie die Taste Tiptronic Setup A47.
- $\checkmark$  Im Grafikdisplay A52 wird das Tiptronic-Menü angezeigt.
- $\supset$  Wählen Sie den Menüpunkt "Job auswählen" durch Drehen des Bedienknopfs A49.
- Bestätigen Sie den Menüpunkt "Job auswählen" durch Drücken des Bedienknopfs A49.
- $\checkmark$  Im Grafikdisplay A52 werden alle vorhandenen Jobs angezeigt.
- Â Wählen Sie den gewünschten Job durch Drehen des Bedienknopfs A49 aus.
- Auch gesperrte Jobs können auf diese Art ausgewählt werden.

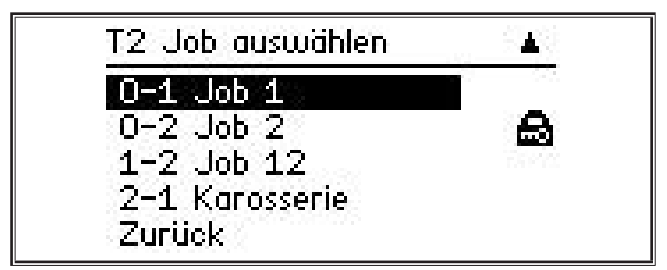

Â Verlassen Sie das Menü durch Drücken der Taste Tiptronic Setup A47 oder Menü A50.

#### **Job sperren/entsperren**

- Â Drücken Sie die Taste Tiptronic Setup A47.
- $\checkmark$  Im Grafikdisplay A52 wird das Tiptronic-Menü angezeigt.
- $\supset$  Wählen Sie den Menüpunkt "Job sperren" durch Drehen des Bedienknopfs A49.
- $\supset$  Bestätigen Sie den Menüpunkt "Job sperren" durch Drücken des Bedienknopfs A49.
- Im Grafikdisplay A52 werden alle vorhandenen Jobs angezeigt.
- 9 Bereits gesperrte Jobs werden zusätzlich mit einem Schloss-Symbol gekennzeichnet.
- Â Wählen Sie den zu sperrenden/entsperrenden Job durch Drehen des Bedienknopfs A49 aus.

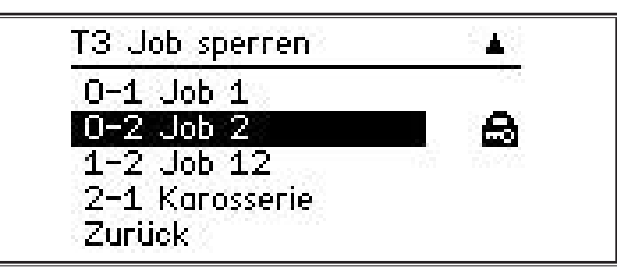

- Â Bestätigen Sie die Sperrung/Entsperrung durch Drücken des Bedienknopfs A49.
- Â Verlassen Sie das Menü durch Drücken der Taste Tiptronic Setup A47 oder Menü A50.

## **NFC Job schreiben (optional)**

 Beim NFC Job schreiben werden die aktuellen Parametereinstellungen und der Jobname auf eine NFC Job-Karte übertragen.

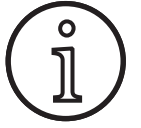

Die Speicherung des Jobnamen erfolgt nur, wenn keine Parameter des Jobs verändert wurden.

- Â Drücken Sie die Taste Tiptronic Setup A47.
- Im Grafikdisplay A52 wird das Tiptronic-Menü angezeigt.
- $\supset$  Wählen Sie den Menüpunkt "NFC Job schreiben" durch Drehen des Bedienknopfs A49.
- Bestätigen Sie den Menüpunkt "NFC Job schreiben" durch Drücken des Bedienknopfs A49.
- $\supset$  Im Grafikdisplay erscheint die Anzeige "NFC verbinden".
- Â Halten Sie die NFC Job-Karte an die NFC-Lesefläche A43.

 Wurde die NFC Job-Karte bereits beschrieben, so erscheint eine Sicherheitsabfrage zum Überschreiben der NFC Job-Karte.

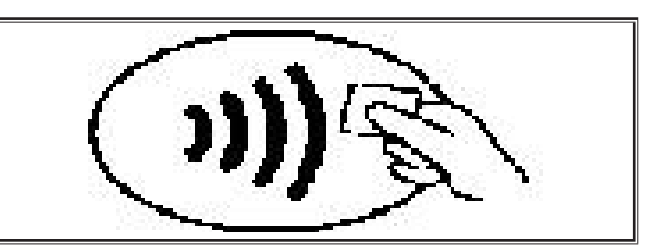

9 Der Schreibvorgang der NFC-Karte ist abgeschlossen, wenn in den 7-Segment-Anzeigen A4 und A12 der Code "nFc oK" angezeigt wird.

#### **Job-Verwaltung**

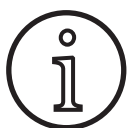

Die Job-Verwaltung ist nur verfügbar bei aktiviertem Tiptronic-Modus. Es kann immer nur der aktuell gewählte Job in der Job-Verwaltung bearbeitet werden.

- $\supset$  Drücken Sie die Taste Tiptronic On/Off A46.
- 9 Der Tiptronic-Modus ist eingeschaltet, wenn die LED Tiptronic A45 leuchtet.
- $\supset$  Wählen Sie mit dem Bedienknopf A49 den gewünschten Job aus.
- Â Drücken Sie die Taste Tiptronic Setup A47.
- Im Grafikdisplay A52 wird das Tiptronic-Menü angezeigt.
- $\supset$  Wählen Sie den Menüpunkt "Job-Verwaltung" durch Drehen des Bedienknopfs A49.
- Bestätigen Sie den Menüpunkt "Job-Verwaltung" durch Drücken des Bedienknopfs A49.
- Im Grafikdisplay A52 wird das Menü "T5 Job-Verwaltung" angezeigt.
- $\supset$  Wählen Sie den gewünschten Menüpunkt wie im Folgenden beschriebenen.

#### **Job umbenennen**

- Im oberen Teil des Grafikdisplays A52 wird der Job-Name gefolgt von der Job-Nummer angezeigt.
- 9 Der Cursor (Schreibmarke) befindet sich hinter dem Job-Name.
- Im unteren Teil des Grafikdisplays A52 werden die auswählbaren Schriftzeichen angezeigt.

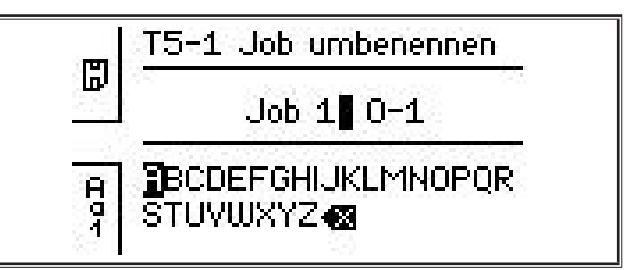

- Mit der Taste Schweißverfahren A32 können Sie zwischen den folgenden Schriftzeichen wechseln.
	- Großbuchstaben
	- Kleinbuchstaben
	- Ziffern und Sonderzeichen

# LORC

- Â Wählen Sie das gewünschten Schriftzeichen durch Drehen des Bedienknopfs A49 aus.
- Â Bestätigen Sie das Schriftzeichen durch Drücken des Bedienknopfs A49.
- 9 Das Schriftzeichen wird an der Position des Cursors dem Job-Namen hinzugefügt.
- $\supset$  Wiederholen Sie diese Schritte, bis der Editiervorgang beendet ist.
- $\Box$  Mit dem Zeichen  $\Diamond \overline{\times}$  kann die Eingabe korrigiert und das letzte Schriftzeichen gelöscht werden.
- Â Speichern Sie die Texteingabe durch Drücken der Taste Betriebsart A33.

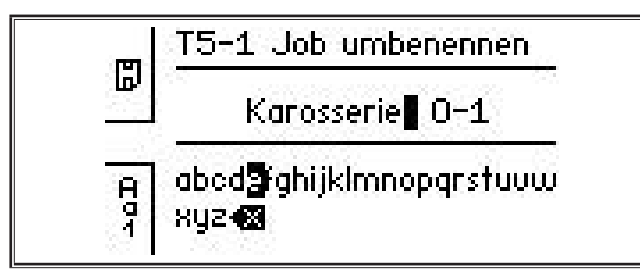

Â Verlassen Sie das Menü durch Drücken der Taste Tiptronic Setup A47 oder Menü A50.

# **Job kopieren nach**

- Im unteren Teil des Grafikdisplays A52 wird der aktuelle/zu kopierende Job angezeigt.
- $\supset$  Wählen Sie den gewünschten Speicherplatz durch Drehen des Bedienknopfs A49 aus.
- $\Box$  Ist der Speicherplatz nur mit der Jobnummer (z. B. 0-1) gekennzeichnet, so ist dieser Speicherplatz leer/unbeschrieben. Ist der Speicherplatz hinter der Jobnummer zusätzlich mit einer Benennung (z. B. Job 1) gekennzeichnet, so ist dieser Speicherplatz belegt/beschrieben.

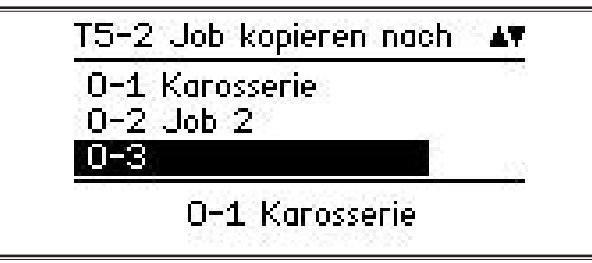

- Â Bestätigen Sie den Speicherplatz durch Drücken des Bedienknopfs A49.
- Wurde beim Kopieren ein bereits belegter Speicherplatz gewählt, so erscheint eine Sicherheitsabfrage zum Überschreiben des Jobs.
- $\checkmark$  Im Grafikdisplay A52 erscheint kurz die Meldung "Job kopiert".
- Wenn der zu kopierende Job einen vom Benutzer geänderten Job-Name besitzt, wird der Job-Name mit kopiert.
- Â Verlassen Sie das Menü durch Drücken der Taste Tiptronic Setup A47 oder Menü A50.

# **Job verschieben nach**

- $\checkmark$  Im unteren Teil des Grafikdisplays A52 wird der aktuelle/zu verschiebende Job angezeigt.
- Â Wählen Sie den gewünschten Speicherplatz durch Drehen des Bedienknopfs A49 aus.
- $\Box$  Ist der Speicherplatz nur mit der Jobnummer (z. B. 0-1) gekennzeichnet, so ist dieser Speicherplatz leer/unbeschrieben. Ist der Speicherplatz hinter der Jobnummer zusätzlich mit einer Benennung (z. B. Job 1) gekennzeichnet, so ist dieser Speicherplatz belegt/beschrieben.

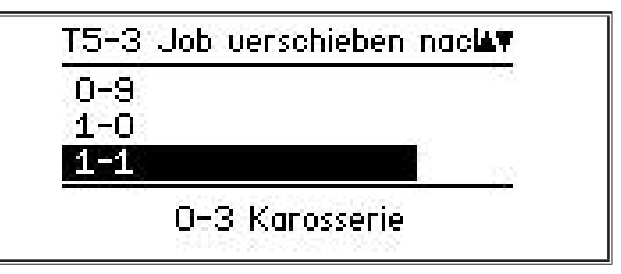

- Â Bestätigen Sie den Speicherplatz durch Drücken des Bedienknopfs A49.
- Wurde beim Verschieben ein bereits belegter Speicherplatz gewählt, so erscheint eine Sicherheitsabfrage zum Überschreiben des Jobs.
- $\checkmark$  Im Grafikdisplay A52 erscheint kurz die Meldung "Job kopiert".
- Wenn der zu verschiebende Job einen vom Benutzer geänderten Job-Name besitzt, wird der Job-Name mit verschoben.
- Â Verlassen Sie das Menü durch Drücken der Taste Tiptronic Setup A47 oder Menü A50.

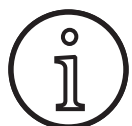

Beim Kopieren oder Verschieben eines Jobs werden nur individuell vergebene Jobnamen mit übernommen und nicht die Standardnamen wie z.B. "Job 0-1".

# **Job löschen**

- $\checkmark$  Im unteren Teil des Grafikdisplays A52 wird der aktuelle/zu löschende Job angezeigt.
- Im oberen Teil des Grafikdisplays A52 wird eine Sicherheitsabfrage zum Löschen des Jobs angezeigt
- $\supset$  Wählen Sie "Ja" durch Drehen des Bedienknopfs A49 aus.

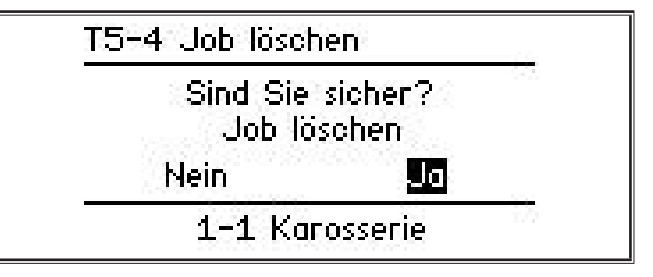

- Â Bestätigen Sie das Löschen des Jobs durch Drücken des Bedienknopfs A49.
- Im Grafikdisplay A52 erscheint kurz die Meldung "Job gelöscht".
- Â Verlassen Sie das Menü durch Drücken der Taste Tiptronic Setup A47 oder Menü A50.

# <span id="page-12-0"></span>**10 Push Pull (optional)**

Mit der Funktion Brenner/Hilfstrieb kann ein Push Pull Brenner/Hilfstrieb am Gerät betrieben werden.

#### **10.1 Push Pull Vorbereitung (Hardware)**

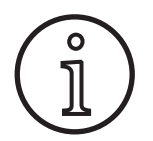

Bei werksseitiger oder nachgerüsteter Push Pull Vorbereitung (Hardware)

- ist im Menü M4-8 Brenner/Hilfstrieb nur der Menüpunkt analog Push Pull (1) verfügbar
- müssen für den angeschlossenen Push Pull Brenner zwei Parameterwerte ermittelt und eingestellt werden

#### <span id="page-12-1"></span>**Analog Push Pull Brenner einstellen**

- Â Drücken Sie den Drahteinlauftaster und überprüfen Sie die Drahtvorschubrichtung des Geräts und des Push Pull Brenners. Beide Vorschübe müssen in dieselbe Richtung transportieren.
- Â Ändern Sie ggf. die Drahtvorschubrichtung des Push Pull Brenners im Menü M4 Einstellungen unter Menüpunkt Analog PP Richtung.
- Â Stellen Sie die Drahtvorschubgeschwindigkeit des Push Pull Brenners im Menü M4 Einstellungen unter Menüpunkt Analog PP Einstellung ein.

Hierbei gilt:

- Niedriger Wert = Niedrige Geschwindigkeit
- Hoher Wert = Hohe Geschwindigkeit
- Hat der Drahtvorschub des Push Pull Brenners Schlupf, oder ist der Drahtabrieb zu hoch, so ist die Geschwindigkeit des Push Pull Brenners zu verringern
- Staucht sich der Draht zwischen den Vorschüben, so ist die Geschwindigkeit des Push Pull Brenners zu erhöhen

#### **10.2 Push Pull Upgrade**

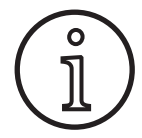

Mit dem zusätzlichen Push Pull Upgrade

- Â sind im Menü M4-8 Brenner/Hilfstrieb viele unterstützte Push Pull Brenner verfügbar
	- sind die Drahtvorschübe des ausgewählten Push Pull Brenners und des Geräts synchronisiert
- Â Installieren Sie, wenn noch nicht erfolgt, das Push Pull Upgrade.
- Siehe Kapitel ["12 NFC Funktionen" auf Seite 14.](#page-13-1)

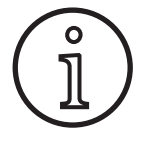

Nach einem Push Pull Upgrade müssen einmalig die Displaytexte der Push Pull Brenner geladen werden. Das Laden der Texte kann durch ändern der Sprache (Menü M3) oder durch einem Masterreset (Start-Menü) erfolgen. Anschließend muss das Gerät neu gestartet werden (aus-/einschalten).

Siehe Kapitel ["7 Hauptmenü" auf Seite 8.](#page-7-1) und Kapitel "19 [Tabelle Hauptmenü" auf Seite 22](#page-21-1).

Siehe Kapitel ["8 Start-Menü" auf Seite 8](#page-7-2) und Kapitel ["20 Ta](#page-26-1)[belle Start-Menü" auf Seite 27](#page-26-1).

#### **Push Pull Brenner wählen**

Â Wählen Sie im Menü M4-8 Brenner/Hilfstrieb Ihren angeschlossenen Push Pull Brenner aus.

Siehe Kapitel ["7 Hauptmenü" auf Seite 8.](#page-7-1) und Kapitel "19 [Tabelle Hauptmenü" auf Seite 22.](#page-21-1)

- Bei Auswahl eines unterstützten Push Pull Brenners (2...31) ist keine weitere Einstellung erforderlich.
- Ist Ihr verwendeter Push Pull Brenner nicht vorhanden, so wählen Sie den Brenner analog Push Pull (1) aus.

Siehe Kapitel "Analog Push Pull Brenner einstellen" auf Seite [13.](#page-12-1)

## **10.3 Push Pull Poti Brenner**

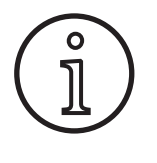

Achten Sie darauf, dass das Potentiometer (Poti) des Brenners beim Einschalten des Geräts nicht auf Minimum steht. Ansonsten wird das Poti vom Gerät nicht erkannt und bleibt ohne Funktion.

Mit dem Poti wird der Hauptparameter Drahtvorschubgeschwindigkeit geregelt. Im Schweißverfahren Synergic und SpeedArc können als Darstellung auch die Hauptparameter Schweißstrom und Materialstärke gewählt werden.

- $\checkmark$  In der 7-Segment-Anzeige links A4 wird der aktuelle, durch den Poti begrenzte, Wert angezeigt.
- Â Drehen Sie einmalig (eine Rastung) am Drehknopf A41.
- 9 In der 7-Segment-Anzeige links A4 wird für 2 sec. der am Poti maximal einstellbare Wert angezeigt.
- Drehen Sie innerhalb dieser 2 sec. weiter am Drehknopf A41.
- $\checkmark$  In der 7-Segment-Anzeige links A4 wird der am Poti maximal einstellbare Wert angezeigt und geändert.
- Der minimale Einstellwert am Poti wird im Schweißverfahren Synergic und SpeedArc vom Schweißprogramm, bzw. im Schweißverfahren Manual von der minimalen Geräteeinstellung begrenzt.
- Unter einem eingeschränkten Autorisierungslevel (z. B. WPS Welder) ist der minimal und maximal einstellbare Wert von den vorgegebenen Parametergrenzen abhängig.

<span id="page-13-0"></span>LORC

# <span id="page-13-2"></span>**11 Schweißkreiswiderstandsmessung**

Mit der Funktion Schweißkreiswiderstandsmessung können Sie den Spannungsverlust bei z. B. langen Schlauchpaketen kompensieren.

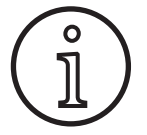

**Wenn Sie nach Schweißanweisungen unseres WPS-Booklets EN1090 arbeiten, kann diese Funktion nicht genutzt werden. Die Werte der Spannungsanzeige sind hier nicht zutreffend.**

## **11.1 Aktivieren der Schweißkreismessung**

- Â Drücken Sie die Taste Menü A50.
- $\checkmark$  Im Grafikdisplay A52 wird das Hauptmenü angezeigt.
- $\supset$  Wählen Sie den Menüpunkt Einstellungen durch Drehen des Bedienknopfs A49.
- $\supset$  Bestätigen Sie den Menüpunkt durch Drücken des Bedienknopfs A49.
- $\supset$  Wählen Sie den Menüpunkt Kompensationsmodus.
- Â Bestätigen Sie den Menüpunkt durch Drücken des Bedienknopfs A49.
- $\checkmark$  Sie befinden sich im Menü M4-18 Kompensationsmodus.
- $\supset$  Wählen Sie den Menüpunkt "Schweißkreiswiderstand" und bestätigen Sie durch Drücken des Bedienknopfes A49.
- 9 Die LED F2 A59 leuchtet.
- Â Verlassen Sie den Punkt durch Drücken der Taste Menü A50.
- Sie befinden sich im Menü M4 Einstellungen.
- $\supset$  Wählen Sie den Menüpunkt Schweißkreiswiderstand.
- Durch betätigen des Bedienknopfes A49 wird der Messmodus aktiviert und in der Parameteranzeige A57 erscheint ..---".
- Â Gasdüse des Brenners entfernen.
- Schweißdraht bündig abschneiden und ca. 5 mm zurückziehen.
- Â Stromkontaktrohr auf eine saubere Stelle im Nahtbereich mit etwas Druck aufsetzen. Durch Drücken des Brennertasters für 2 sec. startet die Messung.
- $\checkmark$  Bei korrekter Messung erscheint in der Parameteranzeige A57 der gemessene Wert.
- Â Bestätigen Sie den Menüpunkt durch Drücken des Bedienknopfs A49.
- $\Box$  Im Fehlerfall erscheint die Meldung "H44", anschließend wieder ..---".
- $\supset$  Eine erneute Messung ist erforderlich.

## **11.2 Deaktivieren der Schweißkreismessung**

- Â Drücken Sie die Taste Menü A50.
- $\checkmark$  Im Grafikdisplay A52 wird das Hauptmenü angezeigt.
- Â Wählen Sie den Menüpunkt Einstellungen durch Drehen des Bedienknopfs A49.
- Â Bestätigen Sie den Menüpunkt durch Drücken des Bedienknopfs A49.
- $\supset$  Wählen Sie den Menüpunkt Kompensationsmodus.
- Â Bestätigen Sie den Menüpunkt durch Drücken des Bedienknopfs A49.
- Sie befinden sich im Menü M4-18 Kompensationsmodus.
- $\supset$  Wählen Sie den Menüpunkt "Schweißkabel-Länge" und bestätigen Sie durch Drücken des Bedienknopfes A49.
- Â Verlassen Sie den Punkt durch Drücken der Taste Menü A50.

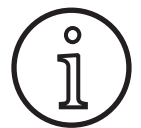

Es empfiehlt sich, die Messung mehrmals an verschiedenen Stellen im Nahtbereich durchzuführen um eine Fehlermessung auszuschließen.

Das Abbrechen des Messvorganges ist jederzeit durch Drücken der Taste Menü A50 möglich.

<span id="page-13-1"></span>Während des aktiven Messmodus ist das Schweißen nicht möglich.

# **12 NFC Funktionen**

Über die NFC-Lesefläche können NFC-Karten gelesen und beschrieben werden.

Folgende Funktionen stehen zur Verfügung:

- Einlesen/Installation von Schweißverfahren, Schweißprogrammen, Sonderprogrammen (Upgrades) oder Guthabenkarten
- Anmeldung von Benutzern mit unterschiedlichen Benutzerrechten
- Einlesen und schreiben von Jobs (sämtliche Parametereinstellungen zu einem Schweißverfahren/ Betriebsart)

## **12.1 Installieren von Upgrade oder Guthabenkarten ohne TAN**

Upgrade- oder Guthabenkarten sind NFC Karten, die sich durch den Upgrade-Vorgang entwerten. Eine solche Karte kann ein oder mehrere Guthabenwerte enthalten. Jedes Upgrade bzw. jede Anwendung entwertet ein Guthaben.

- Â Halten Sie die NFC-Karte an die NFC-Lesefläche A43.
- In der 7-Segment-Anzeige links A4 erscheint der Code "Acc".
- $\checkmark$  In der 7-Segment-Anzeige rechts A12 erscheint die Anzahl der Guthaben (z.B. "001" bei Upgrade).
- Bei einer entwerteten NFC-Karte erscheint im Grafikdisplay A52 die Hinweismeldung H10.
- Â Bestätigen Sie die Sicherheitsabfrage im Grafikdisplay A52.
- $\checkmark$  Das Upgrade oder Guthaben wird auf dem Gerät installiert. In der 7-Segment-Anzeige rechts A12 wird die Installation durch  $_{n}$ ---" angezeigt.
- □ Die Installation ist abgeschlossen, wenn In der 7-Segment-Anzeige rechts A12 erscheint der Code "oK".
- Schalten Sie die Maschine aus und wieder ein.

<span id="page-14-0"></span>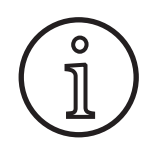

Wird die NFC-Karte zu früh von der NFC-Lesefläche A43 entfernt, kann die Installation nicht vollständig durchgeführt werden. In diesem Fall wird ein rotierendes Lauflicht angezeigt und die NFC-Karte ist für andere Geräte gesperrt. and the A43 entfernt, kann die Installation nicht<br>Fall wird ein rotierendes Lauflicht angezeigt

and die in dinate ist fan ditate detaile ge<br>sperrt.<br>**D** Halten Sie die NFC-Karte nochmals an die NFC-Lesefläche A43 um die Installation vollständig abzuschließen.<br> **Upgrade mit NFC- en angles der mit NFC- en angles der mit NFC- en angles der mit NFC- en angles der mit NFC-** e

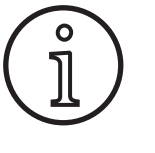

Sollte die Installation einer Guthabenkarte nicht vollständig durchgeführt worden sein und ist das betroffene Gerät nicht mehr verfügbar, so kann die gesperrte NFC-Karte an einem anderen Gerät wieder entsperrt werden. Allerdings wird hierbei das betroffene (möglicherweise nicht korrekt installierte) Guthaben entwertet.

# **12.2 Installieren von Upgrade oder Guthabenkarten mit TAN**

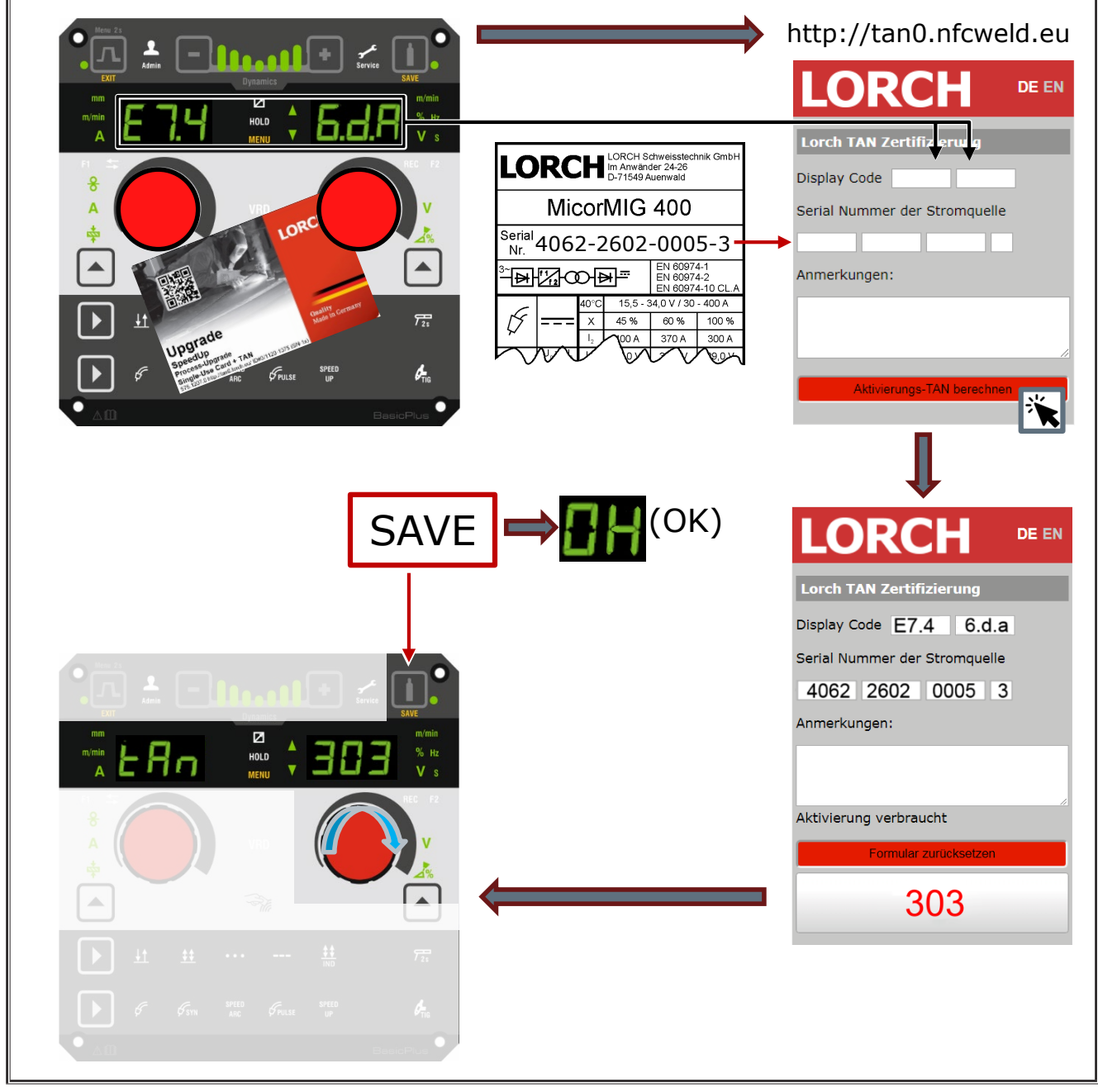

Abb. 3: Installieren von Upgrade oder Guthabenkarten mit TAN

# <span id="page-15-0"></span>**NFC-Upgrade oder Guthabenkarte entsperren**

- Â Halten Sie die NFC-Karte an die NFC-Lesefläche A43.
- In der 7-Segment-Anzeigen A4 und A12 wird der Code "Un Loc" angezeigt.
- Der Vorgang kann abgebrochen werden durch Drücken der Taste Kraterfüllen A2.
- Â Drücken Sie die Taste Gastest A14 um das Entsperren zu bestätigen.
- Die Karte wird entsperrt, jedoch wird das Guthaben entwertet.

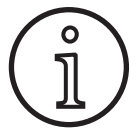

Alternativ können Sie die gesperrte Karte dem Lorch-Service zusenden um diese überprüfen zu lassen.

# **12.3 Sonderprogramm Upgrade**

- Â Halten Sie die NFC-Karte an die NFC-Lesefläche A43.
- Die NFC-Karte ist vollständig eingelesen, wenn in der 7-Segment-Anzeige rechts A12 der Code "oK" erscheint.
- Â Entfernen Sie die NFC-Karte von der NFC-Lesefläche A43.
- $\checkmark$  In der 7-Segment-Anzeige links A4 wird der Code "SPr" angezeigt.
- $\checkmark$  In der 7-Segment-Anzeige rechts A12 wird der Sonderprogramm-Platz "c 1" angezeigt.
- $\supset$  Wählen Sie den gewünschten Sonderprogramm-Platz "c 1 bis c 7" mit dem Drehknopf A44 aus.

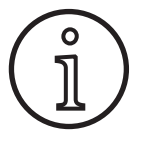

Achten Sie auf bereits belegte Sonderprogramm-Plätze.

- Blinkende Sonderprogramm-Plätze sind belegt,
- Dauerhaft leuchtende Sonderprogramm-Plätze sind frei.
- Bestätigen Sie die Sicherheitsabfrage im Grafikdisplay A52.

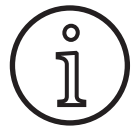

Wird ein bereits belegter Sonderprogramm-Platz gewählt, so wird dieser ohne weiteren Hinweis überschrieben. Platz gewählt, so wird dieser ohne weiteren<br>Hinweis überschrieben.

# **12.4 Benutzerlevel**

Mit dieser Funktion können Benutzerrechte auf verschiedene Levels freigegeben werden.

Ab Werk ist der Einschalt-Benutzerlevel Con 8 eingestellt. Somit sind nach dem Einschalten des Geräts alle Schweißfunktionen verfügbar.

Dieser Einschalt-Benutzerlevel kann geändert werden, z.B. auf Con 0 (Diebstahlschutz). Somit ist das Gerät nach dem Einschalten gesperrt. Der Benutzer muss sich nun mit seiner persönlichen Benutzerkarte anmelden.

Â Halten Sie die Benutzerkarte solange an die NFC-Lesefläche A43 bis in der 7-Segment-Anzeige links A4 der Code nFc und in der 7-Segment-Anzeige rechts A12 der Code "oK" erscheint.

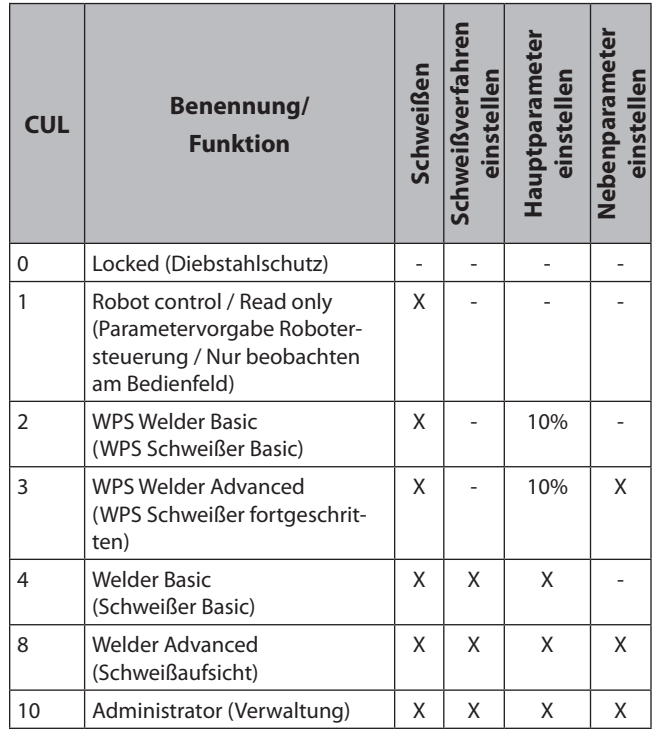

Tab. 2: Benutzerlevel

## **12.5 Benutzerlevel Startup**

Mit dieser Funktion können Benutzerrechte auf verschiedene Levels freigegeben werden.

Ab Werk ist der Zugangslevel Startup Schweißaufsicht (Level 8) eingestellt. Somit sind nach dem Einschalten des Geräts alle Schweißfunktionen verfügbar.

Dieser Zugangslevel Startup kann geändert werden, z. B. auf 0 (Diebstahlschutz). Somit ist das Gerät nach dem Einschalten gesperrt. Der Benutzer muss sich nun mit seiner persönlichen Benutzerkarte anmelden.

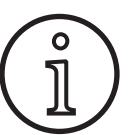

Der Zugangslevel Startup kann nur geändert werden ab Autorisierungslevel Administrator (Level 10)!

- Â Halten Sie die Benutzerkarte Administrator (Level 10) solange an die NFC-Lesefläche A43 bis in der 7-Segment-Anzeige links A4 der Code nFc und in der 7-Segment-Anzeige rechts A12 der Code "oK" erscheint.
- $\checkmark$  Die LED Schweißer A3 und LED Admin A3b leuchten.
- $\supset$  Drücken Sie die Taste Menü A50.
- $\checkmark$  Im Grafikdisplay A52 wird das Hauptmenü angezeigt.
- Â Wählen Sie den Menüpunkt Kundeneinstellungen durch Drehen des Bedienknopfs A49.
- Â Bestätigen Sie den Menüpunkt durch Drücken des Bedienknopfs A49.
- $\checkmark$  Im Grafikdisplay A52 wird das Untermenü M6-1 Kundeneinstellungen angezeigt.
- Â Wählen Sie den Menüpunkt Zugangslevel Startup durch Drehen des Bedienknopfs A49.
- Â Bestätigen Sie den Menüpunkt durch Drücken des Bedienknopfs A49.
- <span id="page-16-0"></span> $\checkmark$  Im Grafikdisplay A52 wird das Untermenü M6-1-0 Zugangslevel Startup angezeigt.
- Â Wählen Sie den gewünschten Zugangslevel Startup durch Drehen des Bedienknopfs A49.
- Â Bestätigen Sie den Menüpunkt durch Drücken des Bedienknopfs A49.

Siehe Menü "M6-1-0 Zugangslevel Startup" im Kapitel ["15 Me](#page-17-1)[nüstruktur Hauptmenü" auf Seite 18.](#page-17-1)

Siehe Menü "M6-1-0 Zugangslevel Startup" im Kapitel ["19 Ta](#page-21-1)[belle Hauptmenü" auf Seite 22](#page-21-1).

## **12.6 Autorisierungslevel**

Funktionsweise anhand eines Beispiels mit Schweißaufsicht (Level 8) und WPS Welder Basic (Level 2).

Anmeldung Schweißaufsicht:

- In der Standardeinstellung startet das Gerät im Level 8 (Schweißaufsicht), in diesem Fall können Sie die folgenden 2 Punkte übergehen.
- Â Halten Sie die NFC-Karte Schweißaufsicht (Level 8) an die NFC-Lesefläche A43.
- $\checkmark$  In der 7-Segment-Anzeige links A4 erscheint der Code nFc. Nach ca. 3 sec. erscheint zur Bestätigung der Anmeldung in der 7-Segment-Anzeige rechts A12 der Code "oK".
- Â Stellen Sie die gewünschte Material-Draht-Gas-Kombination, Schweißverfahren, Haupt- und Nebenparameter ein. (Diese Einstellwerte werden für den WPS Basic Benutzer übernommen)

Anmeldung WPS Welder Basic Benutzer:

- Â Halten Sie die NFC-Karte WPS Welder Basic (Level 2) für mindestens 3 sec. an die NFC-Lesefläche A43.
- 9 In der 7-Segment-Anzeige links A4 erscheint der Code nFc. Nach ca. 3 sec. erscheint zur Bestätigung der Anmeldung in der 7-Segment-Anzeige rechts A12 der Code "oK".
- Die von der Schweißaufsicht eingestellten Werte (Material-Draht-Gas-Kombination, Schweißverfahren und Nebenparameter) können nicht verändert werden. Die Hauptparameter können nur um den in den Parameter-Grenzen festgelegten Prozentsatz geändert werden (Standardwerte 10%).

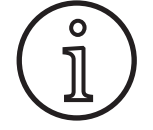

Sollen diese Einschränkungen für den WPS Basic Benutzer auch nach dem Aus- und Einschalten des Geräts noch vorhanden sein, muss der Zugangslevel Startup auf 2 eingestellt sein.

Siehe Menü "M6-1-0 Zugangslevel Startup" im Kapitel ["15 Me](#page-17-1)[nüstruktur Hauptmenü" auf Seite 18.](#page-17-1)

Siehe Menü "M6-1-0 Zugangslevel Startup" im Kapitel ["19 Ta](#page-21-1)[belle Hauptmenü" auf Seite 22](#page-21-1).

# **13 Automation**

Für Schweißgeräte im Automatisierungsbereich (Vorrichtung, Roboter) steht der Menüpunkt "M8 Automation" zur Verfügung. Hier kann die Anbindung und Einstellung von externen Kommunikationssystemen durchgeführt werden.

- $\Box$  Eine Übersicht der Menüpunkte erhalten Sie im Kapitel "15 [Menüstruktur Hauptmenü" auf Seite 18.](#page-17-1)
- Eine Auflistung der Menüpunkte erhalten Sie im Kapitel ["19 Tabelle Hauptmenü" auf Seite 22](#page-21-1).

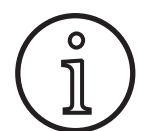

Eine Beschreibung der Menüpunkte erhalten Sie im Bedienungshandbuch "LorchNet Connector", "Vorrichtungs-Interface INT02" und "Vorrichtungs-Interface INT06".

# **14 Weitere Funktionen**

#### **Gastest**

- $\supset$  Drücken Sie die Taste Gastest A14.
- Die LED Gastest A15 leuchtet und das Magnetventil schaltet durch.
- Die Gasversorgung kann überprüft/eingestellt werden. Die Funktion bleibt 30 Sekunden lang aktiv und wird dann automatisch beendet. Der Gastest kann durch Drücken der Brennertaste oder erneutes Drücken der Taste Gastest abgebrochen werden.

## **Lüftertest**

- Â Schalten Sie das Gerät am Hauptschalter 11 ein.
- 9 Der Lüfter läuft zur Funktionskontrolle kurz an.

#### **Bedienfeldtest**

- Â Drücken Sie zeitgleich die Tasten Kraterfüllen A2 und Gastest A14 für 2 sec.
- $\checkmark$  Alle 7-Segment-Anzeigen und Symbole leuchten für ca. 4 Sekunden. Danach wechselt die Anzeige wieder in den Anzeigemodus.

# <span id="page-17-1"></span><span id="page-17-0"></span>**15 Menüstruktur Hauptmenü**

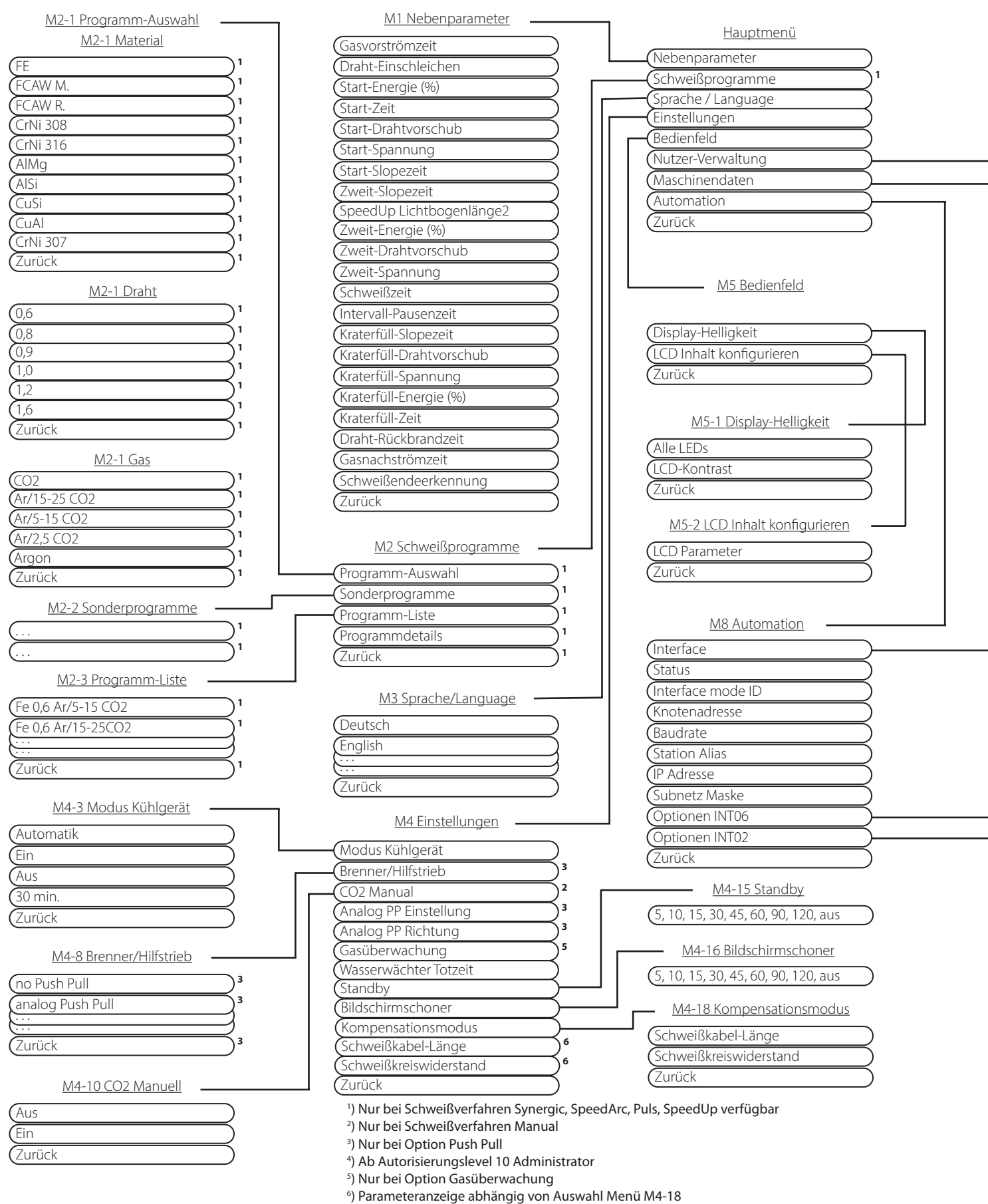

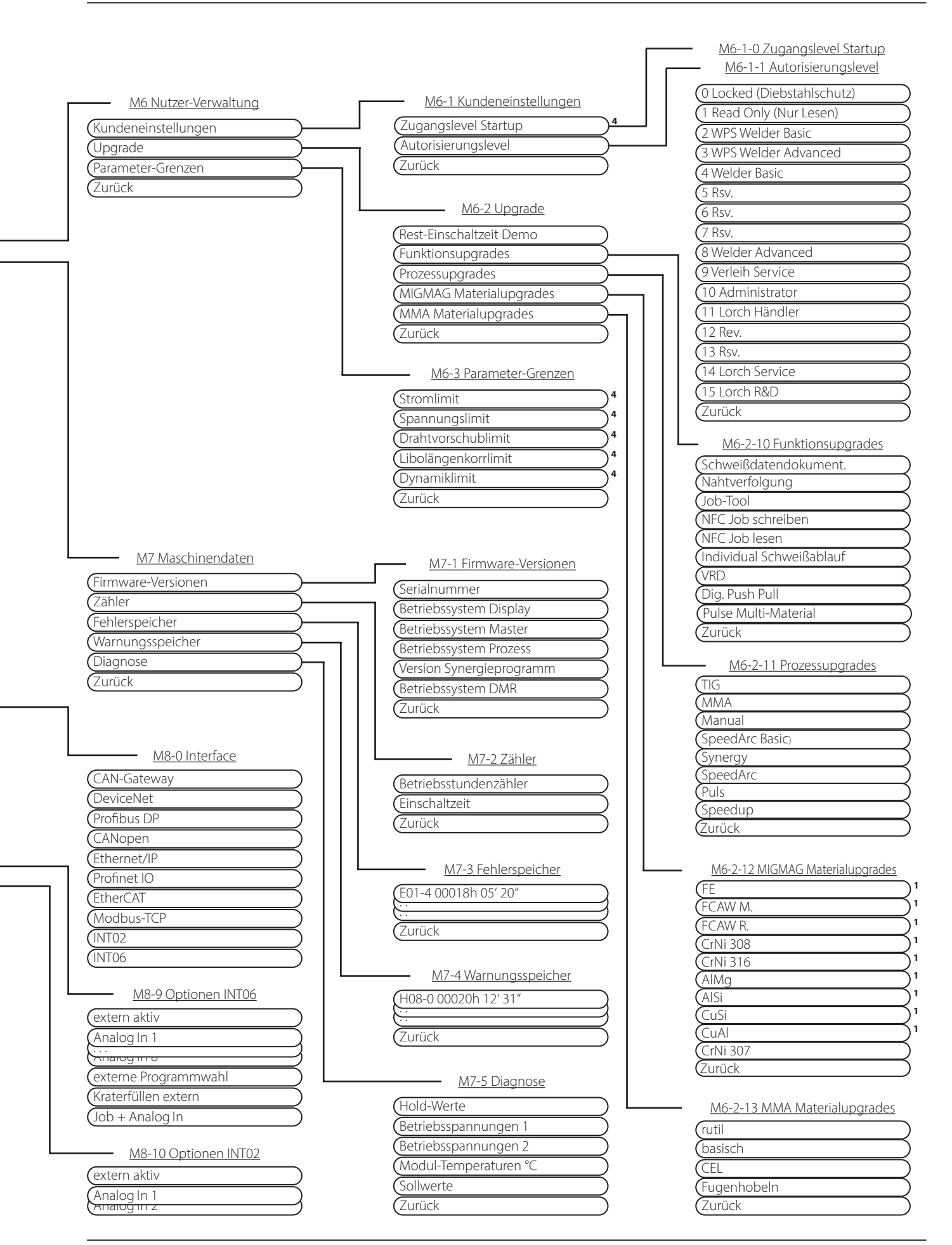

# <span id="page-19-0"></span>**16 Menüstruktur Start-Menü**

<span id="page-19-1"></span>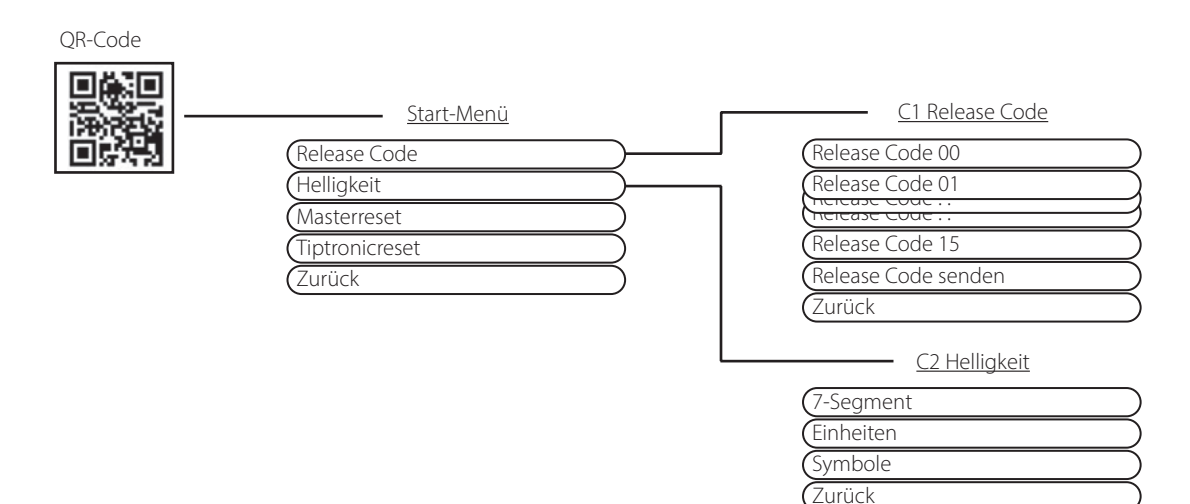

# **17 Menüstruktur Tiptronic**

<span id="page-19-2"></span>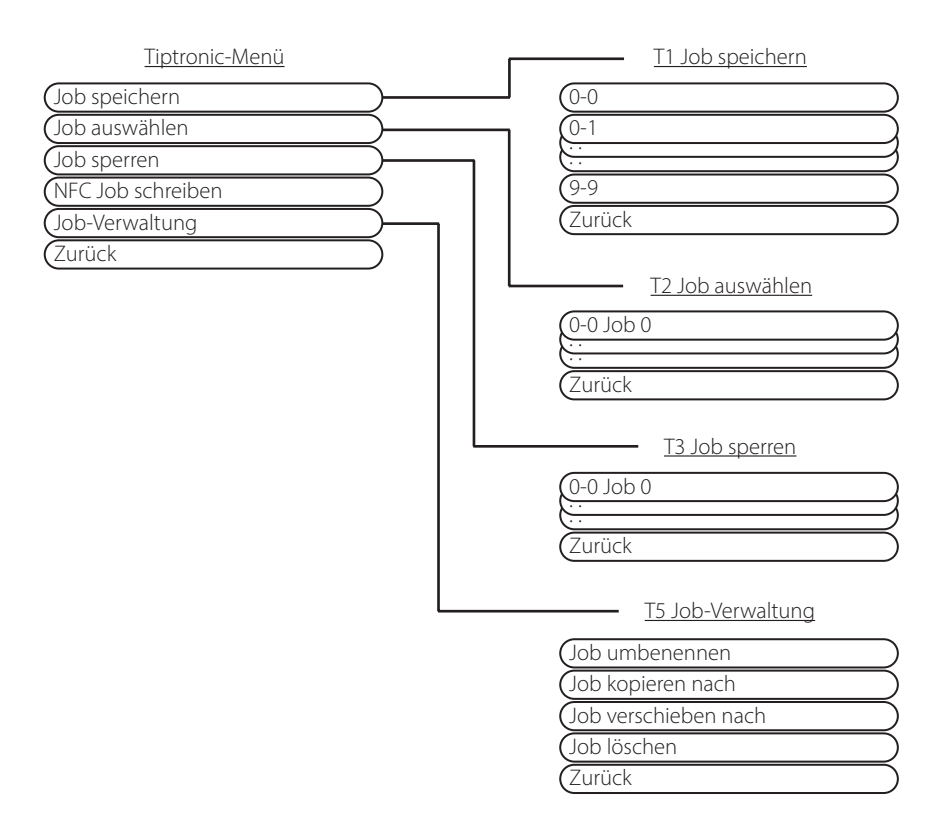

# <span id="page-20-1"></span><span id="page-20-0"></span>**18 Tabelle Nebenparameter**

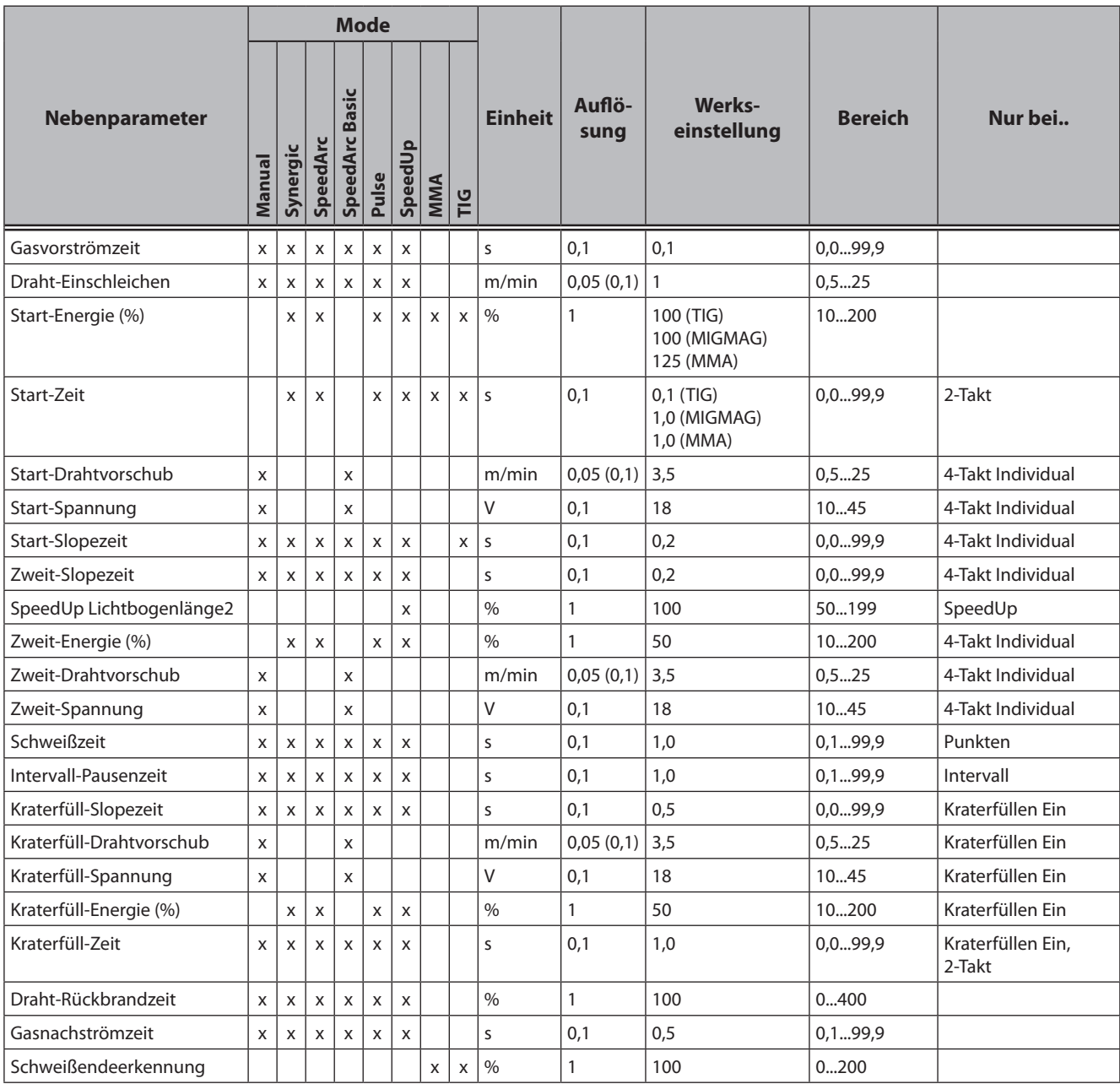

Tab. 3: Nebenparameter

# <span id="page-21-1"></span><span id="page-21-0"></span>**19 Tabelle Hauptmenü**

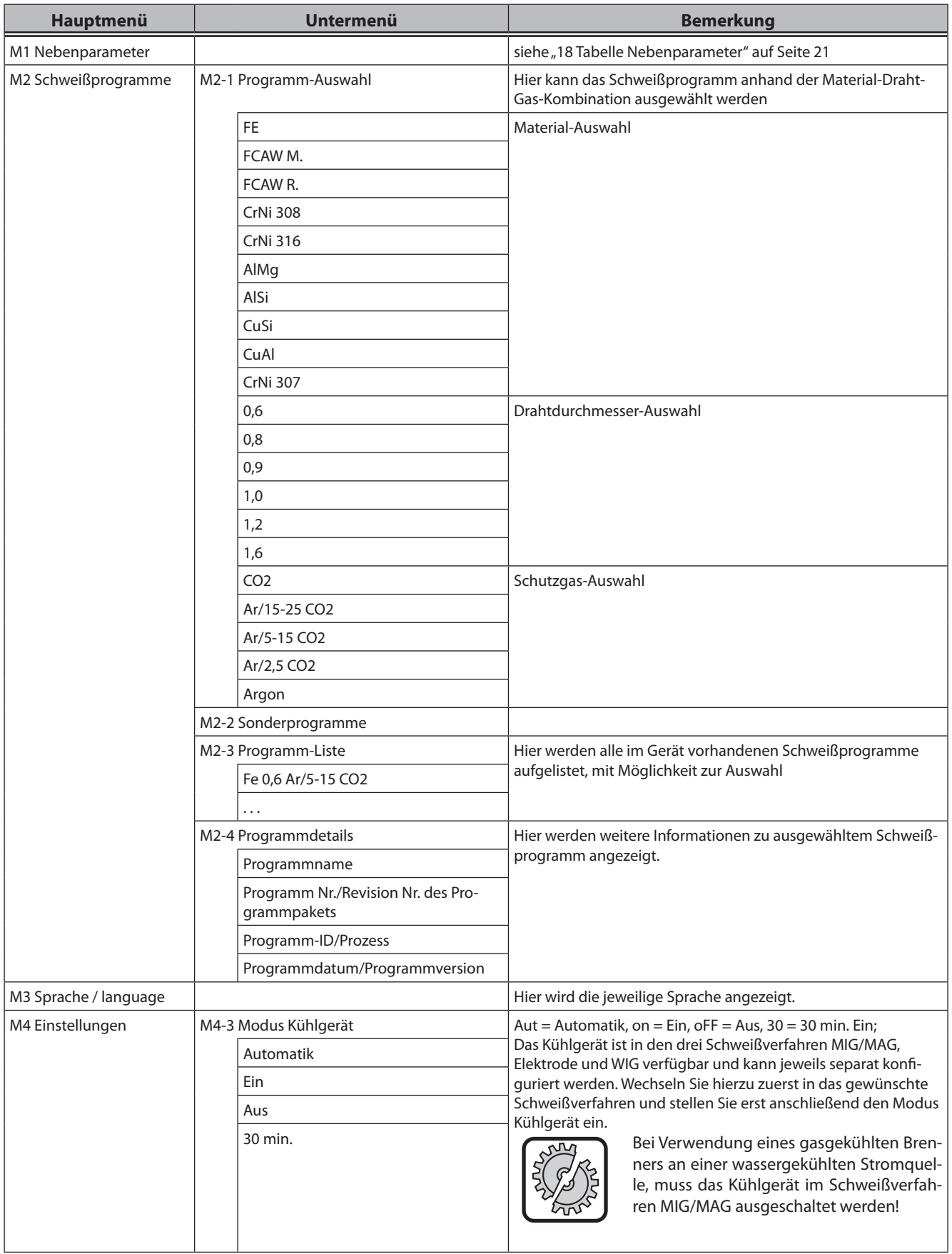

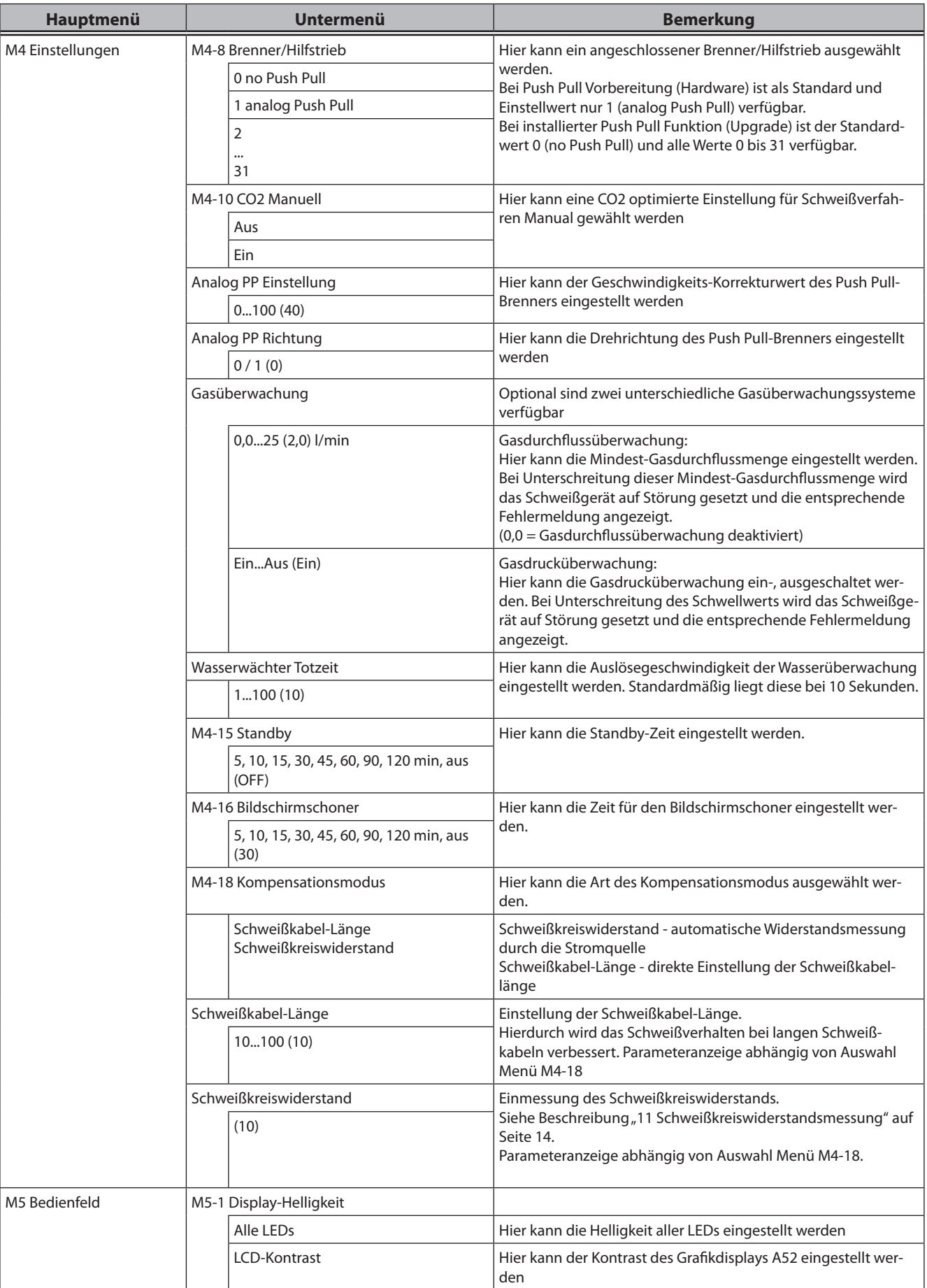

# LORCH

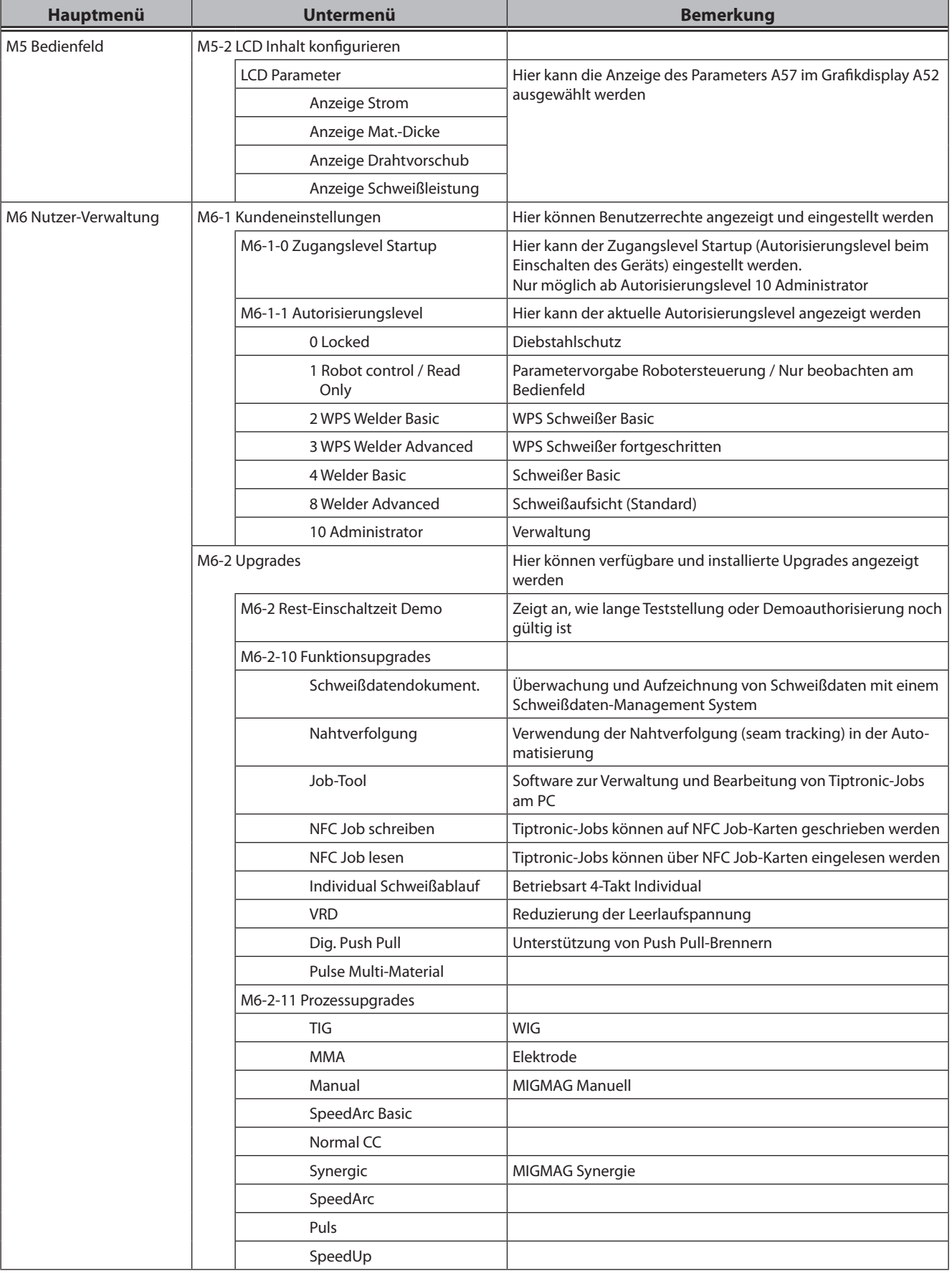

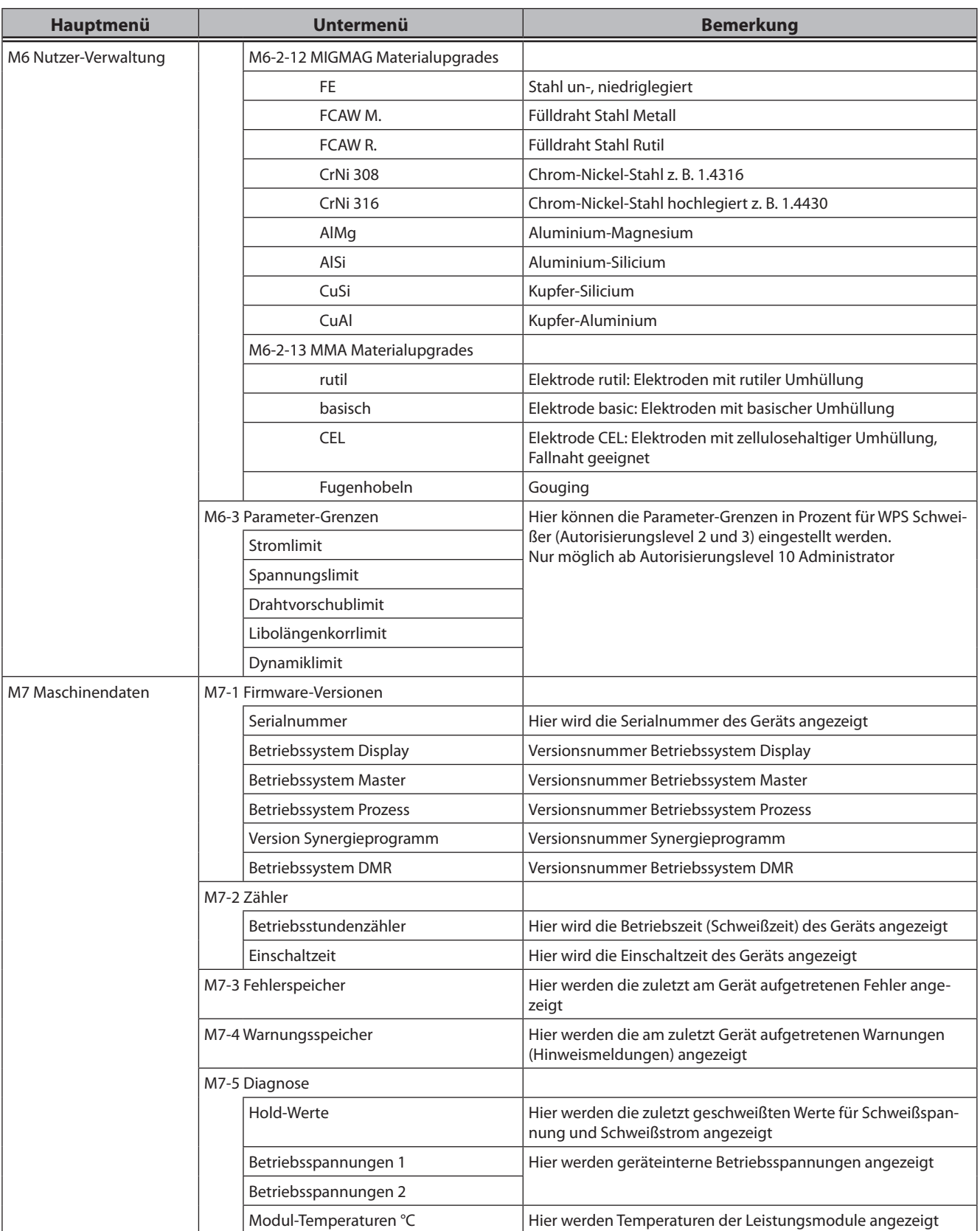

# LORCH

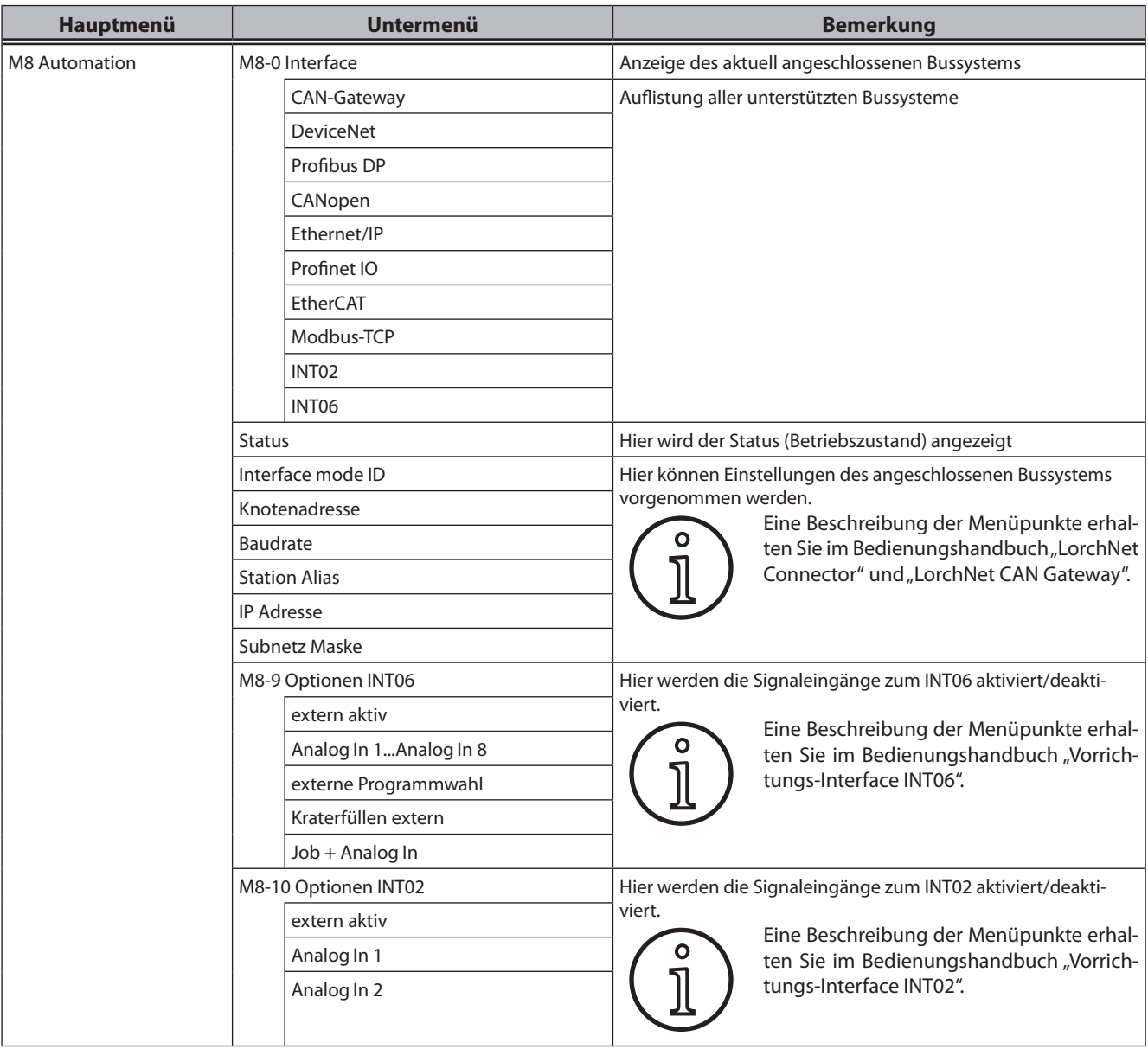

Tab. 4: Hauptmenü

# <span id="page-26-1"></span><span id="page-26-0"></span>**20 Tabelle Start-Menü**

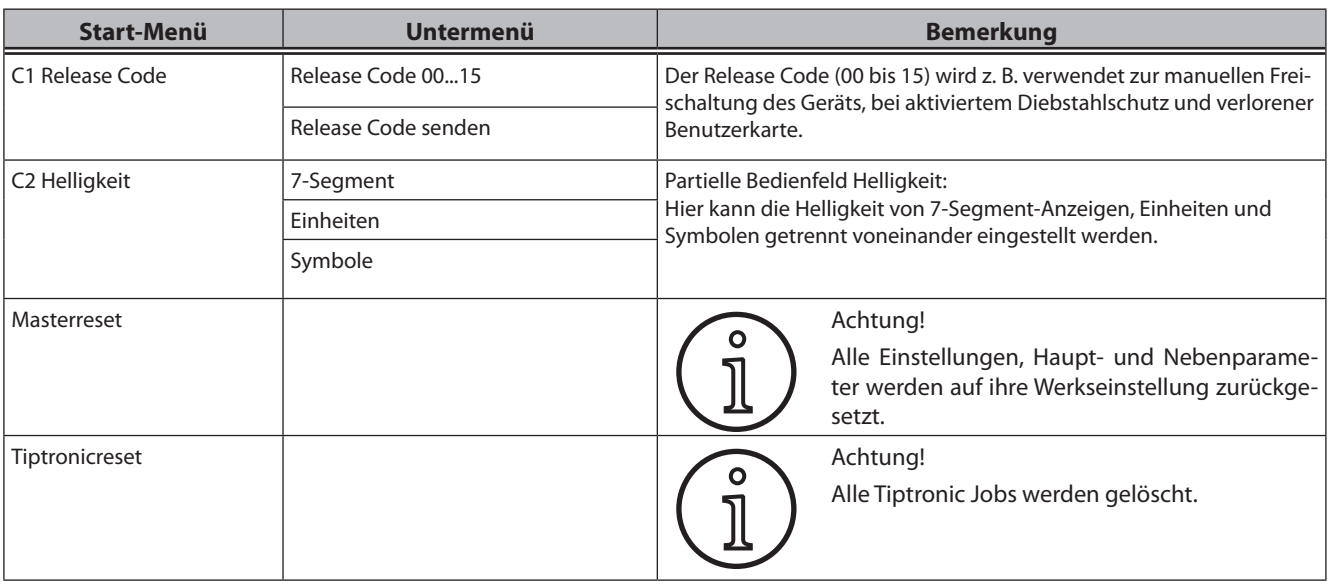

Tab. 5: Start-Menü

# <span id="page-27-0"></span>**21 Schaubilder Schweißverfahren**

# **21.1 MIG/MAG Manual 2-Takt und Kraterfüllen**

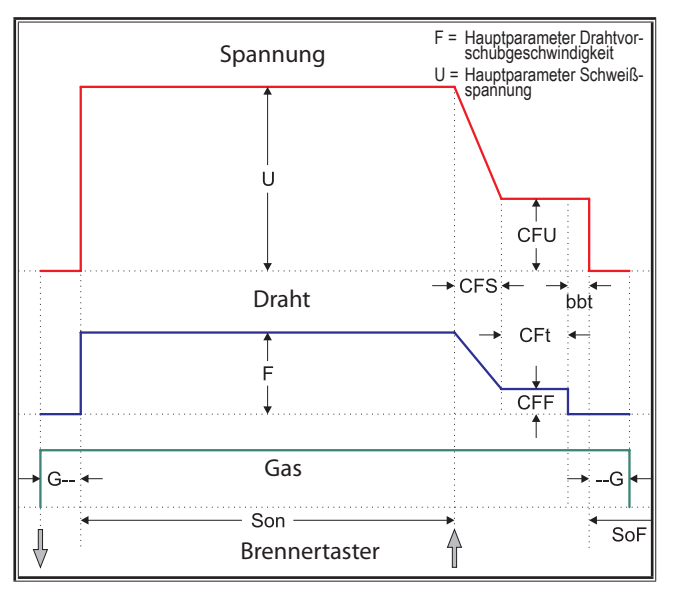

# **21.3 MIG/MAG Manual 4-Takt und Kraterfüllen**

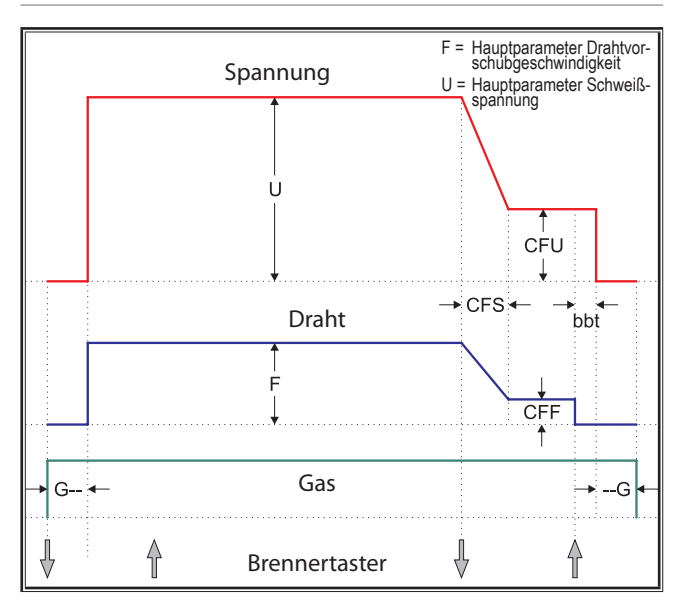

# **21.2 MIG/MAG Synergie 2-Takt und Kraterfüllen**

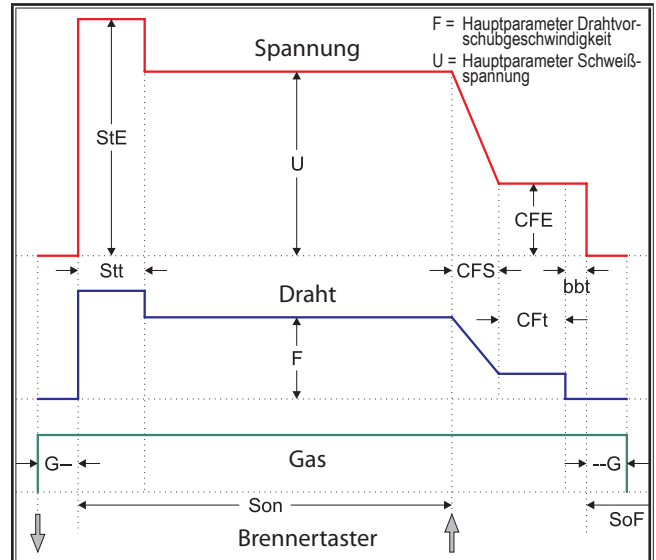

# **21.4 MIG/MAG Synergie 4-Takt und Kraterfüllen**

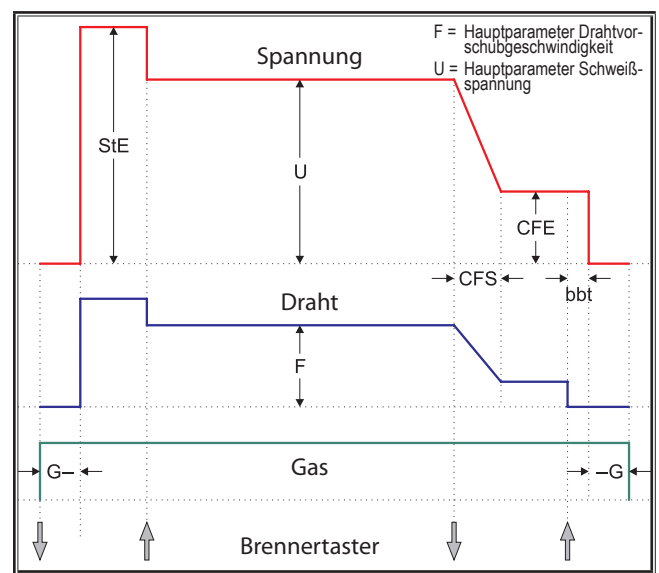

# <span id="page-28-0"></span>**21.5 MIG/MAG Manual 4-Takt IND und Kraterfüllen**

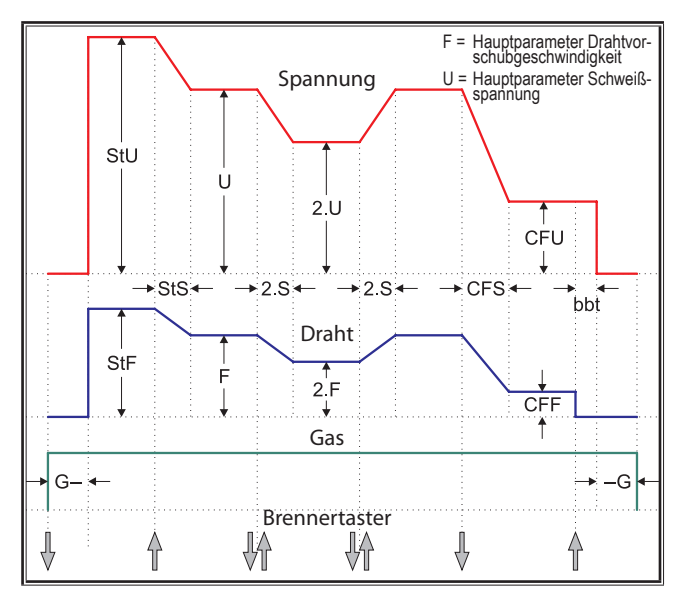

# **21.7 Elektrode**

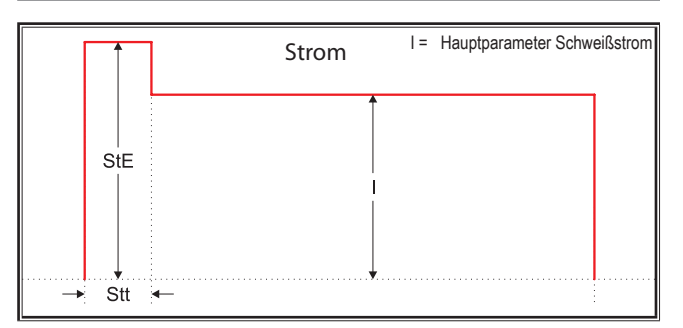

- 
- 
- G-- = Gasvorströmzeit SoF = Intervall-Pausenzeit Son = Schweißzeit
- 
- 
- 2.F = Zweit-Drahtvorschub 2.S = Zweit-Slopezeit 2.U = Zweit-Spannung
- --G = Gasnachströmzeit

# **21.6 MIG/MAG Synergie 4-Takt IND und Kraterfüllen**

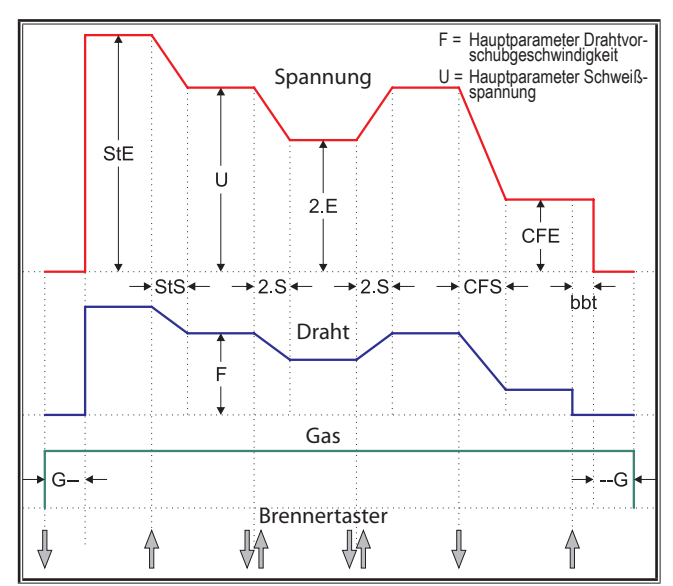

# **21.8 WIG**

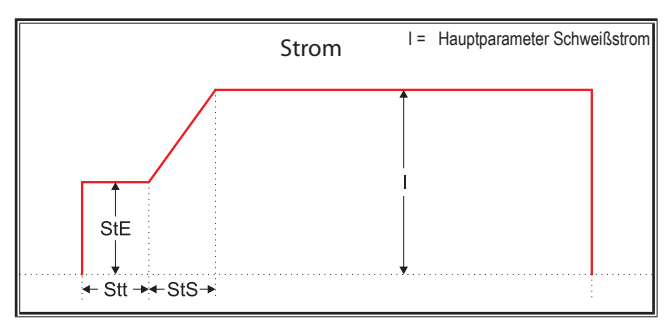

- bbt = Draht-Rückbrandzeit CFE = Kraterfüll-Energie (%) CFF = Kraterfüll-Drahtvorschub
- CFS = Kraterfüll-Slopezeit CFt = Kraterfüll-Zeit CFU = Kraterfüll-Spannung
	-
- StE = Start-Energie (%) StF = Start-Drahtvorschub StS = Start-Slopezeit
- Stt = Start-Zeit StU = Start-Spannung 2.E = Zweit-Energie (%)
	-

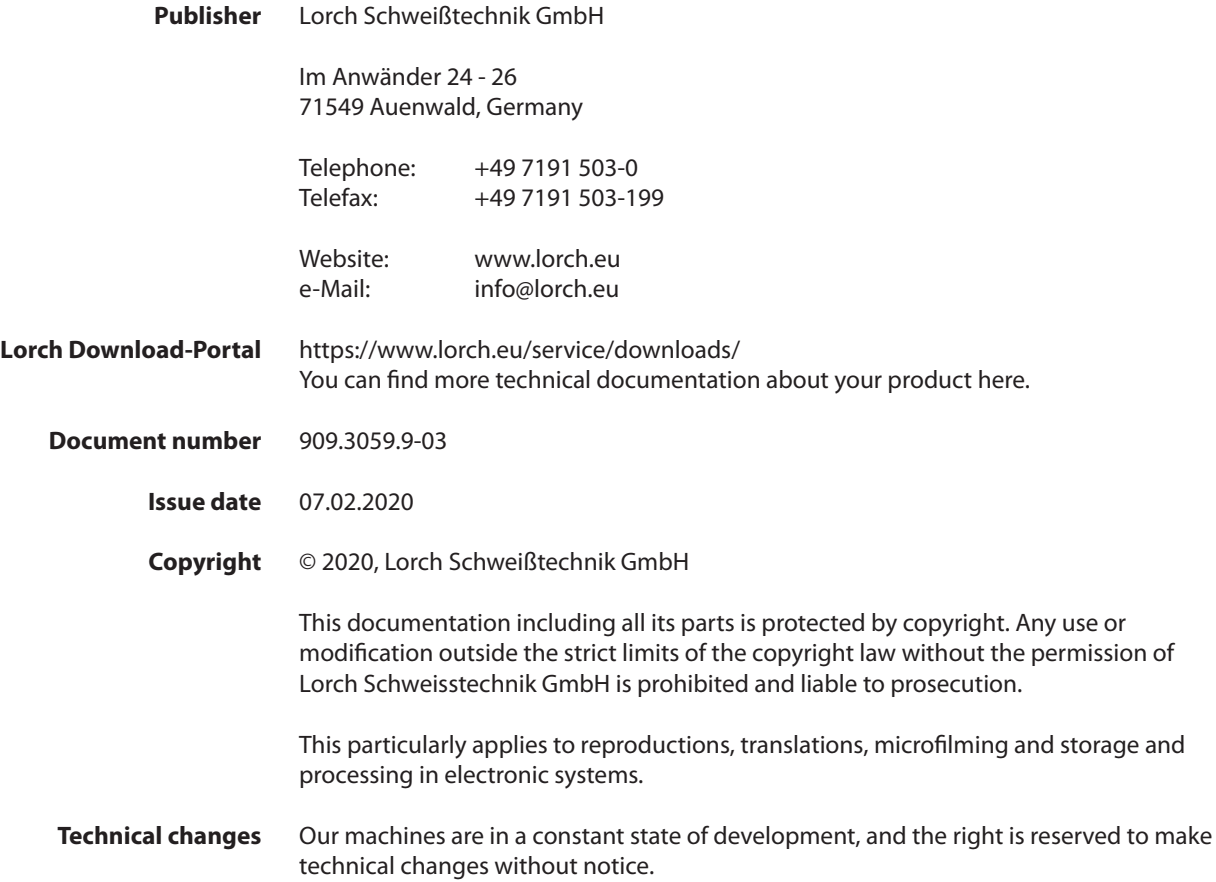

# **Table of Contents**

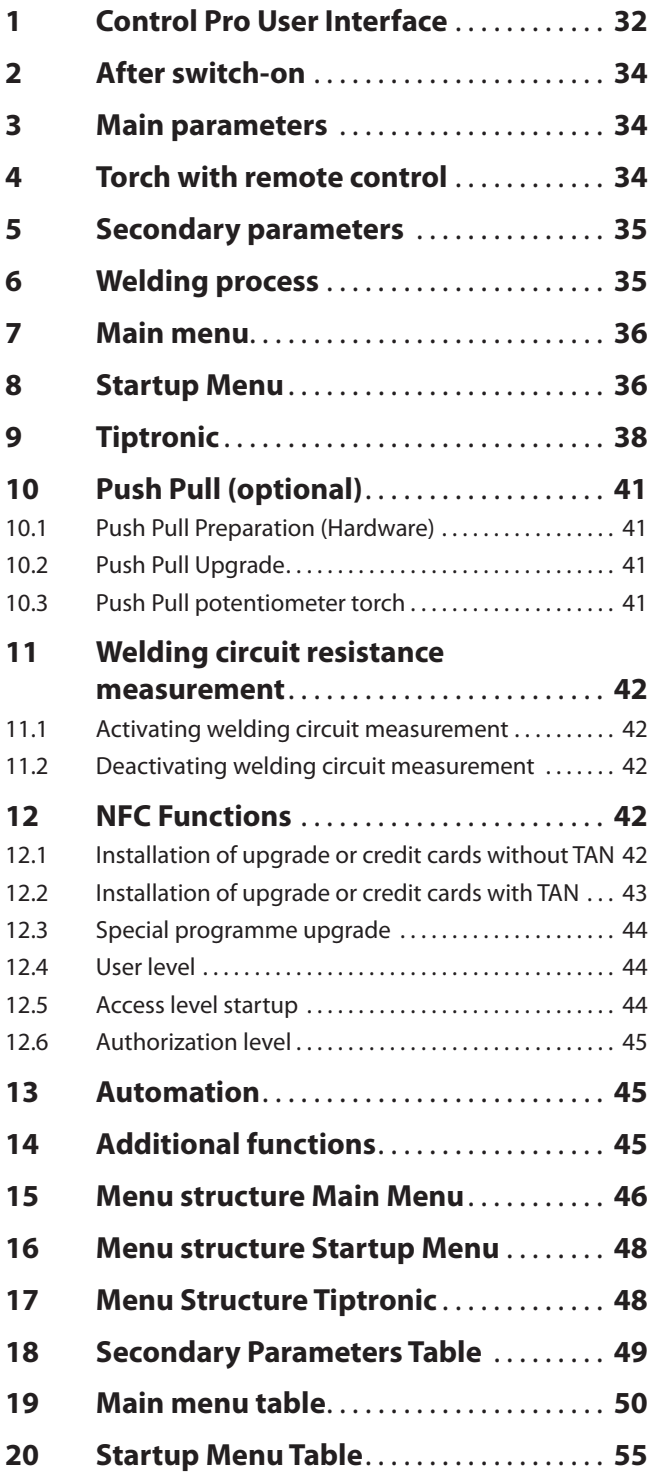

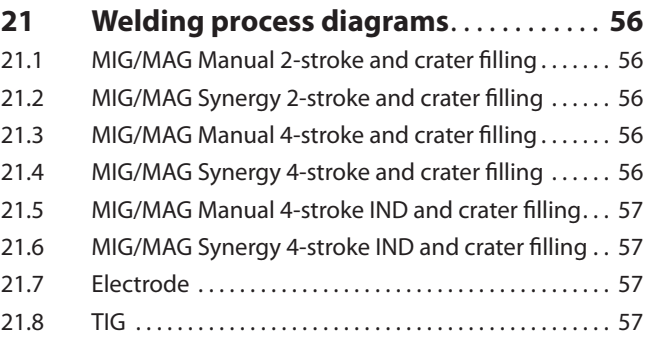

# <span id="page-31-0"></span>**LORCH**

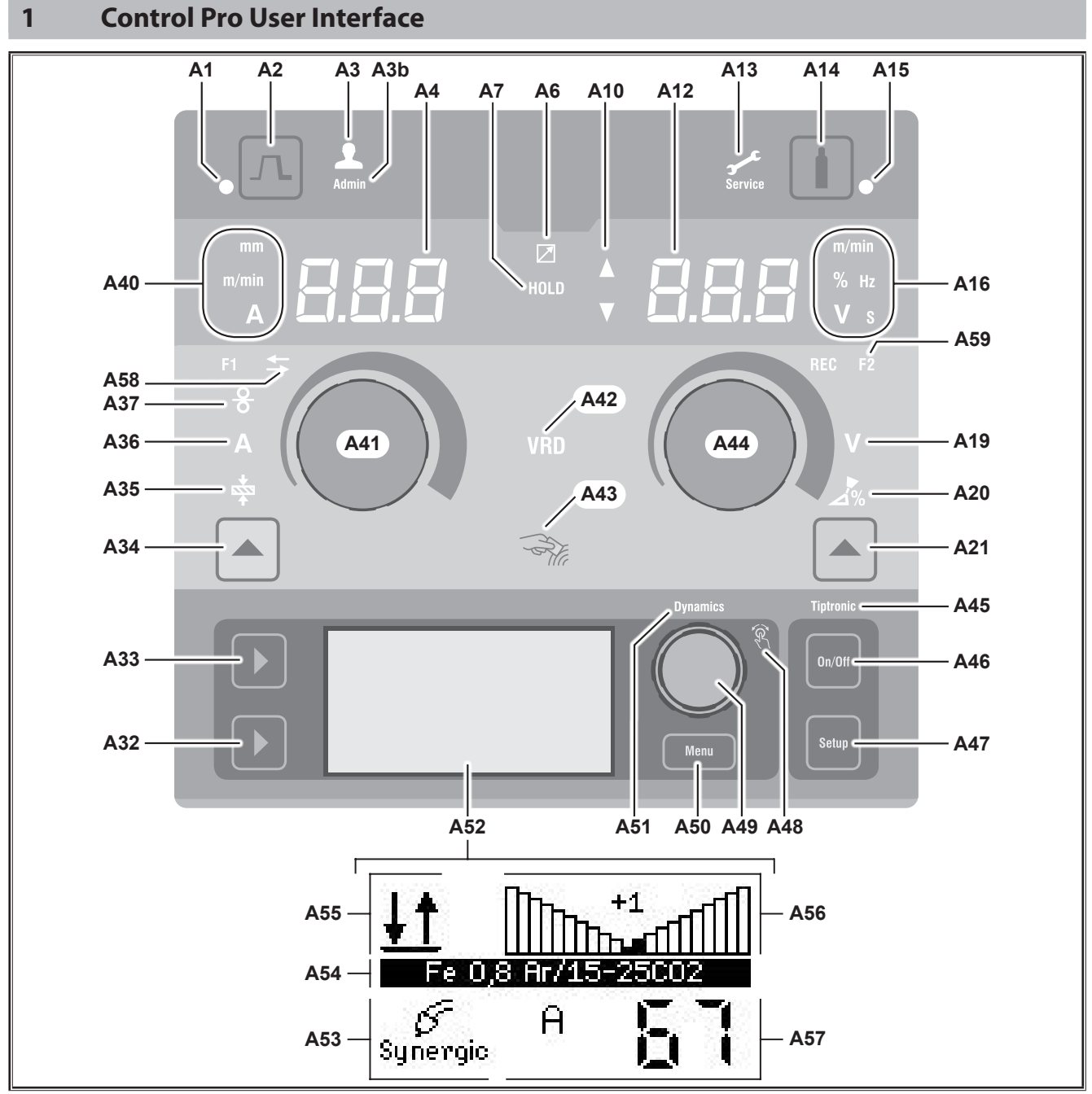

Fig. 1: Control Pro User Interface

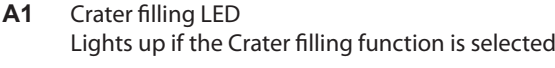

- **A2** Crater filling button
- **A3** LED welder (user level 2...8) lights up with changed user level.
- **A3b** LED Admin (at and above user level 10) also lights up with changed user level.
- **A4** 7-segment display, left Displays the selected material thickness, welding current or wire feed speed.
- **A6** Remote control LED Lights up when a remote control is connected.

## **A7** Hold LED

Lights up at the end of a welding process. The most recently used current strength and welding voltage are displayed in the 7-segment display (A4 and A12).

- **A10** Parameter value level display Up arrow = The set value is higher than the standard value Down arrow = The set value is lower than the standard value
- **A12** 7-segment display, right Displays the selected welding voltage, arc correction or electrode material.
- **A13** Service LED Lights up should servicing be needed, e.g. calibration required.
- **A14** Gas test button Briefly pressing the button starts the gas test for 30 secs. **A15** Gas test LED
	- Lights up when the gas test is activated.
- **A16** Display units LEDs Display whether values in the 7-segment display A12 are shown in metres per minute, percent, frequency, voltage or seconds.
- **A19** Welding voltage LED Lights up when the welding voltage/arc length in V can be set using the rotary knob A44.
- **A20** Arc length LED Lights up when the arc length in % can be set using the rotary knob A44.
- **A21** Welding voltage/arc length button Used to switch over between the main parameters welding voltage and arc length. Only available for the Synergic welding process or optional extended processes.
- **A32** Welding process button Used to switch over between the welding processes Manual, Synergic, MMA, SpeedArc (optional), Speedup (optional), Puls (optional) and TIG (optional).
- **A33** Mode button Used to switch between the operating modes 2-stroke, 4-stroke, Spots, Interval, 4-stroke individual.
- **A34** Wire feed speed/welding current/material thickness button Used to switch over between the main parameters Wire feed speed, Welding current and Material thickness.

Only available for the Synergic welding process or optional extended processes.

- **A35** Material thickness LED Lights up when the material thickness can be set using the rotary knob A41.
- **A36** Welding current LED Lights up when the welding current can be set using the rotary knob A41.
- **A37** Wire feed speed LED Lights up when the wire feed speed can be set using the rotary knob A41.
- **A40** Display units LEDs Display whether values in the 7-segment display A4 are shown in millimetres, metres per minute or amps
- **A41** Rotary knob A41 Used to set the main parameters Wire feed speed, Welding current and Material thickness.
- **A42** VRD LED (only for machines with VRD) Lights up continuously when the VRD function is active (reduction of idle voltage). Flashes when the output voltage exceeds the value approved in the standard (e.g. in welding operation).
- **A43** NFC read area (Near Field Communication) Used to read out and write (optionally) NFC cards and the connected functions.

**A44** Rotary knob A44

Used to set the main parameters welding voltage and arc length, as well as the electrode material.

- **A45** LED Tiptronic lights up with activated Tiptronic mode. You can switch between the active jobs using the Menu 49 operating button.
- **A46** Tiptronic On/Off button serves to switch the Tiptronic mode On and Off
- **A47** Tiptronic Setup button serves to call up the Tiptronic menu. Within the menu you can move back one level by pushing this button.
- **A48** Menu LED operating button lights up when the Menu 49 operating button can be used to select (rotate) and confirm (push) a menu point.
- **A49** Menu operating button
	- serves to:
		- Menu selection (rotate)
		- Menu point confirmation (push)
		- Setting the secondary parameters (rotate)
		- In the Tiptronic mode:
		- Job selection (rotate)
		- Switch between job selection and arc dynamics (push)
- **A50** Menu button serves to call up the main menu. Within the menu you can move back one level by pushing this button.
- **A51** LED Dynamics lights up if you can use the Menu 49 operating button to set the arc dynamics.
- **A52** Graphic display shows all information as a symbol or as clear text.
- **A53** Display of welding process shows the selected welding process as a symbol.
- **A54** Display characteristic line/Job name shows the selected characteristic line or type of gas. The Job Name is displayed in the Tiptronic mode.
- **A55** Display of operating mode shows the selected operating mode.
	- - **Switch on 2-stroke**
		- **Switch on 4-stroke**
	- **Spot welds**
	- **Interval**
	- **IND** 4-stroke Individual
- **A56** Display of arc dynamics/Job number shows the arc dynamics. The selected Job number is displayed in the Tiptronic mode.

# <span id="page-33-0"></span>**A57** Display LCD parameters

shows the following parameters:

- Current
- Mat. thickness
- Wire feed
- Welding output
- **A58** NFC active LED

Lights up when the user interface is ready to exchange data with a mobile phone

**A59** LED F2

Lights up when welding circuit resistance Compensation Mode is active.

# **2 After switch-on**

After switch-on, the device always starts in the most recently used welding process.

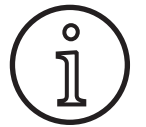

After switching on for the first time or after a master reset, the unit starts in the "M3 Language selection" menu.

- $\supset$  Select your language by rotating the operating button A49.
- $\supset$  Confirm the language selection by pressing the operating button A49.

# **Starting in Electrode or TIG welding process**

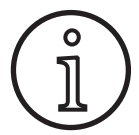

If the device was exited in the Electrode or TIG welding process, then, for safety reasons, it will start in the Standby mode of the appropriate welding method after switch-on.

After switching on, the electrode symbol or TIG flashes in the graphic display A52.

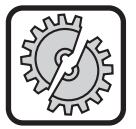

Ensure that the electrode, electrode holder or TIG torch do not come into contact with the workpiece or ground cable.

 $\supset$  Exit Standby mode by a brief press of the Welding process button A32.

# **3 Main parameters**

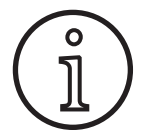

Different main parameters are available/settable, depending on the selected welding process.

- $\Box$  The value of the following main parameters is displayed in the left-hand 7-segment display A4.
	- Wire feed speed A37
	- Welding current A36
	- Material thickness A35
- $\supset$  Select the desired value with the control knob A41.
- $\Box$  The value of the following main parameters is displayed in the right-hand 7-segment display A12.
	- Welding voltage/arc length in V A19
	- Arc length in % A20

 $\supset$  Select the desired value with the control knob A44

# **4 Torch with remote control**

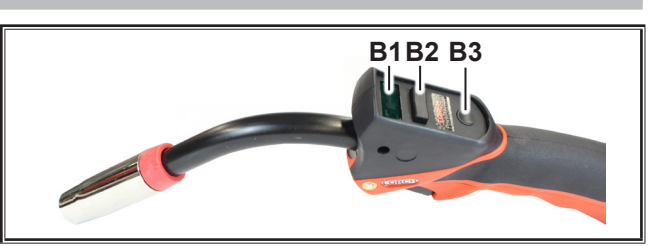

Fig. 2: Torch PowerMaster

**B1** Torch display

Main parameter mode:

Indicates the main parameter values and parameter abbreviations (independently of the 7-segment displays A4 and A12).

- $A =$  Welding current
- U = Welding voltage
- t = Material thickness
- $F = Wire feed speed$
- $Uc =$  Arc length
- dyn = Dynamic

Tiptronic mode (when Tiptronic On, A46 key): Indicates the current job set and current job no.

#### **B2** Torch rocker

Main parameter mode: Changes the main parameter values (depending on which value is shown on torch display B1).

Tiptronic mode (when Tiptronic On, A46 key): Switches between active jobs or job sets.

## **B3** Torch button mode

Main parameter mode:

Press briefly to display the main parameter abbreviation on torch display B1.

Press briefly again within 2 secs to switch to the next main parameter.

Tiptronic mode (when Tiptronic On, A46 key): Press briefly to switch between job selection and job set selection.

Press and hold (>2 secs) to switch between Tiptronic mode and main parameter mode for the current job. The Mode torch button is blocked during the welding process.

**Speed Arc**

€

**Pulse Manual** 

**Pulse Manual Synergic MMA TIG**

# <span id="page-34-1"></span><span id="page-34-0"></span>**5 Secondary parameters**

- Press the Menu A50 button.
- $\checkmark$  The main menu is displayed in the graphic display A52.
- Select the menu point "Secondary Parameters" by rotating the operating button A49.
- **↑** Confirm the "Secondary Parameters" menu point by pressing the operating button A49.
- The menu "M1 Secondary Parameters" is displayed in the graphic display A52.

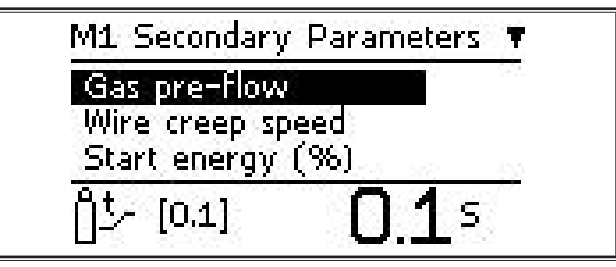

- Select the desired Secondary Parameter by rotating the operating button A49.
- $\supset$  Confirm the Secondary Parameter by pressing the operating button A49.
- $\supset$  Set the desired value by rotating the operating button A49.
- $\supset$  Confirm the value by pressing the operating button A49.

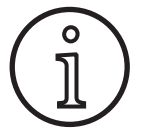

Depending on the selected welding process and operating mode, various different secondary parameters are available.

See ["18 Secondary Parameters Table" on Page 49](#page-48-1).

 $\supset$  Exit the menu by pressing the Menu button A50.

# **6 Welding process**

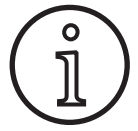

If it is not possible to select a welding method, then a material/wire/gas combination has already been selected, for which no welding program is saved in the device.

## **Manual**

In the Manual welding process, welding takes place independently of the welding programme. The welding voltage and the wire feed speed are adjusted independently of each other.

● Push the welding process button A32 until the following symbol appears in the graphic **Speed Up** display A52.

# Я *Pulse* **Manual**

# **Synergic**

In the Synergic welding process, welding is carried out with the welding programmes stored in the machine.

Â Push the welding process button A32 until the following symbol appears in the graphic  $\int_{\text{Svneraic}}$ display A52.

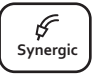

# **SpeedArc (optional)**

In the SpeedArc welding process, welding programmes stored in the machine are used. SpeedArc enables higher welding speeds as well as a deeper fusion penetration compared to the MIGMAG welding process.

 $\supset$  Push the welding process button A32 until  $\frac{p_{\text{speed}}}{\text{Area}}$  **Pulse Pulse Pulse Pulse Pulse Pulse Pulse Pulse Pulse Pulse Pulse Pulse Pulse Pulse Pulse Pulse Pulse Pulse Pulse Pulse Pulse Pulse Pulse Pulse Pulse P** display A52.

# **Pulse (optional)**

In the mode Pulse, welding is executed with a characteristic curve that is stored in the machine. The pulse current is made up of base current that is heterodyned from the current pulses.

 $\supset$  Push the welding process button A32 until the following symbol appears in the graphic display A52.

## **SpeedUp (optional)**

In SpeedUp mode, welding is executed with characteristic curves that are stored in the machine. SpeedUp permits quick and easy vertical up-welding (eliminating the need for the "Christmas tree" movement during welding)

● Push the welding process button A32 until the following symbol appears in the graphic display A52.

## **MMA (Electrode)1)**

In the standard electrode welding process, a universal electrode welding programme is available.

 $\supset$  Push the welding process button A32 until the following symbol appears in the graphic  $\begin{bmatrix} F \\ M_{\text{MA}} \end{bmatrix}$ display A52.

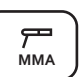

**Speed Up**

A safety prompt appears in the graphic display A52.

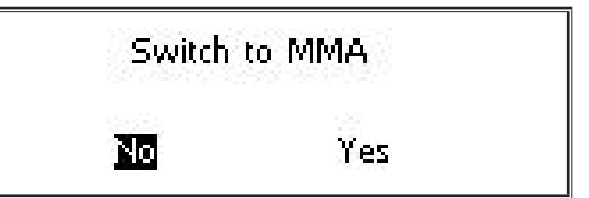

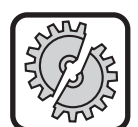

Ensure that the electrode or the electrode holder do not come into contact with the workpiece or workpiece line.

Confirm the safety prompt.

# **MMA (ElectrodePlus Package) (optional)**<sup>1)</sup>

The ElectrodePlus pack contains additional electrode welding programmes.

- Push the welding process button A32 until the following symbol appears in the graphic  $\begin{bmatrix} \overline{V} \\ \overline{M}_{M\text{A}} \end{bmatrix}$ display A52.
- $\checkmark$  A safety prompt appears in the graphic display A52.

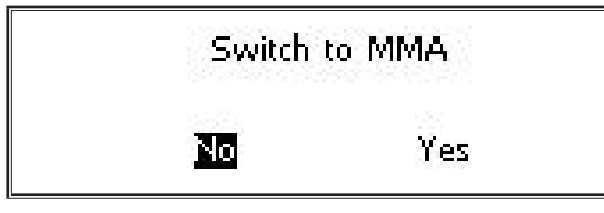

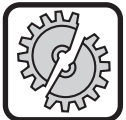

<span id="page-35-0"></span>LORC

Ensure that the electrode or the electrode holder do not come into contact with the workpiece or workpiece line.

- $\supset$  Confirm the safety prompt.
- $\Box$  The code of the electrode welding programme is displayed for 3 sec. and then the right-hand 7-segment display A12 switches to the voltage display. Turning the rotary knob A44 causes the display to switch back to the electrode welding programme, allowing settings to be made.
- $\supset$  Use the rotary knob A44 to select the desired electrode welding programme.
- $\Box$  The following electrode welding programmes are available.

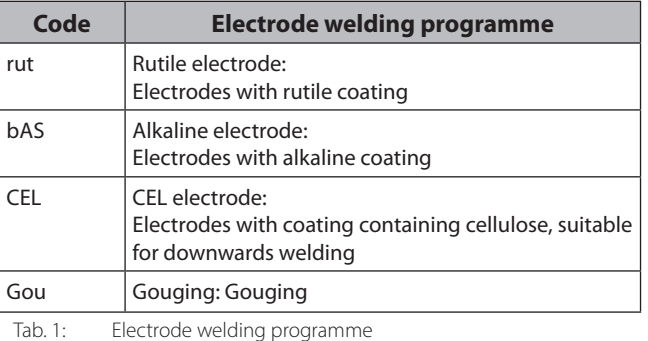

## **TIG (optional)2)**

In the TIG welding process, welding takes place with contact ignition and a valve torch without a probe.

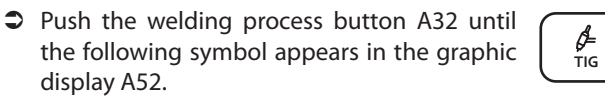

 $\checkmark$  A safety prompt appears in the graphic display A52.

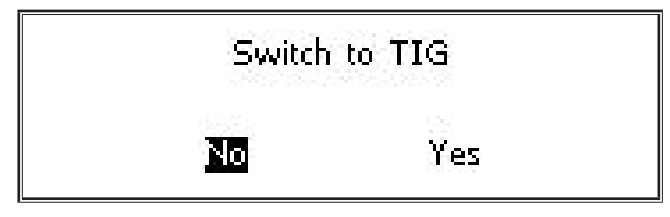

**1)** Not available for welding units in the automation sector.

**2)** Not available for welding units in the automation sector.

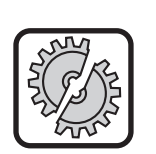

Ensure that the TIG torch do not come into contact with the workpiece or workpiece line.

 $\bullet$  Confirm the safety prompt.

# **7 Main menu**

The main menu makes all functions, settings and information available.

- $\supset$  Press the Menu A50 button.
- $\checkmark$  The main menu is displayed in the graphic display A52.

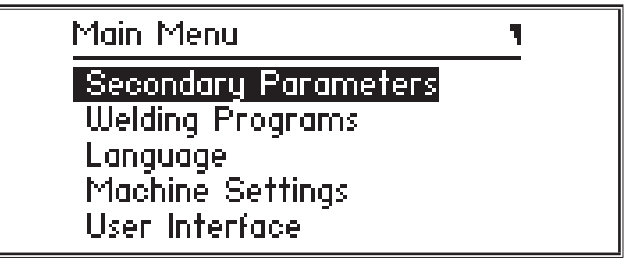

- $\supset$  Confirm the menu point by pressing the operating button A49.
- $\supset$  Confirm the menu point by pressing the operating button A49.
- $\Box$  A description of the menu points is provided in Chapter ["19 Main menu table" on Page 50.](#page-49-1)
- $\Box$  An overview of the menu points is available in Chapter "15 [Menu structure Main Menu" on Page 46](#page-45-1)
- $\Box$  A description of the secondary parameters is available in Chapter ["5 Secondary parameters" on Page 35](#page-34-1), and in Chapter ["18 Secondary Parameters Table" on Page 49](#page-48-1).
- Â Exit the menu by (multiple) pressing of the Menu button A50.

## **8 Startup Menu**

The startup menu is available for special functions.

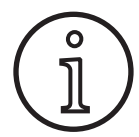

As soon as the machine starts, you will be able to call up the machine service data using a QR code or a NFC-compatible mobile phone and send it by entering an email address.

- $\supset$  Turn off the equipment using the main switch.
- $\Box$  Hold down the Menu button A50 and switch the device on at the same time using the main switch.
	- **or**
	- Â Press the Crater fill A2 and Weld method A32 buttons simultaneously for 3 secs.
	- $\checkmark$  The NFC active LED A58 lights up.
	- $\Box$  The OR code, serial number and NFC active appears in graphic display A52.
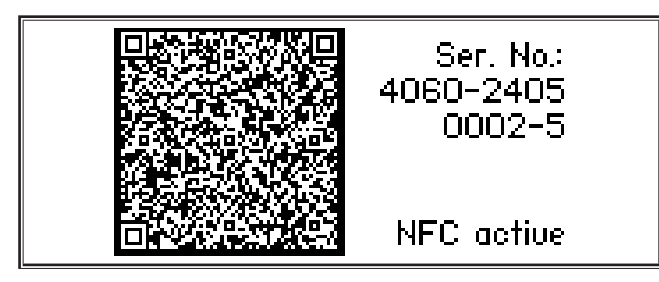

 $\supset$  You can now hold a mobile phone against the NFC read surface A43 or scan the QR code.

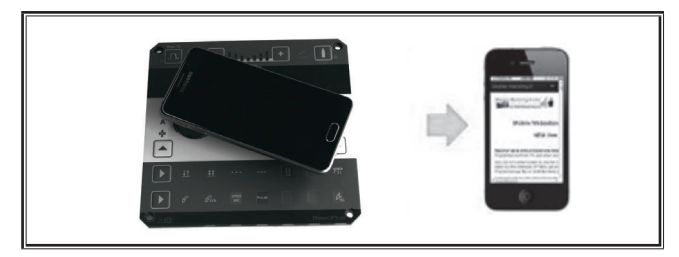

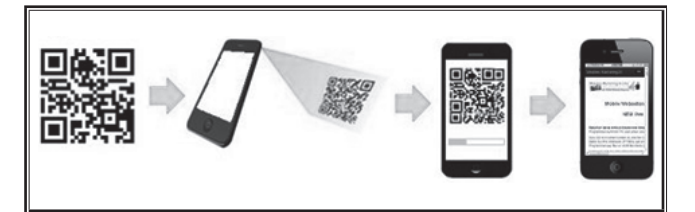

- $\Box$  This will display the machine service data on the phone.
- $\supset$  To go **directly** to the start menu, press any key.
- $\checkmark$  The startup menu is displayed in the graphic display A52.

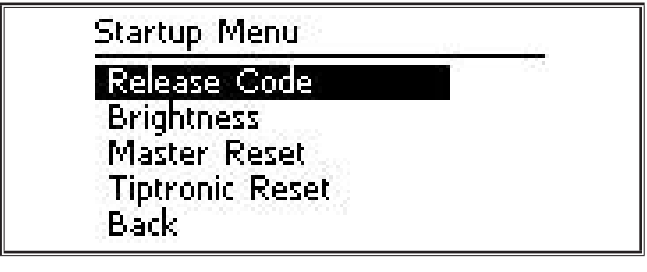

- $\supset$  Select the desired menu point by rotating the operating button A49.
- $\supset$  Confirm the menu point by pressing the operating button A49.
- $\Box$  A description of the menu points is provided in Chapter ["20 Startup Menu Table" on Page 55](#page-54-0).
- $\Box$  An overview of the menu points is available in Chapter "16 [Menu structure Startup Menu" on Page 48.](#page-47-0)
- $\supset$  Exit the menu by pressing the Menu button A50.

#### **Master Reset**

**C** 

#### **Caution!**

All settings, main and secondary parameters are reset to their factory setting.

- $\supset$  To select the "Masterreset" menu, turn the operating button A49.
- $\supset$  Confirm the menu point by pressing the operating button A49.
- $\supset$  Confirm the safety prompt.

**Caution!**

#### **Tiptronic Reset**

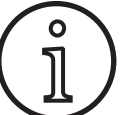

All Tiptronic Jobs will be deleted.

- $\supset$  To select the "Tiptronicreset" menu, turn the operating button A49.
- $\supset$  Confirm the menu point by pressing the operating button A49.
- $\supset$  Confirm the safety prompt.

# **9 Tiptronic**

The Tiptronic function provides the user with 100 separate jobs (10 job sets, each consisting of 10 jobs). All settings and adjustments made on the user interface are stored in each job.

The Tiptronic function can be used beneficially e.g. by allocating frequently arising welding jobs to specific job numbers, or different welders can save "their" individual settings in their job.

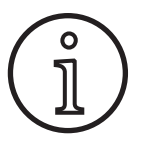

In the welding process Electrode (MMA) and (TIG) no jobs can be saved.

 $\Box$  An overview of the menu points is available in ["17 Menu](#page-47-1) [Structure Tiptronic" on Page 48](#page-47-1)

## **Switching the Tiptronic on**

- $\bullet$  Push the Tiptronic On/Off button A46.
- The Tiptronic mode is switched on when the LED Tiptronic A45 ids lit up.
- In the graphic display A52 we display the Job Number A56 and the Job Name A54.

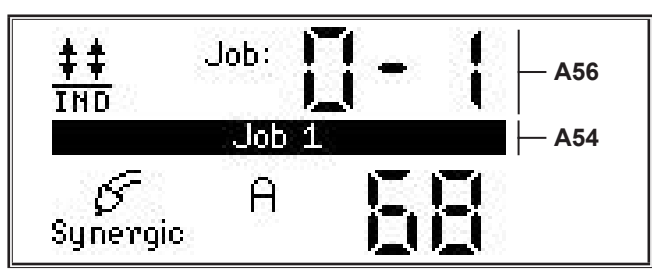

 $\supset$  You can switch between the active jobs using the A49 operating button.

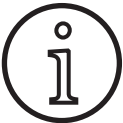

The Tiptronic mode can only be switched on if there is at least one active job present.

# **Tiptronic menu**

- $\supset$  Push the Tiptronic Setup button A47.
- $\checkmark$  The Tiptronic menu is displayed in the graphic display A52.

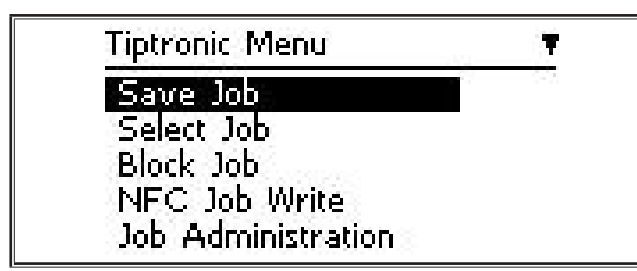

 $\Box$  In the Tiptronic menu, all the Tiptronic functions described below can be selected and executed.

# **Save job**

- $\supset$  Determine the desired welding settings.
- $\bullet$  Push the Tiptronic Setup button A47.
- $\checkmark$  The Tiptronic menu is displayed in the graphic display A52.
- $\supset$  Select the menu point "Save Job" by rotating the operating button A49.
- $\supset$  Confirm the menu point "Save Job" by pushing the operating button A49.
- In the graphic display A52 we show all the saved locations (Job 0-0 to 9-9).
- $\supset$  Set the desired saved location by rotating the operating button A49.
- $\Box$  If the saved location is marked only with the Job number (e.g. 0-1), then this saved location is unoccupied/undescribed. If the saved location is marked with a name after the Job number (e.g. Job 1), then this saved location is occupied/described.

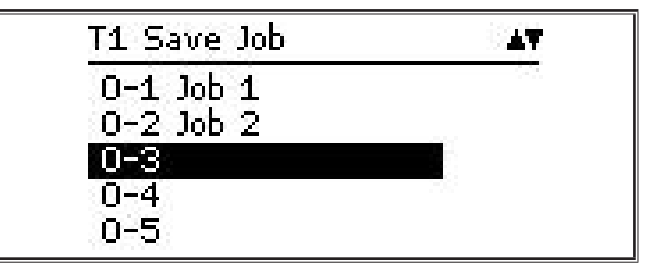

- $\supset$  Confirm the saved location by pressing the operating button A49.
- In the graphic display A52 the message "Job saved" appears briefly.
- $\Box$  If an occupied saved location is selected during saving, then a safety prompt appears to overwrite the job.
- $\supset$  Exit the menu by pressing the Tiptronic setup A47 button or the Menu button A50.

# **Selecting a job**

- Â Push the Tiptronic Setup button A47.
- $\checkmark$  The Tiptronic menu is displayed in the graphic display A52.
- $\supset$  Select the menu point "Select Job" by rotating the operating button A49.
- Confirm the menu point "Select Job" by pushing the operating button A49.
- $\checkmark$  All existing jobs are displayed in the graphic display.
- $\supset$  Select the desired job by rotating the operating button A49.
- $\Box$  Even blocked jobs can be selected in this way.

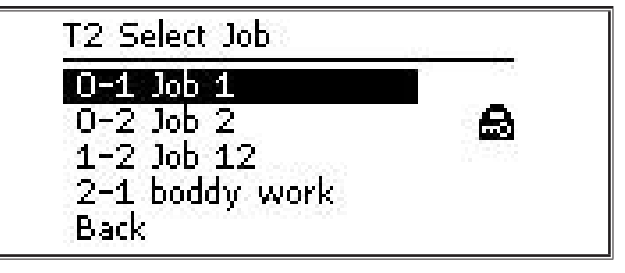

● Exit the menu by pressing the Tiptronic setup A47 button or the Menu button A50.

# **Blocking/unblocking jobs**

- $\supset$  Push the Tiptronic Setup button A47.
- $\checkmark$  The Tiptronic menu is displayed in the graphic display A52.
- Select the menu point "Block Job" by rotating the operating button A49.
- $\supset$  Confirm the menu point "Block Job" by pushing the operating button A49.
- $\checkmark$  All existing jobs are displayed in the graphic display.
- $\checkmark$  Jobs already blocked are also marked with a lock symbol.
- $\supset$  Select the job to be blocked/unblocked by rotating the operating button A49.

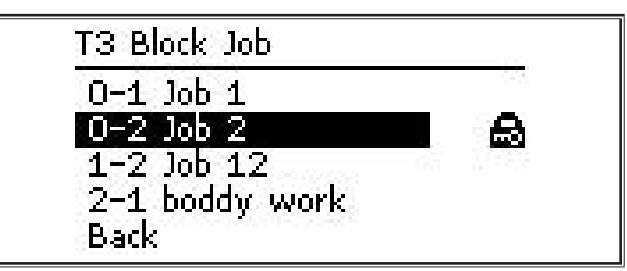

- $\supset$  Confirm the blocking/unblocking by pressing the operating button A49.
- $\supset$  Exit the menu by pressing the Tiptronic setup A47 button or the Menu button A50.

## **NFC Job write (optional)**

 $\Box$  In NFC Job Write the current parameter settings and job name are transferred to a NFC Job Card.

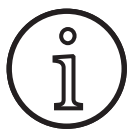

The job name will only be saved if none of the job parameters have been changed.

- $\supset$  Push the Tiptronic Setup button A47.
- $\checkmark$  The Tiptronic menu is displayed in the graphic display A52.
- $\supset$  Select the menu point "NFC Job write" by rotating the operating button A49.
- Confirm the menu point "NFC Job write" by pushing the operating button A49.
- $\supset$  The display "Connect NFC" appears on the graphic display.
- $\Rightarrow$  Hold the NFC Job Card to the NFC read area A43.
- $\Box$  If the NFC Job Card has already been written on, a safety prompt appears for overwriting the NFC Job Card.

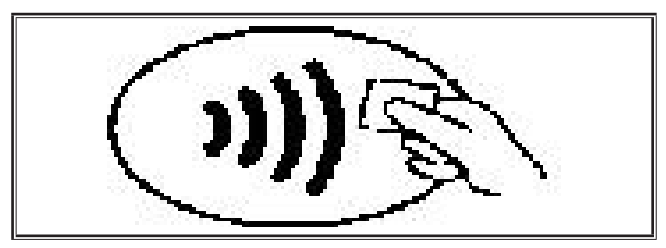

 $\checkmark$  The writing process on the NFC Card is complete when the code "nFc oK" appears in the 7-segment displays A4.

## **Job Administration**

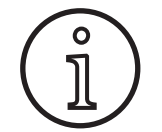

Job administration is only available if the Tiptronic mode is activated. Only the currently selected job can be processed in Job Administration.

- Push the Tiptronic On/Off button A46.
- The Tiptronic mode is switched on when the LED Tiptronic A45 ids lit up.
- $\supset$  Use the operating button A49 to select the desired job.
- Â Push the Tiptronic Setup button A47.
- $\checkmark$  The Tiptronic menu is displayed in the graphic display A52.
- Â Select the menu point "Job Administration" by rotating the operating button A49.
- $\supset$  Confirm the menu point "Job Administration" by pushing the operating button A49.
- $\checkmark$  The menu "T5 Job Administration" is displayed in the graphic display A52.
- $\supset$  Select the desired menu point as described below.

#### **Rename Job**

- $\checkmark$  In the top section of the graphic display A52 we display the Job Name followed by the Job Number.
- The cursor (write marker) is at the end of the Job Name.
- The characters that can be selected are shown in the lower section of the graphic display A52.

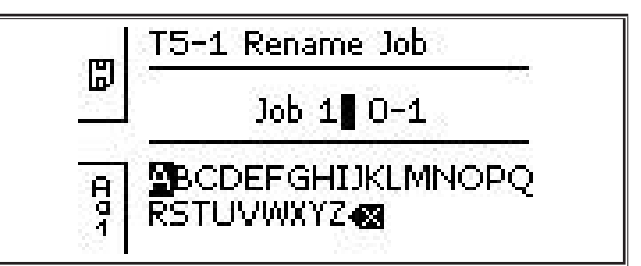

- $\Box$  With the welding process button A32 you can switch between the following characters.
	- Capital letters
	- Small letters
	- Digits and special characters
- $\supset$  Select the desired character by rotating the operating button A49.
- $\supset$  Confirm the character by pressing the operating button A49.
- The character is added to the Job Name at the position of the cursor.
- $\supset$  Repeat these steps until the editing procedure is complete.
- $\Box$  The mark  $\Diamond$  can be used to correct the input and the last character can be deleted.
- $\supset$  Save the text input by pressing the operating mode button A33.

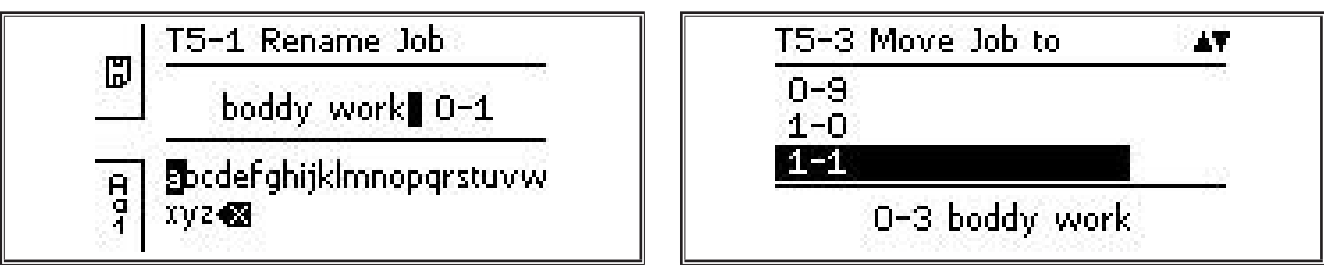

 $\supset$  Exit the menu by pressing the Tiptronic setup A47 button or the Menu button A50.

## **Copy Job to**

- $\checkmark$  The current/to be copied Job is displayed in the lower section of the graphic display A52.
- $\supset$  Set the desired saved location by rotating the operating button A49.
- $\Box$  If the saved location is marked only with the Job number (e.g. 0-1), then this saved location is unoccupied/undescribed. If the saved location is marked with a name after the Job number (e.g. Job 1), then this saved location is occupied/described.

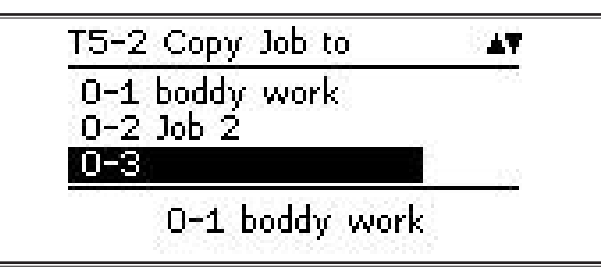

- $\supset$  Confirm the saved location by pressing the operating button A49.
- $\Box$  If an occupied saved location is selected during copying, then a safety prompt appears to overwrite the job.
- In the graphic display A52 the message "Job copied" appears briefly.
- $\Box$  If the Job to be copied has a Job Name modified by the user, the Job Name is copied as well.
- $\bullet$  Exit the menu by pressing the Tiptronic setup A47 button or the Menu button A50.

#### **Move Job to**

- The current/to be moved Job is displayed in the lower section of the graphic display A52.
- $\supset$  Set the desired saved location by rotating the operating button A49.
- $\Box$  If the saved location is marked only with the Job number (e.g. 0-1), then this saved location is unoccupied/undescribed. If the saved location is marked with a name after the Job number (e.g. Job 1), then this saved location is occupied/described.
- 
- $\supset$  Confirm the saved location by pressing the operating button A49.
- $\Box$  If an occupied saved location is selected during moving, then a safety prompt appears to overwrite the job.
- $\checkmark$  In the graphic display A52 the message "Job copied" appears briefly.
- $\Box$  If the Job to be moved has a Job Name modified by the user, the Job Name is moved as well.
- $\supset$  Exit the menu by pressing the Tiptronic setup A47 button or the Menu button A50.

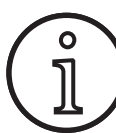

When copying or moving a job, only individually assigned job names will be applied, not the standard names such as "Job 0-1".

# **Delete Job**

- The current/to be deleted Job is displayed in the lower section of the graphic display A52.
- $\checkmark$  A safety prompt is displayed in the upper section of the graphic display A52 for deleting the Job.
- $\supset$  Select "Yes" by rotating the operating button A49.

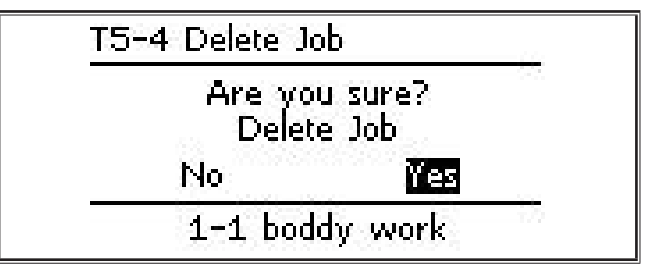

- $\supset$  Confirm the deletion of the Job by pressing the operating button A49.
- $\checkmark$  In the graphic display A52 the message "Job deleted" appears briefly.
- $\supset$  Exit the menu by pressing the Tiptronic setup A47 button or the Menu button A50.

# **10 Push Pull (optional)**

A Push Pull Torch / aux. drive can be operated on the unit with the Torch / aux. drive function.

#### **10.1 Push Pull Preparation (Hardware)**

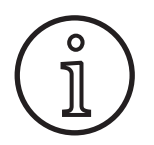

With factory fitted or retro-fitted Push Pull preparation (hardware),

- if just the menu point analogue Push Pull (1) is available in the menu M4-8 Torch / aux. drive,
- you need to establish and set two parameter values for the connected Push Pull torch

#### <span id="page-40-0"></span>**Setting Analogue Push Pull Torch**

- $\supset$  Push the wire infeed button and check the wire feed direction of the unit and the Push Pull torch. Both feeds must transport in the same direction.
- $\supset$  If necessary, change the wire feed direction of the Push Pull torch in menu M4 settings under the menu point Analogue PP Direction.
- $\supset$  Set the wire feed speed of the Push Pull torch in menu M4 settings under the menu point Analogue PP Adjust.

Here the following applies:

- Low value = low speed
- High value = high speed
- If there is slip in the wire feed on the Push Pull torch, or if the wire abrasion is too great, the speed of the Push Pull torch must be reduced
- If the wire builds up between the feeds, the speed of the Push Pull torch must be increased

#### **10.2 Push Pull Upgrade**

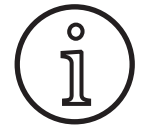

With the additional Push Pull Upgrade

- many supported Push Pull torches are available in the menu M4-8 Torch / aux. drive
- the wire feeds of the selected Push Pull torch and the unit are synchronised

 $\supset$  If not already fitted, install the Push Pull Upgrade.

See chapter ["12 NFC Functions" on Page 42](#page-41-0).

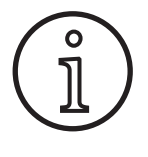

After a Push Pull Upgrade you need to load the display texts of the Push Pull torch just once. Loading the text can be carried out by changing the language (menu M3) or by a master reset (startup menu). The unit must then be restarted (switching off/on).

See Chapter ["7 Main menu" on Page 36](#page-35-0) and Chapter ["19](#page-49-0)  [Main menu table" on Page 50.](#page-49-0)

See Chapter ["8 Startup Menu" on Page 36](#page-35-1) and Chapter ["20](#page-54-0)  [Startup Menu Table" on Page 55.](#page-54-0)

## **Selecting the Push Pull torch**

● Select your connected Push Pull torch/aux. drive in menu M4-8.

See Chapter ["7 Main menu" on Page 36](#page-35-0) and Chapter ["19](#page-49-0)  [Main menu table" on Page 50](#page-49-0).

- $\Box$  If you select a supported Push Pull torch (2...31), no further settings are required.
- $\Box$  If the Push Pull torch you are using is not present, use the torch analogue Push Pull (1).

See chapter ["Setting Analogue Push Pull Torch" on Page 41.](#page-40-0)

#### **10.3 Push Pull potentiometer torch**

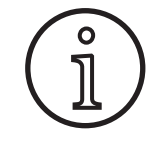

Make sure that the potentiometer on the torch is not set to minimum when the unit is switched on. Otherwise the potentiometer will not be recognised by the unit and remains without function.

The potentiometer is used to regulate the main parameter wire feed speed. In the welding process Synergic and Speed-Arc the display can be selected to show the main parameters welding current and material thickness.

- $\checkmark$  The current value, limited by the potentiometer, is displayed in the left-hand 7-segment display A4.
- $\bullet$  Rotate the rotary button A41 by one position (one stop).
- The maximum settable value on the potentiometer, is displayed for 2 secs.in the left-hand 7-segment display A4.
- $\supset$  Turn the rotary button A41 further within this 2 sec. period.
- $\checkmark$  The maximum settable value is displayed and changed in the left-hand 7-segment display A4.
- $\square$  The minimum setting value on the potentiometer is limited in the welding process Synergic and SpeedArc of the welding programme or in the manual welding programme by the minimum unit setting.
- $\Box$  Under a limited authorization level (e. g. WPS Welder), the minimum and maximum settable value depends on the value of the prescribed parameter limits.

# <span id="page-41-1"></span>**11 Welding circuit resistance measurement**

Use the welding circuit resistance measurement function to compensate for the voltage drop e.g. with long hose packs.

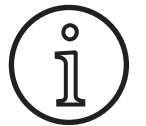

LORCI

**If you are working to the welding instructions in our EN1090 WPS Booklet you will not be able to use this function. The voltage values displayed do not apply in this case.** If you are working to the welding instructions in our EN1090 WPS Booklet you will<br>not be able to use this function. The voltage<br>values displayed do not apply in this case.

#### **11.1 Activating welding circuit measurement**

- Press the Menu A50 button.
- $\checkmark$  The main menu is displayed in the graphic display A52.
- $\supset$  To select the Settings menu, turn the operating button A49.
- $\supset$  Confirm the menu point by pressing the operating button A49.
- Select the Compensation Mode menu.
- $\supset$  Confirm the menu point by pressing the operating button A49.
- $\checkmark$  You are now in menu M4-18 Compensation Mode.
- $\supset$  Select "Welding circuit resistance" and confirm by pressing operating button A49.
- $\checkmark$  LED F2 A59 lights up.
- $\supset$  To exit this menu, press the Menu button A50.
- $\checkmark$  This returns you to the Settings menu M4.
- $\supset$  Select the Welding circuit resistance menu item.
- Pressing the operating button A49 activates Measuring Mode and  $<sub>n</sub>$ ---" appears in the parameter display A57.</sub>
- $\supset$  Remove the gas nozzle from the torch.
- $\supset$  Cut the welding wire flush and retract approx. 5 mm.
- $\supset$  Place the current contact pipe in a clean spot in the seam area, applying gentle pressure. Press the torch button for 2 seconds to start measurement.
- If the measurement is correct, the measured value appears in the parameter display A57.
- $\supset$  Confirm the menu point by pressing the operating button A49.
- $\Box$  If it is not, the message "H44" appears and then  $\Box$ --" again.
- $\supset$  Take the measurement again.

#### **11.2 Deactivating welding circuit measurement**

- Press the Menu A50 button.
- $\checkmark$  The main menu is displayed in the graphic display A52.
- $\supset$  To select the Settings menu, turn the operating button A49.
- $\supset$  Confirm the menu point by pressing the operating button A49.
- Select the Compensation Mode menu.
- $\supset$  Confirm the menu point by pressing the operating button A49.
- You are now in menu M4-18 Compensation Mode.
- $\supset$  Select the "Welding cable length" menu item and confirm by pressing operating button A49.
- $\supset$  To exit this menu, press the Menu button A50.

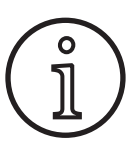

We recommend that you take measurements at various points in the seam area in order to exclude the possibility of measuring errors.

You can terminate the measuring process at any time by pressing the Menu button A50.

<span id="page-41-0"></span>Welding is disabled when Measurement Mode is running.

# **12 NFC Functions**

NFC cards can be read and written to using the NFC read area. The following functions are available:

- Read-in/installation of welding processes, welding programmes, special programs (upgrades) or credit cards
- Log-in of users with different user rights
- Read-in and writing of jobs (all parameter settings for a welding process/operating mode)

## **12.1 Installation of upgrade or credit cards without TAN**

Upgrade or credit cards are NFC cards which are cancelled by an upgrade operation. Such a card may contain one or more credit values. Each upgrade or each application cancels one credit.

- $\supset$  Hold the NFC card to the NFC read area A43.
- The code "Acc" appears in the left-hand 7-segment display A4.
- $\checkmark$  The number of credits appears in the right-hand 7-segment display A12 (e.g. "001" for upgrade).
- $\Box$  In the event of a cancelled NFC card, the information message H10 appears in the graphic display A52.
- $\supset$  Confirm the safety prompt in the graphic display A52.
- The upgrade or credit is installed on the device. The installation by "---" is displayed in the right-hand 7-segment display A12.
- $\Box$  The installation is complete when the code "oK" appears in the right-hand 7-segment display.
- $\supset$  Switch the machine on and then off again.

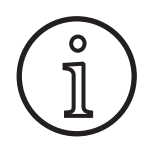

If the NFC card is removed too early from the NFC read area A43, then the installation cannot be completed correctly. In this case, a rotating **Local Completed Concedy.** In this case, a rotating<br>
chaser light is displayed and the NFC card is<br>
blocked for other devices. blocked for other devices. O<br>
NFC read area A43, then the installation cannot<br>
be completed correctly. In this case, a rotating<br>
chaser light is displayed and the NFC card is

● Hold the NFC card to the NFC read area A43 once again in **Installed** credit in order to complete the installation. order to complete the installation.

**12.2 Installation of upgrade or credit cards with TAN**

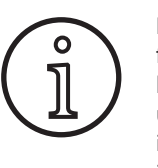

If the installation of a credit card has not been fully carried out, and if the unit concerned is no longer available, the blocked NFC Card can be unblocked again on a different unit. However, in so doing, the affected (possibly incorrectly installed) credit is cancelled.

http://tan0.nfcweld.eu DE EN **Lorch TAN Ze** LORCH In Anwänder 24-26<br>
DRCH In Anwänder 24-26 Display Code MicorMIG 400 Serial Nummer der Stromquelle Serial 4062-2602-0005-3<br>  $\frac{1}{2}$ <br>  $\frac{1}{2}$   $\frac{1}{2}$   $\frac{1}{2}$   $\frac{1}{2}$   $\frac{1}{2}$   $\frac{1}{2}$   $\frac{1}{2}$   $\frac{1}{2}$   $\frac{1}{2}$   $\frac{1}{2}$   $\frac{1}{2}$   $\frac{1}{2}$   $\frac{1}{2}$   $\frac{1}{2}$   $\frac{1}{2}$   $\frac{1}{2}$   $\frac{1}{2}$   $\frac{1}{2}$   $\frac{1$ ▲ <del>⊩</del>ਸਾ⊠ਮਲਮ⊭ Anmerkungen:  $10^{\circ}$ C  $15.5 - 34.0 \text{ V} / 30 - 400 \text{ A}$  $\breve{\varphi}$  $\overline{\mathcal{T}_{25}^{\text{max}}}$  $\times$ 45 % 60 % 100 % 300 A SPEE  $\phi_{\text{in}}$ Ŕ  $SAVE \implies$ DE EN **Lorch TAN Zertifizierung** Display Code E7.4 6.d.a Serial Nummer der Stromquelle 4062 2602 0005 3 Anmerkungen: HOLD Aktivierung verbraucht 303

Fig. 3: Installation of upgrade or credit cards with TAN

# **Unlocking an NFC upgrade or credit card**

- $\supset$  Hold the NFC card to the NFC read area A43.
- The code "Un Loc" is displayed in the 7-segment displays A4 and A12.
- $\Box$  The operation can be cancelled by pressing the crater filling button A2.
- $\supset$  Press the gas test button A14 to confirm unlocking.
- The card is unblocked, but the credit is erased.

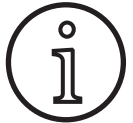

Alternatively, you can send the blocked card to the Lorch service department, in order to have it checked.

## **12.3 Special programme upgrade**

- Hold the NFC card to the NFC read area A43.
- The NFC card is completely read in when the code "oK" appears in the right-hand A12 7-segment display.
- Remove the NFC card from the NFC read area A43.
- The code "SPr" appears in the left-hand 7-segment display A4.
- $\checkmark$  The special program location "c 1" is displayed in the righthand 7-segment display A 12.
- $\supset$  Select the desired special program location "c 1 to c 7" using the rotary button A44.

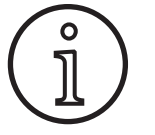

Take account of already occupied special programme locations.

- Flashing special programme locations are occupied,
- Continuously lit special programme locations are free.
- $\supset$  Confirm the safety prompt in the graphic display A52.

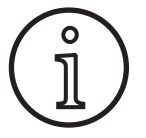

If an occupied special programme location is<br>
selected, this will be over-written without any<br>
further notice. selected, this will be over-written without any further notice.

## **12.4 User level**

This function allows user rights to be enabled on various levels.

The switch-on user level Con 8 is set by default. This means that all the welding functions are available when the device is switched on.

This switch-on user level can be changed, e.g. to Con 0 (theft protection). This means that the device is blocked after switchon. The user must then log in with their personal user card.

 $\supset$  Hold the user card on the NFC read surface A43 until the code nFc appears in the left-hand 7-segment display A4 and the code oK appears in the right-hand 7-segment display.

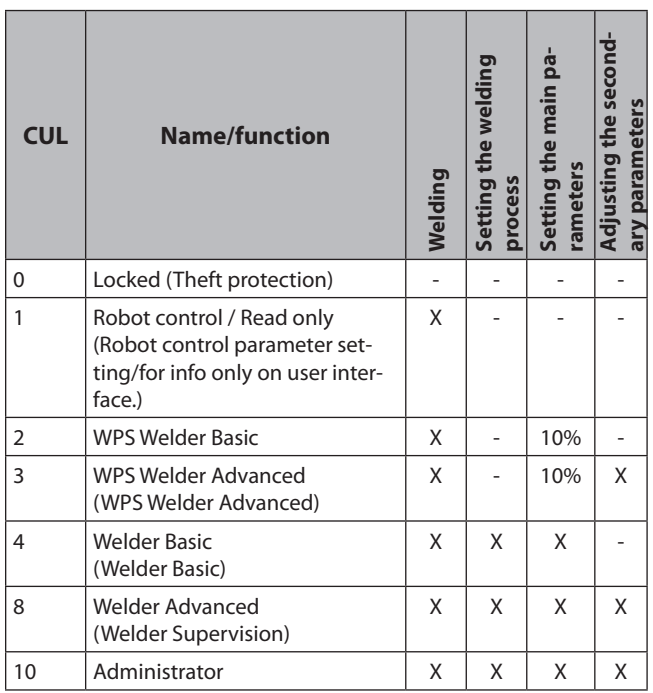

Tab. 2: User level

## **12.5 Access level startup**

This function allows user rights to be enabled on various levels.

The factory setting is the Access level startup welding supervisor (Level 8). This means that all the welding functions are available when the device is switched on.

This access level Startup can be changed, e. g. to 0 (theft protection). This means that the device is blocked after switch-on. The user must then log in with their personal user card.

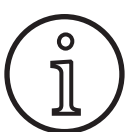

The access level Startup can only be changed above Authorization level Administrator (Level 10)!

- Â Hold the user card Administrator (Level 10) on the NFC read surface A43 until the code nFc appears in the lefthand 7-segment display A4 and the code oK appears in the right-hand 7-segment display.
- $\checkmark$  The LED Welder A3 and the LED Admin A3b light up.
- Press the Menu A50 button.
- $\checkmark$  The main menu is displayed in the graphic display A52.
- $\supset$  Select the menu point "Customer settings" by rotating the operating button A49.
- $\supset$  Confirm the menu point by pressing the operating button A49.
- $\checkmark$  The customer settings sub-menu M6-1 is displayed in the graphic display A52.
- Select the menu point "Access level startup" by rotating the operating button A49.
- $\supset$  Confirm the menu point by pressing the operating button A49.
- The Access level startup sub-menu M6-1-0 is displayed in the graphic display A52.
- $\supset$  Select the desired Access level startup by rotating the operating button A49.
- $\supset$  Confirm the menu point by pressing the operating button A49.

See Menu "M6-1-0 Access level startup" in Chapter ["15 Menu](#page-45-0)  [structure Main Menu" on Page 46.](#page-45-0)

See Menu "M6-1-0 Access level startup" in Chapter ["19 Main](#page-49-0)  [menu table" on Page 50.](#page-49-0)

## **12.6 Authorization level**

The function is shown using the example of Welding Supervisor (Level 8) and WPS Welder Basic (Level 2).

Welding Supervisor log-in:

- $\Box$  In the standard setting, the unit starts in Level 8 (Welding Supervisor), in this case you can skip the next 2 points.
- Â Hold the NFC card Welding Supervisor (Level 8) to the NFC read area A43.
- $\checkmark$  The code nFc appears in the left-hand 7-segment display A4. After approx. 3 sec., the code oK appears in the righthand 7-segment display as log-in confirmation.
- $\supset$  Set the desired material/wire/gas combination, welding process, main and secondary parameters. (The setting values are applied for the WPS Basic user)

WPS Welder Basic user log-in:

- Â Hold the WPS Welder Basic NFC card (user level 2) on the NFC read surface A43 for at least 3 sec.
- $\checkmark$  The code nFc appears in the left-hand 7-segment display A4. After approx. 3 sec., the code oK appears in the righthand 7-segment display as log-in confirmation.
- $\Box$  The values set by the welding supervisor (material/wire/ gas combination, welding process and secondary parameters) cannot be changed. The main parameters can only be changed by the percentage stipulated in the Parameter Limits (standard values 10%).

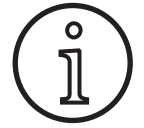

Should these restrictions still exist for the WPS **Passic user after switching the device off and on,** then the Access level startup must be set to 2. then the Access level startup must be set to 2.

See Menu "M6-1-0 Access level startup" in Chapter ["15 Menu](#page-45-0)  [structure Main Menu" on Page 46.](#page-45-0)

See Menu "M6-1-0 Access level startup" in Chapter ["19 Main](#page-49-0)  [menu table" on Page 50.](#page-49-0)

# **13 Automation**

For the welding units in the automation sector (jigs, robots) the menu point "M8 Automation" is available. Here you can carry out incorporation and setting of external communication systems.

- $\Box$  An overview of the menu points is available in Chapter "15 [Menu structure Main Menu" on Page 46](#page-45-0).
- $\Box$  A list of menu points is in Chapter "19 Main menu table" [on Page 50.](#page-49-0)

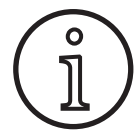

A description of menu points is available in the operating handbook "LorchNet Connector", "Device Interface INT02" and "Device Interface INT06".

# **14 Additional functions**

#### **Gas test**

- Press the Gas test button A14.
- The Gas test LED A15 lights up and the solenoid valve connects.
- $\Box$  The gas supply can be checked/adjusted. The function remains active for 30 seconds and is then ended automatically. The gas test can be aborted by pressing the Torch button or by pressing the Gas test button again.

#### **Fan test**

- $\supset$  Turn on the equipment using the main switch 11.
- $\checkmark$  The fan starts up briefly for a function check.

## **User Interface test**

- Â Press the Crater filling A2 and Gas test A14 buttons simultaneously for 2 secs.
- $\checkmark$  All 7-Segment displays and symbols light up for approx. 4 seconds. After this the display changes back to the display

# <span id="page-45-0"></span>**15 Menu structure Main Menu**

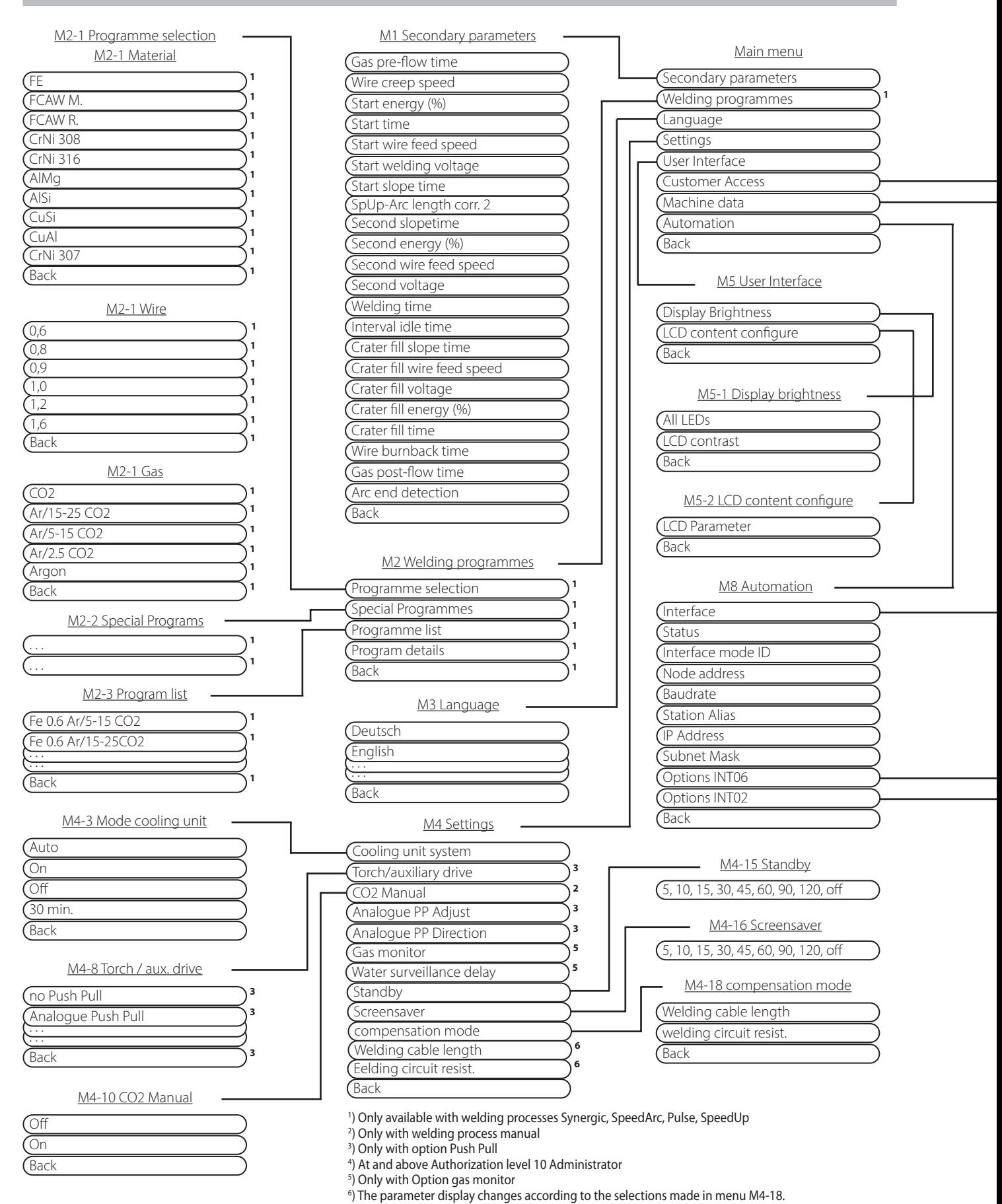

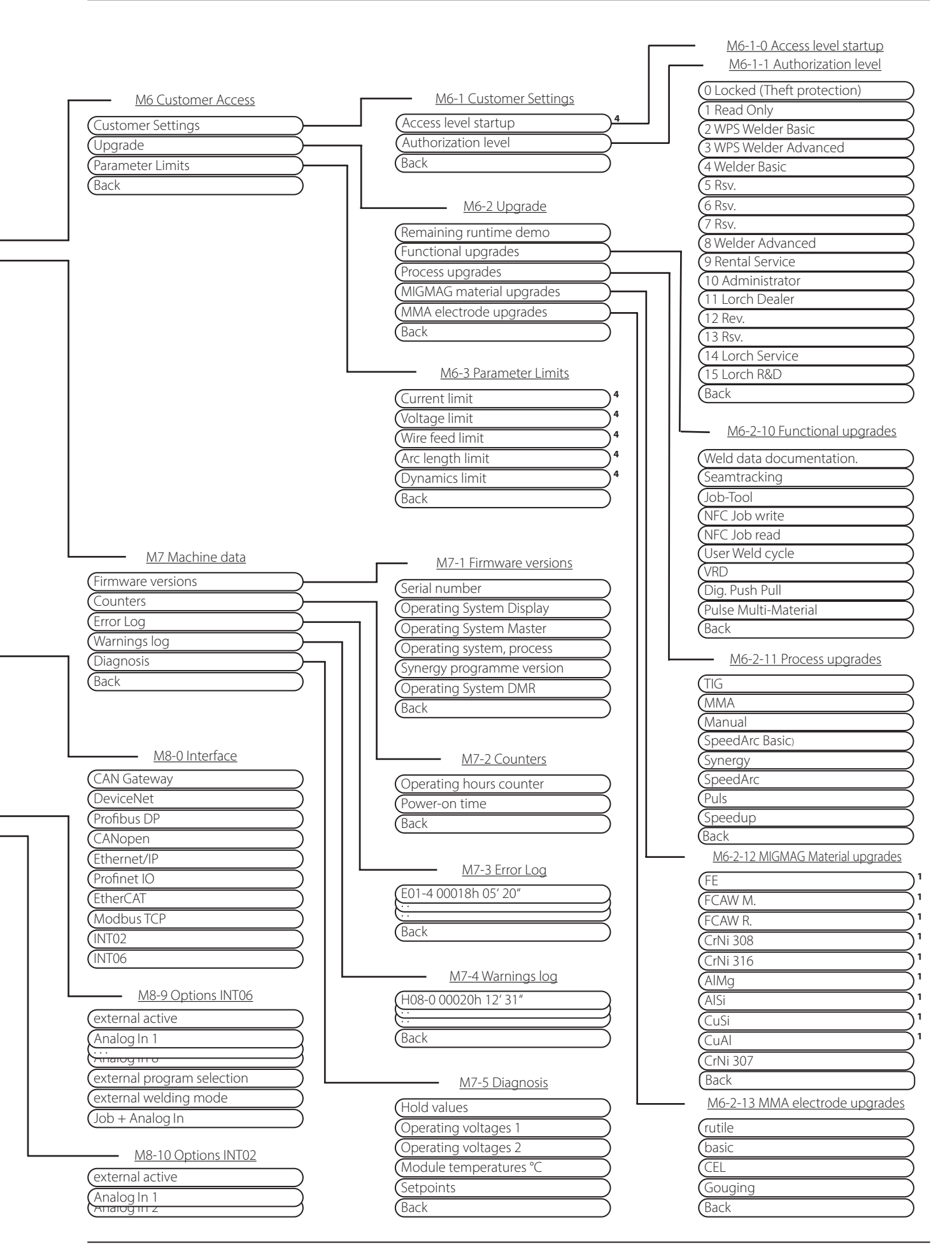

# **16 Menu structure Startup Menu**

<span id="page-47-0"></span>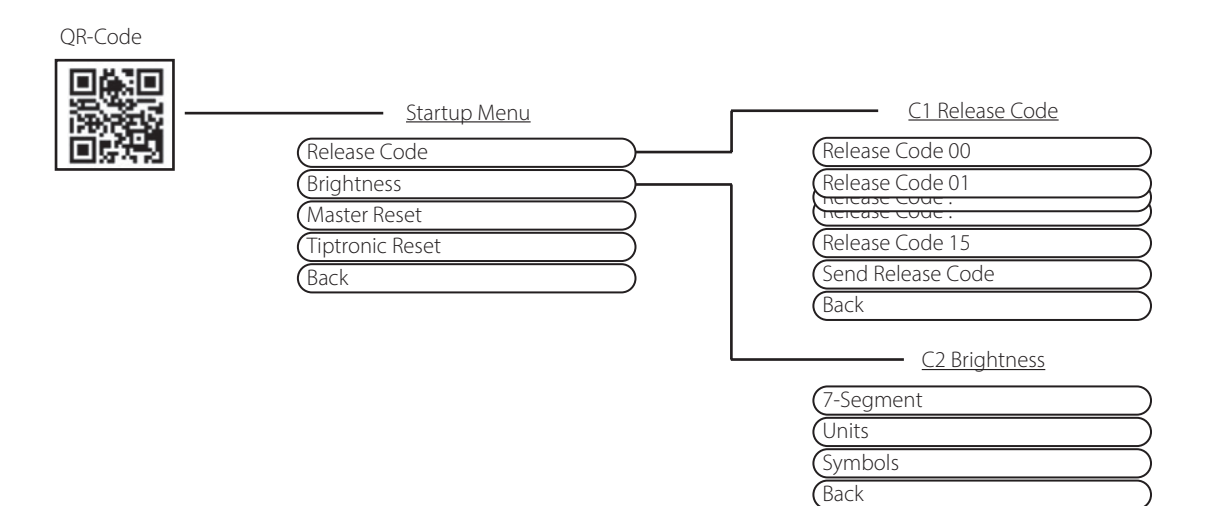

# **17 Menu Structure Tiptronic**

<span id="page-47-1"></span>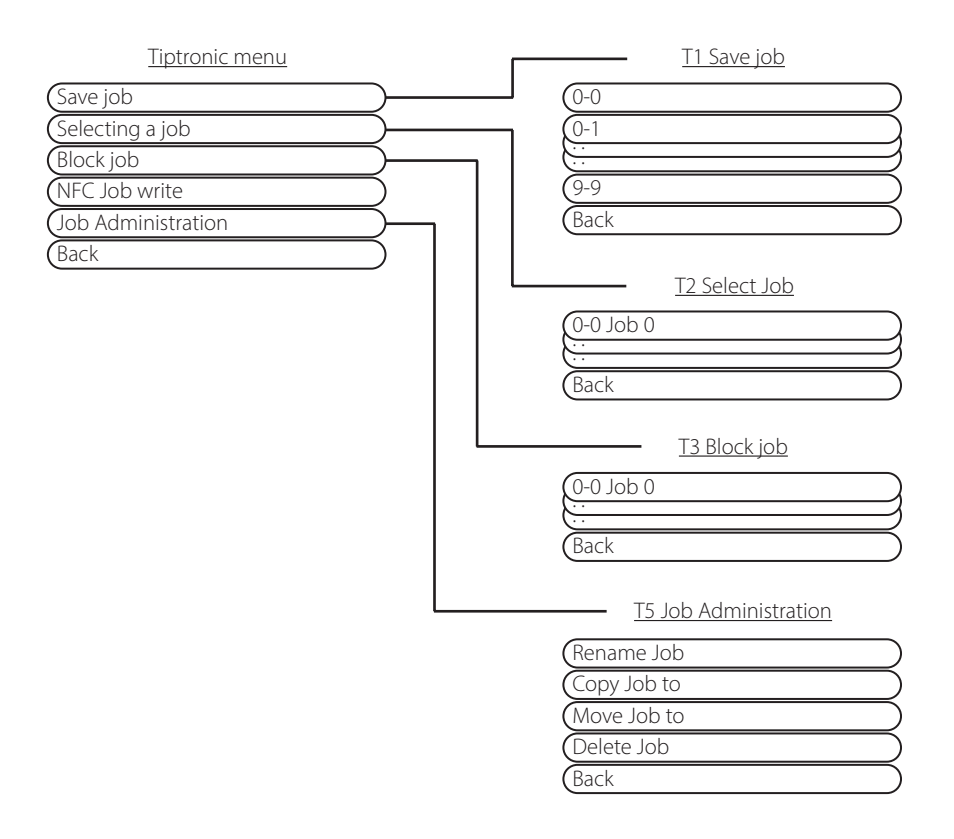

# <span id="page-48-0"></span>**18 Secondary Parameters Table**

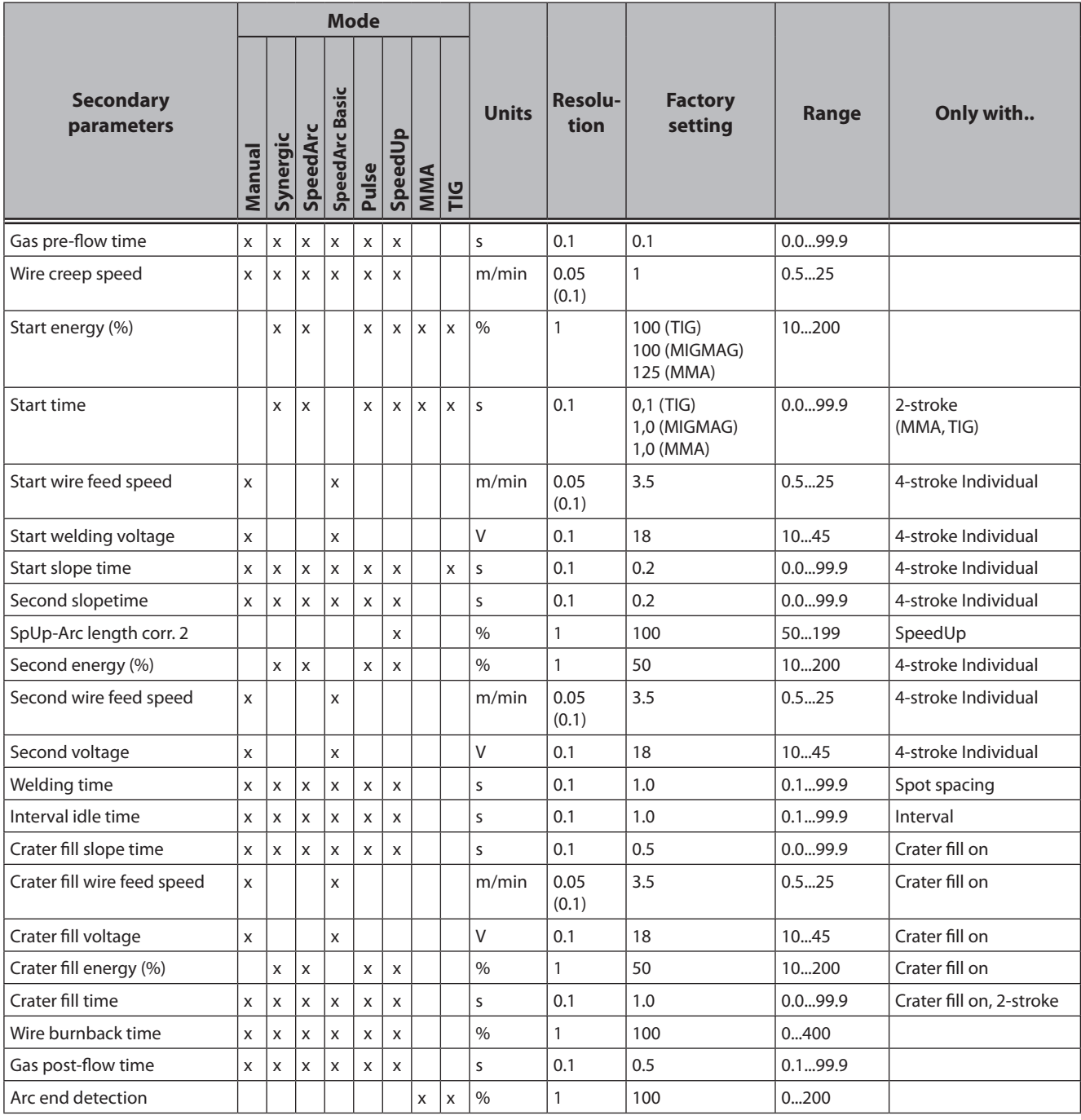

Tab. 3: Secondary parameters

# <span id="page-49-0"></span>**19 Main menu table**

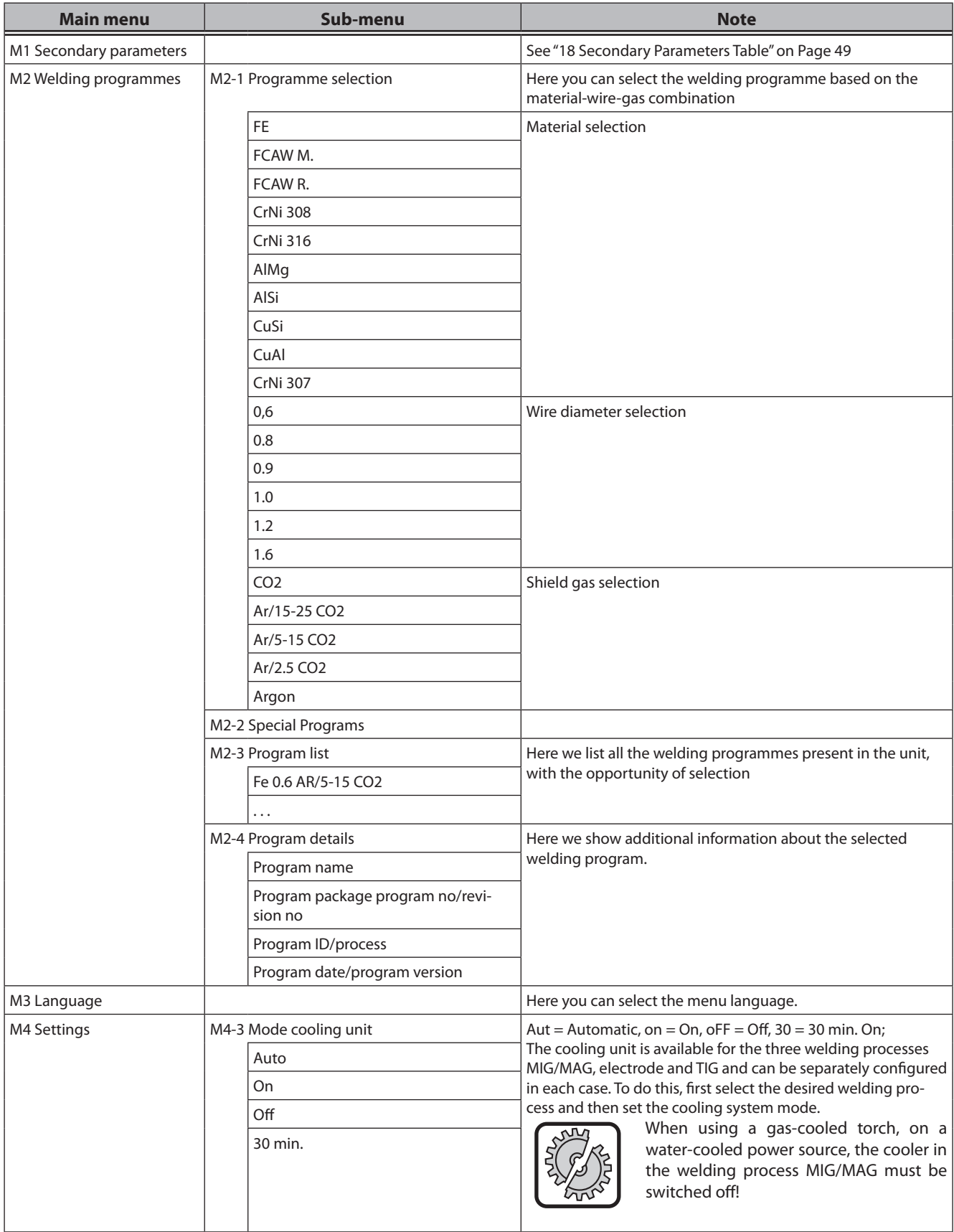

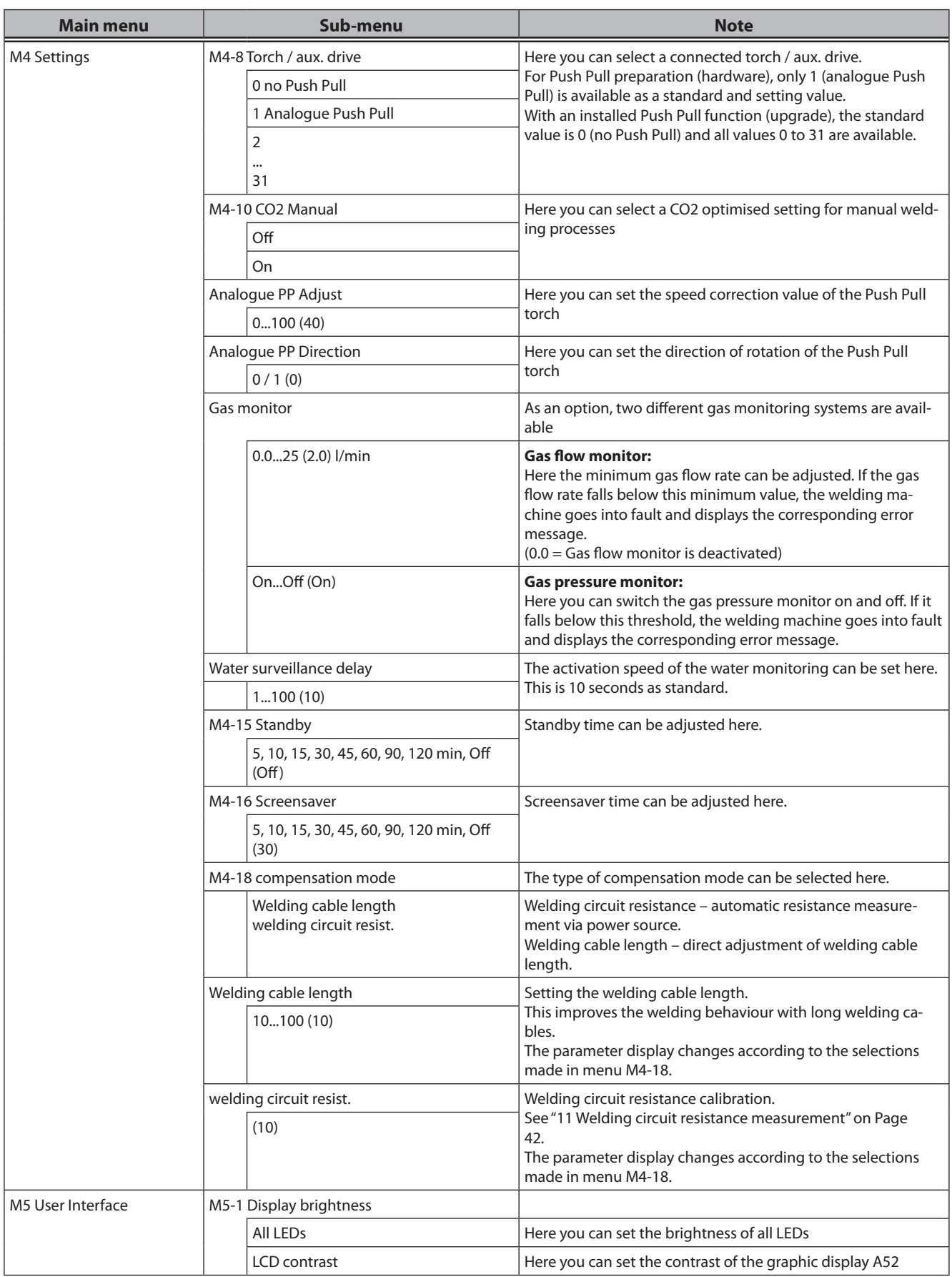

# LORCH

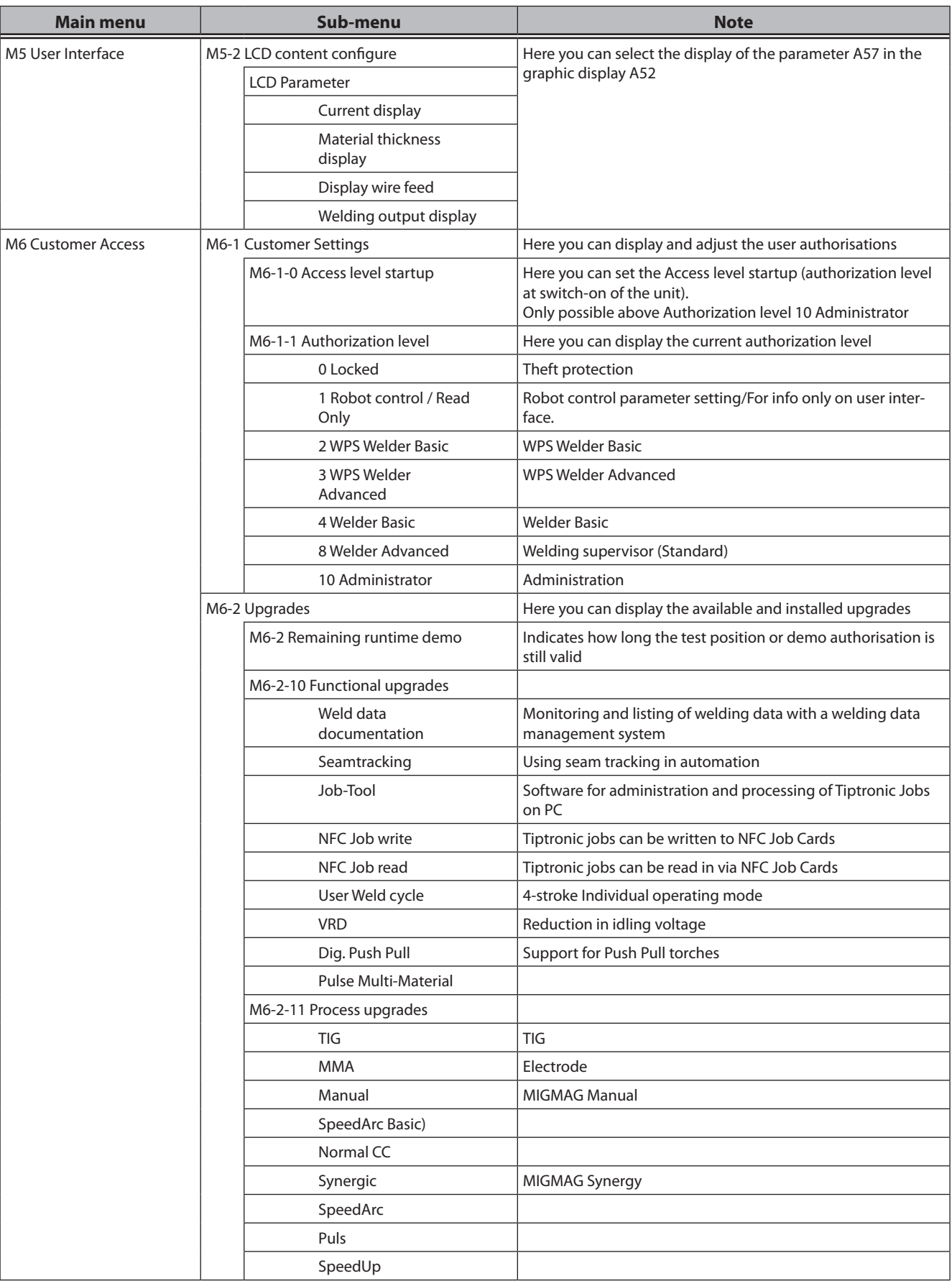

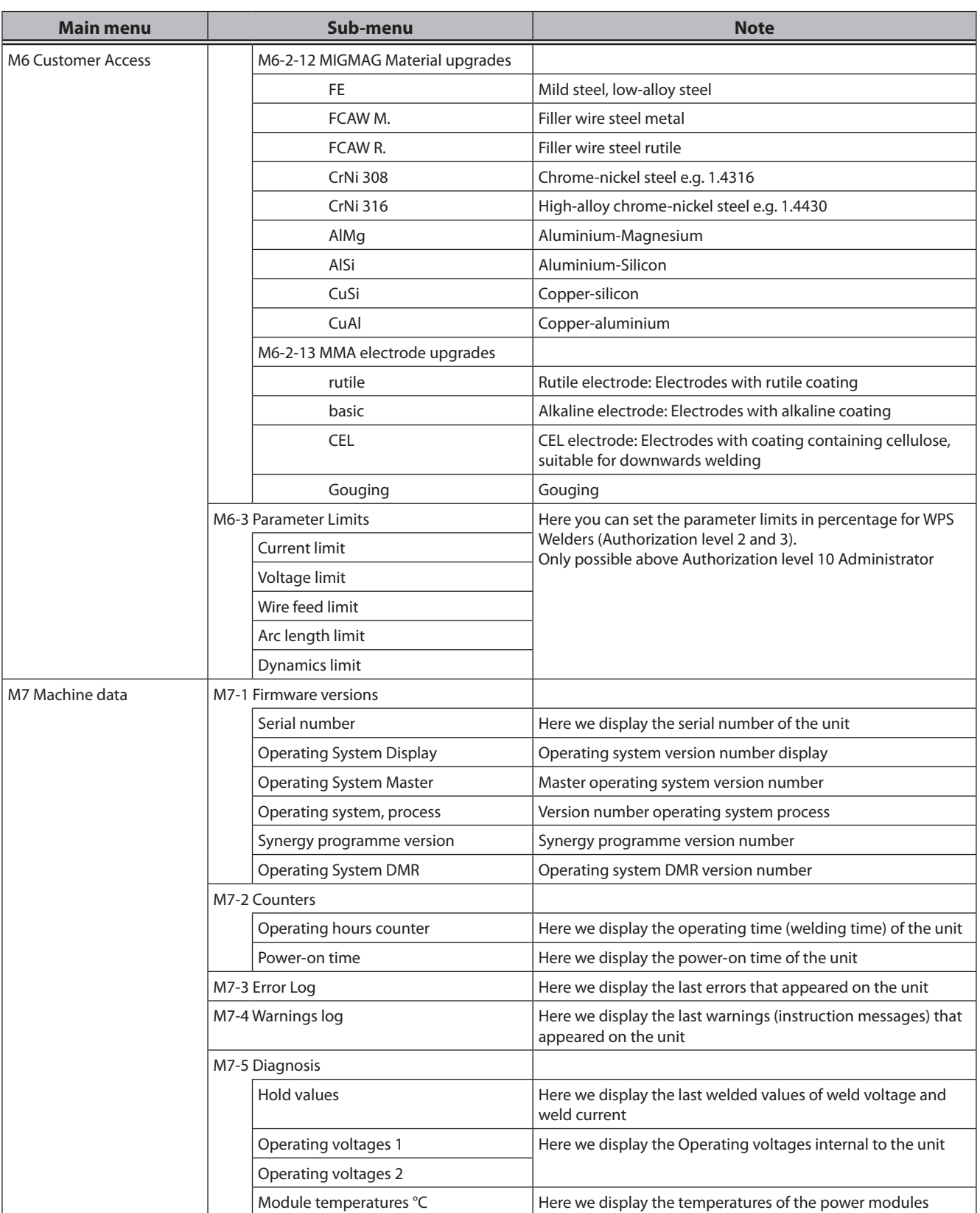

# **LORCH**

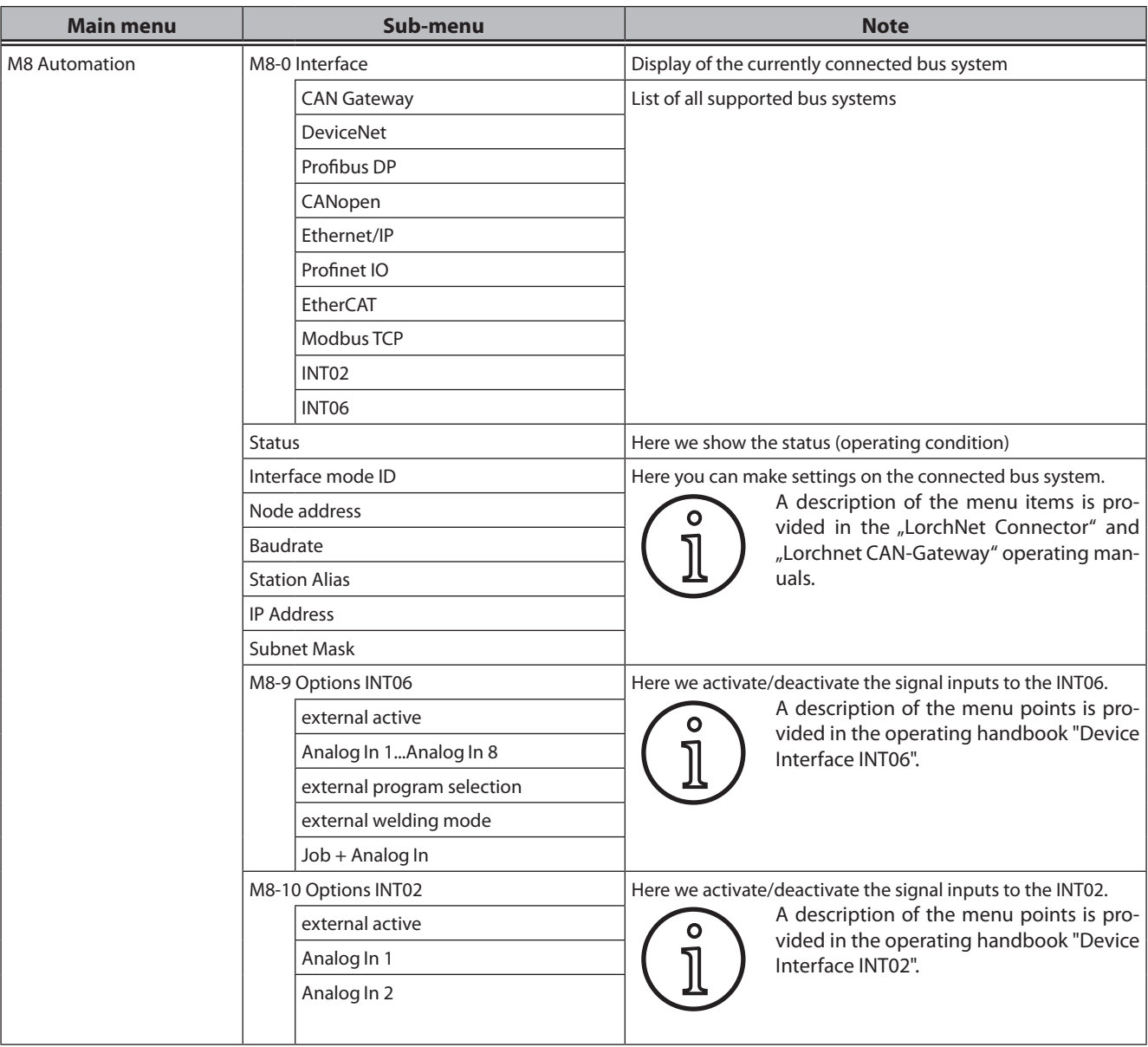

Tab. 4: Main menu

# <span id="page-54-0"></span>**20 Startup Menu Table**

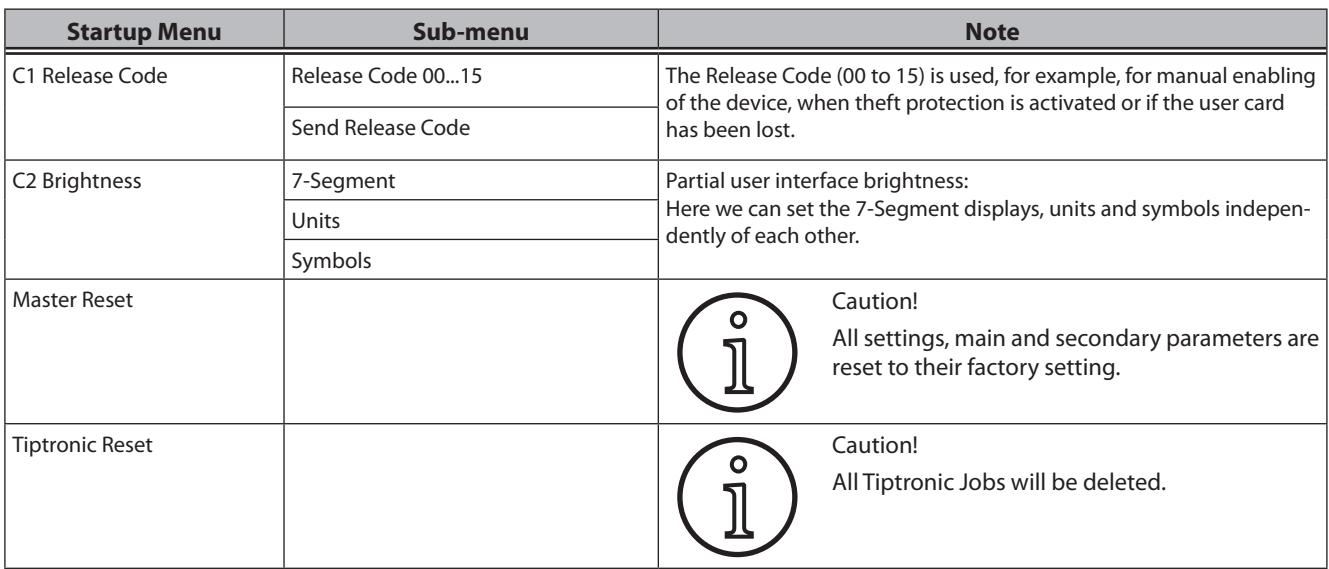

Tab. 5: Startup Menu

# **21 Welding process diagrams**

# **21.1 MIG/MAG Manual 2-stroke and crater filling**

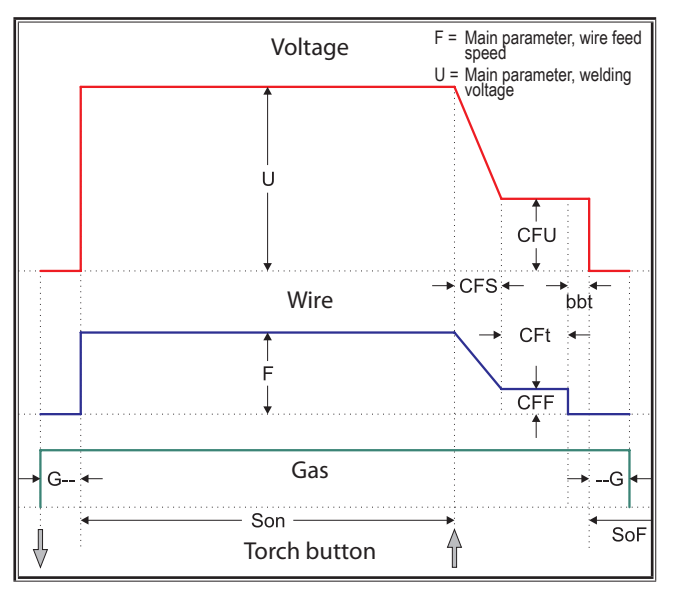

# **21.3 MIG/MAG Manual 4-stroke and crater filling**

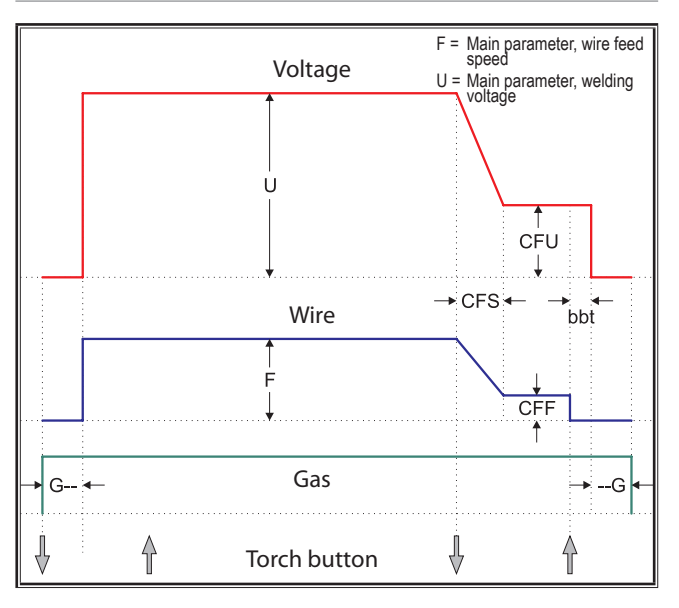

**21.2 MIG/MAG Synergy 2-stroke and crater filling**

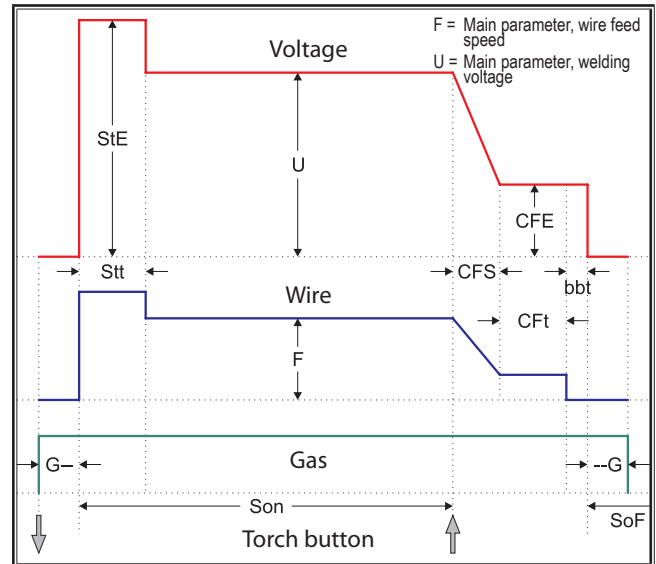

# **21.4 MIG/MAG Synergy 4-stroke and crater filling**

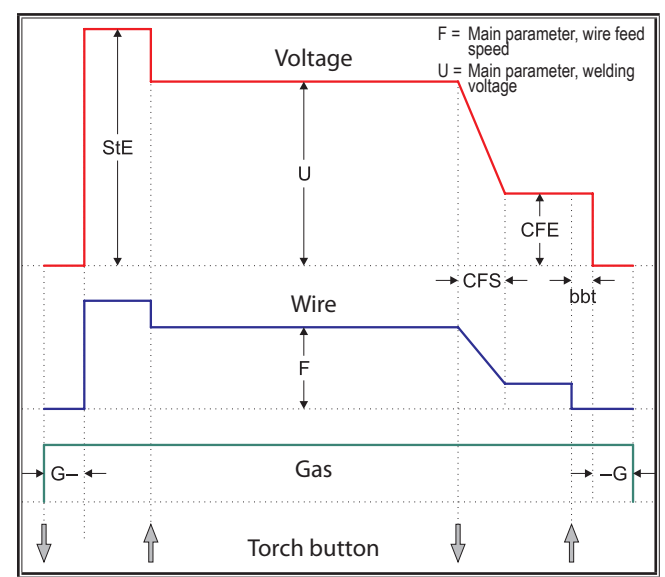

# **21.5 MIG/MAG Manual 4-stroke IND and crater filling**

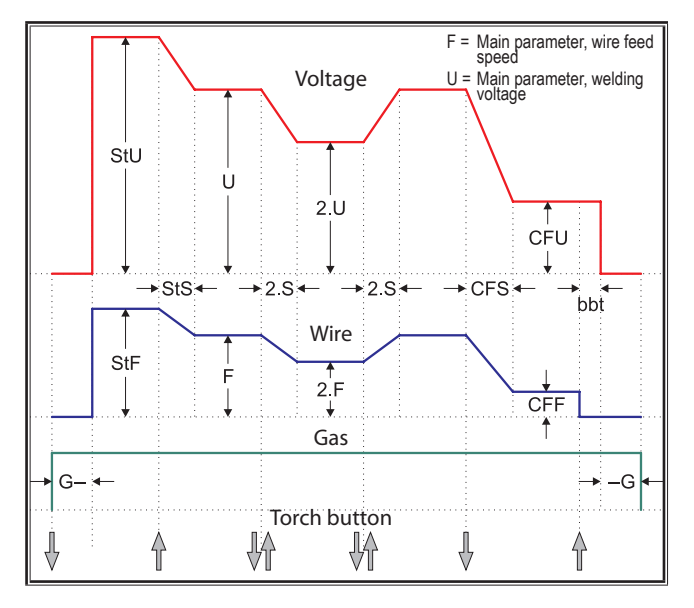

# **21.7 Electrode**

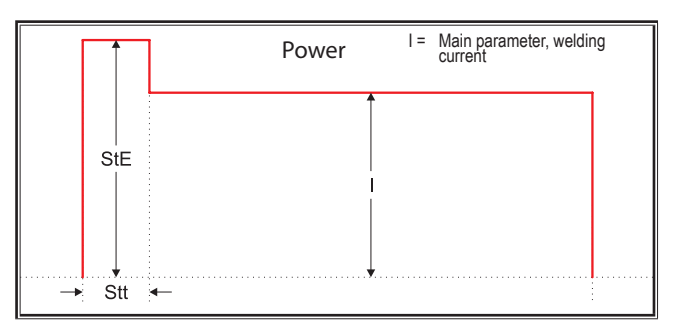

- 
- CFS = Crater fill slope time CFt = Crater fill time CFU = Crater fill voltage
- 
- 
- 
- 2 F = Second wire feed speed 2 S = Second slopetime 2 U = Second voltage
- --G = Gas post-flow

# **21.6 MIG/MAG Synergy 4-stroke IND and crater filling**

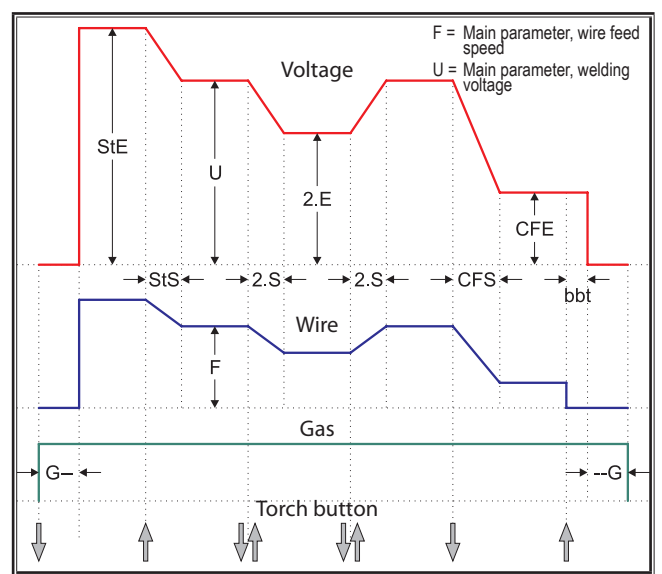

# **21.8 TIG**

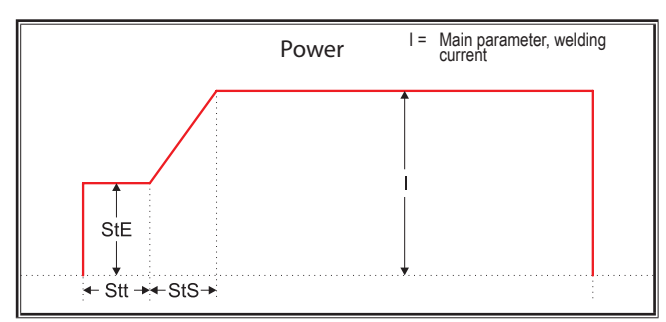

- bbt = Wire burnback time CFE = Crater fill energy (%) CFF = Crater fill wire feed speed
	-
- G-- = Gas pre-flow Sof = Interval idle time Son = Welding time
- StE = Start energy (%) StF = Start wire feed speed StS = Start slope time
- Stt = Start time  $StU = Start$  welding voltage  $2 E = Second$  energy (%)
	-

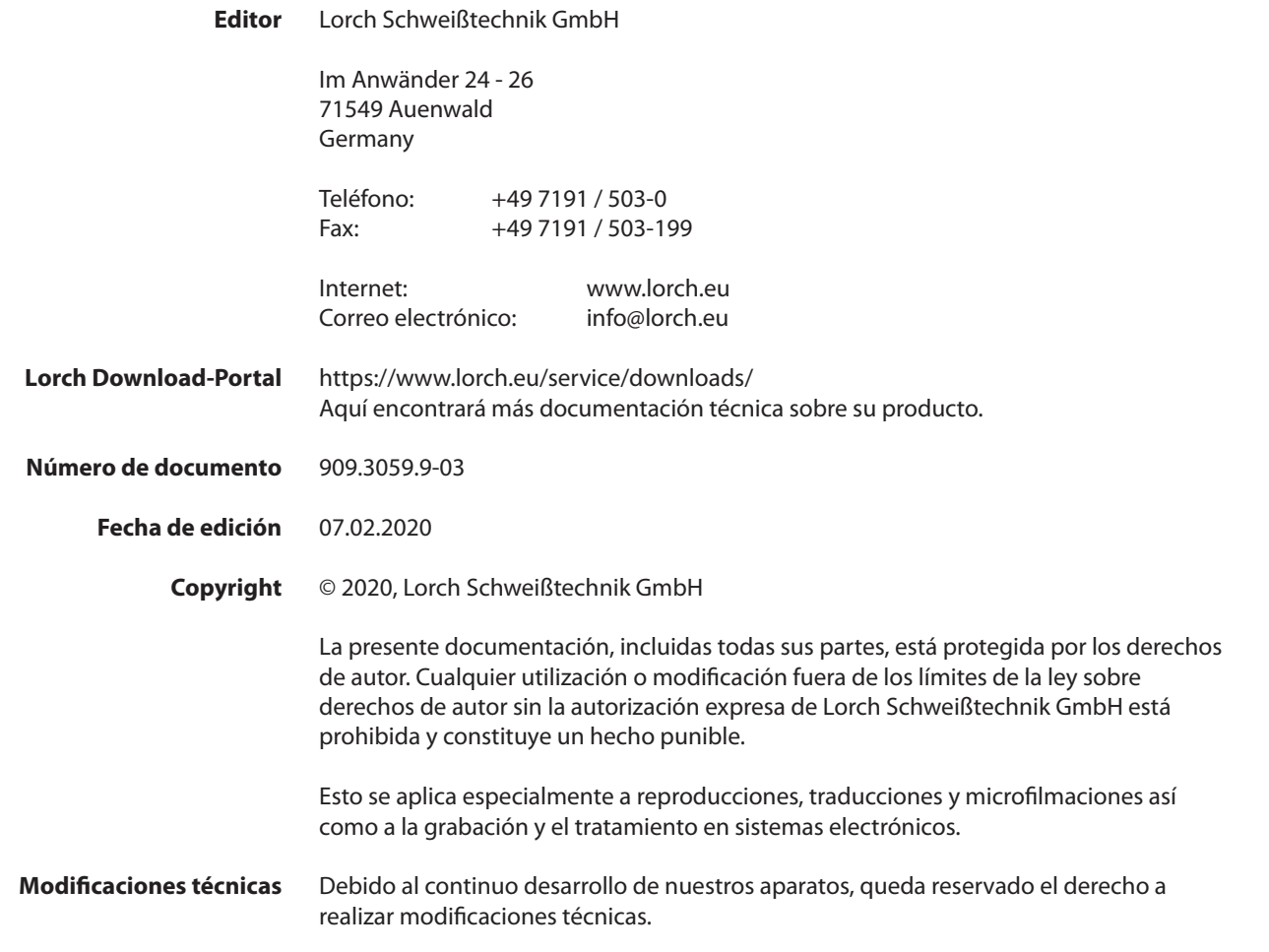

# **Índice**

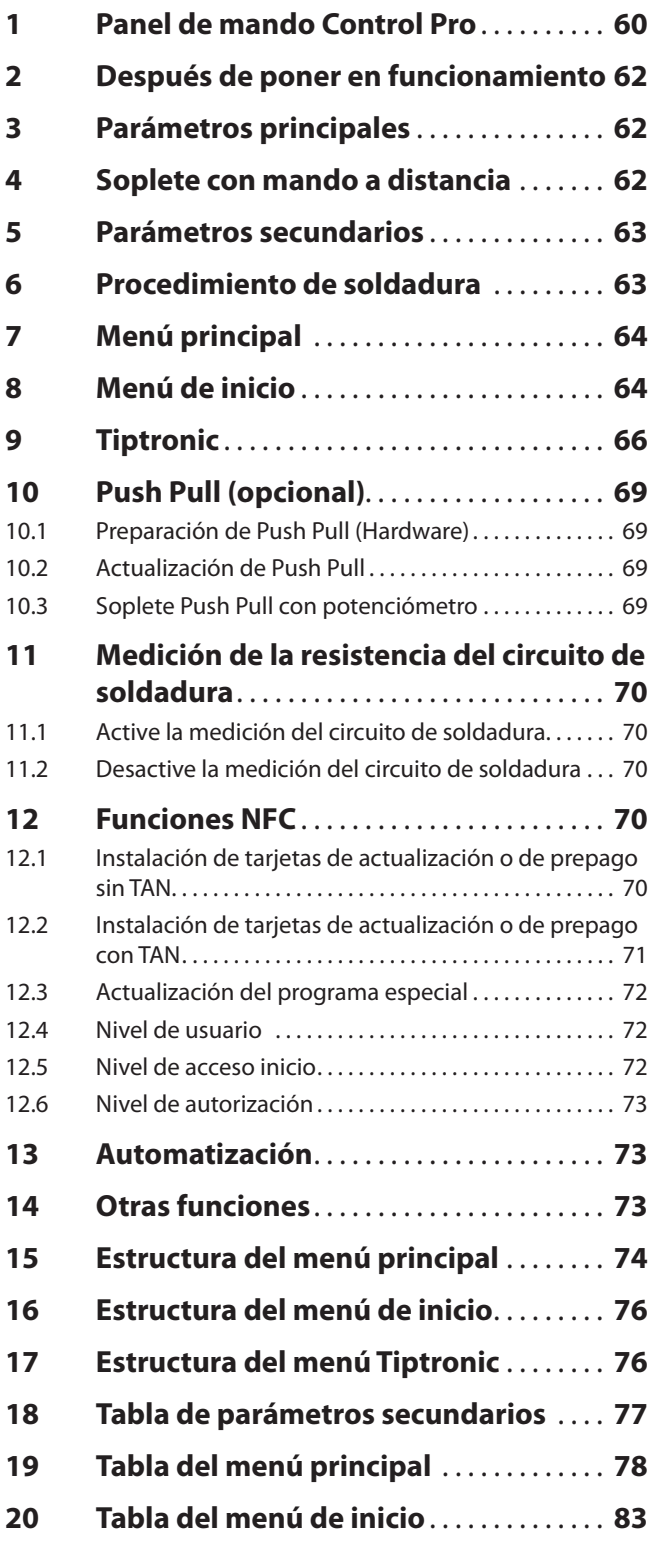

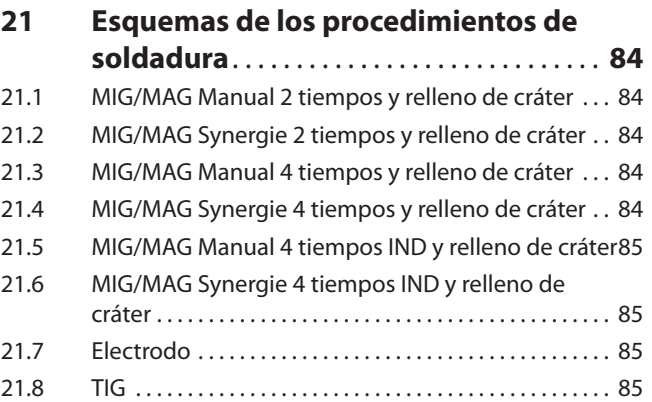

# <span id="page-59-0"></span>**LORCH**

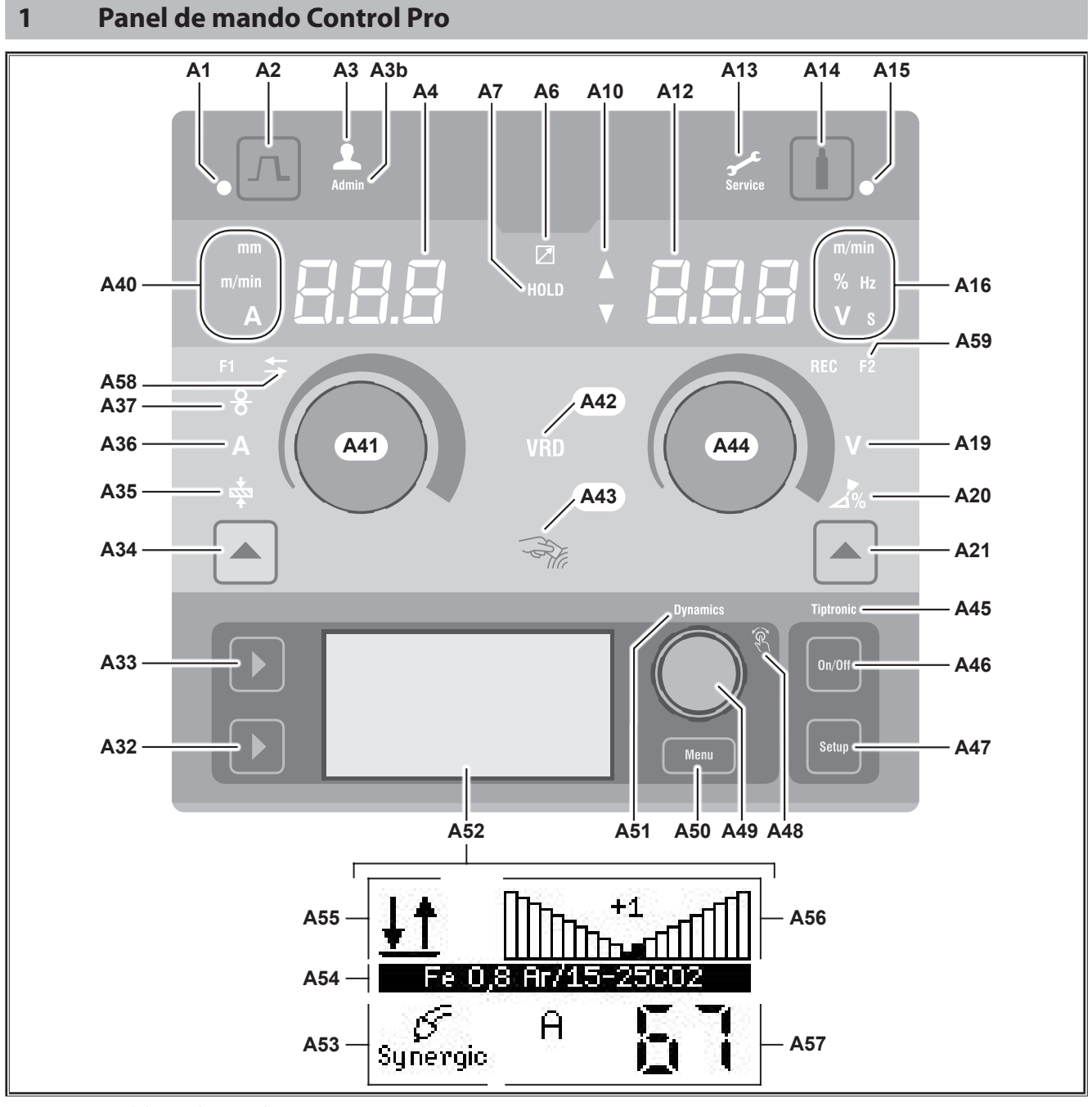

Fig. 1: Panel de mando Control Pro

- **A1** LED Relleno de cráter se ilumina cuando está seleccionado el funcionamiento Relleno de cráter
- **A2** Tecla Relleno de cráter
- **A3** LED Soldador (nivel de usuario 2...8) se ilumina cuando se cambia el nivel de usuario.
- **A3b** LED Admin (a partir del nivel de usuario 10) se ilumina también cuando se cambia el nivel de usuario.
- **A4** Visualización de 7 segmentos a la izquierda muestra el grosor del material seleccionado, la corriente de soldadura o la velocidad de avance del hilo.
- **A6** LED Telerregulador se ilumina cuando este está conectado.

**A7** LED Hold

se ilumina tras finalizar un proceso de soldadura. La última potencia de corriente utilizada y la tensión de soldadura se visualizan en el indicador de 7 segmentos (A4 y A12).

- **A10** Indicador de nivel del valor de parámetro Flecha hacia arriba = el valor ajustado es superior al valor estándar Flecha hacia abajo = el valor ajustado es inferior al valor estándar.
- **A12** Visualización de 7 segmentos a la derecha muestra la tensión de soldadura seleccionada, la corrección del arco voltaico o el material de los electrodos.
- **A13** LED Servicio se ilumina en caso de servicio, p. ej. si se requiere calibración.
- **A14** Tecla Test de gas Presionando brevemente la tecla, se inicia el test de gas durante 30 s.
- **A15** LED Test de gas se ilumina cuando el test de gas está activado.
- **A16** LEDs Indicadores de unidades indican si en la visualización de 7 segmentos, A12, se muestran los valores en metros por segundo, porcentaje, frecuencia, tensión o segundos.
- **A19** LED Tensión de soldadura se ilumina si la tensión de soldadura/longitud del arco puede ajustarse en V con el botón giratorio A44.
- **A20** LED Longitud del arco voltaico se ilumina si la longitud del arco puede ajustarse en % con el botón giratorio A44.
- **A21** Tecla Tensión de soldadura/longitud del arco voltaico sirve para cambiar entre los parámetros principales Tensión de soldadura y Longitud del arco voltaico. Está disponible solo con el procedimiento de soldadura Synergic u opcionalmente ampliado.
- **A32** Tecla Procedimiento de soldadura sirve para cambiar entre los procedimientos de soldadura Manual, Synergic, MMA, SpeedArc (opcional), Speedup (opcional), Puls (opcional) y TIG (opcional).
- **A33** Tecla Modo de funcionamiento sirve para cambiar entre los modos de funcionamiento 2 tiempos, 4 tiempos, Puntos, Intervalo, 4 tiempos individual.
- **A34** Tecla Velocidad de avance del hilo/corriente de soldadura/grosor del material sirve para cambiar entre los parámetros principales velocidad de avance del hilo, corriente de soldadura y grosor del material. Está disponible solo con el procedimiento de soldadu-

ra Synergic u opcionalmente ampliado.

- **A35** LED Grosor del material se ilumina si es posible ajustar el grosor del material con el botón giratorio A41.
- **A36** LED Corriente de soldadura se ilumina si es posible ajustar la corriente de soldadura con el botón giratorio A41.
- **A37** LED Velocidad de avance del hilo se ilumina si es posible ajustar la velocidad de avance del hilo con el botón giratorio A41.
- **A40** LEDs Indicadores de unidades indican si en la visualización de 7 segmentos, A4, los valores se muestran en milímetros, metros por minuto o amperios
- **A41** Botón giratorio A41 sirve para ajustar los parámetros principales velocidad de avance del hilo, corriente de soldadura y grosor del material.
- **A42** LED VRD (solo en equipos con VRD) se ilumina de forma permanente cuando está activada la función VRD (reducción de la tensión en vacío). Parpadea cuando la tensión de salida sobrepasa el valor admitido según la norma (p. ej. en el proceso de soldadura).
- **A43** Superficie de lectura NFC (Near Field Communication, comunicación de campo cercano) sirve para leer y grabar (opcional) desde las tarjetas NFC y, al mismo tiempo, las funciones vinculadas.
- **A44** Botón giratorio A44 sirve para ajustar los parámetros principales tensión de soldadura y longitud del arco voltaico así como el material de los electrodos.
- **A45** LED Tiptronic se ilumina cuando el modo Tiptronic está activado. Con el botón de operación Menú 49 se puede cambiar entre las tareas activas.
- **A46** Tecla Tiptronic On/Off sirve para conectar y desconectar el modo Tiptronic
- **A47** Tecla Tiptronic Setup sirve para acceder al menú Tiptronic. Dentro del menú, pulse esta tecla para retroceder un nivel.
- **A48** LED botón de operación menú se ilumina siempre que se puede seleccionar (girar) y confirmar (pulsar) una opción del menú con el botón de operación menú 49.
- **A49** Botón de operación menú sirve para:
	- Seleccionar el menú (girar)
	- Confirmar una opción del menú (pulsar)
	- Ajustar los parámetros secundarios (girar)
	- En el modo Tiptronic:
	- Seleccionar tareas (girar)

• Cambiar entre Selección de tareas y Dinámica de arco (pulsar)

- **A50** Tecla Menú sirve para acceder al menú principal. Dentro del menú, pulse esta tecla para retroceder un nivel.
- **A51** LED Dynamics se ilumina si es posible ajustar la dinámica del arco con el botón de operación Menú 49.
- **A52** Pantalla gráfica muestra toda la información mediante símbolos o texto.
- **A53** Indicación del procedimiento de soldadura muestra el procedimiento de soldadura seleccionado mediante un símbolo.
- **A54** Indicación curva característica/nombre de tarea muestra la curva característica seleccionada o el tipo de gas.

En el modo Tiptronic se muestra el nombre de la tarea.

**A55** Indicación del modo de funcionamiento muestra el modo de funcionamiento seleccionado mediante un símbolo.

2 tiempos

- **4** tiempos
- **Puntos**
- **Intervalo**

**IND** 4 tiempos individual

- **A56** Indicación dinámica de arco/número de tarea muestra la dinámica del arco. En el modo Tiptronic se muestra el número de la tarea seleccionada.
- **A57** Indicación LCD Parameter muestra uno de los siguientes parámetros:
	- Corriente

<span id="page-61-0"></span>LORC

- Grosor del material
- Avance de hilo
- Potencia de soldadura
- **A58** LED NFC active

se ilumina si el panel de mando está listo para el intercambio de datos con un teléfono móvil.

**A59** LED F2

se ilumina si el modo de compensación de resistencia del circuito de soldadura está activo.

# **2 Después de poner en funcionamiento**

Tras poner el equipo en funcionamiento, este se pone en marcha siempre con el procedimiento de soldadura utilizado por última vez.

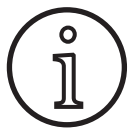

Tras poner el equipo en funcionamiento por primera vez o después de un reset master, el equipo se pone en marcha en el menú "M3 Selección de idioma".

 $\supset$  Seleccione el idioma girando el botón de operación A49.

Â Confirme la selección del idioma pulsando el botón de operación A49.

#### **Inicio con los procedimientos de soldadura Electrodo o TIG**

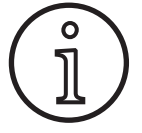

Si el equipo se apagó en el procedimiento de soldadura Electrodo o TIG, al ponerlo en marcha, se arrancará en el modo Standby del procedimiento de soldadura correspondiente, por motivos de seguridad.

9 Tras ponerlo en marcha, en la pantalla gráfica A52 parpadea el símbolo Electrodo o TIG.

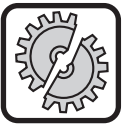

Preste atención a que, ni el electrodo, ni el soporte de electrodos, ni el soplete TIG están en contacto con la pieza de trabajo o con el cable de dicha pieza.

Â Cierre el modo Standby presionando brevemente la tecla de procedimiento de soldadura A32.

# **3 Parámetros principales**

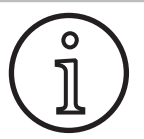

En función del procedimiento de soldadura seleccionado, están disponibles, o se pueden ajustar, diferentes parámetros principales.

- En la visualización de 7 segmentos a la izquierda, A4, se muestra el valor de los siguientes parámetros principales.
	- Velocidad de avance del hilo A37
	- Corriente de soldadura A36
	- Grosor del material A35
- $\supset$  Ajuste el valor deseado con el botón giratorio A41.
- En la visualización de 7 segmentos a la derecha, A12, se muestra el valor de los siguientes parámetros principales.
	- Tensión de soldadura/longitud del arco voltaico en V A19
	- Longitud del arco voltaico en % A20
- $\supset$  Ajuste el valor deseado con el botón giratorio A44.

# **4 Soplete con mando a distancia**

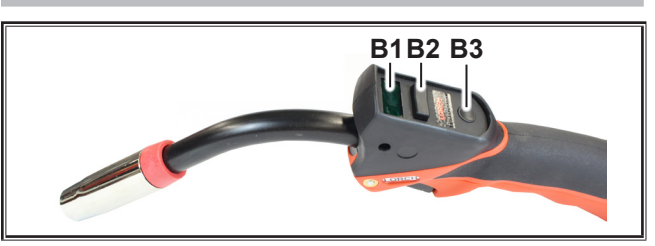

Fig. 2: Soplete PowerMaster

#### **B1** Pantalla del soplete

Modo de parámetros principales: Visualización de los valores de los parámetros principales y de las abreviaturas de los parámetros (indepen-

dientemente de las visualizaciones de 7 segmentos A4 y A12).

- $A =$  Corriente de soldadura
- U = Tensión de soldadura
- $t =$  Grosor del material (Thickness)
- $F =$  Velocidad de avance del hilo
- Uc = Longitud del arco
- dyn = Dinámica

Modo Tiptronic (para Tiptronic On, tecla A46): Visualización del set de tareas actual y del número de tarea actual.

**B2** Tecla basculante del soplete

Modo de parámetros principales: Cambio de los valores de los parámetros principales (dependiendo del valor que se muestra en el display de la antorcha B1).

Modo Tiptronic (para Tiptronic On, tecla A46): Cambio entre las tareas o sets de tareas activos.

**B3** Tecla del soplete Modo Modo de parámetros principales: Pulsando brevemente se visualiza durante un corto periodo de tiempo la abreviatura del parámetro principal en el display de la antorcha B1.

> Pulsando de nuevo brevemente en el transcurso de 2 segundos se cambia al siguiente parámetro principal.

> Modo Tiptronic (para Tiptronic On, tecla A46): Pulsando brevemente se alterna entre la selección de tarea y la selección de set de tarea.

Manteniendo pulsado (>2 s) para cambiar entre el modo Tiptronic y el modo de parámetros principales de la tarea actual.

La tecla del soplete Modo está bloqueada durante el proceso de soldadura.

## <span id="page-62-1"></span><span id="page-62-0"></span>**5 Parámetros secundarios**

- Pulse la tecla Menú A50.
- $\checkmark$  En la pantalla gráfica A52 se muestra el menú principal.
- Â Seleccione la opción del menú "Parámetros secundarios" girando el botón de operación A49.
- Â Confirme la opción del menú "Parámetros secundarios" pulsando el botón de operación A49.
- 9 En la pantalla gráfica A52 se muestra el menú "Parámetros secundarios M1".

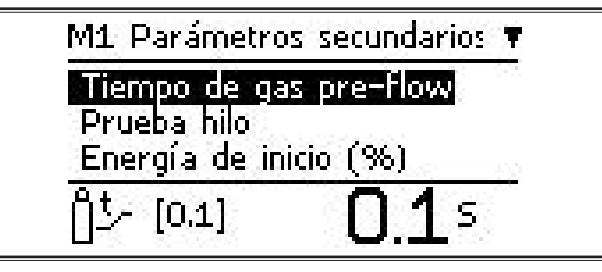

- Â Seleccione los parámetros secundarios deseados girando el botón de operación A49.
- Â Confirme los parámetros secundarios pulsando el botón de operación A49.
- Â Ajuste el valor deseado girando el botón de operación A49.
- Â Confirme el valor pulsando el botón de operación A49.

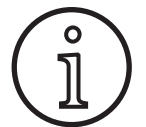

Según el procedimiento de soldadura y el modo de funcionamiento seleccionados, se encuentran disponibles diferentes parámetros secundarios.

Véase ["18 Tabla de parámetros secundarios" en la página 77](#page-76-1).

 $\supset$  Salga del menú pulsando la tecla Menú A50.

# **6 Procedimiento de soldadura**

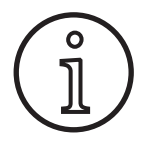

Si no puede seleccionarse algún procedimiento de soldadura, se ha escogido una combinación de material, hilo y gas, para la que no hay guardado ningún programa de soldadura en el equipo.

#### **Manual**

Con el procedimiento de soldadura Manual, se suelda independientemente del programa de soldadura. La tensión de soldadura y la velocidad de avance del hilo se ajustan por separado.

Â Pulse la tecla de procedimiento de soldadura A32 las veces que haga falta hasta que se muestre el siguiente símbolo en la pantalla gráfica A52.

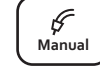

Я

## **Synergic**

Con el procedimiento de soldadura Synergic se suelda con los programas de soldadura que están almacenados en el equipo.

Â Pulse la tecla de procedimiento de soldadura A32 las veces que haga falta hasta que se  $\int_{\text{Svneraic}} \mathcal{L}$ muestre el siguiente símbolo en la pantalla gráfica A52.

## **SpeedArc (opcional)**

Con el procedimiento de soldadura SpeedArc se suelda con los programas de soldadura que están almacenados en el equipo. SpeedArc permite una mayor velocidad de soldadura, así como una penetración más profunda, en comparación con el procedimiento de soldadura MIGMAG.

Â Pulse la tecla de procedimiento de soldadura A32 las veces que haga falta hasta que se  $\begin{bmatrix} \text{Speed} \\ \text{Arc} \end{bmatrix}$ muestre el siguiente símbolo en la pantalla gráfica A52.

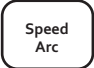

#### **Pulse (opcional)**

En el modo Pulso se suelda con curvas características, almacenadas en el aparato. La corriente de impulso está compuesta por una corriente de base, en la que los pulsos de corriente tienen prioridad.

Â Pulse la tecla de procedimiento de soldadura A32 las veces que haga falta hasta que se muestre el siguiente símbolo en la pantalla gráfica A52.

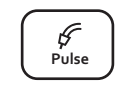

## **SpeedUp (opcional)**

En el modo SpeedUp se suelda con curvas características, almacenadas en el aparato. SpeedUp hace posible una soldadura de cordón ascendente de manera sencilla y rápida (permite prescindir del movimiento denominado "abeto" durante la soldadura).

Â Pulse la tecla de procedimiento de soldadura A32 las veces que haga falta hasta que se muestre el siguiente símbolo en la pantalla gráfica A52.

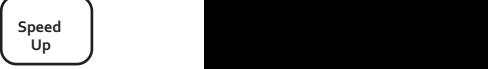

#### **MMA (Electrodo)1)**

Para los procedimientos de soldadura estándar de electrodos hay disponible un programa de soldadura de electrodo universal.

Â Pulse la tecla de procedimiento de soldadura A32 las veces que haga falta hasta que se **Pulse Manual Synergic MMA TIG Speed Arc Speed Up**muestre el siguiente símbolo en la pantalla gráfica A52.

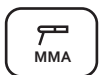

9 En la pantalla gráfica A52 se muestra la pregunta de seguridad.

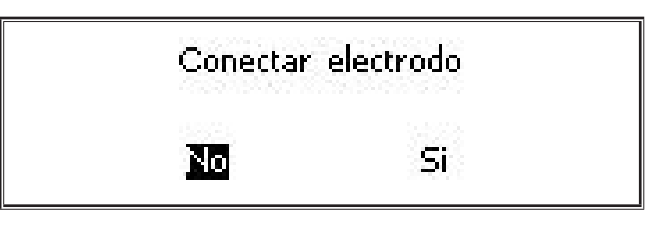

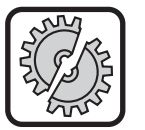

Preste atención a que, ni el electrodo, ni el soporte de electrodos estén en contacto con la pieza de trabajo o con el cable de dicha pieza.

 $\supset$  Confirme la pregunta de seguridad.

# <span id="page-63-0"></span>**MMA (Paquete ElektrodePlus) (opcional)**<sup>1)</sup>

Dentro del paquete ElektrodePlus hay disponibles más programas de soldadura de electrodo.

- Â Pulse la tecla de procedimiento de soldadura A32 las veces que haga falta hasta que se  $\begin{bmatrix} F \\ M_{\text{MA}} \end{bmatrix}$ muestre el siguiente símbolo en la pantalla gráfica A52.
- $\checkmark$  En la pantalla gráfica A52 se muestra la pregunta de seguridad.

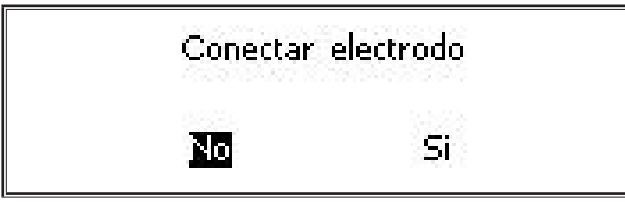

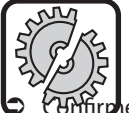

Preste atención a que, ni el electrodo, ni el soporte de electrodos estén en contacto con la pieza de trabajo o con el cable de dicha pieza.

la pregunta de seguridad.

- El código del programa de soldadura de electrodos se muestra durante 3 segundos y, a continuación, la visualización de 7 segmentos a la derecha A12 cambia a la indicación de tensión. Girando el botón giratorio A44, la visualización vuelve a cambiar al programa de soldadura de electrodos y puede ajustarse.
- $\supset$  Con el botón giratorio A44, seleccione el programa de soldadura de electrodos deseado.
- $\square$  Están disponibles los siguientes programas de soldadura de electrodos.

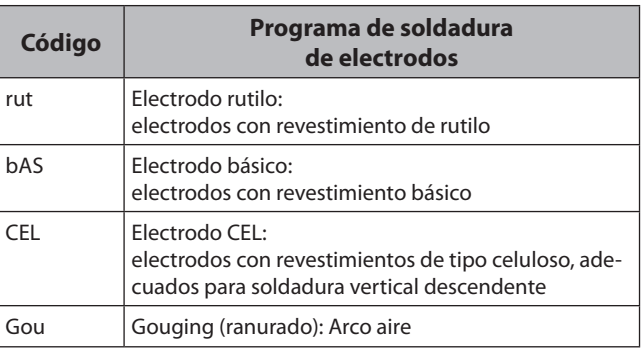

Tab. 1: Programa de soldadura de electrodos

# **TIG (opcional)2)**

En el procedimiento de soldadura TIG se suelda con ignición por contacto y con un soplete con válvula sin pulsador.

Â Pulse la tecla de procedimiento de soldadu-**R** A32 las veces que haga falta hasta que se  $\int_{\text{TS}}^{\text{P}}$ muestre el siguiente símbolo en la pantalla gráfica A52. Ecia de procedimiento de soldadu-<br>
si veces que haga falta hasta que se  $\left(\begin{array}{c}\n\phi \\
\text{fric}\n\end{array}\right)$   $\left(\begin{array}{c}\n\phi \\
\text{fric}\n\end{array}\right)$ 

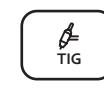

9 En la pantalla gráfica A52 se muestra la pregunta de seguridad.

**2)** No está disponible para equipos de soldadura en el ámbito de la automatización.

Conectar TIG

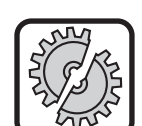

<span id="page-63-1"></span>Preste atención a que el soplete TIG no esté en contacto con la pieza de trabajo o con el cable de dicha pieza.

Si

 $\supset$  Confirme la pregunta de seguridad.

No

# **7 Menú principal**

El menú principal contiene todas las funciones, ajustes e informaciones.

- $\supset$  Pulse la tecla Menú A50.
- 9 En la pantalla gráfica A52 se muestra el menú principal.

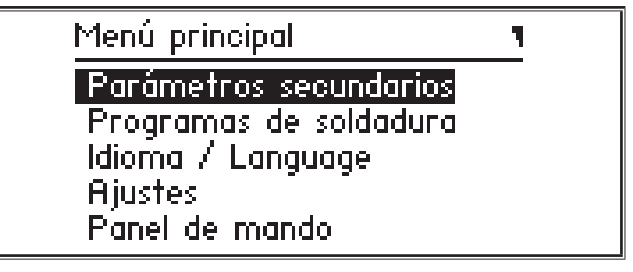

- Â Seleccione la opción del menú deseada girando el botón de operación A49.
- $\supset$  Confirme la opción del menú pulsando el botón de operación A49.
- $\Box$  Puede consultar la descripción de las opciones del menú en el capítulo ["19 Tabla del menú principal" en la página](#page-77-1)  [78.](#page-77-1)
- Puede consultar la vista general de las opciones del menú en el capítulo ["15 Estructura del menú principal" en la pá](#page-73-1)[gina 74](#page-73-1)
- □ Puede consultar la descripción de los parámetros secundarios en el capítulo ["5 Parámetros secundarios" en la pá](#page-62-1)[gina 63](#page-62-1)y en el capítulo ["18 Tabla de parámetros secun](#page-76-1)[darios" en la página 77](#page-76-1).
- Â Salga del menú pulsando (varias veces) la tecla Menú A50.

# **8 Menú de inicio**

El menú de inicio dispone de funciones especiales.

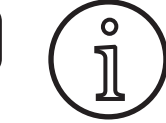

<span id="page-63-2"></span>Justo después de poner en marcha la máquina, tiene la opción de acceder a los datos de servicio de la máquina con ayuda de un teléfono móvil adecuado para

- $\supset$  Apague el equipo pulsando el interruptor principal.
- $\supset$  Mantenga presionada la tecla Menú A50 y, al mismo tiempo, conecte el equipo con el interruptor principal.

#### **o bien**

- presione al mismo tiempo las teclas Relleno de cráter A2 y Procedimiento de soldadura A32 durante 3 segundos.
- $\checkmark$  El LED NFC active A58 se ilumina.

**<sup>1)</sup>** No está disponible para equipos de soldadura en el ámbito de la automatización.

 En la pantalla gráfica A52 se visualiza el código QR, el número de serie y el NFC active.

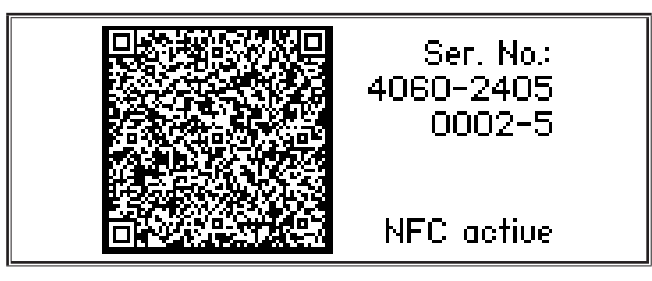

● Ahora tiene la posibilidad de colocar un teléfono móvil en la superficie de lectura NFC A43 o de escanear el código QR.

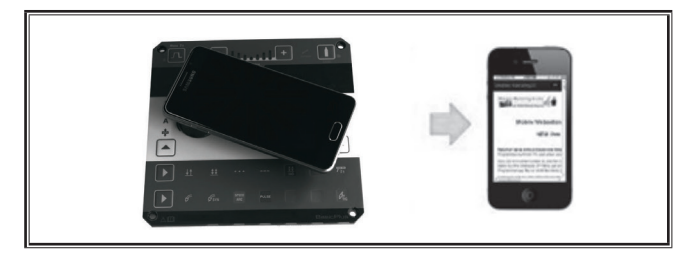

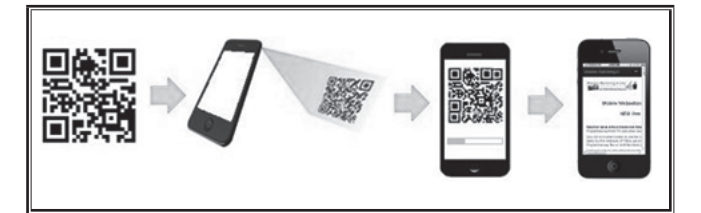

- A partir de este momento, los datos de la máquina se visualizarán en el teléfono móvil.
- Â Para acceder **directamente** al menú de Inicio, pulse cualquier tecla.
- $\checkmark$  En la pantalla gráfica A52 se muestra el menú de inicio.

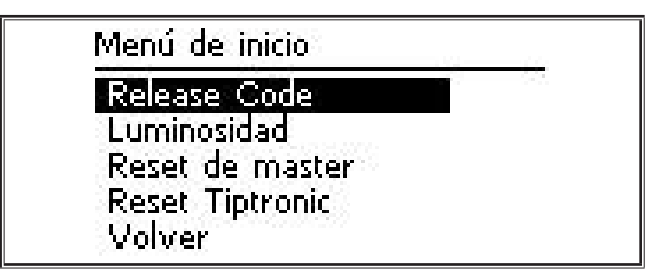

- Â Seleccione la opción del menú deseada girando el botón de operación A49.
- Â Confirme la opción del menú pulsando el botón de operación A49.
- Puede consultar la descripción de las opciones del menú en el capítulo ["20 Tabla del menú de inicio" en la página](#page-82-1)  [83.](#page-82-1)
- $\Box$  Puede consultar la vista general de las opciones del menú en el capítulo ["16 Estructura del menú de inicio" en la pá](#page-75-1)[gina 76.](#page-75-1)
- Â Salga del menú pulsando la tecla Menú A50.

#### **Reset Master**

。<br>1

#### **¡Atención!**

Todos los parámetros principales y secundarios, así como todos los ajustes del sistema, se restablecerán al estado de fábrica.

- Seleccione la opción del menú "Reset Master" girando el botón de operación A49.
- Â Confirme la opción del menú pulsando el botón de operación A49.
- $\supset$  Confirme la pregunta de seguridad.

**¡Atención!**

## **Reset Tiptronic**

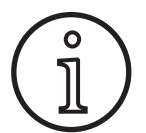

Todas las tareas Tiptronic se eliminan.

- $\supset$  Seleccione la opción del menú "Reset Tiptronic" girando el botón de operación A49.
- Â Confirme la opción del menú pulsando el botón de operación A49.
- $\supset$  Confirme la pregunta de seguridad.

# <span id="page-65-0"></span>**9 Tiptronic**

La función Tiptronic ofrece al usuario 100 tareas independientes entre sí (10 conjuntos de tareas con 10 tareas cada uno). En una tarea se encuentran almacenados todos los ajustes y correcciones realizados en el panel de mando.

La función Tiptronic ofrece muchas ventajas, ya que permite, p.ej., asignar determinados números de tarea a tareas de soldadura frecuentes o guardar en "su" tarea ajustes individuales para distintos soldadores.

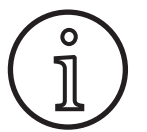

En los procedimientos de soldadura Electrodo (MMA) y TIG no se pueden almacenar tareas.

Â Puede consultar la vista general de las opciones del menú en ["17 Estructura del menú Tip](#page-75-2)[tronic" en la página 76](#page-75-2).

#### **Conexión de Tiptronic**

- $\bullet$  Pulse la tecla Tiptronic On/Off A46.
- 9 El modo Tiptronic está conectado cuando se ilumina el LED Tiptronic A45.
- 9 En la pantalla gráfica A52 se muestra el número de tarea A56 y el nombre de tarea A54.

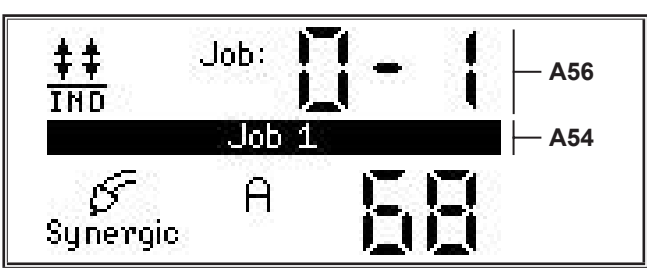

 $\supset$  Con el botón de operación A49 se puede seleccionar entre las tareas activas.

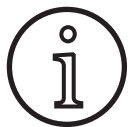

El modo Tiptronic solo se puede activar si hay al menos una tarea activa.

# **Menú Tiptronic**

- Â Pulse la tecla Tiptronic Setup A47.
- $\checkmark$  En la pantalla gráfica A52 se muestra el menú Tiptronic.

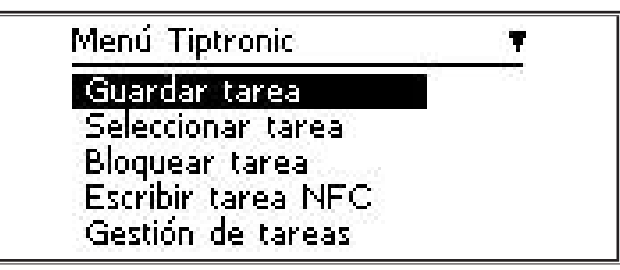

 En el menú Tiptronic se pueden seleccionar y llevar a cabo todas las funciones Tiptronic que se describen a continuación.

#### **Guardar tarea**

- $\supset$  Determine el ajuste de soldadura que desee.
- Pulse la tecla Tiptronic Setup A47.
- $\checkmark$  En la pantalla gráfica A52 se muestra el menú Tiptronic.
- Â Seleccione la opción del menú "Guardar tarea" girando el botón de operación A49.
- Â Confirme la opción del menú "Guardar tarea" pulsando el botón de operación A49.
- $\checkmark$  En la pantalla gráfica A52 se muestran todos los espacios de almacenamiento (tarea 0-0 hasta 9-9).
- Â Seleccione el espacio de almacenamiento que desee girando el botón de operación A49.
- □ Si el espacio de almacenamiento solo está identificado con el número de tarea (p. ej. 0-1), significa que este espacio está vacío. Si el espacio de almacenamiento está identificado con el número de tarea y con una denominación (p. ej. Tarea 1), significa que este espacio está ocupado.

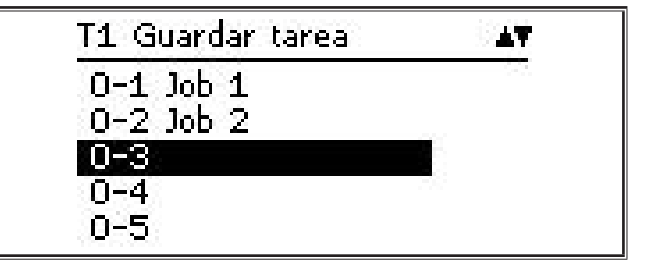

- Â Confirme el espacio de almacenamiento pulsando el botón de operación A49.
- 9 En la pantalla gráfica A52 se muestra brevemente el mensaje "Tarea guardada".
- $\square$  Si se selecciona un espacio de almacenamiento ya utilizado para guardar la tarea, aparecerá una pregunta de seguridad para sobrescribir la tarea.
- Â Salga del menú pulsando la tecla Tiptronic Setup A47 o Menú A50.

## **Seleccionar tarea**

- $\bullet$  Pulse la tecla Tiptronic Setup A47.
- $\checkmark$  En la pantalla gráfica A52 se muestra el menú Tiptronic.
- Â Seleccione la opción del menú "Seleccionar tarea" girando el botón de operación A49.
- Â Confirme la opción del menú "Seleccionar tarea" pulsando el botón de operación A49.
- $\checkmark$  En la pantalla gráfica A52 se muestran todas las tareas existentes.
- Â Seleccione la tarea que desee girando el botón de operación A49.
- También se pueden seleccionar tareas guardadas de la misma forma.

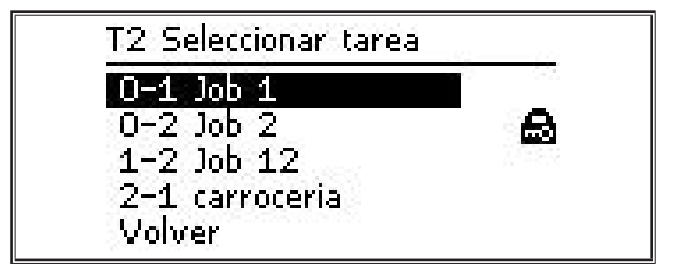

Â Salga del menú pulsando la tecla Tiptronic Setup A47 o Menú A50.

#### **Bloquear/desbloquear tarea**

- $\bullet$  Pulse la tecla Tiptronic Setup A47.
- $\checkmark$  En la pantalla gráfica A52 se muestra el menú Tiptronic.
- Â Seleccione la opción del menú "Bloquear tarea" girando el botón de operación A49.
- Â Confirme la opción del menú "Bloquear tarea" pulsando el botón de operación A49.
- 9 En la pantalla gráfica A52 se muestran todas las tareas existentes.
- Las tareas ya bloqueadas están identificadas con el símbolo de un candado.
- Seleccione la tarea para bloquear/desbloquear girando el botón de operación A49.

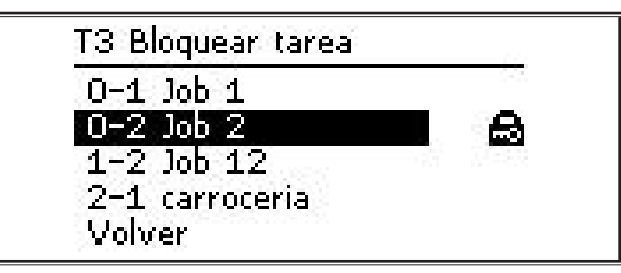

- Â Confirme el bloqueo/desbloqueo pulsando el botón de operación A49.
- Â Salga del menú pulsando la tecla Tiptronic Setup A47 o Menú A50.

## **Escribir tarea NFC (opcional)**

 Al escribir tarea NFC se transfiere la configuración actual de los parámetros y el nombre de la tarea a una tarjeta de tarea NFC.

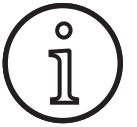

Los nombres de la tarea se pueden guardar únicamente si no se modificó ningún parámetro de la tarea.

- Pulse la tecla Tiptronic Setup A47.
- 9 En la pantalla gráfica A52 se muestra el menú Tiptronic.
- Â Seleccione la opción del menú "Escribir tarea NFC" girando el botón de operación A49.
- Â Confirme la opción del menú "Escribir tarea NFC" pulsando el botón de operación A49.
- Â En la pantalla gráfica se muestra el aviso "Conectar NFC".
- $\supset$  Mantenga la tarjeta de tarea NFC en la superficie de lectura NFC A43.

□ Si la tarjeta de tarea NFC ya está escrita, aparecerá una pregunta de seguridad para sobrescribir la tarjeta de tarea NFC.

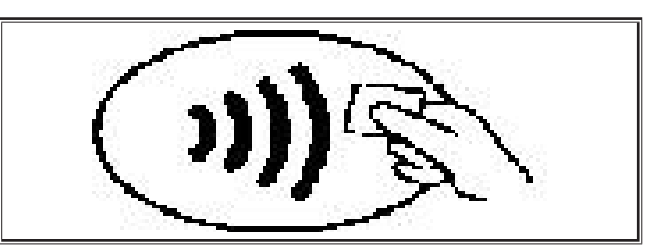

 $\checkmark$  El proceso de escritura de la tarjeta NFC ha finalizado cuando se muestra el código "nFc oK" en la visualización de 7 segmentos A4 y A12.

#### **Gestión de tareas**

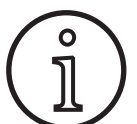

Solo se puede acceder a la gestión de tareas si el modo Tiptronic está activado. La tarea actual seleccionada se puede editar en la gestión de tareas.

- $\supset$  Pulse la tecla Tiptronic On/Off A46.
- 9 El modo Tiptronic está conectado cuando se ilumina el LED Tiptronic A45.
- Â Con el botón de operación A49, seleccione la tarea que desee.
- Â Pulse la tecla Tiptronic Setup A47.
- 9 En la pantalla gráfica A52 se muestra el menú Tiptronic.
- Â Seleccione la opción del menú "Gestión de tareas" girando el botón de operación A49.
- Â Confirme la opción del menú "Gestión de tareas" pulsando el botón de operación A49.
- 9 En la pantalla gráfica A52 se muestra el menú "T5 Gestión de tareas".
- Â Seleccione la opción del menú deseada de la forma que se describe a continuación.

#### **Cambiar nombre de tarea**

- 9 En la parte superior de la pantalla gráfica A52 se muestra el nombre de la tarea seguido del número de la tarea.
- 9 El cursor (marca de escritura) se encuentra detrás del nombre de la tarea.
- $\checkmark$  En la parte inferior de la pantalla gráfica A52 se muestran los caracteres seleccionables.

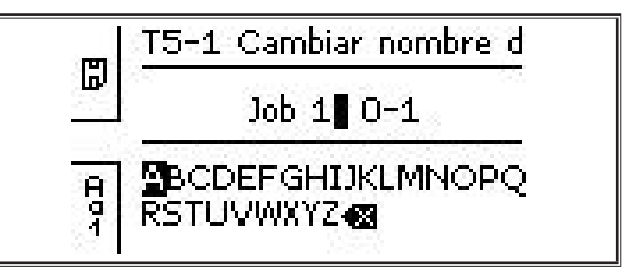

- Con la tecla procedimientos de soldadura A32 se pueden seleccionar los siguientes caracteres.
	- Mayúsculas
	- Minúsculas
	- Cifras y símbolos especiales

# **Tiptronic**

# LORC

- Â Seleccione los caracteres que desee girando el botón de operación A49.
- Â Confirme los caracteres pulsando el botón de operación A49.
- Los caracteres se añaden en la posición del cursor del nombre del a tarea.
- $\supset$  Repita estos pasos hasta que finalice el proceso de edición.
- $\Box$  Con el símbolo  $\Diamond$  se puede corregir la entrada y borrar el último carácter.
- Â Guarde el texto introducido pulsando la tecla de modo de funcionamiento A33.

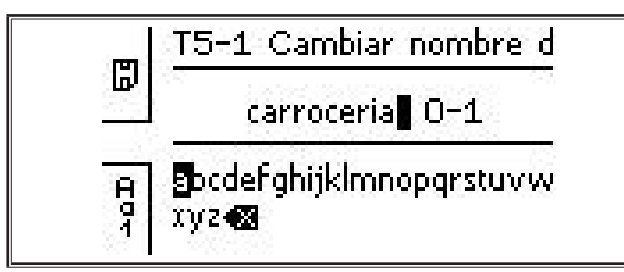

Â Salga del menú pulsando la tecla Tiptronic Setup A47 o Menú A50.

## **Copiar tarea a**

- 9 En la parte inferior de la pantalla gráfica A52 se muestra la tarea actual o la que se va a copiar.
- Â Seleccione el espacio de almacenamiento que desee girando el botón de operación A49.
- □ Si el espacio de almacenamiento solo está identificado con el número de tarea (p. ej. 0-1), significa que este espacio está vacío. Si el espacio de almacenamiento está identificado con el número de tarea y con una denominación (p. ej. Tarea 1), significa que este espacio está ocupado.

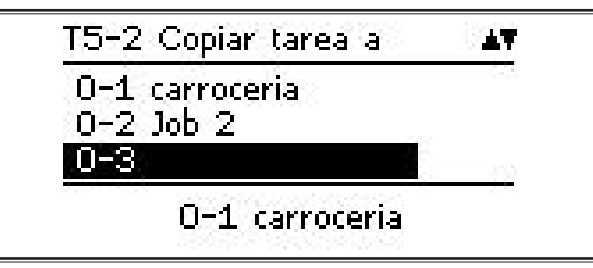

- Â Confirme el espacio de almacenamiento pulsando el botón de operación A49.
- $\square$  Si se selecciona un espacio de almacenamiento ya utilizado para copiar la tarea, aparecerá una pregunta de seguridad para sobrescribir la tarea.
- $\checkmark$  En la pantalla gráfica A52 se muestra brevemente el mensaje "Tarea copiada".
- $\Box$  Si la tarea que se va a copiar tiene un nombre de tarea modificado por el usuario, también se copiara el nombre de tarea.
- Â Salga del menú pulsando la tecla Tiptronic Setup A47 o Menú A50.

#### **Mover tarea a**

- 9 En la parte inferior de la pantalla gráfica A52 se muestra la tarea actual o la que se va a mover.
- Â Seleccione el espacio de almacenamiento que desee girando el botón de operación A49.
- □ Si el espacio de almacenamiento solo está identificado con el número de tarea (p. ej. 0-1), significa que este espacio está vacío. Si el espacio de almacenamiento está identificado con el número de tarea y con una denominación (p. ej. Tarea 1), significa que este espacio está ocupado.

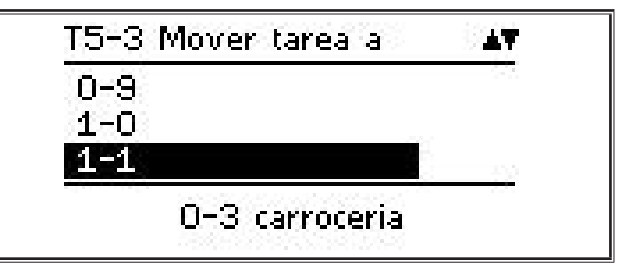

- Â Confirme el espacio de almacenamiento pulsando el botón de operación A49.
- $\square$  Si se selecciona un espacio de almacenamiento ya utilizado para mover la tarea, aparecerá una pregunta de seguridad para sobrescribir la tarea.
- $\checkmark$  En la pantalla gráfica A52 se muestra brevemente el mensaje "Tarea copiada".
- $\Box$  Si la tarea que se va a mover tiene un nombre de tarea modificado por el usuario, también se moverá el nombre de tarea.
- Â Salga del menú pulsando la tecla Tiptronic Setup A47 o Menú A50.

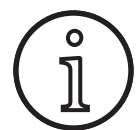

Al copiar o mover una tarea, solo se adoptarán los nombres de tareas otorgados individualmente y no los nombres estándar como, p. ej., "Tarea 0-1".

## **Borrar tarea**

- $\checkmark$  En la parte inferior de la pantalla gráfica A52 se muestra la tarea actual o la que se va a borrar.
- 9 En la parte superior de la pantalla gráfica A52 se muestra una pregunta de seguridad para borrar la tarea.
- Â Seleccione "Sí" girando el botón de operación A49.

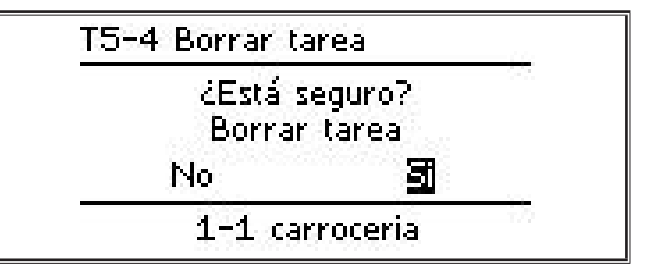

- Â Confirme la eliminación de la tarea pulsando el botón de operación A49.
- En la pantalla gráfica A52 se muestra brevemente el mensaje "Tarea borrada".
- Â Salga del menú pulsando la tecla Tiptronic Setup A47 o Menú A50.

# <span id="page-68-0"></span>**10 Push Pull (opcional)**

Con la función Soplete/Grupo auxiliar se puede utilizar un Soplete/Grupo auxiliar Push Pull en el equipo.

#### **10.1 Preparación de Push Pull (Hardware)**

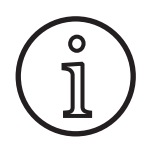

En la preparación de Push Pull (Hardware) de fábrica o reequipamiento

- solo está disponible la opción de menú Push Pull analógico (1) en el menú M4-8 Soplete/ Grupo auxiliar
- se deben registrar y ajustar dos valores de parámetros en el soplete Push Pull conectado.

#### <span id="page-68-1"></span>**Ajuste de un soplete Push Pull analógico**

- Â Pulse el pulsador de entrada de hilo y compruebe la dirección de avance del hilo en el equipo y el soplete Push Pull. Los dos avances deben transportarse en la misma dirección.
- Â En caso necesario, cambie la dirección de avance del hilo del soplete Push Pull en los ajustes del menú M4 en la opción de menú Dirección PP analógico.
- Â Ajuste la velocidad de avance del hilo en el soplete Push Pull en los ajustes del menú M4 en la opción de menú Ajuste PP analógico.

En este caso:

- Menor valor = menor velocidad
- $-$  Mayor valor = mayor velocidad
- Si el avance de hilo del soplete Push Pull resbala o si el desgaste del hilo es demasiado elevado, se debe disminuir la velocidad del soplete Push Pull.
- Si el hilo se comprime entre los avances, se debe aumentar la velocidad del soplete Push Pull.

## **10.2 Actualización de Push Pull**

i

Con la actualización adicional de Push Pull

- se admiten muchos sopletes Push Pull en el menú M4-8 Soplete/Grupo auxiliar
	- se sincronizan los avances de hilo del soplete Push Pull y del equipo seleccionados
- Â Si todavía no lo ha hecho, instale la actualización de Push Pull.

Véase el capítulo ["12 Funciones NFC" en la página 70.](#page-69-1)

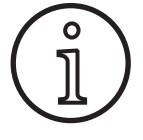

Tras una actualización de Push Pull se deben cargar los textos de la pantalla del soplete Push Pull. La carga de los textos se puede realizar modificando el idioma (menú M3) o con un reset master (menú de inicio). A continuación, se debe reiniciar el equipo (desconectar/conectar).

Véase el capítulo ["7 Menú principal" en la página 64](#page-63-1) y el capítulo ["19 Tabla del menú principal" en la página 78](#page-77-1).

Véase el capítulo ["8 Menú de inicio" en la página 64](#page-63-2) y el capítulo ["20 Tabla del menú de inicio" en la página 83](#page-82-1).

## **Selección del soplete Push Pull**

Â Seleccione el soplete Push Pull conectado en el menú M4-8 Soplete/Grupo auxiliar.

Véase el capítulo ["7 Menú principal" en la página 64](#page-63-1) y el capítulo ["19 Tabla del menú principal" en la página 78](#page-77-1).

- $\Box$  Si se selecciona un soplete Push Pull compatible (2...31) no es necesario realizar ningún otro ajuste.
- $\Box$  Si el soplete Push Pull que va a utilizar no está disponible, seleccione el soplete Push Pull analógico (1).

Véase el capítulo ["Ajuste de un soplete Push Pull analógico" en](#page-68-1)  [la página 69.](#page-68-1)

#### **10.3 Soplete Push Pull con potenciómetro**

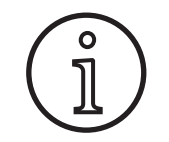

Preste atención a que el potenciómetro del soplete no esté en el mínimo cuando se conecte el equipo. De lo contrario, el equipo no reconocerá el potenciómetro y no funcionará.

Con el potenciómetro se regula el parámetro principal Velocidad de avance del hilo. En los procedimientos de soldadura Synergic y SpeedArc se pueden seleccionar como representación los parámetros principales Corriente de soldadura y Grosor del material.

- 9 En la visualización de 7 segmentos a la izquierda, A4, se muestra el valor actual limitado por el potenciómetro.
- Â Gire (una vuelta) el botón giratorio A41.
- $\checkmark$  En la visualización de 7 segmentos a la izquierda, A4, se muestra el valor máximo ajustable en el potenciómetro durante 2 segundos.
- Â Durante estos 2 segundos, gire aún más el botón giratorio A41.
- 9 En la visualización de 7 segmentos a la izquierda, A4, se muestra y se modifica el valor ajustable máximo del potenciómetro.
- El valor de ajuste mínimo del potenciómetro se limita en los procedimientos de soldadura Synergic y SpeedArc debido al programa de soldadura y en el procedimiento de soldadura Manual debido al ajuste mínimo del aparato.
- En un nivel de autorización restringido (p. ej. Soldador WPS), el valor ajustable mínimo y máximo depende de los límites del parámetro establecidos.

# <span id="page-69-0"></span>**11 Medición de la resistencia del circuito de soldadura**

Con la función de medición de la resistencia del circuito de soldadura, podrá compensar la pérdida de tensión para, p. ej., paquetes de mangueras largos.

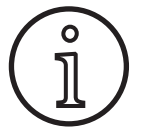

**Si trabaja según las instrucciones de soldadura de nuestro folleto WPS EN1090, esta función no puede ser utilizada. Aquí no se aplican los valores del indicador de tensión.**

# **11.1 Active la medición del circuito de soldadura**

- Â Pulse la tecla Menú A50.
- $\checkmark$  En la pantalla gráfica A52 se muestra el menú principal.
- Â Seleccione la opción del menú Ajustes girando el botón de operación A49.
- Â Confirme la opción del menú pulsando el botón de operación A49.
- $\supset$  Seleccione la opción del menú Modo de compensación.
- Â Confirme la opción del menú pulsando el botón de operación A49.
- 9 Se encuentra en el menú M4-18 Modo de compensación.
- Seleccione la opción del menú "Resistencia del circuito de soldadura" y confirme pulsando el botón de operación A49.
- $\checkmark$  El LED F2 A59 se ilumina.
- $\supset$  Salga de la opción pulsando la tecla de Menú A50.
- Se encuentra en el menú M4 Ajustes.
- Â Seleccione la opción del menú Resistencia del circuito de soldadura.
- $\checkmark$  Pulsando el botón de operación A49 se activa el modo de medición y en el indicador de parámetros A57 se visualiza  $n$ <sup>---"</sup>.
- $\supset$  Quitar la tobera de gas de la antorcha.
- Â Cortar el alambre de soldadura a ras y retraerlo en unos 5 mm.
- $\supset$  Colocar el tubo de contacto de corriente en un lugar limpio en el área de soldadura con algo de presión. La medición se pone en marcha presionando el pulsador de la antorcha durante 2 s.
- 9 Si la medición se realiza correctamente, en el indicador de parámetros A57 se muestra el valor medido.
- Â Confirme la opción del menú pulsando el botón de operación A49.
- $\Box$  En caso de error, se muestra el mensaje "H44" y, posteriormente, de nuevo "---".
- $\supset$  Es necesario llevar a cabo una nueva medición.

# **11.2 Desactive la medición del circuito de soldadura**

- $\bullet$  Pulse la tecla Menú A50.
- $\checkmark$  En la pantalla gráfica A52 se muestra el menú principal.
- Â Seleccione la opción del menú Ajustes girando el botón de operación A49.
- Â Confirme la opción del menú pulsando el botón de operación A49.
- $\supset$  Seleccione la opción del menú Modo de compensación.
- $\supset$  Confirme la opción del menú pulsando el botón de operación A49.
- $\checkmark$  Se encuentra en el menú M4-18 Modo de compensación.
- $\supset$  Seleccione la opción del menú "Longitud del cable de soldadura" y confirme pulsando el botón de operación A49.
- $\supset$  Salga de la opción pulsando la tecla de Menú A50.

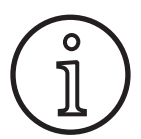

Se recomienda realizar la medición varias veces en distintos puntos del área de soldadura para evitar cualquier medición errónea.

<span id="page-69-1"></span>Se puede interrumpir el proceso de medición en cualquier momento pulsando la tecla Menú A50. Mientras el modo de medición esté activo, no será posible soldar.

# **12 Funciones NFC**

A través de la superficie de lectura NFC se pueden leer y escribir las tarjetas NFC.

Están disponibles las siguientes funciones:

- Lectura/instalación de procedimientos de soldadura, programas de soldadura, programas especiales (actualizaciones) o tarjetas prepago
- Inicio de sesión de usuarios con distintos privilegios de usuario
- Lectura y escritura de tareas (todos los ajustes de parámetros para un procedimiento de soldadura/modo de funcionamiento)

# **12.1 Instalación de tarjetas de actualización o de prepago sin TAN**

Las tarjetas de actualización o de prepago son tarjetas NFC que van perdiendo valor mediante los procesos de actualización. Una tarjeta de este tipo puede contener uno o varios valores de prepago. Con cada actualización, o uso, se descuenta el valor de un crédito.

- Â Mantenga la tarjeta NFC en la superficie de lectura NFC A43.
- 9 En la visualización de 7 segmentos a la izquierda A4 aparecerá el código "Acc".
- 9 En la visualización de 7 segmentos a la derecha A12 se muestra la cantidad de créditos (p. ej. "001" en el caso de una actualización).
- □ En el caso de una tarjeta NFC sin crédito se muestra en la pantalla gráfica A52 el mensaje de advertencia H10.
- Â Confirme la pregunta de seguridad de la pantalla gráfica A52.
- $\checkmark$  La actualización, o el crédito, se instala en el equipo. La instalación se muestra en la visualización de 7 segmentos a la derecha A12, mediante "---".
- $\checkmark$  La instalación finaliza cuando se muestra el código "oK" en la visualización de 7 segmentos a la derecha A12.
- $\supset$  Conecte la máquina y vuelva a desconectarla.

<span id="page-70-0"></span>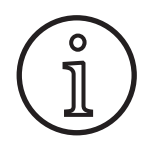

Si la tarjeta NFC se retira demasiado pronto de **a** superficie de lectura NFC A43, la instalación<br>
no puede llevarse a cabo por completo. En este<br>
caso, se visualiza una luz de marcha roja y la tarno puede llevarse a cabo por completo. En este **Lorch Caso**, se visualiza una luz de marcha roja y la tar-<br>jeta NFC se bloquea para otros equipos. jeta NFC se bloquea para otros equipos.

Â Vuelva a colocar la tarjeta NFC en la superficie de lectura NFC A43 para llevar a cabo la instalación por completo. uelva a colocar la tarjeta NFC en la superficie de lectura<br>FC A43 para llevar a cabo la instalación por completo. **Example a la constanta de la constanta** de la sedescuenta

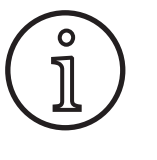

Si no se ha podido realizar por completo la instalación de una tarjeta de prepago y el equipo en cuestión ya no está disponible, la tarjeta NFC bloqueada puede desbloquearse de nuevo en otro equipo. De todos modos, en este caso (posiblemente instalado incorrectamente), se descuenta el valor de dicho crédito.

# **12.2 Instalación de tarjetas de actualización o de prepago con TAN**

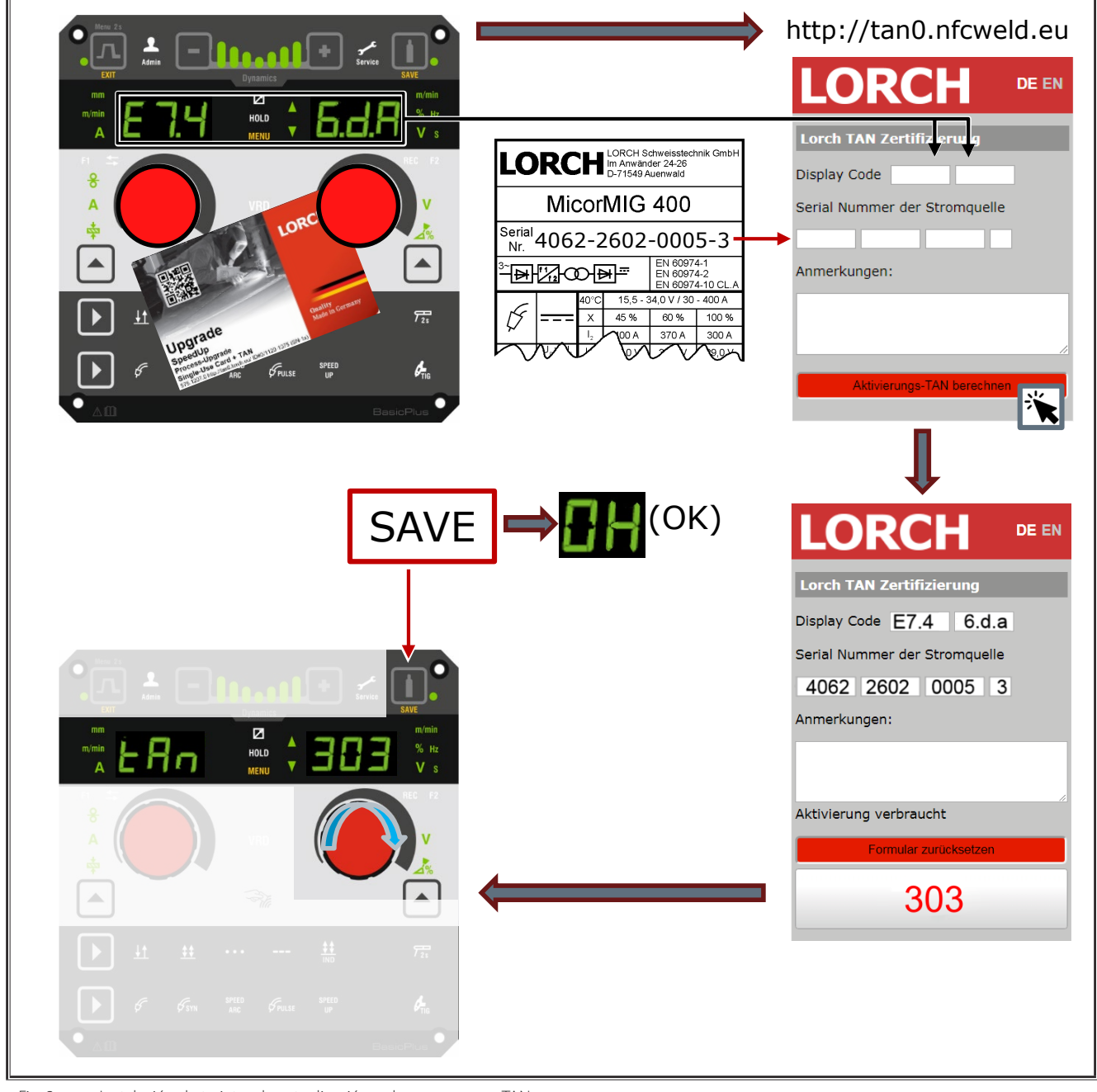

Fig. 3: Instalación de tarjetas de actualización o de prepago con TAN

# <span id="page-71-0"></span>**Desbloqueo de una tarjeta de actualización o de prepago NFC**

- Â Mantenga la tarjeta NFC en la superficie de lectura NFC A43.
- $\checkmark$  En las visualizaciones de 7 segmentos A4 y A12 se muestra en código "Un Loc".
- El proceso puede interrumpirse presionando la tecla Relleno de cráter A2.
- Â Para confirmar el desbloqueo, presione la tecla Test de gas A14.
- La tarjeta se desbloquea; no obstante, se descuenta el valor del crédito.

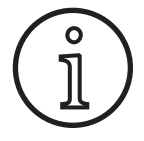

Como alternativa, puede enviar la tarjeta bloqueada al servicio técnico de Lorch para que este la revise.

## **12.3 Actualización del programa especial**

- Â Mantenga la tarjeta NFC en la superficie de lectura NFC A43.
- $\checkmark$  La tarjeta NFC se ha leído completamente cuando se muestra el código "oK" en la visualización de 7 segmentos a la derecha A12.
- $\supset$  Retire la tarjeta NFC de la superficie de lectura NFC A43.
- 9 En la visualización de 7 segmentos a la izquierda A4 se muestra el código "SPr".
- 9 En la visualización de 7 segmentos a la derecha, A12, se muestra la posición del programa especial "c 1".
- Â Seleccione la posición del programa especial que desee "c 1 hasta c 7" con el botón giratorio A44.

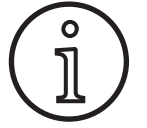

Preste atención a las posiciones del programa especial ya reservadas.

- Las posiciones del programa especial que parpadean están reservadas.
- Las posiciones que están iluminadas constantemente están libres.
- Â Confirme la pregunta de seguridad de la pantalla gráfica A52

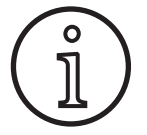

Si se selecciona una posición del programa especial que esté reservada, ésta se sobrescribirá sin que aparezca ninguna indicación.

# **12.4 Nivel de usuario**

Mediante esta función, se pueden habilitar los privilegios de usuario para los diferentes niveles.

De fábrica viene ajustado el nivel de usuario de conexión Con 8. Por ello, al conectar el equipo, están disponibles todas las funciones de soldadura.

El nivel de usuario de conexión puede modificarse, por ejemplo, al Con 0 (antirrobo). De esta forma, el equipo se encuentra bloqueado al conectarse. En este punto, el usuario debe iniciar sesión con su tarjeta de usuario personal.

 $\supset$  Mantenga la tarjeta de usuario en la superficie de lectura NFC A43, hasta que en la visualización de 7 segmentos a la

izquierda A4 aparezca el código nFc y, en la visualización de 7 segmentos a la derecha A12, el código oK.

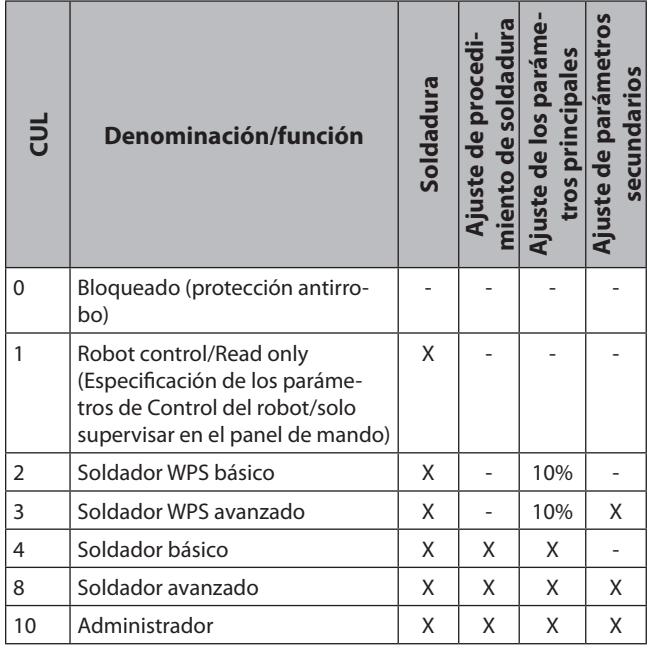

Tab. 2: Nivel de usuario

# **12.5 Nivel de acceso inicio**

Mediante esta función, se pueden habilitar los privilegios de usuario para los diferentes niveles.

El nivel de acceso inicio Maestro soldador (nivel 8) viene ajustado de fábrica. Por ello, al conectar el equipo, están disponibles todas las funciones de soldadura.

Este nivel de acceso inicio se puede modificar, p. ej. a 0 (protección antirrobo). De esta forma, el equipo se encuentra bloqueado al conectarse. En este punto, el usuario debe iniciar sesión con su tarjeta de usuario personal.

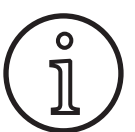

Solo una persona con nivel de autorización Administrador (nivel 10) puede modificar el nivel de acceso inicio.

- $\supset$  Mantenga la tarjeta de usuario Administrador (nivel 10) en la superficie de lectura NFC A43, hasta que en la visualización de 7 segmentos a la izquierda A4 aparezca el código nFc y, en la visualización de 7 segmentos a la derecha A12, el código oK.
- $\checkmark$  Los LED Soldador A3 y Admin A3b se iluminan.
- Â Pulse la tecla Menú A50.
- $\checkmark$  En la pantalla gráfica A52 se muestra el menú principal.
- Â Seleccione la opción del menú Ajustes del cliente girando el botón de operación A49.
- Â Confirme la opción del menú pulsando el botón de operación A49.
- 9 En la pantalla gráfica A52 se muestra el submenú M6-1 Ajustes del cliente.
- Â Seleccione la opción del menú Nivel de acceso inicio girando el botón de operación A49.
- Â Confirme la opción del menú pulsando el botón de operación A49.
- 9 En la pantalla gráfica A52 se muestra el submenú M6-1-0 Nivel de acceso inicio.
- $\supset$  Seleccione el Nivel de acceso inicio deseado girando el botón de operación A49.
- $\supset$  Confirme la opción del menú pulsando el botón de operación A49.

Véase el menú "M6-1-0 Nivel de acceso inicio" en el capítulo ["15 Estructura del menú principal" en la página 74.](#page-73-0)

Véase el menú "M6-1-0 Nivel de acceso inicio" en el capítulo ["19 Tabla del menú principal" en la página 78](#page-77-0).

#### **12.6 Nivel de autorización**

Funcionamiento mediante un ejemplo con maestro soldador (nivel 8) y soldador WPS básico (nivel 2).

Inicio de sesión como maestro soldador:

- En el ajuste de fábrica, el equipo se inicia en el nivel 8 (maestro soldador), en este caso se pueden ignorar los siguientes 2 puntos.
- Â Mantenga la tarjeta NFC de maestro soldador (nivel 8) en la superficie de lectura NFC A43.
- 9 En la visualización de 7 segmentos a la izquierda A4 aparecerá el código nFc. Transcurridos aproximadamente 3 segundos, se muestra la confirmación del inicio de sesión en la visualización de 7 segmentos a la derecha A12, con el código oK.
- Â Ajuste la combinación de material, hilo y gas, el procedimiento de soldadura y los parámetros principales y secundarios, que desee. (Estos valores de ajuste se asumen para el usuario WPS básico)

Inicio de sesión como usuario soldador WPS básico:

- $\supset$  Mantenga la tarjeta NFC de soildador WPS básico (nivel 2) durante, al menos, 3 segundos en la superficie de lectura NFC A43.
- $\checkmark$  En la visualización de 7 segmentos a la izquierda A4 aparecerá el código nFc. Transcurridos aproximadamente 3 segundos, se muestra la confirmación del inicio de sesión en la visualización de 7 segmentos a la derecha A12, con el código oK.
- □ Los valores ajustados por el maestro soldador (combinación de material, hilo y gas, procedimiento de soldadura y parámetros secundarios) no pueden ser modificados. El parámetro principal solo se puede modificar en el porcentaje fijado en los límites de parámetros (valor estándar de 10 %).

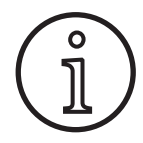

Si estas restricciones también deben estar disponibles para el usuario WPS básico al desconectar y conectar el equipo, el nivel de acceso inicio debe ajustarse a 2.

Véase el menú "M6-1-0 Nivel de acceso inicio" en el capítulo ["15 Estructura del menú principal" en la página 74.](#page-73-0)

Véase el menú "M6-1-0 Nivel de acceso inicio" en el capítulo ["19 Tabla del menú principal" en la página 78](#page-77-0).

### **13 Automatización**

Para los equipos de soldadura en el ámbito de la automatización (dispositivo, robot) dispone del punto de menú "M8 Automatización". Aquí se puede realizar la conexión y ajuste de los sistemas externos de comunicación.

- $\Box$  Puede consultar la vista general de las opciones del menú en el capítulo ["15 Estructura del menú principal" en la pá](#page-73-0)[gina 74.](#page-73-0)
- $\Box$  Puede consultar la descripción de las opciones del menú en el capítulo ["19 Tabla del menú principal" en la página](#page-77-0)  [78](#page-77-0).

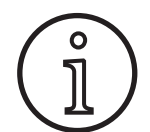

Puede consultar la descripción de los puntos de menú en el manual de instrucciones "Lorch-Net Connector", "Interfaz de dispositivo INT02" e "Interfaz de dispositivo INT06".

#### **14 Otras funciones**

#### **Test de gas**

- Pulse la tecla Test de gas A14.
- Se ilumina el LED Test de gas A15 y se conecta la válvula magnética.
- $\Box$  Es posible comprobar/ajustar el suministro de gas. La función permanece activa durante 30 segundos y finaliza automáticamente. El test de gas puede interrumpirse presionando la tecla del soplete o volviendo a presionar la tecla Test de gas.

#### **Test de ventilador**

- $\supset$  Encienda el equipo pulsando el interruptor principal 11.
- 9 El ventilador se pone en marcha brevemente, para llevar a cabo un control de funcionamiento.

#### **Test del panel de mando**

- Â Presione al mismo tiempo las teclas Relleno de cráter A2 y Test de gas A14 durante 2 s.
- $\checkmark$  Todas las visualizaciones de 7 segmentos y los símbolos se iluminan durante aproximadamente 4 segundos. A continuación, la visualización cambia al modo de visualización.

# <span id="page-73-0"></span>**15 Estructura del menú principal**

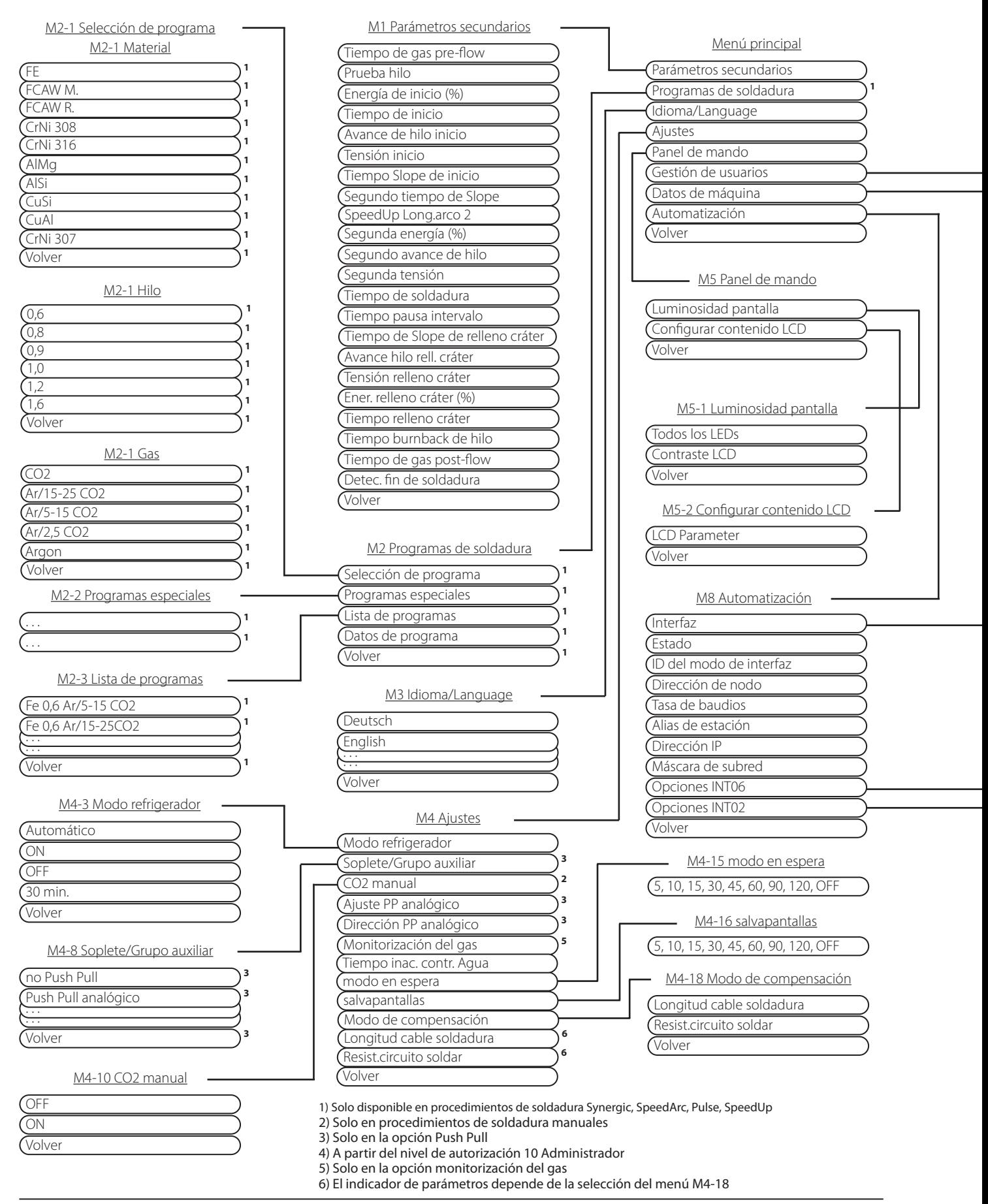

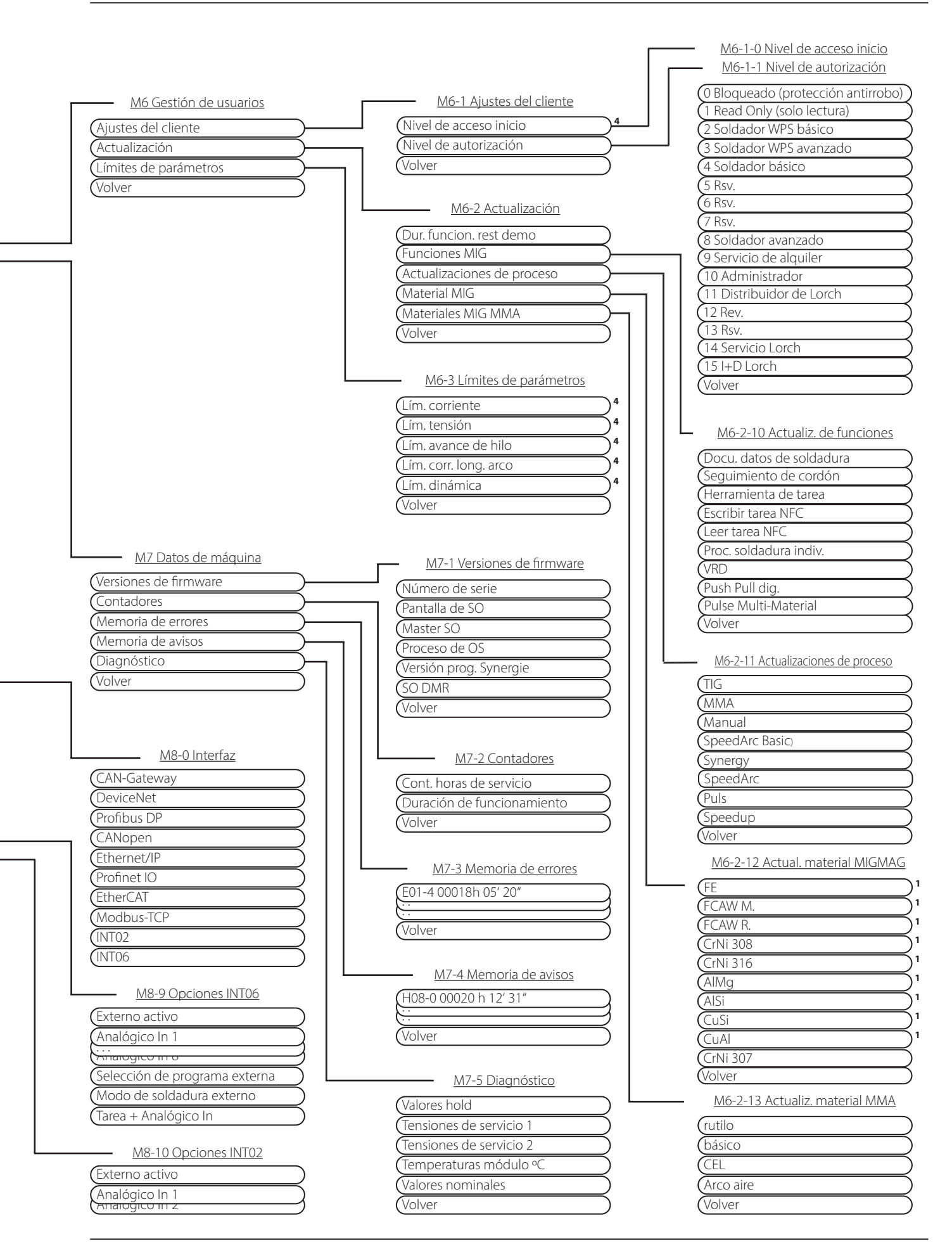

# **16 Estructura del menú de inicio**

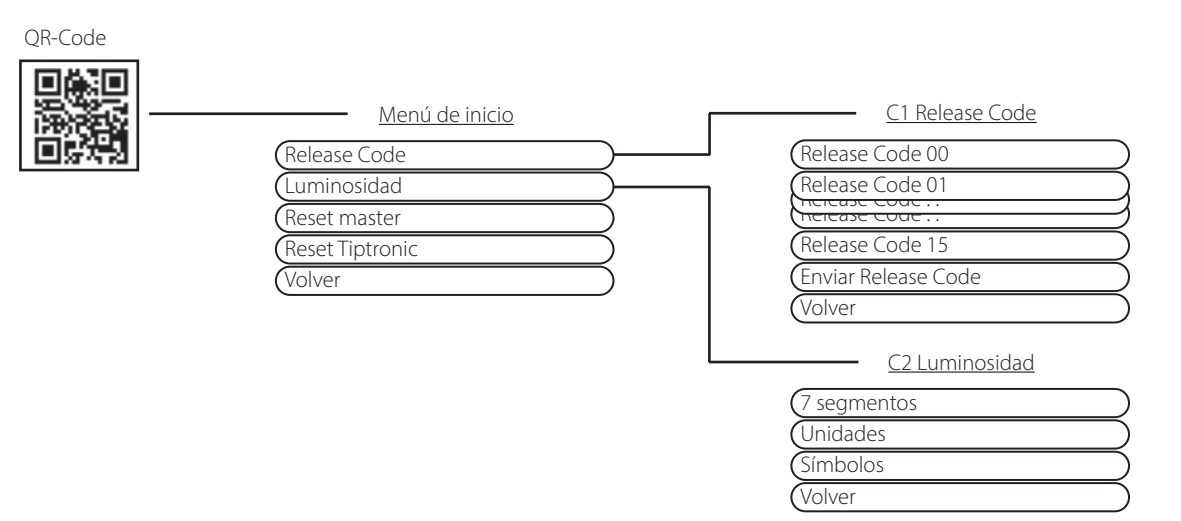

# **17 Estructura del menú Tiptronic**

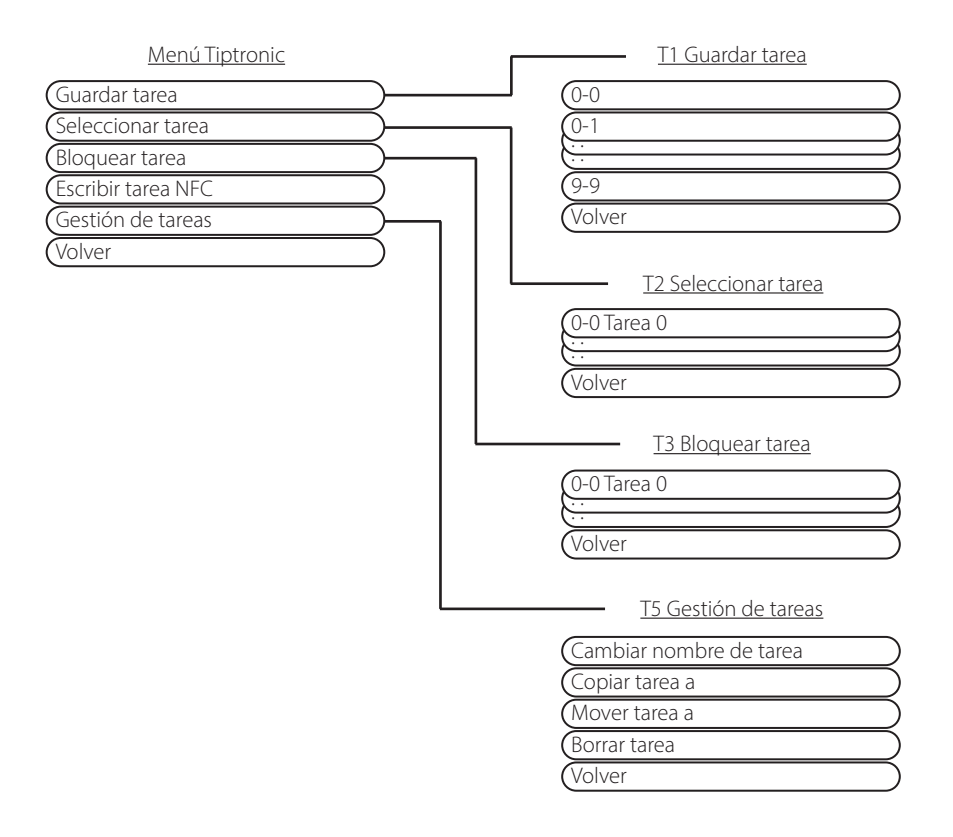

# <span id="page-76-0"></span>**18 Tabla de parámetros secundarios**

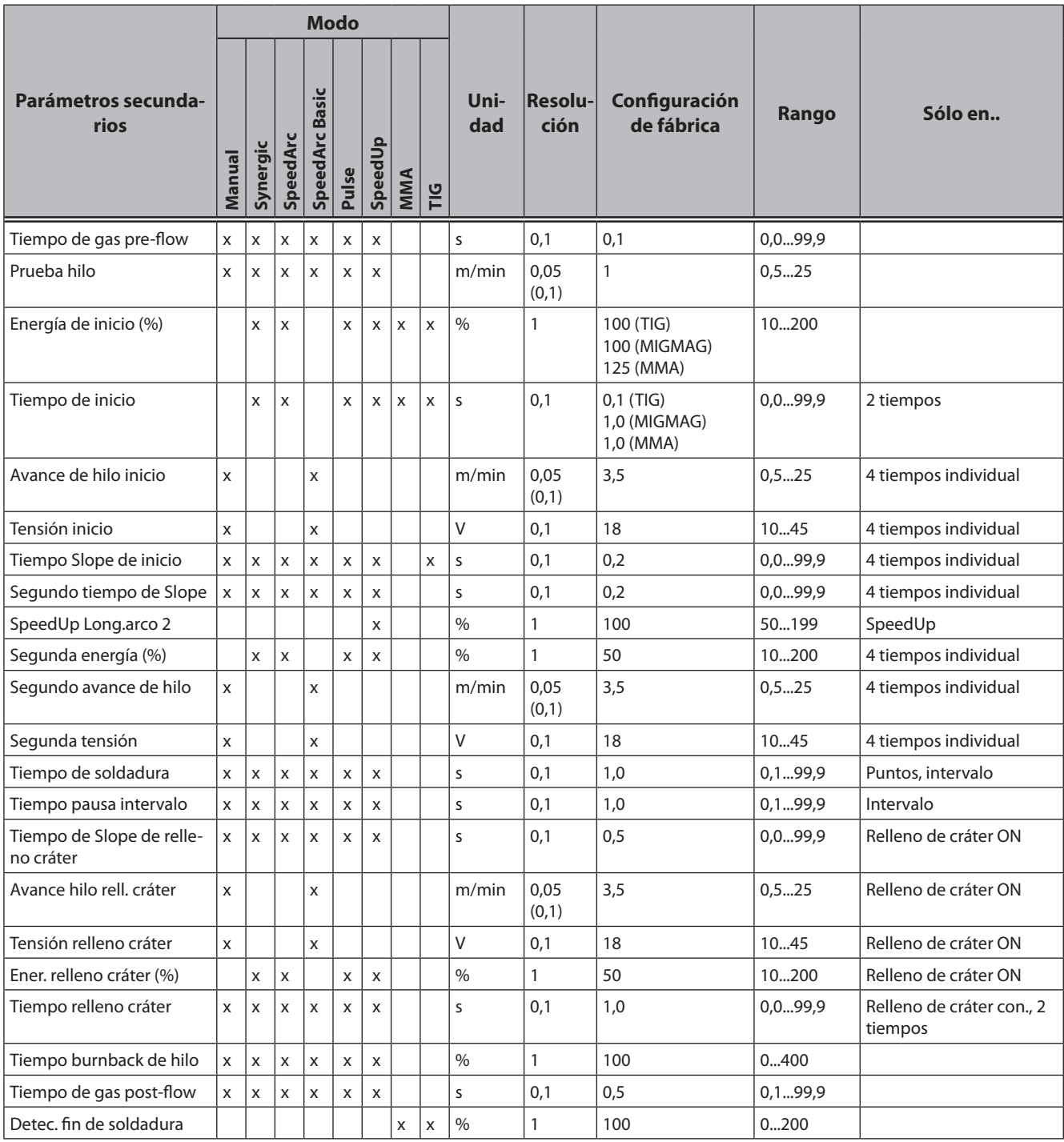

Tab. 3: Parámetros secundarios

# <span id="page-77-0"></span>**19 Tabla del menú principal**

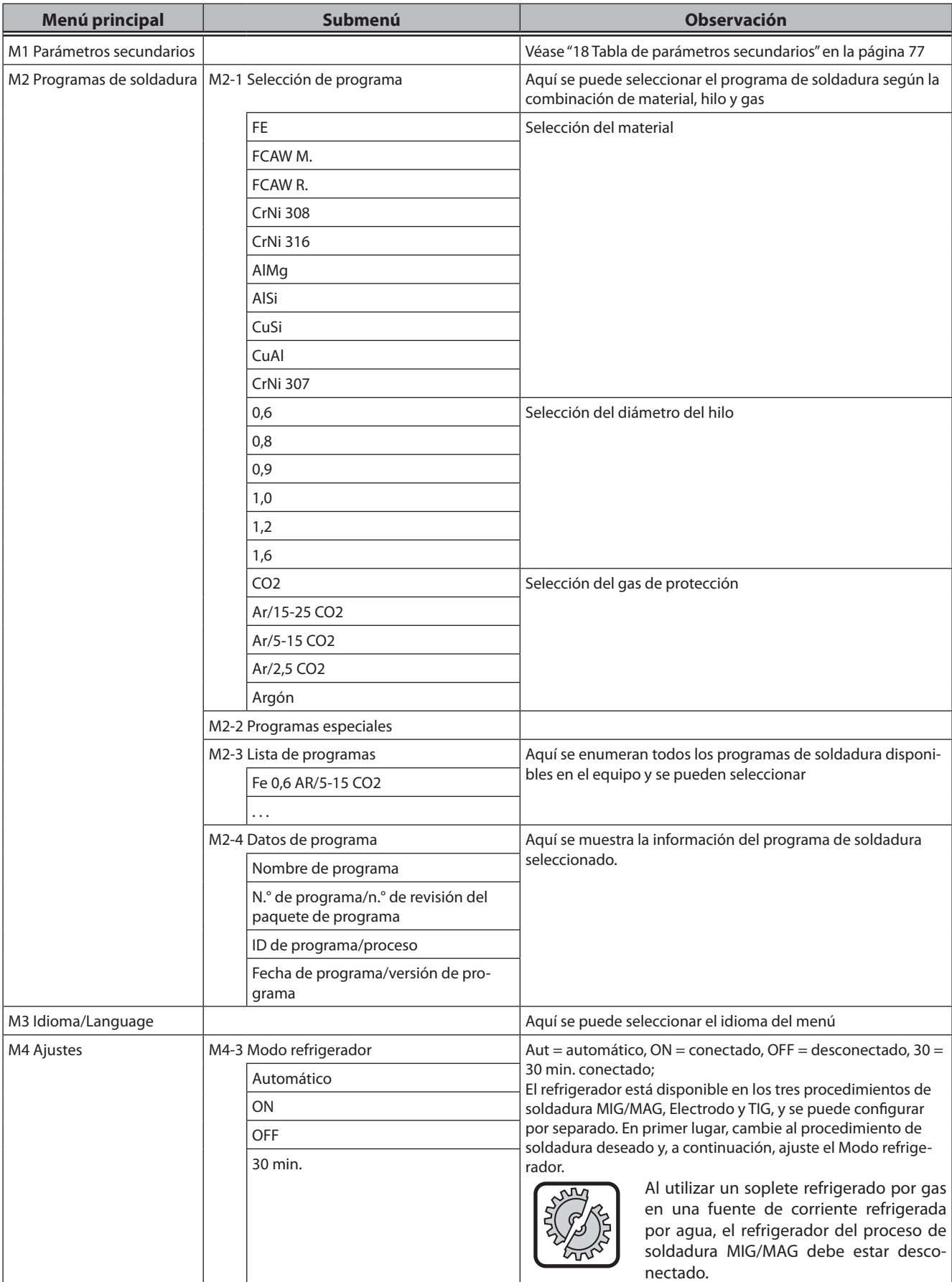

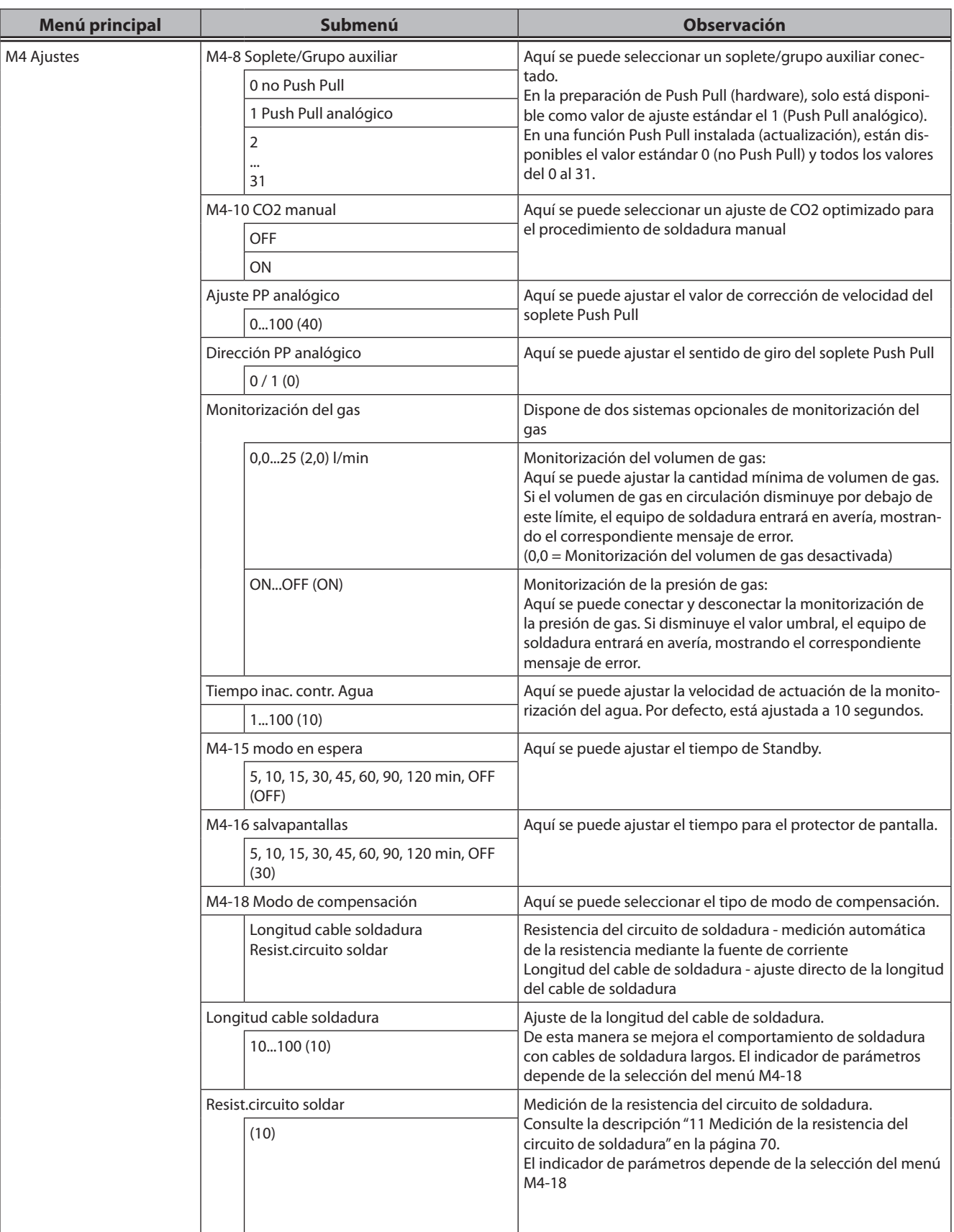

# LORCH

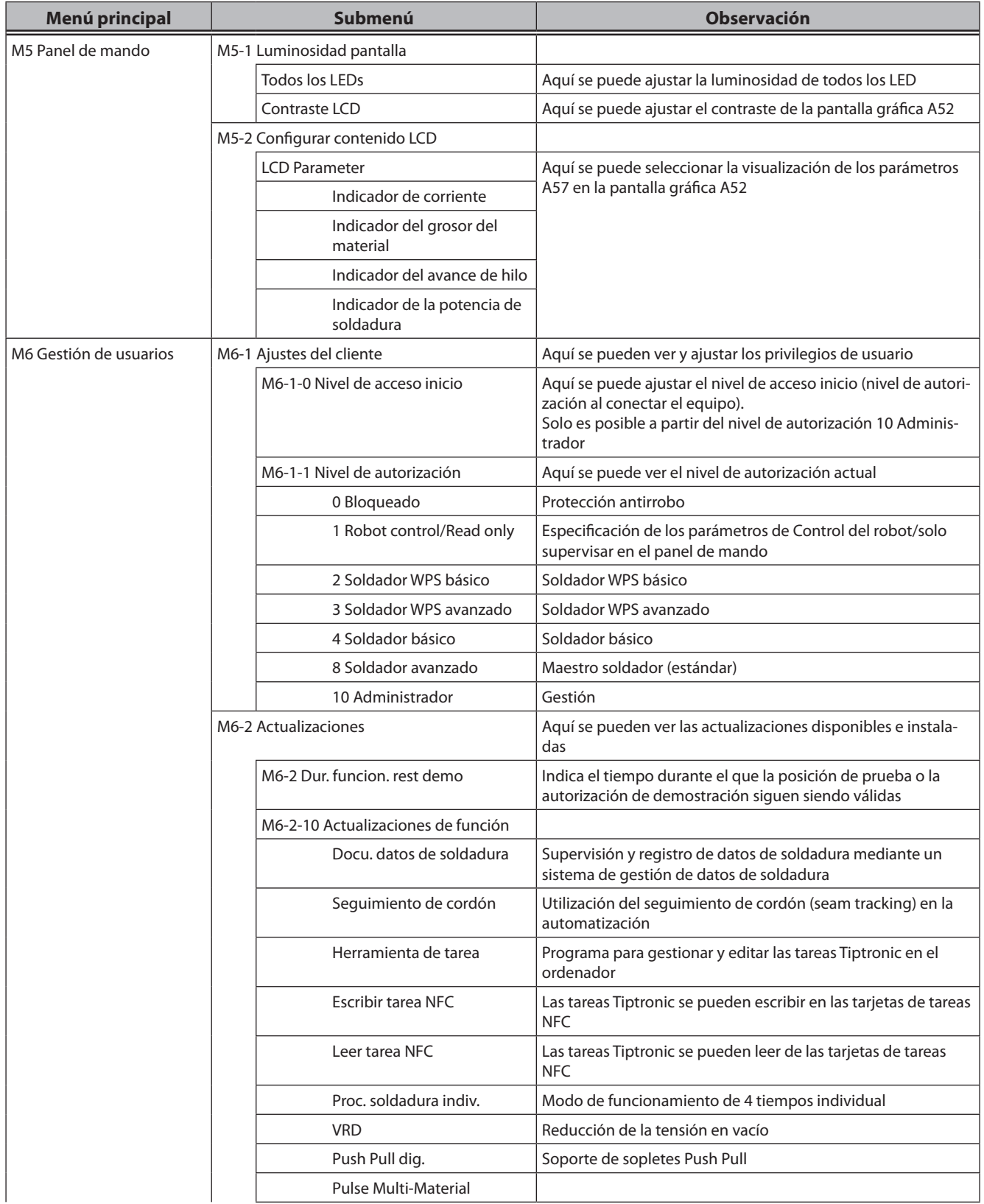

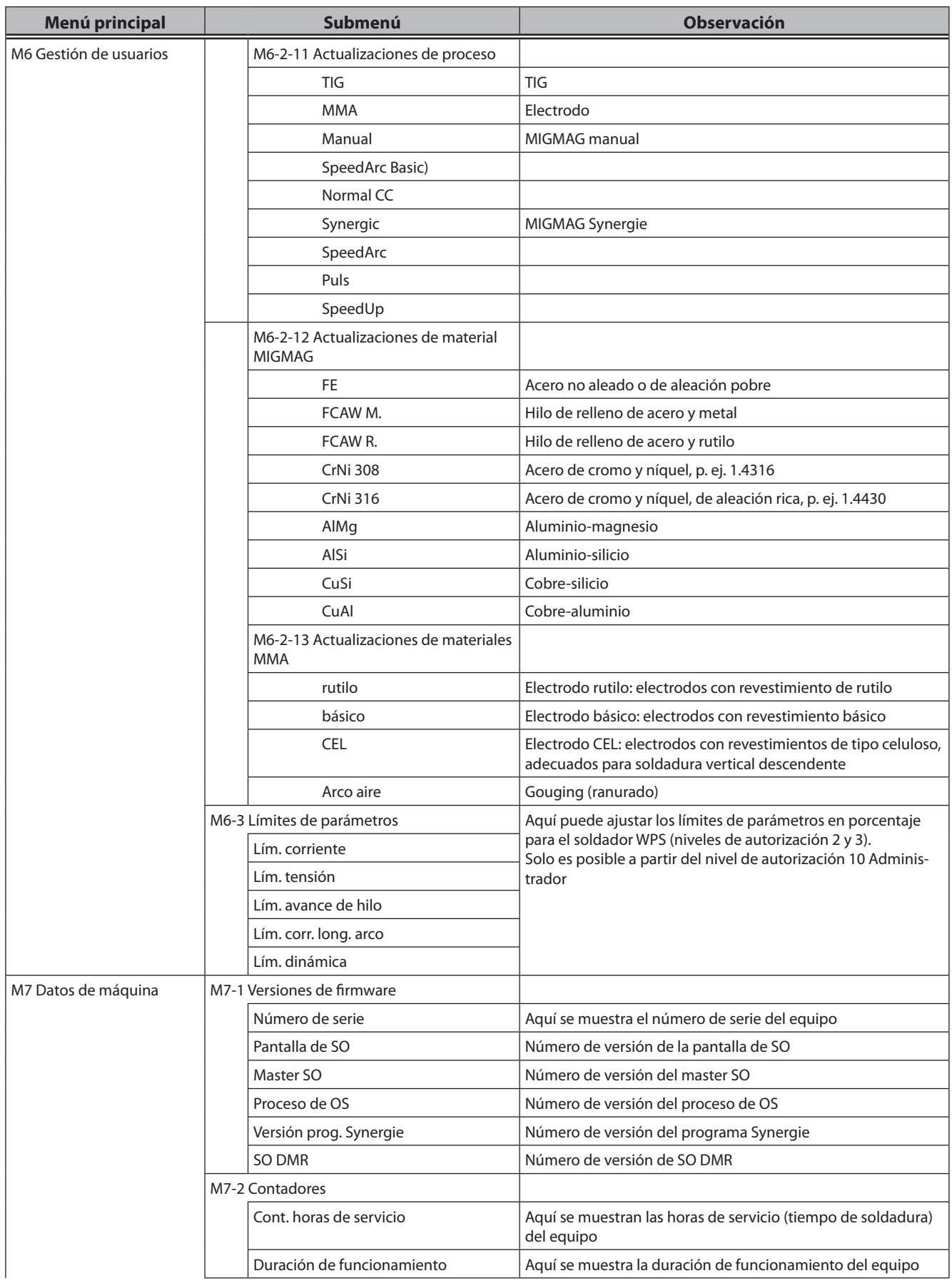

# LORCH

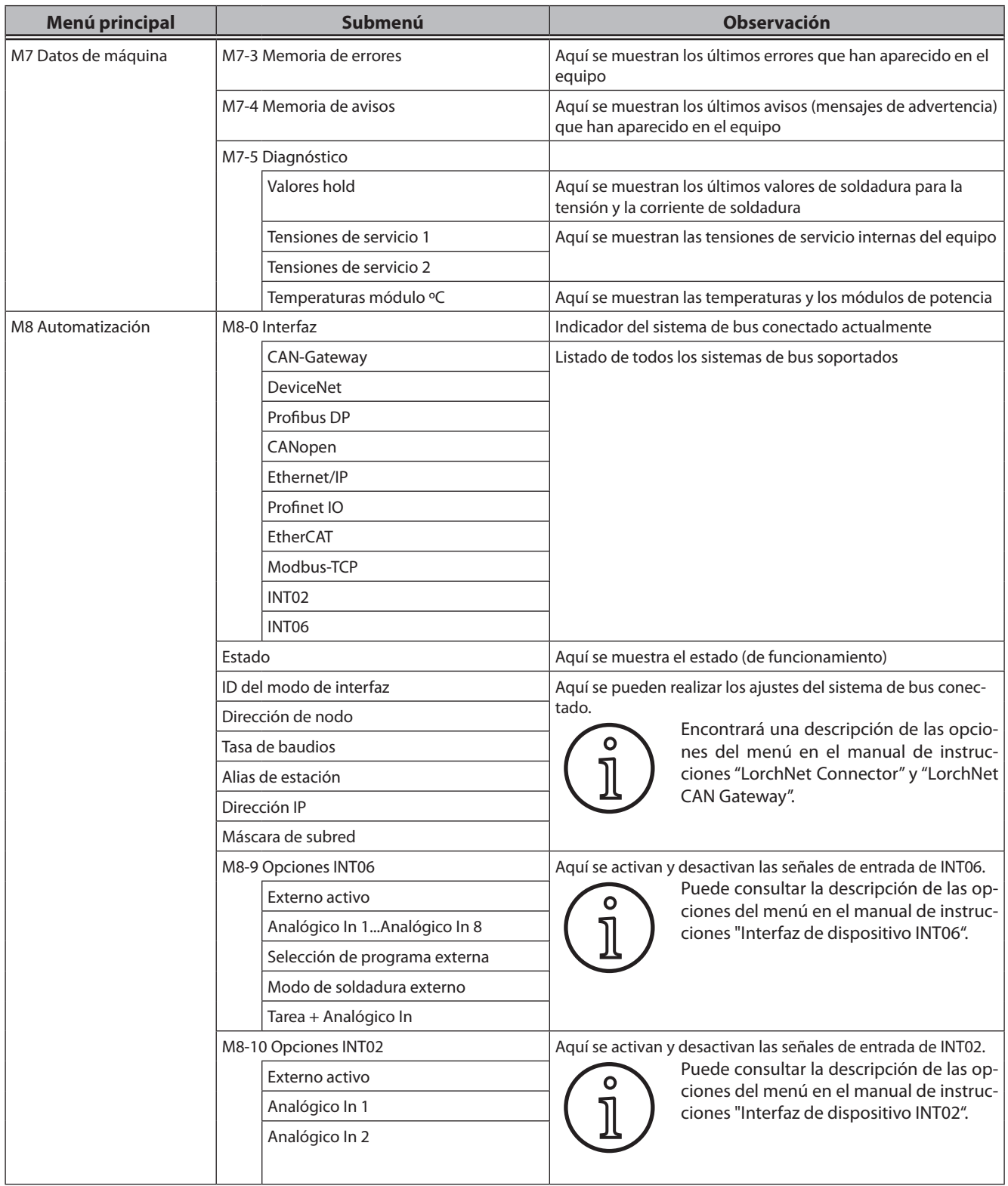

# **20 Tabla del menú de inicio**

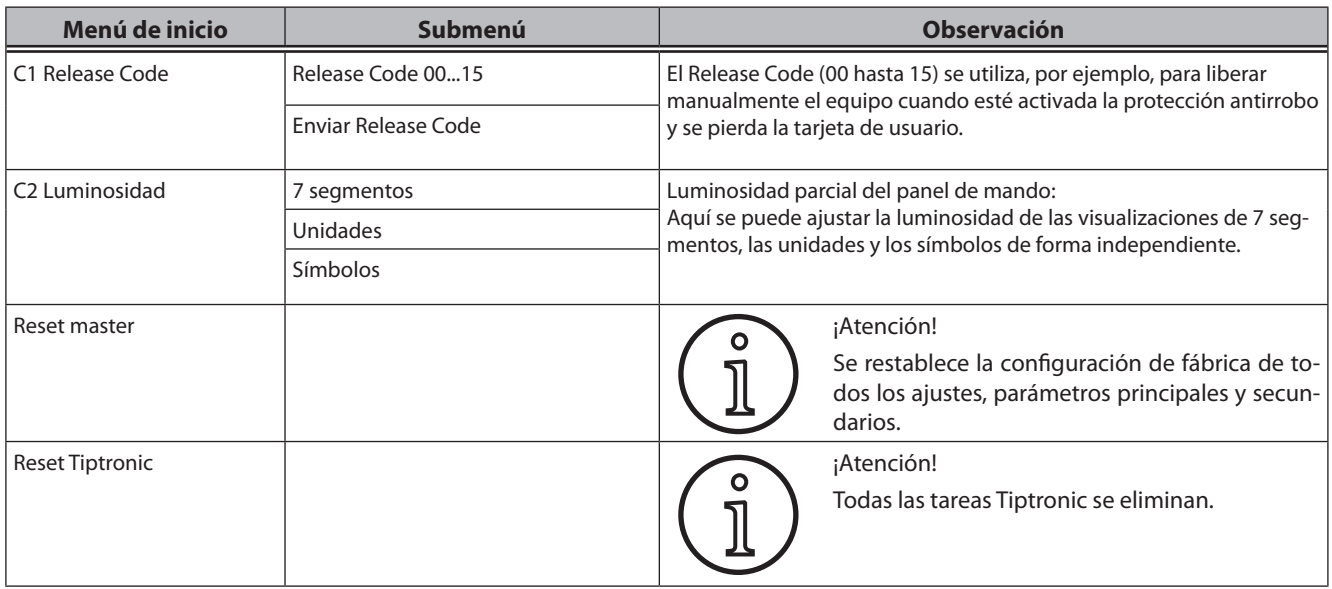

# **21 Esquemas de los procedimientos de soldadura**

#### **21.1 MIG/MAG Manual 2 tiempos y relleno de cráter**

**LORCH** 

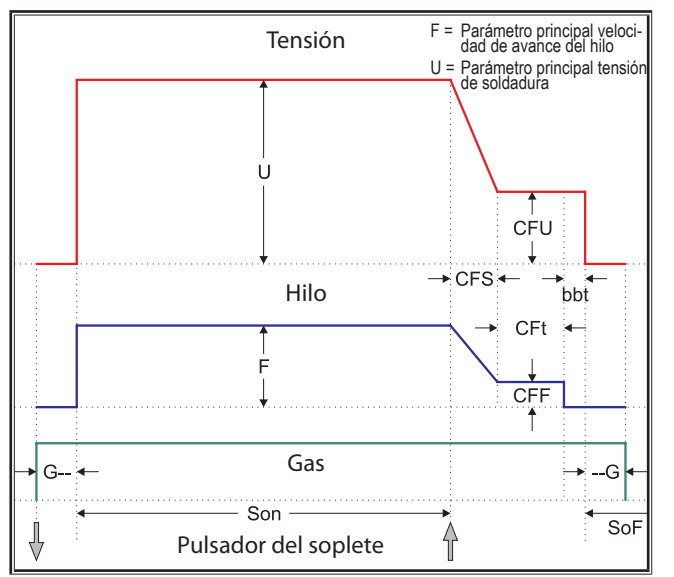

#### **21.3 MIG/MAG Manual 4 tiempos y relleno de cráter**

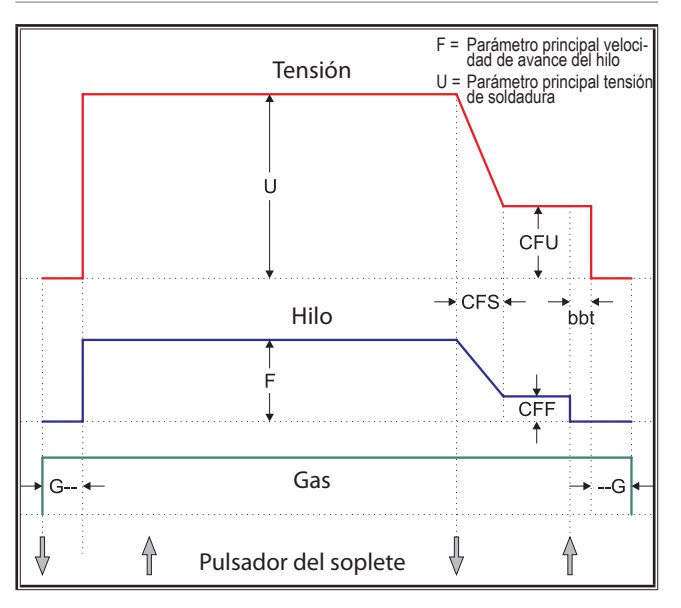

#### **21.2 MIG/MAG Synergie 2 tiempos y relleno de cráter**

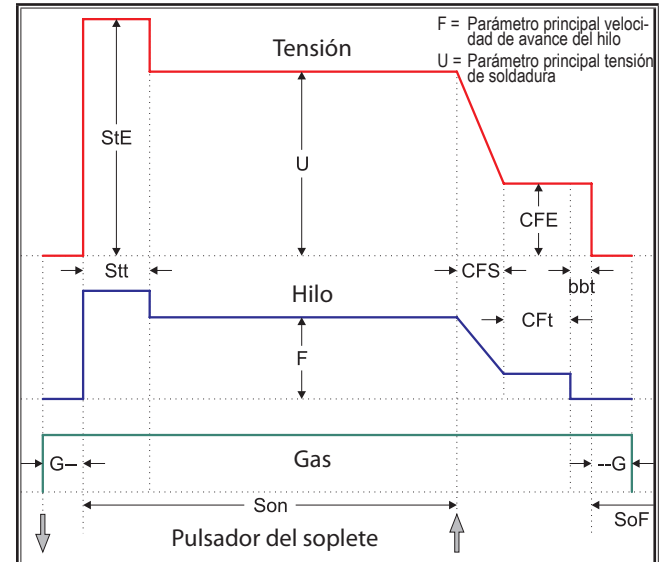

#### **21.4 MIG/MAG Synergie 4 tiempos y relleno de cráter**

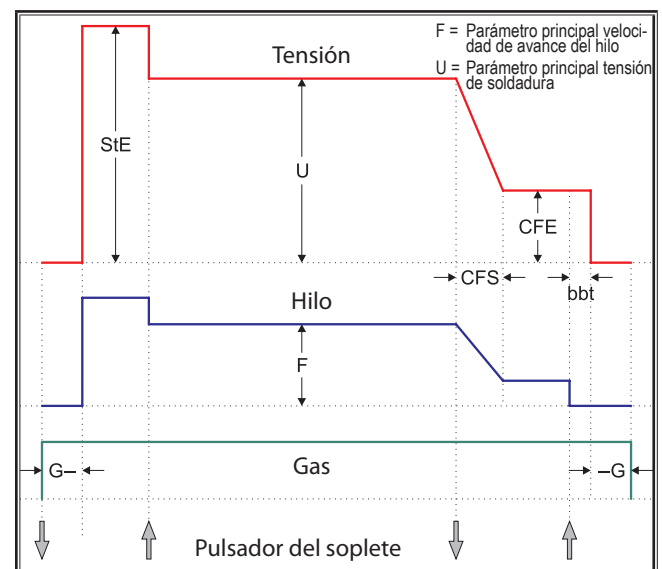

#### **21.5 MIG/MAG Manual 4 tiempos IND y relleno de cráter**

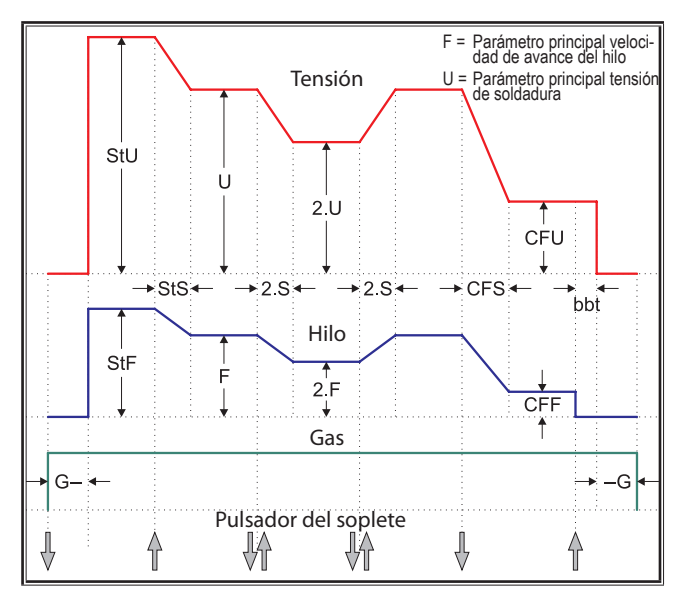

# **21.7 Electrodo**

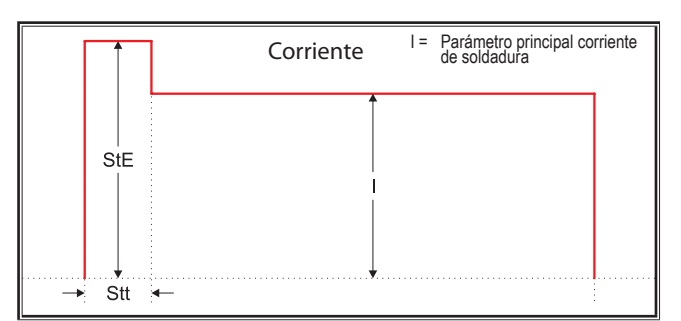

bbt = Tiempo burnback de hilo CFE = Ener. relleno cráter (%) CFF = Avance hilo rell. cráter

- CFS = T. Slope relleno cráter CFt = Tiempo relleno cráter CFU = Tensión relleno cráter
- 
- 
- 
- 
- --G = Tiempo de gas post-flow
- 
- 
- G-- = Tiempo de gas pre-flow SoF = Tiempo pausa intervalo Son = Tiempo de soldadura
	-
	-
- 2.F = Segundo avance de hilo 2.S = Segundo tiempo de Slope 2.U = Segunda tensión

**21.6 MIG/MAG Synergie 4 tiempos IND y relleno de cráter**

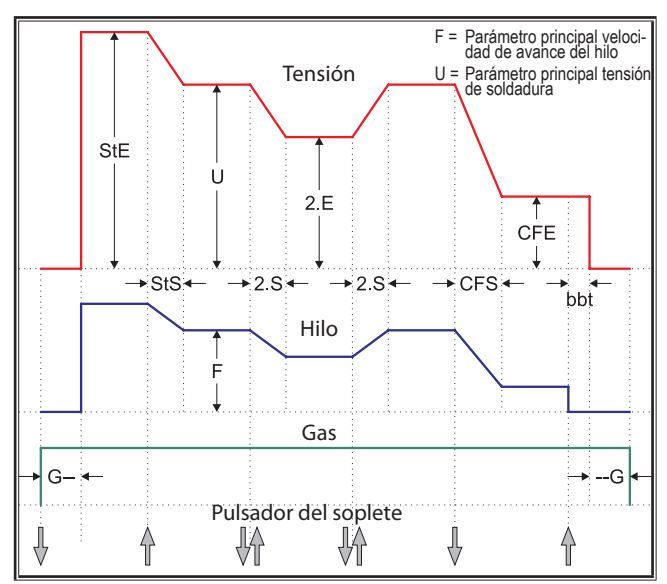

# **21.8 TIG**

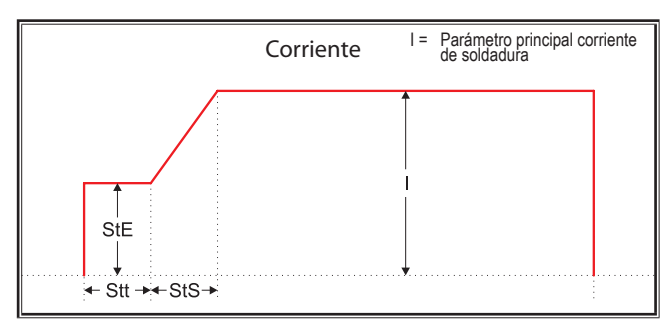

- 
- StE = Energía de inicio (%) StF = Avance de hilo inicio StS = Tiempo Slope de inicio
- Stt = Tiempo de inicio StU = Tensión inicio 2.E = Segunda energía (%)
	-

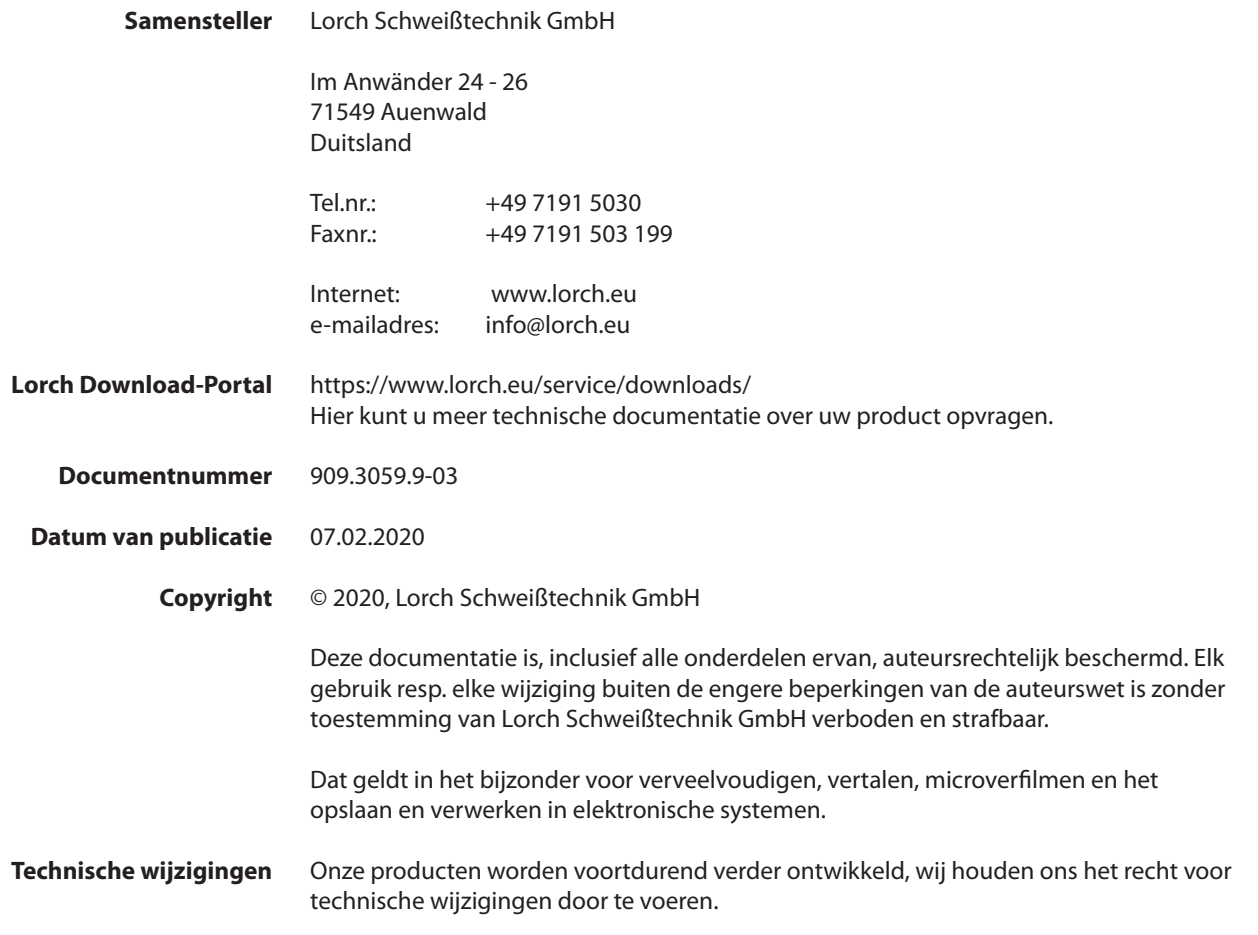

# **Inhoudsopgave**

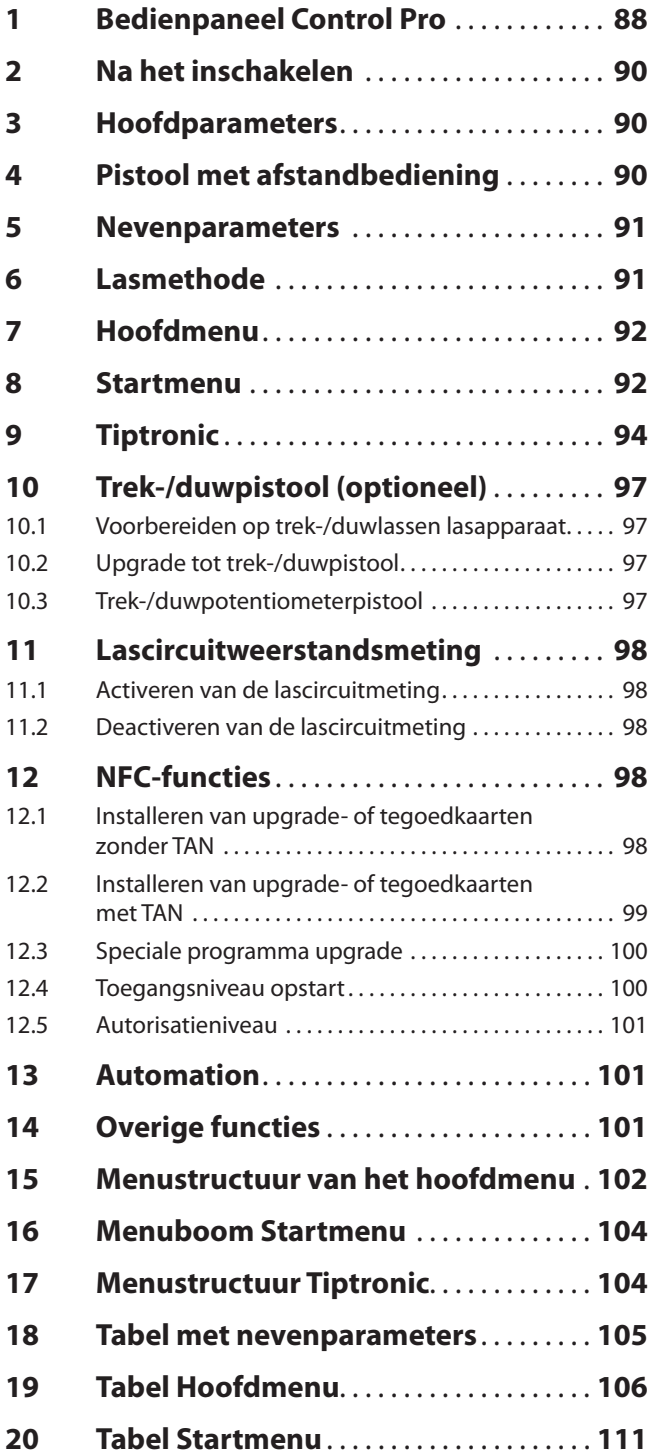

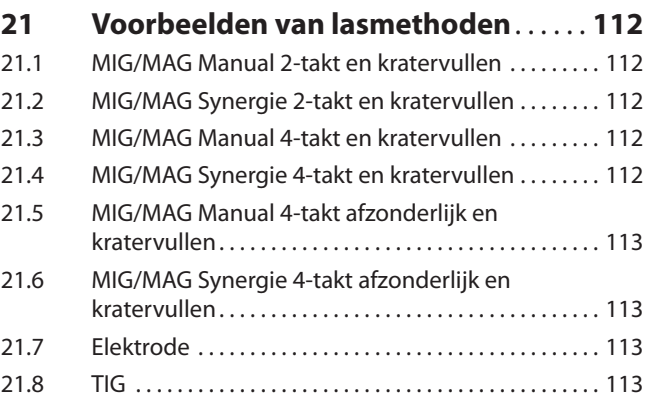

# <span id="page-87-0"></span>**LORCH**

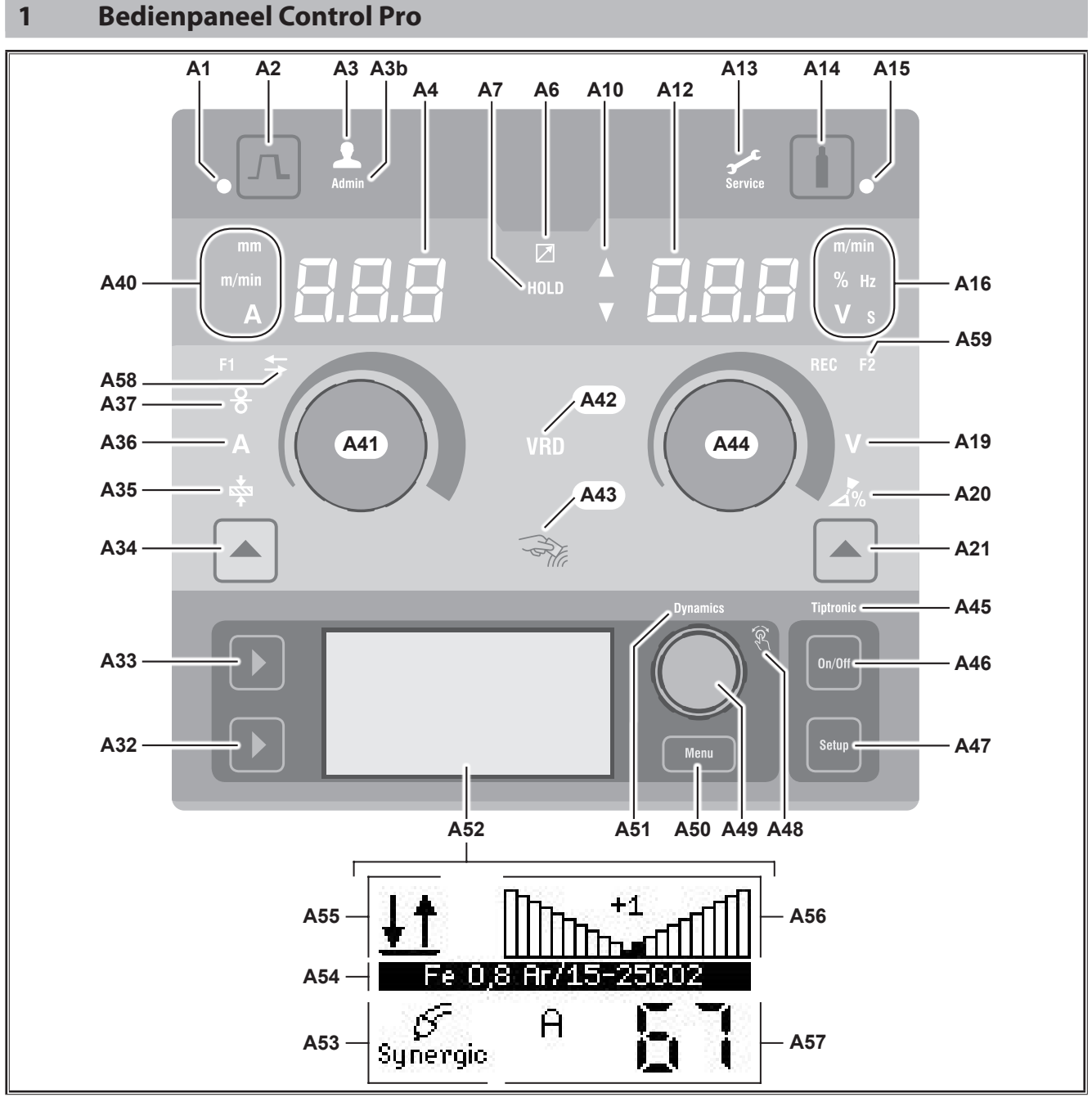

Afb. 1: Bedienpaneel Control Pro

**A1** LED 'Kratervullen' licht op als de functie 'kratervullen' werd geselecteerd

- **A2** Toets krater vullen
- **A3** LED 'Lasser' (gebruikersniveaus 2 ... 8) licht op bij gewijzigd gebruikersniveau.
- **A3b** LED 'Admin' (vanaf gebruikersniveau 10) licht bovendien op bij gewijzigd gebruikersniveau.
- **A4** 7-segmentindicator links toont de geselecteerde materiaaldikte, lasstroomsterkte en de toevoersnelheid van de lasdraad.
- **A6** LED 'Afstandbediening' licht op als de afstandbediening is aangesloten.

**A7** LED 'Hold'

licht op na het beëindigen van het lasproces. De laatst toegepaste lasstroomsterkte en lasspanning verschijnen op de 7-segmentindicator (A4 en A12).

- **A10** Niveau-indicatie van de parameterwaarde Pijl omhoog = de ingestelde waarde is hoger dan de standaardwaarde Pijl omlaag = de ingestelde waarde is lager dan de standaardwaarde
- **A12** 7-segmentindicator rechts toont de geselecteerde lasspanning, vlamboogcorrectie of elektrodemateriaal.
- **A13** LED 'Onderhoud' licht op bij behoefte aan onderhoud, zoals de noodzaak tot kalibreren.
- **A14** Toets 'Gastest' Na kort indrukken van deze toets vindt gedurende 30 s een gastest plaats.
- **A15** LED 'Gastest' licht op bij geactiveerde gastest.
- **A16** LEDs 'Presentatie-eenheden' geven aan of 7-segmentindicator 1A2 de waarden in meter per minuut, procent, herz, volt, spanning of in seconden toont.
- **A19** LED 'Lasspanning' licht op als u via draaiknop A44 de lasspanning/ vlambooglengte in V(olt) kunt instellen.
- **A20** LED 'Vlambooglengte' licht op als u via draaiknop A44 de lengte van de vlamboog in procenten (%) kunt instellen.
- **A21** Toets "Lasspanning / vlambooglengte" is bedoeld om te kunnen omschakelen tussen de hoofdparameters 'Lasspanning' en 'Vlambooglengte'. Uitsluitend beschikbaar bij de lasmethode 'Synergic' of optioneel uitgebreide lasmethoden.
- **A32** Toets 'Lasmethoden' dient om te kunnen omschakelen tussen de lasmethoden 'Manual, 'Synergic', 'MMA; 'SpeedArc' (optioneel), Speedup (optioneel), Puls (optioneel) en 'TIG' (optioneel).
- **A33** Toets 'Bedrijfsmodus' is bedoeld om te kunnen omschakelen tussen de bedrijfsmodi 2-takt, 4-takt, punteren, interval en 4-takt individueel.
- **A34** toets "Lasdraad-toevoersnelheid / Lasstroomsterkte / Materiaaldikte" is bedoeld om te kunnen omschakelen tussen de hoofdparameters "Toevoersnelheid van de lasdraad", "Sterkte van de lasstroom" en "Dikte van het materiaal". Uitsluitend beschikbaar bij de lasmethode 'Synergic' of optioneel uitgebreide lasmethoden.
- **A35** LED 'Materiaaldikte' licht op als u via draaiknop A41 de dikte van het materiaal kunt instellen.
- **A36** LED 'Lasstroomsterkte' licht op als u via draaiknop A41 de sterkte van de lasstroom kunt instellen.
- **A37** LED "Toevoersnelheid van de lasdraad" licht op als u via draaiknop A41 de snelheid, waarmee lasdraad wordt toegevoerd, kunt instellen.
- **A40** LEDs 'Presentatie-eenheden' geven aan of de 7-segmentindicator A4 de waarden in millimeter, in meter per minuut of in ampère toont
- **A41** Draaiknop A41 is bedoeld voor het instellen van de hoofdparameters "Toevoersnelheid van de lasdraad", "Sterkte van de lasstroom" en "Dikte van het materiaal".
- **A42** LED 'VRD' (alleen bij apparaten met VRD) brandt continu bij actieve functie VRD (vermindering van de nullastspanning).

Knippert als de uitgaande spanning de conform de norm toelaatbare waarde overschrijdt (bijvoorbeeld tijdens het lasbedrijf).

- **A43** NFC-leesveld (Near Field Communication, "nabij veld" communicatie) is bedoeld voor het uitlezen van en wegschrijven naar NFC-kaarten en de daarmee gekoppelde functies.
- **A44** Draaiknop A44 is bedoeld voor het instellen van de hoofdparameters 'Lasspanning' en 'Vlambooglengte', alsmede het elektrodemateriaal.
- **A45** LED 'Tiptronic' licht op bij geactiveerde modus 'Tiptronic'. Via menutoets 49 kunt u wisselen tussen de verschillende in uitvoering zijnde jobs.
- **A46** Via de toets "Tiptronic Aan/Uit" schakelt u de modus 'Tiptronic' aan of uit
- **A47** Via de toets "Tiptronic configureren" roept u het 'Tiptronic'-menu op. Door binnen het menu deze toets in te drukken keert u terug naar het vorige bedienniveau.
- **A48** LED bij bedientoets 'Menu' licht op als u via bedientoets 49 'Menu' een keuze kunt selecteren (draaien) en bevestigen (indrukken) .
- **A49** Bedientoets 'Menu'
	- gebruikt u als volgt:
	- keuze selecteren (draaien)
	- selectie bevestigen (indrukken)
	- instellen van nevenparameters (draaien)
	- mits in modus 'Tiptronic':
	- Jobselectie (draaien) • Wisselen tussen jobselectie en vlamboogdynamiek (indrukken)
- **A50** Via toets 'Menu' roept u het hoofdmenu op. Door binnen het menu deze toets in te drukken keert u terug naar het vorige bedienniveau.
- **A51** LED 'Dynamiek' licht op als u via bedientoets 49 'Menu' de vlamboogdynamiek kunt instellen.
- **A52** Grafisch venster toont alle informatie in de vorm van symbolen of tekst.
- **A53** Indicatie van de lasmethode toont de geselecteerde lasmethode in de vorm van een symbool.
- **A54** Indicatie karakteristiek / jobnaam toont de geselecteerde karakteristiek of de soort te gebruiken gas. In de modus 'Tiptronic' wordt de jobnaam getoond.
- **A55** Indicatie van de vlamboogdynamiek / Jobnummer toont de vlamboogdynamiek.
	- **IND** 2-takt
	- **IND** 4-takt
	- **IND** Puntlassen
	- **Interval**
	- **IND** 4-takt individueel
- **A56** Indicatie van de vlamboogdynamiek / Jobnummer toont de vlamboogdynamiek. In de modus 'Tiptronic' wordt het nummer van de geselecteerde job getoond.
- **A57** Indicatie van de LCD-parameter
	- toont een van onderstaande parameters:
		- Lasstroomsterkte
		- Materiaaldikte
		- Lasdraadaanvoer
		- Lasvermogen
- **A58** LED 'NFC active'

licht op als het bedienpaneel gereed is voor gegevensuitwisseling met een mobiele telefoon.

**A59** 'LED F2'

<span id="page-89-0"></span>LORC

licht op als de lascircuitweerstandscompensatiemodus actief is.

# **2 Na het inschakelen**

Na het inschakelen start het lasapparaat altijd volgens de laatst gebruikte lasmethode.

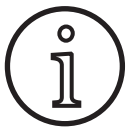

Na de eerste keer inschakelen of na een algehele terugstelling start het apparaat op met het menu "M3 Taalkeuze".

- Selecteer uw taal door te draaien aan bedieningsknop  $\Delta \Delta$ 9
- Â Bevestig de geselecteerde taal door bedieningsknop A49 in te drukken.

#### **Starten in elektrode-lasmethode of TIG-lasmethode**

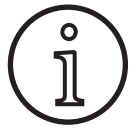

Werd het lasapparatuur afgesloten vanuit de elektrode-lasmethode of de TIG-lasmethode, dan start het lasapparaat om redenen van veiligheid vanuit de waakstandmodus volgens de desbetreffende lasmethode.

9 Na het inschakelen knippert het symbool 'Elektrode' of 'TIG' in venster A52.

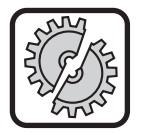

Let erop dat elektrode, elektrohouder of TIGpistool niet in aanraking komen met werkstuk of werkstukkabel.

Â Sluit de waakstandmodus af door kort op toets A32 'Lasmethode' te drukken.

#### **3 Hoofdparameters**

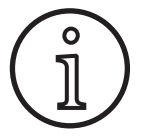

Afhankelijk van de geselecteerde lasmethode kunt u verschillende hoofdparameters instellen.

- □ De 7-segmentindicator links A4 toont de waarde van onderstaande hoofdparameters.
	- Toevoersnelheid voor de lasdraad A37
	- Lasstroomsterkte A36
	- Materiaaldikte A35
- $\supset$  Stel de gewenste waarde in via draaiknop A41.
- □ De 7-segmentindicator rechts A12 toont de waarden van onderstaande hoofdparameters.
	- A19 Lasspanning / Vlambooglengte in Volt
	- A20 Vlambooglengte als percentage
- Stel de gewenste waarde in via draaiknop A44.

# **4 Pistool met afstandbediening**

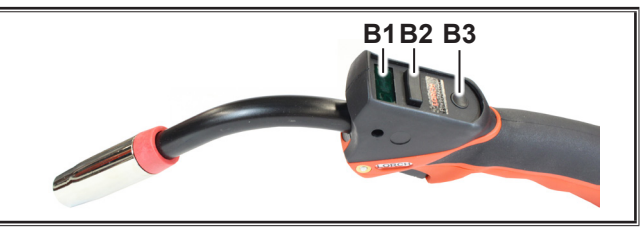

Afb. 2: Pistool PowerMaster

**B1** 'Pistool'-venster Hoofdparametermodus: Weergave van de hoofdparameterwaarden en parameterafkortingen (onafhankelijk van de 7-segmentsindicatoren A4 en A12).

- $A =$  lasstroom<br>  $B =$  lasspanni
- $=$  lasspanning
- t = materiaaldikte (dikte)
- $F = dr$ aadvoedingssnelheid<br>Uc = vlambooglengte
- = vlambooglengte
- dyn = dynamiek

Tiptronic-modus (met Tiptronic Aan, toets A46): Weergave van actuele job-regel en actuele job-nr. weergegeven.

**B2** 'Pistool'-tuimelschakelaar Hoofdparametermodus: Wijziging van de hoofdparameterwaarden (afhankelijk van de getoonde waarde in brander-display B1). Tiptronic-modus (met Tiptronic Aan, toets A46):

Schakelen tussen de actieve jobs of job-instellingen.

**B3** Pistooltoets 'Modus'

Hoofdparametermodus: Druk kort op deze toets om de hoofdparameterafkortingen in brander-display B1 kortstondig weer te geven.

Binnen 2 seconden nogmaals kort indrukken, schakelt naar de volgende hoofdparameter.

Tiptronic-modus (met Tiptronic Aan, toets A46): Druk kort op deze toets om tussen job-selectie en jobinstellingenselectie te schakelen.

De toets ingedrukt houden (>2 sec.) schakelt tussen Tiptronic-modus en hoofdparametermodus van de actuele job.

De pistooltoets 'Modus' is tijdens het lasproces geblokkeerd.

**Speed Arc**

**Pulse Manual Synergic MMA TIG**

С

#### <span id="page-90-1"></span><span id="page-90-0"></span>**5 Nevenparameters**

- $\supset$  Druk op menutoets A50.
- $\checkmark$  Venster A52 toont het hoofdmenu.
- Stel de "nevenparameters" in door aan bedieningsknop A49 te draaien.
- Bevestig de nevenparameters door op bedieningsknop A49 te drukken.
- Venster A52 toont met het menu "M1 Nevenparameters".

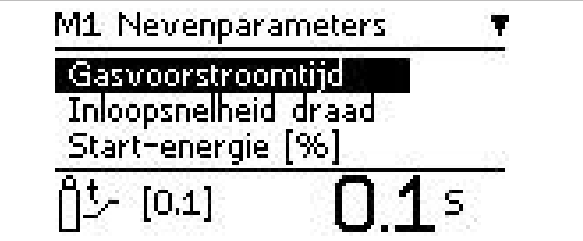

- Â Stel de gewenste "nevenparameters" in door aan bedieningsknop A49 te draaien.
- Â Bevestig de nevenparameters door op bedieningsknop A49 te drukken.
- Stel de gewenste waarde in door aan bedieningsknop A49 te draaien.
- Bevestig de waarde door op bedieningsknop A49 te drukken.

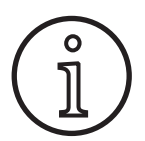

Afhankelijk van de geselecteerde lasmethode en de bedrijfsmodus zijn verschillende nevenparameters beschikbaar.

Zie ["18 Tabel met nevenparameters" op blz. 105](#page-104-1)

Â Verlaat het menu "Nevenparameters" door toets menu A50 'Menu' in te drukken.

#### **6 Lasmethode**

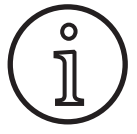

Kunt u een lasmethode niet selecteren? Dan werd al een materiaal/lasdraad/gas-combinatie geselecteerd, waarvoor in het lasapparaat geen lasprogramma aanwezig is.

#### **Manual**

Bij de lasmethode "Manual" wordt onafhankelijk van een lasprogramma gelast. De lasspanning en draadtoevoersnelheid worden onafhankelijk van elkaar ingesteld.

Â Druk zo vaak op toets A32 'Lasmethode' tot venster A52 het onderstaande symbool toont. **Speed Up**

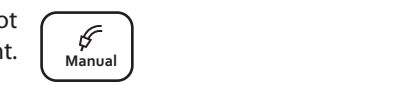

#### **Synergic**

Bij de lasmethode 'Synergic' wordt gelast met lasprogramma's, die in het lasapparaat zijn opgeslagen.

Â Druk zo vaak op toets A32 'Lasmethode' tot **Pulse A52** het onderstaande symbool toont.  $\left| \begin{array}{c} \mathcal{G} \\ \mathcal{S} \\ \mathcal{S} \end{array} \right|$ 

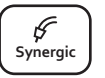

#### **SpeedArc (optioneel)**

Bij de lasmethode 'SpeedArc' wordt gelast met lasprogramma's, die in het lasapparaat zijn opgeslagen. SpeedArc maakt een hogere lassnelheid en dieper inbranden mogelijk vergeleken met de lasmethode 'MIG/MAG'.

Â Druk zo vaak op toets A32 'Lasmethode' tot **venster A52 het onderstaande symbool toont.**  $\begin{bmatrix} \text{Speed} \\ \text{Arc} \end{bmatrix}$ 

#### **Pulse (optioneel)**

In de modus Puls last u met karakteristieken die in het lasapparaat zijn gedefinieerd. De pulserende stroom bestaat uit een basisstroom met gesuperponeerde stroompulsen.

Â Druk zo vaak op toets A32 'Lasmethode' tot venster A52 het onderstaande symbool toont. **Speed Up**

#### **SpeedUp (optioneel)**

In de modus SpeedUp last u met karakteristieken die in het lasapparaat zijn gedefinieerd. SpeedUp maakt het maken van stijgnaadlassen eenvoudig en snel mogelijk (de 'dennenboom'-beweging is bij het lassen niet nodig).

Â Druk zo vaak op toets A32 'Lasmethode' tot venster A52 het onderstaande symbool toont.

#### **MMA (Elektrode)1)**

Bij de lasmethode met standaardelektrode is een universeel elektroden-lasprogramma beschikbaar.

Â Druk zo vaak op toets A32 'Lasmethode' tot venster A52 het onderstaande symbool toont.  $\begin{bmatrix} P \\ P \\ P \end{bmatrix}$ 

 $\rightarrow$ 

**Speed Up**

**Pulse Manual Synergic MMA TIG**

Venster A52 toont een veiligheidsvraag.

Nee

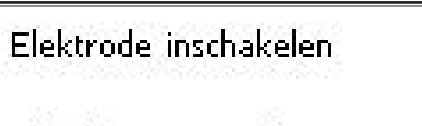

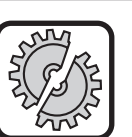

Let erop dat elektrode of elektrohouder niet in aanraking komen met werkstuk of werkstukkabel.

la.

**C** Bevestig de veiligheidsvraag.

#### **MMA (ElektrodePlus pakket) (optioneel)**<sup>1)</sup>

Het pakket 'ElektrodePlus' ondersteunt nog meer elektrodenlasprogramma's.

- Â Druk zo vaak op toets A32 'Lasmethode' tot **Pulse A52 het onderstaande symbool toont.**
- $\checkmark$  Venster A52 toont een veiligheidsvraag.

Elektrode inschakelen. la: Nee

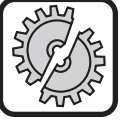

<span id="page-91-0"></span>LORC

Let erop dat elektrode of elektrohouder niet in aanraking komen met werkstuk of werkstukkabel.

- $\supset$  Bevestig de veiligheidsvraag.
- D De programmacode van het elektroden-lasprogramma verschijnt gedurende 3 s waarna de 7-segmentindicator rechts A12 de hoogte van de lasspanning laat zien. Door aan draaiknop A44 te draaien keert de indicatie terug naar het elektroden-lasprogramma en kunt u een programma instellen.
- Â Selecteer via draaiknop A44 het gewenste elektrodenlasprogramma.
- Onderstaande elektroden-lasprogramma's zijn beschikbaar.

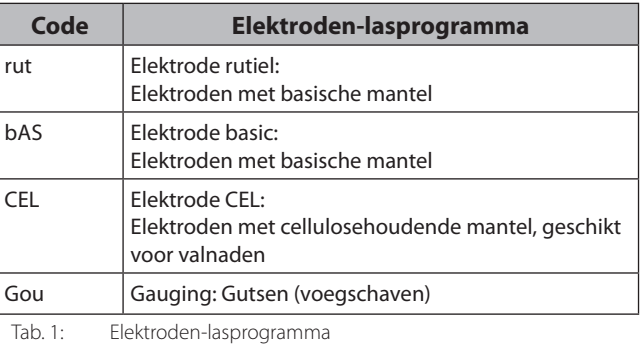

#### **TIG (optioneel)2)**

Bij de lasmethode TIG wordt met contactontsteking en met behulp van een kleppistool zonder taster gelast.

Â Druk zo vaak op toets A32 'Lasmethode' tot **P**<br>venster A52 het onderstaande symbool toont.  $\begin{bmatrix} P \\ T_{\text{IG}} \end{bmatrix}$ 

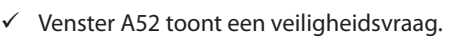

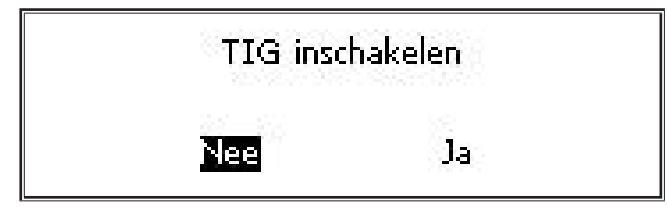

**<sup>1)</sup>** Niet beschikbaar voor lasapparaten in de automatisering.

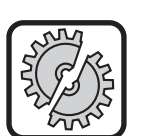

Let erop dat het TIG-pistool niet in aanraking komt met het werkstuk of met de werkstukkabel.

 $\Rightarrow$  Bevestig de veiligheidsvraag.

#### <span id="page-91-1"></span>**7 Hoofdmenu**

Het hoofdmenu geeft u toegang tot alle functies, instellingen en informatie.

- $\supset$  Druk op menutoets A50.
- $\checkmark$  Venster A52 toont het hoofdmenu.

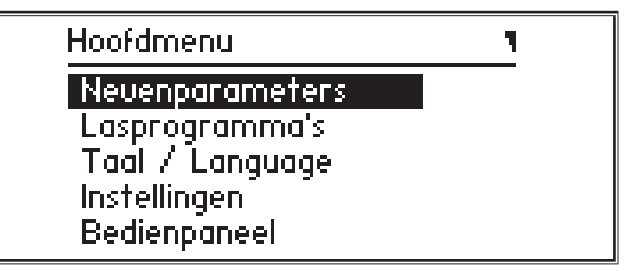

- $\supset$  Selecteer de door u gewenste menukeuze door aan bedieningsknop A49 te draaien.
- Â Bevestig uw menukeuze door bedieningsknop A49 in te drukken.
- $\Box$  Een beschrijving van de menukeuzes treft u aan in hoofdstuk ["19 Tabel Hoofdmenu" op blz. 106.](#page-105-1)
- $\Box$  Een overzicht van de mogelijke menukeuzes treft u aan in hoofdstuk ["15 Menustructuur van het hoofdmenu" op blz.](#page-101-1)  [102.](#page-101-1)
- $\square$  Een beschrijving van de nevenparameters treft u aan in hoofdstuk ["5 Nevenparameters" op blz. 91](#page-90-1), evenals in hoofdstuk ["18 Tabel met nevenparameters" op blz. 105.](#page-104-1)
- Â Verlaat het menu door (meermaals) toets menu A50 'Menu' in te drukken.

#### **8 Startmenu**

Het startmenu biedt u een aantal bijzondere functies.

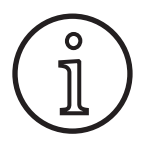

<span id="page-91-2"></span>Direct na het starten van de machine heeft u de mogelijkheid om met behulp van een voor het scannen van een QR-code of NFC geschikte mobiele telefoon de servicegegevens van de machine op te roepen en u te laten toesturen na het invoeren van een e-mailadres.

- **Arc Basic Schakel het apparaat met de hoofdschakelaar uit.** 
	- Â Houd menutoets A50 ingedrukt en schakel het lasapparaat in via de hoofdschakelaar.

of

- druk tegelijkertijd 3 seconden lang op de toetsen A2 'Kratervullen' en A32 'Lasproces'.
- Venster A52 toont de QR-code, het serienummer en 'NFC active'.

**<sup>2)</sup>** Niet beschikbaar voor lasapparaten in de automatisering.

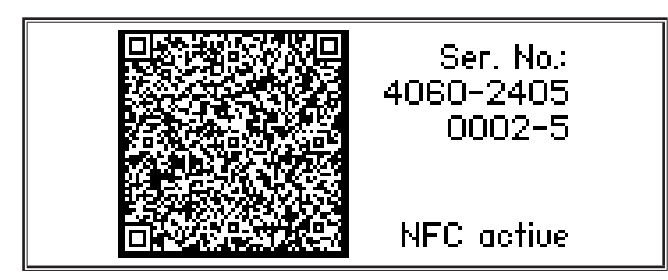

● Nu heeft u de mogelijkheid om een mobiele telefoon bij het NFC-leesveld A43 te houden of de QR-code te scannen.

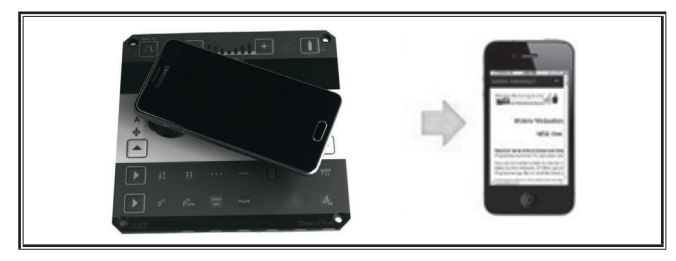

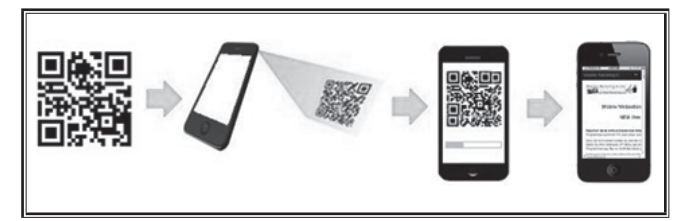

- Nu worden de servicegegevens van de machine voor u weergegeven op de mobiele telefoon.
- **↑** Om direct naar het startmenu te gaan, drukt u op een willekeurige toets.
- $\checkmark$  Venster A52 toont het Startmenu.

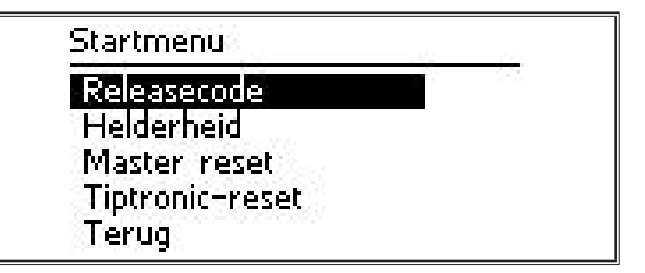

- Â Selecteer de door u gewenste menukeuze door aan bedieningsknop A49 te draaien.
- Â Bevestig uw menukeuze door bedieningsknop A49 in te drukken.
- $\Box$  Een beschrijving van de menukeuzes treft u aan in hoofdstuk ["20 Tabel Startmenu" op blz. 111.](#page-110-1)
- $\square$  Een overzicht van de mogelijke menukeuzes treft u aan in hoofdstuk ["16 Menuboom Startmenu" op blz. 104](#page-103-1) .
- Â Verlaat het menu "Nevenparameters" door toets menu A50 'Menu' in te drukken.

#### **Masterreset**

# 。<br>1

Alle hoofd- en nevenparameters en ook alle systeeminstellingen worden teruggezet naar hun fabrieksinstelling.

- Selecteer de menukeuze Masterreset' door te draaien aan bedieningsknop A49.
- Â Bevestig uw menukeuze door bedieningsknop A49 in te drukken.
- $\supset$  Bevestig de veiligheidsvraag.

**Let op!**

**Let op!**

#### **Tiptronic-Reset**

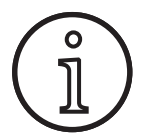

Alle Tiptronic-jobs worden gewist.

- $\supset$  Selecteer de menukeuze Tiptronic-reset' door te draaien aan bedieningsknop A49.
- Â Bevestig uw menukeuze door bedieningsknop A49 in te drukken.
- Bevestig de veiligheidsvraag.

# <span id="page-93-0"></span>**9 Tiptronic**

Met de tiptronic-functie kan de gebruiker over 100 onafhankelijke jobs beschikken (10 jobsets met elk 10 jobs). In een job zijn alle op het bedienpaneel uitgevoerde instellingen en correcties opgeslagen.

De Tiptronic-functie kan voordelig zijn, indien bijv. vaak terugkerende lastaken aan bepaalde jobnummers worden toegewezen of verschillende lassers hun individuele instellingen in "hun" job opslaan.

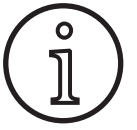

In de lasmethoden Elektrode (MMA) en (TIG) kunt u geen jobs opslaan.

 $\Box$  Een overzicht van de mogelijke menukeuzes treft u aan onder ["17 Menustructuur Tiptronic" op blz. 104.](#page-103-2)

#### **Inschakelen van de 'Tiptronic'**

- $\supset$  Druk op toets A46 "Tiptronic Aan/Uit".
- $\checkmark$  De modus 'Tiptronic' is ingeschakeld als LED A45 'Tiptronic' oplicht.
- 9 Venster A52 toont jobnummer A56 en jobnaam A54.

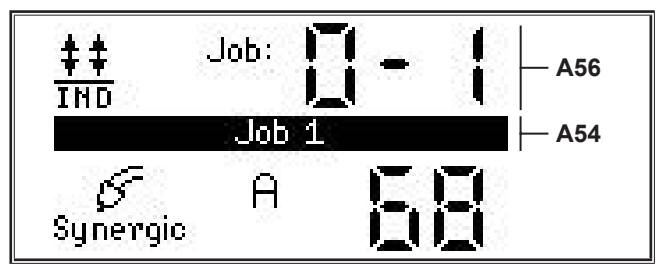

Â Via bedientoets A49 kunt u wisselen tussen de verschillende onder handen jobs.

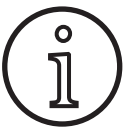

U kunt de modus 'Tiptronic' uitsluitend inschakelen als minstens één actief job beschikbaar is.

#### **Tiptronic menu**

- Â Druk op toets A47 "Tiptronic configureren".Druk op toets A46 "Tiptronic Aan/Uit".
- Venster A52 toont het menu 'Tiptronic'.

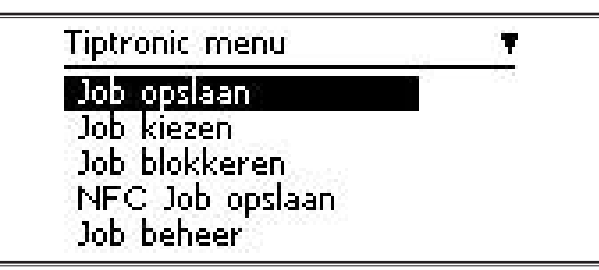

 Via het menu 'Tiptronic' kunt u alle hieronder beschreven 'Tiptronic'-functies selecteren en uitvoeren.

#### **Job opslaan**

- $\supset$  Bepaal de gewenste lasinstelling.
- Â Druk op toets A47 "Tiptronic configureren".Druk op toets A46 "Tiptronic Aan/Uit".
- $\checkmark$  Venster A52 toont het menu 'Tiptronic'.
- Â Selecteer de menukeuze "Job opslaan" door aan bedieningsknop A49 te draaien.
- Bevestig uw menukeuze "Job opslaan" door bedientoets A49 in te drukken.
- 9 Venster A52 toont alle geheugenplaatsen (jobs 0-0 tot en met 9-9).
- Â Selecteer de gewenste geheugenplaats door aan bedieningsknop A49 te draaien.
- $\Box$  De geheugenplaats is leeg of niet gevuld als die geheugenplaats enkel als kenmerk een jobnummer heeft (bijvoorbeeld 0-1). De geheugenplaats is bezet of beschreven als achter het jobnummer bovendien een naam (bijvoorbeeld: Job 1) vermeld staat.

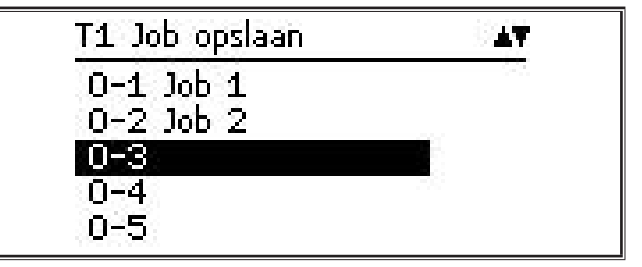

- Bevestig de geheugenplaats door bedieningsknop A49 in te drukken.
- Venster A52 toont kortstondig de melding "Job opgeslagen".
- $\Box$  Selecteerde u bij het opslaan een al bestaande geheugenplaats? Dan verschijnt een veiligheidsvraag of u deze job in die geheugenplaats wilt overschrijven.
- Â Verlaat het menu door toets A47 "Tiptronic configureren" of door menutoets A50 in te drukken.

#### **Job selecteren**

- Â Druk op toets A47 "Tiptronic configureren".Druk op toets A46 "Tiptronic Aan/Uit".
- 9 Venster A52 toont het menu 'Tiptronic'.
- Â Selecteer menukeuze "Job selecteren" door aan bedieningsknop A49 te draaien.
- Â Bevestig uw menukeuze "Job selecteren" door bedientoets A49 in te drukken.
- $\checkmark$  Venster A52 toont nu alle beschikbare jobs.
- Â Selecteer het door u gewenste job door aan bedieningsknop A49 te draaien.
- $\Box$  U kunt ook geblokkeerde jobs op die manier selecteren.

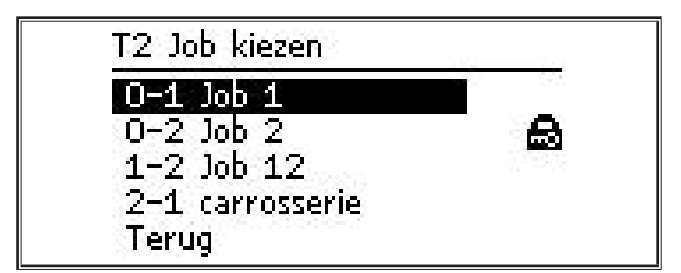

Â Verlaat het menu door toets A47 "Tiptronic configureren" of door menutoets A50 in te drukken.

#### **Job blokkeren / deblokkeren**

- Â Druk op toets A47 "Tiptronic configureren".Druk op toets A46 "Tiptronic Aan/Uit".
- $\checkmark$  Venster A52 toont het menu 'Tiptronic'.
- Â Selecteer menukeuze "Job blokkeren" door aan bedieningsknop A49 te draaien.
- Â Bevestig uw menukeuze "Job blokkeren" door bedientoets A49 in te drukken.
- Venster A52 toont nu alle beschikbare jobs.
- $\checkmark$  Al geblokkeerde jobs worden van een 'slot'-symbool voorzien.
- Selecteer het door u te blokkeren / te deblokkeren job door aan bedieningsknop A49 te draaien.

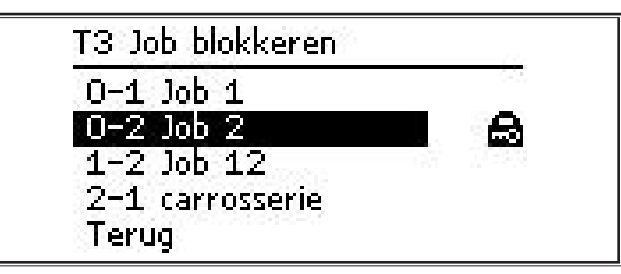

- Bevestig het blokkeren of deblokkeren door bedieningsknop A49 in te drukken.
- Â Verlaat het menu door toets A47 "Tiptronic configureren" of door menutoets A50 in te drukken.

#### **NFC Job schrijven (optioneel)**

 $\Box$  Bij 'NFC Job schrijven' worden de actuele parameterinstellingen en de jobnaam overgebracht naar een NFC-jobkaart.

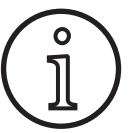

Het opslaan van de jobnaam gebeurt alleen als er geen parameters van de job werden gewijzigd.

- Wilt u via de 'nabijveld'-communicatie (NFC) een job wegschrijven? Dan worden de actuele instellingen van het bedienveld overgebracht naar een NFC-jobkaart.
- Â Druk op toets A47 "Tiptronic configureren".Druk op toets A46 "Tiptronic Aan/Uit".
- $\checkmark$  Venster A52 toont het menu 'Tiptronic'.
- Â Selecteer de menukeuze "NFC Job schrijven" door aan bedieningsknop A49 te draaien.
- Bevestig de menukeuze "NFC Job schrijven" door aan bedieningsknop A49 te draaien.
- Â Het venster toont de melding "NFC maakt verbinding".
- Â Houd de NFC-jobkaart bij het NFC-leesveld A43.
- Werd de NFC-jobkaart al eerder beschreven? Dan verschijnt een veiligheidsvraag of u de NFC-jobkaart wilt overschrijven.

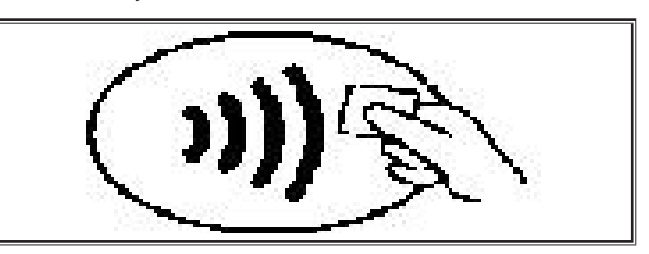

9 Het proces van schrijven naar de NFC-kaart is voltooid als de 7-segmentindicatoren A4 en A12 de code "nFc oK" tonen.

#### **Jobbeheer**

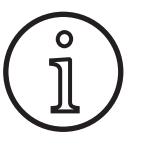

De functie 'Jobbeheer' is uitsluitend beschikbaar als de modus 'Tiptronic' is geactiveerd. U kunt telkens uitsluitend het actueel geselecteerde job bewerkende via de jobbeherende functie.

- $\supset$  Druk op toets A46 "Tiptronic Aan/Uit".
- 9 De modus 'Tiptronic' is ingeschakeld als LED A45 'Tiptronic' oplicht.
- Â Selecteer via bedieningsknop A49 de gewenste job.
- Â Druk op toets A47 "Tiptronic configureren".Druk op toets A46 "Tiptronic Aan/Uit".
- $\checkmark$  Venster A52 toont het menu 'Tiptronic'.
- Â Selecteer de menukeuze 'Jobbeheer' door aan bedieningsknop A49 te draaien.
- Bevestig de menukeuze 'Jobbeheer' door op bedieningsknop A49 te drukken.
- 9 Venster A52 toont met het menu "T5 Jobbeheer".
- Selecteer de door u gewenste menukeuze op de hieronder beschreven manier.

#### **Jobnaam wijzigen**

- $\checkmark$  Het bovenste deel van venster A52 toont de naam van het job met daarachter het nummer van deze job.
- De cursor staat achter de jobnaam.
- 9 Het onderste deel van venster A52 toont de selecteerbare karakters.

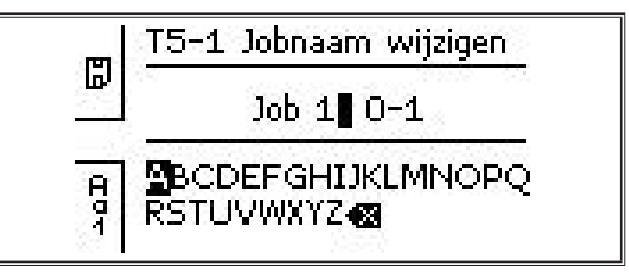

- Via toets A32 'Lasmethode' kunt u als volgt tussen de karakters wisselen.
	- Hoofdletters
	- Kleine letters
	- Cijfers en leestekens

# LORCH

- Â Selecteer het door u gewenste karakter door aan bedieningsknop A49 te draaien.
- Bevestig het karakter door bedieningsknop A49 in te drukken.
- 9 Het karakter wordt nu op de cursorpositie toegevoegd aan de jobnaam.
- Herhaal deze stap tot u al uw tekstwijzigingen hebt gemaakt.
- $\Box$  Via het teken  $\Diamond$  kunt u uw invoer corrigeren en het laatst ingevoerde karakter schrappen.
- $\supset$  U kunt de door u ingevoerde tekst opslaan door toets A33 'Bedrijfsmodus' in te drukken.

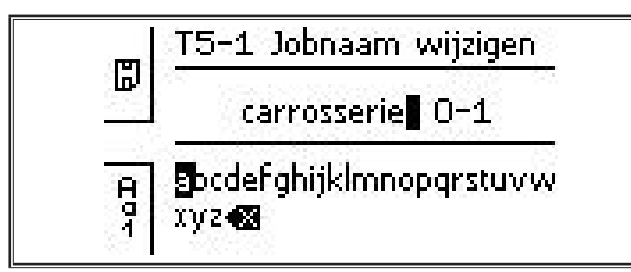

Â Verlaat het menu door toets A47 "Tiptronic configureren" of door menutoets A50 in te drukken.

#### **Job kopiëren naar**

- Het onderste deel van venster A52 toont de actuele / te kopiëren job.
- Â Selecteer de gewenste geheugenplaats door aan bedieningsknop A49 te draaien.
- $\Box$  De geheugenplaats is leeg of niet gevuld als die geheugenplaats enkel als kenmerk een jobnummer heeft (bijvoorbeeld 0-1). De geheugenplaats is bezet of beschreven als achter het jobnummer bovendien een naam (bijvoorbeeld: Job 1) vermeld staat.

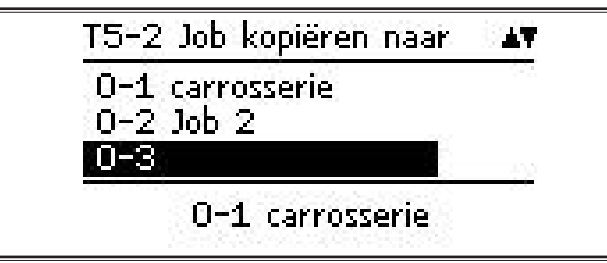

- Â Bevestig de geheugenplaats door bedieningsknop A49 in te drukken.
- Selecteerde u bij het kopiëren een al bestaande geheugenplaats? Dan verschijnt een veiligheidsvraag of u deze job in die geheugenplaats wilt overschrijven.
- $\checkmark$  Venster A52 toont kortstondig de melding "Job gekopieerd".
- $\Box$  De jobnaam wordt eveneens gedupliceerd als het te dupliceren job voorzien is van een door u als gebruiker gewijzigde jobnaam.
- Â Verlaat het menu door toets A47 "Tiptronic configureren" of door menutoets A50 in te drukken.

#### **Job verplaatsen naar**

- $\checkmark$  Het onderste deel van venster A52 toont de actuele / te verplaatsen job.
- $\supset$  Selecteer de gewenste geheugenplaats door aan bedieningsknop A49 te draaien.
- $\Box$  De geheugenplaats is leeg of niet gevuld als die geheugenplaats enkel als kenmerk een jobnummer heeft (bijvoorbeeld 0-1). De geheugenplaats is bezet of beschreven als achter het jobnummer bovendien een naam (bijvoorbeeld: Job 1) vermeld staat.

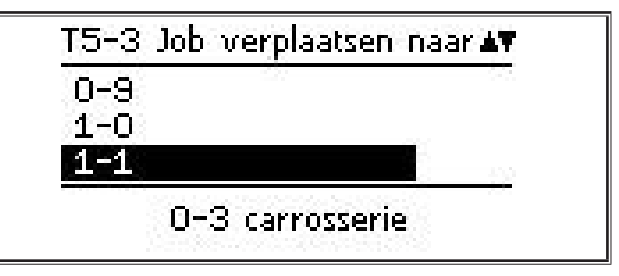

- Â Bevestig de geheugenplaats door bedieningsknop A49 in te drukken.
- $\Box$  Selecteerde u bij het verplaatsen een al bestaande geheugenplaats? Dan verschijnt een veiligheidsvraag of u de bestaande job wilt overschrijven.
- $\checkmark$  Venster A52 toont kortstondig de melding "Job gekopieerd".
- $\Box$  De jobnaam wordt eveneens verplaatst als het te verplaatsen job voorzien is van een door u als gebruiker gewijzigde jobnaam.
- Â Verlaat het menu door toets A47 "Tiptronic configureren" of door menutoets A50 in te drukken.

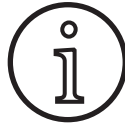

Bij het kopiëren of verplaatsen van een job worden alleen individueel verstrekte jobnamen mee overgenomen en niet de standaardnamen zoals 'Job 0-1'.

#### **Job wissen**

- $\checkmark$  Het onderste deel van venster A52 toont de actuele / te wissen job.
- Het bovenste deel van venster A52 toont een veiligheidsvraag of u daadwerkelijk de job wilt wissen.
- Â Selecteer 'Ja' door aan bedieningsknop A49 te draaien.

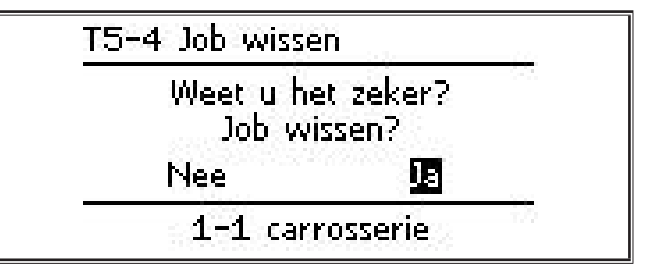

- Â Bevestig het wissen van de job door bedieningsknop A49 in te drukken.
- 9 Venster A52 toont kortstondig de melding "Job gewist".
- Â Verlaat het menu door toets A47 "Tiptronic configureren" of door menutoets A50 in te drukken.

#### <span id="page-96-0"></span>**10 Trek-/duwpistool (optioneel)**

Via de functie 'Pistool/hulpas' kunt u een trekkende/duwende pistool/hulpas bij uw lasapparaat gebruiken.

#### **10.1 Voorbereiden op trek-/duwlassen lasapparaat**

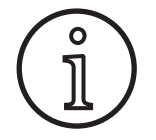

In geval van voorbereiding op trek-/duwlassen af fabriek of naderhand aangebracht (lasapparaat)

- toont menu M4-8 "Pistool/hulpas" de menukeuze "Analoge trek-/duwpistool (1)"
- en moet u voor het aangesloten trek-/duwpistool twee parameterwaarden bepalen en instellen

#### <span id="page-96-1"></span>**Instellen van een analoge trek-/duwpistool**

- Â Druk op de toets 'Draadaanvoer' en inspecteer de functie voor het aanvoeren van lasdraad van uw lasapparaat en trek-/duwpistool. Beide toevoerfuncties moeten de lasdraad in dezelfde transporteren.
- Â Wijzig zo nodig de richting van de lasdraadaanvoer van het trek-/duwpistool via menu M4 'Instellingen' en de menukeuze "Analoge PP-richting".
- Â Stel de snelheid van lasdraadaanvoer van het trek-/duwpistool in via menu M4 'Instellingen' en de menukeuze "Analoge PP-instelling".

Daarbij geldt:

- $-$  lage waarde = lage snelheid
- hoge waarde = hoge snelheid
- De snelheid van het trek-/duwpistool moet worden verlaagd als de aanvoer van lasdraad achterblijft of als het verbruik aan lasdraad te hoog is/
- Stuikt daarentegen de lasdraad tijdens het toevoeren? Verhoog dan moet de snelheid van de duw-/trekbrander.

#### **10.2 Upgrade tot trek-/duwpistool**

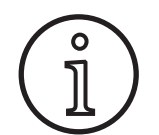

Via de additionele upgrade tot trek-/duwpistool

- komen er voor u in het menu M4-8 "Pistool/ hulpas" veel ondersteunde trek-/duwpistolen beschikbaar.
- en worden de aanvoer van lasdraad voor het geselecteerde trek-/duwpistool en die van het lasapparaat gesynchroniseerd
- Â Installeer als u dat nog niet hebt gedaan de upgrade tot lassen met een trek-/duwpistool.

Zie hoofdstuk ["12 NFC-functies" op blz. 98](#page-97-1).

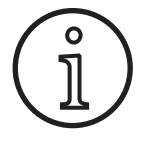

Na upgrade tot trek-/duwlassen moeten u eenmalig de schermteksten voor het trek-/duwpistool inlezen. Het inlezen van die teksten doet u door van taal te wisselen (menu M3) of door een masterreset (via het startmenu) uit te voeren. Daarna moet u het lasapparaat opnieuw starten (uitschakelen en weer inschakelen).

Zie hoofdstuk ["7 Hoofdmenu" op blz. 92](#page-91-1) en hoofdstuk ["19](#page-105-1)  [Tabel Hoofdmenu" op blz. 106.](#page-105-1)

Zie hoofdstuk ["8 Startmenu" op blz. 92](#page-91-2) en hoofdstuk ["20 Ta](#page-110-1)[bel Startmenu" op blz. 111.](#page-110-1)

#### **Trek-/duwpistool kiezen**

Â Selecteer in menu M4-8 "Pistool/hulpas" het door u aangekoppelde trek-/duwpistool.

Zie hoofdstuk ["7 Hoofdmenu" op blz. 92](#page-91-1) en hoofdstuk ["19](#page-105-1)  [Tabel Hoofdmenu" op blz. 106.](#page-105-1)

- $\Box$  Bij keuze van een al ondersteund trek-/duwpistool (2 ... 31) hoeft u verder niets in te stellen.
- $\Box$  Is de door u aangekoppelde trek-/duwpistool nog niet aanwezig? Selecteer dan het pistool "Analoog trek/duw  $(1)$ ".

Zie hoofdstuk ["Instellen van een analoge trek-/duwpistool" op](#page-96-1)  [blz. 97](#page-96-1).

#### **10.3 Trek-/duwpotentiometerpistool**

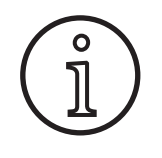

Let erop dat de potentiometer van het pistool tijdens het inschakelen van het lasapparaat niet op de stand 'minimum' staat. Het lasapparaat zal anders de potentiometer niet herkennen en blijft het effect daarvan nihil.

Via de potentiometer regelt u de hoofdparameter "Toevoersnelheid van de lasdraad". Tijdens het lassen volgens de methoden 'Synergic' en 'SpeedArc' kunt u ook de hoofdparameters 'lasstroomstrekte' en 'materiaaldikte' selecteren en laten uitlezen.

- 9 De linker 7-segmentindicator A4 toont de actuele, door de potentiometer begrensde waarde van die hoofdparameters.
- $\supset$  Draai een keer (een stand) aan draaiknop A41.
- De linker 7-segmentindicator A4 toont gedurende 2 s, door de potentiometer begrensde waarde van die hoofdparameters.
- $\supset$  Draai binnen 2 s nog eens aan draaiknop A41.
- 9 De linker 7-segmentindicator toont de maximaal op de potentiometer instelbare waarde of de gewijzigde waarde.
- $\Box$  De minimale instelwaarde op de potentiometer wordt bij toepassing van de lasmethoden 'Synergic' en 'SpeedArc' door het lasprogramma begrensd respectievelijk bij toepassing van de lasmethode 'Manual' door de minimale instelling van het lasapparaat begrensd.
- Onder een ingeperkt autorisatieniveau (bijvoorbeeld WPSlasser) hangt de minimaal en maximaal instelbare waarde af van de op voorhand ingestelde parametergrenzen.

# **11 Lascircuitweerstandsmeting**

Met de functie 'Lascircuitweerstandsmeting' kunt u het spanningsverlies compenseren bij bijv. lange slangpakketten.

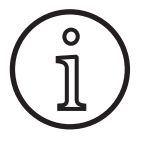

<span id="page-97-0"></span>LORCI

**Als u werkt volgens lasaanwijzingen van ons WPS-Booklet EN1090, kan deze functie<br>
miet worden gebruikt. De waarden van de<br>
passing. Constanting Superior Schooklet EN1090, kan deze functie**<br>
passing. **niet worden gebruikt. De waarden van de spanningsweergave zijn hier niet van toepassing.**

#### **11.1 Activeren van de lascircuitmeting**

- $\supset$  Druk op menutoets A50.
- $\checkmark$  Venster A52 toont het hoofdmenu.
- Â Selecteer de menukeuze 'Instellingen' door te draaien aan bedieningsknop A49.
- Bevestig uw menukeuze door bedieningsknop A49 in te drukken.
- Â Selecteer de menukeuze 'Compensatiemodus'.
- Bevestig uw menukeuze door bedieningsknop A49 in te drukken.
- 9 U bent nu in het menu M4-18 'Compensatiemodus'.
- Â Selecteer de menukeuze 'Lascircuitweerstand' en bevestig door bedieningsknop A49 in te drukken.
- De LED A59 'F2' licht op.
- Verlaat de keuze door te drukken op de toets A50 'Menu'.
- $\checkmark$  U bent nu in het menu M4 'Instellingen'.
- Â Selecteer de menukeuze 'Lascircuitweerstand'.
- $\supset$  Durch betätigen des Bedienknopfes A49 wird der Messmodus aktiviert und in der Parameteranzeige A57 erscheint ..---".
- Â Gasmondstuk van het pistool verwijderen.
- Â Lasdraad glad afsnijden en ca. 5 mm terugtrekken.
- Â Stroomcontactbuis op een schone plek in het naadgebied met wat druk neerzetten. Door 2 s lang te drukken op de pistooltoets start de meting.
- $\checkmark$  Bij juiste meting verschijnt op de parameterindicator A57 de gemeten waarde.
- Bevestig uw menukeuze door bedieningsknop A49 in te drukken.
- In geval van een fout verschijnt de melding 'H44' en vervolgens weer '---'.
- $\supset$  Een nieuwe meting is vereist.

#### **11.2 Deactiveren van de lascircuitmeting**

- Â Druk op menutoets A50.
- $\checkmark$  Venster A52 toont het hoofdmenu.
- Â Selecteer de menukeuze 'Instellingen' door te draaien aan bedieningsknop A49.
- Bevestig uw menukeuze door bedieningsknop A49 in te drukken.
- Â Selecteer de menukeuze 'Compensatiemodus'.
- Bevestig uw menukeuze door bedieningsknop A49 in te drukken.
- 9 U bent nu in het menu M4-18 'Compensatiemodus'.
- Â Selecteer de menukeuze 'Laskabellengte' en bevestig door bedieningsknop A49 in te drukken.
- $\supset$  Verlaat de keuze door te drukken op de toets A50 'Menu'.

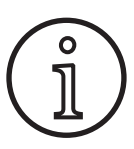

Het is raadzaam om de meting meermaals op verschillende plekken in het naadgebied uit te voeren om een foutieve meting uit te sluiten.

Het meetproces afbreken is op elk gewenst moment mogelijk door te drukken op de toets A50 'Menu'.

<span id="page-97-1"></span>Lassen is niet mogelijk terwijl de meetmodus actief is.

## **12 NFC-functies**

Via het NFL-leesveld kunt u gegevens naar NFC-geheugenkaarten wegschrijven of daarvan inlezen.

Onderstaande functies zijn beschikbaar:

- Lezen/installeren van lasmethoden, lasprogramma's, speciale programma's (upgrades) of tegoedkaarten
- Aanmelden van gebruikers met verschillende gebruiksrechten
- Inlezen en schrijven van jobs (alle parameterinstellingen behorende bij een lasmethode/bedrijfsmodus)

#### **12.1 Installeren van upgrade- of tegoedkaarten zonder TAN**

Upgrade- of tegoedkaarten zijn NFC-kaarten die door het upgrade-proces worden ontwaard. Een dergelijke kaart kan een of meer tegoedwaarden bevatten. Elke upgrade respectievelijke elke toepassing ontwaardt een tegoed.

- Â Houd de NFC-kaart bij NFC-leesveld A43.
- 9 De 7-segmentindicator links A4 toont de code 'Acc'.
- $\checkmark$  De 7-segmentindicator rechts A12 toont het aantal tegoedpunten (bijvoorbeeld '001' bij een upgrade).
- Venster A52 toont bij een volledig ontwaarde NFC-geheugenkaart de melding H10.
- Â Bevestig de veiligheidsvraag die venster A52 toont.
- $\checkmark$  De upgrade of het tegoed wordt op het lasapparaat geïnstalleerd. De rechter 7-segmentindicator A12 toont tijdens het installeren de melding '---'.
- $\Box$  Het installatieproces is voltooid als
- 9 de rechter 7-segmentindicator de code 'oK' laat zien.
- Schakel de machine uit en weer in.

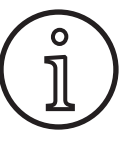

De installatie wordt wellicht niet volledig uitgevoerd als u de NFC-kaart te vroeg wegneemt van het NFC-leesveld A43. In dat geval blijft het lichtje roteren en wordt de NFC-kaart voor gebruik op andere lasapparaten geblokkeerd.

Â Houd de NFC-kaart nog eens bij het NFC-leesveld A43 om het installatieproces te voltooien.

<span id="page-98-0"></span>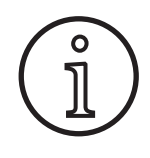

Is het installatieproces van een tegoedkaart niet volledig uitgevoerd en is het desbetreffende apparaat niet meer beschikbaar? Dan kunt **Lorch Burger de apparaat niet meer beschikbaar: Dan kunt<br>
<b>Lorch u** de geblokkeerde NFC-kaart via een ander las-<br>
apparaat weer deblokkeren. Overigens wordt apparaat weer deblokkeren. Overigens wordt hierbij het betrokken tegoed (van het wellicht niet correct geïnstalleerde tegoed) ontwaard. hierbij het betrokken tegoed (van het wellicht<br>niet correct geïnstalleerde tegoed) ontwaard.

#### **12.2 Installeren van upgrade- of tegoedkaarten met TAN**

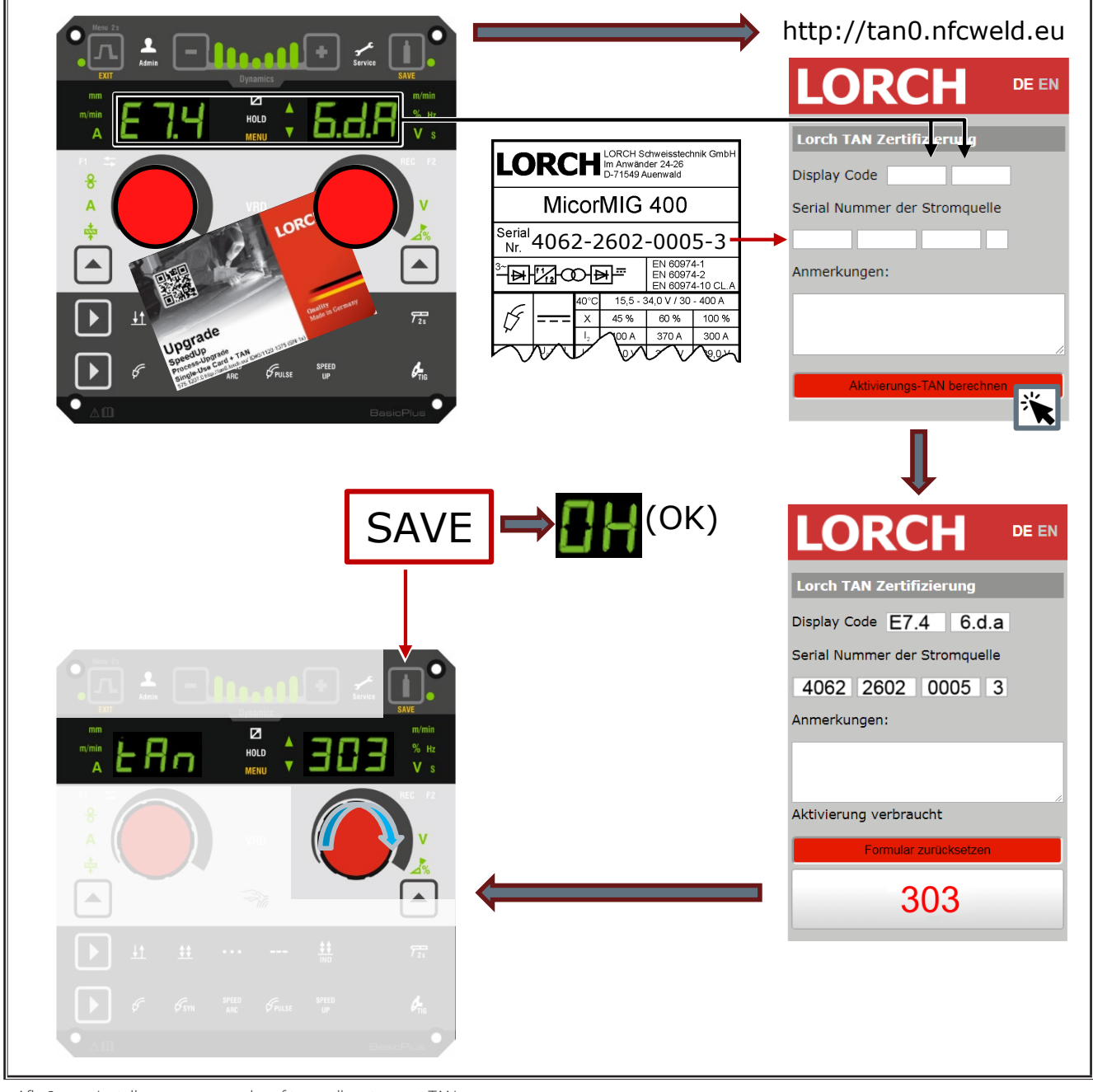

Afb. 3: Installeren van upgrade- of tegoedkaarten met TAN

#### <span id="page-99-0"></span>**Deblokkeren van een NFC-ugradekaart of NFCtegoedkaart**

- $\supset$  Houd de NFC-kaart bij NFC-leesveld A43.
- $\checkmark$  De 7-segmentindicatoren A4 en A12 tonen de code "Un Loc".
- U kunt het proces afbreken door toets A2 'Verlaten' in te drukken.
- Druk op toets A14 'Opslaan' om het deblokkeren te bevestigen.
- $\checkmark$  De kaart wordt gedeblokkeerd terwijl het tegoed wordt ontwaard.

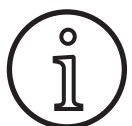

Als alternatief kunt u de geblokkeerde kaart toesturen naar de service-afdeling van Lorch om de kaart te laten inspecteren.

#### **12.3 Speciale programma upgrade**

- Â Houd de NFC-kaart bij NFC-leesveld A43.
- $\checkmark$  Het installatieproces is voltooid als de rechter 7-segmentindicator rechts A12 de code 'oK' laat zien.
- $\supset$  Neem de NFC-kaart weg van NFC-leesveld A43.
- $\checkmark$  De linker 7-segmentindicator A4 toont nu de code 'SPr'.
- De rechter 7-segmentindicator A12 toont de inhoud van de "Speciale programma's"-geheugenplaats "c 1".
- Â Selecteer de door u gewenste "Speciale programma's" geheugenplaats "c 1 tot c 7" via draaiknop A44.

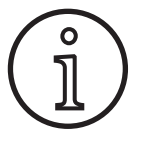

Let daarbij op reeds bezette Speciale programma's-geheugenplaatsen.

- Knipperende speciale programma's-geheugenplaatsen zijn al bezet.
- Permanent oplichtende "Speciale programma's"-geheugenplaatsen zijn vrij.
- Bevestig de veiligheidsvraag die venster A52 toont.

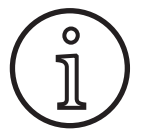

Selecteert u een al bezet speciale programma's-geheugenplaats? Dan wordt die zonder meer overschreven. Selectert u een al bezet speciale program-<br>ma's-geheugenplaats? Dan wordt die zonder<br>meer overschreven.

#### **Gebruikersniveau**

Via deze functies kunnen op verschillende niveaus rechten aan gebruikers worden toegewezen.

Standaard is het inschakel-gebruikersniveau 'Con 8' ingesteld. Zodoende zijn alle lasfuncties beschikbaar zodra het lasapparaat wordt ingeschakeld.

U kunt dit inschakel-gebruikersniveau wijzigen, bijvoorbeeld in 'Con 0' (bescherming tegen diefstal). Daarmee blokkeert het lasapparaat direct na inschakeling. De gebruiker moet zich nu via zijn persoonlijke gebruikerskaart aanmelden.

Â Houd de gebruikerskaart bij NFC-leesveld A43 totdat 7-segmentindicator links A4 de code 'nFc' toont en 7-segmentindicator rechts de code '0H' toont.

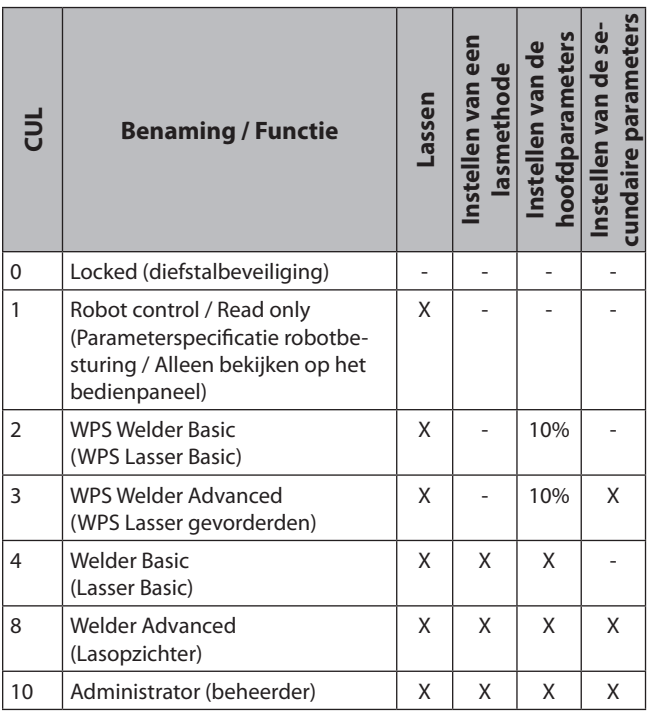

Tab. 2: Gebruikersniveau

#### **12.4 Toegangsniveau opstart**

Via deze functies kunnen op verschillende niveaus rechten aan gebruikers worden toegewezen.

Af fabriek is het Toegangsniveau opstart onder lastoezicht (niveau 8) ingesteld. Zodoende zijn alle lasfuncties beschikbaar zodra het lasapparaat wordt ingeschakeld.

U kunt dit Toegangsniveau opstart wijzigen, bijvoorbeeld door het niveau '0' (diefstalbeveiliging) te stellen. Daarmee blokkeert het lasapparaat direct na inschakeling. De gebruiker moet zich nu via zijn persoonlijke gebruikerskaart aanmelden.

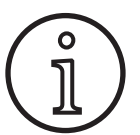

Vervolgens kan de beheerder via zijn autorisatieniveau 'Beheerder' (niveau 10) het Toegangsniveau opstart wijzigen!

- Â Houd de gebruikerskaart van de beheerder (met autorisatieniveau 10) zolang bij NFC-leesveld A43 tot 7-segmentindicator links A4 de code 'nFc' toont en 7-segmentindicator rechts de code '0H' toont.
- $\checkmark$  De LED A3 'Lasser' en LED A3b 'Admin' lichten op.
- Â Druk op menutoets A50.
- 9 Venster A52 toont het hoofdmenu.
- Â Selecteer de menukeuze 'Klantinstellingen' door aan bedieningsknop A49 te draaien.
- Bevestig uw menukeuze door bedieningsknop A49 in te drukken.
- 9 Venster A52 toont met submenu "M6-1 Klantinstellingen".
- Â Selecteer menukeuze "Toegangsniveau opstart" door aan bedieningsknop A49 te draaien.
- Â Bevestig uw menukeuze door bedieningsknop A49 in te drukken.
- $\checkmark$  Venster A52 toont met submenu "M6-1-0 Toegangsniveau opstart".
- <span id="page-100-0"></span>Â Selecteer menukeuze "Toegangsniveau opstart" door aan bedieningsknop A49 te draaien.
- Bevestig uw menukeuze door bedieningsknop A49 in te drukken.

Zie menu "M6-1-0 Toegangsniveau opstart" in hoofdstuk ["15](#page-101-1)  [Menustructuur van het hoofdmenu" op blz. 102.](#page-101-1)

Zie menu "M6-1-0 Toegangsniveau opstart" in hoofdstuk ["19](#page-105-1)  [Tabel Hoofdmenu" op blz. 106.](#page-105-1)

#### **12.5 Autorisatieniveau**

Wijze van functioneren aan de hand van een voorbeeld met 'lastoezicht' (niveau 8) en WPS-basislasser (niveau 2).

Aanmelden van de lasopzichter:

- $\Box$  Het apparaat start in zijn standaardinstelling op niveau 8 (lastoezicht). Sla in dat geval onderstaande twee handelingen over.
- Â Houd de NFC-kaart 'Lastoezicht' (niveau 8) nabij NFC-leesveld A43.
- $\checkmark$  De 7-segmentindicator links A4 toont de code 'nFc'. Na het verstrijken van 3 s verschijnt ter bevestiging van de aanmelding de code 'oK' in 7-segmentindicator rechts A12.
- Â Stel nu de gewenste combinatie van materiaal, lasdraad en gas in evenals lasmethode, hoofdparameters en nevenparameters. (Deze instelwaarden voor overgenomen voor de "WPS Basic-gebruiker)

Aanmelden van de"WPS Basic"-gebruiker:

- Â Houd de NFC-kaart "WPS Welder Basic" (niveau 2) minstens 3 s lang bij NFC-leesveld A43.
- 9 De 7-segmentindicator links A4 toont de code 'nFc'. Na het verstrijken van 3 s verschijnt ter bevestiging van de aanmelding de code 'oK' in 7-segmentindicator rechts A12.
- $\Box$  De door de lasopzichter ingestelde waarden (materiaal/ lasdraad/gas-combinatie, lasmethode en nevenparameters) kunnen niet worden gewijzigd. U kunt de hoofdparameters uitsluitend wijzigen ter grootte van het bij de parameterlimieten vastgelegde percentage (standaardwaarde 10%).

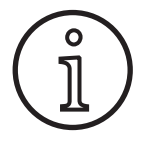

Zijn deze inperkingen ook nog na het uitschakelen en herinschakelen van het lasapparaat nog beschikbaar zijn voor de "WPS Basic"-gebruiker? Stel dan het Toegangsniveau opstart in op '2'.

Zie menu "M6-1-0 Toegangsniveau opstart" in hoofdstuk ["15](#page-101-1)  [Menustructuur van het hoofdmenu" op blz. 102.](#page-101-1)

Zie menu "M6-1-0 Toegangsniveau opstart" in hoofdstuk ["19](#page-105-1)  [Tabel Hoofdmenu" op blz. 106.](#page-105-1)

#### **13 Automation**

Voor lasapparaten in de automatisering (inrichten, robots), staat het menupunt "M8 Automation" ter beschikking. Hier kunnen externe communicatiesystemen worden aangekoppeld en ingesteld.

- $\Box$  Een overzicht van de mogelijke menukeuzes treft u aan in hoofdstuk ["15 Menustructuur van het hoofdmenu" op blz.](#page-101-1)  [102](#page-101-1) .
- $\Box$  Een lijst van de menukeuzes treft u aan in hoofdstuk "19 [Tabel Hoofdmenu" op blz. 106](#page-105-1).

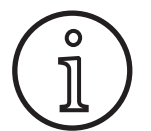

Een beschrijving van de menupunten vindt u in het gebruikershandboek "LorchNet Connector", "Lasapparaatinterface INT02" en "Lasapparaatinterface INT06".

#### **14 Overige functies**

#### **Gastest**

- $\supset$  Druk op toets A41 'Gastest'.
- $\checkmark$  LED A15 'Gastest' licht op en de magneetklep schakelt om.
- $\Box$  Nu kunt u de gastoevoer inspecteren of instellen. De functie blijft 30 s lang actief en wordt daarna automatisch afgesloten. U kunt de gastest onderbreken door de pistooltoets of nog eens toets A14 'Gastest' eens in te drukken.

#### **Ventilatortest**

- $\supset$  Schakel het lasapparaat in via hoofdschakelaar 11.
- 9 De ventilator loopt kort aan om een functionele inspectie mogelijk te maken.

#### **Testen van het bedienpaneel**

- Â Druk tegelijkertijd 2 s lang de toetsen 'Kratervullen' A2 en 'Gastest' A14 in.
- Alle 7-segmentindicatoren en symbolen lichten 4 s lang op. Daarna keert de indicatie terug naar de normale uitleesmodus.

## <span id="page-101-1"></span><span id="page-101-0"></span>**15 Menustructuur van het hoofdmenu**

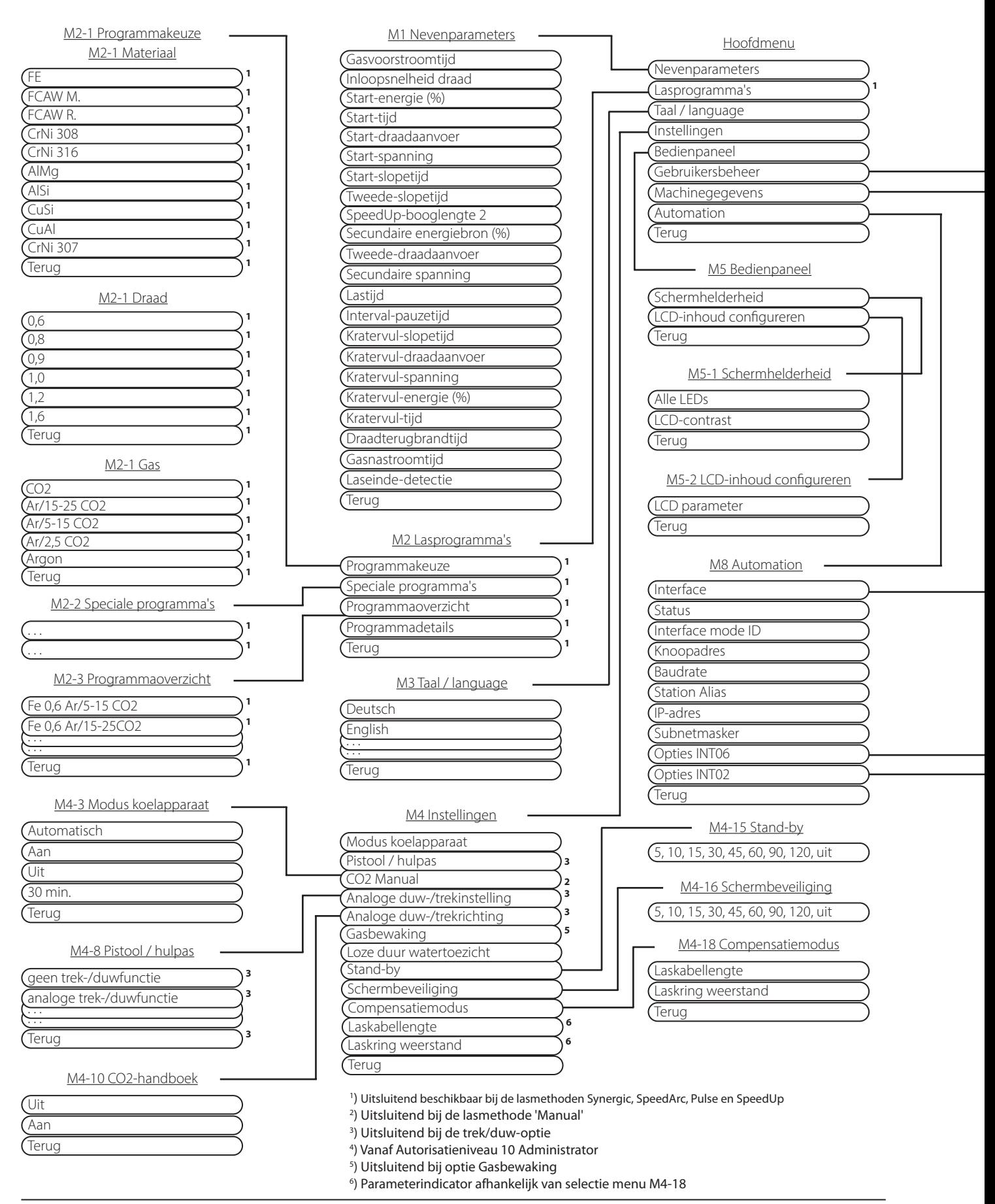

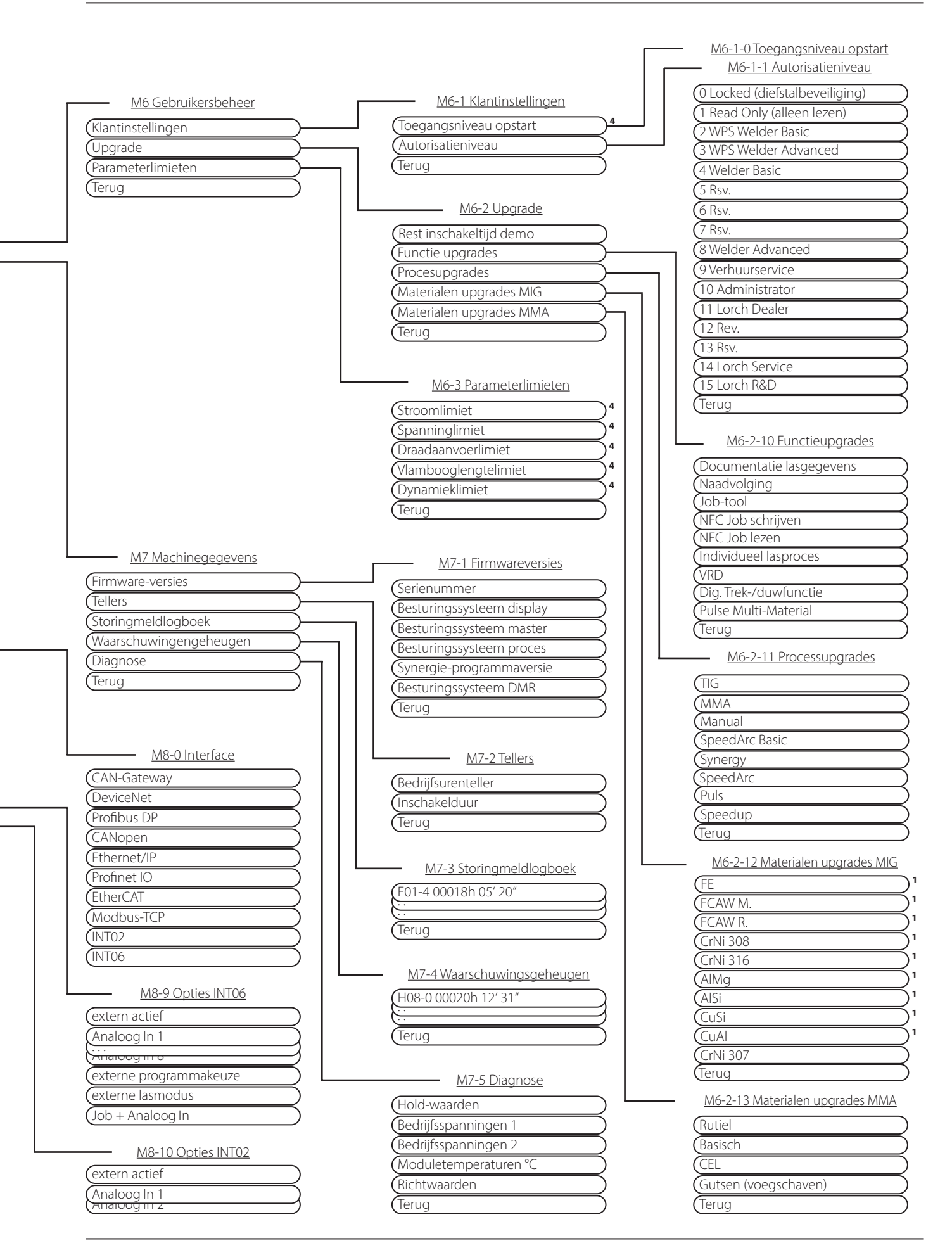

## <span id="page-103-0"></span>**16 Menuboom Startmenu**

<span id="page-103-1"></span>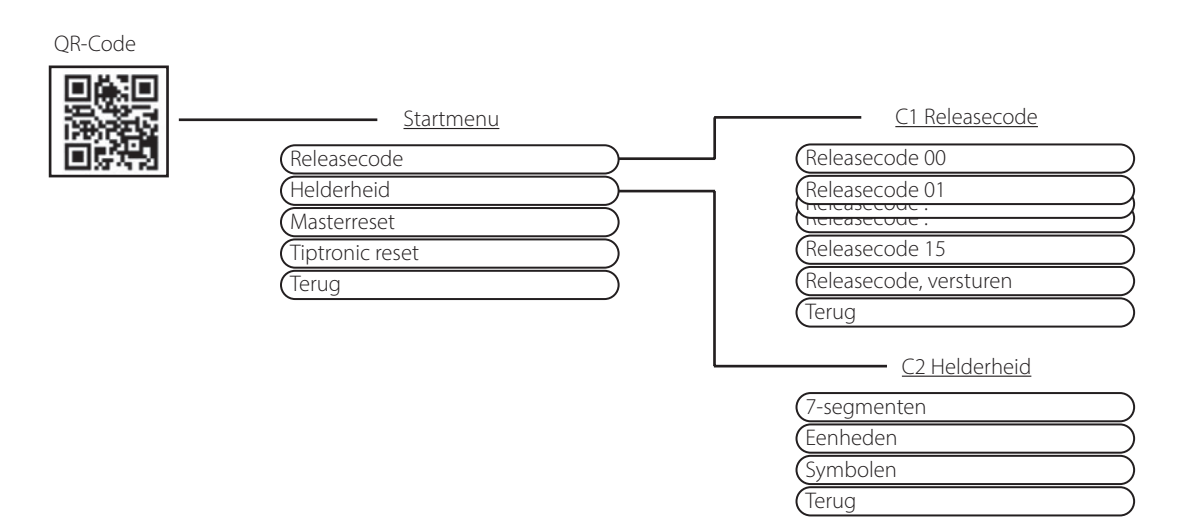

# **17 Menustructuur Tiptronic**

<span id="page-103-2"></span>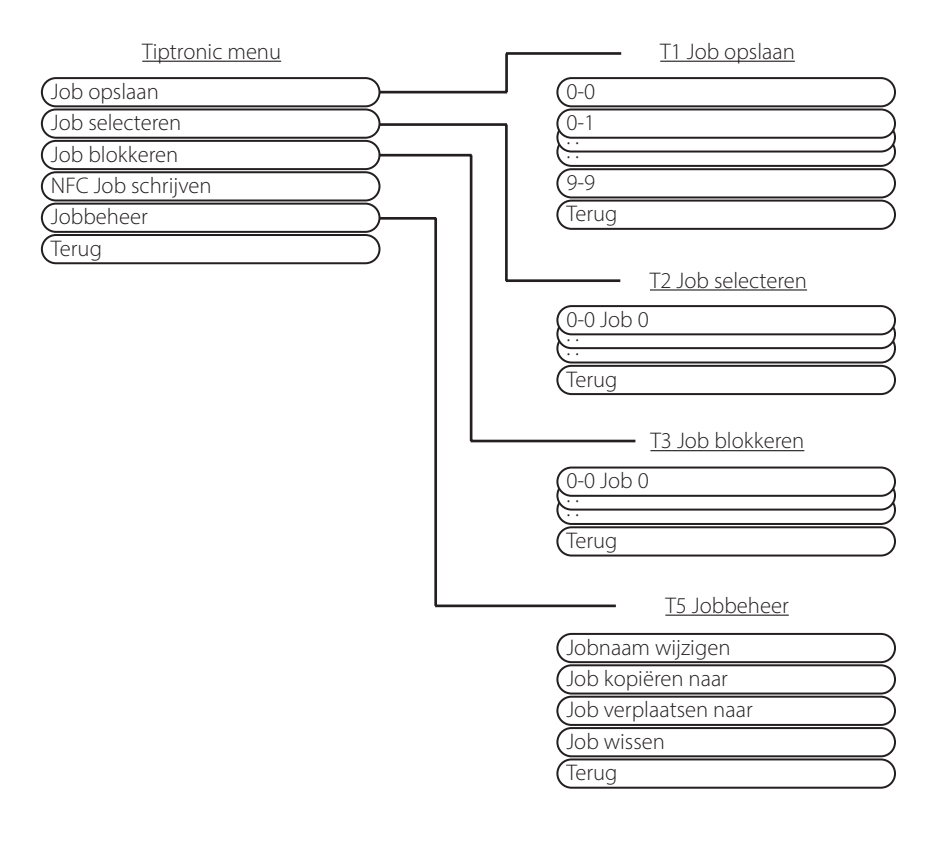

# <span id="page-104-1"></span><span id="page-104-0"></span>**18 Tabel met nevenparameters**

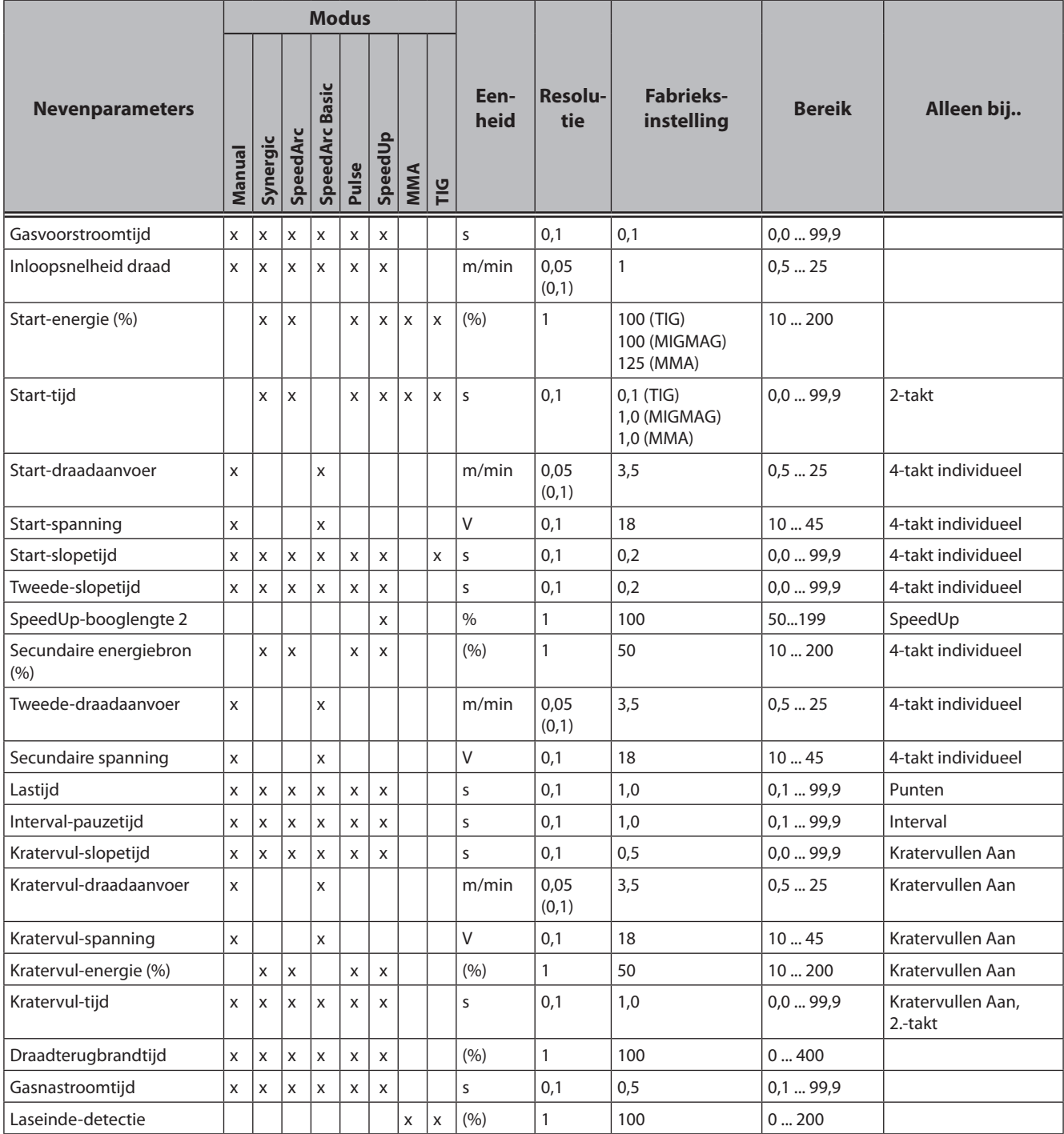

Tab. 3: Nevenparameters

# <span id="page-105-1"></span><span id="page-105-0"></span>**19 Tabel Hoofdmenu**

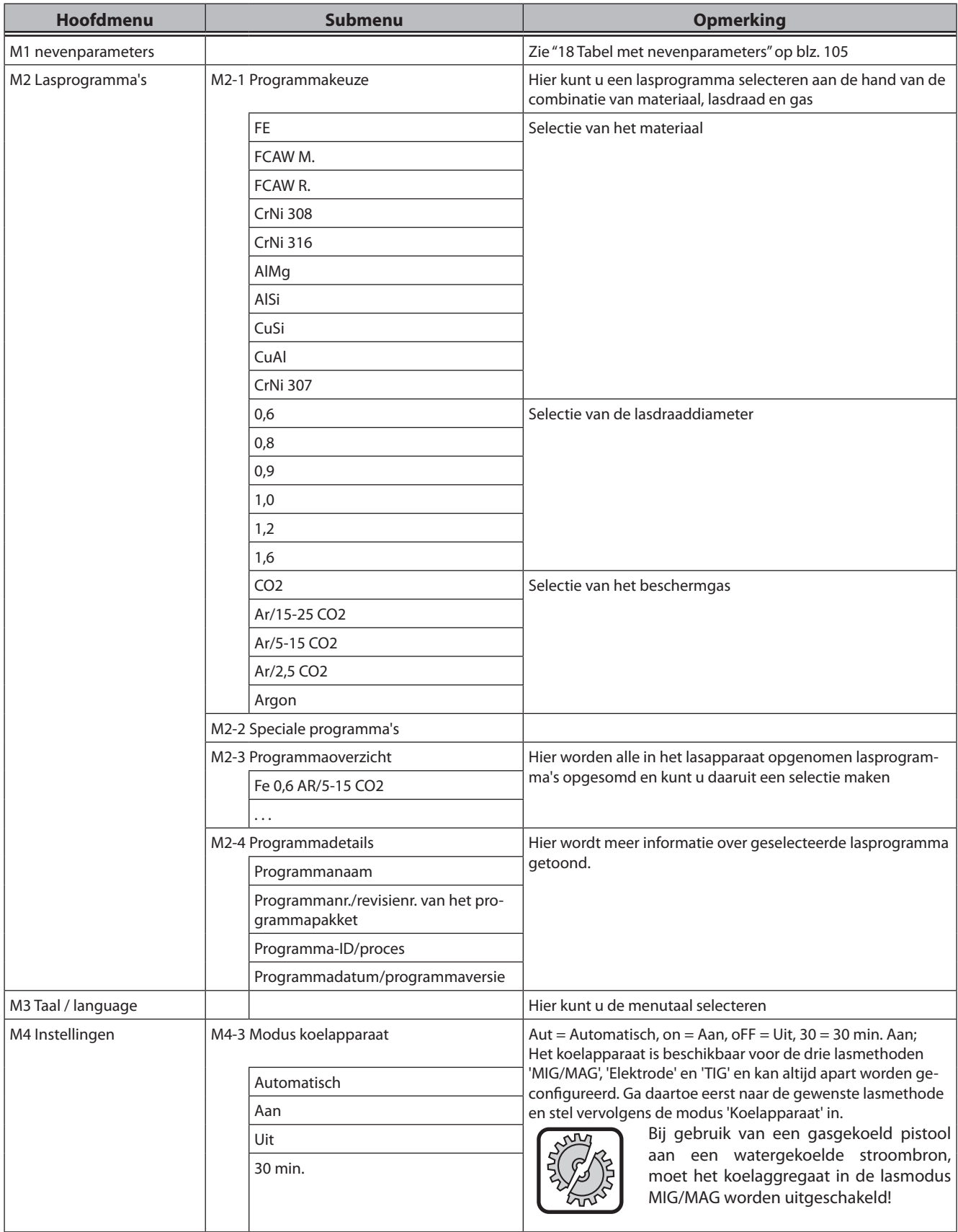

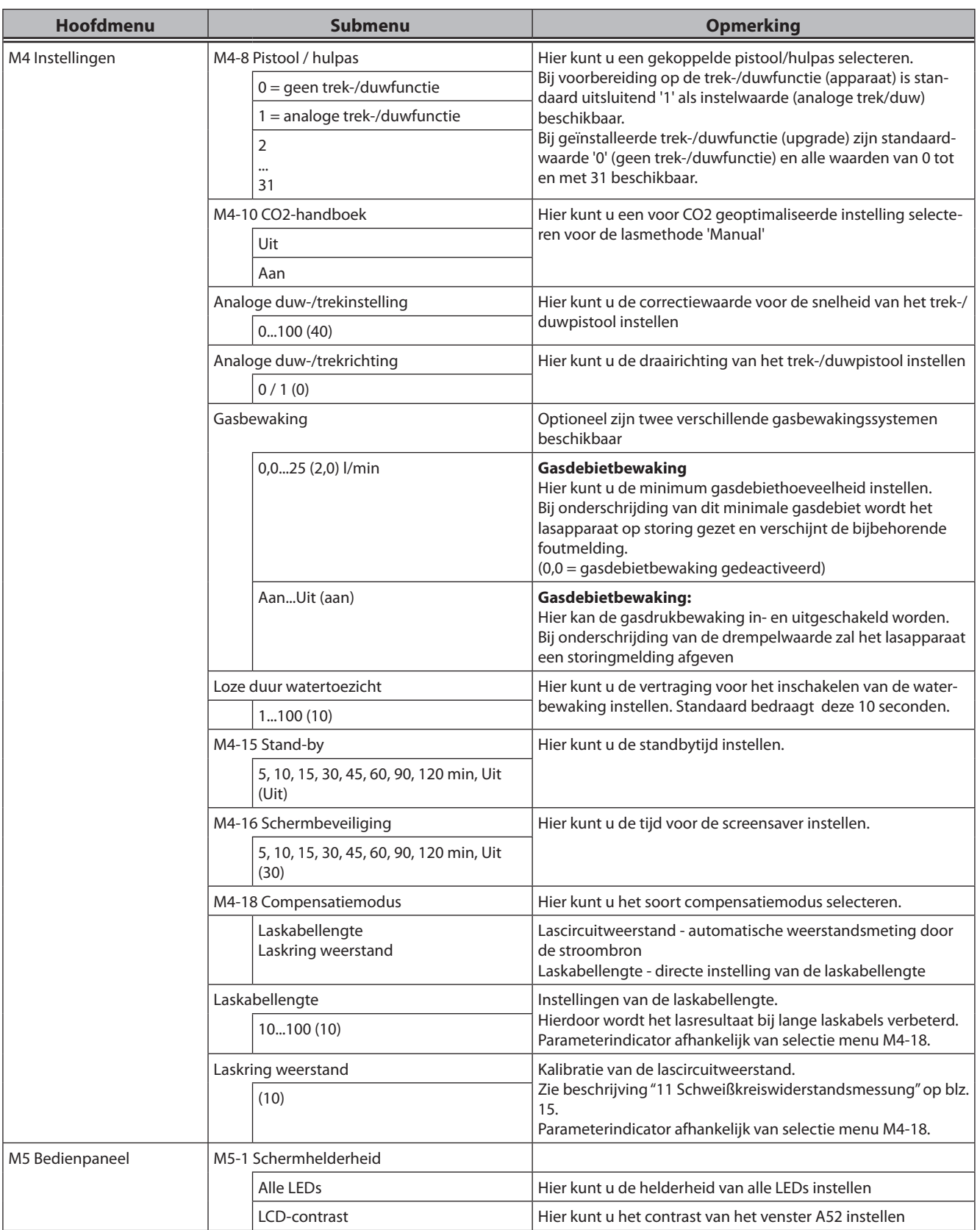

# LORCH

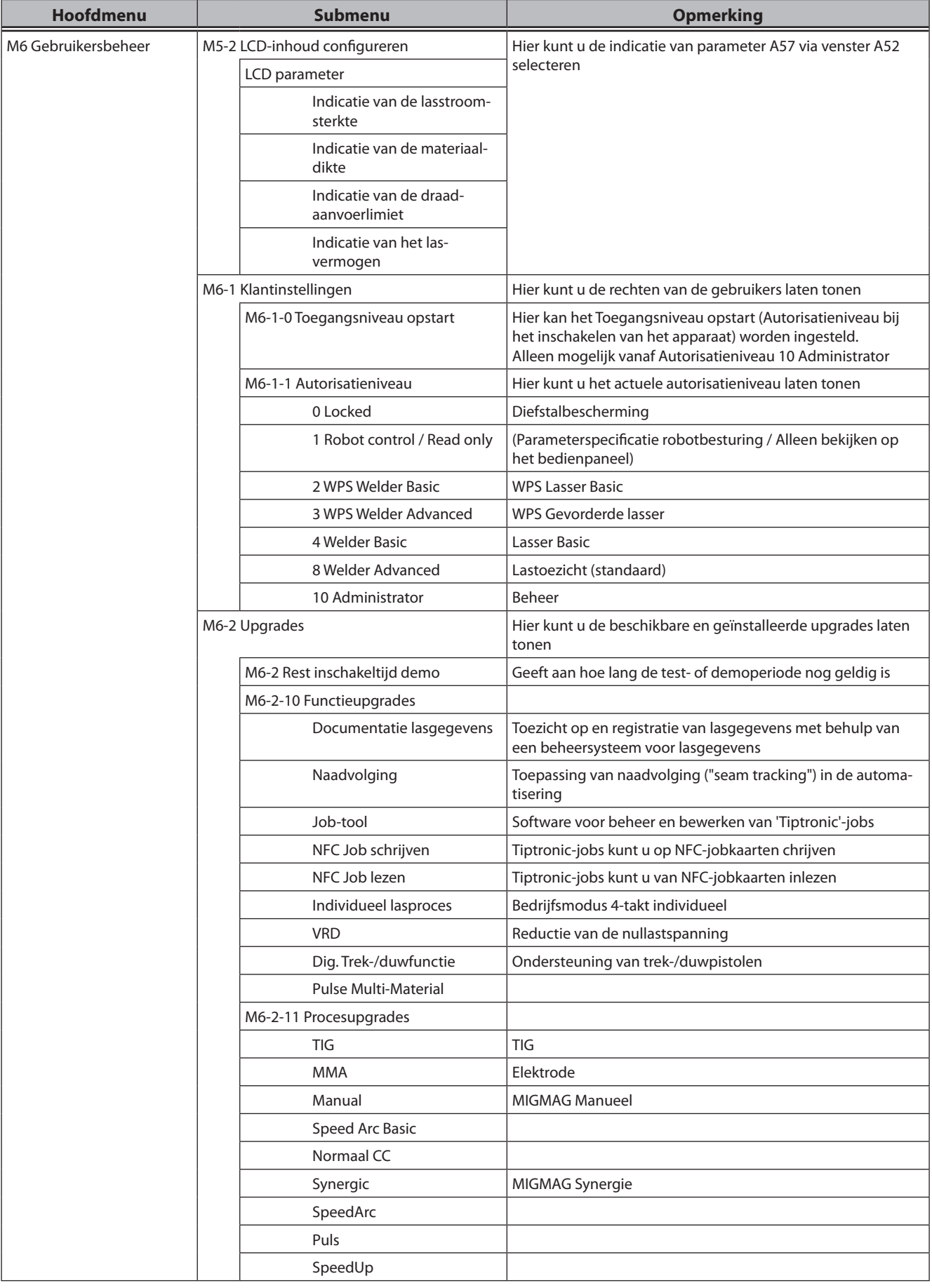
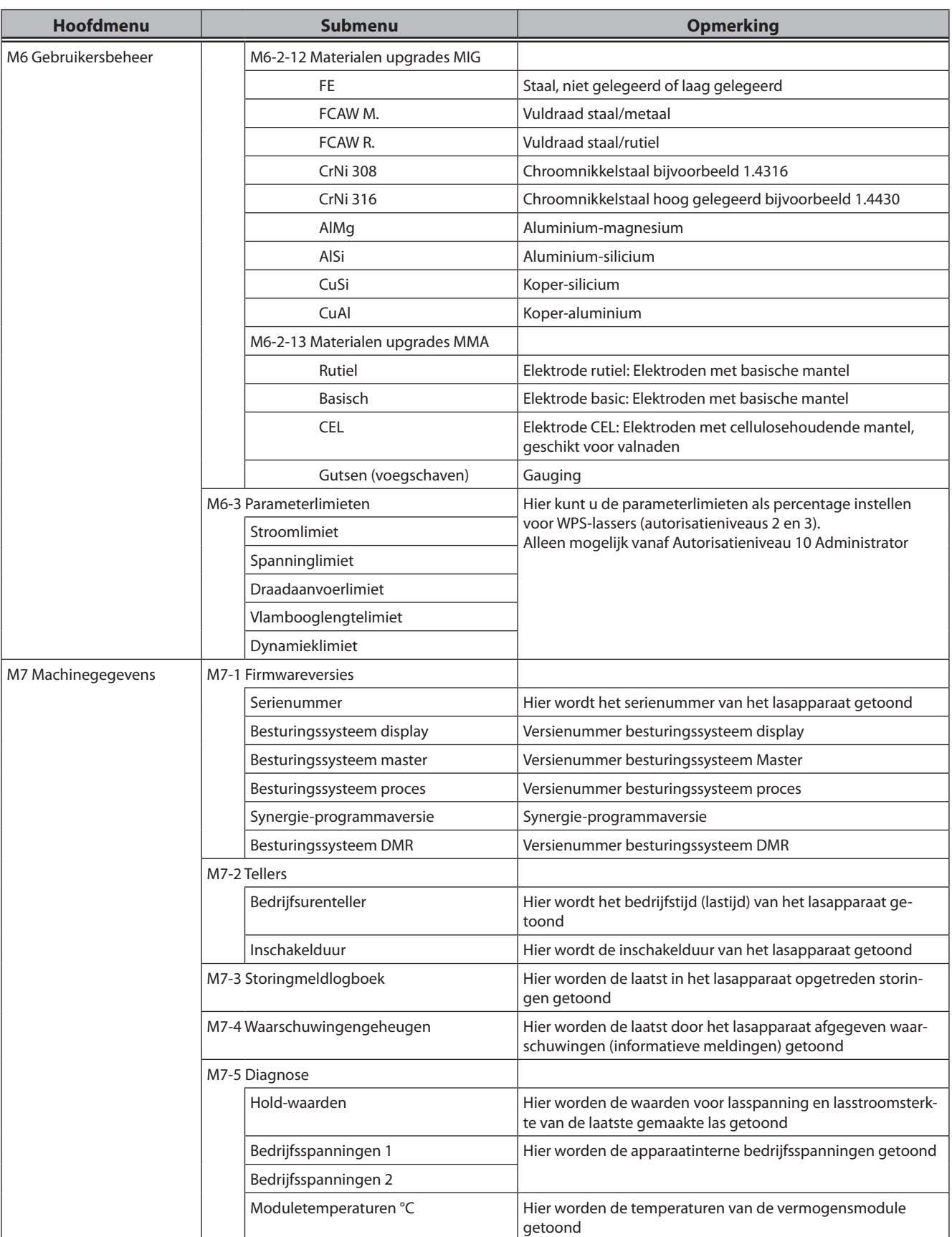

# LORCH

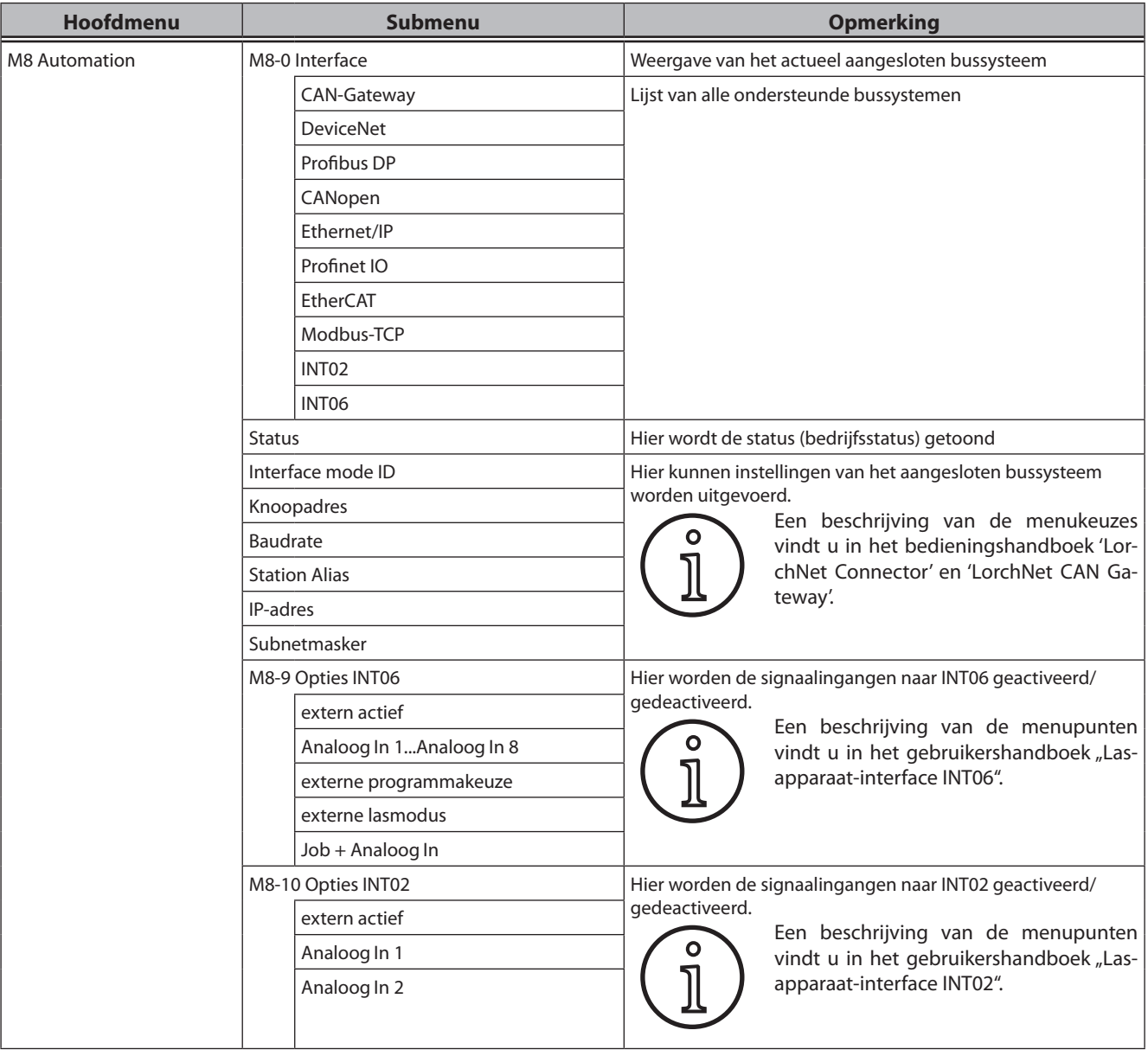

# **20 Tabel Startmenu**

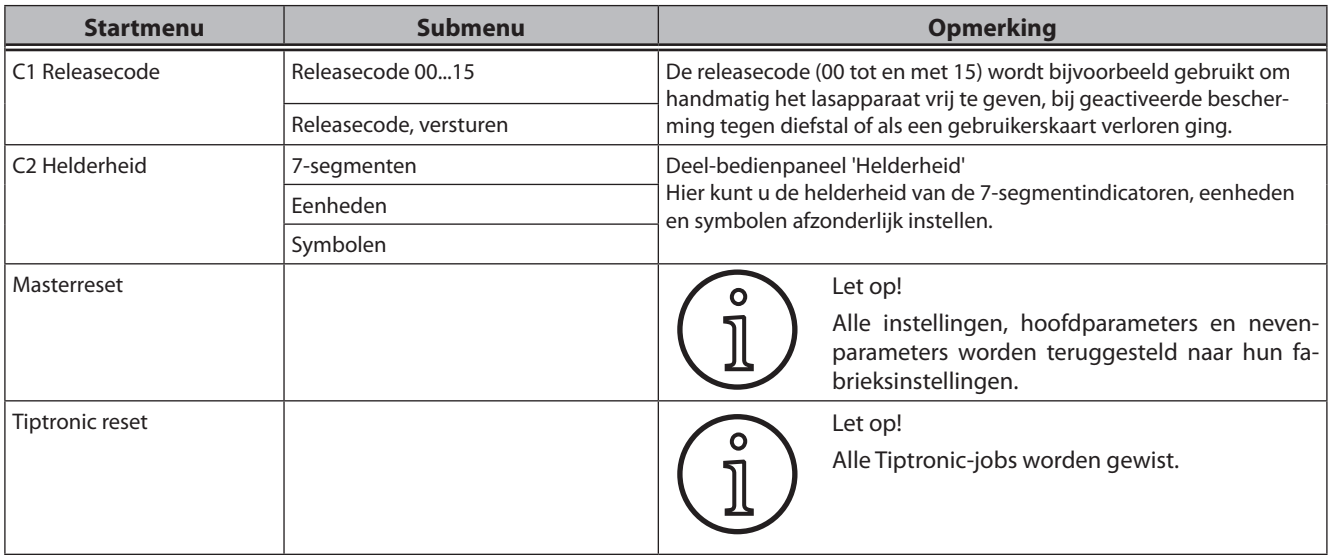

# **21 Voorbeelden van lasmethoden**

# **21.1 MIG/MAG Manual 2-takt en kratervullen**

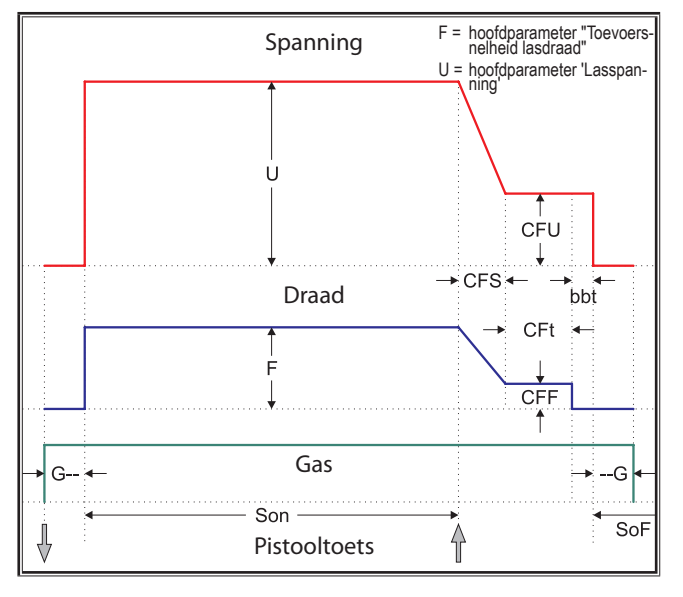

## **21.2 MIG/MAG Synergie 2-takt en kratervullen**

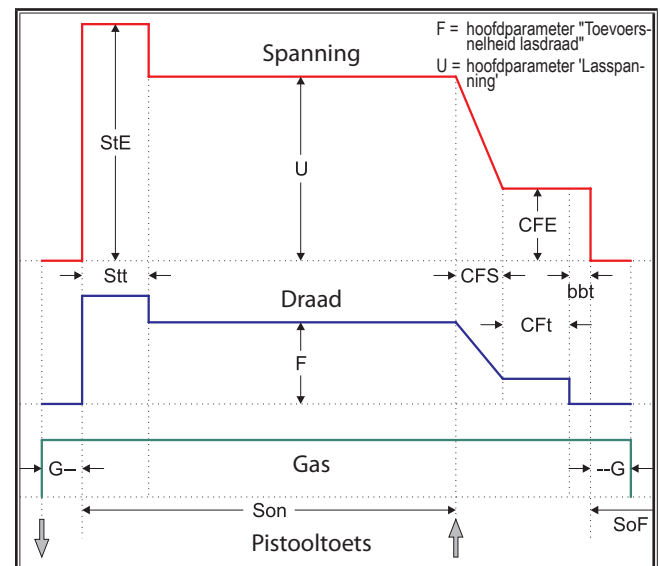

# **21.3 MIG/MAG Manual 4-takt en kratervullen**

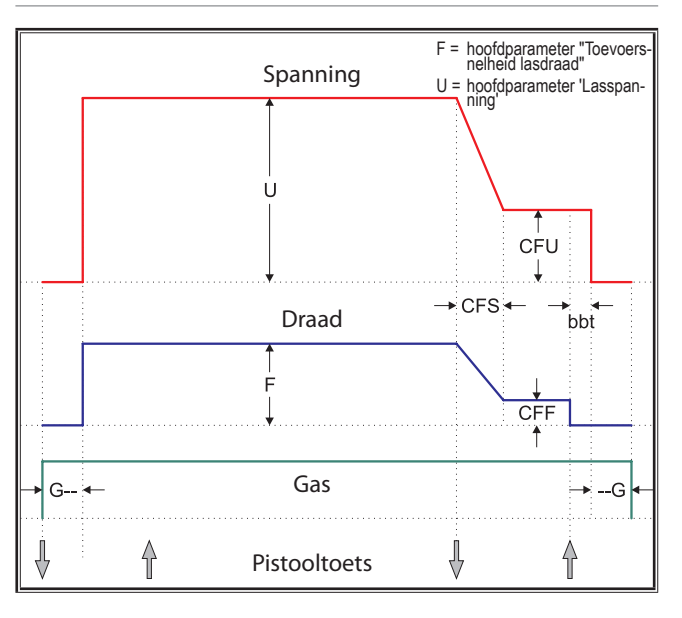

# **21.4 MIG/MAG Synergie 4-takt en kratervullen**

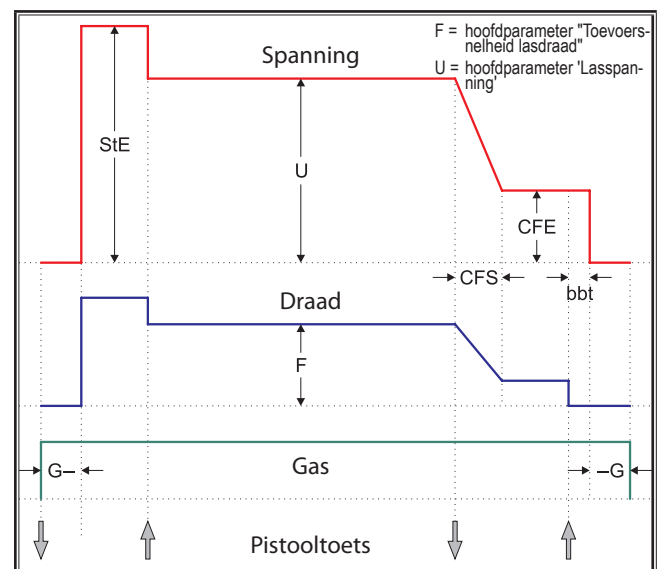

# **21.5 MIG/MAG Manual 4-takt afzonderlijk en kratervullen**

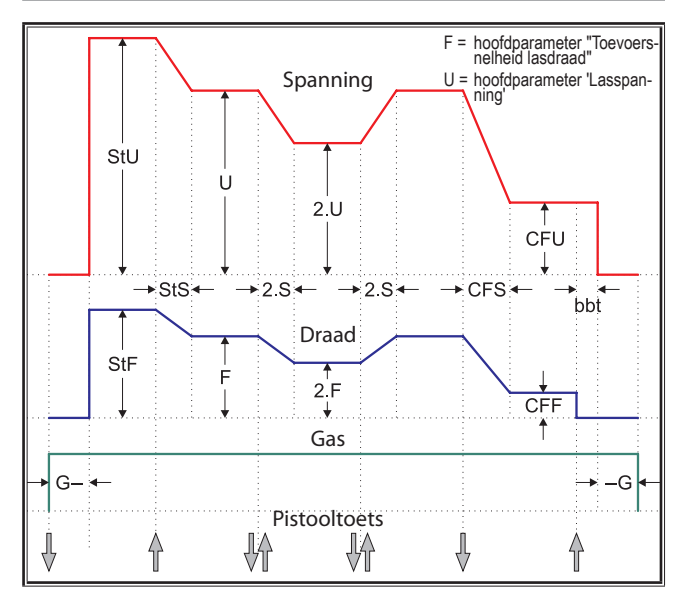

# **21.7 Elektrode**

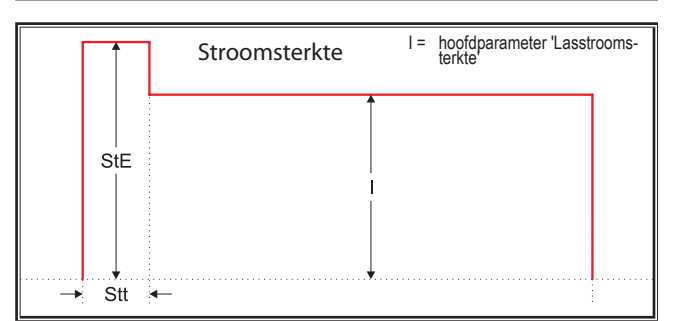

bbt = Draadterugbrandtijd CFE = Kratervul-energie (%) CFF = Kratervul-draadaanvoer

G-- = Gasvoorstroomtijd SoF = Interval-pauzetijd Son = Lastijd

- 
- 
- 

--G = Gasnastroomtijd

# **21.6 MIG/MAG Synergie 4-takt afzonderlijk en kratervullen**

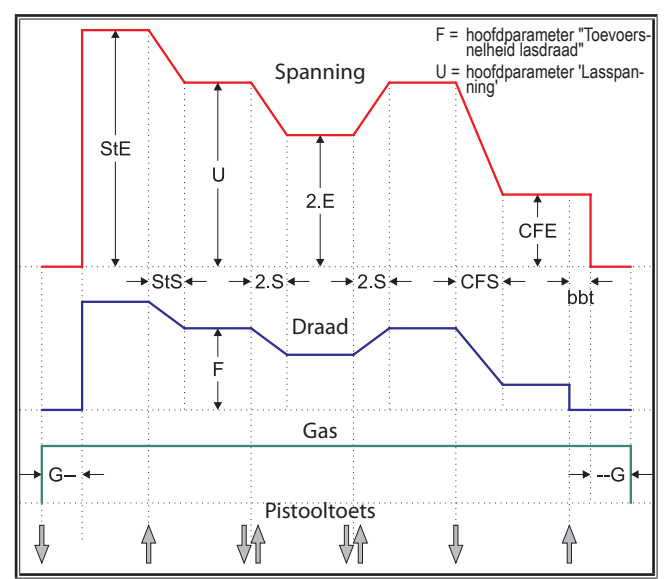

# **21.8 TIG**

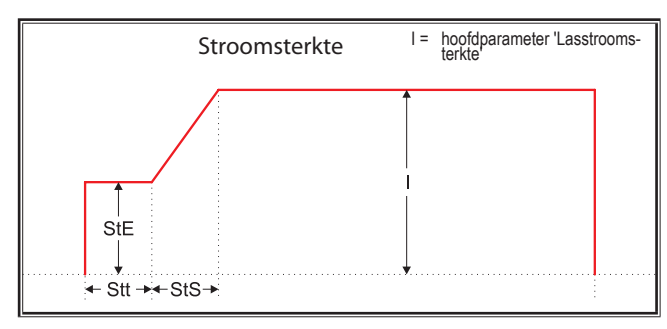

- CFS = Kratervul-slopetijd CFt = Kratervul-tijd CFU = Kratervul-spanning
	-
- StE = Start-energie (%) StF = Start-draadaanvoer StS = Start-slopetijd
- Stt = Start-tijd stU = Start-spanning 3.E = Secundaire energiebron (%)
- 2.F = Tweede-draadaanvoer 2.S = Tweede-slopetijd 2.U = Secundaire spanning

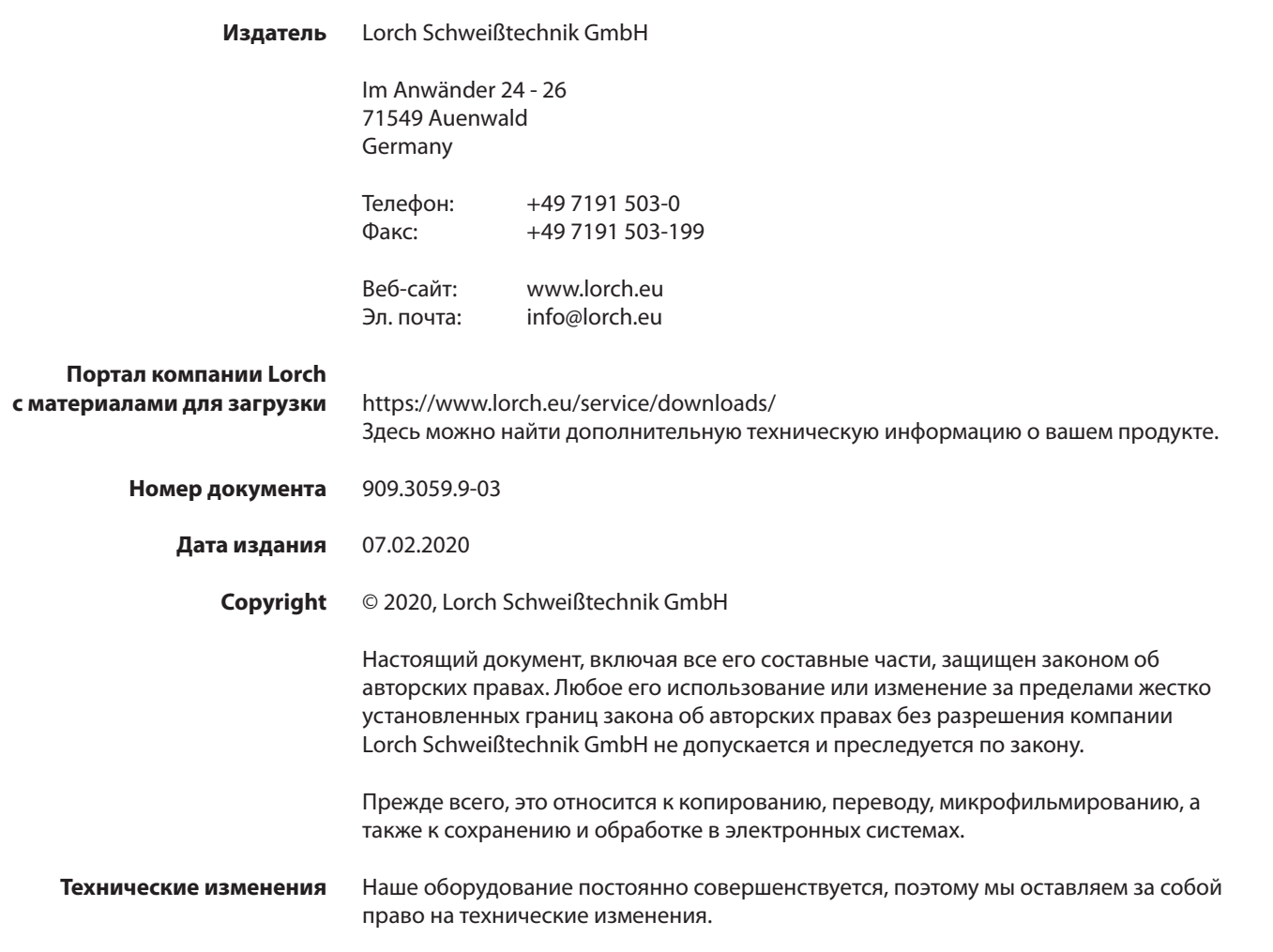

# **Содержание**

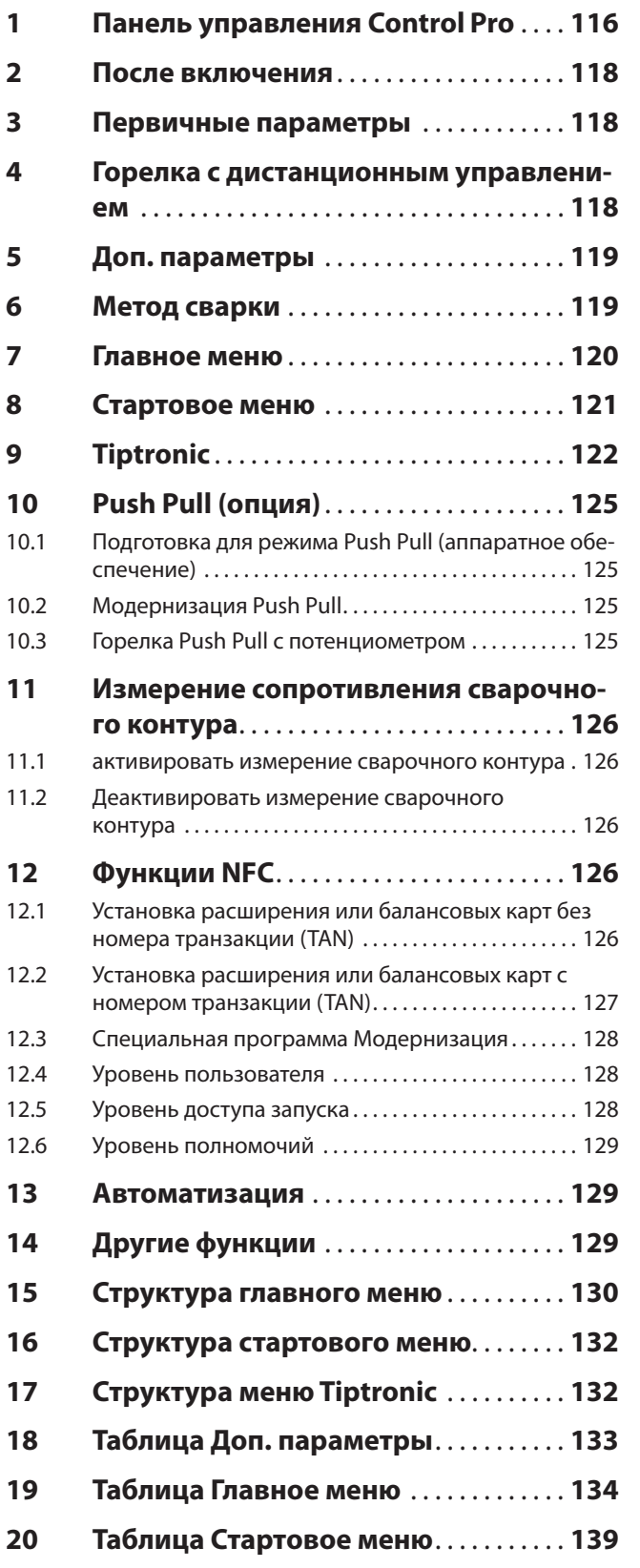

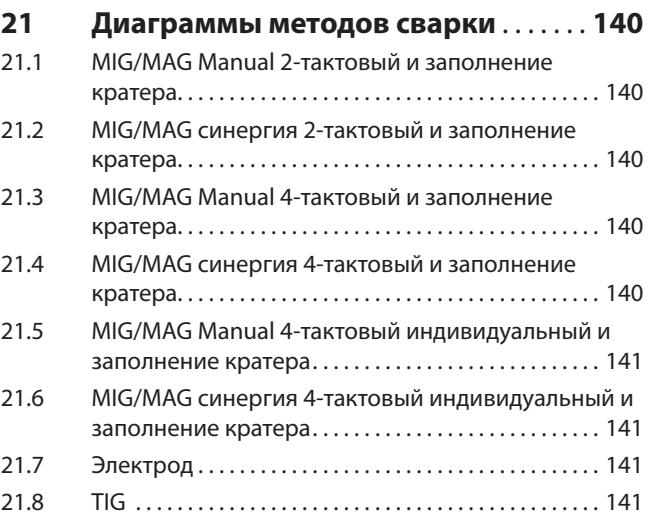

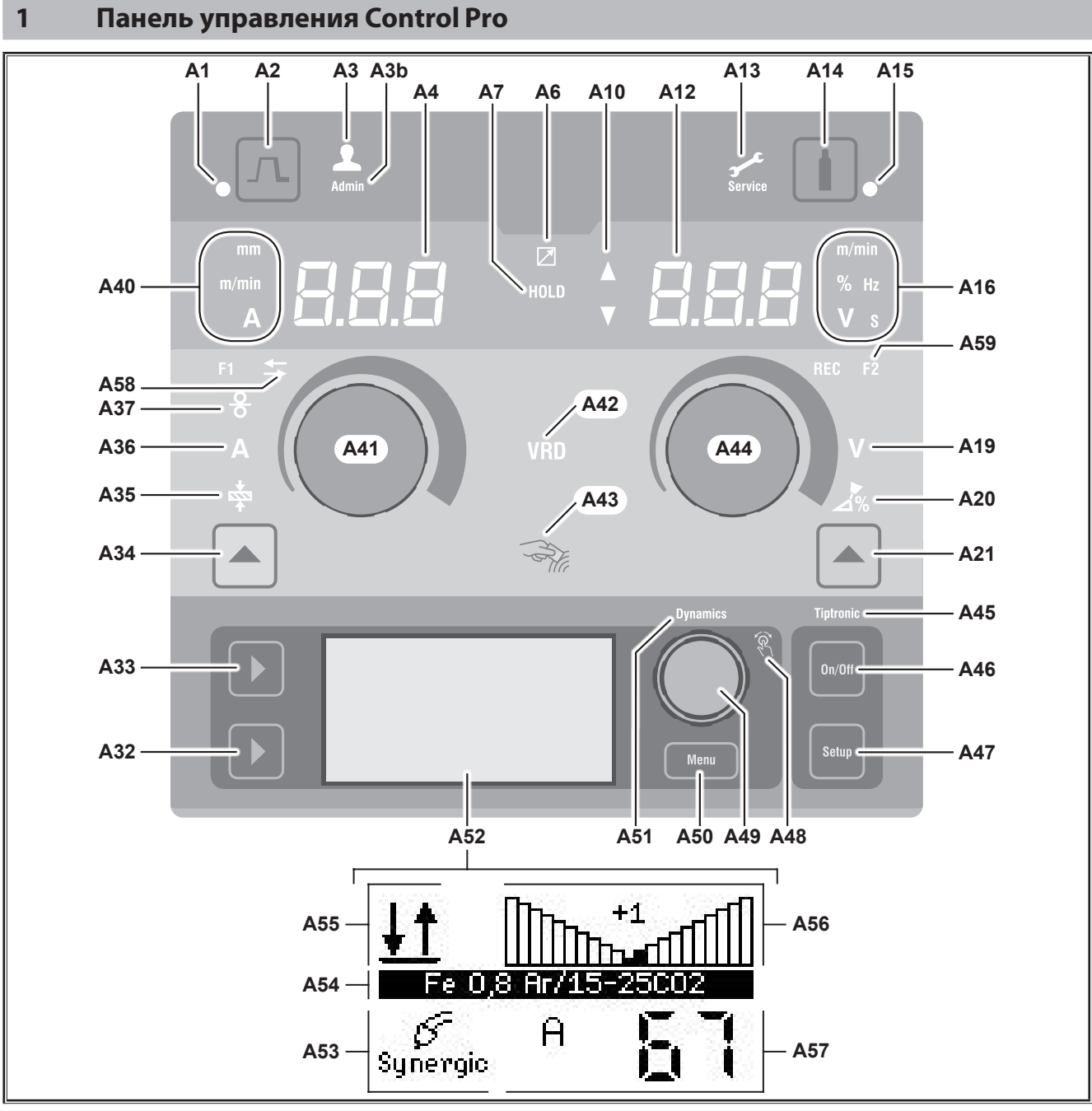

#### рис. 1: Панель управления Control Pro

<span id="page-115-0"></span>**LORCH** 

- **A1** Светодиод «Заполнение кратера» Загорается при выбранной функции «Заполнение кратера»
- **A2** Кнопка «Заполнение кратера»
- **A3** Светодиод "Сварщик" (Уровень пользователя 2 8) загорается при изменении уровня пользователя.
- **A3b** Светодиод "Администратор" (с уровня пользователя 10) дополнительно загорается при изменении уровня пользователя.
- **A4** 7-сегментный индикатор слева Отображается выбранная толщина материала, сварочный ток или скорость подачи проволоки.

**A6** Светодиод «Дистанционный регулятор» горит при подключенном дистанционном регуляторе.

**A7** Светодиод «Останов» Загорается после окончания процедуры сварки. Значение последней использованной силы тока и напряжения отображается на 7-сегментном дисплее (А4 и А12).

- **A10** Индикатор уровня значения параметра Стрелка вверх = настроенное значение больше стандартного значения Стрелка вниз = настроенное значение меньше стандартного значения
- **A12** 7-сегментный индикатор справа Отображает выбранное сварочное напряжение, коррекцию дуги или материал электрода.
- **A13** Светодиод "Обслуживание" Загорается при необходимости обслуживания, например, если требуется калибровка.
- **A14** Кнопка «Тест газа» При кратковременном нажатии кнопки запускается тест газа на 30 с.
- **A15** Светодиод «Тест газа» Загорается при активированном тесте газа.
- **A16** Светодиоды единиц измерения Показывают, что на 7-сегментном индикаторе A12 отображаются значения в метрах в минуту, процентах, герцах, вольтах или секундах.
- **A19** Светодиод "Сварочное напряжение" Загорается, когда можно с помощью поворотной кнопки A44 настроить сварочное напряжение/длину электрической дуги в вольтах.
- **A20** Светодиод "Длина электрической дуги" Загорается, когда можно с помощью поворотной кнопки A44 настроить длину электрической дуги в процентах.
- **A21** Кнопка "Сварочное напряжение/длина электрической дуги" Предназначена для переключения между первичными параметрами "Сварочное напряжение" и "Длина электрической дуги". Доступно только для метода сварки "Synergic" или расширенной опции.
- **A32** Кнопка "Метод сварки" Предназначена для переключения между методами сварки "Manual", "Synergic", MMA, SpeedArc (опционально), Speedup (опционально), Puls (опционально) и TIG (опционально).
- **A33** Кнопка "Режим работы" Предназначена для переключения между режимами "2-тактовый", "4-тактовый", "Точечная сварка", "Интервальная сварка" и "4-тактовый индивидуальный".
- **A34** Кнопка "Скорость подачи проволоки/сварочный ток/толщина материала" Предназначена для переключения между первичными параметрами "Скорость подачи проволоки", "Сварочный ток" и "Толщина материала". Доступно только для метода сварки "Synergic" или расширенной опции.
- **A35** Светодиод "Толщина материала" Загорается, когда можно с помощью поворотной кнопки A41 настроить толщину материала.
- **A36** Светодиод "Сварочный ток" Загорается, когда можно с помощью поворотной кнопки A41 настроить сварочный ток.
- **A37** Светодиод "Скорость подачи проволоки" Загорается, когда можно с помощью поворотной кнопки A41 настроить скорость подачи проволоки.
- **A40** Единицы измерения светодиодного дисплея Показывают, что на 7-сегментном индикаторе A4 отображаются значения в миллиметрах, метрах в минуту или амперах.

**A41** Поворотная кнопка A41

Предназначена для настройки первичных параметров «Скорость подачи проволоки», «Сварочный ток» и «Толщина материала».

- **A42** Светодиод VRD (только на аппаратах с VRD) Горит постоянно при активной функции VRD (уменьшение напряжения холостого хода). Мигает, если выходное напряжение превышает допустимое по норме значение (например, в режиме сварки).
- **A43** Считывающая поверхность NFC (Near Field Communication, беспроводная ближняя связь) Предназначена для считывания и записи (опция) данных для карт NFC и связанных с ними функций.
- **A44** Поворотная кнопка A44 предназначена для настройки первичных параметров "Сварочное напряжение", "Длина электрической дуги", а также "Материал электрода".
- **A45** Светодиод "Tiptronic" Горит при активном режиме "Tiptronic". С помощью кнопки управления меню 49 выполняется переключение между активными заданиями.
- **A46** Клавиша "Tiptronic On/Off" Включает и отключает режим "Tiptronic"
- **A47** Кнопка "Настройка Tiptronic" Открывает меню "Tiptronic". При нахождении в меню нажатием этой клавиши производится переход на один уровень назад.
- **A48** СД Кнопка управления "Меню" Загорается, когда с помощью кнопки управления меню 49 можно выбрать (повернуть) пункт меню и подтвердить его (нажать).
- **A49** Кнопка управления "Меню" Предназначена для:
	- выбора меню (повернуть)
	- подтверждения пункта меню (нажать)
	- настройки доп. параметров (повернуть)
	- В режиме "Tiptronic" для:
	- выбора задания (повернуть)
	- перехода между выбором задания и динамикой
	- электрической дуги (нажать)
- **A50** Кнопка "Меню" используется для вызова главного меню. При нахождении в меню нажатием этой клавиши производится переход на один уровень назад.
- **A51** Светодиод "Динамика" Горит, когда можно с помощью кнопки управления меню 49 настроить динамику электрической дуги.
- **A52** Графический дисплей Отображает всю информацию в виде символов или текстовой информации.
- **A53** Индикатор метода сварки Отображает выбранный метод сварки в виде символа.
- **A54** Индикатор характеристик/имени задания Отображает выбранную характеристику или тип газа.

В режиме "Tiptronic" отображается имя задания.

<span id="page-117-0"></span>**A55** Индикатор режима работы

Отображает выбранный режим работы в виде символа.

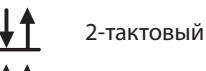

- **IND** 4-тактовый
- **IND** Точечная сварка

**IND** Интервал

- <del>‡‡</del> 4-тактовый индивидуальный
- **A56** Индикатор динамики электрической дуги/номера задания

Отображает динамику электрической дуги. В режиме "Tiptronic" отображается номер выбранного задания.

- **A57** Индикатор "Параметры ЖК-дисплея" Отображает один из следующих параметров: • ток
	- Толщ. материала
	- Огранич.подачи проволоки
	- Параметры сварки
- **A58** Светодиод NFC active горит, когда панель управления готова к обмену данными с мобильным телефоном.
- **A59** Светодиод F2 Горит, когда активен режим компенсации сопротивления сварочного контура.

# **2 После включения**

После включения аппарат всегда запускается с последним использованным методом сварки.

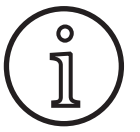

После первого включения или после общего сброса Master-Reset аппарат запускается в меню "M3 Выбор языка".

- Â Выберите ваш язык, повернув кнопку управления A49.
- Â Подтвердите выбор языка нажатием кнопки управления A49.

# **Запуск с методом сварки "Электрод" или TIG**

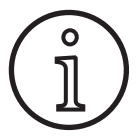

Если аппарат был отключен в режиме сварки "Электрод" или TIG, то для обеспечения безопасности аппарат запускается после включения в режиме ожидания соответствующего метода сварки.

9 После включения на графическом дисплее A52 мигает символ "Электрод" или TIG.

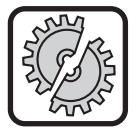

Необходимо проследить за тем, чтобы электрод, держатель электрода или горелка TIG не контактировали с деталью или проводом обрабатываемой детали.

Â Для завершения режима ожидания нажмите кнопку метода сварки A32.

# **3 Первичные параметры**

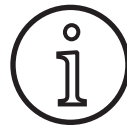

В зависимости он выбранного метода сварки доступны/могут настраиваться различные первичные параметры.

- На 7-сегментном индикаторе A4 слева отображается значение следующих первичных параметров.
	- Скорость подачи проволоки, A37
	- Сварочный ток, A36
	- Толщина материала, A35
- Â Выберите необходимое значение с помощью вращающейся ручки А41.
- На 7-сегментном индикаторе A12 справа отображается значение следующих первичных параметров.
	- Сварочное напряжение/длина дуги в В, A19
	- Длина дуги в %, A20
- Â Выберите необходимое значение с помощью вращающейся кнопки А44.

# **4 Горелка с дистанционным управлением**

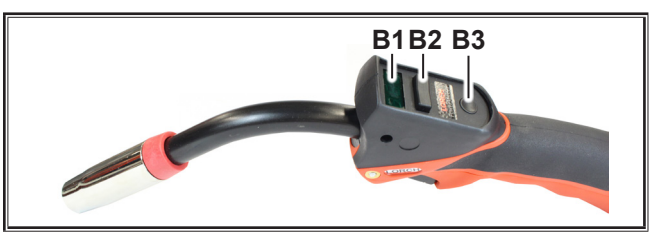

рис. 2: Горелка PowerMaster

**B1** Дисплей горелки

Режим первичных параметров: индикация значений первичных параметров и их сокращенного обозначения (независимо от 7-сегментных индикаторов A4 и A12).

- А = ток сварки
- U = напряжение сварки
- t = толщина материала (Thickness)
- F = скорость подачи проволоки
- Uc = коррекция длины дуги
- dyn = динамика

Режим Tiptronic (при нажатой Tiptronic On, кнопка A46):

индикация текущего набора заданий и текущего номера задания.

**B2** Двухпозиционный переключатель горелки;

Режим первичных параметров:

Изменение значений первичных параметров (в зависимости от отображаемого значения на дисплее горелки B1).

Режим Tiptronic (при нажатой Tiptronic On, кнопка  $A46$ 

Переключение между активными заданиями и набором заданий.

<span id="page-118-0"></span>**B3** Кнопка режима горелки

Режим первичных параметров:

При кратком нажатии на дисплее горелки B1 кратковременно отображается сокращенное обозначение первичного параметра.

При повторном кратком нажатии менее чем через 2 секунды происходит переключение на следующий первичный параметр.

Режим Tiptronic (при нажатой Tiptronic On, кнопка A46):

При кратком нажатии происходит переключение между выбором задания и выбором набора заданий.

При длительном нажатии (> 2 секунд) происходит переключение между режимом Tiptronic и режимом первичных параметров текущего задания.

<span id="page-118-1"></span>Кнопка горелки "Режим" заблокирована во время процесса сварки.

# **5 Доп. параметры**

- Â Нажмите клавишу "Меню" A50.
- $\checkmark$  На графическом дисплее A52 отображается главное меню.
- Â Выберите пункт меню "Доп. параметры", повернув кнопку управления A49.
- Â Подтвердите выбор пункта меню "Доп. параметры" нажатием кнопки управления A49.
- 9 На графическом дисплее A52 отображается меню "М1 Доп. параметры".

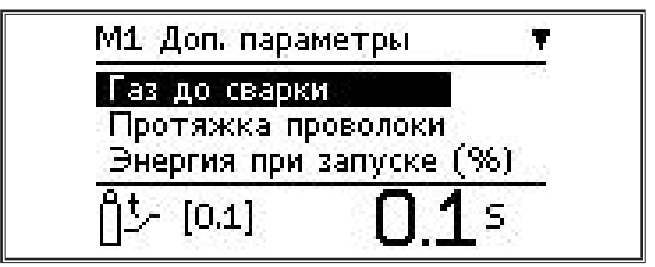

- Â Выберите необходимые доп. параметры, повернув кнопку управления A49.
- Â Подтвердите выбор вторичного параметра нажатием кнопки управления A49.
- Â Установите необходимое значение, повернув кнопку управления A49.
- Â Подтвердите значение нажатием кнопки управления A49.

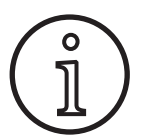

В зависимости от выбранного метода сварки и режима работы доступны различные дополнительные параметры.

См. [«18 Таблица Доп. параметры» на странице 133](#page-132-1)

Â Выйдите из меню, нажав кнопку "Меню" A50.

# **6 Метод сварки**

Если метод сварки невозможно выбрать, то уже выбрана комбинация материала, проволоки и газа, для которой в аппарате нет сварочной программы.

#### **Manual**

o<br>त

При методе сварки "Manual" сваривание выполняется независимо от сварочной программы. Независимо друг от друга настраиваются сварочное напряжение и скорость подачи проволоки.

Â Повторно нажимайте кнопку метода сварки А32 до тех пор, пока на графическом дисплее A52 не появится следующий символ.

#### **Synergic**

В режиме Synergic сварка происходит согласно сварочным программам, заложенным в устройстве.

Â Повторно нажимайте кнопку метода сварки А32 до тех пор, пока на графическом  $\begin{bmatrix} \mathscr{G} \\ \mathsf{s}_{\text{vnergic}} \end{bmatrix}$ дисплее A52 не появится следующий символ.

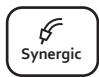

**Pulse Manual Synergic MMA TIG**

## **SpeedArc (опция)**

В режиме SpeedArc сварка происходит согласно сварочным программам, заложенным в устройстве. В режиме "SpeedArc" возможна более высокая скорость сварки и более глубокое проплавление, чем при методе сварки MIG/ MAG.

Â Повторно нажимайте кнопку метода сварки А32 до тех пор, пока на графическом  $\begin{vmatrix} \text{Speed} \\ \text{Arc} \end{vmatrix}$ дисплее A52 не появится следующий символ.

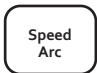

### **Pulse (опция)**

В режиме Импульс сварка происходит в соот- ветствии с характеристиками, заложенными в устройстве. Импульсный ток состоит из основно- го тока с наложенными импульсами тока.

Â Повторно нажимайте кнопку метода сварки А32 до тех пор, пока на графическом дисплее A52 не появится следующий символ.

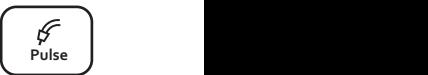

## **SpeedUp (опция)**

В режиме "SpeedUp" сварка производится в соот- ветствии с характеристиками, указанными в ап- парате. Режим "SpeedUp" обеспечивает быструю и простую сварку снизу вверх (что позволяет избежать движений вправо и влево при сварке).

Â Повторно нажимайте кнопку метода сварки A32 до тех пор, пока на графическом дисплее A52 не появится следующий символ.

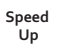

**Pulse Manual Synergic MMA TIG**

## <span id="page-119-0"></span>**MMA (электрод)1)**

В стандартном методе сварке "Электрод" доступна универсальная сварочная программа для сварки электродом.

- Â Повторно нажимайте кнопку метода свар- $\kappa$ и A32 до тех пор, пока на графическом  $\begin{bmatrix} 1 & 1 \\ 1 & 1 \end{bmatrix}$ дисплее A52 не появится следующий символ.
	- 9 На графическом дисплее A52 появляется запрос подтверждения.

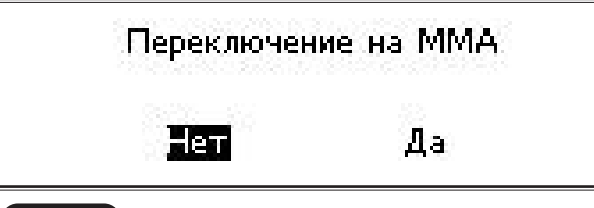

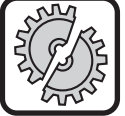

Необходимо проследить за тем, чтобы электрод или держатель электрода не контактировали с деталью или проводом обрабатываемой детали.

Â Подтвердите запрос.

## **MMA (Пакет ElektrodePlus (опция))**<sup>1)</sup>

В пакете ElektrodePlus доступны дополнительные сварочные программы для сварки электродом.

Â Повторно нажимайте кнопку метода сварки A32 до тех пор, пока на графическом **Pulse Manual Synergic MMA TIG Speed Arc Speed Up** дисплее A52 не появится следующий символ.

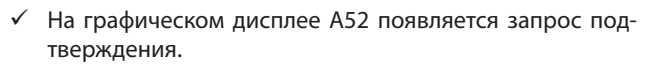

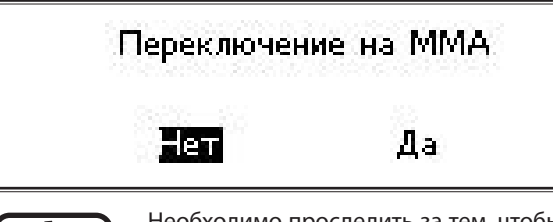

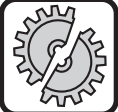

Необходимо проследить за тем, чтобы электрод или держатель электрода не контактировали с деталью или проводом обрабатываемой детали.

- Â Подтвердите запрос.
- Код сварочной программы для сварки электродом отображается в течение 3 секунд, после чего в правом 7-сегментном индикаторе A12 отображается напряжение. При повороте кнопки A44 снова отображается сварочная программа для сварки электродом; в этом случае можно выполнить ее настройку.
- Â При помощи поворотной кнопки А41 выберите необходимую сварочную программу для сварки электродом.
- Доступны следующие сварочные программы для сварки электродом.

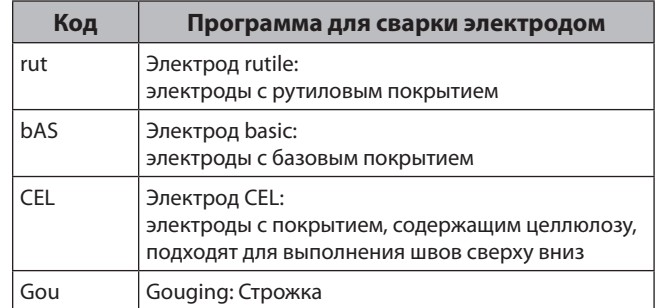

табл. 1: Программа для сварки электродом

# **TIG (опция)2)**

 $\leftarrow$ 

 $\rightarrow$ 

В режиме TIG сварка выполняется посредством контактного поджига с помощью горелки с вентилями и без переключателей.

Â Повторно нажимайте кнопку метода сварки А32 до тех пор, пока на графическом  $\begin{vmatrix} \mathcal{L} \\ \mathcal{T}_{\text{IG}} \end{vmatrix}$ дисплее A52 не появится следующий символ.

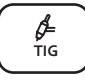

**Arc Basic**

На графическом дисплее A52 появляется запрос подтверждения.

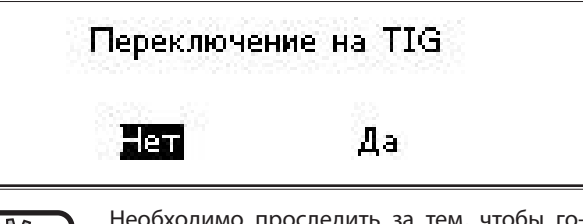

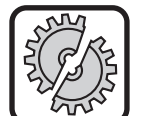

Необходимо проследить за тем, чтобы горелка TIG не контактировала с деталью или проводом обрабатываемой детали.

Â Подтвердите запрос.

#### <span id="page-119-1"></span>**7 Главное меню**

В главном меню представлены все функции, настройки и информационные данные.

- Â Нажмите клавишу "Меню" A50.
- $\checkmark$  На графическом дисплее A52 отображается главное меню.

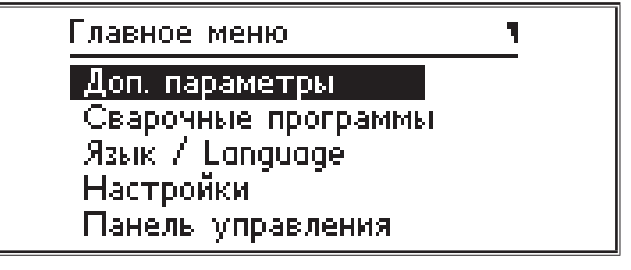

- Â Выберите нужный пункт меню, повернув кнопку управления A49.
- Â Подтвердите выбор пункта меню нажатием кнопки управления A49.

**<sup>1)</sup>** Недоступен для сварочных аппаратов, используемых в составе автоматических систем.

**<sup>2)</sup>** Недоступен для сварочных аппаратов, используемых в составе автоматических систем.

- <span id="page-120-0"></span> Описание пунктов меню находится в главе [«19 Таблица](#page-133-1)  [Главное меню» на странице 134.](#page-133-1)
- Обзор пунктов меню находится в главе [«15 Структура](#page-129-1)  [главного меню» на странице 130](#page-129-1)
- Описание дополнительных параметров находится в главе [«5 Доп. параметры» на странице 119,](#page-118-1) а также в главе [«18 Таблица Доп. параметры» на странице 133.](#page-132-1)
- Â Выйдите из меню, нажав несколько раз кнопку меню A50.

# **8 Стартовое меню**

В стартовом меню доступны для выбора специальные функции.

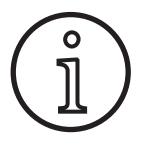

<span id="page-120-1"></span>Непосредственно после пуска машины есть возможность вызывать сервисные данные машины при помощи QR-кода или мобильного телефона, совместимого с NFC, и отправлять их после ввода адреса электронной почты.

- Â Выключите аппарат с помощью главного выключателя.
- Удерживая нажатой кнопку меню A50, включите аппарат с помощью главного выключателя

#### **или**

- нажмите одновременно кнопки «Выбор режима сварки» A2 и «Метод сварки» A32 и в течение 3 с.
- $\checkmark$  Горит светоиндикатор NFC active A58.
- На графическом дисплее A52 появляется QR-код, серийный номер и NFC active.

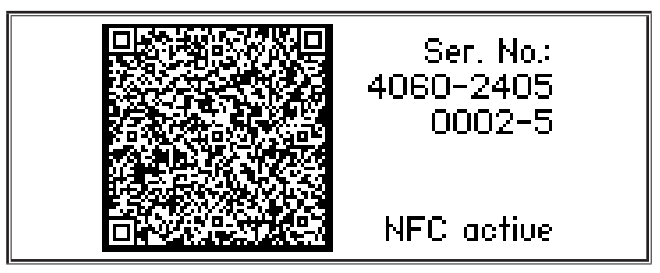

Â Сейчас есть возможность поднести мобильный телефон к считывающей поверхности NFC A43 или сосканировать QR-код.

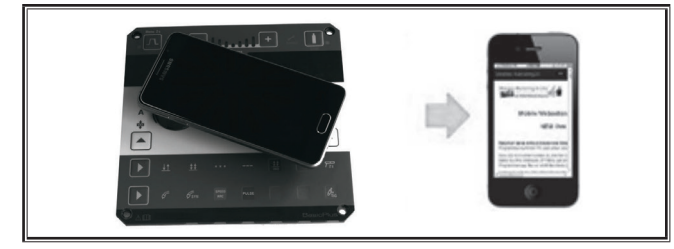

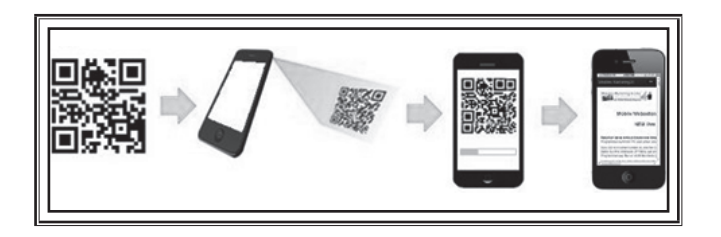

- Теперь сервисные данные машины показаны в мобильном телефоне.
- Â Нажмите любую кнопку, чтобы войти **прямо** в стартовое меню.
- 9 На графическом дисплее A52 отображается стартовое меню.

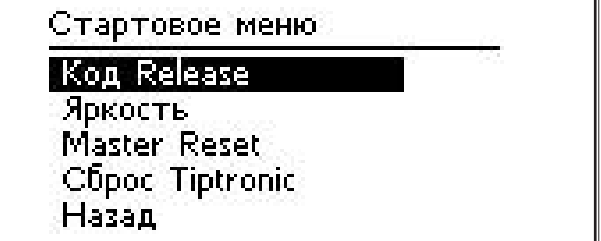

- Â Выберите нужный пункт меню, повернув кнопку управления A49.
- Â Подтвердите выбор пункта меню нажатием кнопки управления A49.
- Описание пунктов меню находится в главе [«20 Таблица](#page-138-1)  [Стартовое меню» на странице 139.](#page-138-1)
- Обзор пунктов меню находится в главе [«16 Структура](#page-131-1)  [стартового меню» на странице 132.](#page-131-1)
- Â Выйдите из меню, нажав кнопку "Меню" A50.

**Внимание!**

## **Master reset**

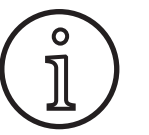

Все главные и дополнительные параметры, а также все системные настройки сбрасываются до заводских настроек.

- Выберите пункт меню Master reset, повернув кнопку управления A49.
- Â Подтвердите выбор пункта меню нажатием кнопки управления A49.
- Â Подтвердите запрос.

## **Сброс Tiptronic**

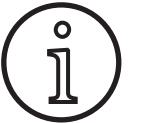

**Внимание!**

Будут удалены все задания Tiptronic.

- Выберите пункт меню Tiptronicreset (Сброс Tiptronic), повернув кнопку управления A49.
- Â Подтвердите выбор пункта меню нажатием кнопки управления A49.
- Â Подтвердите запрос.

# <span id="page-121-0"></span>**9 Tiptronic**

Функция Tiptronic предоставляет пользователю 100 независимых друг от друга заданий (10 наборов, в каждом по 10 заданий). В одном задании сохранены все выполненные на панели управления настройки и корректировки.

Функцию Tiptronic можно эффективно использовать, присвоив, например, часто повторяющимся заданиям сварки определенные номера, или если различные сварщики сохраняют свои индивидуальные настройки в "свое" задание.

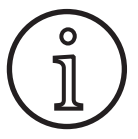

В режиме сварки электродом (MMA) и TIG невозможно сохранить задания.

 Обзор пунктов меню находится в [«17 Структура меню](#page-131-2) [Tiptronic» на странице 132](#page-131-2)

#### **Включить Tiptronic**

- Нажмите клавишу "Tiptronic On/Off" A46.
- 9 Режим "Tiptronic" включен тогда, когда горит светодиод Tiptronic A45.
- $\checkmark$  На графическом дисплее A52 отображается номер задания A56 и имя задания A54.

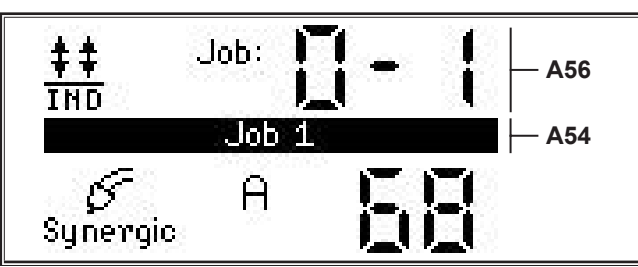

Â С помощью кнопки управления меню А49 выполняется выбор активных заданий.

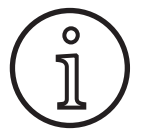

Режим Tiptronic может быть включен только, если существует минимум одно активное задание.

## **Меню-Tiptronic**

- Нажмите клавишу настройки Tiptronic A47.
- 9 На графическом дисплее A52 отображается меню Tiptronic.

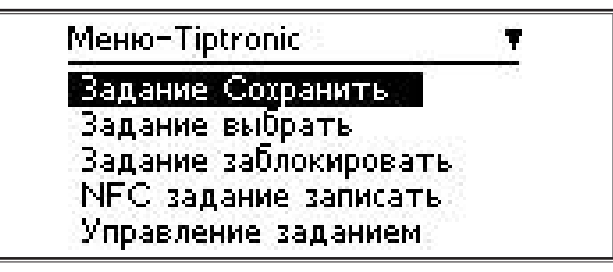

 Из меню Tiptronic можно выбрать и выполнить все описанные далее функции Tiptronic.

### **Сохранить задание**

- Â Определите требуемые настройки для сварки.
- $\supset$  Нажмите клавишу настройки Tiptronic A47.
- $\checkmark$  На графическом дисплее A52 отображается меню Tiptronic.
- Â Выберите пункт меню "Задание Сохранить", повернув кнопку управления А49.
- Â Подтвердите выбор пункта меню "Задание Сохранить" нажатием кнопки управления А49.
- $\checkmark$  На графическом дисплее A52 отображаются все ячейки памяти (задание от 0-0 до 9-9).
- Â Выберите нужную требуемую ячейку памяти, повернув кнопку управления А49.
- Если ячейка отмечена только номером задания (например, 0-1), то эта ячейка остается пустой или не записанной. Если ячейка отмечена только номером задания (например, 1), то эта ячейка остается пустой или неописанной.

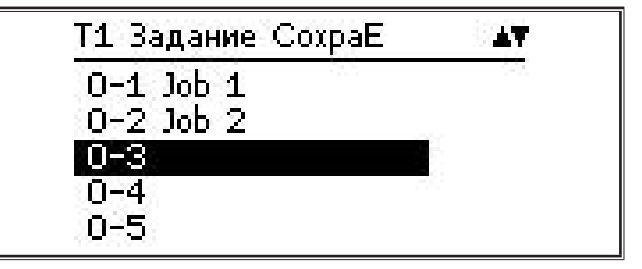

- Â Подтвердите выбор ячейки памяти нажатием кнопки управления A49.
- На графическом дисплее А52 кратковременно появляется сообщение "Задание сохранено".
- Если при сохранении была выбрана уже занятая ячейка памяти, то появляется запрос подтверждения на перезапись заданий.
- Выйдите из меню, нажав кнопку настройки Tiptronic А47 или меню A50.

## **Задание выбрать**

- Нажмите клавишу настройки Tiptronic A47.
- 9 На графическом дисплее A52 отображается меню Tiptronic.
- Â Выберите пункт меню "Выбрать задание", повернув кнопку управления А49.
- Â Подтвердите выбор пункта меню "Задание выбрать" нажатием кнопки управления А49.
- $\checkmark$  На графическом дисплее А52 отображаются все имеющиеся задания.
- Â Выберите нужное задание, повернув кнопку управления А49.
- Таким образом, можно выбрать даже заблокированные задания.

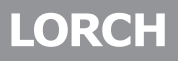

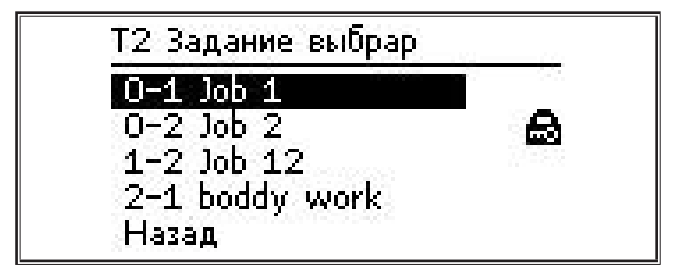

• Выйдите из меню, нажав кнопку настройки Tiptronic А47 или меню A50.

#### **Задание заблокировать/разблокировать**

- Нажмите клавишу настройки Tiptronic A47.
- 9 На графическом дисплее A52 отображается меню Tiptronic.
- Â Выберите пункт меню "Задание заблокировать", повернув кнопку управления А49.
- Â Подтвердите выбор пункта меню "Задание заблокировать" нажатием кнопки управления А49.
- На графическом дисплее А52 отображаются все имеющиеся задания.
- 9 Заблокированные задания дополнительно отмечаются символом замка.
- Â Выберите задание, которое требуется заблокировать или разблокировать, повернув кнопку управления А49.

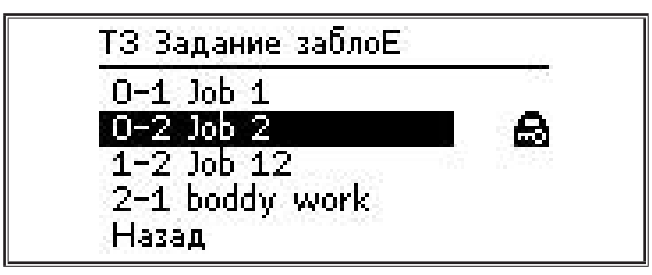

- Â Подтвердите блокировку/разблокировку нажатием кнопки управления A49.
- Выйдите из меню, нажав кнопку настройки Tiptronic А47 или меню A50.

#### **Записать задание NFC (опция)**

 В случае NFC Job schreiben (Записать задание NFC) текущие настройки параметров и название задания переносятся на карту задания NFC.

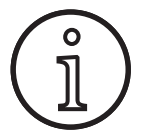

Сохранение названий заданий производит-О Сехрансние названии задании производите и У Курсор находится за именем задания не изменялись.<br>Изменялись. Когда параметры задания не У В нижней части графического дисп изменялись.

- При записи задания NFC актуальные настройки панели управления записываются на карту задания NFC.
- Нажмите клавишу настройки Tiptronic A47.
- 9 На графическом дисплее A52 отображается меню Tiptronic.
- Â Выберите пункт меню "Записать задание NFC", повернув кнопку управления А49.
- Подтвердите пункт меню "Записать задание NFC", повернув кнопку управления А49.
- Â На графическом дисплее появляется уведомление "Соединить NFC".
- Поднесите карту задания NFC к считывающей поверхности NFC A43.
- Если карта задания NFC уже была описана, то появляется запрос подтверждения на перезапись карты задания NFC.

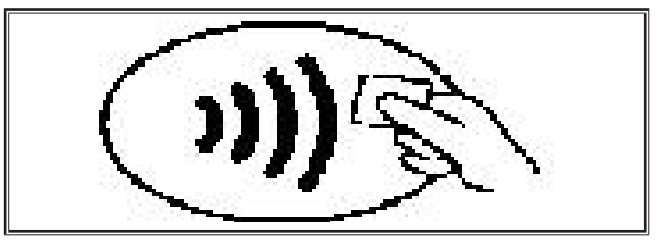

9 Процесс записи карты NFC завершается, когда на 7-сегментных индикаторах А4 и А12 отображается код "nFc oK".

#### **Управление заданием**

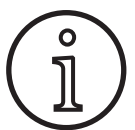

Управление заданием доступно только при активном режиме Tiptronic. Текущее выбранное задание всегда можно обработать только в управлении заданием.

- Нажмите клавишу "Tiptronic On/Off" A46.
- $\checkmark$  Режим "Tiptronic" включен тогда, когда горит светодиод Tiptronic A45.
- Â При помощи кнопки управления А49 выберите необходимое задание.
- Нажмите клавишу настройки Tiptronic A47.
- 9 На графическом дисплее A52 отображается меню Tiptronic.
- Â Выберите пункт меню "Управление заданием", повернув кнопку управления A49.
- Â Подтвердите выбор пункта меню "Управление заданием" нажатием кнопки управления A49.
- 9 На графическом дисплее A52 отображается меню "Т5 Управление заданием".
- Â Выберите нужный пункт меню, как это описывается далее.

#### **Задание переименовать**

- 9 В верхней части графического дисплея А52 отображается имя задания, сопровождаемое номером задания.
- Курсор находится за именем задания.
- 9 В нижней части графического дисплея А52 отобража-

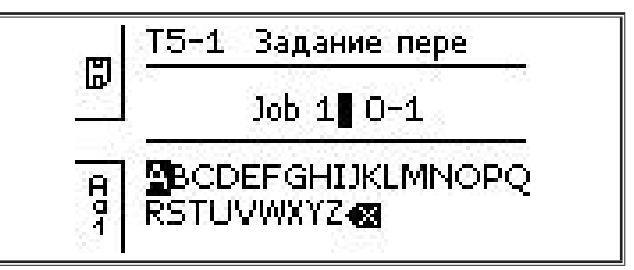

- С помощью кнопки выбора метода сварки А32 можно выполнять переход между следующими печатными символами:
	- прописные буквы;
	- строчные буквы;
	- цифры и специальные символы.
- Â Выберите нужные печатные символы, повернув кнопку управления А49.
- Â Подтвердите печатные символы нажатием кнопки управления A49.
- $\checkmark$  Печатные символы добавляются к имени задания в месте нахождения курсора.
- Â Повторяйте эти этапы до окончания редактирования.
- $\Box$  С помощью символа  $\Diamond$  можно редактировать ввод и удалять последние печатные символы.
- Â Сохраните введенный текст, нажав кнопку режима работы А33.

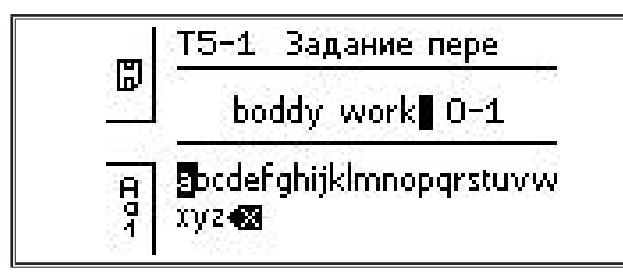

• Выйдите из меню, нажав кнопку настройки Tiptronic А47 или меню A50.

#### **Задание скопировать на**

- 9 В нижней части графического дисплея А52 отображается текущее/копируемое задание.
- Â Выберите нужную требуемую ячейку памяти, повернув кнопку управления А49.
- Если ячейка отмечена только номером задания (например, 0-1), то эта ячейка остается пустой или не записанной. Если ячейка отмечена только номером задания (например, 1), то эта ячейка остается пустой или неописанной.

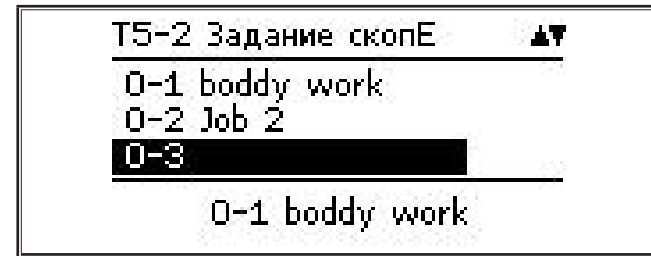

- Â Подтвердите выбор ячейки памяти нажатием кнопки управления A49.
- Если при копировании была выбрана уже занятая ячейка памяти, то появляется запрос подтверждения на перезапись заданий.
- $\checkmark$  На графическом дисплее А52 кратковременно появляется сообщение "Задание скопировано".
- Если копируемое задание имеет пользовательское имя, то оно копируется с этим именем.

• Выйдите из меню, нажав кнопку настройки Tiptronic А47 или меню A50.

#### **Задание переместить на**

- $\checkmark$  В нижней части графического дисплея А52 отображается текущее/перемещаемое задание.
- Â Выберите нужную требуемую ячейку памяти, повернув кнопку управления А49.
- Если ячейка отмечена только номером задания (например, 0-1), то эта ячейка остается пустой или не записанной. Если ячейка отмечена только номером задания (например, 1), то эта ячейка остается пустой или неописанной.

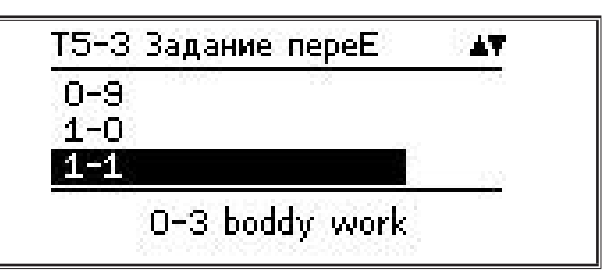

- Â Подтвердите выбор ячейки памяти нажатием кнопки управления A49.
- Если при перемещении была выбрана уже занятая ячейка памяти, то появляется запрос подтверждения на перезапись заданий.
- $\checkmark$  На графическом дисплее А52 кратковременно появляется сообщение "Задание скопировано".
- Если перемещаемое задание имеет пользовательское имя, то оно перемещается с этим именем.
- Выйдите из меню, нажав кнопку настройки Tiptronic А47 или меню A50.

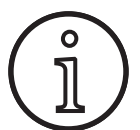

При копировании или перемещении задания сохраняются только пользовательские названия заданий, а не стандартные названия, например, «Job 0-1».

#### **Удалить задание**

- 9 В нижней части графического дисплея А52 отображается текущее/удаляемое задание.
- 9 В верхней части графического дисплея А52 отображается запрос подтверждения на удаление заданий.
- Â Выберите "Да", повернув кнопку управления А49.

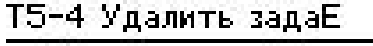

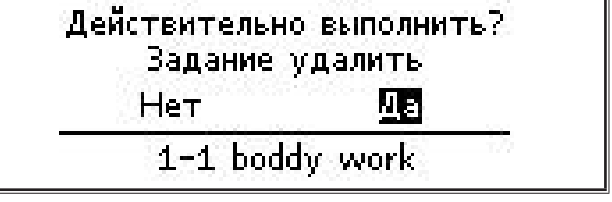

- Â Подтвердите удаление заданий нажатием кнопки управления A49.
- $\checkmark$  На графическом дисплее А52 кратковременно появляется сообщение "Задание удалено".
- Выйдите из меню, нажав кнопку настройки Tiptronic А47 или меню A50.

# <span id="page-124-0"></span>**10 Push Pull (опция)**

С помощью функции "Горелка/вспом.привод" можно эксплуатировать горелку/вспом. привод Push Pull на аппарате.

#### **10.1 Подготовка для режима Push Pull (аппаратное обеспечение)**

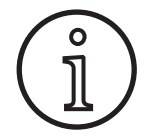

При подготовке для заводского или модернизированного режима Push Pull (аппаратное обеспечение)

- в меню "М4-8 Горелка/вспом.привод" имеется только пункт меню, аналогичный Push Pull (1).
- должны определяться и регулироваться два значения параметра для горелки Push Pull.

#### <span id="page-124-1"></span>**Аналогичная настройка горелки Push Pull**

- Â Нажмите кнопку ввода проволоки и проверьте направление подачи проволоки аппарата и горелки Push Pull. Оба устройства подачи должны выполнять подачу в одном направлении.
- Â Измените при необходимости направление подачи проволоки горелки Push Pull в меню "М4 Настройки" под пунктом "Направл. аналог. PP".
- Â Отрегулируйте скорость подачи проволоки горелки Push Pull в меню "М4 Настройки" под пунктом "Настройки аналог. PP".

Где:

- ниже значение = ниже скорость
- выше значение = выше скорость
- Если подача проволоки горелки Push Pull происходит с пробуксовкой или если износ проволоки слишком высокий, то скорость горелки Push Pull следует уменьшить.
- Если проволока плющится между устройствами подачи, то скорость горелки Push Pull следует увеличить.

#### **10.2 Модернизация Push Pull**

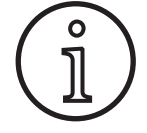

При помощи модернизации Push Pull

- в меню "М4-8 Горелка/вспом.привод" добавляется поддержка множества горелок Push Pull.
- синхронизируются устройства подачи проволоки выбранной горелки Push Pull и аппарата.
- Â Выполните, если это еще не сделано, модернизацию Push Pull.

См. главу [«12 Функции NFC» на странице 126](#page-125-1).

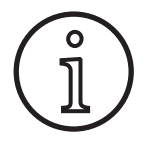

После модернизации Push Pull должна загрузиться текстовая информация горелки Push Pull. Загрузку текстов можно выполнить с помощью изменения языка (Меню М3) или с помощью общего сброса Masterreset (Стартовое меню). Затем аппарат нужно перезапустить (отключить и включить вновь).

См. главу [«7 Главное меню» на странице 120](#page-119-1) и главу [«19](#page-133-1)  [Таблица Главное меню» на странице 134](#page-133-1).

См. главу [«8 Стартовое меню» на странице 121](#page-120-1) и главу [«20](#page-138-1)  [Таблица Стартовое меню» на странице 139.](#page-138-1)

#### **Выбрать горелку Push Pull**

Â Выберите в меню "М4-8 Горелка/вспом.привод" вашу подсоединенную горелку Push Pull.

См. главу [«7 Главное меню» на странице 120](#page-119-1) и главу [«19](#page-133-1)  [Таблица Главное меню» на странице 134](#page-133-1).

- При выборе поддерживаемой горелки Push Pull (2 31) дальнейшая настройка не требуется.
- Если используемая вами горелка Push Pull отсутствует в списке, выберите аналогичную горелку Push Pull (1).

См. главу [«Аналогичная настройка горелки Push Pull» на](#page-124-1)  [странице 125.](#page-124-1)

#### **10.3 Горелка Push Pull с потенциометром**

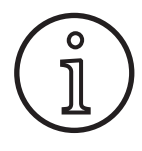

Следите за тем, чтобы потенциометр (Poti) горелки при настройке аппарата не устанавливался на минимум. В противном случае потенциометр не будет распознаваться аппаратом и не будет функционировать.

Потенциометр служит для регулировки первичного параметра скорости подачи проволоки. В режимах сварки Synergic и Speed Arc для отображения можно выбрать первичные параметры тока сварки и толщину материала.

- $\checkmark$  На 7-сегментном индикаторе А4 слева отображается актуальное, ограниченное потенциометром, значение.
- Â Один раз поверните (фиксация) поворотную кнопку А41.
- 9 На 7-сегментном индикаторе A4 слева отображается максимально устанавливаемое на потенциометре 2-секундное значение.
- Â В течение этих 2 секунд поверните дальше поворотную кнопку А41.
- $\checkmark$  На 7-сегментном индикаторе А4 слева отображается и изменяется максимально настраиваемое на потенциометре значение.
- Минимальное заданное значение на потенциометре в режимах сварки Synergic и Speed Arc ограничивается сварочной программой, а в режиме Manual минимальными настройками аппарата.
- При ограниченном уровне полномочий (например, WPS Welder) минимальное и максимальное настраиваемое значение зависит от заданных ограничений параметра.

# <span id="page-125-2"></span><span id="page-125-0"></span>**11 Измерение сопротивления сварочного контура**

При помощи функции измерения сопротивления сварочного контура можно компенсировать потерю напряжения, например в случае длинных шланг-пакетов.

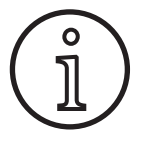

**При работе в соответствии с указаниями по сварке из нашего буклета WPS согласно EN1090 использовать эту функцию невозможно. Значения индикации напряжения здесь не соответствуют действительности.**

#### **11.1 активировать измерение сварочного контура**

- Нажмите клавишу «Меню» А50.
- $\checkmark$  На графическом дисплее A52 отображается главное меню.
- Выберите пункт меню Einstellungen (Настройки), повернув кнопку управления A49.
- Â Подтвердите выбор пункта меню нажатием кнопки управления A49.
- $\supset$  Выберите пункт меню Kompensationsmodus (Компенсационный режим).
- Â Подтвердите выбор пункта меню нажатием кнопки управления A49.
- 9 Вы находитесь в меню M4-18 «Режим компенсации».
- Â Выберите пункт меню Сопротивл свароч.контура и подтвердите, нажав кнопку управления A49.
- 9 Горит светодиод LED F2 A59.
- Выйдите из пункта меню, нажав кнопку «Меню» А50.
- 9 Вы находитесь в меню M4 Настройки.
- Â Выберите пункт меню Сопротивл свароч.контура.
- $\checkmark$  Нажатием кнопки управления А49 активируется режим измерения, и в индикаторе параметров A57 появляется «---».
- Â Удалить газовое сопло горелки.
- Â Обрезать сварочную проволоку по уровню и вытащить примерно на 5 мм.
- Â Несильно прижать контактную трубку к очищенной поверхности на участке шва.
- Если измерение проведено правильно, в индикаторе параметров А57 появляется измеренное значение.
- Â Подтвердите выбор пункта меню нажатием кнопки управления A49.
- В случае ошибки появляется сообщение «H44», а потом снова «---».
- Â Необходимо повторное измерение.

## **11.2 Деактивировать измерение сварочного контура**

- Нажмите клавишу «Меню» А50.
- $\checkmark$  На графическом дисплее A52 отображается главное меню.
- Â Выберите пункт меню Настройки, повернув кнопку управления A49.
- Â Подтвердите выбор пункта меню нажатием кнопки управления A49.
- Â Выберите пункт меню Режим компенсации.
- Â Подтвердите выбор пункта меню нажатием кнопки управления A49.
- $\checkmark$  Вы находитесь в меню M4-18 «Компенсационный режим».
- Â Выберите пункт меню Длина сварочн. кабеля и подтвердите, нажав кнопку управления A49.
- Выйдите из пункта меню, нажав кнопку «Меню» А50.

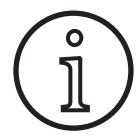

Рекомендуется проводить измерение в разных местах на участке шва несколько раз, чтобы исключить ошибку измерения.

Можно в любой момент прервать процесс измерения, нажав кнопку меню A50.

<span id="page-125-1"></span>Во время активного режима измерения сварка невозможна.

# **12 Функции NFC**

С помощью считывающей поверхности NFC можно выполнять считывание данных с карт NFC и описать их.

Доступны следующие функции:

- Считывание и установка методов сварки, сварочных программ, специальных программ (расширений) или балансовых карт
- Вход в систему пользователей с разными правами
- Считывание и запись заданий (всех настроек параметров для какого-либо метода сварки/режима работы)

# **12.1 Установка расширения или балансовых карт без номера транзакции (TAN)**

Карты с расширениями или балансовые карты являются картами NFC, содержимое которых удаляется во время процесса обновления. Такая карта может содержать один или несколько балансов. Каждое расширение или применение приводит к удалению одного баланса.

- Поднесите карту NFC к считывающей поверхности NFC A43.
- $\checkmark$  На левом 7-сегментном индикаторе А4 появляется код Асс.
- $\checkmark$  На правом 7-сегментном индикаторе A12 появляется количество балансов (например, 001 при расширении).
- При использовании расширенной карты NFC на графическом дисплее A52 появляется сообщение с указанием H10.
- Â Подтвердите запрос подтверждения на графическом дисплее А52.
- 9 Расширение или баланс установлены на аппарат. О процессе установке сигнализирует знак "---" на правом 7-сегментном индикаторе A12.
- <span id="page-126-0"></span>Установка завершена, когда
- $\checkmark$  на 7-сегментном индикаторе справа А12 появляется код "oK".
- Â Включите и снова выключите машину.

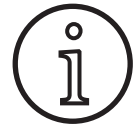

Если убрать карту NFC слишком рано от считывающей поверхности NFC A43, установка **Manuform об тывающеи поверхности NFC А43, установка<br>Манд Маркет быть выполнена не полностью. В этом<br>Случае продолжают гореть вращающиеся** случае продолжают гореть вращающиеся бегущие огни, а данная карта NFC заблоки-**Upgrade mit NFC- Karte** рована для других аппаратов. Включите и снова выключите машину.<br>
Если убрать карту NFC слишком рано от счи-<br>
тывающей поверхности NFC A43, установка<br>
может быть выполнена не полностью. В этом<br>
случае продолжают гореть вращающиеся

Â Чтобы полностью завершить установку, еще раз поднесите карту NFC к считывающей поверхности NFC A43.

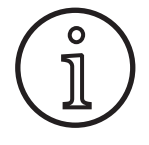

Если установка балансовой карты была выполнена не в полном размере и если требуемый аппарат больше недоступен, то заблокированную карту NFC можно снова разблокировать на другом аппарате. Однако при этом удаляется соответствующий баланс (который, возможно, был установлен неправильно).

#### **12.2 Установка расширения или балансовых карт с номером транзакции (TAN)**

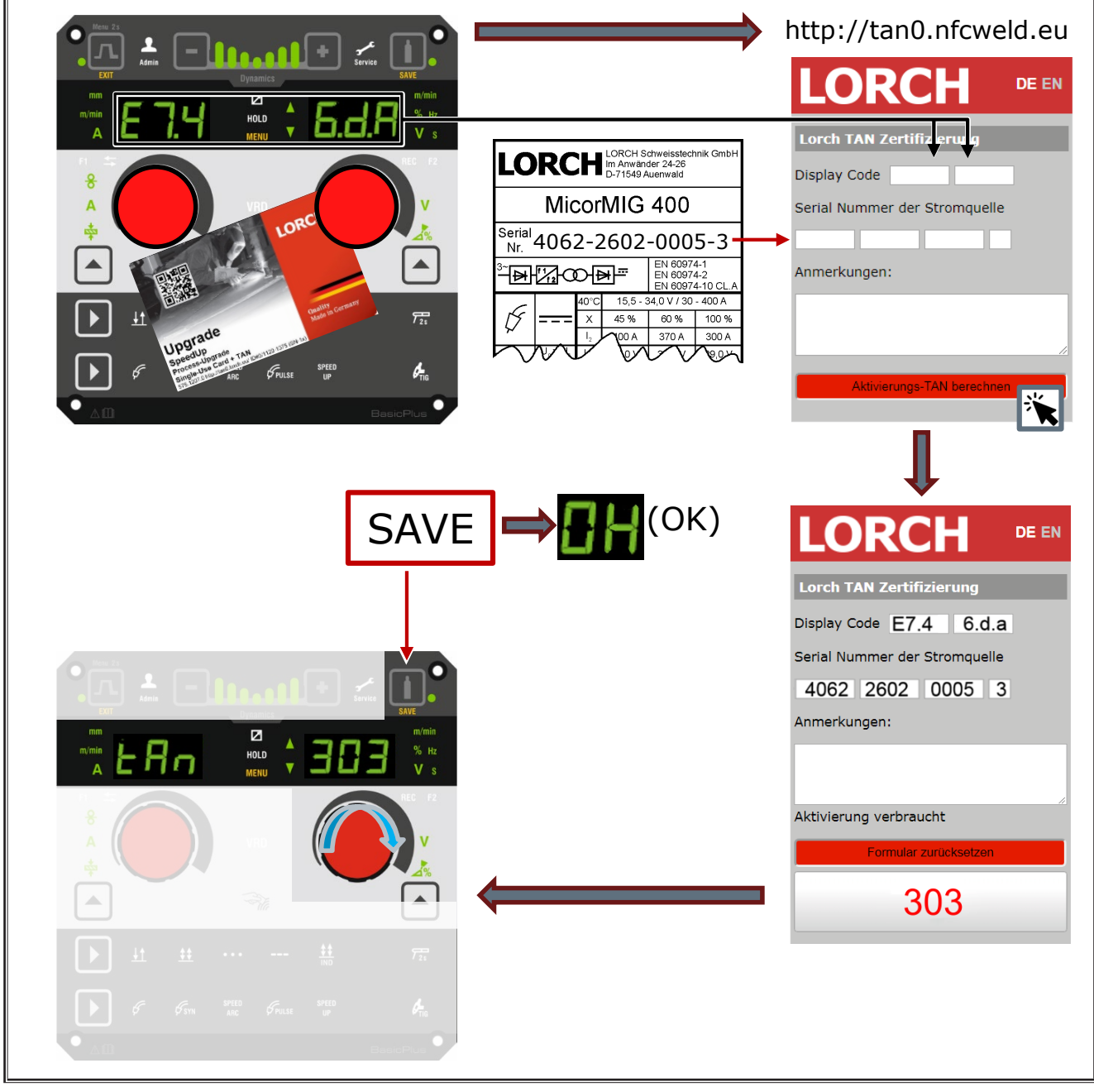

рис. 3: Установка расширения или балансовых карт с номером транзакции (TAN)

# <span id="page-127-0"></span>**Разблокировка расширения NFC или балансовой карты**

- Поднесите карту NFC к считывающей поверхности NFC A43.
- $\checkmark$  На 7-сегментных индикаторах А4 и А12 отображается код Un Loc.
- Процесс можно прервать нажатием кнопки "Заполнение кратера" A2.
- Â Нажмите кнопку "Газовый тест" A14, чтобы подтвердить разблокирование.
- 9 Карта разблокируется, но баланс будет удален.

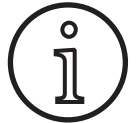

В качестве альтернативы заблокированную карту можно отправить на проверку в сервисную службу Lorch.

# **12.3 Специальная программа Модернизация**

- Â Поднесите карту NFC к считывающей поверхности NFC A43.
- $\checkmark$  Карта NFC полностью прочитана, когда на 7-сегментном индикаторе справа А12 появляется код "oK".
- Уберите карту NFC от считывающей поверхности NFC A43.
- $\checkmark$  На 7-сегментном индикаторе слева от А4 отображается код "SPr".
- На 7-сегментном индикаторе справа от А12 отображается ячейка специальной программы "c 1".
- Â С помощью поворотной кнопки А44 выберите нужную ячейку специальной программы ("c 1 — c 7").

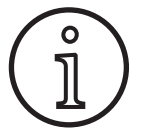

Обращайте внимание на уже занятые ячейки специальной программы.

- Мигающие ячейки обозначают, что они заняты,
- а горящие постоянным светом ячейки свободные.
- Â Подтвердите запрос подтверждения на графическом дисплее А52.

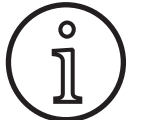

Если выбирается уже занятая ячейка, то она автоматически перезаписывается.

## **12.4 Уровень пользователя**

Эта функция используется для активации прав пользователя на различных уровнях.

При поставке с завода настроен уровень пользователя при включении «Con 8». Благодаря этому после включения аппарата доступны все функции сварки.

Этот уровень пользователя при включении можно изменить, например, на «Con 0» (защита от кражи). Благодаря этому аппарат блокируется при включении. Теперь для входа в систему пользователь должен использовать личную карту.

Â Приложите карту пользователя к считывающей поверхности NFC A43 и подождите, пока на левом 7-сегментном индикаторе A4 не появится код nFc, а на правом 7-сегментном индикаторе A12 — код oH.

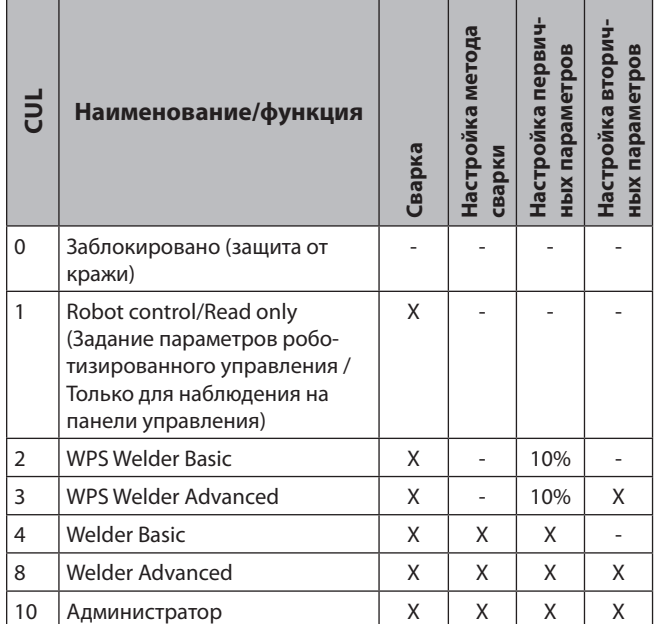

табл. 2: Уровень пользователя

# **12.5 Уровень доступа запуска**

Эта функция используется для активации прав пользователя на различных уровнях.

Заводская установка уровня доступа запуска установлена на сварочный надзор (Уровень 8). Благодаря этому после включения аппарата доступны все функции сварки.

Этот уровень доступа запуска можно изменить, например, на 0 (Защита от кражи). Благодаря этому аппарат блокируется при включении. Теперь для входа в систему пользователь должен использовать личную карту.

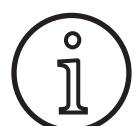

Уровень доступа запуска можно изменить только с уровня полномочий администратора (Уровень 10)!

- Â Приложите карту пользователя "Администратор" (Уровень 10) к считывающей поверхности NFC A43 и подождите, пока на левом 7-сегментном индикаторе A4 не появится код "nFc", а на правом 7-сегментном индикаторе A12 — код "oK".
- 9 Загораются светодиоды "Сварщик" А3 и "Администратор" A3b.
- Â Нажмите клавишу "Меню" A50.
- 9 На графическом дисплее A52 отображается главное меню.
- Â Выберите пункт меню "Настройки пользователя", повернув кнопку управления A49.
- Â Подтвердите выбор пункта меню нажатием кнопки управления A49.
- 9 На графическом дисплее A52 отображается подменю "M6-1 Настройки пользователя".
- <span id="page-128-0"></span>Â Выберите пункт меню "Уровень доступа запуска", повернув кнопку управления A49.
- Â Подтвердите выбор пункта меню нажатием кнопки управления A49.
- 9 На графическом дисплее A52 отображается подменю "M6-1-0 Уровень доступа запуска".
- Â Выберите требуемый уровень доступа запуска, повернув кнопку управления A49.
- Â Подтвердите выбор пункта меню нажатием кнопки управления A49.

См. меню "М6-1-0 Уровень доступа запуска" в главе [«15](#page-129-1)  [Структура главного меню» на странице 130](#page-129-1).

См. меню "М6-1-0 Уровень доступа запуска" в главе [«19 Та](#page-133-1)[блица Главное меню» на странице 134.](#page-133-1)

#### **12.6 Уровень полномочий**

Порядок работы на примере со сварочным надзором (Уровень 8) и пользователем WPS Welder Basic (Уровень 2).

Вход сварочного надзора в систему:

- При стандартных настройках аппарат запускается на уровне 8 (сварочный надзор), в этом случае можно пропустить следующие 2 пункта.
- Â Поднесите карту NFC Сварочный надзор (Уровень 8) к считывающей поверхности NFC A43.
- $\checkmark$  На левом 7-сегментном индикаторе А4 появляется код "nFc". Примерно через 3 секунды для подтверждения входа на правом 7-сегментном индикаторе A12 появляется код "oK".
- Â Настройте требуемую комбинацию материала, проволоки и газа, метод сварки, первичные и дополнительные параметры. (Эти значения настройки будут применены для пользователя WPS Basic).

Вход в систему пользователя WPS Welder Basic:

- Поднесите карту NFC WPS Welder Basic (уровень пользователя 2) к считывающей поверхности NFC А43 и удерживайте ее не менее 3 секунд.
- 9 На левом 7-сегментном индикаторе A4 появляется код "nFc". Примерно через 3 секунды для подтверждения входа на правом 7-сегментном индикаторе A12 появляется код "oK".
- Значения, настроенные сварочным надзором (комбинацию материала, проволоки и газа, метод сварки и вторичные параметры), изменить невозможно. Первичные параметры можно изменить только на процентное значение, заданное граничным значением параметра (стандартный показатель 10%).

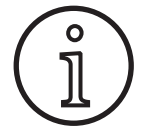

Если эти ограничения для пользователя WPS Basic продолжают существовать даже после выключения и включения аппарата, необходимо установить уровень доступа запуска на значение 2.

См. меню "М6-1-0 Уровень доступа запуска" в главе [«15](#page-129-1)  [Структура главного меню» на странице 130](#page-129-1).

См. меню "М6-1-0 Уровень доступа запуска" в главе [«19 Та](#page-133-1)[блица Главное меню» на странице 134.](#page-133-1)

## **13 Автоматизация**

Для сварочных аппаратов, используемых в составе автоматических систем, доступен пункт меню "M8 Автоматизация". Здесь можно выполнить соединение и настройку внешних систем связи.

- Обзор пунктов меню находится в главе [«15 Структура](#page-129-1)  [главного меню» на странице 130.](#page-129-1)
- Перечисление пунктов меню находится в главе [«19 Та](#page-133-1)[блица Главное меню» на странице 134.](#page-133-1)

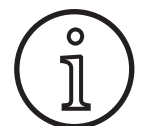

Описание пунктов меню находится в руководстве по эксплуатации "LorchNet Connector", "Интерфейс установки INT02" и "Интерфейс установки INT06".

# **14 Другие функции**

#### **Тест газа**

- Нажмите кнопку «Тест газа» А41.
- 9 Загорается светодиод «Тест газа» A15, выполняется переключение электромагнитного клапана.
- Можно выполнить проверку и настройку подачи газа. Функция остается активной на протяжении 30 секунд, после чего автоматически завершается. Тест газа можно прервать, нажав кнопку горелки или повторно нажав кнопку «Тест газа».

#### **Тест вентилятора**

- Â Включите аппарат с помощью главного выключателя 11.
- 9 Вентилятор запускается на короткое время для проверки его работоспособности.

#### **Тест панели управления**

- Нажмите одновременно кнопки «Заполнение кратера» A2 и «Тест газа» A14 и удерживайте их 2 с.
- 9 Все 7-сегментные индикаторы и символы горят приблизительно 4 секунды. После этого индикатор снова перейдет в режим отображения информации.

#### <span id="page-129-1"></span><span id="page-129-0"></span>**15 Структура главного меню**

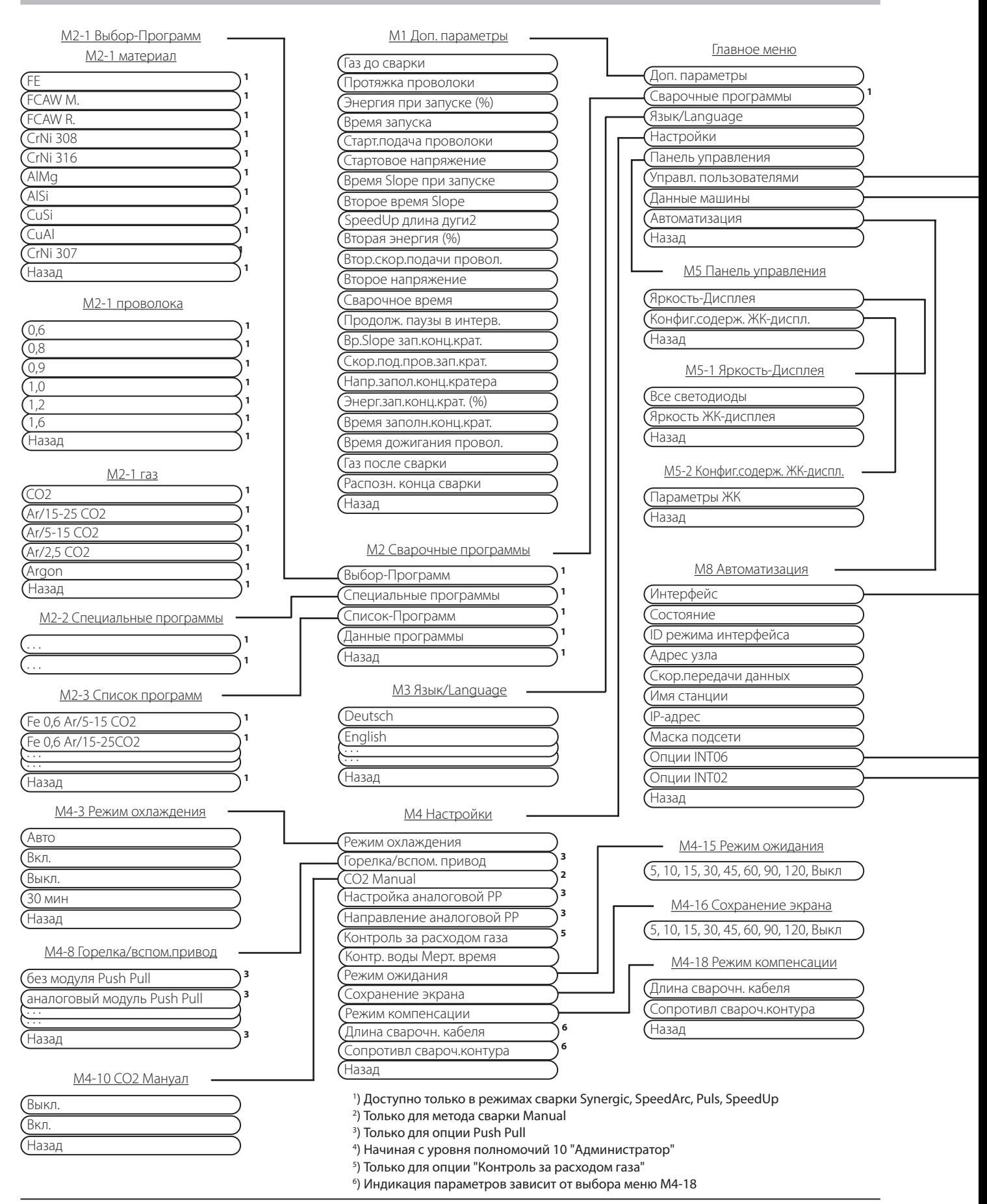

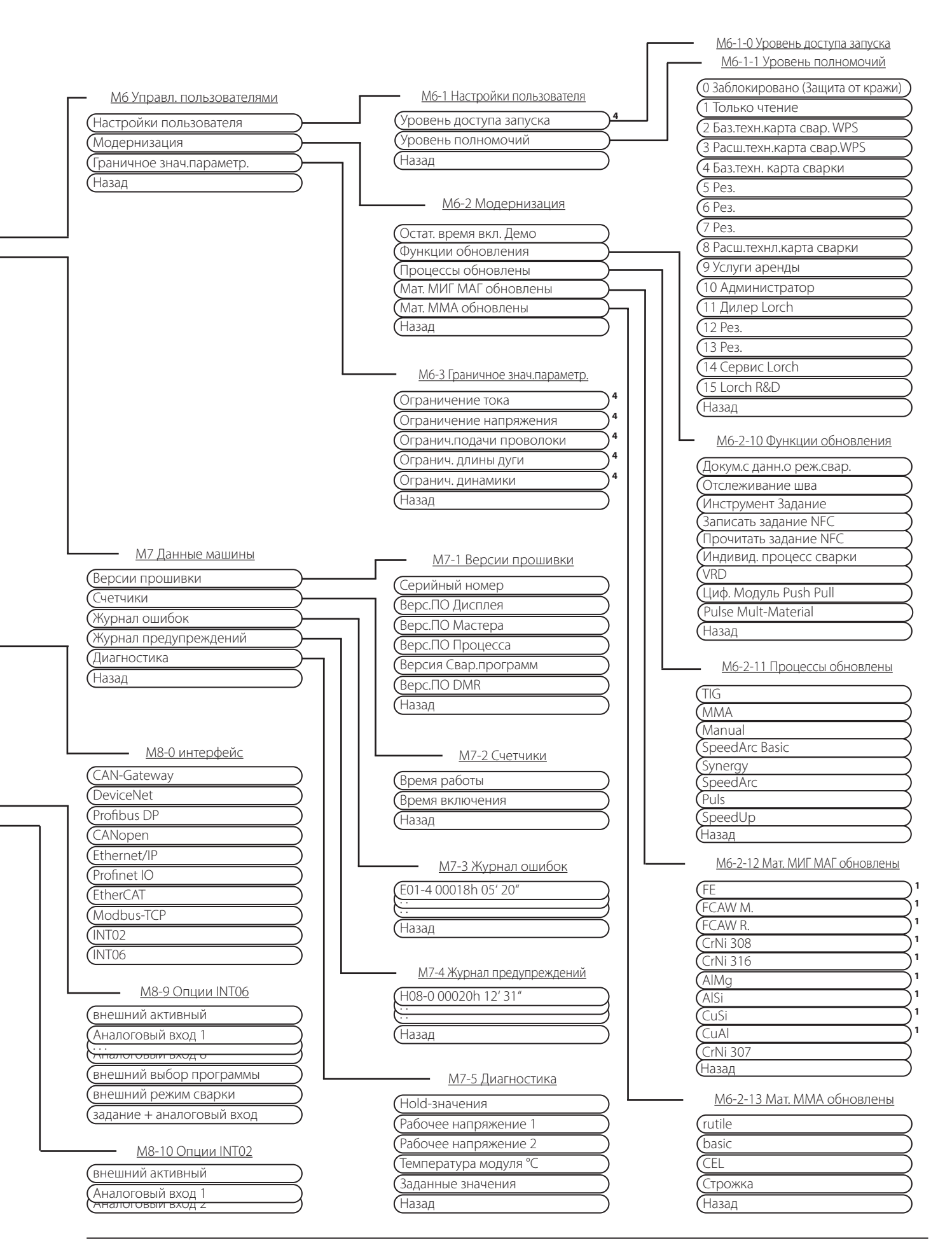

# <span id="page-131-1"></span><span id="page-131-0"></span>**16 Структура стартового меню**

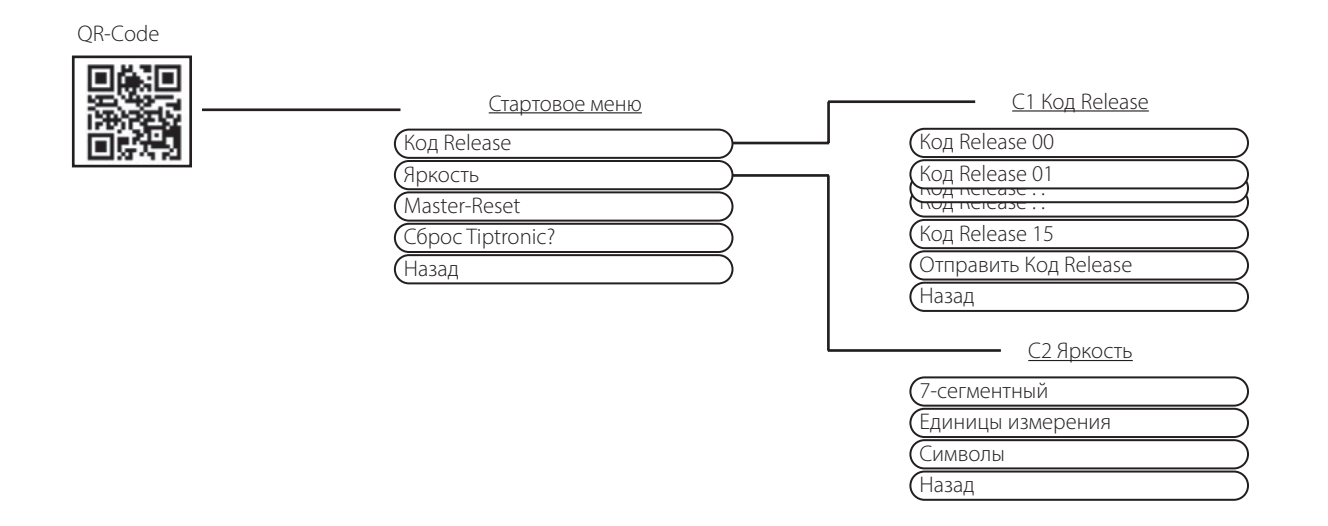

# **17 Структура меню Tiptronic**

<span id="page-131-2"></span>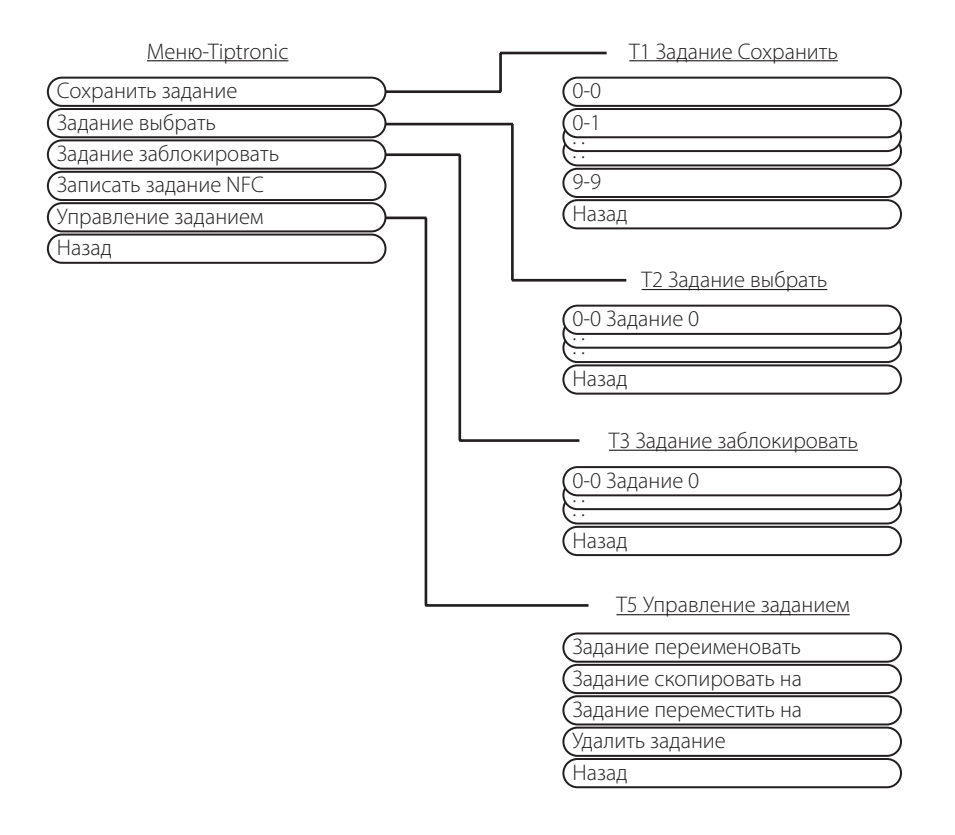

# <span id="page-132-1"></span><span id="page-132-0"></span>**18 Таблица Доп. параметры**

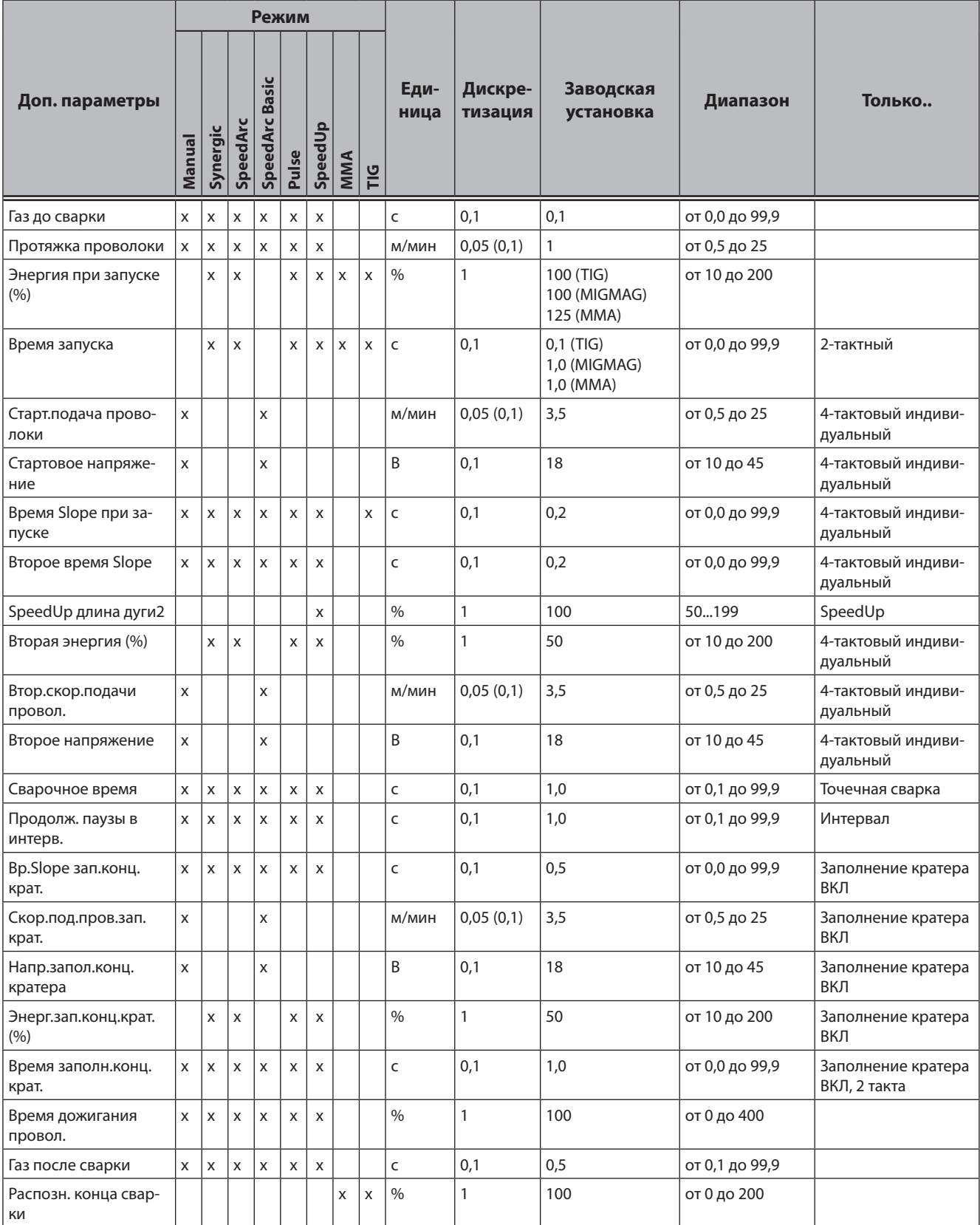

табл. 3: Доп. параметры

# <span id="page-133-1"></span><span id="page-133-0"></span>**19 Таблица Главное меню**

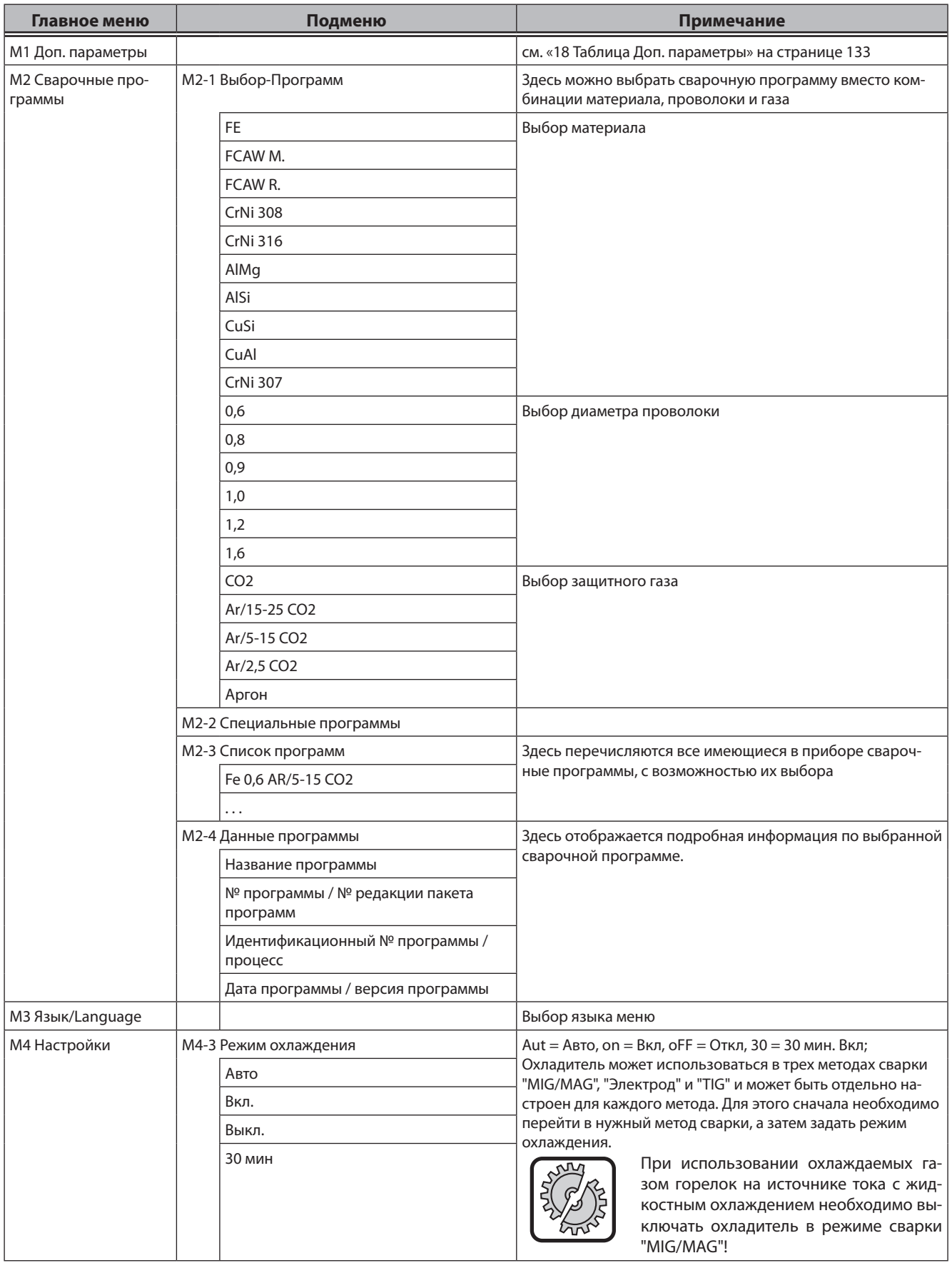

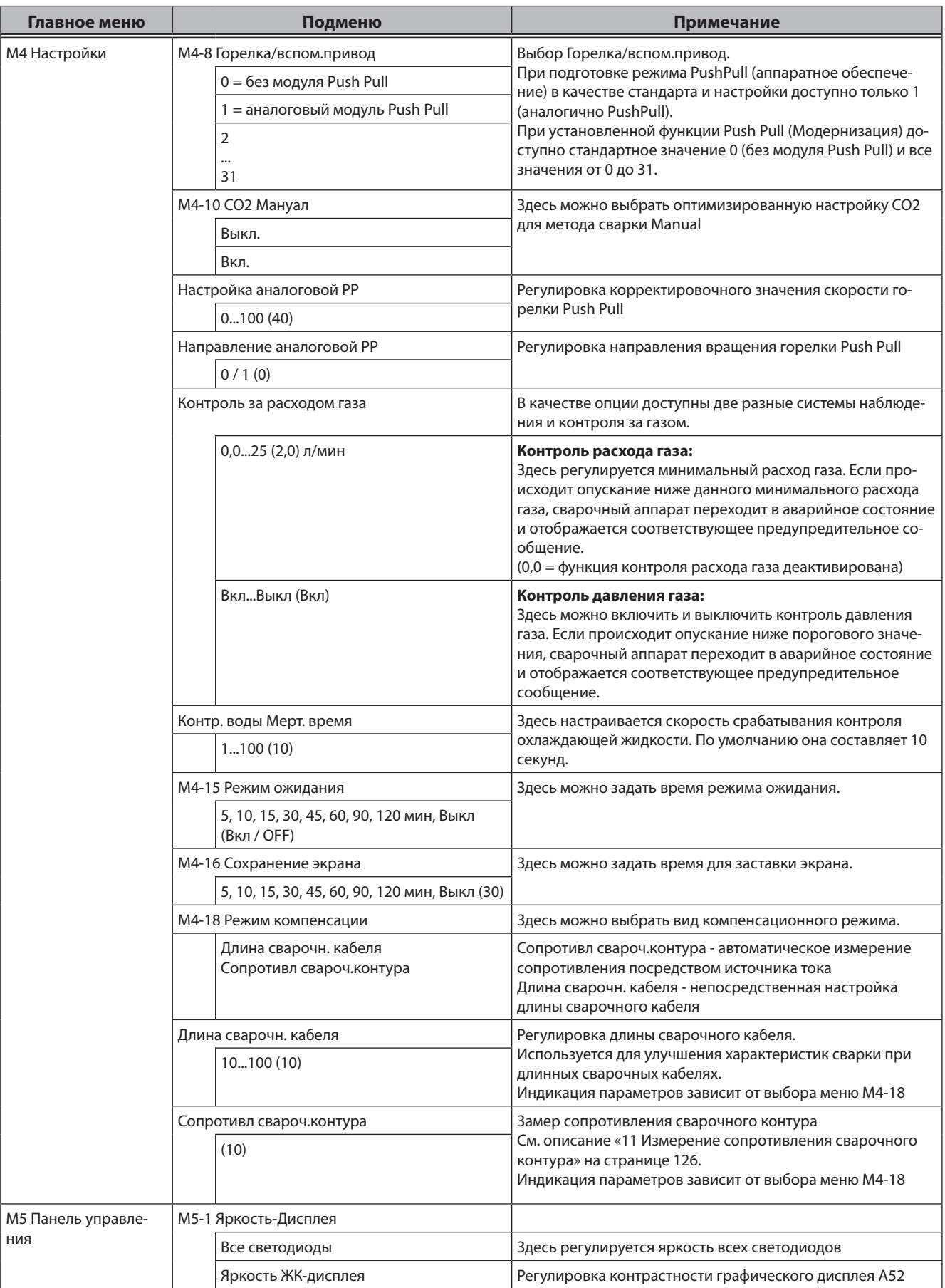

# LORCH

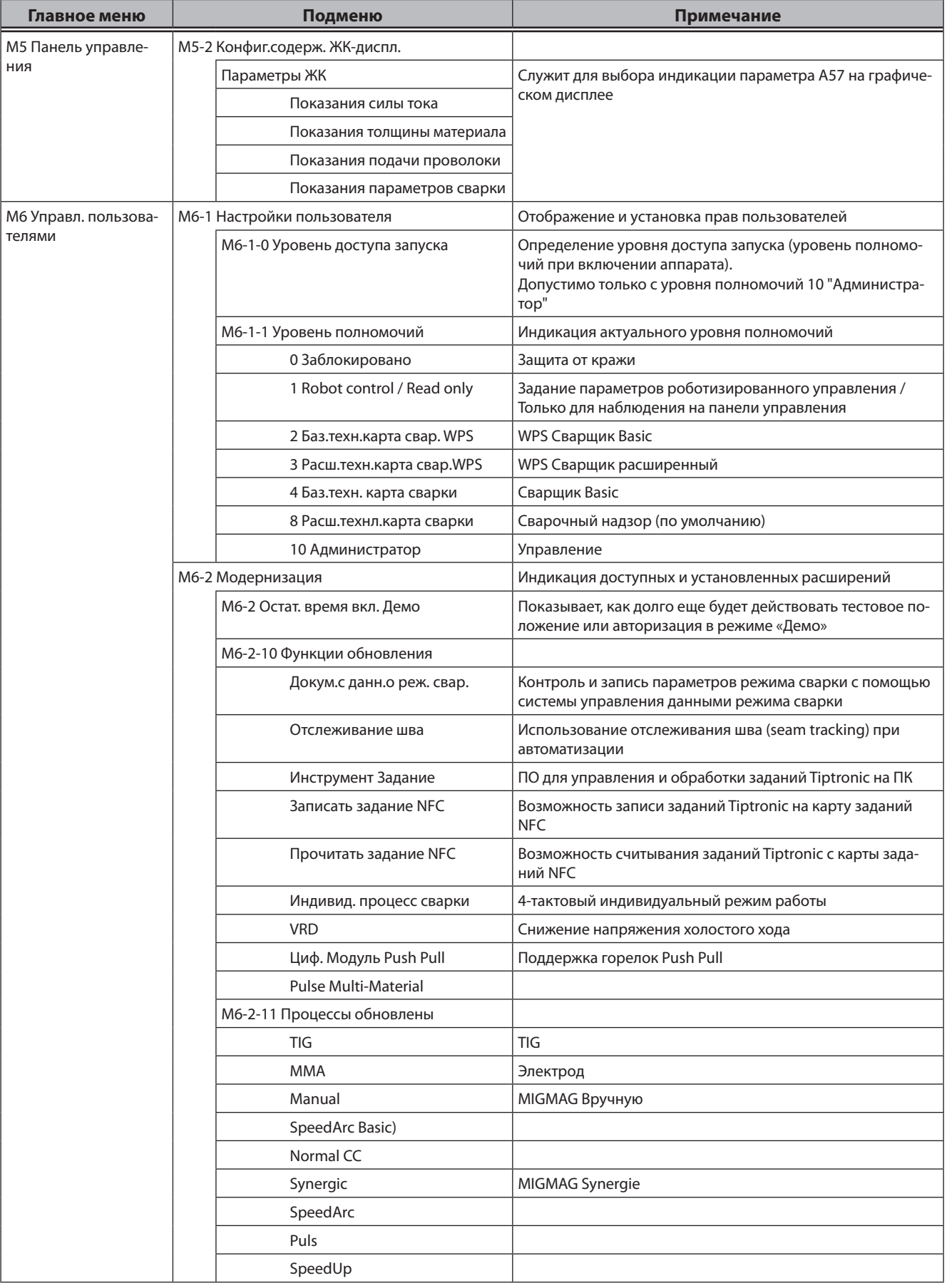

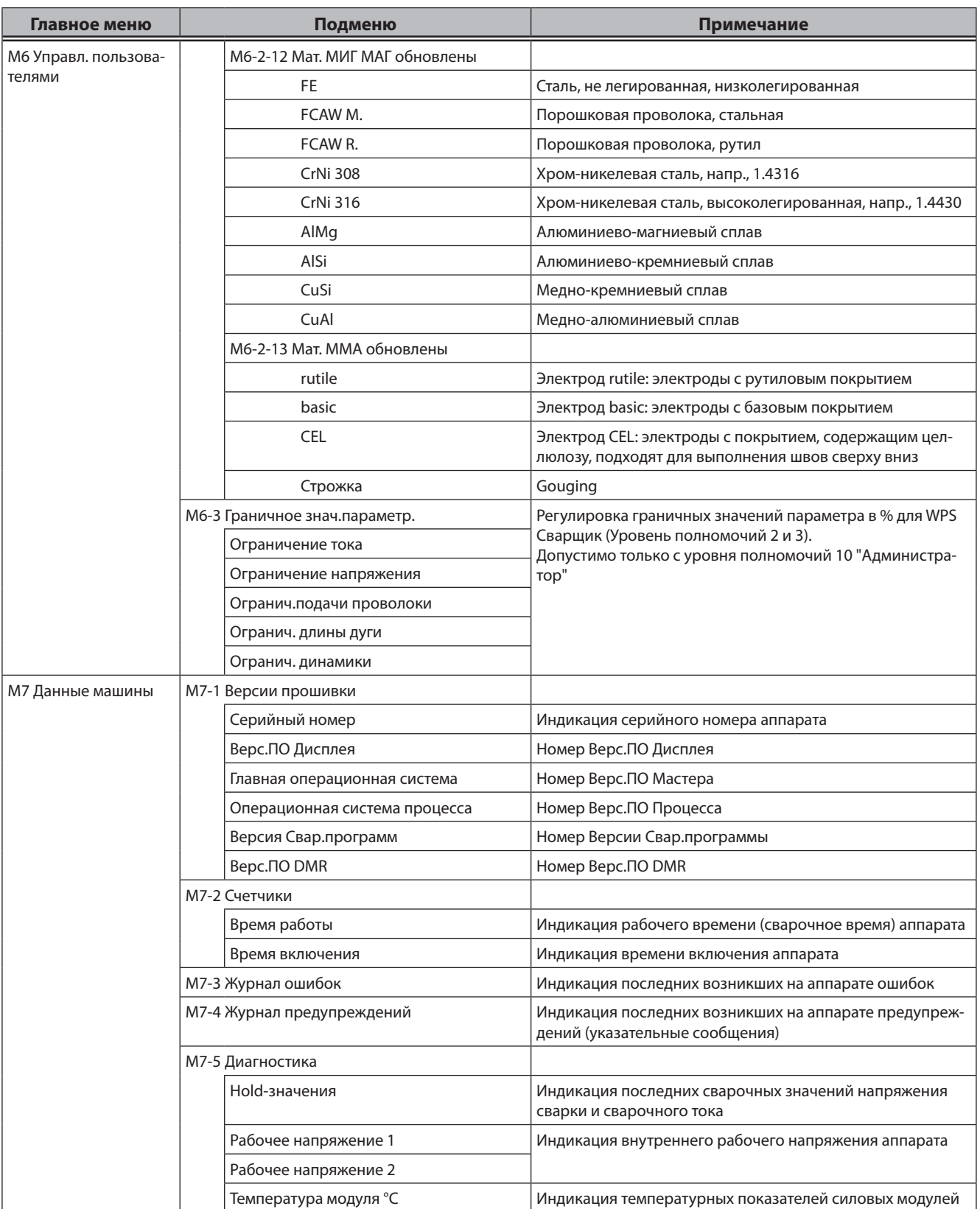

# **LORCH**

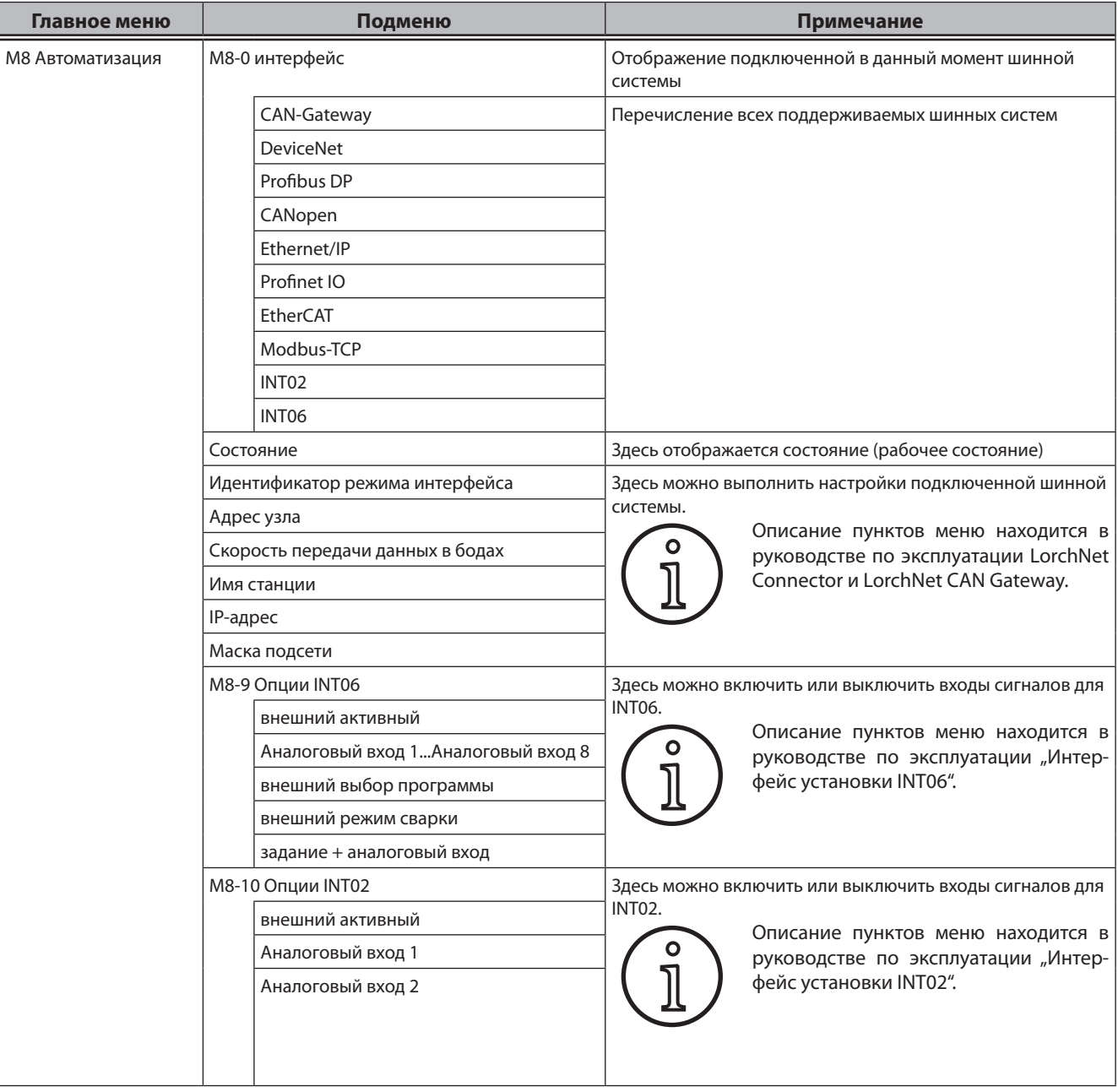

# <span id="page-138-1"></span><span id="page-138-0"></span>**20 Таблица Стартовое меню**

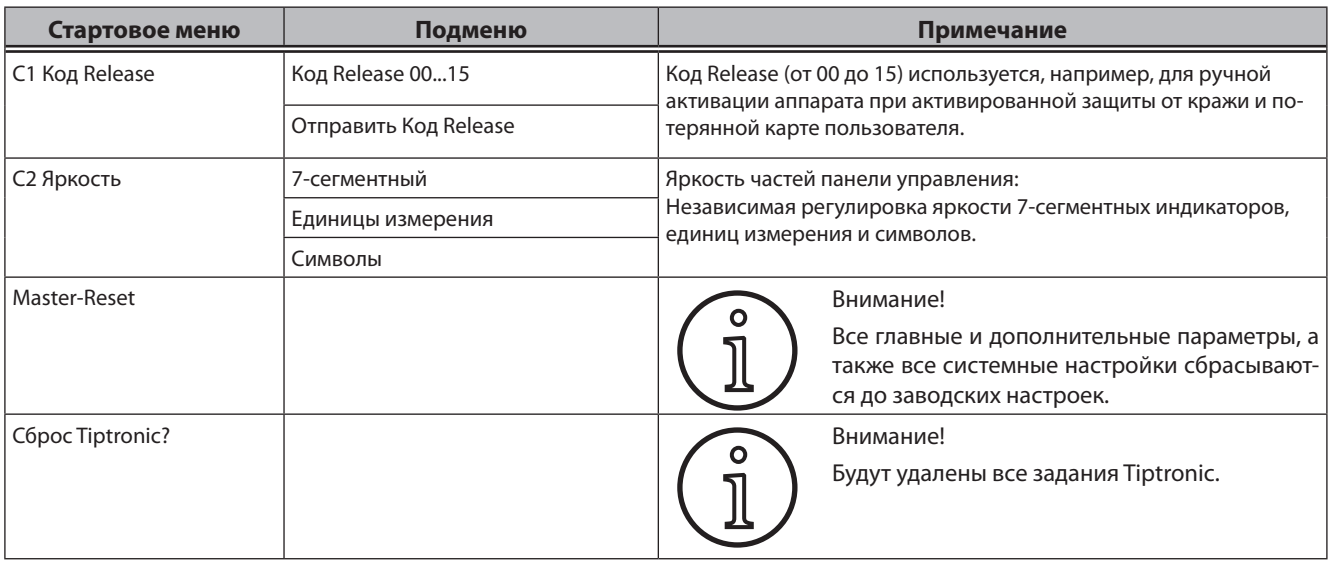

# <span id="page-139-0"></span>**21 Диаграммы методов сварки**

# **21.1 MIG/MAG Manual 2-тактовый и заполнение кратера**

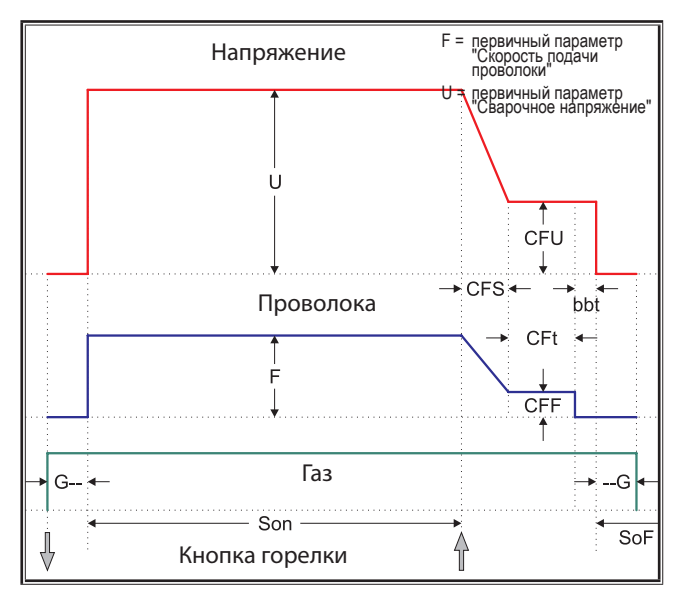

# **21.3 MIG/MAG Manual 4-тактовый и заполнение кратера**

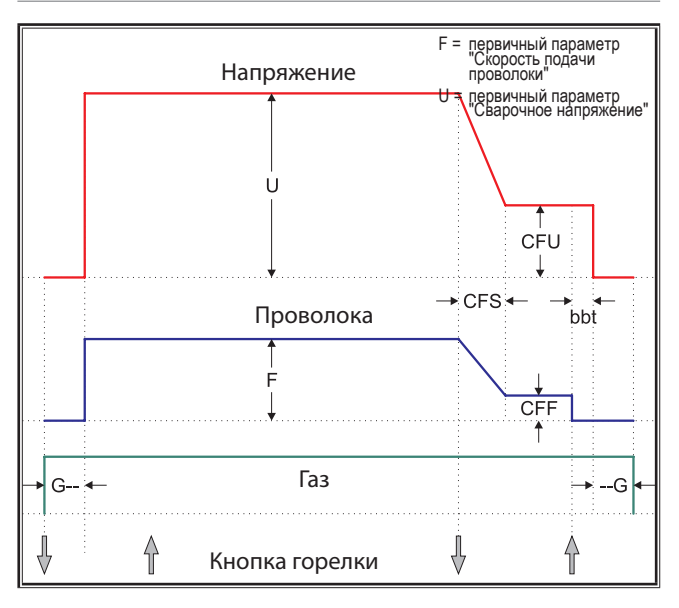

## **21.2 MIG/MAG синергия 2-тактовый и заполнение кратера**

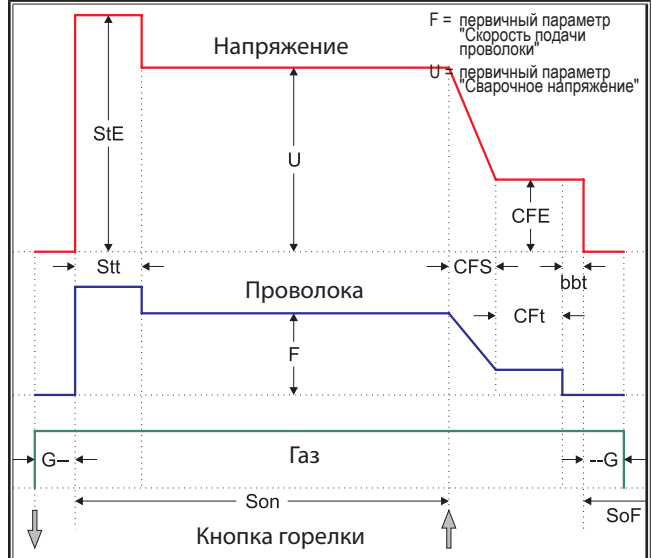

# **21.4 MIG/MAG синергия 4-тактовый и заполнение кратера**

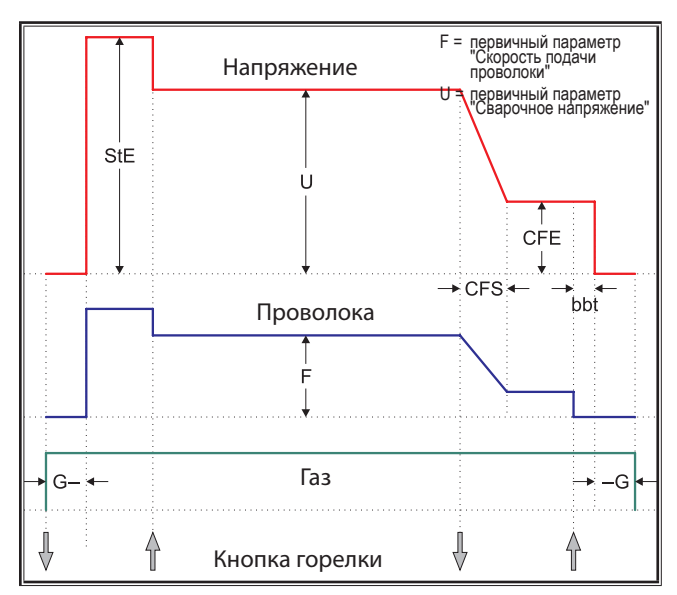

# <span id="page-140-0"></span>**21.5 MIG/MAG Manual 4-тактовый индивидуальный и заполнение кратера**

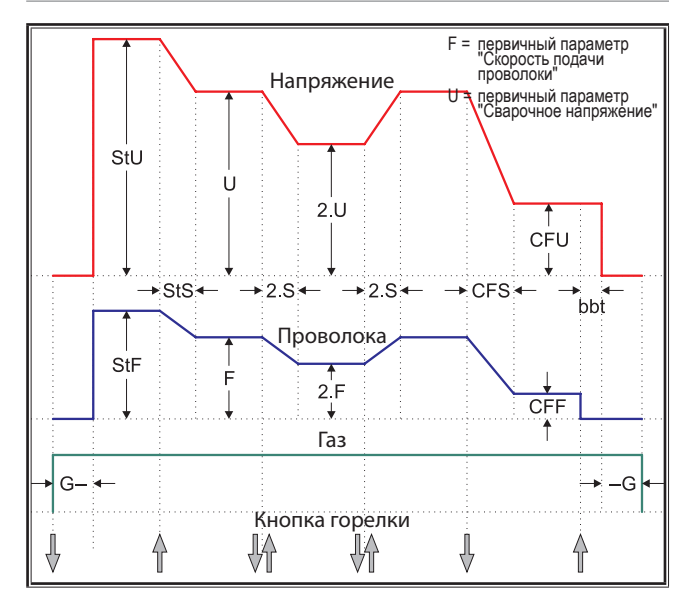

# **21.7 Электрод**

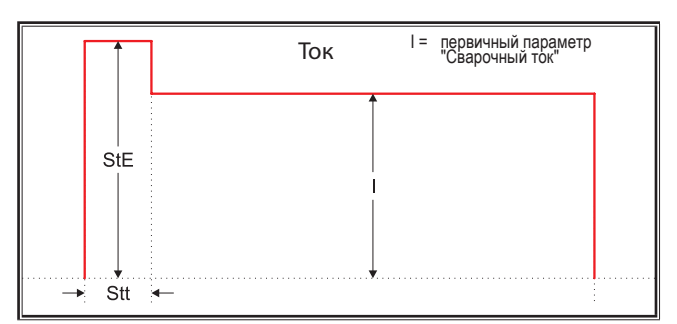

bbt = Время дожигания провол. СЕЕ = Энерг.зап.конц.крат. (%) СЕЕ = Скор.под.пров.зап.крат.

- 
- 
- 
- 
- 2.F = Втор.скор.подачи провол. 2.S = Второе время Slope 2.U = Второе напряжение
- --G = Газ после сварки
- 
- 
- G-- = Газ до сварки SoF = Продолж. паузы в интерв. Son = Сварочное время
	-
- $StU = B$ ремя запуска StU = Стартовое напряжение 2.Е = Вторая энергия (%)
	-

**21.6 MIG/MAG синергия 4-тактовый индивидуальный и заполнение кратера**

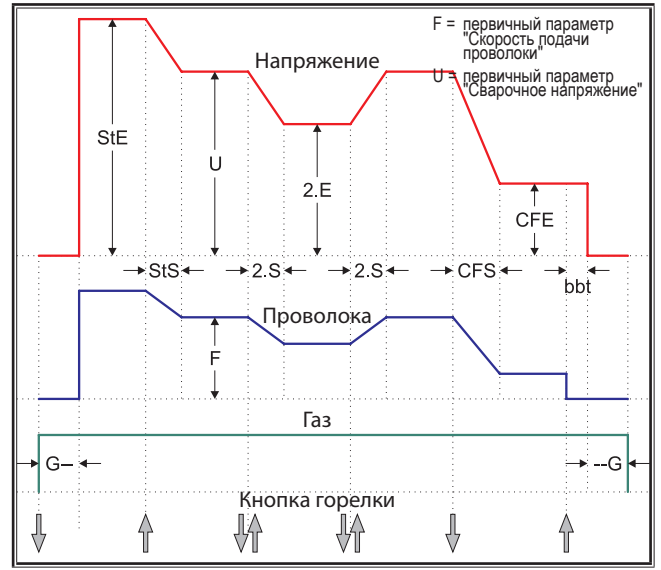

# **21.8 TIG**

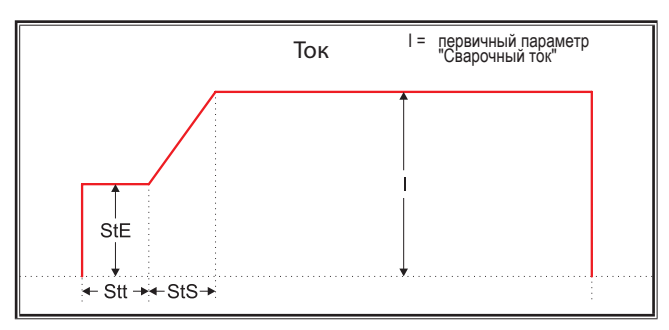

- CFS = Вр.Slope зап.конц.крат. CFt = Время заполн.конц.крат. CFU = Напр.запол.конц.кратера
	-
- StE = Энергия при запуске (%) StF = Старт.подача проволоки StS = Время Slope при запуске
	-
	-

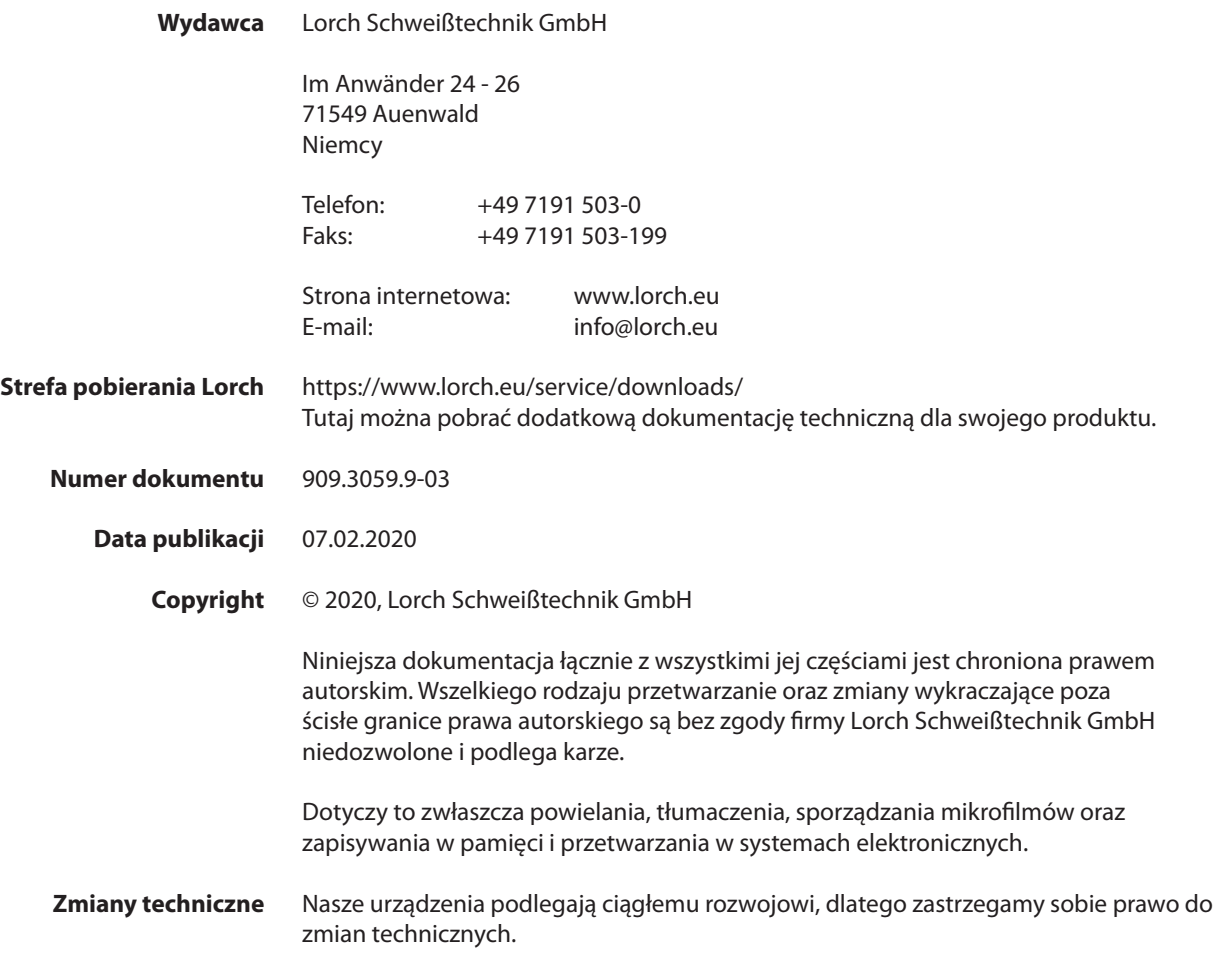

# **Spis treści**

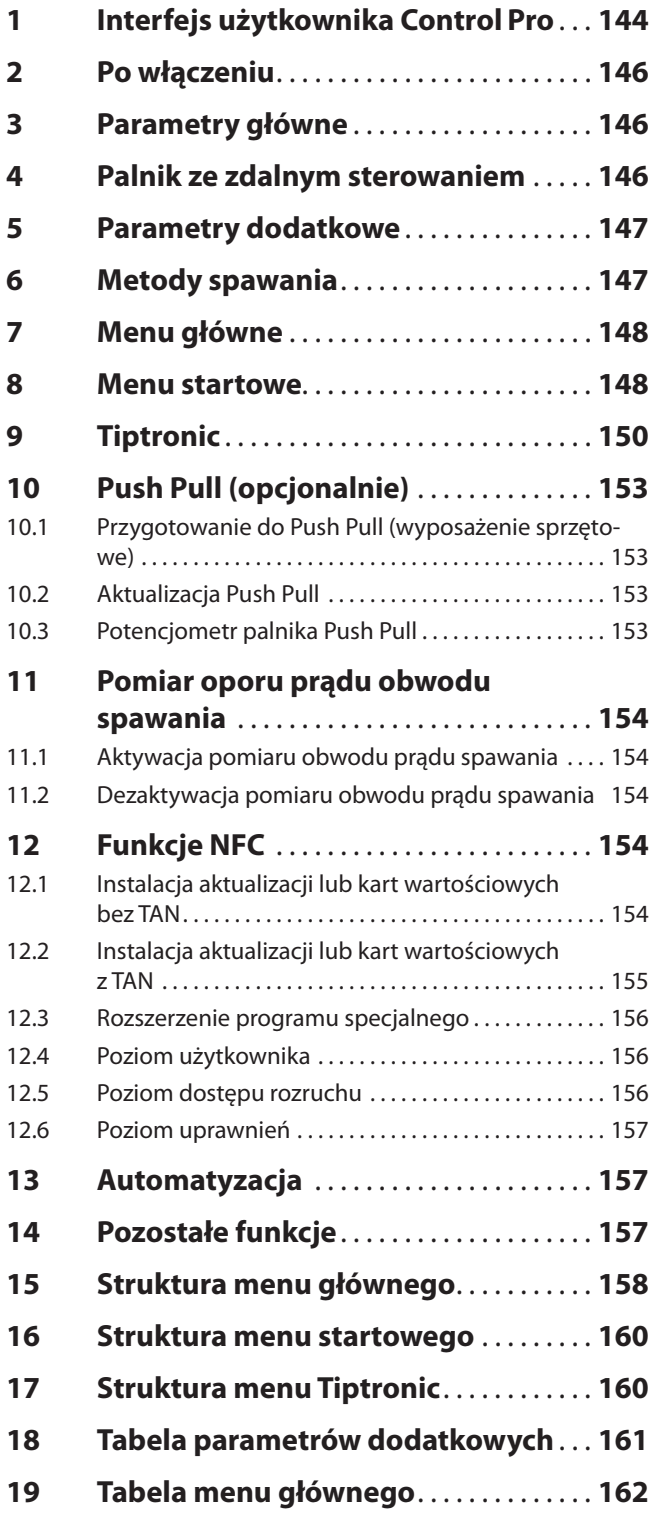

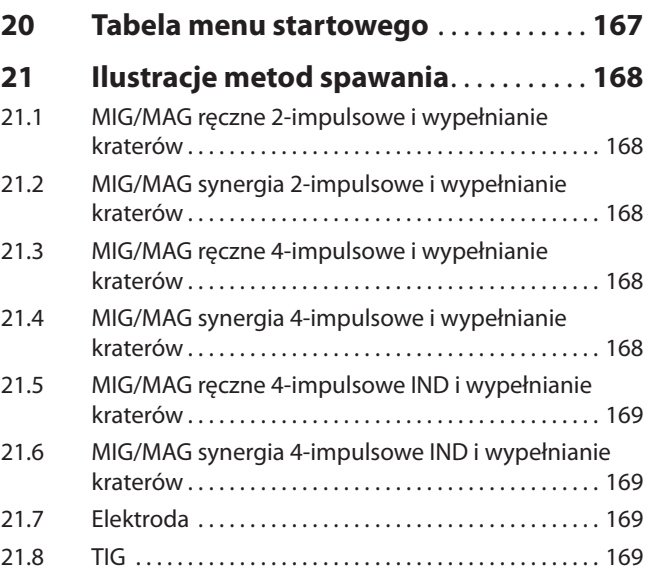

<span id="page-143-0"></span>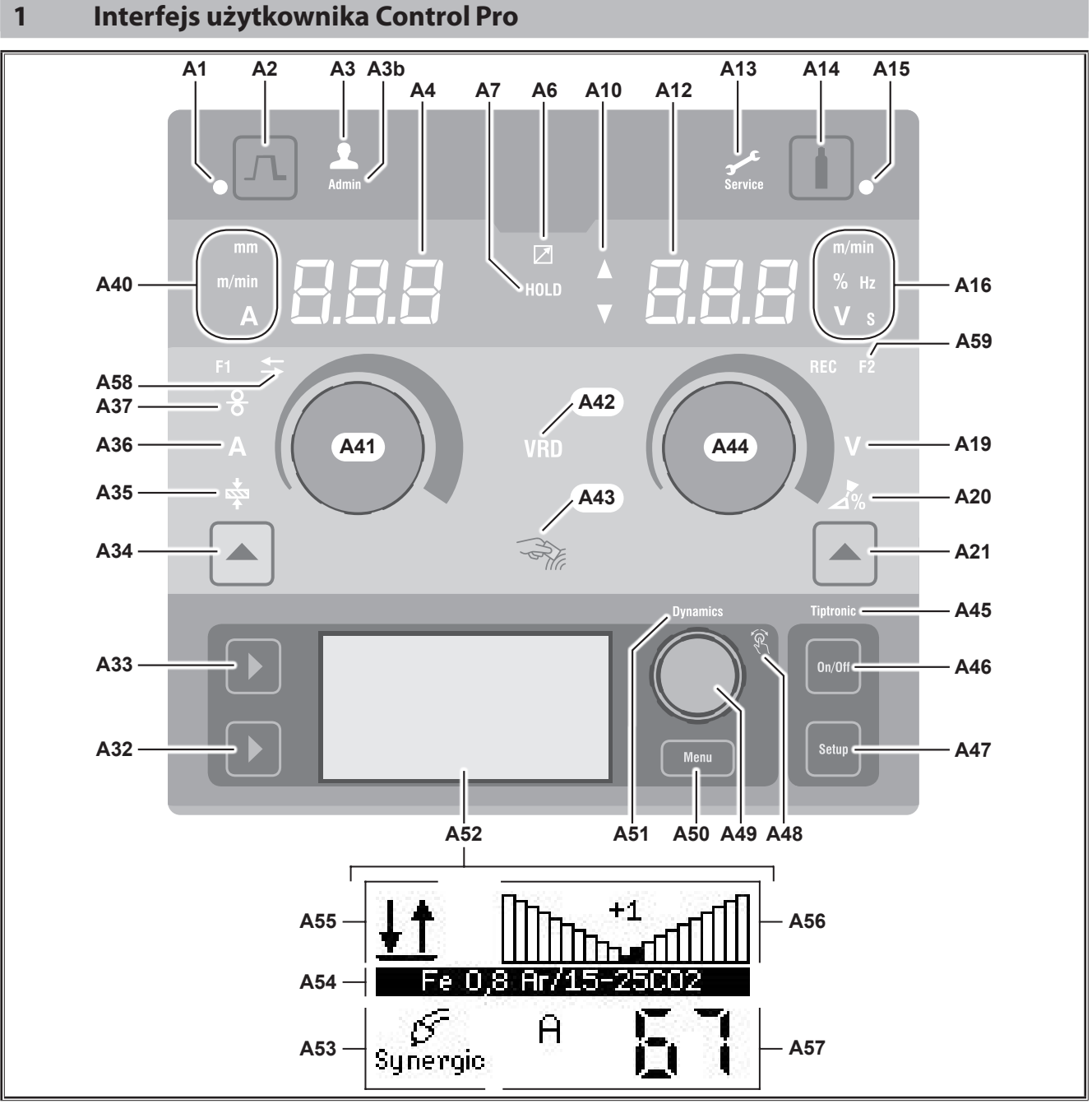

ilustr. 1: Interfejs użytkownika Control Pro

- **A1** Dioda LED "Wypełnianie kraterów" świeci się po wybraniu funkcji "Wypełnianie kraterów"
- A2 Przycisk "Wypełnianie kraterów"
- A3 Dioda LED "Spawacz" (poziom użytkownika 2...8) świeci się przy zmianie poziomu użytkownika.
- A3b Dioda LED "Admin" (od poziomu użytkownika 10) świeci się dodatkowo przy zmianie poziomu użytkownika.
- **A4** Wyświetlacz cyfrowy wskazuje wybrane natężenie prądu, napięcie spawania lub prędkość przesuwu drutu.
- A6 Dioda LED "Zdalne sterowanie" świeci się przy podłączonym zdalnym sterowaniu.

A7 Dioda<sub>n</sub>Hold"

zapala się po zakończeniu procesu spawania. Ostatnio stosowane przy spawaniu natężenie prądu i napięcie spawania zostaną wyświetlone na wyświetlaczach cyfrowych (A4 i A12).

- **A10** Wskaźnik poziomu parametru Strzałka w górę = ustawiona wartość jest wyższa od domyślnej Strzałka w dół = ustawiona wartość jest niższa od domyślnej
- **A12** Wyświetlacz cyfrowy prawy wskazuje wybrane napięcie spawania, korektę łuku spawalniczego lub materiał elektrody.
- A13 Dioda LED "Serwis" świeci, gdy wymagany jest serwis, np. kalibracja.
- A14 Przycisk .Test gazu" Krótkie naciśnięcie przycisku uruchamia test gazu na 30 s.
- **A15** Dioda LED "Test gazu" świeci, gdy trwa test gazu.
- **A16** Diody LED jednostek informują, czy na wyświetlaczu cyfrowym A12 wartości są wskazywane w metrach na minutę, procentach, hercach, woltach czy sekundach.
- A19 Dioda LED "Napięcie spawania" świeci wówczas, gdy za pomocą pokrętła A44 można ustawić napięcie spawania/długość łuku spawalniczego w V.
- A20 Dioda LED "Długość łuku spawalniczego" świeci wówczas, gdy za pomocą pokrętła A44 można ustawić długość łuku spawalniczego w %.
- A21 Przycisk "Napięcie spawania/długość łuku spawalniczego" służy do przełączania między głównymi parametrami:

napięciem spawania i długością łuku spawalniczego. Dostępne tylko w metodzie spawania "Synergic" lub w trybach opcjonalnych rozszerzonych.

- A32 Przycisk "Metoda spawania" służy do przełączania między metodami spawania "Ręcznie", "Synergic", "MMA", "SpeedArc" (opcjonalnie), SpeedUp (opcjonalnie), Puls (opcjonalnie) i "TIG" (opcjonalnie).
- A33 Przycisk "Tryb pracy" służy do przełączania między trybami pracy "2-impulsowe", "4-impulsowe", "Punktowanie", "Przerywane" oraz "4-impulsowe użytkownika".
- A34 Przycisk "Prędkość posuwu drutu/Prąd spawania/Grubość materiału" służy do przełączania między parametrami głównymi: prędkością posuwu drutu, prądem spawania i grubością materiału.

Dostępne tylko w metodzie spawania "Synergic" lub w trybach opcjonalnych rozszerzonych.

- A35 Dioda LED "Grubość materiału" świeci, gdy za pomocą pokrętła A41 można ustawić grubość materiału.
- A36 Dioda LED<sub></sub>,Prąd spawania" świeci, gdy za pomocą pokrętła A41 można ustawić prąd spawania.
- A37 Dioda LED "Prędkość posuwu drutu" świeci, gdy za pomocą pokrętła A41 można ustawić prędkość posuwu drutu.
- A40 Diody LED "Jednostki" informują, czy na wyświetlaczu cyfrowym A4 wskazywane są wartości w milimetrach, metrach na minutę czy w amperach.
- **A41** Pokrętło A41 służy do ustawiania parametrów głównych: prędkości posuwu drutu, prądu spawania i grubości materiału.
- A42 Dioda LED "VRD" (tylko w urządzeniach z VRD) świeci światłem ciągłym przy włączonej funkcji VRD (redukcji napięcia jałowego). Wskaźnik miga, gdy napięcie wyjściowe przekracza wartość dopuszczaną przez normę (np. przy spawa-

**A43** Powierzchnia odczytu NFC (Near Field Communication, komunikacja krótkodystansowa) służy do odczytu i opisu (opcjonalnego) kart NFC i powiązanych z nimi funkcji.

#### **A44** Pokrętło A44 służy do ustawiania parametrów głównych: napięcia spawania i długości łuku spawalniczego, jak również materiału elektrody.

- A45 Dioda LED "Tiptronic" świeci przy uruchomionym trybie Tiptronic. Za pomocą pokrętła 49 "Menu" można przełączać między poszczególnymi aktywnymi zadaniami.
- A46 Przycisk Tiptronic On/Off" służy do włączania i wyłączania trybu Tiptronic
- A47 Przycisk "Tiptronic Setup" służy do wyświetlania menu Tiptronic. W obrębie menu poprzez naciśnięcie tego przycisku można cofnąć się o jeden poziom.
- A48 Dioda LED pokrętła "Menu" świeci się, gdy za pomocą pokrętła 49 "Menu" można wybrać (obrót) i zatwierdzić (naciśnięcie) pozycję menu.
- A49 Pokrętło "Menu"
	- służy do:
	- wyboru menu (obrót)
	- zatwierdzania pozycji menu (naciśnięcie)
	- ustawiania parametrów dodatkowych (obrót) W trybie Tiptronic:
	- wyboru zadania (obrót)

• zmiany między wyborem zadania a dynamiką łuku spawalniczego (naciśnięcie)

- A50 Przycisk Menu" służy do wyświetlania menu głównego. W obrębie menu poprzez naciśnięcie tego przycisku można cofnąć się o jeden poziom.
- A51 Dioda LED "Dynamika" świeci wówczas, gdy za pomocą pokrętła 49 "Menu" można ustawić dynamikę łuku spawalniczego.
- **A52** Wyświetlacz graficzny pokazuje wszystkie informacje w postaci symboli albo tekstu opisowego.
- **A53** Wskaźnik metody spawania pokazuje symbol wybranej metody spawania.
- **A54** Wskaźnik krzywej charakterystyki/nazwy zadania pokazuje wybraną krzywą charakterystyki albo rodzaj gazu.
	- W trybie Tiptronic wyświetlana jest nazwa zadania
- **A55** Wskaźnik trybu pracy pokazuje symbol wybranego rodzaju pracy.

2-impulsowe

- **4-impulsowe**
- **Punktowanie**
- **Przerywane**
- **IND** 4-impulsowe użytkownika

niu).

**A56** Wskaźnik dynamiki łuku spawalniczego/numeru zadania

> pokazuje dynamikę łuku spawalniczego. W trybie Tiptronic wyświetlany jest wybrany numer zadania.

**A57** Wskaźnik LCD Parameter pokazuje jeden z następujących parametrów:

• prąd

- grubość materiału
- posuw drutu
- moc spawania
- A58 LED, NFC active"

świeci gdy gotowy jest interfejs użytkownika do wymiany danych z telefonem komórkowym.

**A59** LED.F2"

świeci się przy aktywnym trybie kompensacji, gdy aktywny jest tryb kompensacji oporu obwodu prądu spawania.

## **2 Po włączeniu**

Po włączeniu urządzenie zawsze jest ustawione na ostatnią używaną metodę spawania.

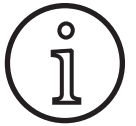

Po pierwszym włączeniu albo resecie generalnym urządzenie uruchamia się w menu M3 "Wybór języka".

- Â Wybrać język za pomocą obrotu pokrętła A49.
- Â Potwierdzić wybór języka naciśnięciem pokrętła A49.

### **Rozruch w trybie "Elektroda" lub "TIG"**

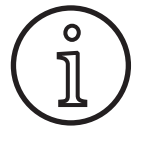

Jeżeli urządzenie zostało wyłączone na trybie "Elektroda" lub na metodzie spawania TIG, ze względów bezpieczeństwa po włączeniu aktywuje się tryb gotowości odpowiedniej metody spawania.

 $\checkmark$  Po włączeniu na wyświetlaczu graficznym A52 miga symbol elektrody albo TIG.

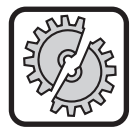

Należy zwrócić uwagę, aby elektroda, uchwyt elektrody lub palnik TIG nie miały kontaktu ze spawanym elementem lub przewodem masy.

Â Należy zakończyć tryb gotowości krótko naciskając przycisk A32 "Metoda spawania".

# **3 Parametry główne**

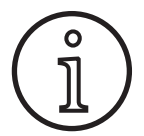

W zależności od wybranej metody spawania dostępne są/można ustawić różne parametry główne.

- Na wyświetlaczu cyfrowym z lewej strony A4 wskazywana jest wartość następujących parametrów głównych.
	- Prędkość posuwu drutu A37
	- Prąd spawania A36
	- Grubość materiału A35
- Â Ustawić żądaną wartość przy pomocy pokrętła A41.
- Na prawym wyświetlaczu cyfrowym A12 wskazywana jest wartość następujących parametrów głównych:
	- Napięcie spawania/długość łuku spawalniczego w V A19
	- Długość łuku spawalniczego w % A20
- Â Ustawić żądaną wartość przy pomocy pokrętła A44.

## **4 Palnik ze zdalnym sterowaniem**

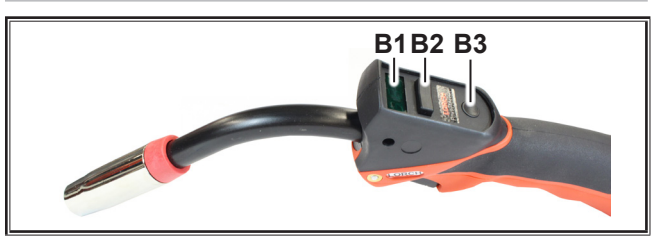

ilustr. 2: Palnik PowerMaster

**B1** Wyświetlacz palnika Główny tryb pracy parametrów: Wyświetlanie wartości głównych parametrów i skrótów parametrów.

(niezależnie od wyświetlaczy cyfrowych A4 i A12).

- A = prąd spawania
- U = napięcie spawania
- t = grubość materiału (Thickness)
- F = prędkość posuwu drutu
- Uc = długość łuku spawania
- dyn = dynamika

Tryb Tiptronic (z włączonym trybem Tiptronic, przycisk A46):

Wyświetlanie aktualnego zestawu zadań i aktualnego numeru zadania.

#### **B2** Przełącznik palnika

Główny tryb pracy parametrów:

Zmiana głównych wartości parametrów (w zależności od tego, która wartość jest wyświetlana na wyświetlaczu palnika B1).

Tryb Tiptronic (z włączonym trybem Tiptronic, przycisk A46):

Przełączanie między aktywnymi zadaniami lub zestawami zadań.

**B3** Przycisk palnika "Tryb"

Główny tryb pracy parametrów:

Nacisnąć krótko przycisk, aby na wyświetlaczu palnika B1 na chwilę wyświetlić skrót głównego parametru. Ponownie krótko nacisnąć i przytrzymać przez 2 sekundy, aby przełączyć na następny parametr główny.

Tryb Tiptronic (z włączonym trybem Tiptronic, przycisk  $A46$ 

Naciskając krótko przycisk można przełączać między wyborem zadania a wyborem zestawu zadań. Naciskając i przytrzymując dłużej przycisk (>2 s) można przełączać pomiędzy trybem Tiptronic a głównym trybem parametrów bieżącego zadania.

Przycisk palnika "Tryb" jest podczas spawania zablokowany.

**Speed Arc**

**Pulse Manual Synergic MMA TIG**

€

## <span id="page-146-0"></span>**5 Parametry dodatkowe**

- $\supset$  Wcisnąć przycisk A50 "Menu".
- $\checkmark$  Na wyświetlaczu graficznym A52 pojawi się menu główne.
- $\supset$  Wybrać pozycję menu "Parametr dodatkowy", obracając pokrętło A49.
- Potwierdzić pozycję menu "Parametr dodatkowy", naciskając pokrętło A49.
- Na wyświetlaczu graficznym A52 pojawi się menu "M1 Parametry dodatkowe".

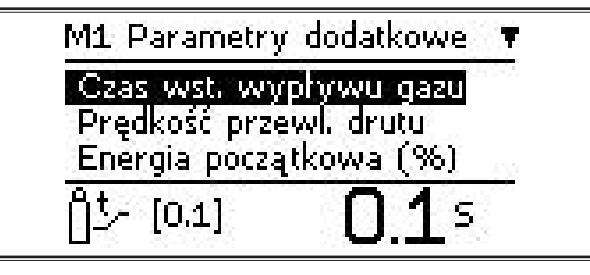

- Â Wybrać żądany parametr dodatkowy, obracając pokrętło A49
- Â Potwierdzić parametr dodatkowy, naciskając pokrętło A49.
- Â Ustawić żądaną wartość, obracając pokrętło A49.
- Â Potwierdzić wartość nastawy, naciskając pokrętło A49.

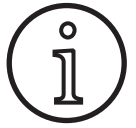

W zależności od wybranej metody spawania i trybu pracy dostępne są różne parametry dodatkowe.

Patrz ["18 Tabela parametrów dodatkowych" na stronie 161](#page-160-0)

Â Opuścić menu "Parametry dodatkowe", naciskając przycisk A50 "Menu".

## **6 Metody spawania**

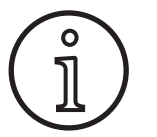

Jeżeli nie można wybrać danej metody spawania, to oznacza to, że wybrano kombinację materiału, drutu i gazu, dla której w urządzeniu nie został zapisany program spawania.

#### **Ręcznie**

Przy metodzie spawania "Ręcznie" spawanie następuje niezależnie od programu spawania. Napięcie spawania i prędkość posuwu drutu są ustawiane niezależnie od siebie.

◆ Naciskać przycisk A32 "Metoda spawania" tak często, aż na wyświetlaczu graficznym A52 **Speed Up** pojawi się przedstawiony obok symbol.

## Я **Pulse Manual Synergic MMA TIG**

#### **Synergic**

Przy metodzie spawania "Synergic" spawanie odbywa się przy pomocy programów spawania zapisanych w urządzeniu.

 $\supset$  Naciskać przycisk A32 "Metoda spawania" tak często, aż na wyświetlaczu graficznym A52  $\left| \begin{array}{c} \mathcal{G} \\ \text{swneraic} \end{array} \right|$ pojawi się przedstawiony obok symbol.

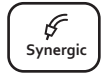

## **SpeedArc (opcjonalnie)**

Przy metodzie spawania SpeedArc spawanie odbywa się przy pomocy programów spawania zapisanych w urządzeniu. SpeedArc umożliwia wyższą szybkość spawania oraz głębsze wtopienie w stosunku do metody spawania MIGMAG.

● Naciskać przycisk A32 "Metoda spawania" tak  $\csc^2(1)$  **Pulse 1** and  $\sin^2(1)$  **Pulse MA T**  $\sin^2(1)$  **Pulse A T**  $\sin^2(1)$  **A**  $\sin^2(1)$  **A**  $\sin^2(1)$  **A**  $\sin^2(1)$  **A**  $\sin^2(1)$  **A**  $\sin^2(1)$  **A**  $\sin^2(1)$  **A**  $\sin^2(1)$  **A**  $\sin^2(1)$  **A**  $\sin^2(1)$  **A**  $\sin$ pojawi się przedstawiony obok symbol.

## **Impulse (opcjonalnie)**

W trybie Impuls spawanie odbywa się przy pomocy charakterystyk, które są zapisane w urządzeniu. Prąd pulsowania składa się z prądu podstawowego, na który nakładają się impulsy prądowe.

◆ Naciskać przycisk A32 "Metoda spawania" tak często, aż na wyświetlaczu graficznym A52 **Speed Up** pojawi się przedstawiony obok symbol.

## **SpeedUp (opcjonalnie)**

W trybie SpeedUp spawanie odbywa się przy pomocy charakterystyk, które są zapisane w urządzeniu. Tryb SpeedUp umożliwia łatwe i szybkie spawanie pionowe w górę (pozwala uniknąć ruchu "choinkowego" podczas spawania).

 $\supset$  Naciskać przycisk A32 "Metoda spawania" tak często, aż na wyświetlaczu graficznym A52 pojawi się przedstawiony obok symbol.

#### **MMA (elektroda)1)**

W standardowej metodzie spawania "Elektroda" dostępny jest uniwersalny elektrodowy program spawania.

● Naciskać przycisk A32 "Metoda spawania" tak **EXECUTE:** The MUSLEM SPEED AND **THE SPEED ASSESS** (See Section and Speedball of the MUSLEM Speed of the MUSLEM Speed of the MUSLEM Speed of the MUSLEM Speed of the MUSLEM Speed of the MUSLEM Speed of the MUSLEM Speed of t pojawi się przedstawiony obok symbol.

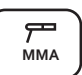

**Speed Up**

**Pulse Manual Synergic MMA TIG**

Na wyświetlaczu graficznym A52 pojawi się pytanie bezpieczeństwa.

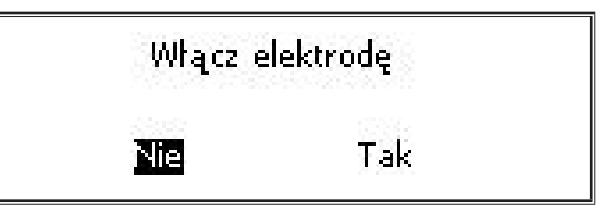

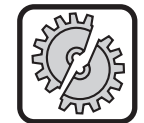

Należy zwrócić uwagę, aby elektroda lub uchwyt elektrody nie miały kontaktu ze spawanym elementem lub przewodem masy.

Odpowiedzieć na pytanie bezpieczeństwa.

## **MMA (pakiet ElektrodaPlus) (opcja)**<sup>1)</sup>

W pakiecie "ElektrodaPlus" dostępne są inne programy spawania elektrodowego.

- $\supset$  Naciskać przycisk A32 "Metoda spawania" tak  $\leftarrow$ często, aż na wyświetlaczu graficznym A52 | MMA pojawi się przedstawiony obok symbol.
- $\checkmark$  Na wyświetlaczu graficznym A52 pojawi się pytanie bezpieczeństwa.

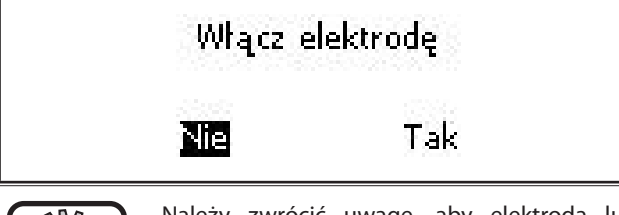

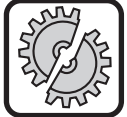

LORCH

Należy zwrócić uwagę, aby elektroda lub uchwyt elektrody nie miały kontaktu ze spawanym elementem lub przewodem masy.

- $\supset$  Odpowiedzieć na pytanie bezpieczeństwa.
- $\Box$  Kod elektrodowego programu spawania będzie wyświetlany przez 3 s, po czym prawy wyświetlacz cyfrowy A12 przełączy się na wskazanie napięcia. Poprzez obrócenie pokrętłem A44 można przełączyć wskaźnik z powrotem na program spawania "Elektroda" i dokonać ustawień.
- Â Wybrać za pomocą pokrętła A44 żądany program spawania "Elektroda".
- $\Box$  Dostępne są następujące programy spawania "Elektroda".

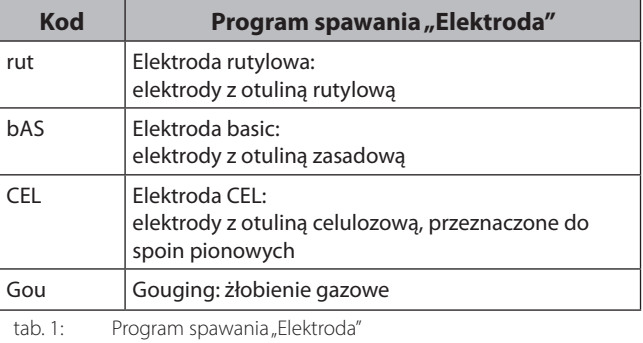

### **TIG (opcjonalnie)1)**

Przy metodzie spawania "TIG" spawanie odbywa się z zajarzeniem kontaktowym oraz palnikiem zaworowym bez przycisku.

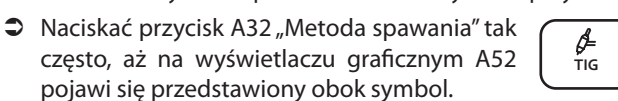

 $\checkmark$  Na wyświetlaczu graficznym A52 pojawi się pytanie bezpieczeństwa.

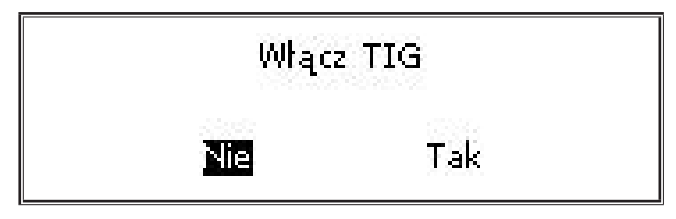

**1)** Niedostępny dla spawarek w systemach zautomatyzowanych.

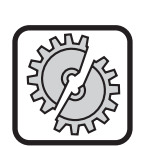

Należy zwrócić uwagę, aby palnik TIG nie miał kontaktu ze spawanym elementem lub przewodem masy.

**C** Odpowiedzieć na pytanie bezpieczeństwa.

## <span id="page-147-0"></span>**7 Menu główne**

Z menu głównego dostępne są wszystkie funkcje, ustawienia i informacje.

- $\supset$  Wcisnąć przycisk A50 "Menu".
- $\checkmark$  Na wyświetlaczu graficznym A52 pojawi się menu główne.

Menu główne ٦ Parametry dodatkowe Programy spawalnicze Język / Language Ustawienia maszunu Interfeis užutkownika

- Â Wybrać żądaną pozycję menu, obracając pokrętło A49.
- Â Potwierdzić pozycję menu, naciskając pokrętło A49.
- $\Box$  Opis pozycji menu znajduje się w rozdziale "19 Tabela [menu głównego" na stronie 162](#page-161-0).
- $\Box$  Zestawienie pozycii menu znajduje się w rozdziale "15 [Struktura menu głównego" na stronie 158](#page-157-0)
- Opis parametrów pomocniczych znajduje się w rozdziale ["5 Parametry dodatkowe" na stronie 147](#page-146-0) oraz w rozdziale ["18 Tabela parametrów dodatkowych" na stronie 161](#page-160-0).
- Â Wyjście z menu odbywa się za pomocą naciśnięcia (kilkakrotnego) przycisku A50 "Menu".

## **8 Menu startowe**

Menu startowe służy do korzystania z funkcji specjalnych.

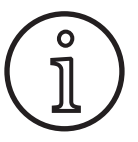

<span id="page-147-1"></span>Bezpośrednio po starcie maszyny możesz za pomocą kodu QR lub telefonu komórkowego z obsługą NFC otworzyć dane serwisowe maszyny i poprosić o ich wysłanie na podany adres e-mail.

- $\supset$  Wyłączyć urządzenie wyłącznikiem głównym.
- $\supset$  Wcisnąć i przytrzymać przycisk A50 "Menu" i równocześnie włączyć urządzenie wyłącznikiem głównym.

#### **lub Arc Basic**

- $\supset$  wcisnąć jednocześnie na 3 sek. przyciski A2 "Wypełnianie kraterów" i A32 "Metoda spawania".
- $\checkmark$  Świeci się dioda "NFC active" A58.
- Na wyświetlaczu graficznym A52 pojawia się kod QR, numer seryjny i "NFC active".

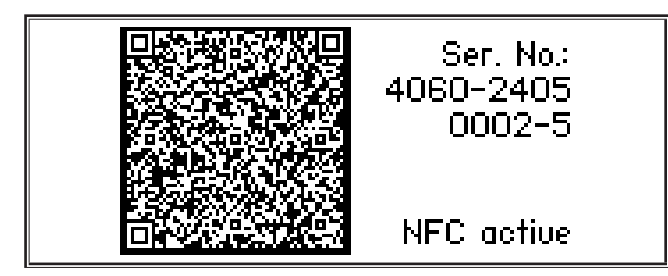

Â Teraz możesz przystawić telefon komórkowy do powierzchni czytnikowej NFC A43 lub zeskanować kod QR.

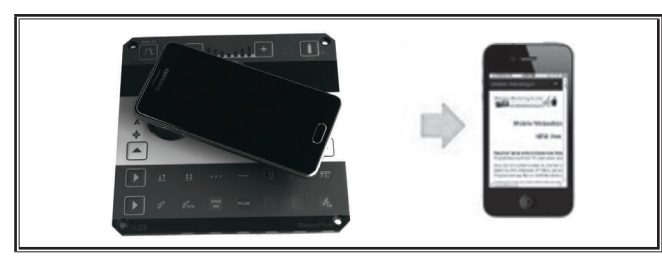

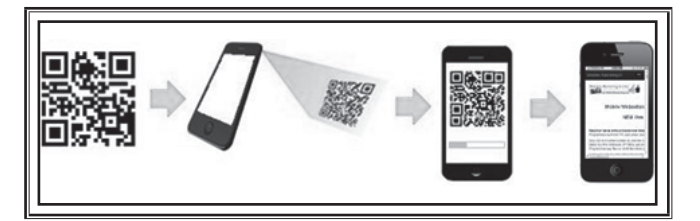

- $\Box$  Teraz w telefonie komórkowym wyświetlają się dane serwisowe maszyny.
- Â Żeby przejść **bezpośrednio** do menu rozruch, naciśnij dowolny przycisk.
- $\checkmark$  Na wyświetlaczu graficznym A52 pojawi się menu startowe.

#### Menu rozruch

Kod odblokowania Jasność wyświetlacza Master Reset **Tiptronic Reset** Wstecz

- Â Wybrać żądaną pozycję menu, obracając pokrętło A49.
- Â Potwierdzić pozycję menu, naciskając pokrętło A49.
- $\Box$  Opis pozycji menu znajduje się w rozdziale "20 Tabela [menu startowego" na stronie 167.](#page-166-0)
- $\square$  Zestawienie pozycji menu znajduje się w rozdziale "16 [Struktura menu startowego" na stronie 160](#page-159-0).
- Opuścić menu "Parametry dodatkowe", naciskając przycisk A50 "Menu".

#### **Reset generalny**

。<br>1

#### **Uwaga!**

Wszystkie główne i pomocnicze parametry, a także ustawienia systemowe powrócą do ustawień fabrycznych.

- $\supset$  Wybrać pozycję menu "Reset generalny", obracając pokrętło A49.
- Â Potwierdzić pozycję menu, naciskając pokrętło A49.
- Â Odpowiedzieć na pytanie bezpieczeństwa.

**Uwaga!**

#### **Reset Tiptronic**

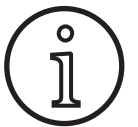

Wszystkie zadania Tiptronic zostaną usunięte.

- Â Wybrać pozycję menu "Tiptronicreset", obracając pokrętło A49.
- Â Potwierdzić pozycję menu, naciskając pokrętło A49.
- Â Odpowiedzieć na pytanie bezpieczeństwa.

## **9 Tiptronic**

Za pomocą funkcji Tiptronic użytkownik może korzystać ze 100 różnych zleceń (10 zestawów po 10 zleceń każdy). W poszczególnym zadaniu zapisane są wszystkie ustawienia i korekty, dokonane za pomocą interfejsu użytkownika.

Funkcję Tiptronic można stosować szczególnie przy często powtarzanych zadaniach spawania, nadając każdemu zadaniu numer lub zapisując indywidualne ustawienia każdego operatora.

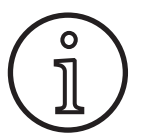

Przy metodach spawania "Elektroda" (MMA) i "TIG" nie można zapamiętywać zadań.

 $\Box$  Zestawienie pozycji menu znajduje się w rozdziale ["17](#page-159-1) [Struktura menu Tiptronic" na stronie 160.](#page-159-1)

#### **Włączanie Tiptronic**

- $\bullet$  Wcisnąć przycisk A46 "Tiptronic On/Off".
- 9 Tryb Tiptronic jest włączony, gdy pali się dioda LED A45 "Tiptronic".
- $\checkmark$  Na wyświetlaczu graficznym A52 wyświetlane będą numer zadania (A56) oraz nazwa zadania (A54).

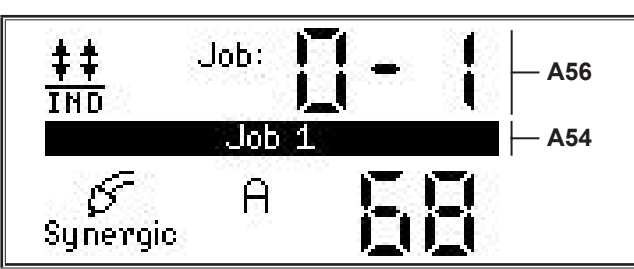

Â Za pomocą pokrętła A49 można przechodzić między poszczególnymi aktywnymi zadaniami.

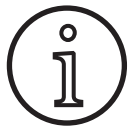

Tryb Tiptronic może zostać włączony tylko wtedy, gdy istnieje przynajmniej jedno aktywne zadanie.

## **Menu Tiptronic**

- $\supset$  Wcisnąć przycisk A47 "Tiptronic Setup".
- $\checkmark$  Na wyświetlaczu graficznym A52 pojawi się menu Tiptronic.

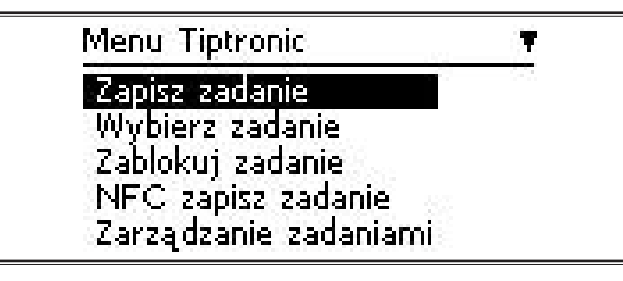

 W menu Tiptronic można wybierać i wykonywać wszystkie poniżej opisane funkcje Tiptronic.

## **Zapis zadania**

- Â Ustalić pożądane ustawienia spawania.
- $\bullet$  Wcisnać przycisk A47 "Tiptronic Setup".
- $\checkmark$  Na wyświetlaczu graficznym A52 pojawi się menu Tiptronic.
- ◆ Wybrać pozycję menu "Zapisz zadanie", obracając pokrętło A49.
- Potwierdzić pozycję menu "Zapisz zadanie", naciskając pokrętło A49.
- Na wyświetlaczu graficznym A52 wyświetlone zostaną wszystkie miejsca w pamięci (zadania 0-0 do 9-9).
- Â Wybrać żądane miejsce w pamięci, obracając pokrętło A49.
- $\Box$  Jeżeli miejsce w pamięci jest oznakowane jedynie numerem zadania (np. 0-1), jest ono puste/nie opisane. Jeżeli miejsce w pamięci za numerem zadania jest dodatkowo oznakowane nazwą (np. "Zadanie 1"), jest ono zajęte/opisane.

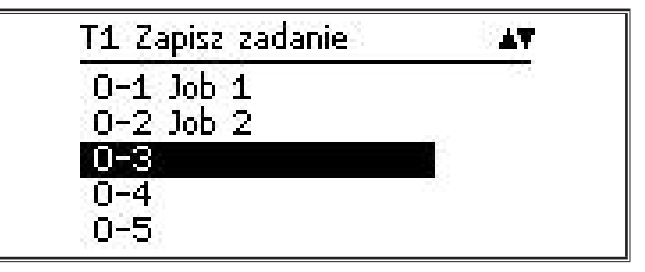

- Â Potwierdzić miejsce w pamięci, naciskając pokrętło A49.
- 9 Na wyświetlaczu graficznym A52 pojawi się na krótko komunikat "Zadanie zapisane".
- $\Box$  Jeżeli przy zapisie wybrano już zajęte miejsce w pamięci, pojawi się pytanie bezpieczeństwa dotyczące nadpisania zadania.
- Â Wyjście z menu odbywa się za pomocą naciśnięcia przycisku A47 "Tiptronic Setup" albo A50 "Menu".

#### **Wybór zadania**

- $\supset$  Wcisnąć przycisk A47 "Tiptronic Setup".
- Na wyświetlaczu graficznym A52 pojawi się menu Tiptronic.
- $\supset$  Wybrać pozycję menu "Wybierz zadanie", obracając pokrętło A49.
- $\supset$  Potwierdzić pozycję menu "Wybierz zadanie", naciskając pokrętło A49.
- $\checkmark$  Na wyświetlaczu graficznym A52 wyświetlone zostaną wszystkie istniejące zadania.
- Â Wybrać żądane zadanie, obracając pokrętło A49.
- Można w ten sposób wybierać także zablokowane zadania.

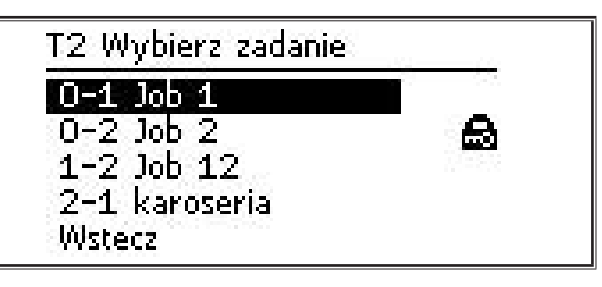

Â Wyjście z menu odbywa się za pomocą naciśnięcia przycisku A47 "Tiptronic Setup" albo A50 "Menu".

#### **Blokowanie/odblokowanie zadania**

- $\supset$  Wcisnąć przycisk A47 "Tiptronic Setup".
- Na wyświetlaczu graficznym A52 pojawi się menu Tiptronic.
- $\supset$  Wybrać pozycję menu "Zablokuj zadanie", obracając pokrętło A49.
- Potwierdzić pozycję menu "Zablokuj zadanie", naciskając pokrętło A49.
- $\checkmark$  Na wyświetlaczu graficznym A52 wyświetlone zostaną wszystkie istniejące zadania.
- $\checkmark$  Zablokowane zadania są dodatkowo znakowane symbolem kłódki.
- Â Wybrać zadanie do zablokowania/odblokowania, obracając pokrętło A49.

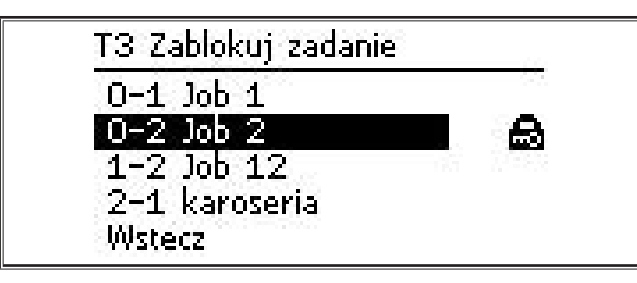

- Â Potwierdzić blokadę/uwolnienie naciśnięciem pokrętła A49.
- Â Wyjście z menu odbywa się za pomocą naciśnięcia przycisku A47 "Tiptronic Setup" albo A50 "Menu".

## **Zapisywanie zadania na karcie NFC (opcjonalnie)**

 Przy zapisywaniu zadania na karcie NFC bieżące ustawienia parametrów i nazwa zadania są przenoszone na kartę zadań NFC.

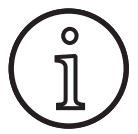

Nazwa zadania może być zapisana tylko wtedy, gdy żaden z parametrów zadania nie został zmieniony.

- Przy zapisywaniu zadania na karcie NFC bieżące ustawienia interfejsu użytkownika są przenoszone na kartę zadań NFC.
- $\bullet$  Wcisnąć przycisk A47 "Tiptronic Setup".
- Na wyświetlaczu graficznym A52 pojawi się menu Tiptronic.
- $\supset$  Wybrać pozycję menu "NFC zapisz zadanie", obracając pokrętło A49.
- Potwierdzić pozycie menu "NFC zapisz zadanie", naciskając pokrętło A49.
- $\supset$  Na wyświetlaczu graficznym pojawi się komunikat "Połącz kartę NFC".
- Â Przyłożyć kartę zadań NFC do czytnika NFC A43.
- Jeżeli karta zadań NFC jest zapisana, pojawi się pytanie bezpieczeństwa dotyczące nadpisania karty NFC.

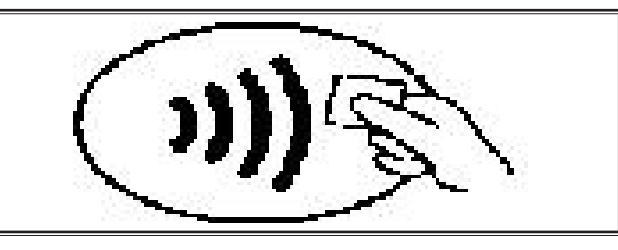

Zapis karty NFC został zakończony, jeżeli na wyświetlaczach cyfrowych A4 i A12 pojawi się kod "nFc oK".

#### **Zarządzanie zadaniami**

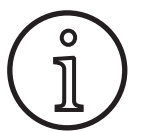

Zarządzanie zadaniami jest dostępne tylko przy uruchomionym trybie Tiptronic. W "Zarządzaniu zadaniami" można edytować tylko bieżąco wybrane zadanie.

- $\bullet$  Wcisnać przycisk A46 "Tiptronic On/Off".
- 9 Tryb Tiptronic jest włączony, gdy pali się dioda LED A45 "Tiptronic".
- Â Wybrać za pomocą pokrętła A49 żądane zadanie.
- $\supset$  Wcisnąć przycisk A47 "Tiptronic Setup".
- Na wyświetlaczu graficznym A52 pojawi się menu Tiptronic.
- $\supset$  Wybrać pozycję menu "Zarządzanie zadaniami", obracając pokrętło A49.
- $\supset$  Potwierdzić pozycję menu "Zarządzanie zadaniami", naciskając pokrętło A49.
- Na wyświetlaczu A52 wyświetlone zostanie menu T5 "Zarządzanie zadaniami".
- Â Wybrać pożądaną pozycję menu w opisany poniżej sposób.

#### **Zmiana nazwy zadania**

- $\checkmark$  W górnej części wyświetlacza graficznego A52 wyświetlana będzie nazwa zadania wraz z numerem zadania.
- 9 Kursor (znacznik) znajduje się za nazwą zadania.
- $\checkmark$  W dolnej części wyświetlacza graficznego A52 wyświetlane będą możliwe do wyboru znaki pisarskie.

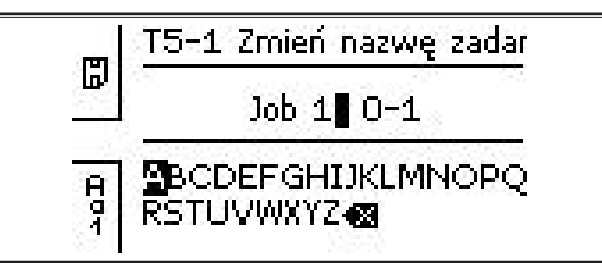

- $\square$  Za pomocą przycisku A32,, Metoda spawania" można nawigować wśród następujących znaków pisarskich:
	- dużych liter,
	- małych liter,
	- cyfr i znaków specjalnych.
- Â Wybrać żądany znak pisarski, obracając pokrętło A49.
- Â Potwierdzić żądany znak pisarski, naciskając pokrętło A49.
- 9 Znak pisarski zostanie dodany do nazwy zadania w miejscu, gdzie znajduje się kursor.
- Â Powtarzać procedurę do zakończenia edycji.
- $\Box$  Za pomocą symbolu  $\overline{\langle X \rangle}$  można skorygować wpis, usuwając ostatnio dodany znak.
- $\supset$  Zapisać wprowadzony tekst naciskając przycisk A33 "Tryb pracy".

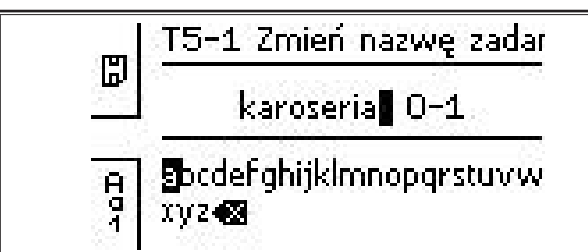

Â Wyjście z menu odbywa się za pomocą naciśnięcia przycisku A47 "Tiptronic Setup" albo A50 "Menu".

## **Kopiowanie zadania do**

- $\checkmark$  W dolnej części wyświetlacza graficznego A52 będzie wyświetlane bieżące/przeznaczone do skopiowania zadanie.
- Â Wybrać żądane miejsce w pamięci, obracając pokrętło A49.
- Jeżeli miejsce w pamięci jest oznakowane jedynie numerem zadania (np. 0-1), jest ono puste/nie opisane. Jeżeli miejsce w pamięci za numerem zadania jest dodatkowo oznakowane nazwą (np. "Zadanie 1"), jest ono zajęte/opisane.

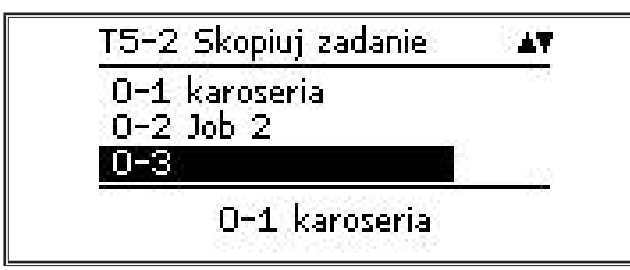

- Â Potwierdzić miejsce w pamięci, naciskając pokrętło A49.
- $\Box$  Jeżeli przy kopiowaniu wybrano już zajęte miejsce w pamięci, pojawi się pytanie bezpieczeństwa dotyczące nadpisania zadania.
- $\checkmark$  Na wyświetlaczu graficznym A52 pojawi się na krótko komunikat "Zadanie skopiowane".
- Jeżeli zadanie do skopiowania ma zmienioną przez użytkownika nazwę, zostanie ona także skopiowana.
- Â Wyjście z menu odbywa się za pomocą naciśnięcia przycisku A47 "Tiptronic Setup" albo A50 "Menu".

## **Przenoszenie zadania do**

- 9 W dolnej części wyświetlacza graficznego A52 będzie wyświetlane bieżące/przeznaczone do przeniesienia zadanie.
- Â Wybrać żądane miejsce w pamięci, obracając pokrętło A49.
- $\Box$  Jeżeli miejsce w pamięci jest oznakowane jedynie numerem zadania (np. 0-1), jest ono puste/nie opisane. Jeżeli miejsce w pamięci za numerem zadania jest dodatkowo oznakowane nazwą (np. "Zadanie 1"), jest ono zajęte/opisane.

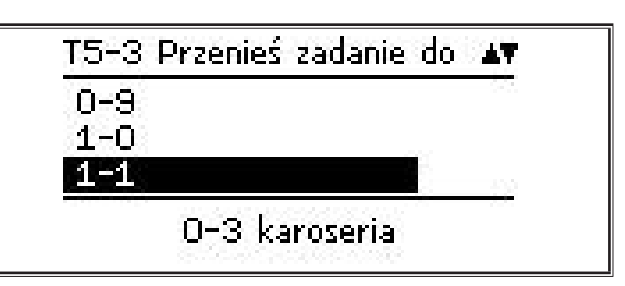

- Â Potwierdzić miejsce w pamięci, naciskając pokrętło A49.
- $\Box$  Jeżeli przy przenoszeniu wybrano już zajęte miejsce w pamięci, pojawi się pytanie bezpieczeństwa dotyczące nadpisania zadania.
- $\checkmark$  Na wyświetlaczu graficznym A52 pojawi się na krótko komunikat "Zadanie skopiowane".
- Jeżeli zadanie do przeniesienia ma zmienioną przez użytkownika nazwę, zostanie ona także przeniesiona.
- Â Wyjście z menu odbywa się za pomocą naciśnięcia przycisku A47 "Tiptronic Setup" albo A50 "Menu".

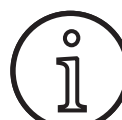

Przy kopiowaniu lub przenoszeniu zadania zastosowane zostaną tylko indywidualnie przydzielone nazwy, a nazwy standardowe nie, np.  $.$  Job 0-1".

## **Usuwanie zadania**

- 9 W dolnej części wyświetlacza graficznego A52 będzie wyświetlane bieżące/przeznaczone do usunięcia zadanie.
- 9 W górnej części wyświetlacza graficznego A52 wyświetlone zostanie pytanie bezpieczeństwa dotyczące usunięcia zadania.
- $\supset$  Wybrać "Tak", obracając pokrętło A49.

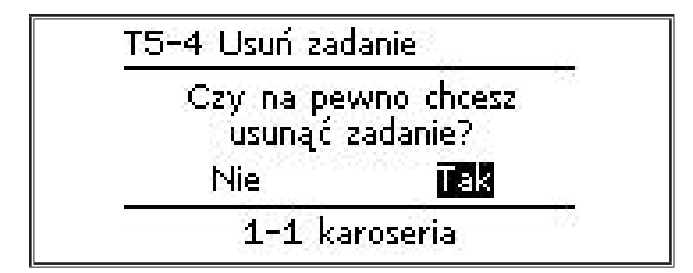

- Â Potwierdzić usunięcie zadania, naciskając pokrętło A49.
- 9 Na wyświetlaczu graficznym A52 pojawi się na krótko komunikat "Zadanie usunięte".
- Â Wyjście z menu odbywa się za pomocą naciśnięcia przycisku A47 "Tiptronic Setup" albo A50 "Menu".

## **10 Push Pull (opcjonalnie)**

Za pomocą funkcji "Palnik/tryb pomocniczy" można stosować w urządzeniu palnik/tryb pomocniczy Push Pull.

## **10.1 Przygotowanie do Push Pull (wyposażenie sprzętowe)**

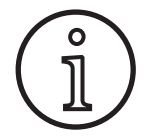

W przypadku fabrycznego albo późniejszego przygotowania do Push Pull (wyposażenia sprzętowego)

- w menu M4-8 "Palnik/tryb pomocniczy" dostępna jest jedynie pozycja menu "Analogowy Push Pull (1)",
- dla podłączonego palnika Push Pull należy ustalić i ustawić dwa parametry.

#### <span id="page-152-0"></span>**Ustawianie analogowego palnika Push Pull**

- Â Nacisnąć przycisk wciągania drutu i sprawdzić kierunek posuwu drutu urządzenia oraz palnika Push Pull. Oba posuwy muszą transportować w tym samym kierunku.
- Â W razie potrzeby zmienić kierunek posuwu drutu palnika Push Pull w menu M4 "Ustawienia", pod pozycją "Analogowo PP kierunek".
- Â W razie potrzeby zmienić prędkość posuwu drutu palnika Push Pull w menu M4 "Ustawienia", pod pozycją "Analogowo PP ustawienie".

Obowiązuje przy tym:

- Mała wartość = mała prędkość.
- Duża wartość = duża prędkość.
- Jeżeli posuw drutu palnika Push Pull ma poślizg albo za duże jest ścieranie drutu, należy zmniejszyć prędkość palnika Push Pull.
- Jeżeli drut spęcza się między posuwami, należy zwiększyć prędkość palnika Push Pull.

### **10.2 Aktualizacja Push Pull**

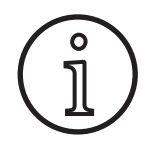

Dodatkowa aktualizacia Push Pull:

- Pozwala w menu M4-8 "Palnik/tryb pomocniczy" korzystać z wielu obsługiwanych palników Push Pull.
- Zapewnia synchronizację posuwu drutu wybranego palnika Push Pull i urządzenia.
- Â Jeżeli jeszcze to nie nastąpiło, należy zainstalować aktualizację Push Pull.

Patrz rozdział ["12 Funkcje NFC" na stronie 154.](#page-153-0)

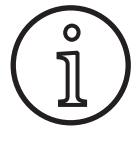

Po aktualizacji Push Pull należy raz załadować przeznaczone do wyświetlania teksty palników Push Pull. Ładowanie tekstów można przeprowadzić za pomocą zmiany języka (menu M3) albo reset generalny (menu startowe). Następnie należy na nowo uruchomić urządzenie (wyłączyć/włączyć).

Patrz rozdział ["7 Menu główne" na stronie 148](#page-147-0) oraz rozdział ["19 Tabela menu głównego" na stronie 162](#page-161-0).

Patrz rozdział ["8 Menu startowe" na stronie 148](#page-147-1) oraz rozdział ["20 Tabela menu startowego" na stronie 167.](#page-166-0)

#### **Wybór palnika Push Pull**

 $\supset$  W menu M4-8 "Palnik/tryb pomocniczy" wybrać podłączony palnik Push Pull.

Patrz rozdział ["7 Menu główne" na stronie 148](#page-147-0) oraz rozdział ["19 Tabela menu głównego" na stronie 162](#page-161-0).

- $\Box$  Przy wyborze obsługiwanego palnika Push Pull (2...31) niepotrzebne jest jakiekolwiek dalsze ustawianie.
- Jeżeli używany palnik Push Pull nie jest dostępny, należy wybrać palnik analogowy Push Pull (1).

Patrz rozdział "Ustawianie analogowego palnika Push Pull" na [stronie 153](#page-152-0).

#### **10.3 Potencjometr palnika Push Pull**

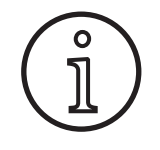

Należy zwrócić uwagę na to, aby potencjometr palnika nie był przy włączaniu urządzenia ustawiony na wartość minimalną. Gdyby tak było, nie zostałby rozpoznany przez urządzenie i nie spełniałby swojej funkcji.

Za pomocą potencjometru reguluje się parametr główny: prędkość posuwu drutu. Przy metodach spawania Synergic i SpeedArc można do przedstawiania wybrać także inne parametry główne: prąd spawania i grubość materiału.

- $\checkmark$  Na lewym wyświetlaczu cyfrowym A4 wyświetlana jest wartość bieżąca, ograniczana przez potencjometr.
- $\supset$  Obrócić jednostopniowo (o jeden "ząbek") pokrętło A41.
- $\checkmark$  Na lewym wyświetlaczu cyfrowym A4 wyświetlona zostanie przez 2 s maksymalna wartość do ustawienia na potencjometrze.
- Â W ciągu tych 2 s znowu obrócić pokrętło A41.
- Na lewym wyświetlaczu cyfrowym A4 wyświetlona zostanie i zmieniona maksymalna wartość do ustawienia na potencjometrze.
- Minimalna wartość ustawienia na potencjometrze jest w metodach spawania Synergic i SpeedArc ograniczana przez program spawania, a w metodzie spawania "Ręcznie" przez minimalne ustawienie urządzenia.
- $\Box$  Przy ograniczonym poziomie uprawnień (np. Spawacz WPS) minimalna i maksymalna wartość nastawcza zależy od wyznaczonych granic parametrów.

# <span id="page-153-1"></span>**11 Pomiar oporu prądu obwodu spawania**

Za pomocą funkcji pomiaru oporu obwodu prądu spawania można kompensować stratę napięcia przy np. długich pakietach węży.

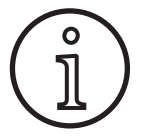

**Funkcja ta jest niedostępna w pracy według naszego naszej instrukcji WPS EN1090. Wartości wskazania napięcia w tym wypadku nie będą uwzględniane.** Funkcja ta jest niedostępna w pracy według<br>naszego naszej instrukcji WPS EN1090. Wartości wskazania napięcia w tym wypadku<br>nie będą uwzględniane.

## **11.1 Aktywacja pomiaru obwodu prądu spawania**

- $\supset$  Wcisnąć przycisk A50 "Menu".
- $\checkmark$  Na wyświetlaczu graficznym A52 pojawi się menu główne.
- $\supset$  Wybrać pozycję menu "Ustawienia", obracając pokrętło A49.
- Â Potwierdzić pozycję menu, naciskając pokrętło A49.
- $\supset$  Wybrać pozycję menu "tryb kompensacji prądu".
- Â Potwierdzić pozycję menu, naciskając pokrętło A49.
- Znajdujesz się w menu M4-18 "tryb kompensacji prądu".
- Â Wybrać pozycję menu "oporność obwodu spawania" i zatwierdzić wybór poprzez naciśnięcie przycisku obsługi  $\triangle 49$
- $\checkmark$  Świeci się dioda LED F2 A59.
- $\supset$  Wyjść z pozycji naciskając przycisk "Menu" A50.
- $\checkmark$  Znajdujesz się w menu M4 "Ustawienia".
- $\supset$  Wybrać pozycję menu "Opór prądu obwodu spawania".
- $\checkmark$  Po aktywacji trybu pomiaru pokrętłem A49, na wskazaniu parametrów A57 wyświetla się "---".
- $\supset$  Zdemontować dyszę gazu palnika.
- Â Odciąć równo drut spawalniczy i cofnąć około 5 mm.
- Â Końcówkę prądową przystawić z niewielkim naciskiem w czystym miejscu w okolicy spoiny. Naciśnięcie przycisku palnika i przytrzymanie go 2 sek. rozpoczyna pomiar.
- $\checkmark$  Gdy pomiar będzie prawidłowy na wskazaniu parametrów A57 wyświetla się zmierzona wartość.
- Â Potwierdzić pozycję menu, naciskając pokrętło A49.
- $\Box$  W razie wystapienia błędu wyświetla się komunikat "H44", a następnie ponownie "---".
- Â Wymagane jest przeprowadzenie ponownego pomiaru.

### **11.2 Dezaktywacja pomiaru obwodu prądu spawania**

- $\supset$  Wcisnąć przycisk A50 "Menu".
- $\checkmark$  Na wyświetlaczu graficznym A52 pojawi się menu główne.
- $\supset$  Wybrać pozycję menu "Ustawienia", obracając pokretło A49.
- Â Potwierdzić pozycję menu, naciskając pokrętło A49.
- $\supset$  Wybrać pozycję menu "tryb kompensacji prądu".
- Â Potwierdzić pozycję menu, naciskając pokrętło A49.
- $\checkmark$  Znajdujesz się w menu M4-18 "Tryb kompensacji".
- Wybrać pozycję menu "Długość kabla spaw." i zatwierdzić wybór poprzez naciśnięcie przycisku obsługi A49.
- $\supset$  Wyjść z pozycji naciskając przycisk "Menu" A50.

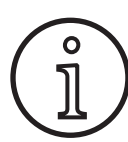

Żeby wykluczyć ewentualne błędy, zaleca się wykonanie kilku pomiarów w różnych miejscach przy spoinie.

W dowolnym momencie można przerwać pomiar. W tym celu nacisnąć przycisk Menu A50.

<span id="page-153-0"></span>Przy aktywnym trybie pomiaru spawanie nie jest możliwe.

## **12 Funkcje NFC**

Poprzez czytnik NFC można odczytywać karty NFC i dokonywać na nich zapisów.

Dostępne są następujące funkcje:

- Wczytywanie/instalacja metod spawania, programów spawania, programów specjalnych (aktualizacji) lub kart wartościowych
- Rejestrowanie użytkowników o różnych uprawnieniach
- Wczytywanie i zapisywanie zadań (wszystkie ustawienia parametrów metody spawania/trybu pracy)

## **12.1 Instalacja aktualizacji lub kart wartościowych bez TAN**

Karty z rozszerzeniami lub karty wartościowe to karty NFC, które tracą wartość po procesie instalacji rozszerzenia. Każda taka karta może zawierać jedną lub więcej przyznanych wartości. Każda aktualizacja lub zastosowanie karty powoduje zmniejszenie jej wartości.

- Â Przyłożyć kartę NFC do czytnika NFC A43.
- Na lewym wyświetlaczu cyfrowym A4 pojawi się kod "Acc".
- $\checkmark$  Na prawym wyświetlaczu cyfrowym A12 pojawi się stan konta (np. "001" w przypadku instalacji rozszerzenia).
- W przypadku karty NFC, na której skasowano wartość, na wyświetlaczu graficznym A52 pojawi się komunikat H10.
- Â Odpowiedzieć na pytanie bezpieczeństwa na wyświetlaczu graficznym A52.
- Rozszerzenie lub wartość zostaje zainstalowana na urządzeniu. Na prawym wyświetlaczu cyfrowym A12 instalacja jest sygnalizowana przez "---".
- □ Instalacja jest zakończona, gdy na prawym wyświetlaczu cyfrowym A12 pojawi się kod "oK".
- Â Włączyć i ponownie wyłączyć maszynę.

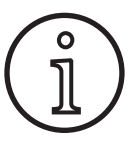

Jeżeli karta NFC zostanie zdjęta zbyt szybko z czytnika A43, instalacja może nie przebiec pomyślnie. W tym przypadku pojawi się wędrujące po okręgu światło, a karta NFC będzie zablokowana dla innych urządzeń.

Â Przyłożyć kartę NFC jeszcze raz do czytnika NFC A43, aby zakończyć instalację.

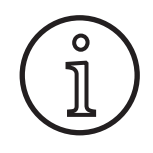

Jeżeli instalacja karty wartościowej nie przebiegła do końca, a dane urządzenie nie jest już dostępne, zablokowaną kartę NFC można od-<br>blokować na innym urzadzeniu. Jednak dana blokować na innym urządzeniu. Jednak dana wartość (która ew. nie została użyta do pomyślnej instalacji) zostanie pobrana z karty. wartosc (ktora ew. nie została uzyta do pomysi-<br>nej instalacji) zostanie pobrana z karty.

## **12.2 Instalacja aktualizacji lub kart wartościowych z TAN**

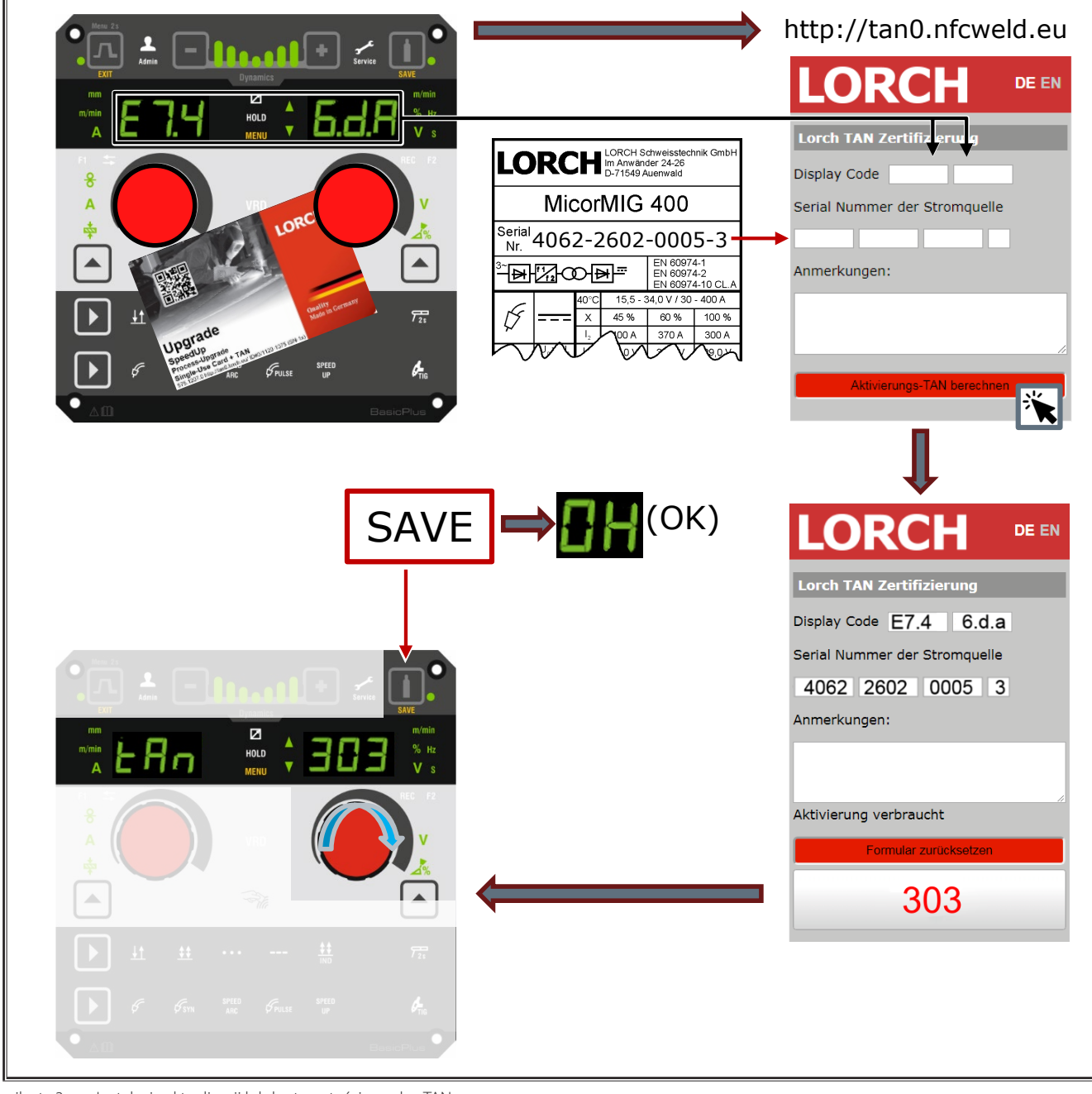

ilustr. 3: Instalacja aktualizacji lub kart wartościowych z TAN

## **Odblokowanie karty wartościowej lub karty aktualizacji NFC**

- Â Przyłożyć kartę NFC do czytnika NFC A43.
- $\checkmark$  Na wyświetlaczach cyfrowych A4 i A12 wskazywany jest kod "Un Loc".
- $\square$  Procedurę można przerwać, naciskając przycisk A2 "Wypełnianie kraterów".
- $\supset$  Nacisnąć przycisk A14 "Test gazu", aby potwierdzić odblokowanie.
- Karta zostanie odblokowana, znajdująca się na niej wartość zostanie jednak skasowana.

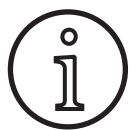

Zamiast tego można wysłać zablokowaną kartę do sprawdzenia w serwisie Lorch.

### **12.3 Rozszerzenie programu specjalnego**

- Â Przyłożyć kartę NFC do czytnika NFC A43.
- $\checkmark$  Wczytywanie karta NFC jest zakończone, gdy na prawym wyświetlaczu cyfrowym A12 pojawi się kod "oK".
- $\bullet$  Zabrać kartę NFC z czytnika NFC A43.
- $\checkmark$  Na lewym wyświetlaczu cyfrowym A4 pojawi się kod "SPr".
- $\checkmark$  Na prawym wyświetlaczu cyfrowym A12 wyświetlone zostanie miejsce programu specjalnego "c 1".
- $\supset$  Wybrać pożądane miejsce programu specjalnego "c 1 do c 7" za pomocą pokrętła A44.

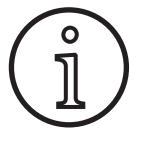

Zwrócić uwagę, które miejsca programów specjalnych są już zajęte:

- miejsca migające są zajęte,
- miejsca świecące światłem ciągłym są wolne.
- Â Odpowiedzieć na pytanie bezpieczeństwa na wyświetlaczu graficznym A52.

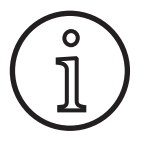

Jeżeli wybrane zostanie zajęte miejsce programu specjalnego, zostanie ono bez żadnej dodatkowej uwagi nadpisane. Provident and the container and the container and the container and the container and the container and the container of the container of the container and the container of the providence of the providence of the providenc

## **12.4 Poziom użytkownika**

Za pomocą tej funkcji można przyznawać uprawnienia użytkownika na różnych poziomach.

Fabrycznie ustawiony jest poziom użytkownika przy włączeniu Con 8. W ten sposób po włączeniu urządzenia dostępne są wszystkie funkcje spawania.

Ten poziom użytkownika przy włączeniu można zmienić, np. na Con 0 (ochrona przed kradzieżą). Dzięki temu urządzenie po włączeniu będzie od razu zablokowane. Użytkownik musi się teraz zalogować za pomocą karty użytkownika.

Â Przyłożyć kartę użytkownika do czytnika NFC A43 tak długo, aż na wyświetlaczu cyfrowym z lewej A4 pojawi się kod nFc, a na wyświetlaczu cyfrowym z prawej A12 pojawi się kod oK.

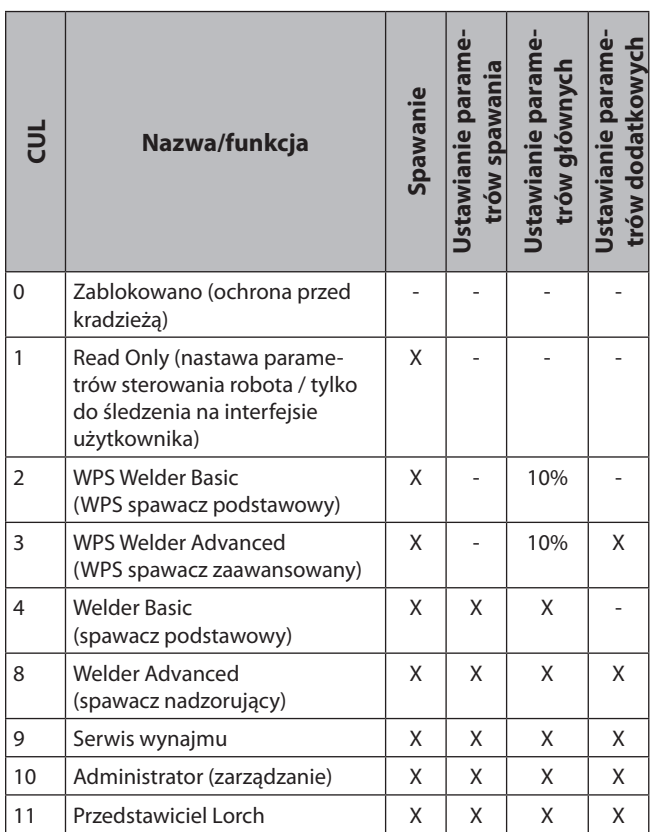

tab. 2: Poziom użytkownika

## **12.5 Poziom dostępu rozruchu**

Za pomocą tej funkcji można przyznawać uprawnienia użytkownika na różnych poziomach.

Fabrycznie ustawiony jest poziom dostępu rozruchu "Nadzór spawalniczy" (poziom 8). W ten sposób po włączeniu urządzenia dostepne są wszystkie funkcie spawania.

Ten poziom dostępu rozruchu można zmienić, np. na 0 ("Ochrona przed kradzieżą"). Dzięki temu urządzenie po włączeniu będzie od razu zablokowane. Użytkownik musi się teraz zalogować za pomocą karty użytkownika.

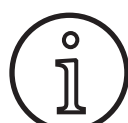

Poziom dostępu rozruchu może być zmieniany od poziomu uprawnień "Administrator" (poziom 10)!

- Â Przytrzymać kartę użytkownika Administratora (poziom 10) przyłożoną do czytnika NFC A43 tak długo, aż na lewym wyświetlaczu cyfrowym A4 pojawi się kod "nFc", a na prawym wyświetlaczu cyfrowym A12 kod "oK".
- $\checkmark$  Świecą się diody LED A3 "Spawacz" i A3b "Admin".
- $\supset$  Wcisnąć przycisk A50 "Menu".
- 9 Na wyświetlaczu graficznym A52 pojawi się menu główne.
- ◆ Wybrać pozycję menu "Ustawienia użytkownika", obracając pokrętło A49.
- Â Potwierdzić pozycję menu, naciskając pokrętło A49.
- $\checkmark$  Na wyświetlaczu graficznym A52 wyświetlone zostanie podmenu M6-1 "Ustawienia użytkownika".
- $\supset$  Wybrać pozycję menu "Poziom dostępu rozruchu", obracając pokrętło A49.
- Â Potwierdzić pozycję menu, naciskając pokrętło A49.
- $\checkmark$  Na wyświetlaczu graficznym A52 zostanie wyświetlone podmenu M6-1-0 "Poziom dostępu rozruchu".
- Â Wybrać żądany poziom dostępu rozruchu, obracając pokrętło A49.
- Â Potwierdzić pozycję menu, naciskając pokrętło A49.

Patrz menu M6-1-0 "Poziom dostępu rozruchu" w rozdziale "15 [Struktura menu głównego" na stronie 158](#page-157-0).

Patrz menu M6-1-0 "Poziom dostępu rozruchu" w rozdziale "19 [Tabela menu głównego" na stronie 162.](#page-161-0)

#### **12.6 Poziom uprawnień**

Zasada działania na przykładzie nadzoru spawalniczego (poziom 8) i Spawacz WPS Basic (poziom 2).

Zalogowanie nadzoru spawalniczego:

- Przy ustawieniu podstawowym urządzenie uruchamia się na poziomie 8 (nadzór spawalniczy), w tym przypadku można pominąć następne dwa punkty.
- Â Przyłożyć kartę NFC "Nadzór spawalniczy" (poziom 8) do czytnika NFC A43.
- Na lewym wyświetlaczu cyfrowym z lewej A4 pojawi się kod "nFc". Po ok. 3 s w celu potwierdzenia zalogowania, w wyświetlaczu cyfrowym z prawej strony A12 pojawia się kod oK.
- Â Ustawić żądaną kombinację materiału, drutu i gazu, metodę spawania oraz parametry główne i dodatkowe. (Te wartości nastawcze zostają zastaną zastosowane dla użytkownika WPS Basic).

Zalogowanie użytkownika Spawacz WPS Basic:

- $\supset$  Przytrzymać kartę NFC "Spawacz WPS Basic" (poziom uprawnień 2) przez co najmniej 3 s przy czytniku NFC A43.
- Na lewym wyświetlaczu cyfrowym z lewej A4 pojawi się kod "nFc". Po ok. 3 s w celu potwierdzenia zalogowania, w wyświetlaczu cyfrowym z prawej strony A12 pojawia się kod oK.
- Wartości ustawione przez nadzór spawalniczy (kombinacja materiału, drutu i gazu, metoda spawania i parametry dodatkowe) nie mogą być zmieniane. Można teraz zmienić parametry główne o procent, ustalony w granicach parametrów (wartości standardowe 10%).

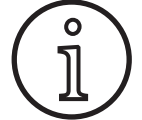

Jeżeli te ograniczenia mają obowiązywać dla użytkownika WPS Basic również po wyłączeniu i włączeniu urządzenia, należy ustalić poziom dostępu rozruchu na 2.

Patrz menu M6-1-0 "Poziom dostępu rozruchu" w rozdziale "15 [Struktura menu głównego" na stronie 158](#page-157-0).

Patrz menu M6-1-0 "Poziom dostępu rozruchu" w rozdziale "19 [Tabela menu głównego" na stronie 162.](#page-161-0)

## **13 Automatyzacja**

W spawarkach systemów zautomatyzowanych (instalacje, roboty), dostępna jest pozycja menu "M8 Automatyzacja" Tutaj można nawiązać i ustawić połączenie z zewnętrznymi systemami komunikacji.

- $\Box$  Zestawienie pozycji menu znajduje się w rozdziale "15 [Struktura menu głównego" na stronie 158.](#page-157-0)
- $\Box$  Wykaz pozycji menu znajduje się w rozdziale "19 Tabela [menu głównego" na stronie 162](#page-161-0).

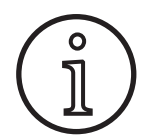

Opis pozycji menu znajduje się w podręczniku użytkownika "LorchNet Connector", "Zewnętrzne złącze sterujące INT02" i "Zewnętrzne łącze sterujące INT06".

## **14 Pozostałe funkcje**

#### **Test gazu**

- $\supset$  Nacisnąć przycisk A14 "Test gazu".
- $\checkmark$  Dioda LED A15 "Test gazu" świeci i zawór elektromagnetyczny przełącza się.
- Można sprawdzić/ustawić zasilanie gazem. Funkcja pozostaje uruchomiona przez 30 sekund, po czym automatycznie się wyłącza. Test gazu można przerwać, naciskając przycisk palnika lub ponownie naciskając przycisk "Test gazu".

#### **Test wentylatora**

- $\supset$  Włączyć urządzenie wyłącznikiem głównym 11.
- Wentylator na krótko uruchamia się w celu kontroli działania.

#### **Test interfejsu użytkownika**

- $\supset$  Wcisnąć jednocześnie na 2 s przyciski A2 "Wypełnianie kraterów" i A14 "Test gazu".
- Wszystkie symbole i oba wyświetlacze cyfrowe zaświecą się na około 4 sekundy. Potem wskaźniki przejdą w tryb wskazywania.

## <span id="page-157-0"></span>**15 Struktura menu głównego**

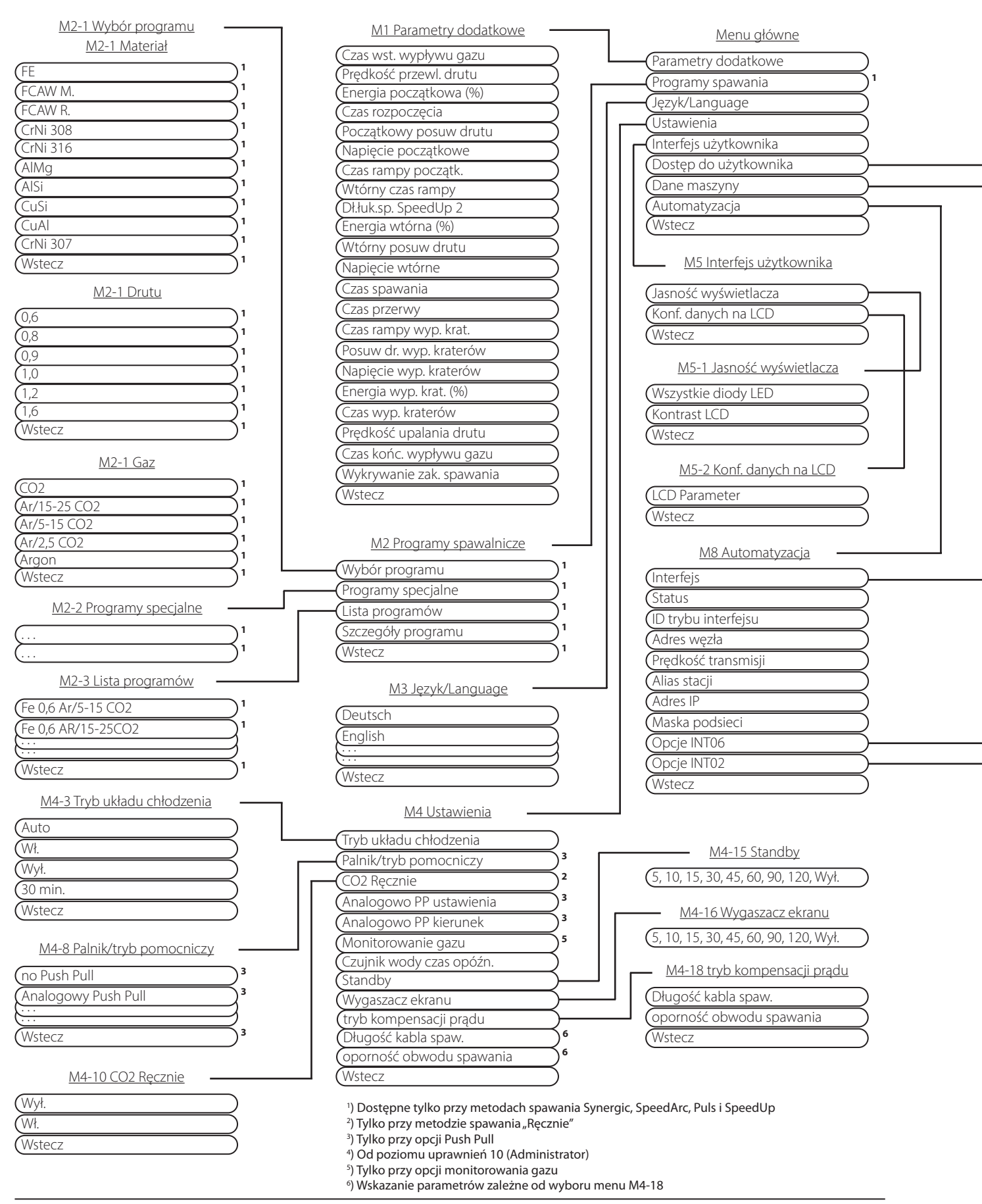

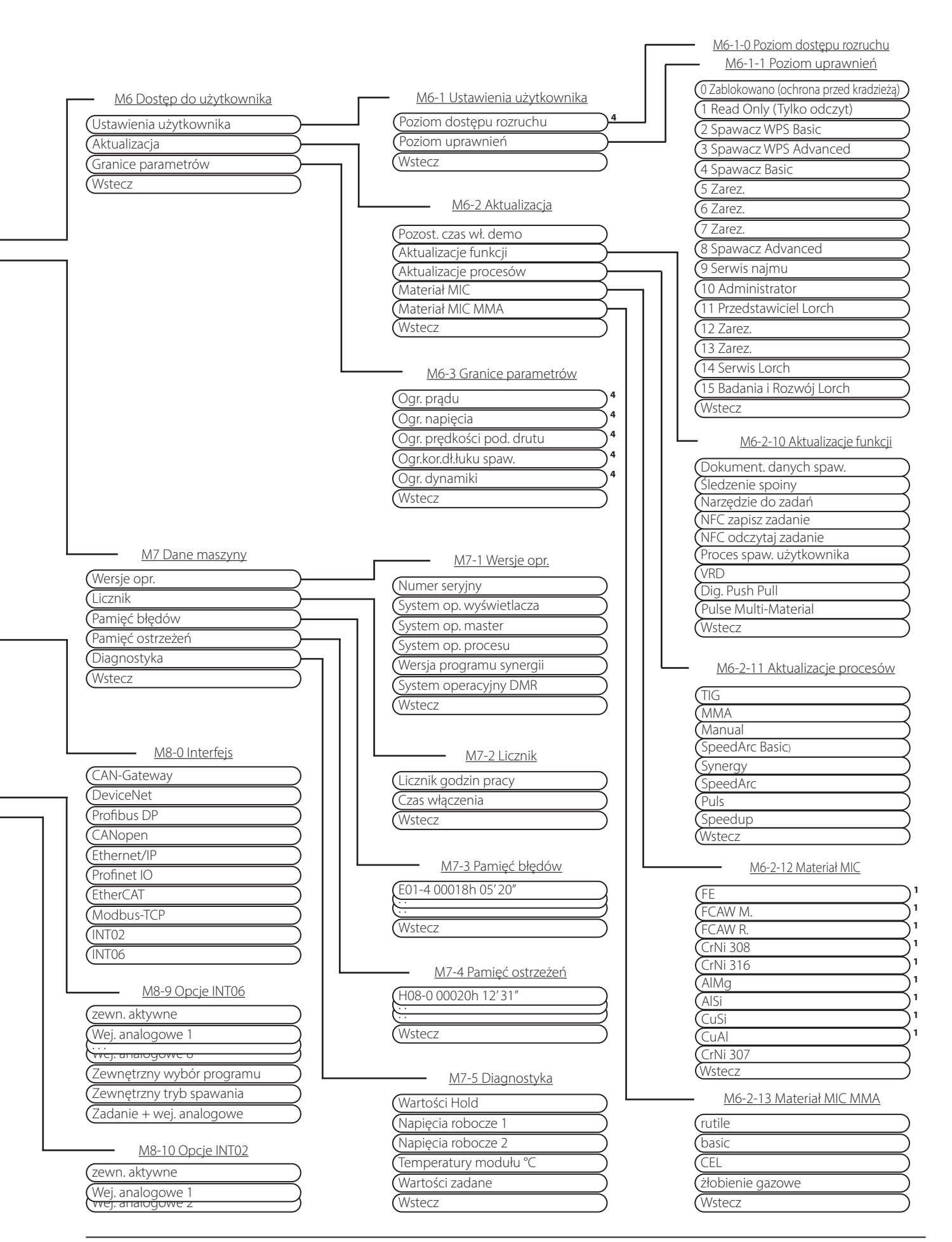

## **16 Struktura menu startowego**

<span id="page-159-0"></span>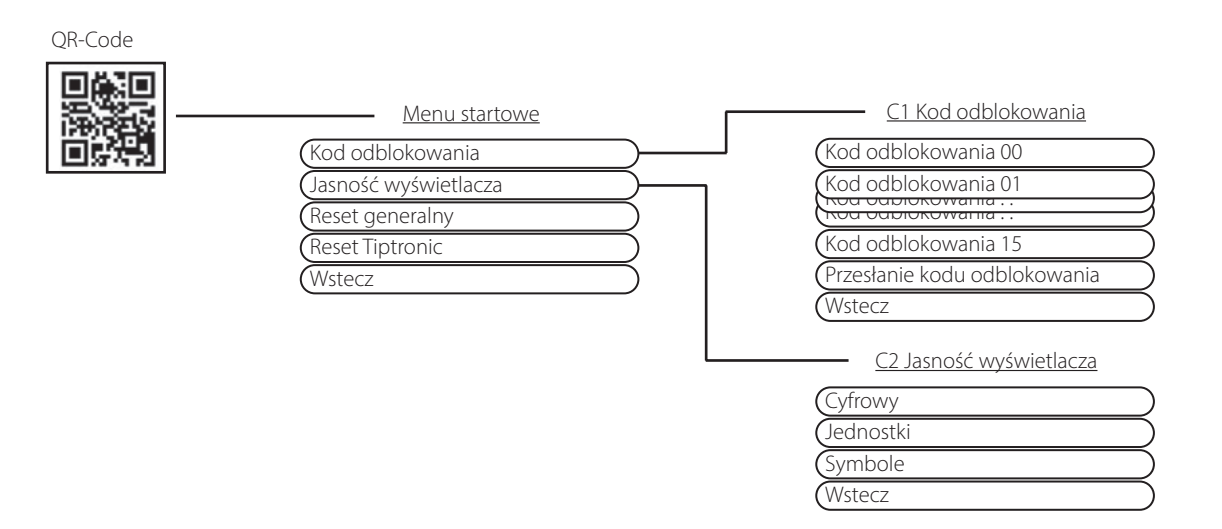

# **17 Struktura menu Tiptronic**

<span id="page-159-1"></span>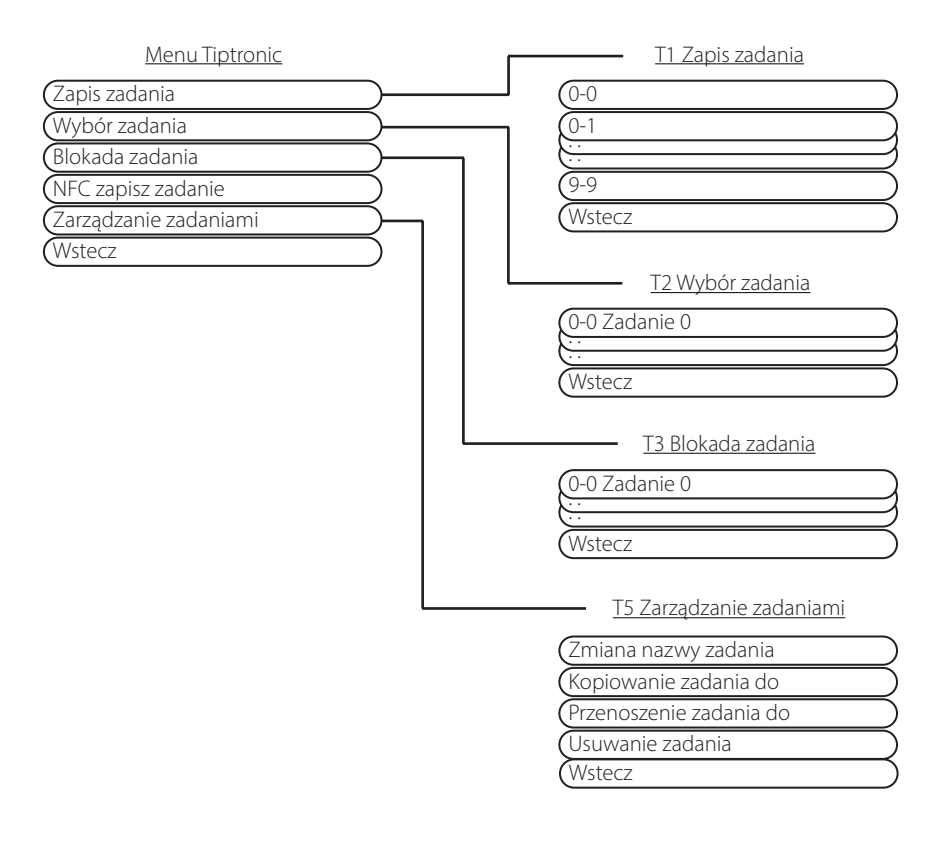

# <span id="page-160-0"></span>**18 Tabela parametrów dodatkowych**

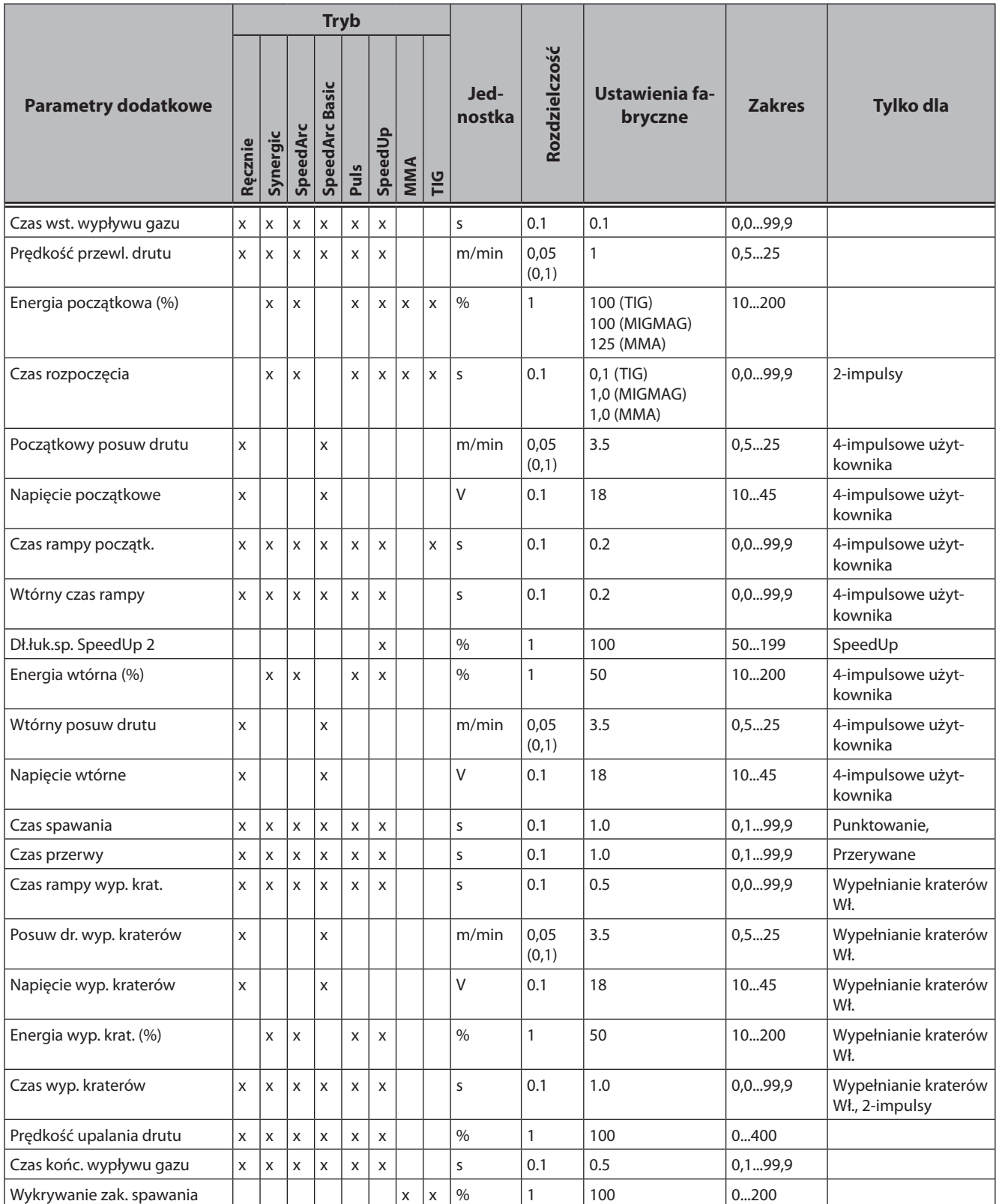

tab. 3: Parametry dodatkowe

# <span id="page-161-0"></span>**19 Tabela menu głównego**

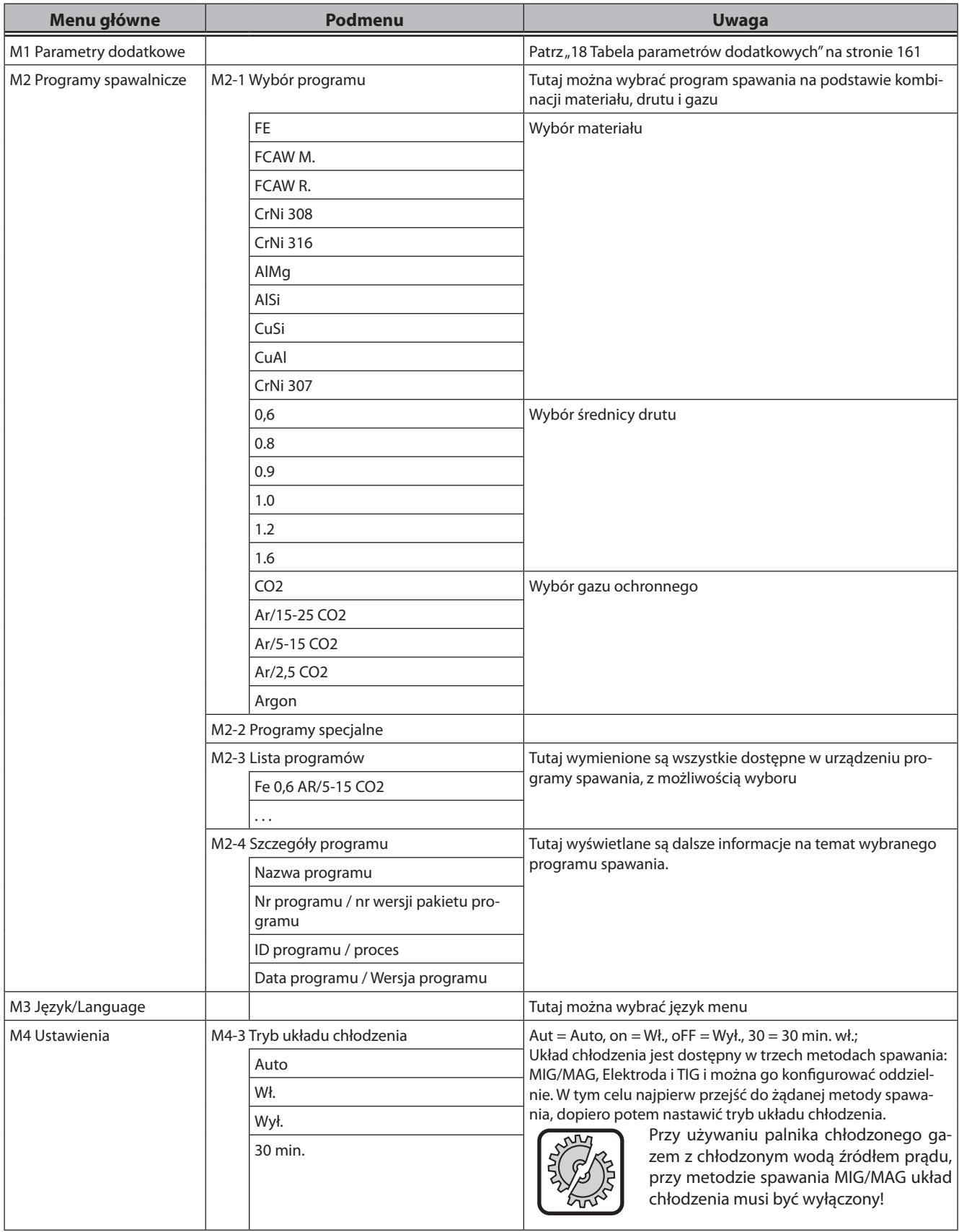

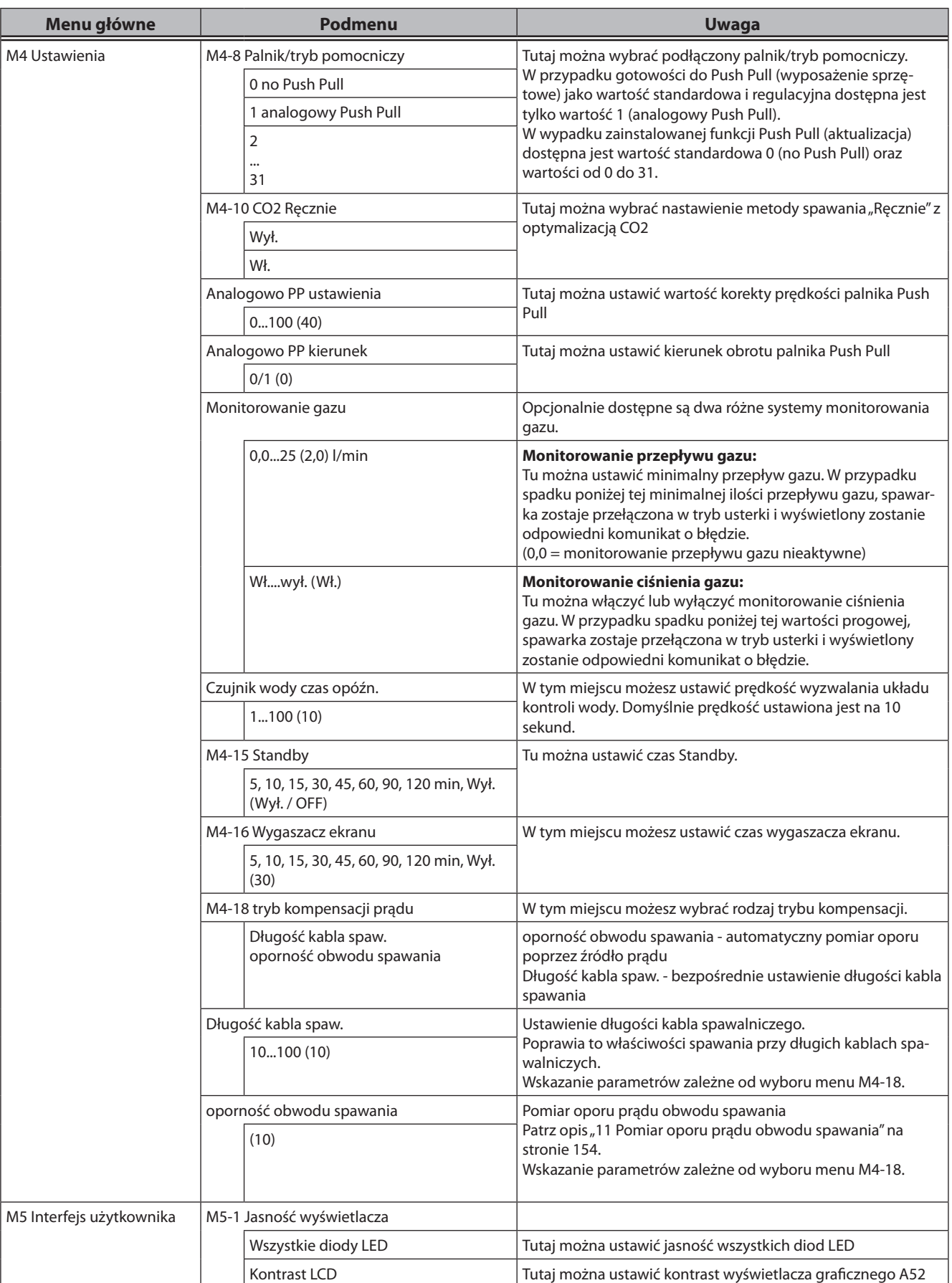

# LORCH

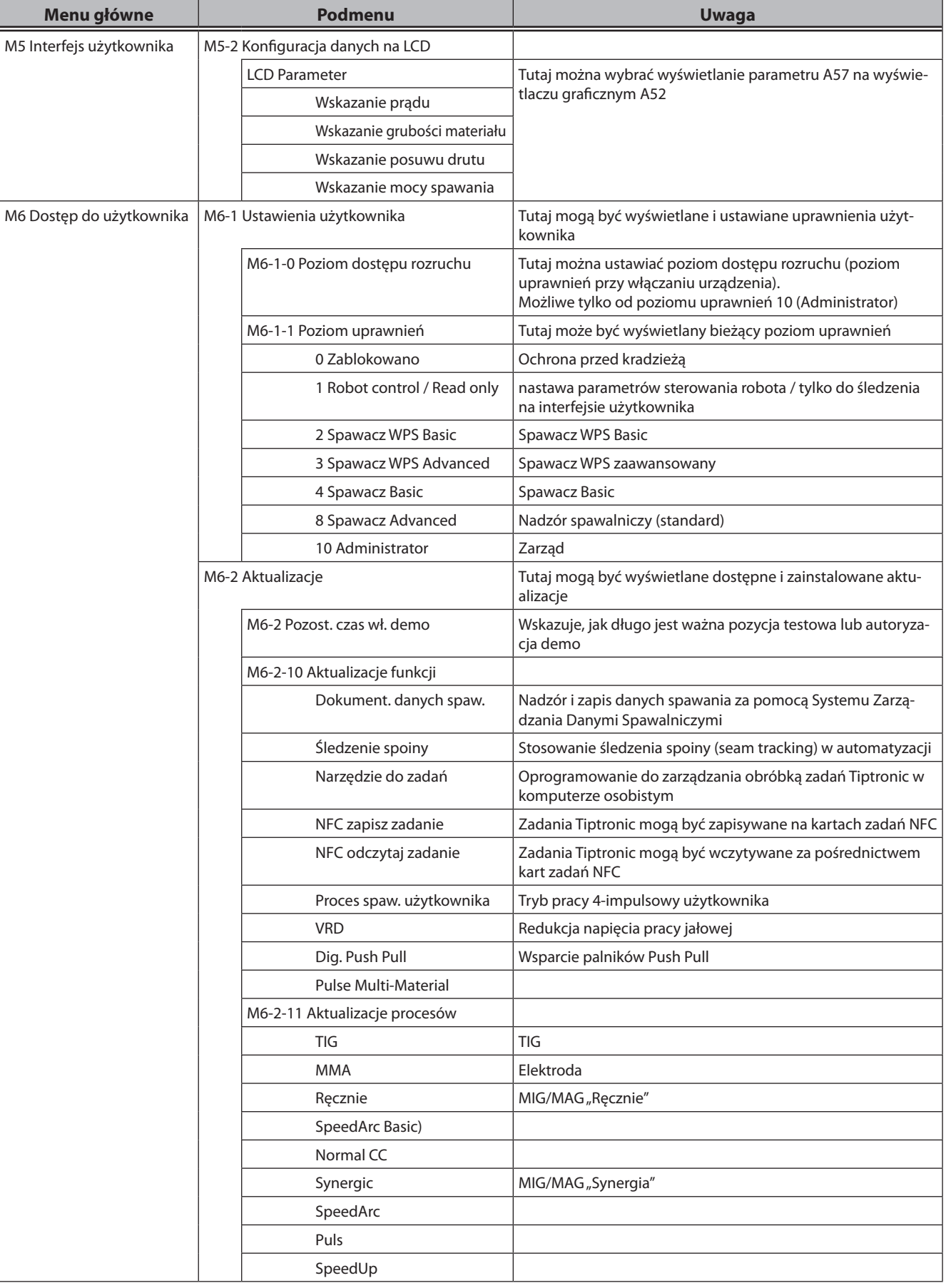

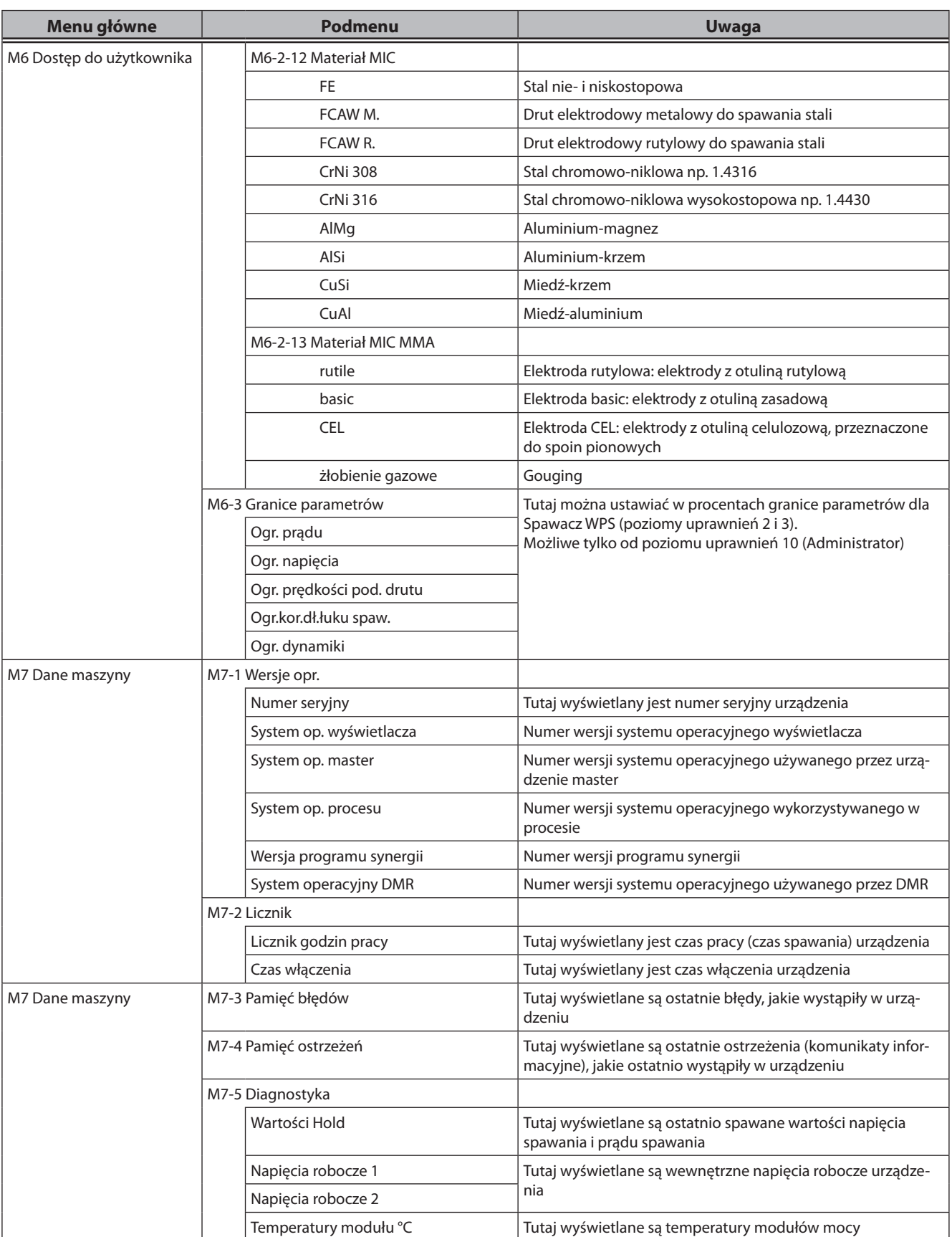

# LORCH

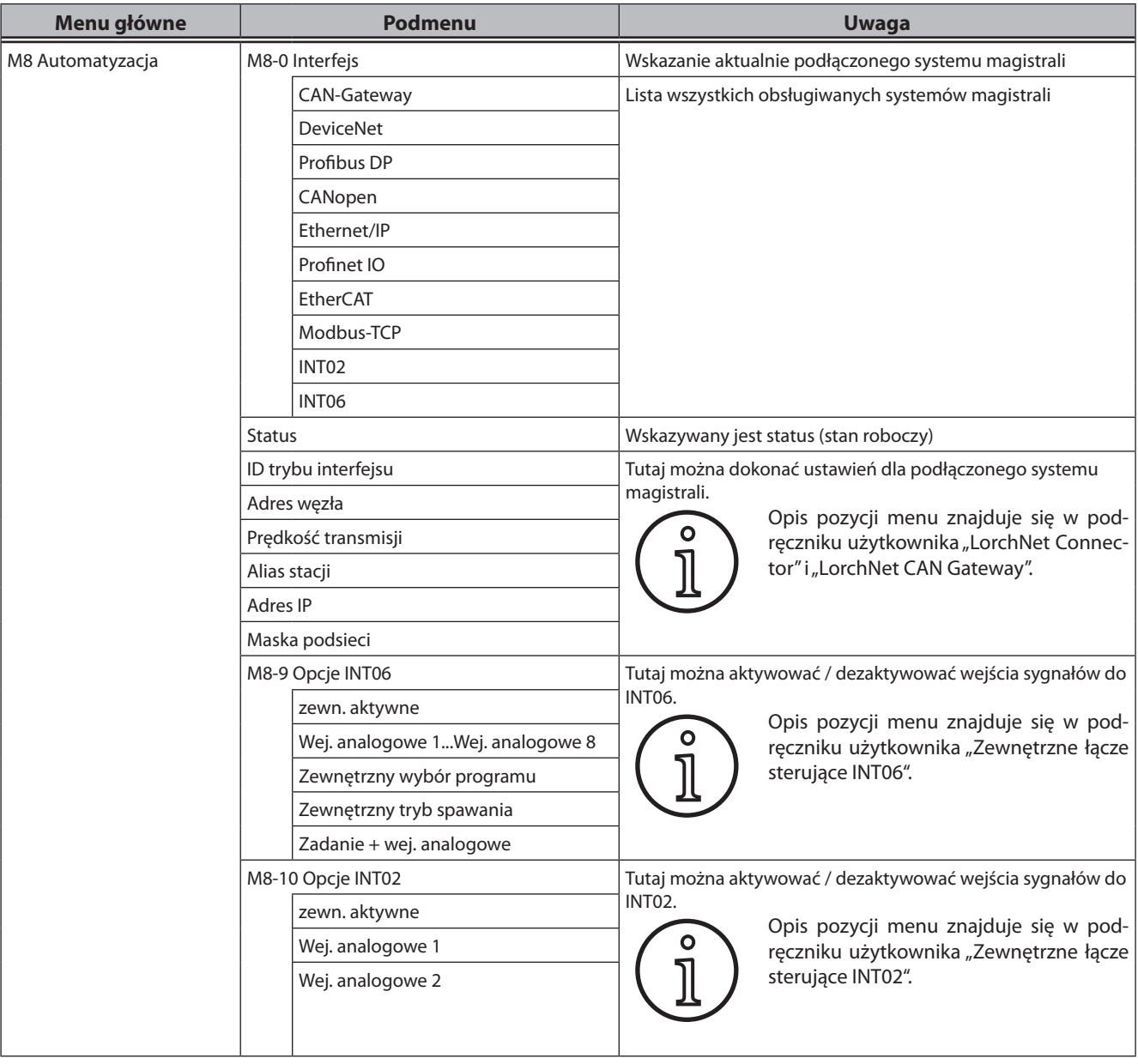

# <span id="page-166-0"></span>**20 Tabela menu startowego**

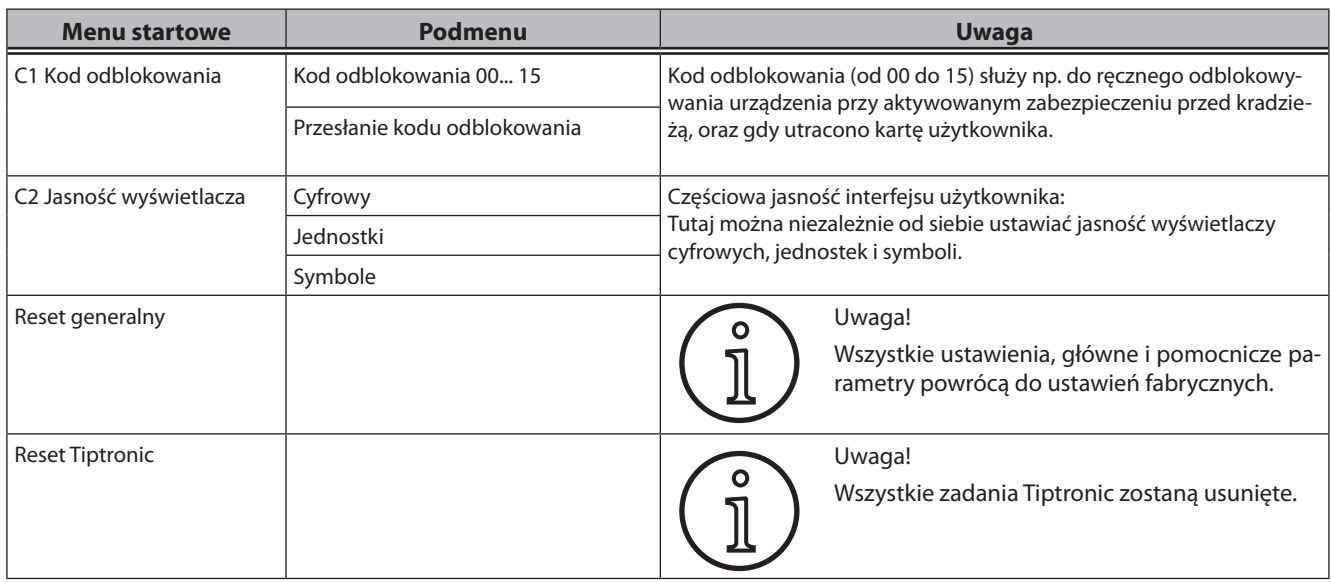

# **21 Ilustracje metod spawania**

## **21.1 MIG/MAG ręczne 2-impulsowe i wypełnianie kraterów**

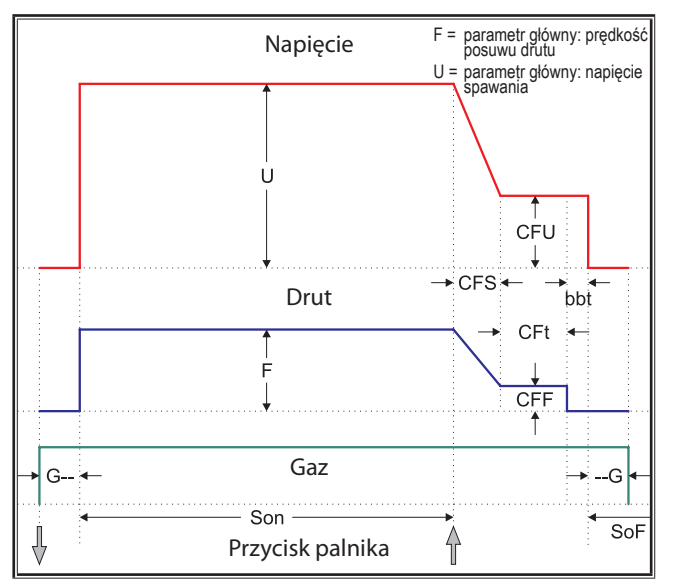

## **21.3 MIG/MAG ręczne 4-impulsowe i wypełnianie kraterów**

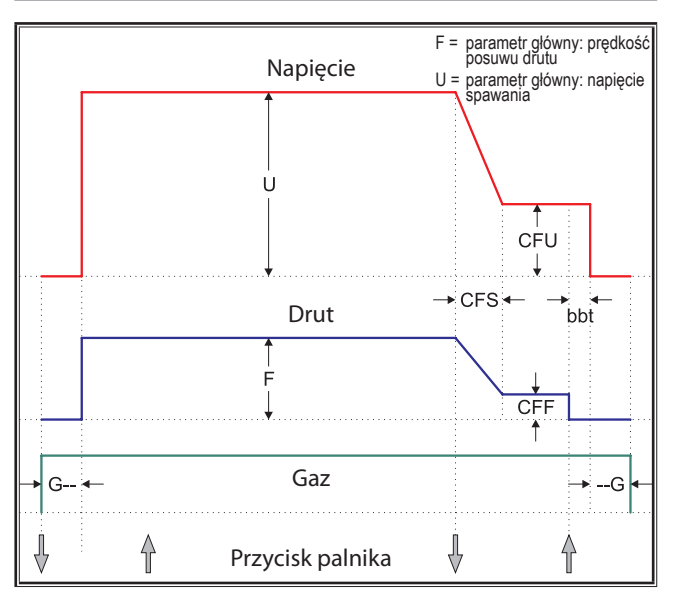

## **21.2 MIG/MAG synergia 2-impulsowe i wypełnianie kraterów**

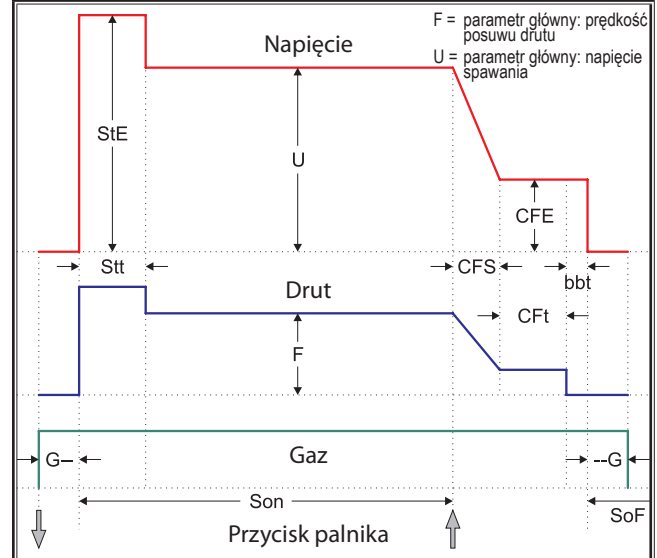

## **21.4 MIG/MAG synergia 4-impulsowe i wypełnianie kraterów**

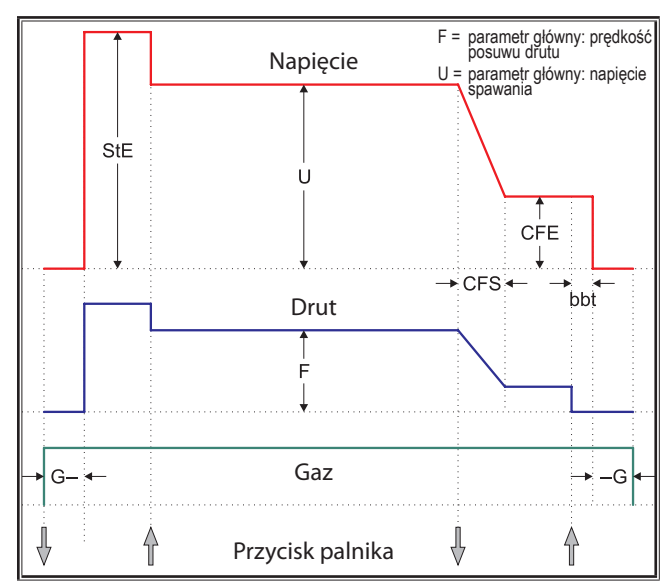

## **21.5 MIG/MAG ręczne 4-impulsowe IND i wypełnianie kraterów**

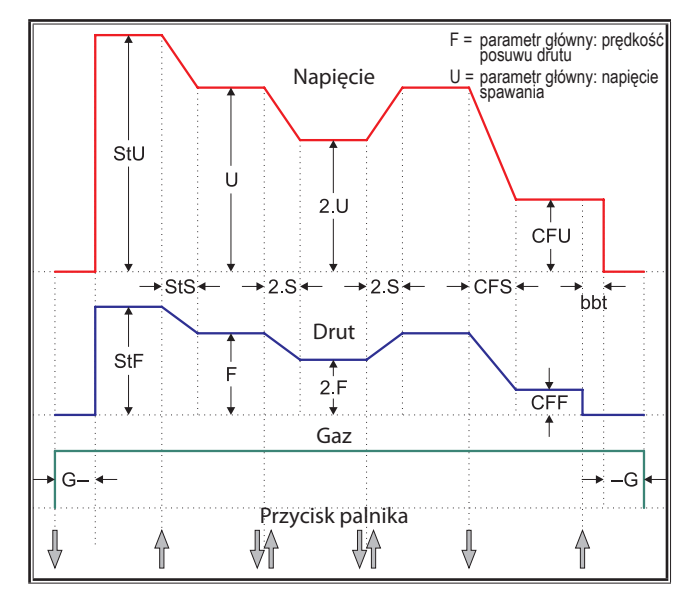

## **21.7 Elektroda**

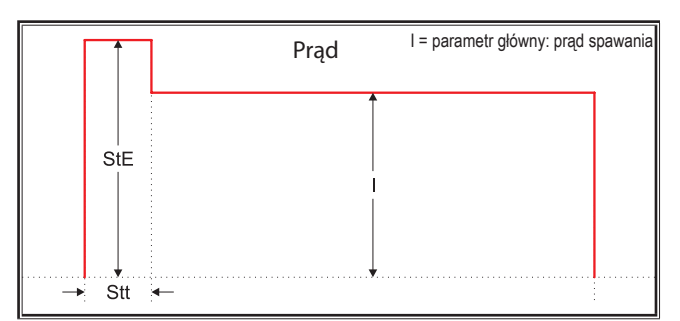

- 
- G-- = Czas wst. wypływu gazu SoF = Czas przerwy Son = Czas spawania
- 
- 
- 2.F = Wtórny posuw drutu 2.S = Wtórny czas rampy 2.U = Napięcie wtórne
- --G = Czas końc. wypływu gazu

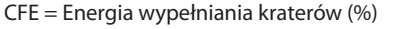

- 
- 
- StE = Energia początkowa (%) StF = Początkowy posuw drutu StS = Czas rampy początk.
- Stt = Czas rozpoczęcia energia StU = Napięcie początkowe 2.E = Energia wtórna (%)
	-

## **21.6 MIG/MAG synergia 4-impulsowe IND i wypełnianie kraterów**

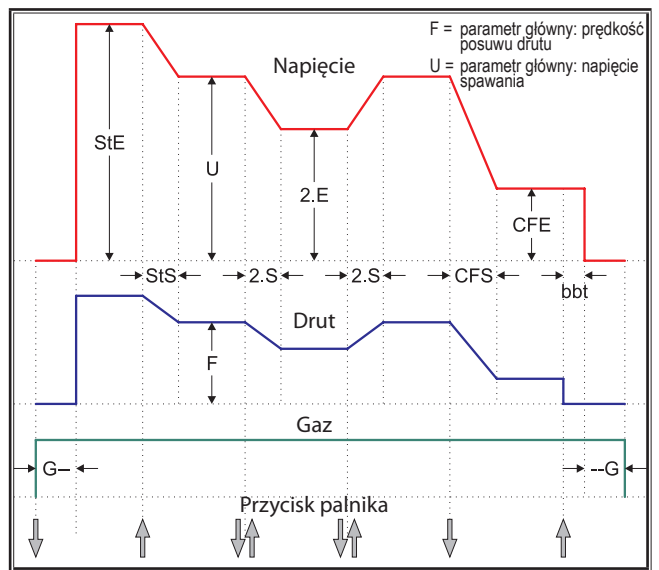

## **21.8 TIG**

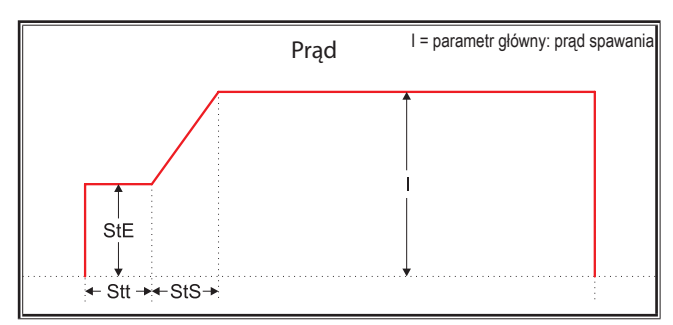

bbt = Prędkość upalania drutu CFE = Energia wypełniania kraterów (%) CFF = Posuw drutu przy wypełnianiu kraterów

- CFS = Czas rampy wyp. kraterów CFt = Czas wypełniania kraterów CFU = Napięcie wypełniania kraterów
	-
	-
	-
	-

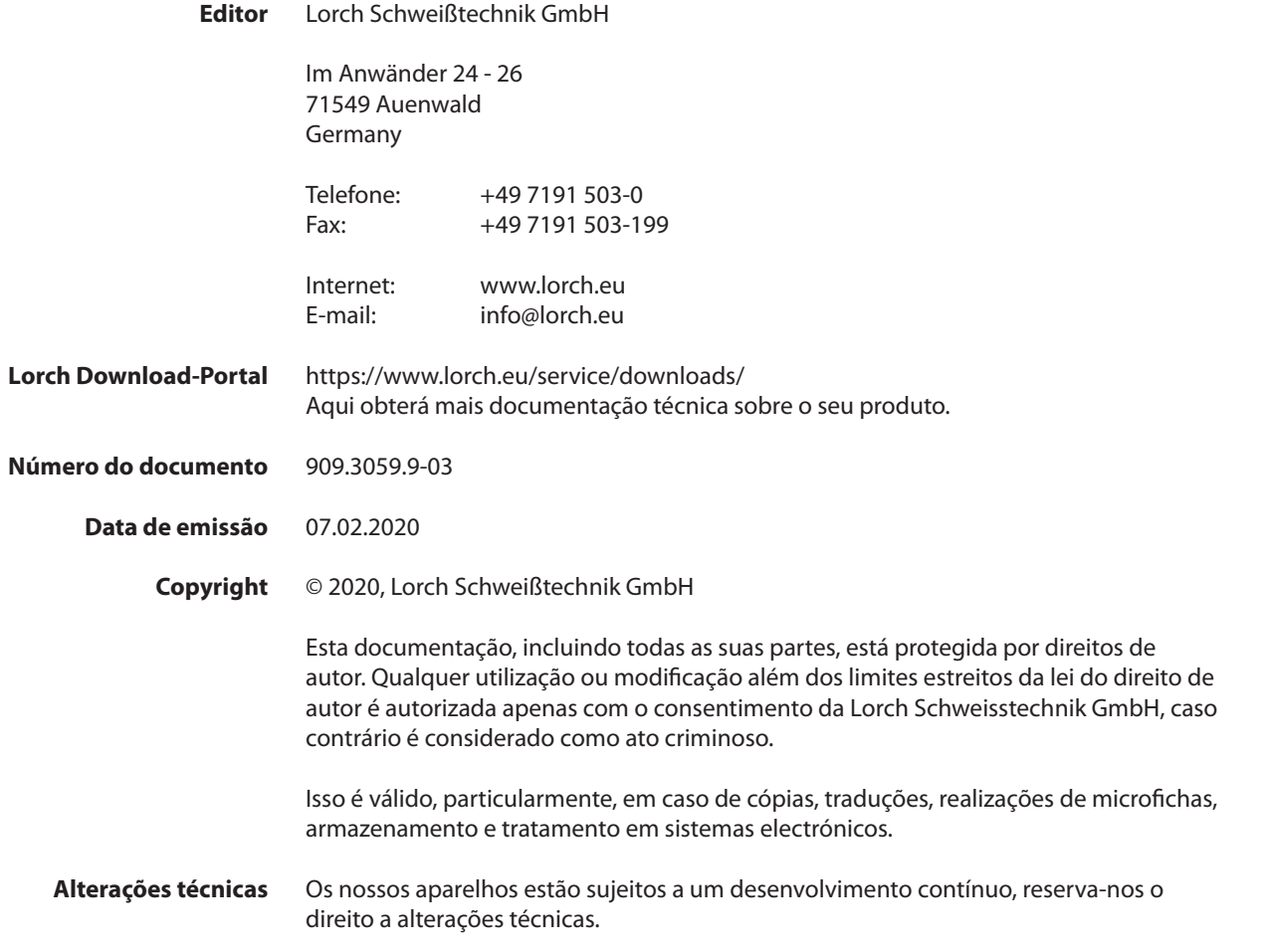

# **Índice**

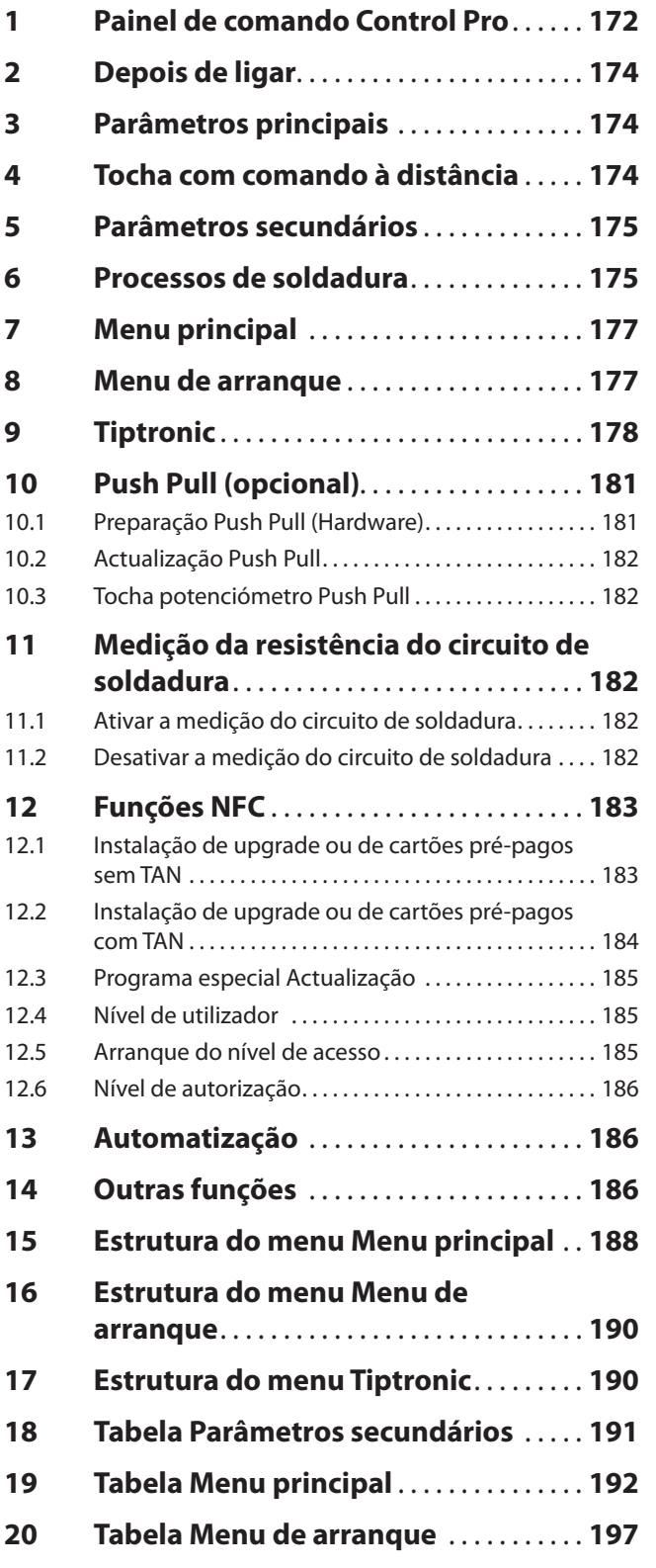

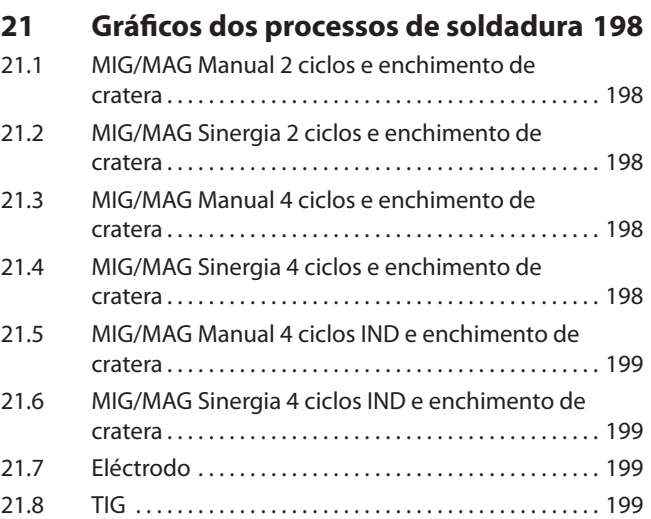

<span id="page-171-0"></span>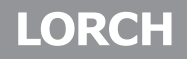

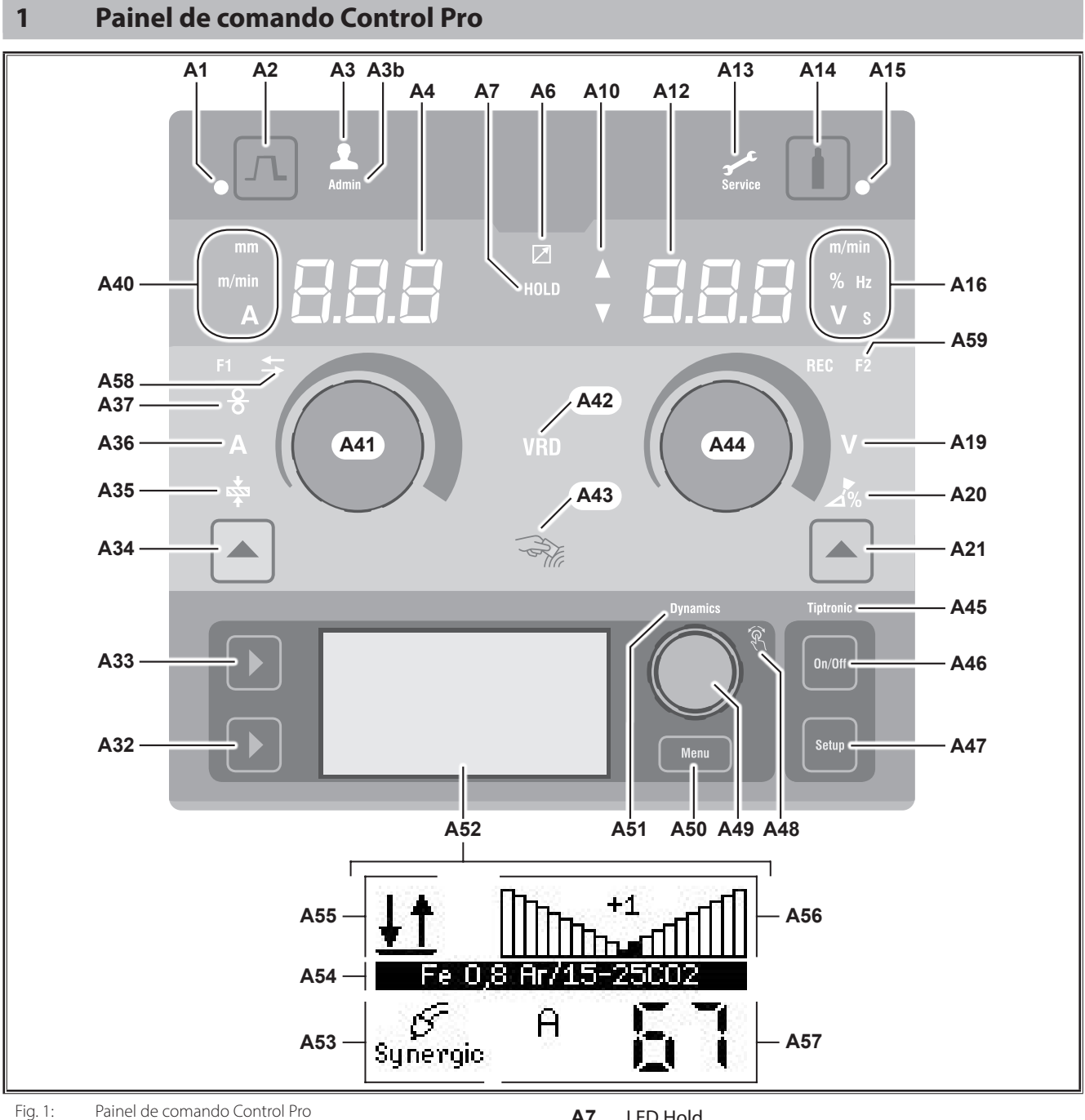

- **A1** LED Enchimento de cratera acende-se quando estiver seleccionada a função Enchimento de cratera
- **A2** Tecla Enchimento de cratera
- **A3** LED Soldador (nível de utilizador 2...8) acende-se em caso do nível de utilizador alterado.
- **A3b** LED Admin (a partir do nível de utilizador 10) acende-se adicionalmente em caso do nível de utilizador alterado.
- **A4** Visor de 7 segmentos esquerdo indica a espessura de material seleccionada, a corrente de soldadura ou a velocidade de alimentação do fio.
- **A6** LED Regulador à distância acende-se se o regulador à distância estiver ligado.

**A7** LED Hold

acende-se após a conclusão de um processo de soldadura. A última intensidade de corrente soldada e a última tensão de soldadura são indicadas no visor de 7 segmentos (A4 e A12).

- **A10** Indicação de nível valor de parâmetro Seta para cima = o valor ajustado é superior ao valor padrão Seta para baixo = o valor ajustado é inferior ao valor padrão
- **A12** Visor de 7 segmentos direito indica a tensão de soldadura seleccionada, a correcção do arco eléctrico ou o material do eléctrodo.
- **A13** LED Assistência acende-se em caso de necessidade de assistência, p. ex. necessária calibração.
- **A14** Tecla Teste de gás Premir brevemente a tecla inicia o teste de gás por 30 segundos.
- **A15** LED Teste de gás acende-se com o teste de gás activo.
- **A16** LEDs das unidades de indicação indicam se no visor de 7 segmentos A12 são apresentados valores em metros por minuto, por cento, frequência, tensão ou segundos.
- **A19** LED Tensão de soldadura acende-se quando é possível regular a tensão de soldadura/o comprimento do arco eléctrico em V com o botão rotativo A44.
- **A20** LED Comprimento do arco eléctrico acende-se quando é possível regular o comprimento do arco eléctrico em % com o botão rotativo A44.
- **A21** Botão Tensão de soldadura/comprimento do arco eléctrico serve para alternar entre os parâmetros principais Tensão de soldadura e Comprimento do arco eléctrico. Apenas disponível com o processo de soldadura Synergic ou opcionalmente alargado.
- **A32** Botão Processo de soldadura serve para alternar entre os processos de soldadura Manual, Synergic, MMA, Speed Arc (opcional), SpeedUp (opcional), Puls (opcional) e TIG (opcional).
- **A33** Botão Modo de funcionamento serve para alternar entre os modos de funcionamento 2 ciclos, 4 ciclos, Por pontos, Intervalo e 4 ciclos individual.
- **A34** O botão Velocidade da alimentação do fio/Corrente de soldadura/Espessura do material serve para alternar entre os parâmetros principais Velocidade de alimentação do fio, Corrente de soldadura e Espessura do material. Apenas disponível com o processo de soldadura Synergic ou opcionalmente alargado.
- **A35** LED Espessura do material acende-se quando é possível regular a espessura do material com o botão rotativo A41.
- **A36** LED Corrente de soldadura acende-se quando é possível regular a corrente de soldadura com o botão rotativo A41.
- **A37** LED Velocidade de alimentação do fio acende-se quando é possível regular a velocidade de alimentação do fio com o botão rotativo A41.
- **A40** LEDs das unidades de indicação indicam se os valores no visor de 7 segmentos A4 são apresentados em milímetros, metros por minuto ou amperes.
- **A41** Botão rotativo A41 serve para ajustar os parâmetros principais Velocidade de alimentação do fio, Corrente de soldadura e Espessura do material.
- **A42** LED VRD (apenas nos aparelhos com VRD) acende-se permanentemente com a função VRD activa (redução da tensão de circuito aberto). Pisca quando a tensão de saída exceder o valor admissível segundo a norma (por ex., no modo de funcionamento de soldadura).
- **A43** Superfície de leitura NFC (Near Field Communication, comunicação em campo próximo) serve para ler e escrever (opcional) em cartões NFC e funções associadas.
- **A44** Botão rotativo A44 serve para ajustar os parâmetros principais da tensão de soldadura e comprimento do arco eléctrico, bem como do material do eléctrodo.
- **A45** LED Tiptronic acende-se com o modo Tiptronic activado. Com o botão de comando Menu 49 pode alternar entre os JobJobs activos.
- **A46** Tecla Tiptronic On/Off serve para ligar e desligar o modo Tiptronic
- **A47** Tecla Tiptronic Setup serve para abrir o Menu Tiptronic. Dentro do menu, retrocede-se um nível premindo esta tecla.
- **A48** LED Botão de comando Menu acende-se quando for possível seleccionar (rodar) e confirmar (premir) um ponto do menu com o botão de comando Menu 49.
- **A49** Botão de comando Menu
	- serve para:
	- Selecção do menu (rodar)
	- Confirmar o ponto do menu (premir)
	- Ajuste dos parâmetros secundários (rodar)
	- No modo Tiptronic: • Selecção do Job (rodar)
	- Alternância entre a selecção do Job e da dinâmica do arco eléctrico (premir)
- **A50** Tecla Menu

serve para chamar o Menu principal. Dentro do menu, retrocede-se um nível premindo esta tecla.

- **A51** LED Dynamics acende-se quando for possível ajustar a dinâmica do arco eléctrico com o botão de comando Menu 49.
- **A52** Visor gráfico apresenta todas as informações como símbolo ou em forma de texto.
- **A53** Indicação Processo de soldadura apresenta o processo de soldadura seleccionado como símbolo.
- **A54** Indicação Curva característica/Nome do Job apresenta a curva característica seleccionada ou o tipo de gás.

No modo Tiptronic é apresentado o nome do Job.

<span id="page-173-0"></span>**A55** Indicação Modo de funcionamento apresenta o modo de funcionamento seleccionado como símbolo.

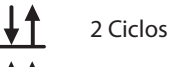

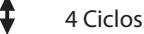

Por pontos

**Intervalo** 

**IND** 4 Ciclos individual

**A56** Indicação da dinâmica do arco eléctrico/número do Job

> apresenta a dinâmica do arco eléctrico. No modo Tiptronic é apresentado o número do Job seleccionado.

- **A57** Indicação Parâmetro LCD apresenta um dos seguintes parâmetros:
	- Corrente
	- Espessura do mat.
	- Alimentação do fio
	- Potência de soldadura
- **A58** LED NFC active

acende-se quando o painel de comando está pronto para a troca de dados com um telemóvel.

**A59** LED F2

acende-se quando o modo de compensação da resistência do circuito de soldadura está ativo.

# **2 Depois de ligar**

Depois de ligado, o aparelho arranca sempre no último processo de soldadura seleccionado.

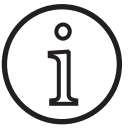

Depois da primeira conexão ou um reset do Master, o aparelho inicia no menu "M3 Selecção do idioma".

- Seleccione o seu idioma, rodando o botão de comando A49.
- Â Confirme a selecção do idioma, premindo o botão de comando A49.

## **Arranque no processo de soldadura com eléctrodo ou TIG**

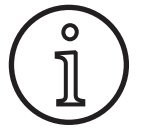

Se o aparelho tiver sido encerrado no processo de soldadura Eléctrodo ou TIG, este é iniciado, por razões de segurança, no modo de standby do respectivo processo de soldadura depois de ligado novamente.

9 Depois de ligar, pisca o símbolo Eléctrodo ou TIG no visor gráfico A52.

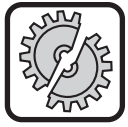

Certifique-se de que o eléctrodo, o suporte de eléctrodos ou a tocha TIG não estão em contacto com a peça ou o cabo de massa.

● Termine o modo de standby, premindo brevemente a tecla Processo de soldadura A32.

## **3 Parâmetros principais**

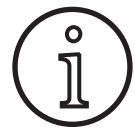

Consoante o processo de soldadura seleccionado, estão disponíveis, ou podem ser ajustados, diferentes parâmetros principais.

- □ No visor de 7 segmentos esquerdo A4, é indicado o valor dos seguintes parâmetros principais.
	- Velocidade de alimentação do fio A37
	- Corrente de soldadura A36
	- Espessura do material A35
- $\supset$  Defina o valor desejado com o botão rotativo A41.
- □ No visor de 7 segmentos direito A12, é indicado o valor dos seguintes parâmetros principais.
	- Tensão de soldadura/comprimento do arco eléctrico em V A19
	- Comprimento do arco eléctrico em %A20
- Defina o valor desejado com o botão rotativo A44.

## **4 Tocha com comando à distância**

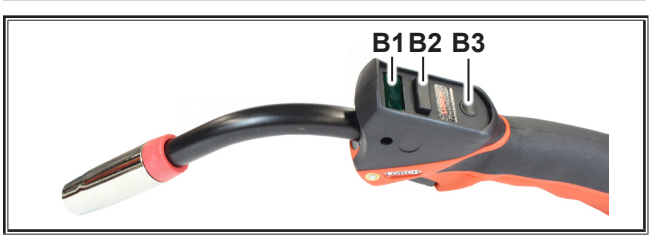

Fig. 2: Tocha PowerMaster

**B1** Visor da tocha

Modo de parâmetros principais: Indicação dos valores dos parâmetros principais e das abreviaturas dos parâmetros (independente dos visores de 7 segmentos A4 e A12).

- A = Corrente da soldadura
- $U =$ Tensão da soldadura
- $t =$  Espessura do material (Thickness)
- $F =$  Velocidade de alimentação do fio
- $Uc = Comprimento$  do arco
- dyn = Dinâmica

Modo Tiptronic (com Tiptronic On, botão A46): Indicação do conjunto de jobs atual e do n.º de job atual.

- **B2** Botão basculante da tocha Modo de parâmetros principais: Alteração dos valores dos parâmetros principais (consoante o valor apresentado no visor da tocha B1). Modo Tiptronic (com Tiptronic On, botão A46): Comutação entre os jobs ativos ou os conjuntos de jobs.
- **B3** Modo Botão da tocha

Modo de parâmetros principais: Premindo brevemente, é apresentado temporariamente a abreviatura do parâmetro principal no visor da tocha B1.

Premindo novamente por breves instantes, o visor muda para o próximo parâmetro principal no espaço de 2 seg.

<span id="page-174-0"></span>Modo Tiptronic (com Tiptronic On, botão A46): Premindo brevemente, o visor muda entre a seleção de jobs e a seleção do conjunto de jobs.

Premindo prolongadamente (>2 seg.), o visor muda entre o modo Tiptronic e o modo Parâmetros principais do job atual.

<span id="page-174-1"></span>Durante o processo de soldadura, o botão da tocha "Modo" está bloqueado.

## **5 Parâmetros secundários**

- **C** Prima a tecla Menu A50.
- $\checkmark$  No visor gráfico A52 é apresentado o menu principal.
- Â Seleccione o ponto do menu "Parâmetro secundário", rodando o botão de comando A49.
- Â Confirme o ponto do menu "Parâmetro secundário", premindo o botão de comando A49.
- 9 No visor gráfico A52 é apresentado o menu "M1 Parâmetro secundário".

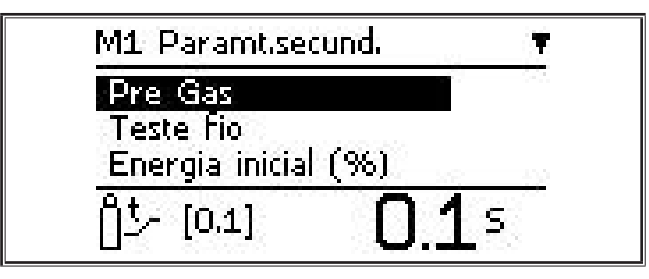

- Â Seleccione o parâmetro secundário desejado, rodando o botão de comando A49.
- Â Confirme o parâmetro secundário, premindo o botão de comando A49.
- Â Regule o valor pretendido, rodando o botão de comando A49.
- $\supset$  Confirme o valor, premindo o botão de comando A49.

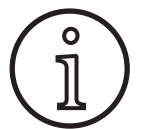

Conforme o processo de soldadura seleccionado e modo de funcionamento, estão disponíveis diferentes parâmetros secundários.

Consulte ["18 Tabela Parâmetros secundários" na página 191](#page-190-1) Saia do menu, premindo o botão Menu A50.

## **6 Processos de soldadura**

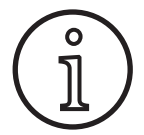

Se não for possível seleccionar um processo de soldadura, já foi seleccionada uma combinação de material/fio/gás para a qual não existe um programa de soldadura gravado no aparelho.

## **Manual**

No processo de soldadura Manual, a soldadura é efectuada de forma independente do programa de soldadura. A tensão de soldadura e a velocidade de alimentação do fio são ajustadas independentemente uma da outra.

Â Prima a tecla Processo de soldadura A32 as vezes necessárias, até que apareça o seguinte **Speed Up** símbolo no visor gráfico A52.

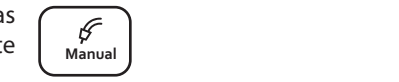

#### **Synergic**

No processo de soldadura Synergic, a soldadura é efectuada com programas de soldadura guardados no aparelho.

Â Prima a tecla Processo de soldadura A32 as **P**  $\frac{\cancel{p}}{\text{Synergic}}$  **M**  $\frac{\cancel{p}}{\text{Synergic}}$ símbolo no visor gráfico A52.

## **SpeedArc (opcional)**

No processo de soldadura SpeedArc, a soldadura é efectuada com programas de soldadura guardados no aparelho. O SpeedArc permite uma velocidade de soldadura mais elevada, assim como uma penetração mais profunda em relação ao processo de soldadura MIGMAG.

Â Prima a tecla Processo de soldadura A32 as vezes necessárias, até que apareça o seguinte  $\begin{bmatrix} \text{Speed} \\ \text{Arc} \end{bmatrix}$ símbolo no visor gráfico A52..

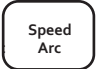

 $\mathscr{C}$ 

**Pulse Manual** 

## **Pulse (opcional)**

No modo Puls, a soldadura será efectuada com características depositadas no aparelho. A corrente de pulso é composta por uma corrente base à qual se sobrepõem pulsos de corrente.

Â Prima a tecla Processo de soldadura A32 as vezes necessárias, até que apareça o seguinte **Speed Up** símbolo no visor gráfico A52.

## **SpeedUp (opcional)**

No modo SpeedUp, a soldadura será efectuada com características depositadas no aparelho. O SpeedUp permite a soldadura vertical ascendente de forma simples e rápida (poupa o movimento de "árvore de Natal" ao soldar)

Â Prima a tecla Processo de soldadura A32 as vezes necessárias, até que apareça o seguinte símbolo no visor gráfico A52.

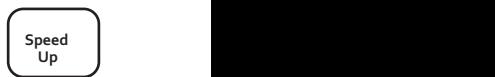

## **MMA (Eléctrodo)1)**

No processo de soldadura com eléctrodos padrão, está disponível um programa universal de soldadura com eléctrodo.

Â Prima a tecla Processo de soldadura A32 as vezes necessárias, até que apareça o seguinte **Pulse Manual Synergic MMA TIG Speed Arc Speed Up**símbolo no visor gráfico A52.

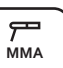

9 No visor gráfico A52 aparece um pedido de confirmação.

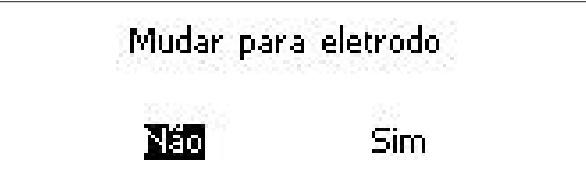

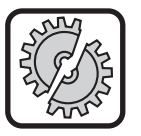

Certifique-se de que o eléctrodo ou o suporte de eléctrodos não estão em contacto com a peça ou o cabo de massa.

Confirme o pedido de confirmação.

## **MMA (Pacote EléctrodoPlus) (opcional)**<sup>1)</sup>

O pacote EléctrodoPlus disponibiliza programas adicionais de soldadura com eléctrodo.

- Â Prima a tecla Processo de soldadura A32 as vezes necessárias, até que apareça o seguinte **Arc Speed Up** símbolo no visor gráfico A52. **Pulse de la Propinsipal de Confirme o pedido de confirmação. Special de Secondação. Special de Secondação. Special de Secondação.**
- $\checkmark$  No visor gráfico A52 aparece um pedido de confirmação.

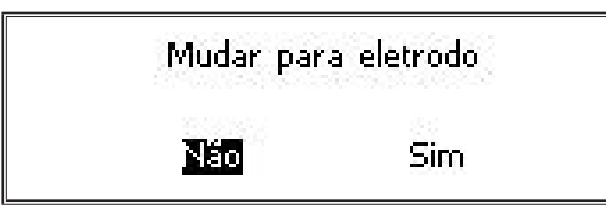

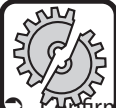

LORCH

Certifique-se de que o eléctrodo ou o suporte de eléctrodos não estão em contacto com a peça ou o cabo de massa.

- o pedido de confirmação.
- O código do programa de soldadura com eléctrodo é apresentado durante 3 segundos; a seguir, o visor de 7 segmentos direito A12 passa a indicar a tensão. Rodando o botão rotativo A44, o visor volta a apresentar o programa de soldadura com eléctrodo e pode ser ajustado.
- $\supset$  Com o botão rotativo A44, seleccione o programa de soldadura com eléctrodo desejado.
- Estão disponíveis os seguintes programas de soldadura com eléctrodo.

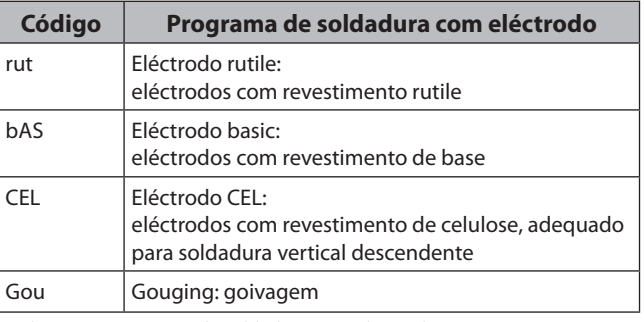

Tab. 1: Programa de soldadura com eléctrodo

## **TIG (opcional)2)**

No processo de soldadura TIG, a soldadura é efectuada com ignição de contacto e com uma tocha de válvula sem botão.

Â Prima a tecla Processo de soldadura A32 as **Pulse of the second of the set of the set of the set of the set of the set of the set of the set of the set of the set of the set of the set of the set of the set of the set of the set of the set of the set of the set of** símbolo no visor gráfico A52.

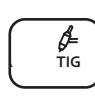

 $\checkmark$  No visor gráfico A52 aparece um pedido de confirmação.

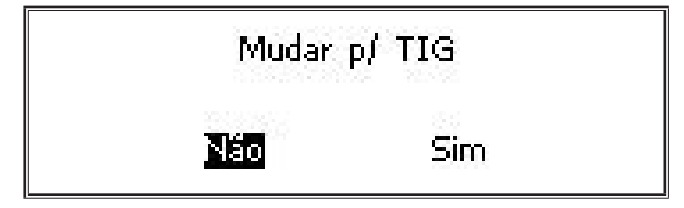

- **1)** Não disponível para aparelhos de soldadura na área da automatização
- **2)** Não disponível para aparelhos de soldadura na área da automatização

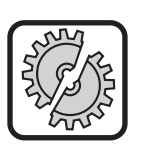

Certifique-se de que a tocha TIG não está em contacto com a peça ou o cabo de massa.

## <span id="page-176-0"></span>**7 Menu principal**

O menu principal disponibiliza várias funções, definições e informações.

- $\bullet$  Prima a tecla Menu A50.
- $\checkmark$  No visor gráfico A52 é apresentado o menu principal.

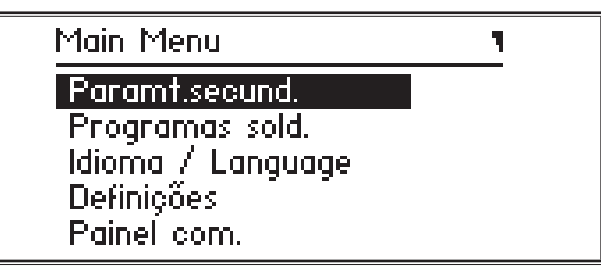

- Seleccione o ponto do menu desejado, rodando o botão de comando A49.
- $\supset$  Confirme o ponto do menu, premindo o botão de comando A49.
- Para uma descrição dos pontos do menu, consulte o capítulo ["19 Tabela Menu principal" na página 192.](#page-191-1)
- Para uma vista geral dos pontos do menu, consulte o capítulo ["15 Estrutura do menu Menu principal" na página](#page-187-1)  [188.](#page-187-1)
- Para ma descrição dos parâmetros secundários, consulte o capítulo ["5 Parâmetros secundários" na página 175](#page-174-1), bem como o capítulo ["18 Tabela Parâmetros secundários" na](#page-190-1)  [página 191](#page-190-1).
- Â Saia do menu, premindo (várias vezes) o botão Menu A50.

## **8 Menu de arranque**

O menu de arranque está disponível para as funções especiais.

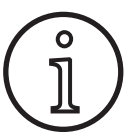

Imediatamente depois de ligar a máquina, tem a possibilidade de consultar os dados de serviço da máquina, com a ajuda de um telemóvel que suporte NFC, e de os enviar para um endereço eletrónico depois de fornecer um e-mail.

- $\supset$  Desligue o aparelho através do interruptor principal.
- $\supset$  Mantenha a tecla Menu A50 premida e ligue o aparelho, simultaneamente, no interruptor principal.

ou

- Â prima simultaneamente as teclas Enchimento de cratera A2 e Processo de soldadura A32 durante 3 segundos.
- $\checkmark$  O LED NFC active A58 acende-se.
- No visor gráfico A52 surge o código QR, o número de série e NFC active.

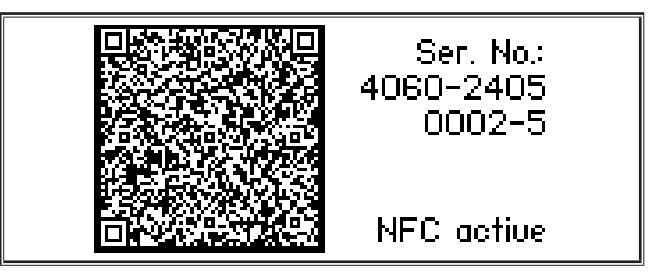

Â Poderá agora encostar um telemóvel à superfície de leitura NFC A43 ou digitalizar o código QR.

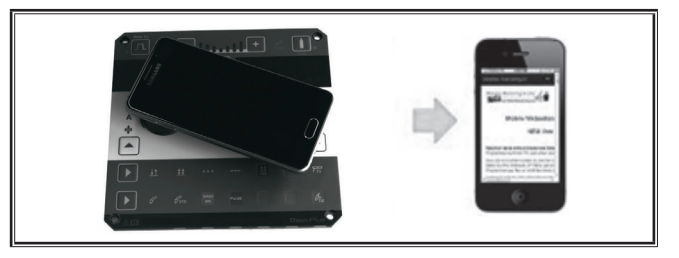

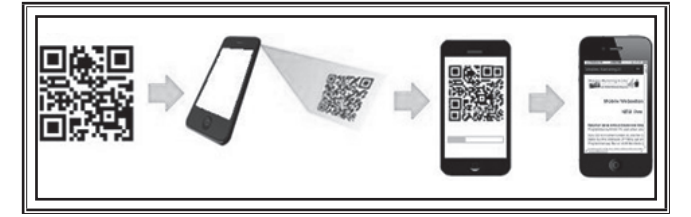

- Os dados de serviço da máquina são então apresentados no telemóvel.
- Â Para aceder **diretamente** ao Menu de arranque, prima uma tecla qualquer.
- 9 No visor gráfico A52 é apresentado o menu de arranque.

<span id="page-177-0"></span>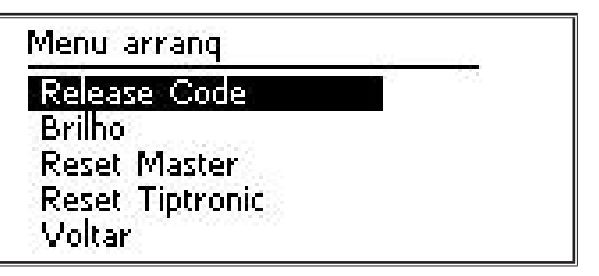

- Â Seleccione o ponto do menu desejado, rodando o botão de comando A49.
- Confirme o ponto do menu, premindo o botão de comando A49.
- Para uma descrição dos pontos do menu, consulte o capítulo ["20 Tabela Menu de arranque" na página 197.](#page-196-1)
- $\Box$  Para uma vista geral dos pontos do menu, consulte o capítulo ["16 Estrutura do menu Menu de arranque" na página](#page-189-1) [190.](#page-189-1)
- $\supset$  Saia do menu, premindo o botão Menu A50.

#### **Reset Master**

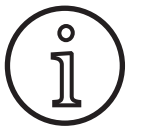

#### **Atenção!**

Todos os parâmetros principais e secundários, bem como todas as definições do sistema serão repostos para as definições de fábrica.

- Selecione o ponto do menu "Reset Reset", rodando o botão de comando A49.
- $\supset$  Confirme o ponto do menu, premindo o botão de comando A49.
- $\supset$  Confirme o pedido de confirmação.

## **Reset Tiptronic**

。<br>卫

#### **Atenção!**

Todos os jobs Tiptronic serão eliminados.

- Selecione o ponto do menu "Reset Tiptronic", rodando o botão de comando A49.
- $\supset$  Confirme o ponto do menu, premindo o botão de comando A49.
- $\supset$  Confirme o pedido de confirmação.

## **9 Tiptronic**

Com a função Tiptronic o utilizador tem à sua disposição 100 Jobs independentes entre si (10 conjuntos de Jobs, cada um com 10 Jobs). Num Job encontram-se guardadas várias definições e correcções, realizadas no painel de comando.

A função Tiptronic pode ser utilizada vantajosamente, sendo atribuídos, por exemplo, determinados números de Job a tarefas de soldadura realizadas frequentemente ou diferentes soldadores guardarem as suas definições individuais no "seu" Job.

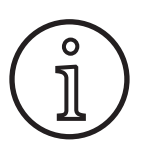

No processo de soldadura Eléctrodo (MMA) e TIG não podem ser memorizados quaisquer Jobs.

 $\Box$  Para uma vista geral dos pontos do menu, consulte ["17 Es](#page-189-2)[trutura do menu Tiptronic" na página 190](#page-189-2).

#### **Ligar Tiptronic**

- $\supset$  Prima a tecla Tiptronic On/Off A46.
- $\checkmark$  O modo Tiptronic está ligado, se o LED Tiptronic A45 acender.
- $\checkmark$  No visor gráfico A52 é apresentado o número do Job A56 e o nome do Job A54.

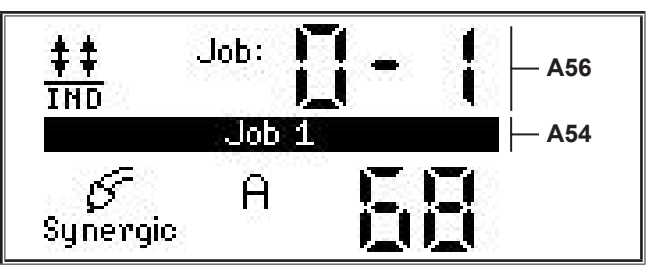

Â Com o botão de comando A49 pode seleccionar entre os Jobs activos.

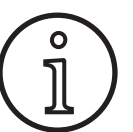

O modo Tiptronic apenas pode ser ligado, se existir, no mínimo, um Job activo.

### **Menu Tiptronic**

- $\supset$  Prima a tecla Tiptronic Setup A47.
- $\checkmark$  No visor gráfico A52 é apresentado o Menu Tiptronic.

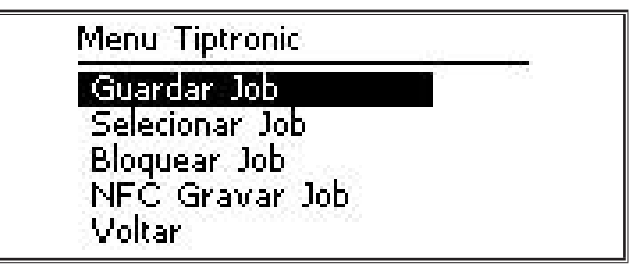

□ No Menu Tiptronic podem ser seleccionadas e executadas todas as funções Tiptronic descritas de seguida.

### **Guardar Job**

- Â Determine a definição de soldadura pretendida.
- $\bullet$  Prima a tecla Tiptronic Setup A47.
- No visor gráfico A52 é apresentado o Menu Tiptronic.
- Â Seleccione o ponto do menu "Guardar Job", rodando o botão de comando A49.
- Â Confirme o ponto do menu "Guardar Job", premindo o botão de comando A49.
- No visor de comando A52 são apresentados todos os espaços de memória (Job 0-0 a 9-9).
- Â Seleccione o espaço de memória pretendido, rodando o botão de comando A49.

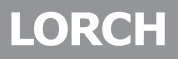

 $\Box$  Se o espaço de memória estiver identificado apenas com o número do Job (por ex. 0-1), este espaço de memória está vazio/não está escrito. Se o espaço de memória estiver identificado adicionalmente com a designação (por ex. 1) a seguir ao número do Job, este espaço de memória está vazio/não está escrito.

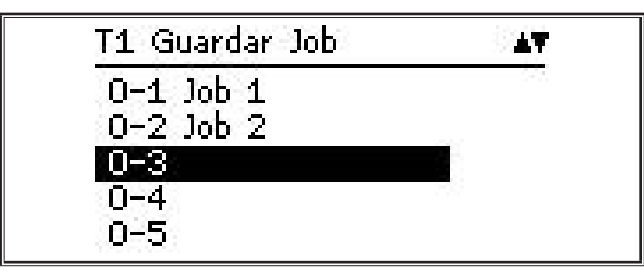

- Â Confirme o espaço de memória, premindo o botão de comando A49.
- No visor gráfico A52 aparece brevemente a mensagem "Job guardado".
- $\square$  Se durante a memorização, já tiver sido seleccionado um espaço de memória ocupado, aparece um pedido de configuração para substituir o Job.
- Â Saia do menu, premindo o botão Tiptronic Setup A47 ou o Menu A50.

#### **Seleccionar Job**

- $\supset$  Prima a tecla Tiptronic Setup A47.
- $\checkmark$  No visor gráfico A52 é apresentado o Menu Tiptronic.
- Â Seleccione o ponto do menu "Seleccionar Job", rodando o botão de comando A49.
- Â Confirme o ponto do menu "Seleccionar Job", premindo o botão de comando A49.
- $\checkmark$  No visor gráfico A52 são apresentados todos os Jobs existentes.
- $\supset$  Seleccione o Job pretendido, rodando o botão de comando A49.
- Mesmo Jobs bloqueados podem ser seleccionados desta forma.

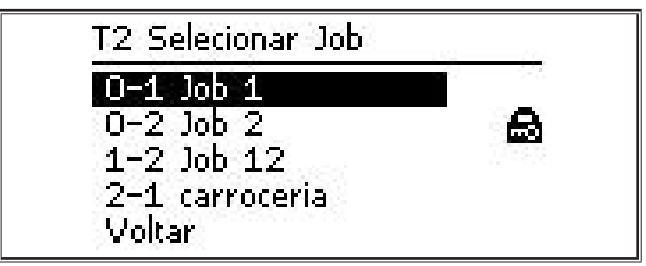

● Saia do menu, premindo o botão Tiptronic Setup A47 ou o Menu A50.

### **Bloquear/desbloquear Job**

- $\supset$  Prima a tecla Tiptronic Setup A47.
- $\checkmark$  No visor gráfico A52 é apresentado o Menu Tiptronic.
- Â Seleccione o ponto do menu "Bloquear Job", rodando o botão de comando A49.
- Confirme o ponto do menu "Bloquear Job", premindo o botão de comando A49.
- $\checkmark$  No visor gráfico A52 são apresentados todos os Jobs existentes.
- Os Jobs já bloqueados são identificados, adicionalmente, com um símbolo de cadeado.
- Seleccione o Job a ser bloqueado/desbloqueado, rodando o botão de comando A49.

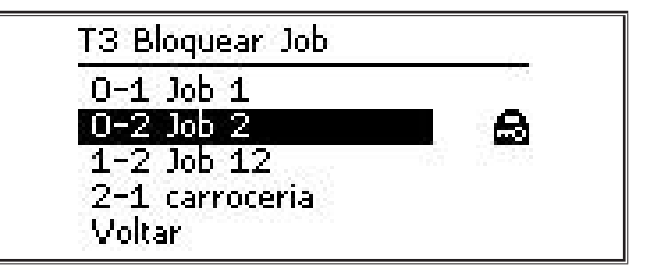

- Â Confirme o bloqueio/desbloqueio, premindo o botão de comando A49.
- Â Saia do menu, premindo o botão Tiptronic Setup A47 ou o Menu A50.

## **NFC Gravar Job (opcional)**

 Ao NFC Gravar Job, as definições de parâmetros atuais e o nome da tarefa são transferidos para um cartão Job NFC.

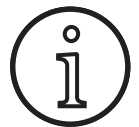

O nome da tarefa só é gravado se não forem alterados os parâmetros da tarefa.

- $\bullet$  Prima a tecla Tiptronic Setup A47.
- $\checkmark$  No visor gráfico A52 é apresentado o Menu Tiptronic.
- Seleccione o ponto do menu "NFC Gravar Job", rodando o botão de comando A49.
- Confirme o ponto do menu "NFC Gravar Job", premindo o botão de comando A49.
- $\supset$  No visor gráfico aparece a indicação "Ligar NFC".
- Â Encoste o cartão de Job NFC à superfície de leitura NFC A43.
- $\Box$  Se já tiver sido escrito um cartão de Job NFC, aparece o pedido de configuração para sobrescrever o cartão de Job NFC.

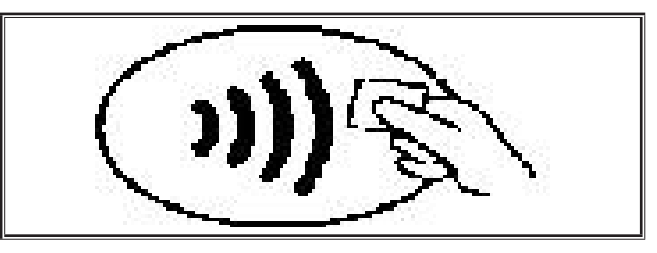

 $\checkmark$  O processo de escrita do cartão NFC está concluído quando nos visores de 7 segmentos A4 e A12 for exibido o código "nFc oK".

## **Gestão do Job**

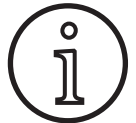

A gestão do Job apenas está disponível com o modo Tiptronic activo. Apenas é possível processar o Job actual seleccionado na gestão do Job.

- $\supset$  Prima a tecla Tiptronic On/Off A46.
- $\checkmark$  O modo Tiptronic está ligado, se o LED Tiptronic A45 acender.
- Com o botão de comando A49, seleccione o Job pretendido.
- **C** Prima a tecla Tiptronic Setup A47.
- $\checkmark$  No visor gráfico A52 é apresentado o Menu Tiptronic.
- Â Seleccione o ponto do menu "Gestão do Job", rodando o botão de comando A49.
- Â Confirme o ponto do menu "Gestão do Job", premindo o botão de comando A49.
- $\checkmark$  No visor gráfico A52 é apresentado o menu "T5 Gestão do Job".
- Â Seleccione o ponto do menu pretendido como descrito de seguida.

#### **Mudar nome Job**

- $\checkmark$  Na parte superior do visor gráfico A52 é apresentado o nome do Job seguido do número do Job.
- 9 O cursor encontra-se a seguir ao nome do Job.
- $\checkmark$  Na parte inferior do visor gráfico A52 são apresentados os caracteres seleccionáveis.

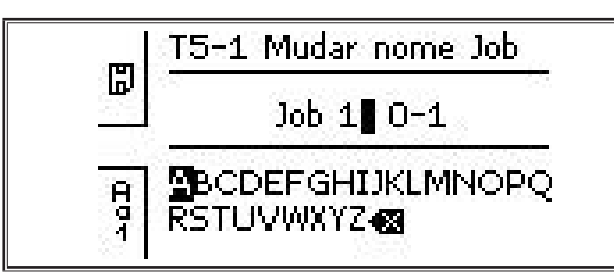

- Com a tecla Processo de soldadura A32 pode alternar entre os seguintes caracteres.
	- Letras maiúsculas
	- Letras minúsculas
	- Algarismos e caracteres especiais
- Â Seleccione o carácter pretendido, rodando o botão de comando A49.
- $\supset$  Confirme o carácter, premindo o botão de comando A49.
- 9 O carácter é adicionado na posição do cursor ao nome do Job.
- Â Repita os passos, até que o processo de editar esteja terminado.
- $\Box$  Com o carácter  $\bigtimes$ , a introdução pode ser corrigida e eliminado o último carácter.
- Â Grave a introdução do texto, premindo a tecla Modo de funcionamento A33.

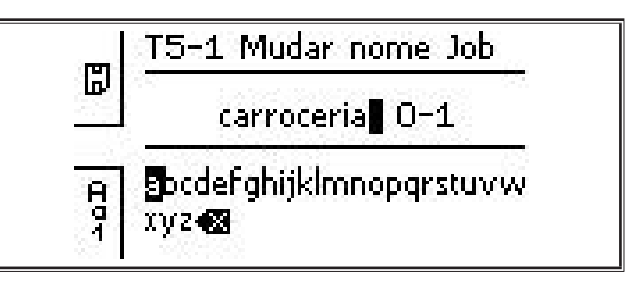

Â Saia do menu, premindo o botão Tiptronic Setup A47 ou o Menu A50.

#### **Copiar Job para**

- $\checkmark$  Na parte inferior do visor gráfico A52 é apresentado o Job actual/a ser copiado.
- $\supset$  Seleccione o espaço de memória pretendido, rodando o botão de comando A49.
- $\Box$  Se o espaço de memória estiver identificado apenas com o número do Job (por ex. 0-1), este espaço de memória está vazio/não está escrito. Se o espaço de memória estiver identificado adicionalmente com a designação (por ex. 1) a seguir ao número do Job, este espaço de memória está vazio/não está escrito.

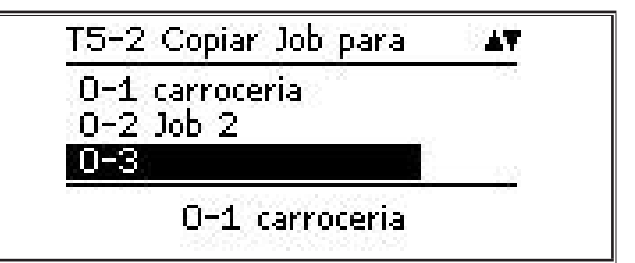

- Â Confirme o espaço de memória, premindo o botão de comando A49.
- $\Box$  Se ao copiar tiver sido seleccionado um espaço de memória já ocupado, aparece um pedido de configuração para sobrescrever o Job.
- No visor gráfico A52 aparece brevemente a mensagem "Job copiado".
- $\Box$  Se o Job a ser copiado tiver um nome de Job alterado pelo utilizador, o nome do Job é copiado.
- Â Saia do menu, premindo o botão Tiptronic Setup A47 ou o Menu A50.

### **Mudar Job para**

- $\checkmark$  Na parte inferior do visor gráfico A52 é apresentado o Job actual/a ser mudado.
- Â Seleccione o espaço de memória pretendido, rodando o botão de comando A49.
- $\Box$  Se o espaço de memória estiver identificado apenas com o número do Job (por ex. 0-1), este espaço de memória está vazio/não está escrito. Se o espaço de memória estiver identificado adicionalmente com a designação (por ex. 1) a seguir ao número do Job, este espaço de memória está vazio/não está escrito.
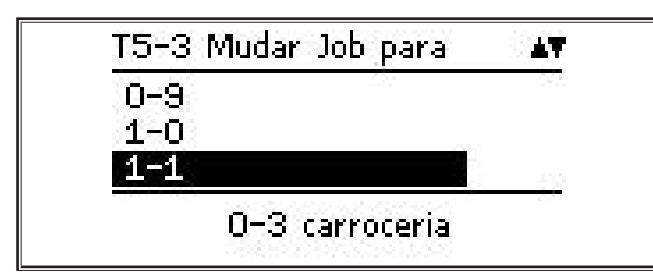

- Â Confirme o espaço de memória, premindo o botão de comando A49.
- $\Box$  Se durante a mudança, tiver sido seleccionado um espaço de memória já ocupado, aparece um pedido de configuração para sobrescrever o Job.
- $\checkmark$  No visor gráfico A52 aparece brevemente a mensagem "Job copiado".
- $\Box$  Se o Job a ser mudado possuir um nome do Job alterado pelo utilizador, o nome do Job é também mudado.
- Â Saia do menu, premindo o botão Tiptronic Setup A47 ou o Menu A50.

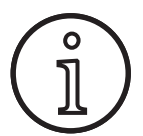

Ao copiar ou mover uma tarefa, apenas são transferidos os nomes de tarefas atribuídos individualmente, e não os nomes padrão, como por ex. "Tarefa 0-1".

#### **Apagar Job**

- $\checkmark$  Na parte inferior do visor gráfico A52 é apresentado o Job actual/a ser apagado.
- Na parte superior do visor gráfico A52 é apresentada um pedido de configuração para apagar o Job
- Seleccione "Sim", rodando o botão de comando A49.

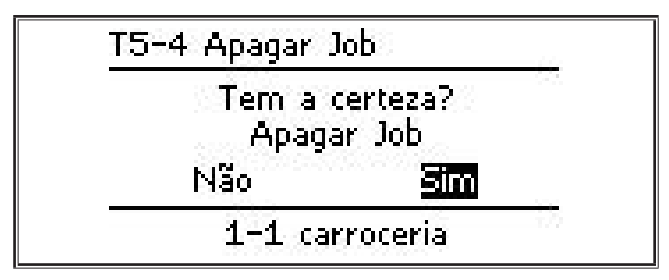

- Â Confirme a eliminação do Job, premindo o botão de comando A49.
- No visor gráfico A52 aparece brevemente a mensagem "Job apagado".
- Â Saia do menu, premindo o botão Tiptronic Setup A47 ou o Menu A50.

## **10 Push Pull (opcional)**

A função Tocha/Movimento auxiliar permite operar uma Tocha Push Pull/Movimento auxiliar no aparelho.

## **10.1 Preparação Push Pull (Hardware)**

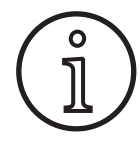

Com preparação Push Pull (Hardware) de fábrica ou adaptada

- está apenas disponível, no menu M4-8 Tocha/Movimento auxiliar, o ponto do menu Push Pull analóg. (1)
- devem ser determinados e definidos dois valores de parâmetros para a tocha Push Pull ligada.

## <span id="page-180-0"></span>**Definir Tocha Push Pull analóg.**

- **●** Prima o botão de alimentação do fio e verifique a direcção de alimentação do fio do aparelho e da tocha Push Pull. Ambos os dispositivos de alimentação devem transportar na mesma direcção.
- Â Se necessário, altere a alimentação do fio da tocha Push Pull no menu M4 Definições, no ponto do menu Direcção analógica PP.
- Â Altere a alimentação do fio da tocha Push Pull no menu M4 Definições, no ponto do menu Direcção analógica PP.

#### Sendo válido:

- Valor baixo = Velocidade baixa
- Valor elevado = Velocidade elevada
- Se a alimentação do fio da tocha Push Pull tiver um deslize ou se o desgaste do fio for elevado, a velocidade da tocha Push Pull deve ser reduzida
- Se o fio acumular entre os dispositivos de alimentação, a velocidade da tocha Push Pull deve ser aumentada.

## **10.2 Actualização Push Pull**

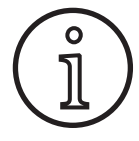

Com a actualização Push Pull adicional

- estão disponíveis muitas tochas Push Pull suportadas no menu M4-8 Tocha/Movimento auxiliar
- as alimentações do fio da tocha Push Pull seleccionada e do aparelho sincronizadas
- Â Instale, se ainda não o fez, a actualização Push Pull.

Ver capítulo ["12 Funções NFC" na página 183.](#page-182-0)

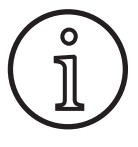

Depois de uma actualização Push Pull, os textos do visor da tocha Push Pull devem ser carregados uma única vez. O carregamento dos textos pode ocorrer ao alterar o idioma (Menu M3) ou através de um reset do Master (Menu de arranque). De seguida, o aparelho deve ser reiniciado (desligado/ligado).

Ver capítulo ["7 Menu principal" na página 177](#page-176-0) e capítulo ["19](#page-191-0) [Tabela Menu principal" na página 192](#page-191-0).

Ver capítulo ["8 Menu de arranque" na página 177](#page-176-1) e capítulo ["20 Tabela Menu de arranque" na página 197](#page-196-0).

## **Seleccionar Tocha Push Pull**

Â Seleccione, no menu M4-8 Tocha/movimento auxiliar, a sua tocha Push Pull.

Ver capítulo ["7 Menu principal" na página 177](#page-176-0) e capítulo ["19](#page-191-0) [Tabela Menu principal" na página 192](#page-191-0).

- Na selecção de uma tocha Push Pull suportada (2...31) não é necessária mais nenhuma definição.
- Se não existir a sua tocha Push Pull utilizada, seleccione a tocha Push Pull analóg. (1).

Ver capítulo ["Definir Tocha Push Pull analóg." na página 181](#page-180-0).

## **10.3 Tocha potenciómetro Push Pull**

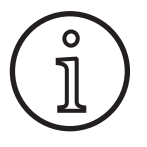

Certifique-se de que o potenciómetro (Poti) da tocha se encontre no mínimo ao ligar o aparelho. Caso contrário, o potenciómetro não é detectado pelo aparelho e permanece sem função.

Com o potenciómetro, o parâmetro principal Velocidade da alimentação do fio é regulado. No processo de soldadura Synergic e SpeedArc também podem ser seleccionados os parâmetros principais Corrente de soldadura e Espessura do material para apresentação.

- $\checkmark$  No visor de 7 segmentos à esquerda A4, é indicado o valor actual limitado pelo potenciómetro.
- Â Rode uma vez (uma retenção) o botão rotativo A41.
- No visor de 7 segmentos à esquerda A4, é indicado, durante 2 seg., o valor máximo ajustável no potenciómetro.
- $\supset$  Durante esses 2 seg. continue a rodar o botão rotativo A41.
- Na visor do 7 segmentos à esquerda A4, é indicado e alterado o valor máximo ajustável no potenciómetro.
- No processo de soldadura Synergic e SpeedArc, o valor de ajuste mínimo no potenciómetro é limitado pelo programa de soldadura ou, no processo de soldadura Manual, pelo ajuste mínimo do aparelho.

 Num nível de autorização limitado (por ex. WPS Welder), o valor mínimo e máximo ajustável depende dos limites de parâmetros predefinidos.

## **11 Medição da resistência do circuito de soldadura**

Com a função Medição da resistência do circuito de soldadura pode compensar a perda de tensão, por ex., em conjuntos de mangueiras demasiado longos.

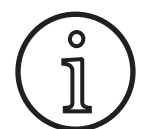

<span id="page-181-0"></span>**Se trabalhar de acordo com as instruções de soldadura do nosso folheto WPS EN1090, não é possível utilizar esta função. Os valores da tensão indicada aqui não se aplicam.**

## **11.1 Ativar a medição do circuito de soldadura**

- **C** Prima a tecla Menu A50.
- $\checkmark$  No visor gráfico A52 é apresentado o menu principal.
- Â Selecione o ponto do menu Definições, rodando o botão de comando A49.
- $\supset$  Confirme o ponto do menu, premindo o botão de comando A49.
- Â Selecione o ponto do menu Modo de compensação.
- $\supset$  Confirme o ponto do menu, premindo o botão de comando A49.
- 9 Encontra-se no menu M4-18 Modo de compensação.
- Selecione o ponto do menu "Resistência do circuito de soldadura" e confirme premindo o botão de comando A49.
- $\checkmark$  O LED F2 A59 acende-se.
- $\supset$  Saia do ponto, premindo o botão Menu A50.
- $\checkmark$  Encontra-se no menu M4 Definições.
- Â Selecione o ponto do menu Resistência do circuito de soldadura.
- Acionando o botão de comando A49, é ativado o modo de medição e na indicação de parâmetros A57 surge "---".
- Remover o bico de gás da tocha.
- Â Cortar o fio de soldadura à face e puxá-lo cerca de 5 mm para trás.
- $\supset$  Colocar o tubo de contacto da corrente num local limpo na área da costura, exercendo alguma pressão. Premindo o botão da tocha durante cerca de 2 segundos, inicia a medição.
- 9 Se a medição for efetuada corretamente, surge o valor medido na indicação de parâmetros A57.
- $\supset$  Confirme o ponto do menu, premindo o botão de comando A49.
- $\Box$  Se ocorrer um erro, surge a mensagem "H44" e depois novamente .---".
- $\supset$  É necessária uma nova medição.

## **11.2 Desativar a medição do circuito de soldadura**

 $\supset$  Prima a tecla Menu A50.

- $\checkmark$  No visor gráfico A52 é apresentado o menu principal.
- Â Selecione o ponto do menu Definições, rodando o botão de comando A49.
- $\supset$  Confirme o ponto do menu, premindo o botão de comando A49.
- Â Selecione o ponto do menu Modo de compensação.
- $\supset$  Confirme o ponto do menu, premindo o botão de comando A49.
- $\checkmark$  Encontra-se no menu M4-18 Modo de compensação.
- $\supset$  Selecione o ponto do menu "Comp.cabo soldadura" e confirme premindo o botão de comando A49.
- $\supset$  Saia do ponto, premindo o botão Menu A50.

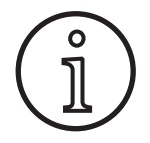

Recomenda-se efetuar a medição várias vezes em pontos diferentes da área de costura para excluir um erro de medição.

É possível cancelar o processo de medição em qualquer altura premindo a tecla Menu A50.

Durante o modo de medição ativo, não é possível soldar.

## <span id="page-182-0"></span>**12 Funções NFC**

Através da superfície de leitura NFC é possível ler e escrever cartões NFC.

Estão disponíveis as seguintes funções:

- Leitura/instalação de processos de soldadura, programas de soldadura, programas especiais (actualizações) ou cartões pré-pagos
- Início de sessão de utilizadores com diferentes direitos de utilizador
- Leitura e escrita de Jobs (todas as definições de parâmetros para um processo de soldadura/modo de funcionamento)

## **12.1 Instalação de upgrade ou de cartões pré-pagos sem TAN**

Os cartões de actualização ou pré-pagos são cartões NCF que ficam obliterados pelo processo de actualização. Um cartão desse tipo pode conter vários saldos pré-pagos. Cada actualização ou cada aplicação oblitera um saldo.

- Â Encoste o cartão NFC à superfície de leitura NFC A43.
- No visor de 7 segmentos esquerdo A4, surge o código "Acc".
- √ No visor de 7 segmentos direito A12, é apresentado o número de saldos (p. ex. "001" no caso de actualização).
- □ No caso de um cartão NFC sem validade aparece no visor gráfico A52 a mensagem de indicação H10.
- Â Confirme o pedido de configuração no visor gráfico A52.
- $\checkmark$  A actualização ou os saldos são instalados no aparelho. No visor de 7 segmentos à direita A12, a instalação é indicada através de "---".
- $\checkmark$  A instalação está concluída quando no visor do 7 segmentos à direita A12 aparecer o código "oK".
- $\supset$  Desligue e volte a ligar a máquina.

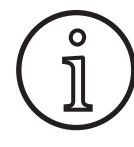

Se o cartão NFC for retirado da superfície de leitura NFC A43 antes do tempo, a instalação não pode ser concluída. Neste caso, é apresentada uma luz rotativa e o cartão NFC fica bloqueado para outros aparelhos.

Â Aproxime o cartão NFC novamente da superfície de leitura NCF A43 para concluir a instalação.

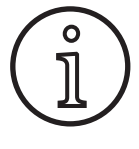

Se a instalação de um cartão pré-pago não tiver sido completamente realizada e o respectivo aparelho não estiver mais disponível, o cartão NFC bloqueado pode ser novamente desbloqueado noutro aparelho. Contudo, o saldo afectado (e que possivelmente não foi instalado correctamente) fica obliterado.

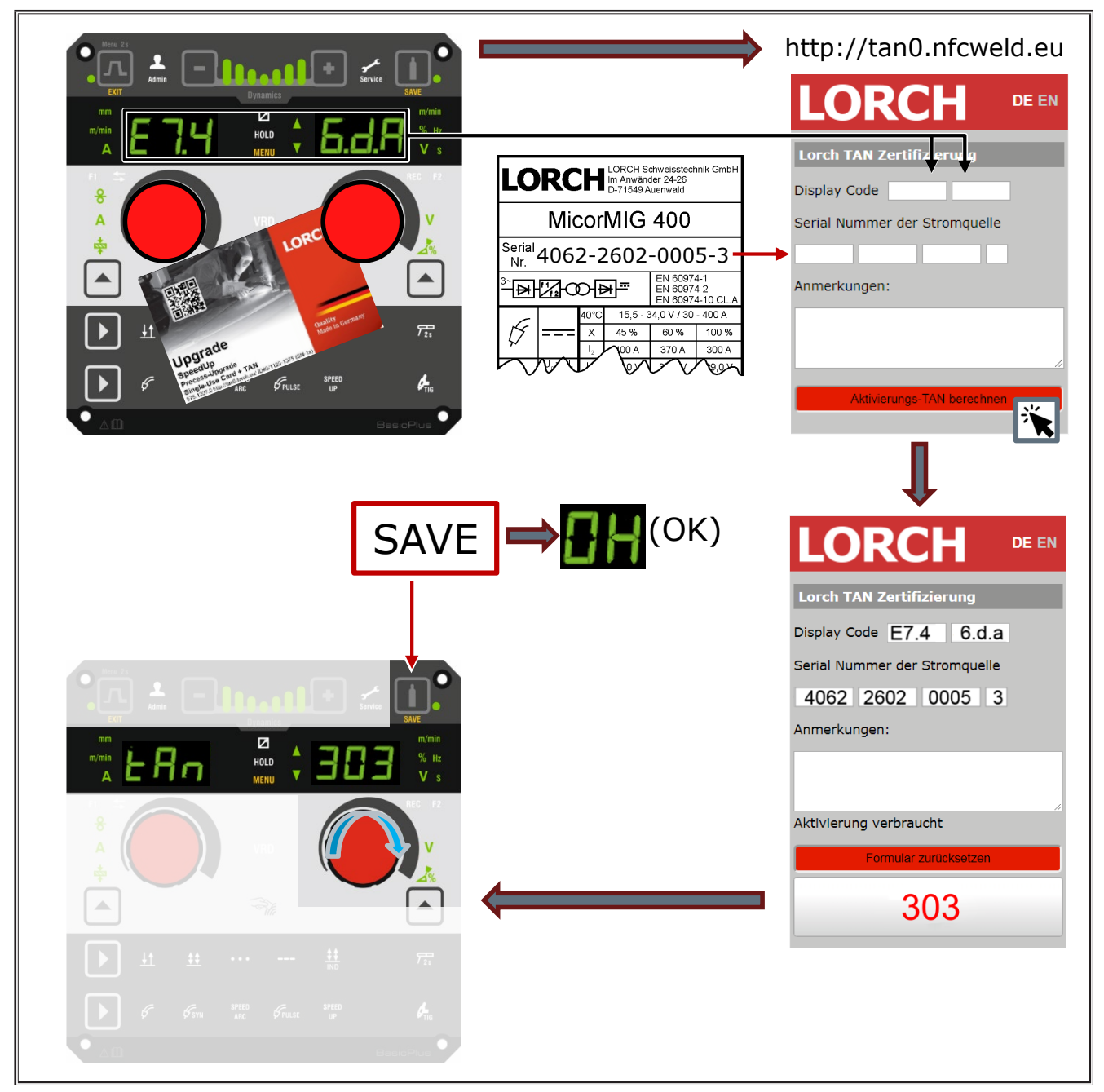

## **12.2 Instalação de upgrade ou de cartões pré-pagos com TAN**

**Upgrade mit NFC- Karte**

Fig. 3: Instalação de upgrade ou de cartões pré-pagos com TAN

## **Desbloquear um cartão NFC de actualização ou pré-pago**

- Â Encoste o cartão NFC à superfície de leitura NFC A43.
- $\checkmark$  Nos visores de 7 segmentos A4 e A12 é apresentado o código "Un Loc".
- O processo pode ser cancelado, premindo a tecla Enchimento de cratera A2.
- Â Prima a tecla Teste de gás A14 para confirmar o desbloqueio.
- $\checkmark$  O cartão é desbloqueado, no entanto o saldo fica obliterado. rado.

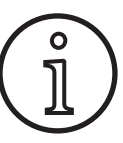

Alternativamente, poderá enviar o cartão bloqueado à assistência técnica da Lorch para o mandar verificar.

## **12.3 Programa especial Actualização**

- Â Encoste o cartão NFC à superfície de leitura NFC A43.
- $\checkmark$  O cartão NFC está completamente lido, se no visor de 7 segmentos à direita A12 aparecer o código "oK".
- Remova o cartão NFC da superfície de leitura NFC A43.
- 9 No visor de 7 segmentos à esquerda A4 é apresentado o código "SPr".
- 9 No visor de 7 segmentos à direita A12, é indicada a posição do programa especial "c 1".
- Â Seleccione a posição do programa especial "c 1 até c 7" com o botão rotativo A44.

Tenha em atenção as posições do programa especial já ocupadas.

- As posições do programa especial intermitentes estão ocupadas.
- As posições do programa especial permanentemente acesas estão livres.
- $\supset$  Confirme o pedido de configuração no visor gráfico A52.

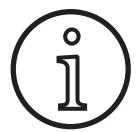

。<br>1

Se for seleccionada uma posição do programa especial já ocupada, então esta será sobrescrita sem qualquer indicação.

## **12.4 Nível de utilizador**

Esta função permite autorizar direitos de utilizador em diversos níveis.

De fábrica, vem ajustado o nível de utilizador de ligar Con 8. Desta maneira, depois de ligar o dispositivo estarão disponíveis todas as funções de soldadura.

Este nível de utilizador ao ligar pode ser alterado, p. ex., para Con 0 (anti-roubo). Assim, o aparelho continua bloqueado depois de ligado. O utilizador terá agora de iniciar sessão com o seu cartão de utilizador pessoal.

Â Encoste o cartão de utilizador à superfície de leitura NFC A43 até, no visor de 7 segmentos esquerdo A4, surgir o código nFc e no visor de 7 segmentos direito A12 surgir o código oK.

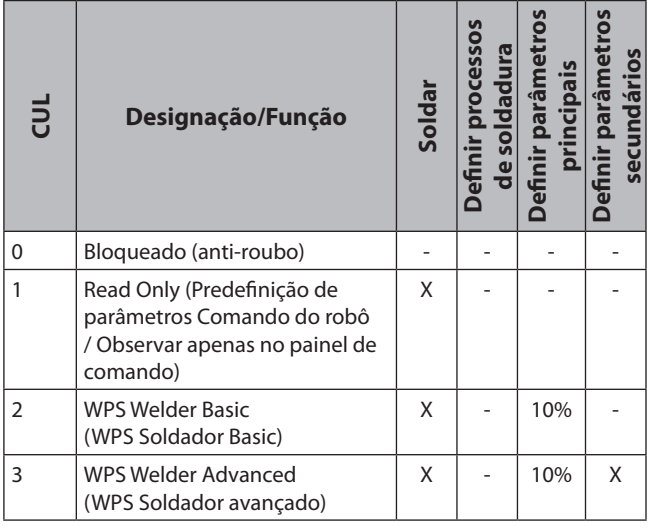

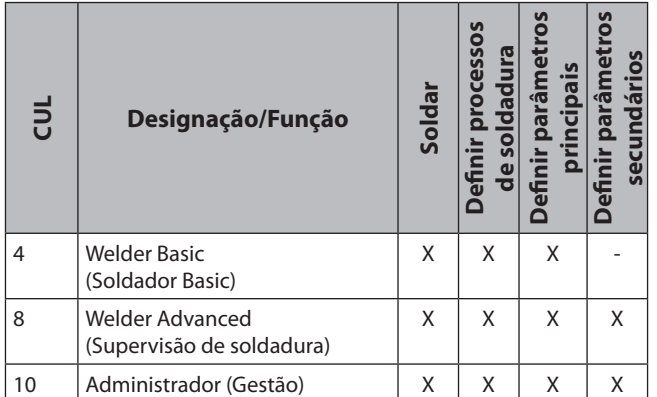

Tab. 2: Nível de utilizador

## **12.5 Arranque do nível de acesso**

Esta função permite autorizar direitos de utilizador em diversos níveis.

O arranque do nível de acesso Supervisão de soldadura (nível 8) vem ajustado de fábrica. Desta maneira, depois de ligar o dispositivo estarão disponíveis todas as funções de soldadura.

Este arranque do nível de acesso pode ser alterado por ex. para 0 (anti-roubo). Assim, o aparelho continua bloqueado depois de ligado. O utilizador terá agora de iniciar sessão com o seu cartão de utilizador pessoal.

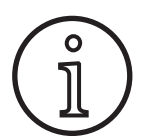

O arranque do nível de acesso apenas pode ser alterado a partir do nível de autorização Administrador (nível 10)!

- Â Encoste o cartão de utilizador Administrador (nível 10) à superfície de leitura NFC A43 até, no visor de 7 segmentos à esquerda A4, surgir o código nFc e no visor de 7 segmentos à direita A12 surgir o código oK.
- $\checkmark$  O LED Soldador A3 e LED Admin A3b acendem.
- $\supset$  Prima a tecla Menu A50.
- No visor gráfico A52 é apresentado o menu principal.
- Â Seleccione o ponto do menu Definições do cliente, rodando o botão de comando A49.
- $\supset$  Confirme o ponto do menu, premindo o botão de comando A49.
- $\checkmark$  No visor gráfico A52 é apresentado o submenu M6-1 Definições do cliente.
- $\supset$  Seleccione o ponto do menu Arranque do nível de acesso, rodando o botão de comando A49.
- $\supset$  Confirme o ponto do menu, premindo o botão de comando A49.
- $\checkmark$  No visor gráfico A52 é apresentado o submenu M6-1-0 Arranque do nível de acesso.
- Â Seleccione o Arranque do nível de acesso pretendido, rodando o botão de comando A49.
- $\supset$  Confirme o ponto do menu, premindo o botão de comando A49.

Ver menu "Arranque do nível de acesso M6-1-0" no capítulo ["15 Estrutura do menu Menu principal" na página 188.](#page-187-0)

Ver menu "Arranque do nível de acesso M6-1-0" no capítulo ["19 Tabela Menu principal" na página 192.](#page-191-0)

## **12.6 Nível de autorização**

Modo de funcionamento com base num exemplo com supervisão de soldadura (nível 8) e WPS Welder Basic (nível 2).

Início de sessão da supervisão de soldadura:

- No ajuste padrão, o aparelho arranca no nível 8 (supervisão de soldadura), neste caso pode ignorar os seguintes 2 pontos.
- Â Encoste o cartão NFC Supervisão de soldadura (nível 8) à superfície de leitura NFC A43.
- No visor de 7 segmentos à esquerda A4, surge o código nFc. Após cerca de 3 segundos é apresentado, no visor de 7 segmentos direito A12, o código oK, confirmando o início de sessão.
- Â Ajuste a combinação de material/fio/gás, o processo de soldadura, os parâmetros principais e secundários desejados. (Estes valores de regulação são assumidos para o utilizador WPS Basic)

Início de sessão do utilizador WPS Welder Basic:

- Â Encoste o cartão NFC WPS Welder Basic (nível 2) durante, no mínimo, 3 segundos à superfície de leitura NFC A43.
- 9 No visor de 7 segmentos à esquerda A4, surge o código nFc. Após cerca de 3 segundos é apresentado, no visor de 7 segmentos direito A12, o código oK, confirmando o início de sessão.
- Os valores definidos pela supervisão de soldadura (combinação de material/fio/gás, processo de soldadura e parâmetro secundário) não podem ser alterados. Os parâmetros principais apenas podem ser alterados na percentagem determinada nos limites de parâmetros (valores padrão 10%).

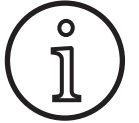

Se estas restrições prevalecerem para o utilizador WPS Basic depois de o aparelho ser desligado e novamente ligado, o arranque do nível de acesso deve estar definido para 2.

Ver menu "Arranque do nível de acesso M6-1-0" no capítulo ["15 Estrutura do menu Menu principal" na página 188.](#page-187-0)

Ver menu "Arranque do nível de acesso M6-1-0" no capítulo ["19 Tabela Menu principal" na página 192.](#page-191-0)

## **13 Automatização**

Para aparelhos de soldadura na área da automatização (dispositivos, robôs) está disponível o ponto do menu "M8 automatização" Nesse pode efectuar a ligação e a configuração de sistemas de comunicação externos.

- Para uma vista geral dos pontos do menu, consulte o capítulo ["15 Estrutura do menu Menu principal" na página](#page-187-0)  [188.](#page-187-0)
- Pode encontrar uma descrição dos pontos do menu no capítulo ["19 Tabela Menu principal" na página 192](#page-191-0)

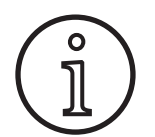

Para uma descrição dos pontos do menu, consulte "Interface do dispositivo INT02" e "Interface do dispositivo INT06" no manual de utilização do "LorchNet Connector".

## **14 Outras funções**

#### **Teste de gás**

- $\supset$  Prima o botão do teste de gás A14.
- $\checkmark$  O LED Teste de gás A15 acende-se e a válvula magnética é accionada.
- A alimentação do gás pode ser verificada/ajustada. A função permanece activa durante 30 segundos e depois é terminada automaticamente. O teste de gás pode ser interrompido premindo o botão da tocha ou novamente o botão Teste de gás.

#### **Teste do ventilador**

- $\supset$  Lique o aparelho através do interruptor principal 11.
- 9 O ventilador arranca por breves instantes para verificação do funcionamento.

## **Teste do painel de comando**

- Â Prima simultaneamente as teclas Enchimento de cratera A2 e Teste de gás A14 durante 2 segundos.
- $\checkmark$  Todos os visores de 7 segmentos e símbolos acendem durante 4 segundos. Depois a indicação muda novamente para o modo de indicação.

## <span id="page-187-0"></span>**15 Estrutura do menu Menu principal**

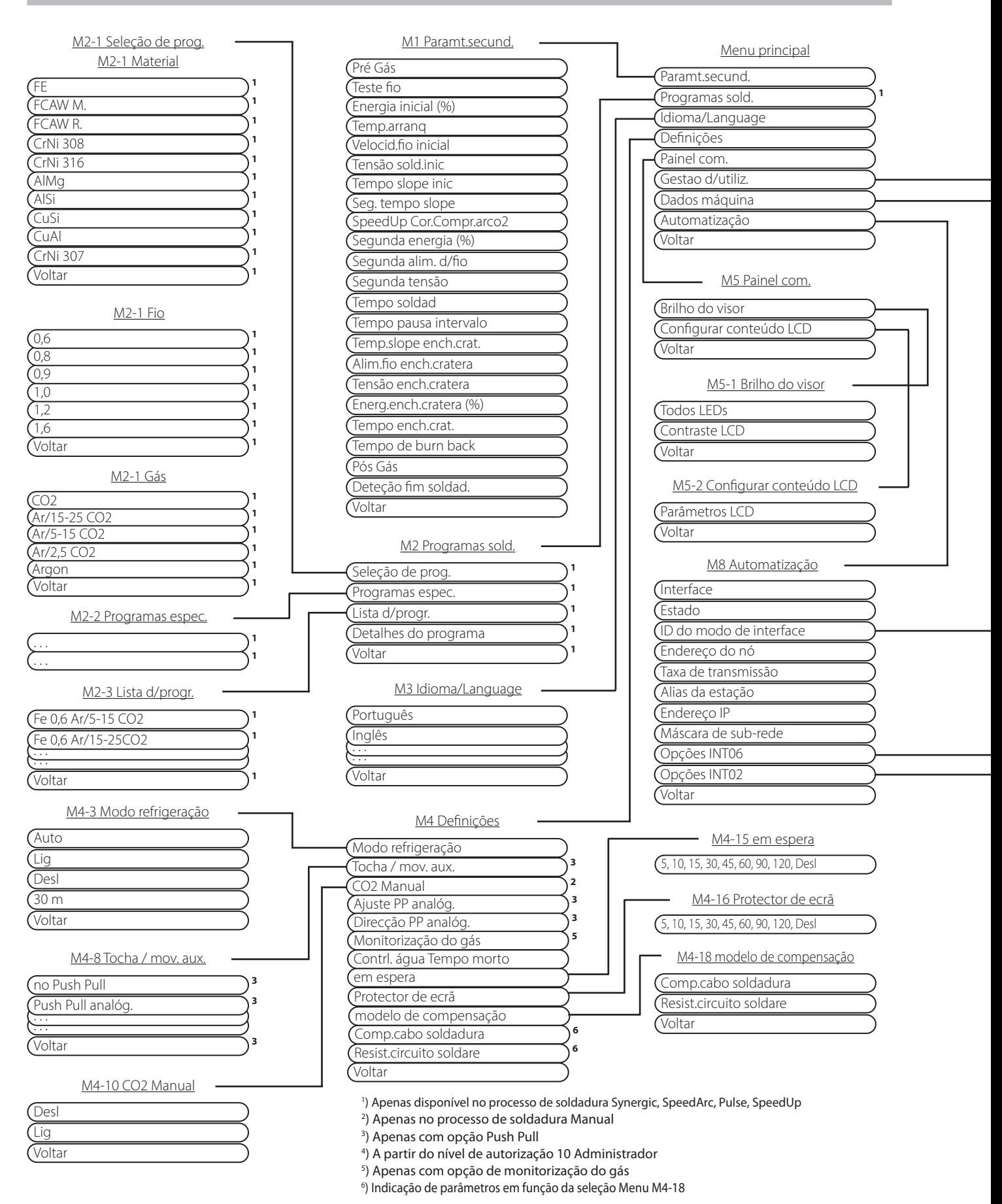

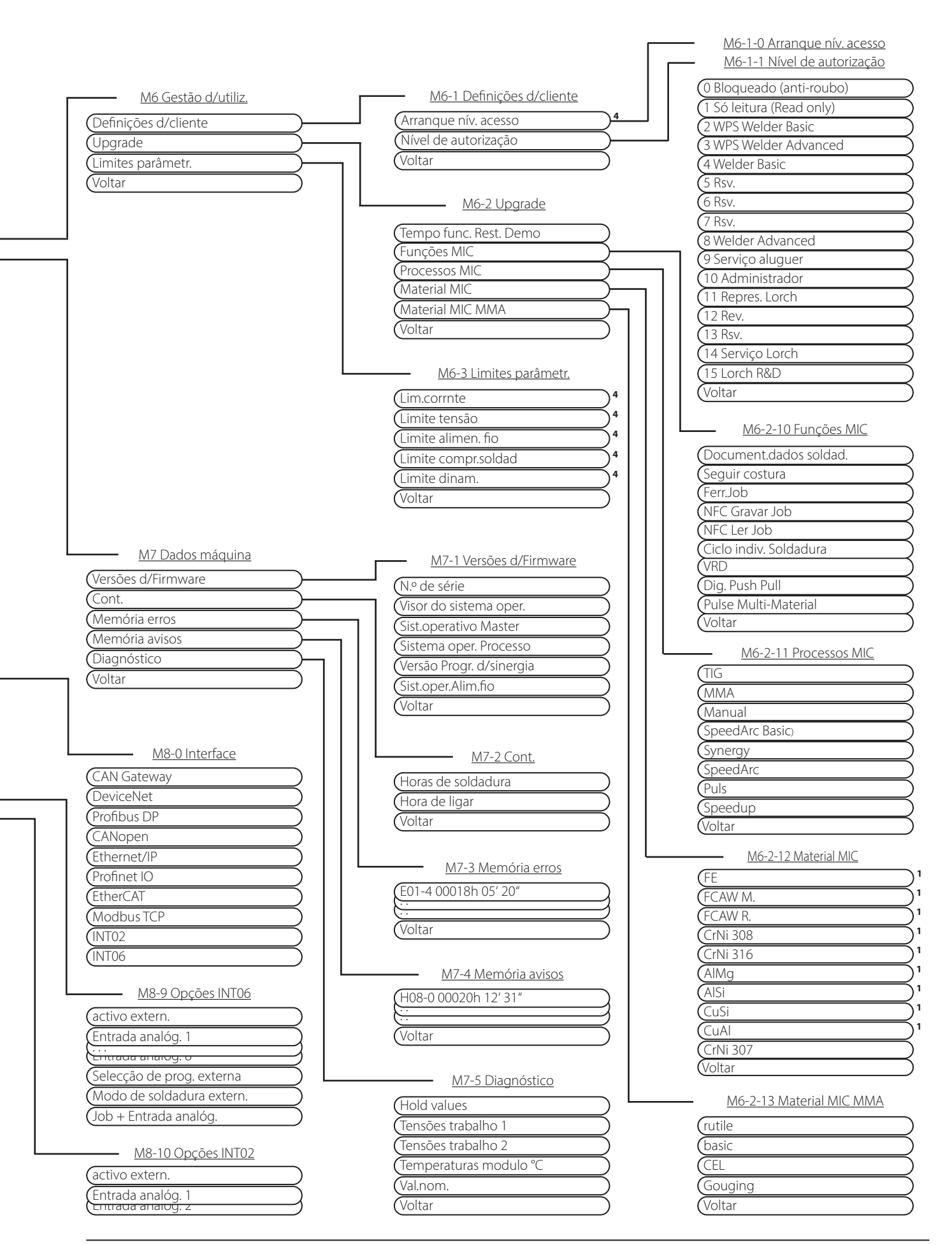

## **16 Estrutura do menu Menu de arranque**

**LORCH** 

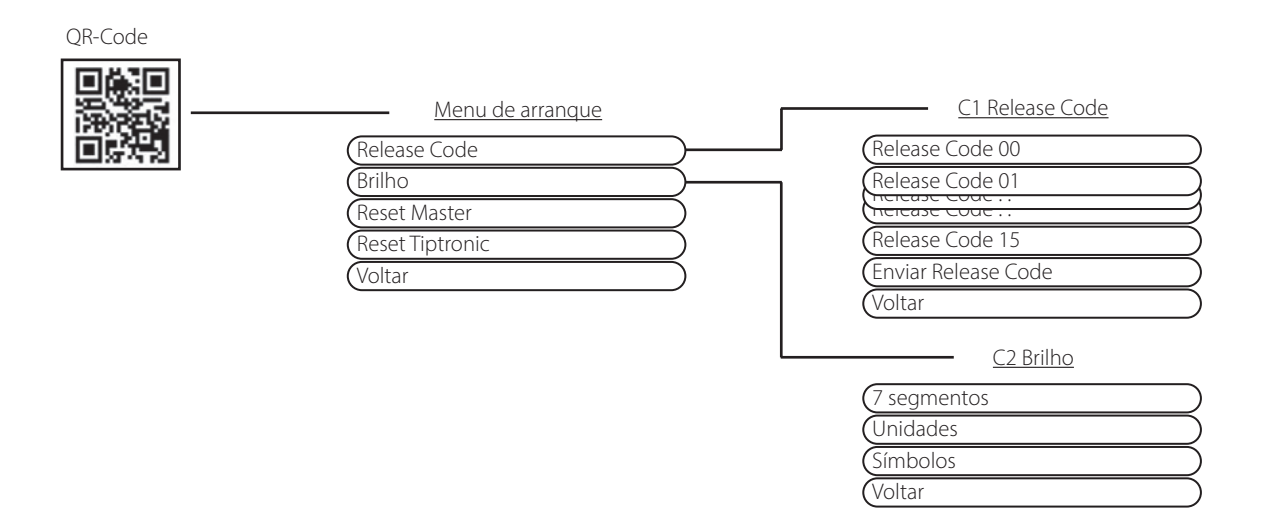

## **17 Estrutura do menu Tiptronic**

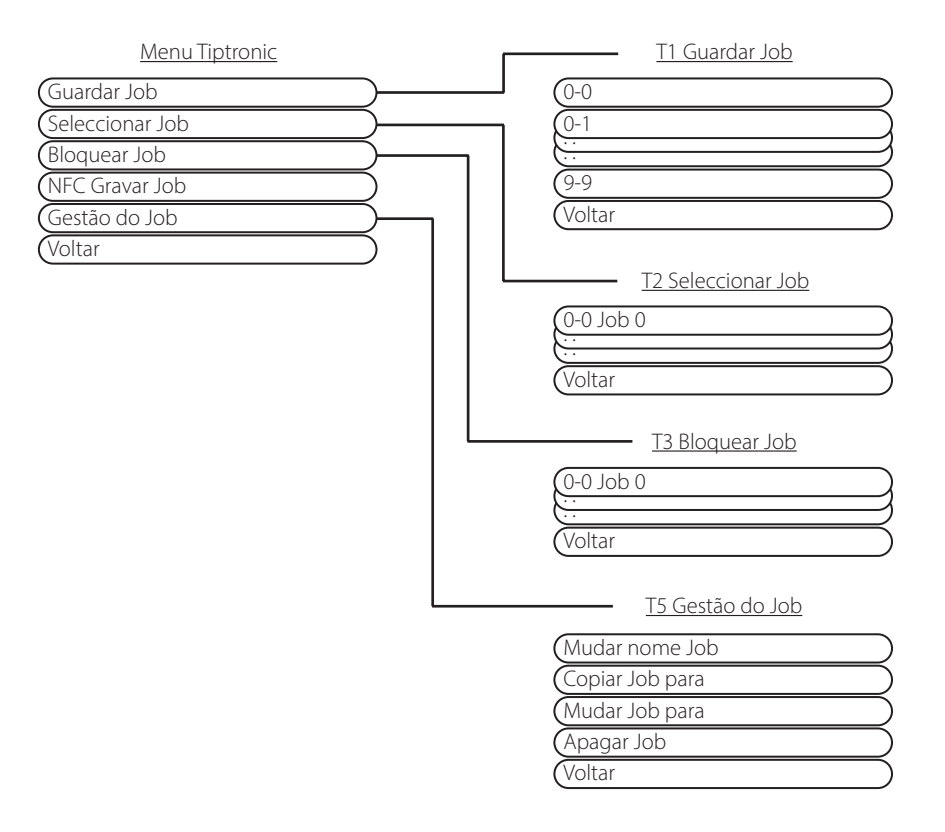

## <span id="page-190-0"></span>**18 Tabela Parâmetros secundários**

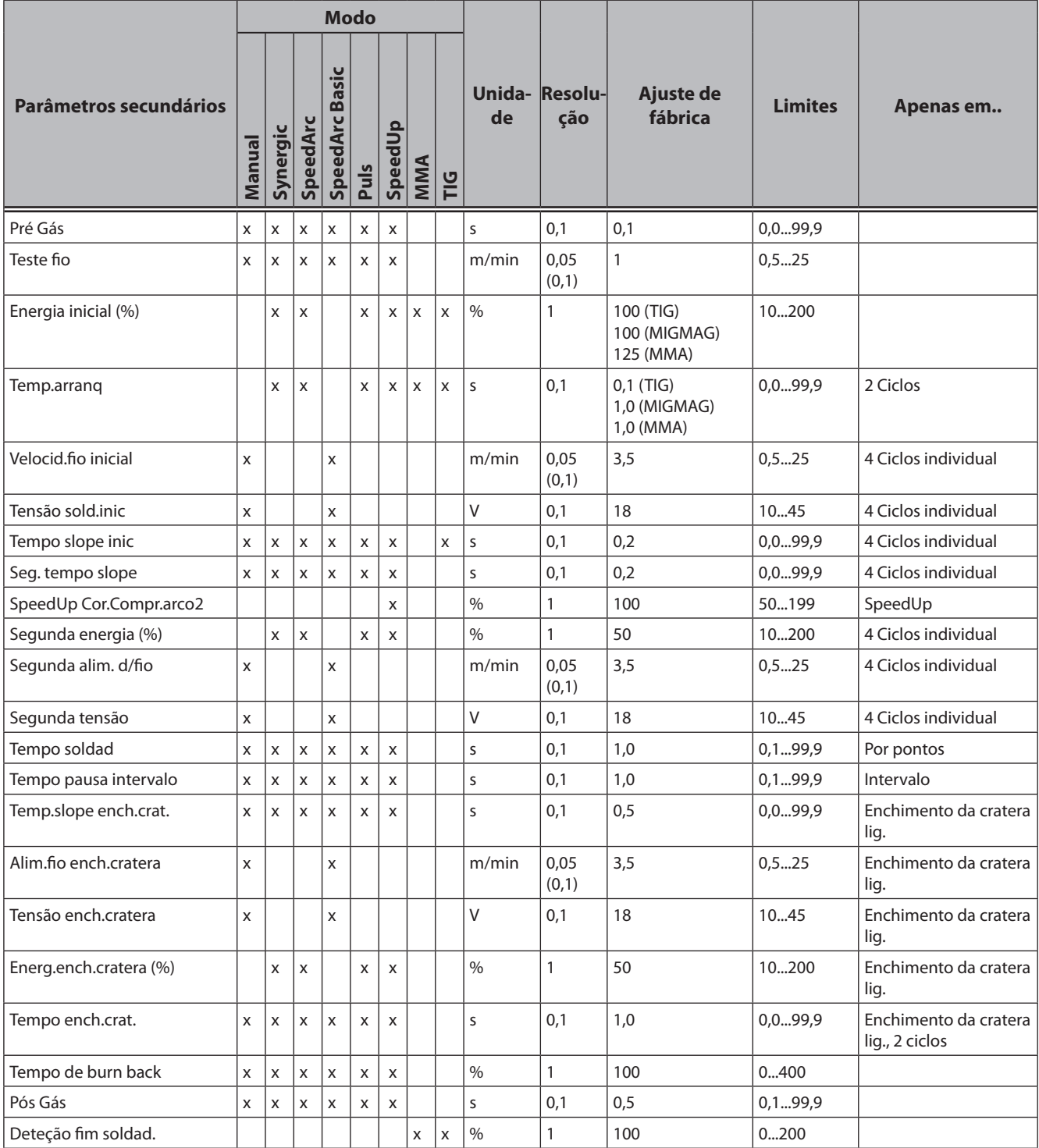

Tab. 3: Parâmetros secundários

# <span id="page-191-0"></span>**19 Tabela Menu principal**

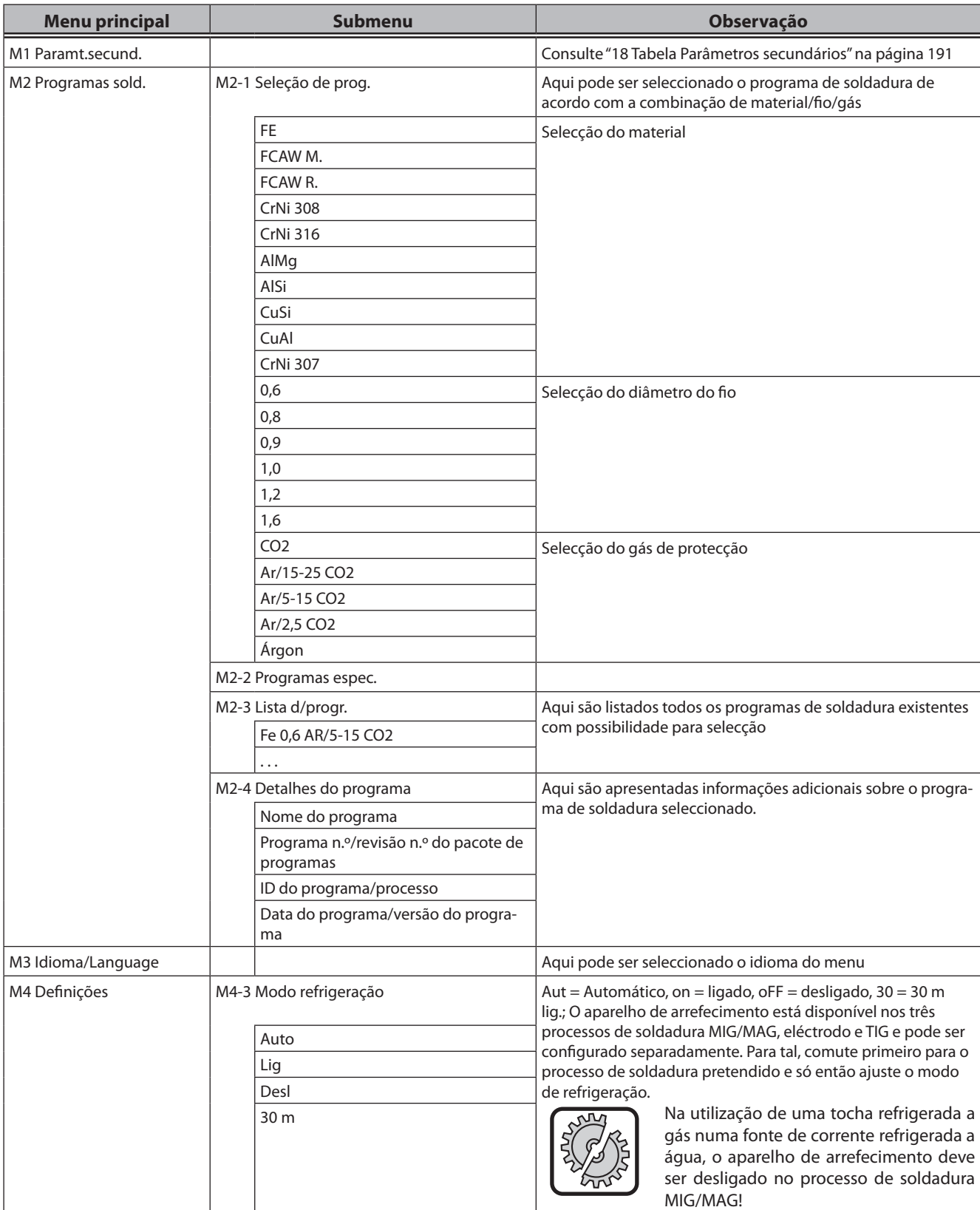

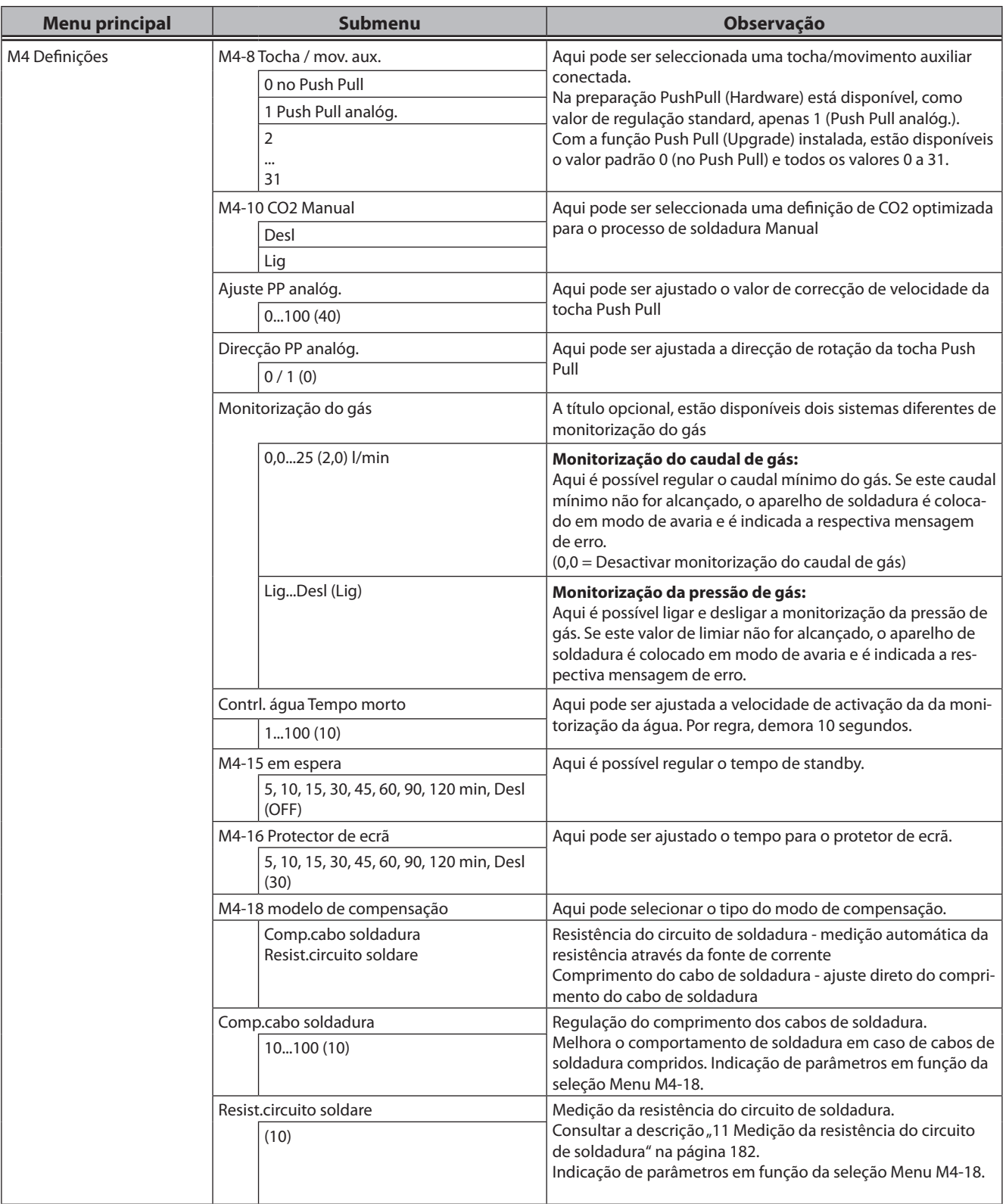

# LORCH

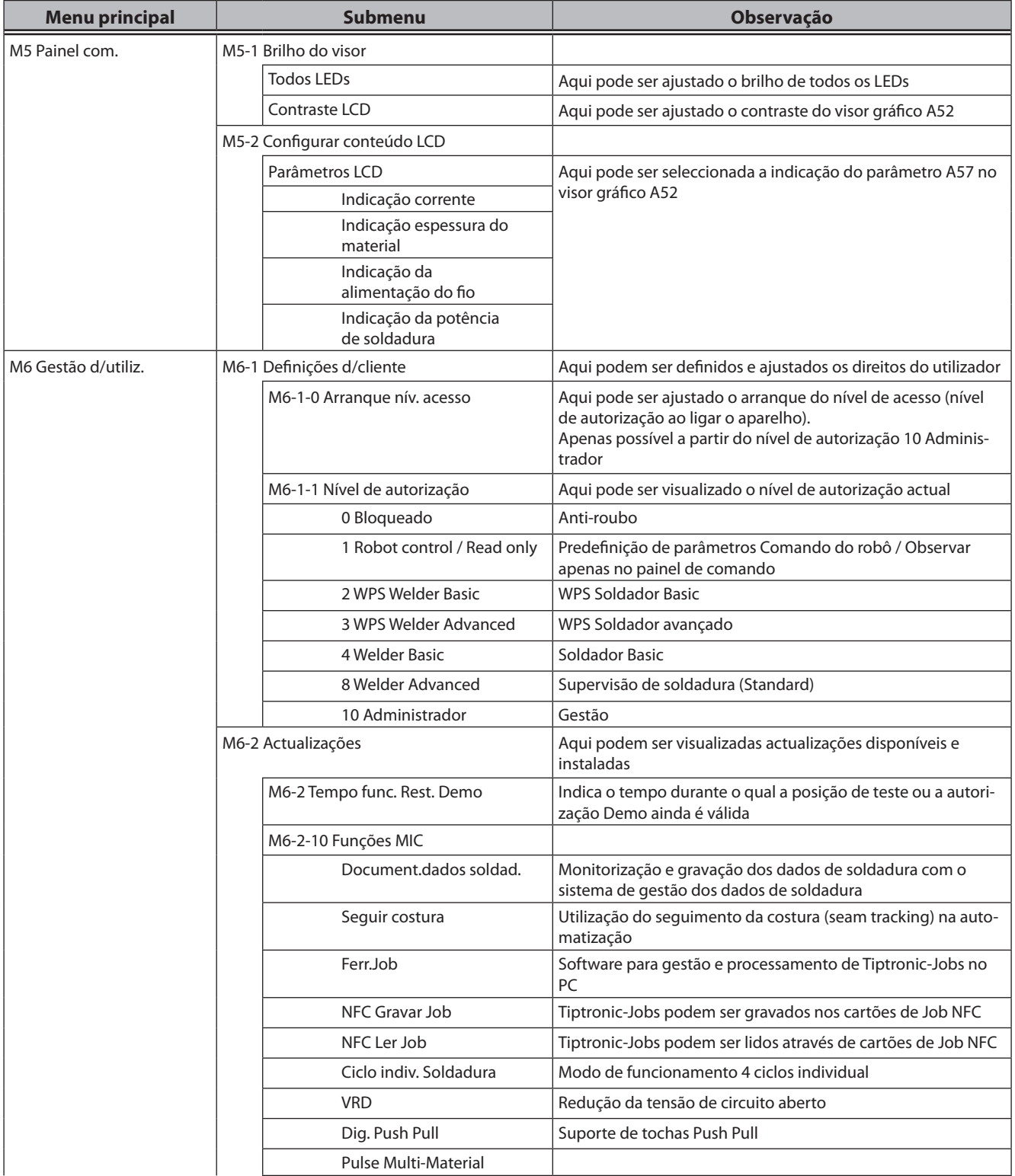

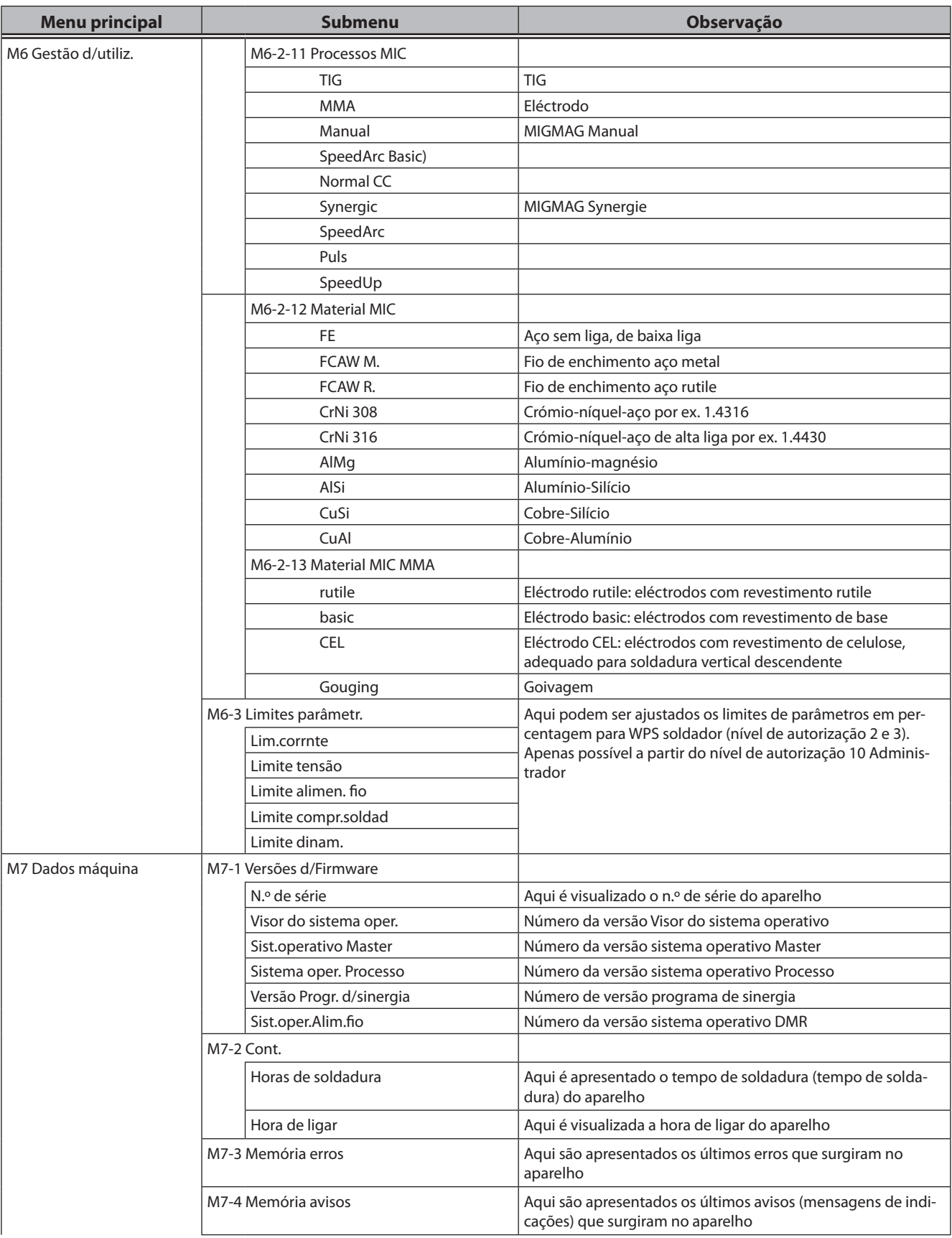

# LORCH

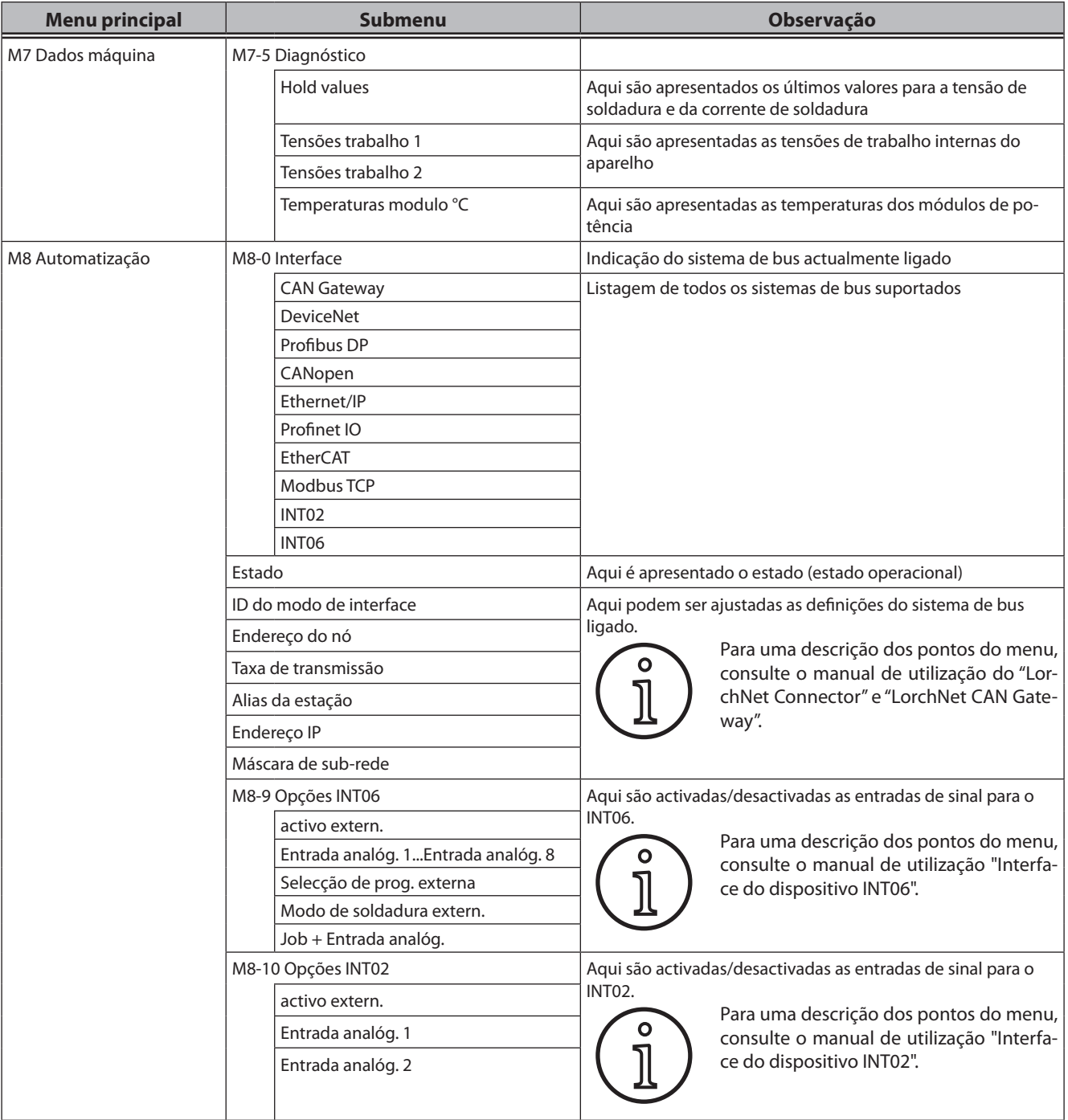

# <span id="page-196-0"></span>**20 Tabela Menu de arranque**

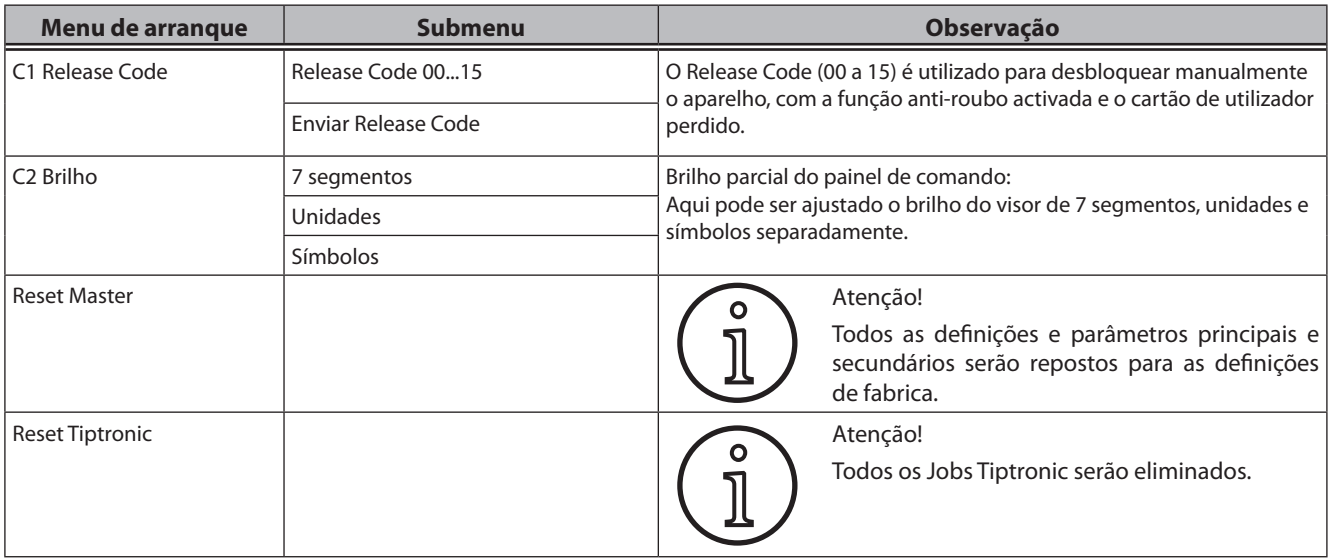

## **21 Gráficos dos processos de soldadura**

## **21.1 MIG/MAG Manual 2 ciclos e enchimento de cratera**

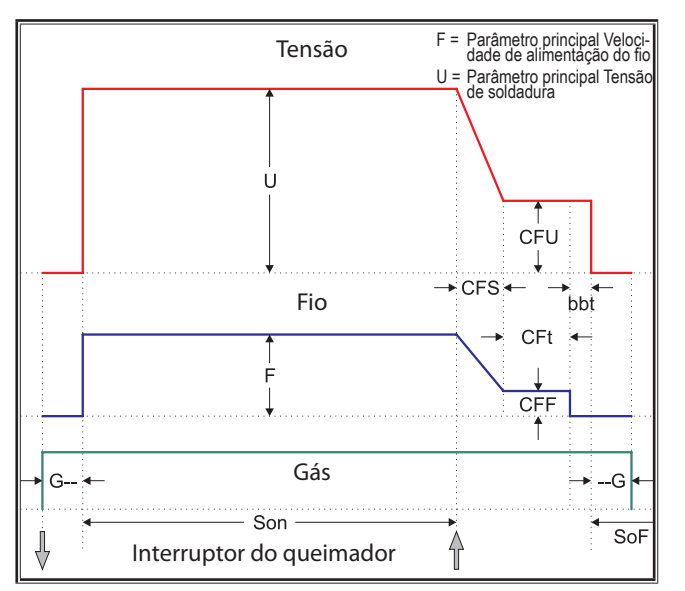

## **21.3 MIG/MAG Manual 4 ciclos e enchimento de cratera**

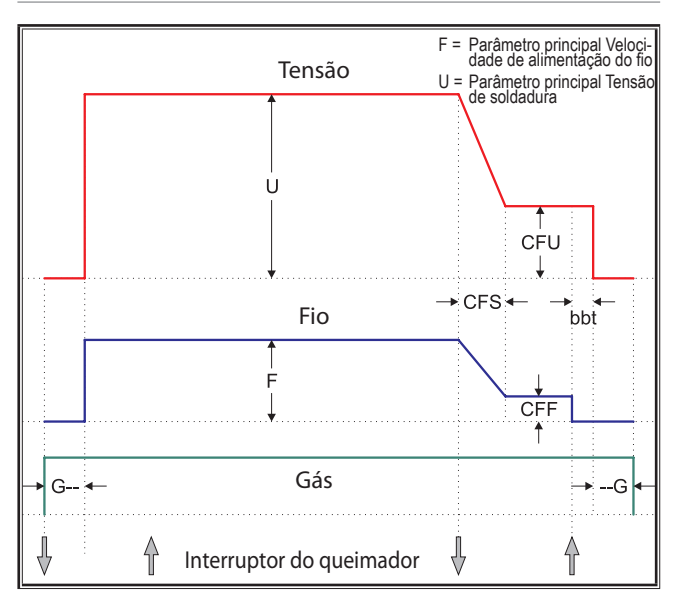

**21.2 MIG/MAG Sinergia 2 ciclos e enchimento de cratera**

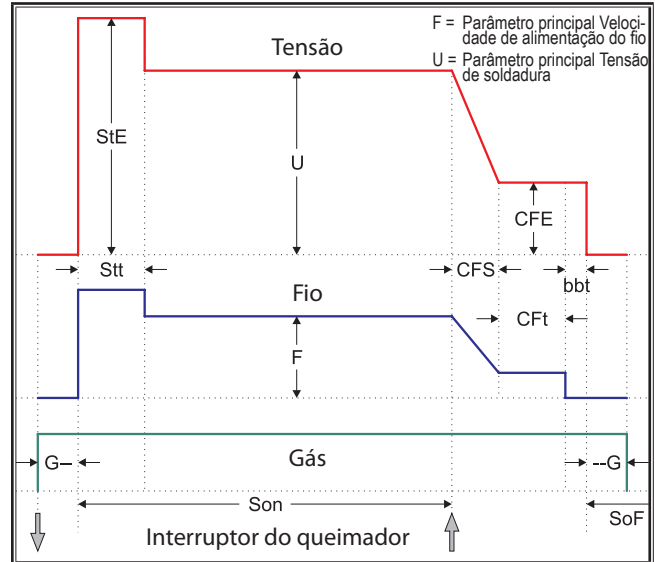

## **21.4 MIG/MAG Sinergia 4 ciclos e enchimento de cratera**

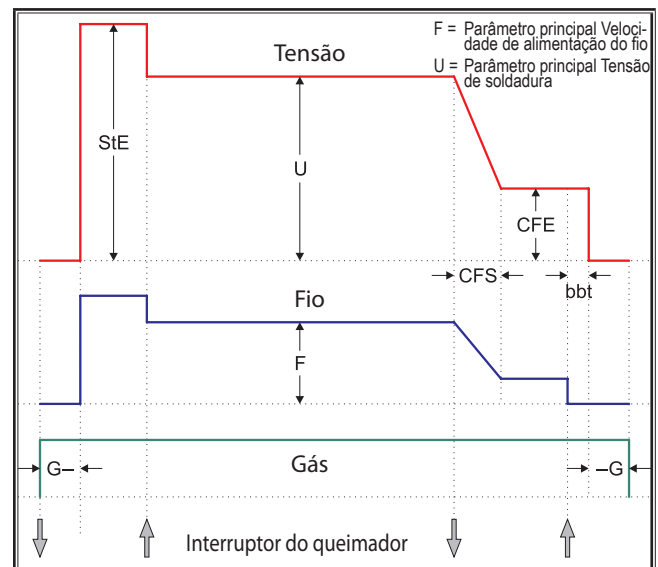

## **21.5 MIG/MAG Manual 4 ciclos IND e enchimento de cratera**

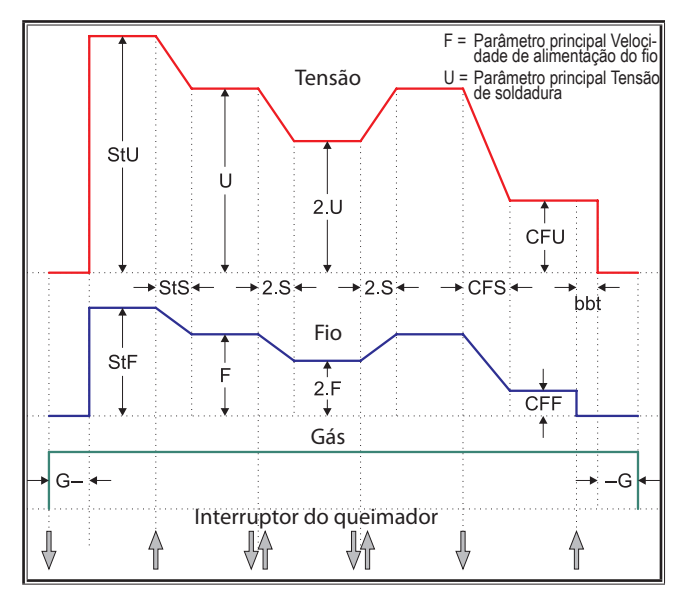

## **21.7 Eléctrodo**

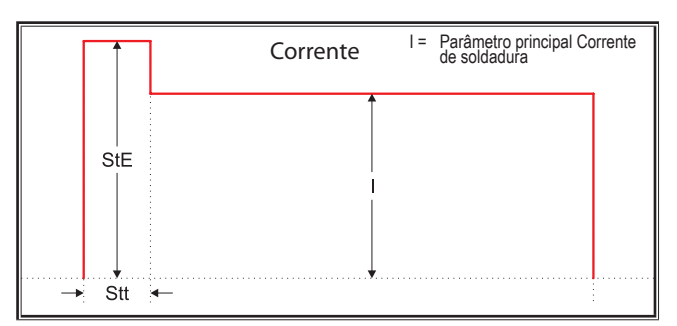

## **21.6 MIG/MAG Sinergia 4 ciclos IND e enchimento de cratera**

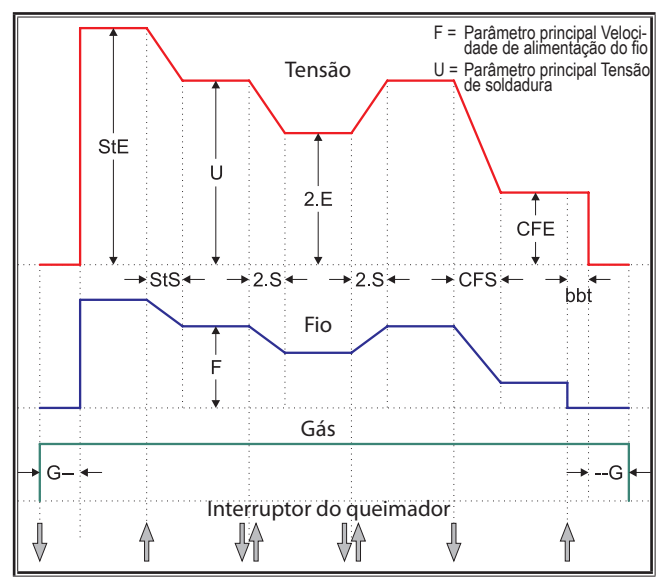

## **21.8 TIG**

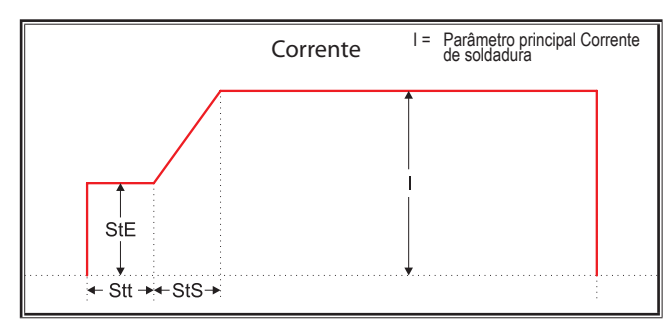

bbt = Tempo de burn back CFE = Energia de enchimento da cratera (%) CFF = Alimentação do fio do enchimento da

CFS = Tempo slope de enchimento da cratera CFt = Tempo de enchimento da cratera CFU = Tensão do enchimento da cratera

G-- = Tempo de pré-gás SoF = Tempo de pausa do intervalo Son = Tempo de soldadura

StE = Energia inicial (%) StF = Velocidade do fio inicial StS = Tempo slope inicial

- Stt = Tempo de arranque StU = Tensão soldadura inicial 2.E = Segunda energia (%)
- 2.F = Segunda alimentação do fio 2.S = Segundo tempo slope 2.U = Segunda tensão

cratera

- 
- 
- 

--G = Tempo de pós-gás

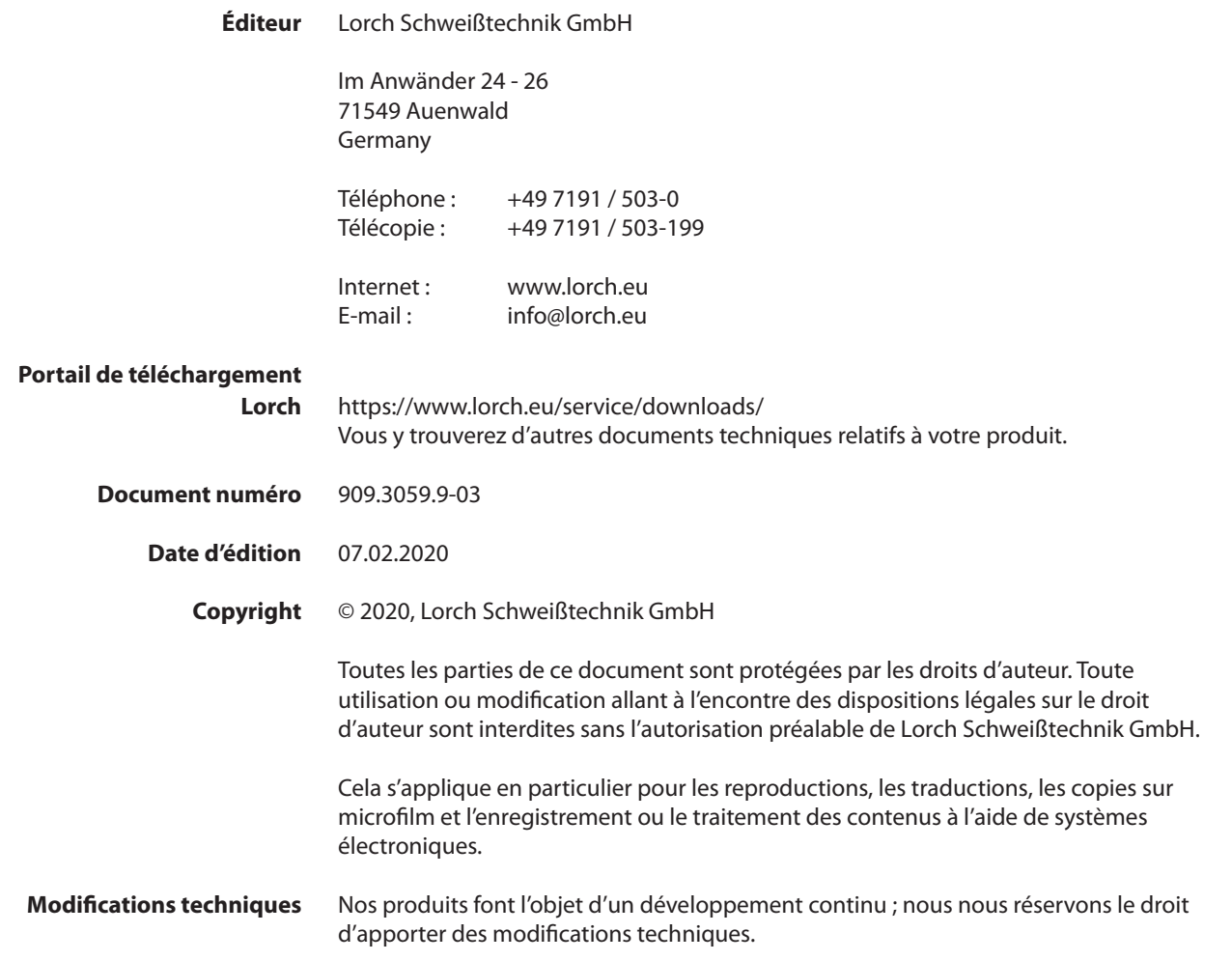

## **Table des matières**

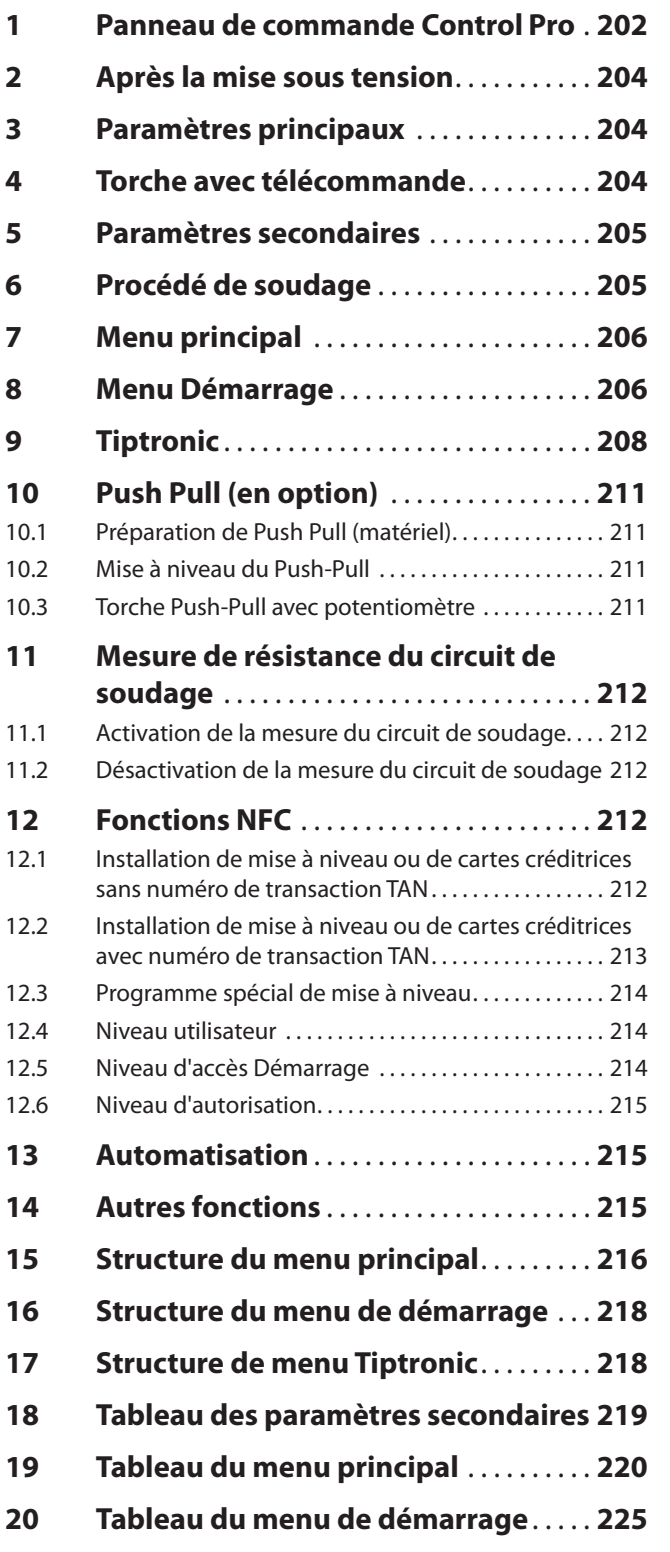

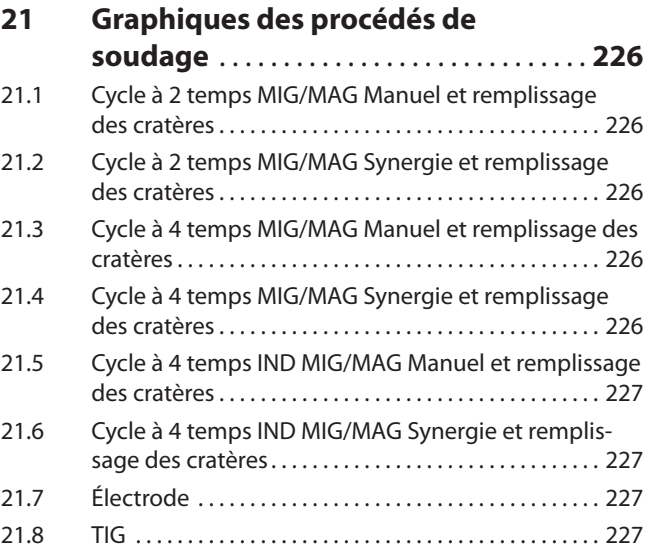

# <span id="page-201-0"></span>**LORCH**

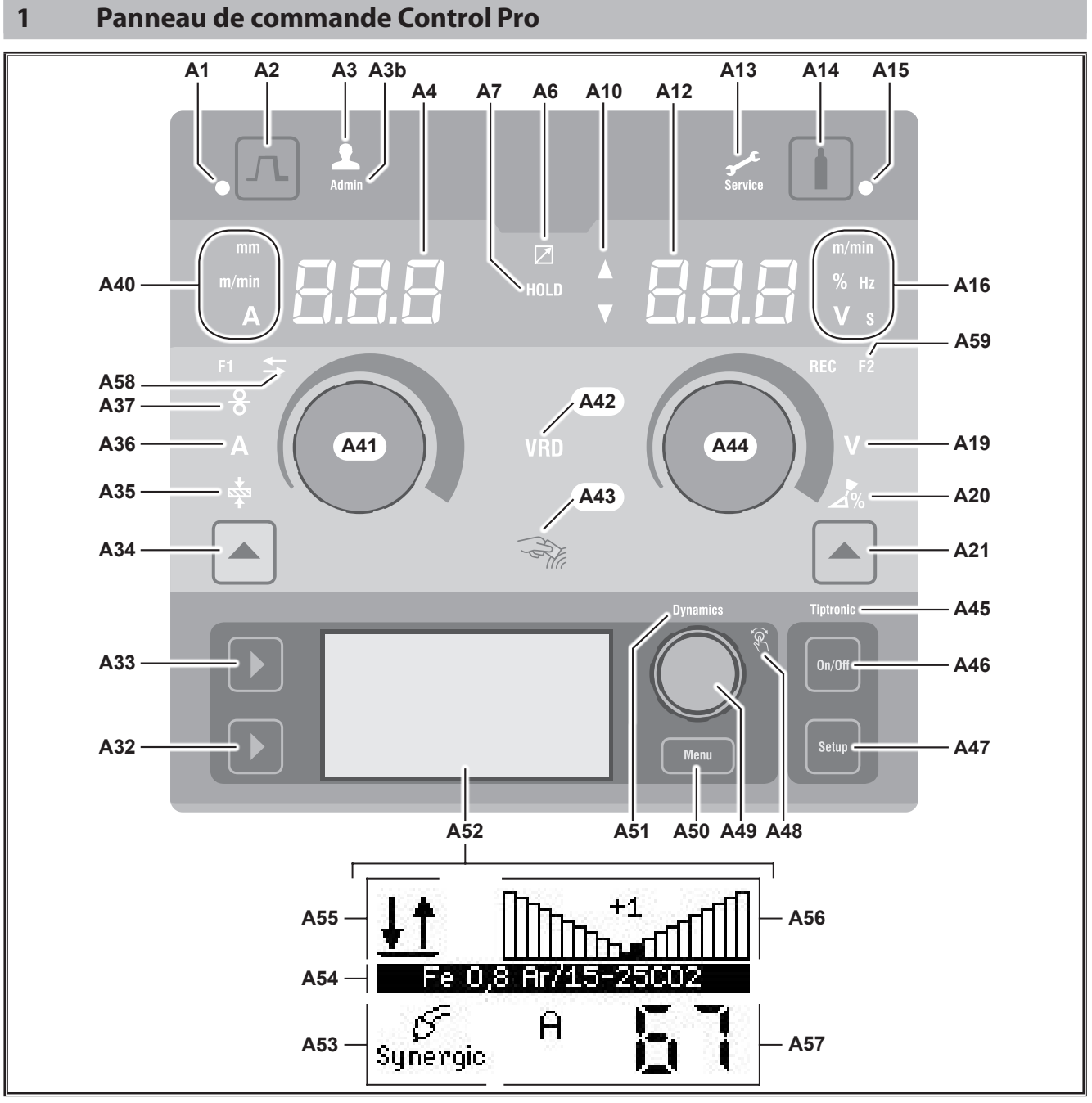

Fig. 1: Panneau de commande Control Pro

- **A1** LED Remplissage des cratères s'allume lorsque la fonction Remplissage des cratères est sélectionnée
- **A2** Touche Remplissage des cratères
- **A3** LED Soudeur (niveau utilisateur 2...8) s'allume en cas de changement du niveau utilisateur.
- **A3b** LED Admin (à partir du niveau utilisateur 10) s'allume en plus en cas de changement du niveau utilisateur.
- **A4** Afficheur 7 segments gauche affiche l'épaisseur du matériau sélectionnée, le courant de soudage ou la vitesse d'avance du fil.
- **A6** LED Régulateur s'allume, lorsque le régulateur est raccordé.

**A7** LED Hold

s'allume une fois que le processus de soudage est terminé. La dernière intensité et tension de courant sélectionnée est indiquée sur l'afficheur 7 segments (A4 et A12).

- **A10** Indicateur de niveau de la valeur de paramètre Flèche vers le haut = la valeur réglée est supérieure à la valeur par défaut Flèche vers le bas = la valeur réglée est inférieure à la valeur par défaut
- **A12** Afficheur 7 segments droit affiche la tension de soudage sélectionnée, la correction de l'arc électrique ou le matériau d'électrode.
- **A13** LED Entretien s'allume en cas d'entretien nécessaire, p. ex. un calibrage.
- **A14** Touche Test de gaz En appuyant brièvement sur la touche, le test de gaz démarre pour 30 s.
- **A15** LED Test de gaz s'allume, lorsque le test de gaz est en cours.
- **A16** LED Affichage des unités indiquent si les valeurs de l'afficheur 7 segments A12 sont des mètres par minute, un pourcentage, une fréquence, une tension ou des secondes.
- **A19** LED Tension de soudage s'allume, lorsque la tension de soudage/longueur d'arc peut être réglée en V à l'aide du bouton rotatif A44.
- **A20** LED Longueur d'arc s'allume, lorsque la longueur d'arc peut être réglée en % à l'aide du bouton rotatif A44.
- **A21** Touche Tension de soudage/Longueur d'arc permet de commuter entre les paramètres principaux de la tension de soudage et de la longueur d'arc. Disponible uniquement pour le procédé de soudage Synergic ou actualisation en option.
- **A32** Touche Procédé de soudage permet de commuter entre les procédés de soudage Manual, Synergic, MMA, Speed Arc (en option), Speedup (en option), Puls (en option) et TIG (en option).
- **A33** Touche Mode de fonctionnement permet de commuter entre les modes de fonctionnement Cycle à 2 temps, Cycle à 4 temps, Points, Intervalle, et Cycle à 4 temps individuel.
- **A34** Touche Vitesse d'avance du fil/Courant de soudage/ Épaisseur du matériau permet de commuter entre les paramètres principaux : vitesse d'avance du fil, courant de soudage et épaisseur du matériau. Disponible uniquement pour le procédé de soudage Synergic ou actualisation en option.
- **A35** LED Épaisseur du matériau s'allume, lorsque l'épaisseur du matériau peut être réglée à l'aide du bouton rotatif A41.
- **A36** LED Courant de soudage s'allume, lorsque le courant de soudage peut être réglé à l'aide du bouton rotatif A41.
- **A37** LED Vitesse d'avance du fil s'allume, lorsque la vitesse d'avance du fil peut être réglée à l'aide du bouton rotatif A41.
- **A40** LED Affichage des unités indiquent si les valeurs de l'afficheur 7 segments A4 sont des millimètres, des mètres par minute ou des ampères
- **A41** Bouton rotatif A41 permet de régler les paramètres principaux : vitesse d'avance du fil, courant de soudage et épaisseur du matériau.
- **A42** LED VRD (uniquement avec les appareils équipés de VRD)

s'allume constamment lorsque la fonction VRD est activée (réduction de la tension de marche à vide) Clignote, lorsque la tension de sortie dépasse la valeur autorisée par la norme (p. ex. en mode de soudage)

- **A43** Zone de lecture NFC (Near Field Communication, communication en champ proche) permet la lecture et la définition (en option) des cartes NFC et de leurs fonctions associées.
- **A44** Bouton rotatif A44 permet de régler les paramètres principaux (tension de soudage et longueur d'arc) ainsi que le matériau d'électrode.
- **A45** LED Tiptronic s'allume, lorsque le mode Tiptronic est activé. Le bouton de commande du menu 49 permet de commuter entre les tâches actives.
- **A46** Touche Tiptronic On/Off sert à l'activation et à la désactivation du mode Tiptronic.
- **A47** Touche Tiptronic Setup sert à l'appel du menu Tiptronic. En appuyant sur cette touche, l'utilisateur revient au niveau précédent du menu.
- **A48** LED Bouton de commande du menu s'allume, lorsqu'un point de menu peut être sélectionné avec le bouton de commande du menu 49 (en le tournant) et validé (en appuyant dessus).
- **A49** Bouton de commande du menu permet : • la sélection du menu (en le tournant) • la validation du point de menu (en appuyant dessus) • le réglage des paramètres secondaires (en le tournant) En mode Tiptronic : • la sélection de la tâche (en le tournant) • le basculement entre la sélection de tâche et la dynamique de l'arc (en appuyant dessus)
- **A50** Touche du menu sert à l'appel du menu principal. En appuyant sur cette touche, l'utilisateur revient au niveau précédent du menu.
- **A51** LED Dynamique s'allume, lorsque la dynamique de l'arc peut être réglée à l'aide du bouton rotatif de menu 49.
- **A52** Affichage graphique affiche toutes les informations sous forme de symboles ou en clair.
- **A53** Affichage Procédé de soudage affiche le procédé de soudage sélectionné sous forme de symbole.
- **A54** Affichage Caractéristique/Nom de tâche affiche la caractéristique sélectionnée ou le type de gaz. Le nom de tâche s'affiche dans le mode Tiptronic.
- **A55** Affichage Mode de fonctionnement affiche le mode de fonctionnement sous forme de symbole.
	- Cycle à 2 temps
	- Cycle à 4 temps
	- **Points**
	- **Intervalle**
	- **10** Cycle à 4 temps individuel
- **A56** Affichage Dynamique de l'arc/Numéro de tâche affiche la dynamique de l'arc. Le numéro de tâche sélectionnée s'affiche dans le mode Tiptronic.
- **A57** Affichage paramètres LCD affiche l'un des paramètres suivants :
	- Courant

<span id="page-203-0"></span>LORC

- Épaisseur mat.
- Avance du fil
- Puissance de soudage
- **A58** LED NFC active

s'allume lorsque l'interface utilisateur d'échange de données avec un téléphone mobile est prête

**A59** LED F2

s'allume lorsque le mode de compensation de la résistance du circuit de soudage est actif.

## **2 Après la mise sous tension**

Après la mise sous tension, l'appareil démarre toujours avec le procédé de soudage utilisé en dernier.

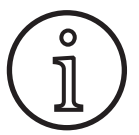

Après la première mise sous tension ou un Master-Reset, l'appareil démarre dans le menu « M3 Sélection de la langue ».

- Â Sélectionnez votre langue en tournant le bouton de commande A49.
- Â Confirmez la sélection de la langue en appuyant sur le bouton de commande A49.

## **Démarrage sur le procédé de soudage à l'électrode ou TIG**

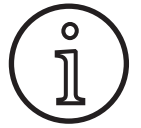

Si l'appareil a été arrêté sur le procédé de soudage à l'électrode ou TIG, celui-ci démarre pour des raisons de sécurité en mode Standby du procédé de soudage correspondant après sa mise sous tension.

9 Après la mise sous tension, le symbole de l'électrode ou du TIG clignote sur l'écran graphique A52.

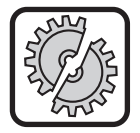

Vérifiez que l'électrode, le porte-électrode ou le torche TIG ne soit pas en contact avec la pièce ou le câble de la pièce.

Â Quittez le mode Standby en appuyant brièvement sur la touche Procédé de soudage A32.

## **3 Paramètres principaux**

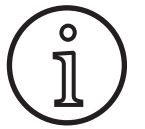

Selon le procédé de soudage sélectionné, plusieurs paramètres principaux sont disponibles/ réglables.

- La valeur des paramètres principaux suivants est affichée dans l'afficheur 7 segments gauche A4.
	- Vitesse d'avance du fil A37
	- Courant de soudage A36
	- Épaisseur du matériau A35
- Â À l'aide du bouton rotatif A41, réglez la valeur souhaitée.
- $\Box$  La valeur des paramètres principaux suivants est affichée dans l'afficheur 7 segments droit A12.
	- Tension de soudage/longueur d'arc en V A19
	- Longueur d'arc en % A20
- Â À l'aide du bouton rotatif A44, réglez la valeur souhaitée.

## **4 Torche avec télécommande**

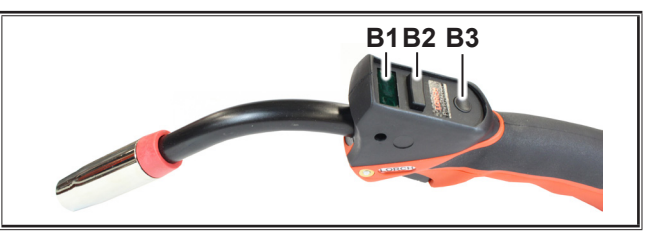

Fig. 2: Torche PowerMaster

- **B1** Écran du torche Mode Paramètres principaux : Affichage des paramètres principaux et des sigles des paramètres (indépendamment des afficheurs 7 segments A4 et A12).
	-
	- $A =$  Courant de soudage<br>  $U =$  Tension de soudage = Tension de soudage
	- t = Épaisseur du matériau (Thickness)
		-
	- F = Vitesse du système d'avance de fil<br>Uc = longueur d'arc  $=$  Longueur d'arc
	- dyn = Dynamique

Mode Tiptronic (pour Tiptronic On, touche A46): Affichage d jeu de tâches et du numéro de tâche actuels.

**B2** Bouton à bascule du torche Mode Paramètres principaux : Modification des paramètres principaux (en fonction de la valeur affichée sur l'écran du torche B1).

> Mode Tiptronic (pour Tiptronic On, touche A46): Commutation entre les tâches actives ou les jeux de tâches.

**B3** Touche torche Mode

Mode Paramètres principaux :

Une pression brève permet d'afficher brièvement le sigle du paramètre principal sur l'écran du torche B1. Une autre pression brève dans les 2 sec. permet de passer au paramètre principal suivant.

Mode Tiptronic (pour Tiptronic On, touche A46): Une brève pression permet de passer à la sélection de la tâche à la sélection du jeu de tâches.

Une pression prolongée (>2 sec) permet de passer du mode Tiptronic au mode Paramètres principaux de la tâche actuelle.

La touche torche Mode est verrouillée pendant le soudage.

## <span id="page-204-1"></span><span id="page-204-0"></span>**5 Paramètres secondaires**

- $\supset$  Appuyez sur la touche du menu A50.
- $\checkmark$  Le menu principal apparaît sur l'écran graphique A52.
- Â Sélectionnez le point de menu « Paramètres secondaires » en tournant le bouton de commande A49.
- Â Validez le point de menu « Paramètres secondaires » en appuyant sur le bouton de commande A49.
- Le menu « M1 Paramètres secondaires » s'affiche sur l'écran graphique A52.

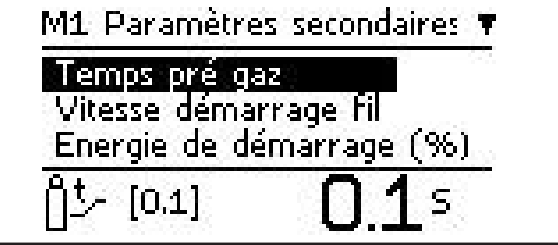

- Â Sélectionnez le paramètre secondaire souhaité en tournant le bouton de commande A49.
- Â Confirmez le paramètre secondaire en appuyant sur le bouton de commande A49.
- Â Réglez la valeur souhaitée en tournant le bouton de commande A49.
- Â Confirmez la valeur en appuyant sur le bouton de commande A49.

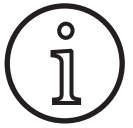

Différents paramètres secondaires sont disponibles en fonction du procédé de soudage et du mode de fonctionnement sélectionnés.

Cf. [« 18 Tableau des paramètres secondaires » à la page 219](#page-218-1)

 $\supset$  Quittez le menu en appuyant sur la touche du menu A50.

## **6 Procédé de soudage**

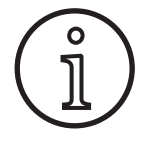

Si un procédé de soudage ne peut pas être sélectionné, cela signifie que vous avez sélectionné une combinaison matériau-fil-gaz pour laquelle aucun programme de soudage n'est enregistré dans l'appareil.

#### **Manual**

Le procédé de soudage manuel permet de souder sans programme de soudage. La tension de soudage et la vitesse d'avance du fil sont réglées indépendamment l'une de l'autre.

Â Appuyez sur la touche Procédé de soudage A32 jusqu'à ce que le symbole suivant s'af-**Speed Up** fiche sur l'écran graphique A52.

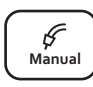

#### **Synergic**

Le procédé de soudage Synergic permet de souder avec les programmes de soudage enregistrés dans l'appareil.

Â Appuyez sur la touche Procédé de soudage A32 jusqu'à ce que le symbole suivant s'af-  $\left|\int_{\text{Svneraic}}^{\varphi} \right|$  <sup>nche sur l</sup> fiche sur l'écran graphique A52.

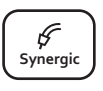

## **Speed Arc (option)**

Le procédé de soudage Speed Arc permet de souder avec les programmes de soudage enregistrés dans l'appareil. Speed Arc permet une plus grande vitesse de soudage ainsi qu'une pénétration plus importante que le procédé de soudage MIG-MAG.

Â Appuyez sur la touche Procédé de soudage A32 jusqu'à ce que le symbole suivant s'af- $\begin{bmatrix} \text{Speed} \\ \text{Arc} \end{bmatrix}$ fiche sur l'écran graphique A52.

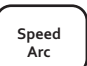

#### **Impulsion (option)**

En mode Puls, la courbe caractéristique enregistrée dans l'appareil est utilisée pour le soudage. Le courant d'impulsion se compose d'un courant de base surchargé d'impulsions de courant.

Â Appuyez sur la touche Procédé de soudage A32 jusqu'à ce que le symbole suivant s'affiche sur l'écran graphique A52.

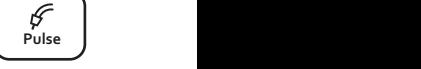

#### **SpeedUp (option)**

En mode SpeedUp, la courbe caractéristique enregistrée dans l'appareil est utilisée pour le soudage. SpeedUp permet la réalisation simple et rapide de soudures en cordon ascendantes (permet d'éviter le mouvement en "sapin" lors du soudage).

Â Appuyez sur la touche Procédé de soudage A32 jusqu'à ce que le symbole suivant s'affiche sur l'écran graphique A52.

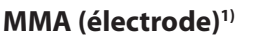

Le procédé de soudage à l'électrode standard contient un programme de soudage à l'électrode universel.

Â Appuyez sur la touche Procédé de soudage  $\begin{bmatrix} 1 & 1 \\ 2 & 3 \end{bmatrix}$  is queele symbole suivant s'affiche sur l'écran graphique A52.

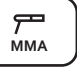

**Speed Up**

**Pulse Manual Synergic MMA TIG**

Une demande de confirmation s'affiche sur l'écran graphique A52.

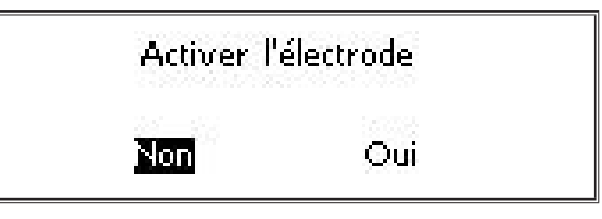

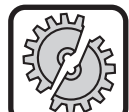

Vérifiez que l'électrode ou le porte-électrode ne soit pas en contact avec la pièce ou le câble de la pièce.

 $\supset$  Confirmez la demande de confirmation.

## **MMA (kit ElektrodePlus) (en option)1)**

Le kit ElektrodePlus contient d'autres programmes de soudage à l'électrode.

Â Appuyez sur la touche Procédé de soudage A32 jusqu'à ce que le symbole suivant s'af-<br>  $\begin{bmatrix} P \\ P \\ P \\ P \\ P \end{bmatrix}$ fiche sur l'écran graphique A52.

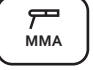

**<sup>1)</sup>** Non disponible pour des appareils de soudage du secteur de l'automatisation.

<span id="page-205-0"></span> $\checkmark$  Une demande de confirmation s'affiche sur l'écran graphique A52.

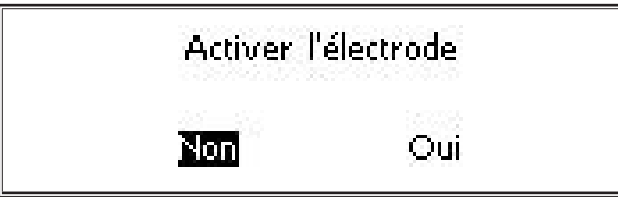

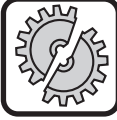

Vérifiez que l'électrode ou le porte-électrode ne soit pas en contact avec la pièce ou le câble de la pièce.

- $\supset$  Confirmez la demande de confirmation.
- Le code du programme de soudage à l'électrode est affiché pendant 3 s, puis l'afficheur 7 segments droit A12 commute sur l'affichage de la tension. Une rotation du bouton rotatif A44 permet de commuter à nouveau sur l'affichage du programme de soudage à l'électrode et de le régler.
- Â À l'aide du bouton rotatif A44, sélectionnez le programme de soudage à l'électrode souhaité.
- Les programmes de soudage à l'électrode suivants sont disponibles.

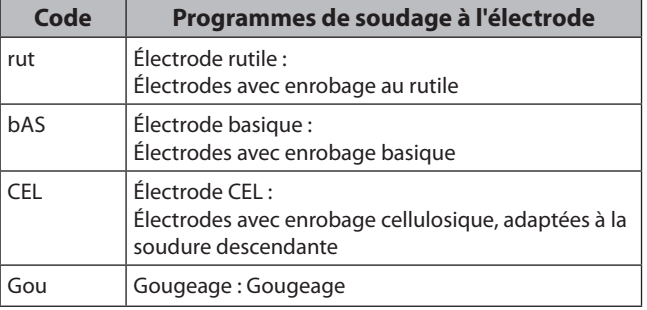

Tab. 1: Programmes de soudage à l'électrode

## **TIG** (en option)<sup>1)</sup>

Le procédé de soudage TIG permet de souder avec un allumage par contact et un torche à soupape sans bouton.

- Â Appuyez sur la touche Procédé de soudage  $\sum_{i=1}^{N}$  *S* jusqu'à ce que le symbole suivant s'affiche sur l'écran graphique A52.
- Une demande de confirmation s'affiche sur l'écran graphique A52.

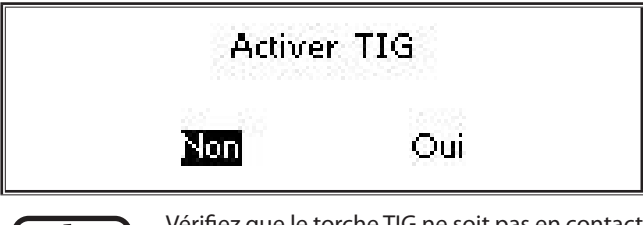

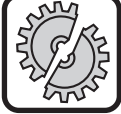

Vérifiez que le torche TIG ne soit pas en contact avec la pièce ou le câble de la pièce.

#### $\supset$  Confirmez la demande de confirmation.

## <span id="page-205-1"></span>**7 Menu principal**

Le menu principal met à disposition l'ensemble des fonctions, réglages et informations.

- $\supset$  Appuyez sur la touche du menu A50.
- $\checkmark$  Le menu principal apparaît sur l'écran graphique A52.

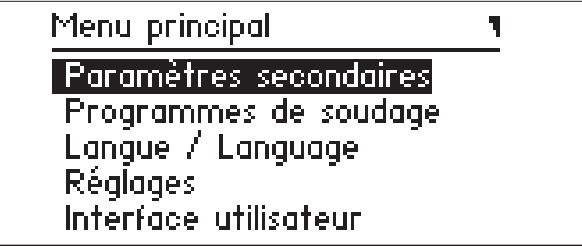

- Â Sélectionnez le point de menu souhaité en tournant le bouton de commande A49.
- Â Confirmez le point de menu en appuyant sur le bouton de commande A49.
- $\Box$  Vous obtenez une description des points de menu au chapitre [« 19 Tableau du menu principal » à la page 220.](#page-219-1)
- Vous obtenez une vue générale des points de menu au chapitre [« 15 Structure du menu principal » à la page 216](#page-215-1).
- Vous obtenez une description des paramètres secondaires au chapitre [« 5 Paramètres secondaires » à la page 205](#page-204-1) et au chapitre [« 18 Tableau des paramètres secondaires » à la](#page-218-1)  [page 219](#page-218-1).
- $\supset$  Quittez le menu en appuyant (plusieurs fois) sur la touche du menu A50.

## **8 Menu Démarrage**

Le menu Démarrage est disponible pour des fonctions spéciales.

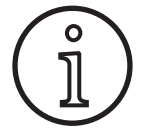

<span id="page-205-2"></span>La machine une fois démarrée, vous avez la possibilité d'accéder aux données de service de la machine à l'aide d'un code QR ou d'un téléphone mobile compatible NFC et de les envoyer à une adresse e-mail, après saisie de cette dernière.

- $\supset$  Arrêtez l'appareil à l'aide de l'interrupteur principal. **Speed**
	- $\supset$  Maintenez enfoncée la touche Menu A50 et mettez simultanément l'appareil sous tension à l'aide de l'interrupteur principal.

**ou**

- Â Appuyez simultanément sur les touches Remplissage cratère A2 et Test de gaz A32 pendant 3 secondes.
- $\checkmark$  La LED NFC active A58 s'allume.
- Le code QR, le numéro de série et NFC active s'affichent sur l'écran graphique.

**<sup>1)</sup>** Non disponible pour des appareils de soudage du secteur de l'automatisation.

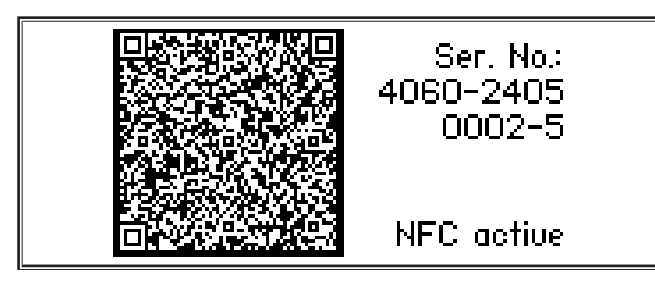

Â Vous avez maintenant la possibilité de passer un téléphone mobile devant la borne de lecture NFC A43 ou de scanner le code QR.

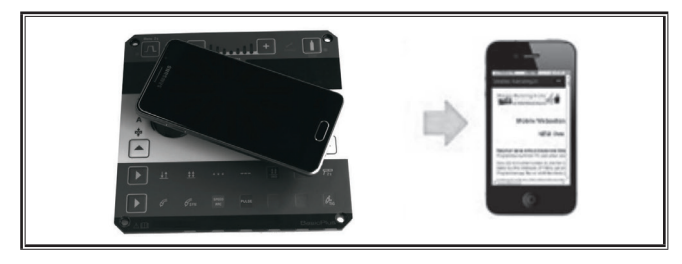

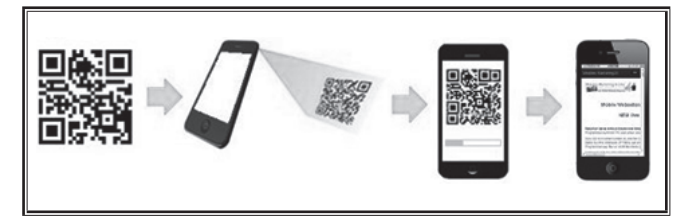

- Les données de service de la machine s'affichent alors sur le téléphone.
- Â Appuyer sur une touche quelconque pour accéder **directement** au menu de démarrage.
- $\checkmark$  Im Grafikdisplay A52 wird das Start-Menü angezeigt.
- 9 Le menu Démarrage s'affiche sur l'écran graphique A52.

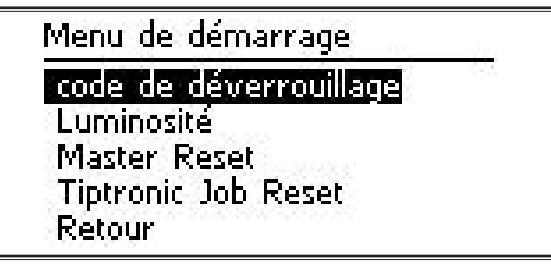

- Â Sélectionnez le point de menu souhaité en tournant le bouton de commande A49.
- Â Confirmez le point de menu en appuyant sur le bouton de commande A49.
- $\Box$  Vous obtenez une description des points de menu au chapitre [« 20 Tableau du menu de démarrage » à la page 225](#page-224-1)
- Vous obtenez une vue générale des points de menu au chapitre [« 16 Structure du menu de démarrage » à la page](#page-217-1)  [218.](#page-217-1)
- $\supset$  Quittez le menu en appuyant sur la touche du menu A50.

## **Master-Reset**

i

#### **Attention !**

Tous les paramètres principaux et secondaires ainsi que tous les réglages système sont réinitialisés à leur réglage par défaut.

- $\supset$  Wählen Sie den Menüpunkt "Masterreset" durch Drehen des Bedienknopfs A49.
- Â Bestätigen Sie den Menüpunkt durch Drücken des Bedienknopfs A49.
- $\supset$  Confirmez la demande de confirmation.

## **Tiptronic Job Reset**

#### **Attention !**

。<br>1

Toutes les tâches Tiptronic sont supprimées.

- Â Sélectionnez le point de menu « Réinitialisation Tiptronic » en tournant le bouton de commande A49.
- $\supset$  Bestätigen Sie den Menüpunkt durch Drücken des Bedienknopfs A49.
- $\supset$  Confirmez la demande de confirmation.

## <span id="page-207-0"></span>**9 Tiptronic**

Avec la fonction Tiptronic, l'utilisateur dispose de 100 tâches indépendantes les unes des autres (10 enregistrements de tâches de chacun 10 tâches). Une tâche contient l'ensemble des réglages et des corrections effectués sur le panneau de commande.

La fonction Tiptronic permet une utilisation avantageuse de l'appareil dans le sens où des tâches de soudage récurrentes sont affectées à des numéros de tâches précis ou encore différents soudeurs peuvent enregistrer leurs propres réglages dans « leur » tâche.

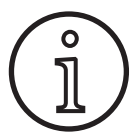

Aucune tâche ne peut être enregistrée dans le procédé de soudage à l'électrode MMA et TIG.

 Vous obtenez une vue générale des points de menu dans [«](#page-217-2) [17 Structure de menu Tiptronic » à la page 218](#page-217-2).

## **Activation de Tiptronic**

- Appuyez sur la touche Tiptronic On/Off A46.
- Le mode Tiptronic est activé lorsque la LED Tiptronic A45 s'allume.
- $\checkmark$  Le numéro de tâche A56 et le nom de tâche A54 s'affichent sur l'écran graphique A52.

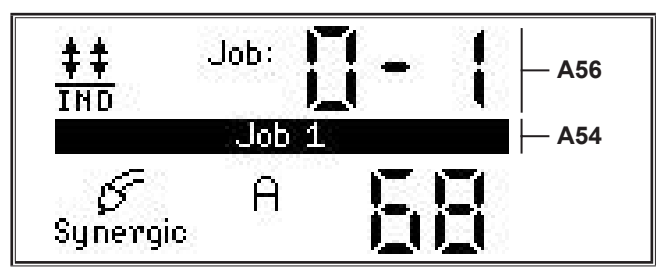

Â Le bouton de commande A49 permet de commuter entre les tâches actives.

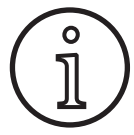

Le mode Tiptronic ne peut être activé que si une tâche active au minimum est disponible.

## **Menu Tiptronic**

- Appuyez sur la touche Tiptronic Setup A47.
- $\checkmark$  Le menu Tiptronic s'affiche sur l'écran graphique A52.

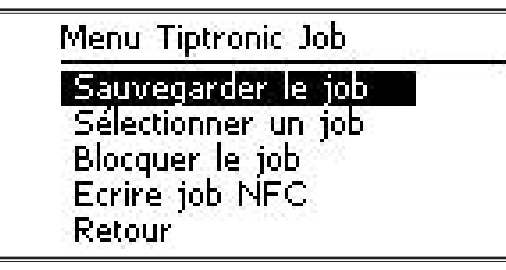

 $\Box$  Toutes les fonctions Tiptronic, décrites par la suite, peuvent être sélectionnées et réalisées dans le menu Tiptronic..

## **Enregistrer une tâche**

- Â Définissez le réglage de soudage souhaité.
- Appuyez sur la touche Tiptronic Setup A47.
- $\checkmark$  Le menu Tiptronic s'affiche sur l'écran graphique A52.
- Â Sélectionnez le point de menu « Enregistrer la tâche » en tournant le bouton de commande A49.
- Â Validez le point de menu « Enregistrer la tâche » en appuyant sur le bouton de commande A49.
- $\checkmark$  Tous les espaces mémoire (tâches 0-0 à 9-9) s'affichent sur l'écran graphique A52.
- Â Sélectionnez l'espace mémoire souhaité en tournant le bouton de commande A49.
- □ Si l'espace mémoire est désigné seulement par le numéro de tâche (p. ex. 0-1), l'espace mémoire est alors vide/non écrit. Si l'espace mémoire est désigné en outre par un nom après le numéro de tâche (p. ex. tâche 1), l'espace mémoire est alors occupé/écrit.

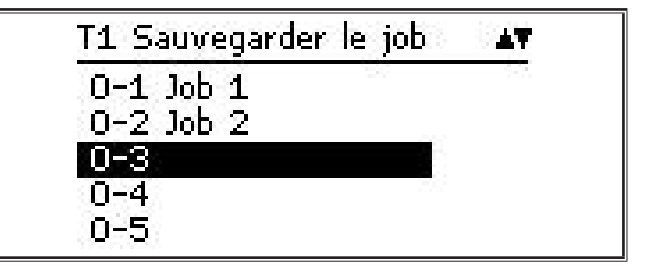

- Â Validez l'espace mémoire en appuyant sur le bouton de commande A49.
- 9 Le message « Tâche enregistrée » s'affiche brièvement sur l'écran graphique A52.
- $\Box$  Si un espace mémoire déjà occupé a été sélectionné lors de l'enregistrement, une demande de confirmation concernant l'écrasement de la tâche s'affiche.
- $\supset$  Quittez le menu en appuyant sur la touche Tiptronic Setup A47 ou sur le menu A50.

#### **Sélectionner une tâche**

- Appuyez sur la touche Tiptronic Setup A47.
- $\checkmark$  Le menu Tiptronic s'affiche sur l'écran graphique A52.
- Â Sélectionnez le point de menu « Sélectionner une tâche » en tournant le bouton de commande A49.
- Validez le point de menu « Sélectionner une tâche » en appuyant sur le bouton de commande A49.
- Toutes les tâches disponibles s'affichent sur l'écran graphique A52.
- Â Sélectionnez la tâche souhaitée en tournant le bouton de commande A49.
- Des tâches verrouillées peuvent également être sélectionnées de cette façon.

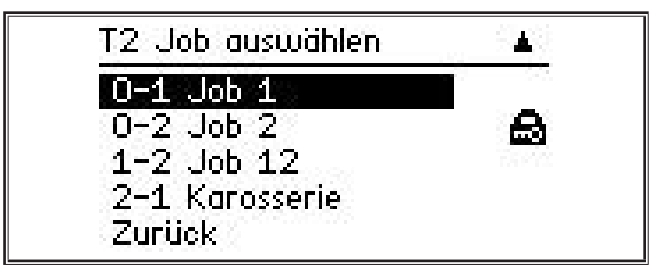

 $\supset$  Quittez le menu en appuyant sur la touche Tiptronic Setup A47 ou sur le menu A50.

## **Verrouiller/déverrouiller la tâche**

- Appuyez sur la touche Tiptronic Setup A47.
- $\checkmark$  Le menu Tiptronic s'affiche sur l'écran graphique A52.
- Â Sélectionnez le point de menu « Verrouiller la tâche » en tournant le bouton de commande A49.
- Â Validez le point de menu « Verrouiller la tâche » en appuyant sur le bouton de commande A49.
- Toutes les tâches disponibles s'affichent sur l'écran graphique A52.
- Les tâches déjà verrouillées sont marquées en plus par un cadenas.
- Â Sélectionnez la tâche à verrouiller/déverrouiller en tournant le bouton de commande A49.

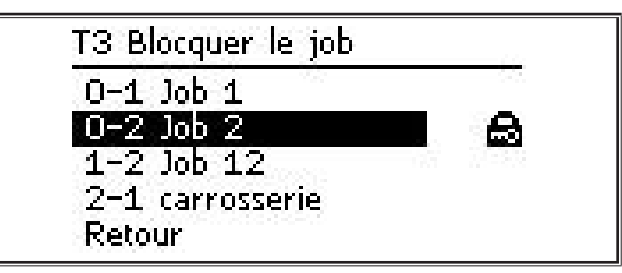

- Â Confirmez le verrouillage/déverrouillage en appuyant sur le bouton de commande A49.
- $\supset$  Quittez le menu en appuyant sur la touche Tiptronic Setup A47 ou sur le menu A50.

## **Écrire une tâche NFC (en option)**

 Pour l'écriture d'une tâche NFC, les paramétrages actuels ainsi que le nom de la tâche sont transmis sur une carte de tâches NFC.

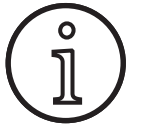

Le nom de la tâche peut uniquement être enregistré si les paramètres de la tâche n'ont pas été modifiés.

- Appuyez sur la touche Tiptronic Setup A47.
- Le menu Tiptronic s'affiche sur l'écran graphique A52.
- Â Sélectionnez le point de menu « Écrire une tâche NFC » en tournant le bouton de commande A49.
- Â Validez le point de menu « Écrire une tâche NFC » en appuyant sur le bouton de commande A49.
- Â L'affichage « Connecter NFC » apparaît sur l'écran graphique.
- Â Maintenez la carte de tâche NFC au niveau de la zone de lecture NFC A43.

 $\Box$  Si la carte de tâche NFC a déjà été écrite, une demande de confirmation concernant l'écrasement de la carte de tâches NFC s'affiche.

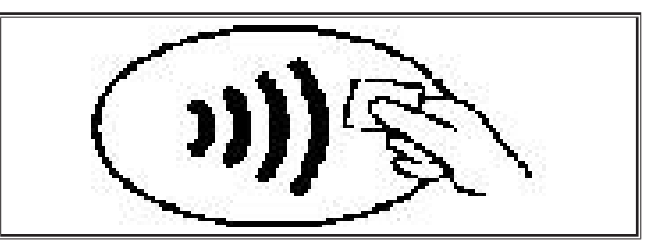

La procédure d'écriture de la carte NFC est achevée lorsque le code « nFc oK » apparaît sur les afficheurs 7 segments A4 et A12.

#### **Gestion des tâches**

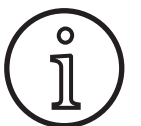

La gestion des tâches n'est disponible qu'avec le mode Tiptronic actif. Seule la tâche sélectionnée actuellement dans la gestion de tâches peut être traitée.

- $\supset$  Appuyez sur la touche Tiptronic On/Off A46.
- Le mode Tiptronic est activé lorsque la LED Tiptronic A45 s'allume.
- Â À l'aide du bouton rotatif A49, sélectionnez la tâche souhaitée.
- $\supset$  Appuyez sur la touche Tiptronic Setup A47.
- Le menu Tiptronic s'affiche sur l'écran graphique A52.
- Â Sélectionnez le point de menu « Gestion des tâches » en tournant le bouton de commande A49.
- Â Validez le point de menu « Gestion des tâches » en appuyant sur le bouton de commande A49.
- 9 Le menu « T5 Gestion des tâches » s'affiche sur l'écran graphique A52.
- Â Sélectionnez le point de menu souhaité comme décrit ciaprès.

## **Renommer la tâche**

- Dans la partie supérieure de l'écran graphique A52, le nom de tâche suivi du numéro de tâche s'affiche.
- Le curseur (marque d'écriture) se trouve après le nom de la tâche.
- Les caractères sélectionnés s'affichent dans la partie inférieure de l'écran graphique A52.

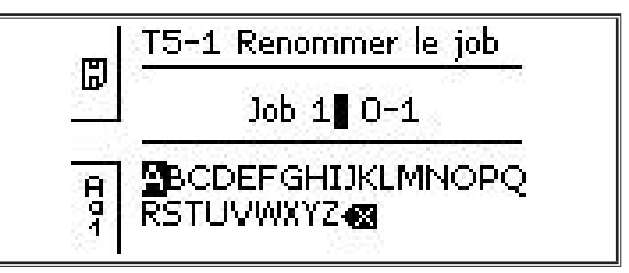

- Vous pouvez commuter entre les caractères suivants avec la touche Procédé de soudage A32.
	- **Majuscules**
	- **Minuscules**
	- Chiffres et caractères spéciaux

## **Tiptronic**

# LORC

- Â Sélectionnez le caractère souhaité en tournant le bouton de commande A49.
- Â Confirmez le caractère en appuyant sur le bouton de commande A49.
- Le caractère est ajouté au nom de la tâche, à l'endroit où se trouve le curseur.
- Â Répétez ces opérations jusqu'à ce que la procédure d'édition soit terminée.
- $\Box$  Le signe  $\Diamond$  permet de corriger la saisie et d'effacer le dernier caractère.
- Â Enregistrez la saisie de texte en appuyant sur la touche Mode de fonctionnement A33.

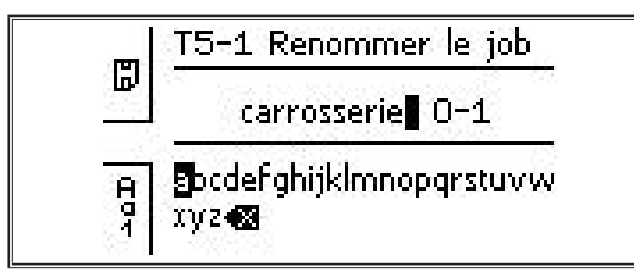

 $\supset$  Quittez le menu en appuyant sur la touche Tiptronic Setup A47 ou sur le menu A50.

## **Copier la tâche vers**

- La tâche actuelle/à copier s'affiche dans la partie inférieure de l'écran graphique A52.
- Â Sélectionnez l'espace mémoire souhaité en tournant le bouton de commande A49.
- Si l'espace mémoire est désigné seulement par le numéro de tâche (p. ex. 0-1), l'espace mémoire est alors vide/non écrit. Si l'espace mémoire est désigné en outre par un nom après le numéro de tâche (p. ex. tâche 1), l'espace mémoire est alors occupé/écrit.

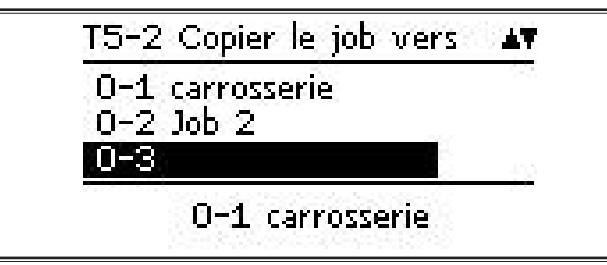

- Â Validez l'espace mémoire en appuyant sur le bouton de commande A49.
- $\Box$  Si un espace mémoire déjà occupé a été sélectionné lors de la copie, une demande de confirmation concernant l'écrasement de la tâche s'affiche.
- $\checkmark$  Le message « Tâche copiée » s'affiche brièvement sur l'écran graphique A52.
- $\Box$  Si la tâche à copier possède un nom de tâche modifié par l'utilisateur, le nom de tâche est également copié.
- $\supset$  Quittez le menu en appuyant sur la touche Tiptronic Setup A47 ou sur le menu A50.

## **Déplacer la tâche vers**

- $\checkmark$  La tâche actuelle/à déplacer s'affiche dans la partie inférieure de l'écran graphique A52.
- Â Sélectionnez l'espace mémoire souhaité en tournant le bouton de commande A49.
- □ Si l'espace mémoire est désigné seulement par le numéro de tâche (p. ex. 0-1), l'espace mémoire est alors vide/non écrit. Si l'espace mémoire est désigné en outre par un nom après le numéro de tâche (p. ex. tâche 1), l'espace mémoire est alors occupé/écrit.

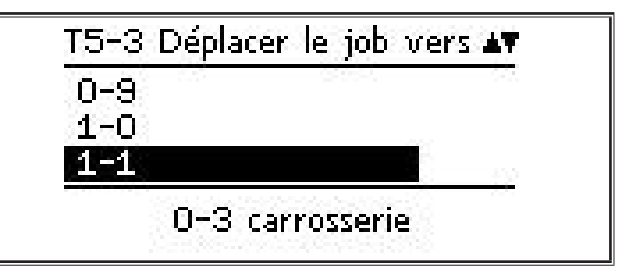

- Â Validez l'espace mémoire en appuyant sur le bouton de commande A49.
- $\Box$  Si un espace mémoire déjà occupé a été sélectionné lors du déplacement, une demande de confirmation concernant l'écrasement de la tâche s'affiche.
- 9 Le message « Tâche copiée » s'affiche brièvement sur l'écran graphique A52.
- $\Box$  Si la tâche à déplacer dispose d'un nom de tâche modifié par l'utilisateur, le nom de la tâche est également déplacé.
- $\supset$  Quittez le menu en appuyant sur la touche Tiptronic Setup A47 ou sur le menu A50.

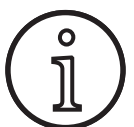

Lors de la copie ou du déplacement d'une tâche, seuls les noms de tâches attribués individuellement sont repris. Les noms standard tels que « Job 0-1 » ne sont pas repris.

## **Supprimer une tâche**

- $\checkmark$  La tâche actuelle/à effacer s'affiche dans la partie inférieure de l'écran graphique A52.
- Dans la partie supérieure de l'écran graphique A52, une demande de confirmation concernant la suppression de la tâche s'affiche.
- Â Sélectionnez « Oui » en tournant le bouton de commande A49.

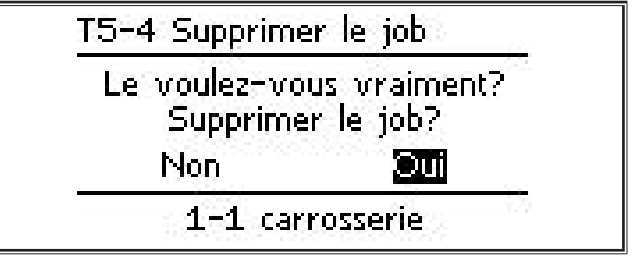

- Â Confirmez la suppression de la tâche en appuyant sur le bouton de commande A49.
- $\checkmark$  Le message « Tâche effacée » s'affiche brièvement sur l'écran graphique A52.
- $\supset$  Quittez le menu en appuyant sur la touche Tiptronic Setup A47 ou sur le menu A50.

## <span id="page-210-0"></span>**10 Push Pull (en option)**

La fonction Torche / commande aux. permet d'utiliser un torche Push Pull/une commande auxiliaire sur l'appareil.

#### **10.1 Préparation de Push Pull (matériel)**

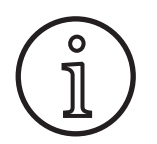

En cas de préparation du Push Pull ultérieur ou en usine (matériel),

- si seul le point de menu Analog Push Pull (1) est disponible dans le menu M4-8 Torche / commande aux.,
- deux valeurs paramétriques doivent être définies et réglées pour le torche Push Pull raccordé

#### <span id="page-210-1"></span>**Réglage du torche Push Pull analogique**

- Â Appuyez sur le bouton d'introduction du fil et contrôlez la direction de l'avance du fil de l'appareil et du torche Push Pull. Les deux avances doivent transporter le fil dans la même direction.
- Â Modifiez le cas échéant la direction d'avance du fil du torche Push Pull dans le menu M4 Réglages, point de menu Analog PP Direction.
- Â Réglez la vitesse d'avance du fil du torche Push Pull dans le menu M4 Réglages du point de menu Analog PP Adjust.

Pour ce faire, il faut savoir :

- faible valeur = vitesse réduite
- valeur élevée = vitesse élevée
- Si l'avance du fil du torche Push Pull glisse ou si l'usure du fil est trop importante, il faut réduire la vitesse du torche Push Pull
- Si le fil est écrasé entre les avances, il faut alors augmenter la vitesse du torche Push Pull

#### **10.2 Mise à niveau du Push-Pull**

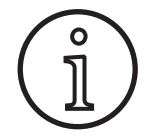

Grâce à la mise à niveau supplémentaire du Push Pull,

- de nombreux torche Push Pull assistés sont disponibles dans le menu M4-8 Torche / commande aux.
- les avances du fil du torche Push Pull et de l'appareil sélectionnés sont synchronisées
- Â Installez, si cela n'a pas été déjà fait, la mise à niveau du Push Pull.
- Cf. chapitre [« 12 Fonctions NFC » à la page 212](#page-211-1).

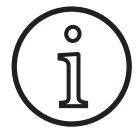

Après une mise à niveau du Push Pull, les textes d'affichage du torche Push Pull doivent être chargés une fois. Le chargement des textes peut être réalisé en modifiant la langue (menu M4) ou à l'aide d'un Master-Reset (menu Démarrage). L'appareil doit être ensuite redémarré (mettre hors/en tension).

Cf. chapitre [« 7 Menu principal » à la page 206.](#page-205-1) et chapitre [« 19](#page-219-1)  [Tableau du menu principal » à la page 220.](#page-219-1)

Cf. chapitre [« 8 Menu Démarrage » à la page 206](#page-205-2) et chapitre [«](#page-224-1)  [20 Tableau du menu de démarrage » à la page 225.](#page-224-1)

#### **Sélection du torche Push Pull**

Â Sélectionnez dans le menu M4-8 Torche / commande aux. votre torche Push Pull raccordé.

Cf. chapitre [« 7 Menu principal » à la page 206.](#page-205-1) et chapitre [« 19](#page-219-1)  [Tableau du menu principal » à la page 220.](#page-219-1)

- Aucun autre réglage n'est requis lors de la sélection d'un torche Push Pull assisté (2...31).
- $\Box$  Si le torche Push Pull que vous utilisez n'est pas disponible, vous pouvez choisir le torche Push Pull analogique (1).

Cf. chapitre [« Réglage du torche Push Pull analogique » à la](#page-210-1)  [page 211](#page-210-1).

#### **10.3 Torche Push-Pull avec potentiomètre**

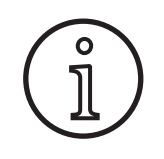

Prenez garde à ce que le potentiomètre du torche ne soit pas réglé sur minimum lors de la mise sous tension de l'appareil. Le potentiomètre n'est sinon pas reconnu par l'appareil et reste sans fonction.

Le paramètre principal Vitesse d'avance du fil est réglé à l'aide du potentiomètre. Dans les procédés de soudage Synergic et Speed Arc, les paramètres principaux Courant de soudage et Épaisseur du matériau peuvent être également sélectionnés.

- La valeur actuelle, limitée par le potentiomètre, apparaît dans l'afficheur 7 segments gauche A4.
- $\supset$  Tournez une fois (d'un cran) le bouton rotatif A41.
- La valeur maximale réglage sur le potentiomètre, s'affiche sur l'afficheur 7 segments gauche A4 pendant 2 s.
- Â Tournez de nouveau le bouton rotatif en l'espace de ces  $2<sub>5</sub>$
- La valeur maximale réglable sur le potentiomètre s'affiche et est modifiée dans l'affichage 7 segments gauche A4.
- La valeur de réglage minimale sur le potentiomètre est limitée pour les procédés de soudage Synergic et Speed Arc par le programme de soudage et, pour le procédé de soudage manuel, par le réglage minimal de l'appareil.
- Â Les valeurs minimale et maximale réglables dans un niveau d'autorisation limité (p. ex. WPS Soudeur) dépendent des limites de paramètres prédéfinies.

## <span id="page-211-0"></span>**11 Mesure de résistance du circuit de soudage**

La fonction Mesure de la résistance du circuit de soudage vous permet de compenser la perte de tension au niveau des jeux de tuyaux longs par ex.

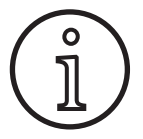

**Si vous travaillez selon les instructions de soudage de notre brochure WPS EN1090, cette fonction ne peut pas être utilisée. Les valeurs de l'affichage de tension sont ici incorrectes.**

## **11.1 Activation de la mesure du circuit de soudage**

- $\supset$  Appuyez sur la touche du menu A50.
- $\checkmark$  Le menu principal apparaît sur l'écran graphique A52.
- Â Sélectionnez le point de menu Réglages en tournant le bouton de commande A49.
- Â Confirmez le point de menu en appuyant sur le bouton de commande A49.
- $\supset$  Sélectionnez le point de menu Mode de compensation.
- Â Confirmez le point de menu en appuyant sur le bouton de commande A49.
- Vous vous trouvez au menu M4-18 Mode de compensation.
- Â Sélectionnez le point de menu « Résistance du circuit de soudage » puis confirmez en appuyant sur le bouton de commande A49.
- $\checkmark$  La LED F2 A59 s'allume.
- $\supset$  Quittez le point de menu en appuyant sur la touche Menu A50.
- Vous vous trouvez au menu M4 Réglages.
- Â Sélectionnez le point de menu Résistance du circuit de soudage.
- $\checkmark$  Actionner le bouton de commande A49 permet d'activer le mode de mesure. « --- » s'affiche alors sur l'affichage des paramètres A57.
- Retirer la buse de gaz du torche.
- Â Couper le fil de soudage à ras et le tirer d'env. 5 mm vers l'arrière.
- $\supset$  Poser le tube contacteur de courant sur une surface propre au niveau de la soudure en exerçant une légère pression.
- La valeur mesurée s'affiche sur l'affichage des paramètres A57 si la mesure est correcte.
- Â Confirmez le point de menu en appuyant sur le bouton de commande A49.
- En cas d'erreur, le message « H44 » s'affiche, suivi à nouveau de « --- ».
- $\supset$  Une nouvelle mesure s'impose.

## **11.2 Désactivation de la mesure du circuit de soudage**

- $\supset$  Appuyez sur la touche du menu A50.
- $\checkmark$  Le menu principal apparaît sur l'écran graphique A52.
- Â Sélectionnez le point de menu Réglages en tournant le bouton de commande A49.
- Â Confirmez le point de menu en appuyant sur le bouton de commande A49.
- $\supset$  Sélectionnez le point de menu Mode de compensation.
- Â Confirmez le point de menu en appuyant sur le bouton de commande A49.
- $\checkmark$  Vous vous trouvez au menu M4-18 Mode de compensation.
- Â Sélectionnez le point de menu « Longueur câble soudage » puis confirmez en appuyant sur le bouton de commande A49.
- $\supset$  Quittez le point de menu en appuyant sur la touche Menu A50.

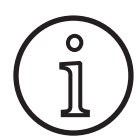

Il est recommandé de procéder à la mesure à différents endroits au niveau de la soudure afin d'exclure toute erreur de mesure.

Il est possible d'interrompre la mesure à chaque moment en appuyant sur la touche menu A50.

<span id="page-211-1"></span>La soudure n'est pas possible lorsque le mode de mesure est actif.

## **12 Fonctions NFC**

Les cartes NFC peuvent être lues et écrites au niveau de la zone de lecture NFC.

Les fonctions suivantes sont disponibles:

- Lecture/installation de procédés de soudage, programmes de soudage, programmes spéciaux (mises à niveau) ou cartes créditrices
- Connexion d'utilisateurs avec différents droits d'utilisateur
- Lecture et écriture de tâches (ensemble des réglages de paramètres pour un procédé de soudage/mode de fonctionnement)

#### **12.1 Installation de mise à niveau ou de cartes créditrices sans numéro de transaction TAN**

Les cartes de mise à niveau ou créditrices sont des cartes NFC qui se valident par l'opération de mise à niveau. Une telle carte peut contenir une ou plusieurs valeurs créditrices. Chaque mise à niveau ou connexion valide un crédit.

- Maintenez la carte NFC au niveau de la zone de lecture NFC A43. Le code « Acc » apparaît sur l'afficheur 7 segments gauche A4.
- $\checkmark$  Le nombre de crédits apparaît sur l'afficheur 7 segments droit A12 (p. ex. « 001 » pour une mise à niveau).
- Le message d'information H10 apparaît sur l'écran graphique A52 en cas de carte NFC validée.
- Â Confirmez la demande de confirmation sur l'écran graphique A52.
- 9 La mise à niveau ou le crédit est installé sur l'appareil. L'installation est indiquée par « --- » sur l'afficheur 7 segments droit A12.
- □ L'installation est achevée, lorsque
- <span id="page-212-0"></span> $\checkmark$  le code « oK » s'affiche sur l'afficheur 7 segments droit A12.
- $\supset$  Mettez la machine en marche et éteignez-la.

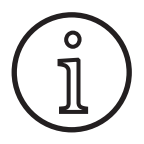

Si la carte NFC est retirée trop tôt de la zone de lecture NFC A43, l'installation ne peut pas être pleinement exécutée. Le chenillard tournant rouge est alors affiché et la carte NFC est verrouillée pour d'autres appareils. A Maintenez à nouveau la carte NFC au niveau de la zone de<br>**■ Lorch Handbuch Handbuch Handbuch Handbuch Handbuch Handbuch Handbuch Handbuch Handbuch Handbuch Handbuch Handbuch Handbuch Handbuch** Mettez la machine en marche et éteignez-la.<br>
Si la carte NFC est retirée trop tôt de la zone de<br>
lecture NFC A43, l'installation ne peut pas être<br>
pleinement exécutée. Le chenillard tournant<br>
rouge est alors affiché et la

lecture NFC A43 pour achever entièrement l'installation.<br>**Upper le production de mit de mit de mit de mit de mit de mit de mit de mit de mit de mit de mit de mit de mi** 

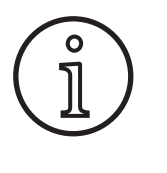

Si l'installation d'une carte créditrice ne devait pas être complètement achevée et que l'appareil concerné n'était plus disponible, la carte NFC verrouillée peut être déverrouillée sur un autre appareil. Cependant, le crédit concerné (potentiellement installé de façon incorrecte) est alors validé.

## **12.2 Installation de mise à niveau ou de cartes créditrices avec numéro de transaction TAN**

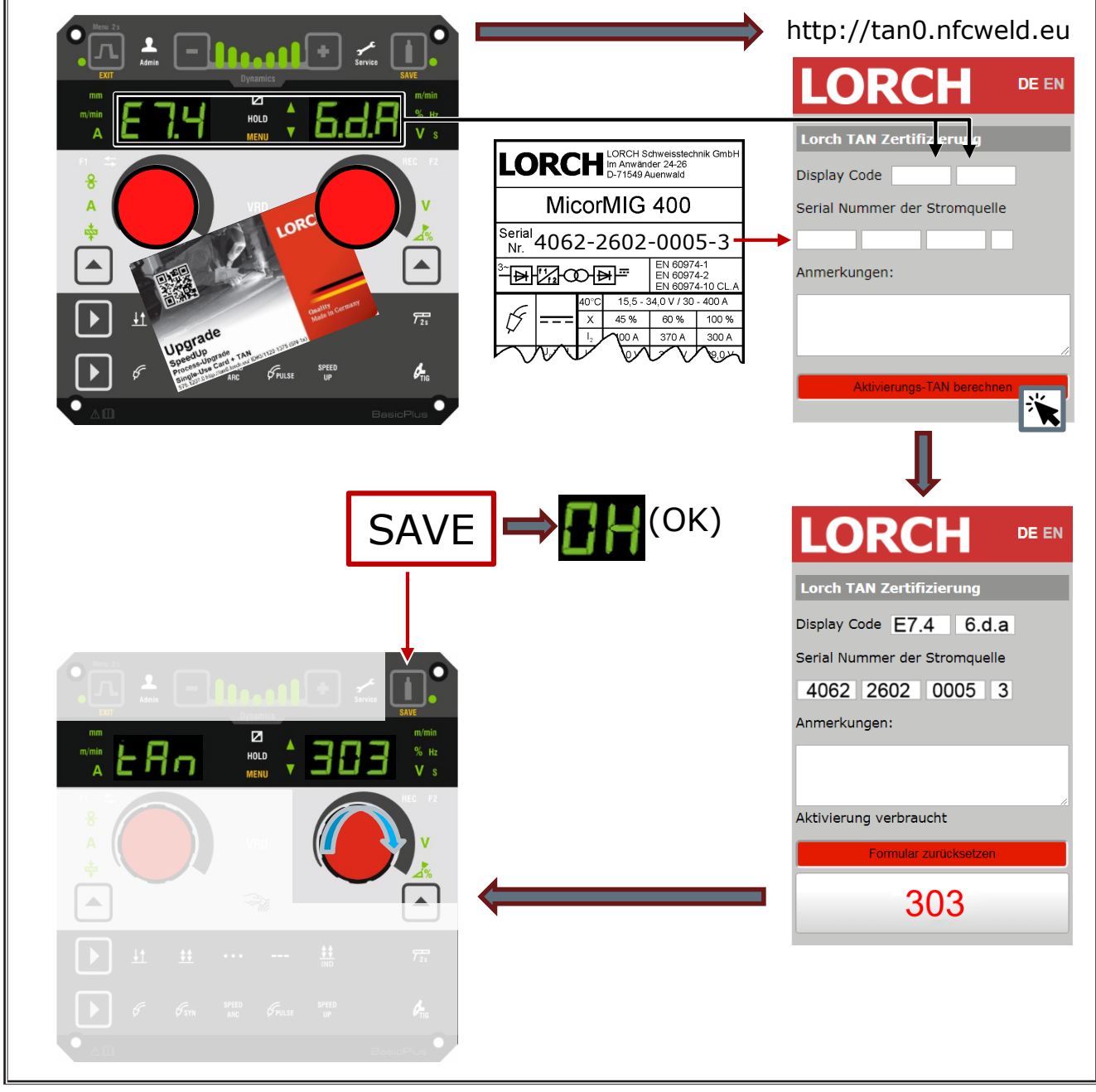

Fig. 3: Installation de mise à niveau ou de cartes créditrices avec numéro de transaction TAN

## <span id="page-213-0"></span>**Déverrouillerla mise à niveau ou la carte créditrice**

- Â Maintenez la carte NFC au niveau de la zone de lecture NFC A43.
- $\checkmark$  Le code « Unloc » est indiqué sur les afficheurs 7 segments A4 et A12.
- L'opération peut être interrompue en appuyant sur la touche Remplissage des cratères A2.
- Â Appuyez sur la touche Test de gaz A14 pour confirmer le déverrouillage.
- La carte est déverrouillée, mais le crédit est validé.

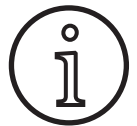

Vous pouvez également envoyer la carte verrouillée au S.A.V. Lorch pour la faire contrôler.

## **12.3 Programme spécial de mise à niveau**

- Maintenez la carte NFC au niveau de la zone de lecture NFC A43.
- $\checkmark$  La carte NFC est entièrement lue, lorsque le code «  $\circ$ K » apparaît sur l'afficheur 7 segments droit A12.
- $\supset$  Retirez la carte NFC de la zone de lecture A43.
- Le code « SPr » apparaît sur l'afficheur 7 segments gauche A4.
- $\checkmark$  L'emplacement du programme spécial «c 1» apparaît sur l'afficheur 7 segments droit A12.
- Â Sélectionnez l'emplacement du programme spécial souhaité «c 1 à c 7» à l'aide du bouton rotatif A44.

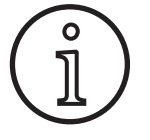

Veillez aux emplacements du programme spécial déjà occupés.

- Les emplacements de programme spécial qui clignotent sont déjà occupés,
- les emplacements de programme spécial allumés en permanence sont libres.
- Â Confirmez la demande de confirmation sur l'écran graphique A52.

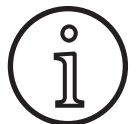

Si un emplacement de programme spécial déjà occupé est sélectionné, ce dernier est alors écrasé sans autre indication. Si un emplacement de programme spécial déjà<br>
occupé est sélectionné, ce dernier est alors<br>
ecrasé sans autre indication.

## **12.4 Niveau utilisateur**

Cette fonction permet d'activer plusieurs niveaux de droits d'utilisateur.

Le niveau utilisateur d'activation réglé en usine est Con 8. Toutes les fonctions de soudage sont ainsi disponibles après mise sous tension de l'appareil.

Ce niveau utilisateur d'activation peut être modifié, p. ex. sur Con 0 (protection antivol). L'appareil est alors bloqué après sa mise sous tension, et l'utilisateur doit se connecter avec sa carte d'utilisateur personnelle.

Â Maintenez la carte d'utilisateur au niveau de la zone de lecture NFC A43 jusqu'à l'apparition des codes nFc sur l'afficheur 7 segments gauche et oH sur l'afficheur 7 segments droit.

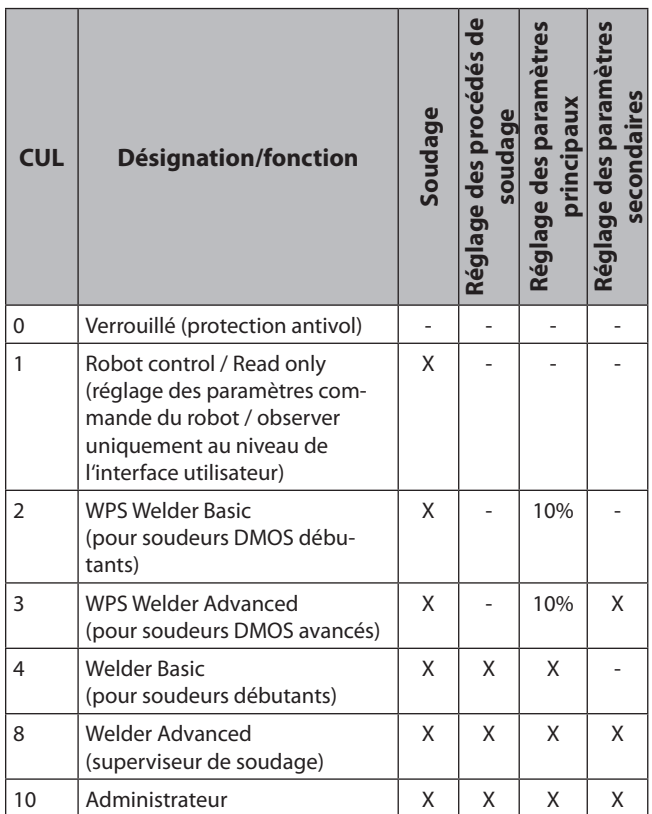

Tab. 2: Niveau utilisateur

## **12.5 Niveau d'accès Démarrage**

Cette fonction permet d'activer plusieurs niveaux de droits d'utilisateur.

Le niveau d'accès Démarrage avec superviseur de soudage (niveau 8) est réglé en usine. Toutes les fonctions de soudage sont ainsi disponibles après avoir mis l'appareil sous tension.

Ce niveau d'accès Démarrage peut être modifié, il peut p. ex. être réglé sur 0 (protection antivol). L'appareil est alors verrouillé après sa mise sous tension. L'utilisateur doit désormais se connecter avec sa carte d'utilisateur personnelle.

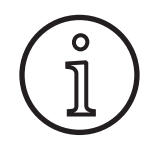

Le niveau d'accès démarrage ne peut être modifié que si l'opérateur dispose au moins du niveau d'autorisation Administrateur (niveau  $10$ ) !

- $\supset$  Maintenez la carte d'utilisateur Administrateur (niveau 10) au niveau de la zone de lecture NFC A43 jusqu'à l'affichage des codes nFc sur l'afficheur 7 segments gauche et oK sur l'afficheur 7 segments droit.
- $\checkmark$  La LED Soudeur A3 et la LED Admin A3b s'allument.
- $\supset$  Appuyez sur la touche du menu A50.
- $\checkmark$  Le menu principal apparaît sur l'écran graphique A52.
- Â Sélectionnez le point de menu Réglages utilisateur en tournant le bouton de commande A49.
- Â Confirmez le point de menu en appuyant sur le bouton de commande A49.
- $\checkmark$  Le sous-menu M6-1 Réglages utilisateur s'affiche sur l'écran graphique A52.
- <span id="page-214-0"></span>Â Sélectionnez le point de menu Niveau d'accès Démarrage en tournant le bouton de commande A49.
- $\supset$  Confirmez le point de menu en appuyant sur le bouton de commande A49.
- 9 Le sous-menu M6-1-0 Niveau d'accès démarrage s'affiche sur l'écran graphique A52.
- Â Sélectionnez le niveau d'accès démarrage souhaité en tournant le bouton de commande A49.
- Â Confirmez le point de menu en appuyant sur le bouton de commande A49.

Cf. menu « M6-1-0 Niveau d'accès Démarrage » au chapitre [«](#page-215-1)  [15 Structure du menu principal » à la page 216.](#page-215-1)

Cf. menu « M6-1-0 Niveau d'accès Démarrage » au chapitre [«](#page-219-1)  [19 Tableau du menu principal » à la page 220.](#page-219-1)

## **12.6 Niveau d'autorisation**

Fonctionnement grâce à un exemple avec superviseur de soudage (niveau 8) et WPS Soudeur Basic (niveau 2).

Connexion superviseur de soudage :

- En réglage standard, l'appareil démarre au niveau 8 (superviseur de soudage). Dans ce cas, vous pouvez ignorer les 2 points suivants.
- $\supset$  Maintenez la carte NFC du superviseur de soudage (niveau 8) au niveau de la zone de lecture NFC A43.
- $\checkmark$  Le code nFc apparaît sur l'afficheur 7 segments gauche A4. Le code oK apparaît sur l'afficheur 7 segments droit A12 après 3 s pour confirmer la connexion.
- Â Réglez la combinaison matériau-fil-gaz, le procédé de soudage, les paramètres principaux et secondaires souhaités. (Ces valeurs de réglage sont appliquées à l'utilisateur DMOS Basic)

Connexion utilisateur WPS Soudeur Basic :

- $\supset$  Maintenez la carte NFC WPS Soudeur Basic (niveau 2) pendant au moins 3 s au niveau de la zone de lecture NFC A43.
- $\checkmark$  Le code nFc apparaît sur l'afficheur 7 segments gauche A4. Le code oK apparaît sur l'afficheur 7 segments droit A12 après 3 s pour confirmer la connexion.
- Les valeurs réglées par le superviseur de soudage (combinaison matériau-fil-gaz, procédé de soudage et paramètres secondaires) ne peuvent pas être modifiées. Les paramètres principaux ne peuvent être modifiés que du pourcentage défini dans les limites de paramètres (valeurs standard 10 %).

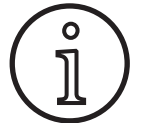

Si les restrictions pour cet utilisateur DMOS Basic doivent être conservées même après la mise hors tension/sous tension de l'appareil, le niveau d'accès démarrage doit être réglé sur 2.

Cf. menu « M6-1-0 Niveau d'accès démarrage » au chapitre [«](#page-215-1)  [15 Structure du menu principal » à la page 216.](#page-215-1)

Cf. menu « M6-1-0 Niveau d'accès démarrage » au chapitre [«](#page-219-1)  [19 Tableau du menu principal » à la page 220.](#page-219-1)

## **13 Automatisation**

Pour les appareils de soudage du secteur de l'automatisation (dispositif, robot), le point de menu « M8 Automatisation » est disponible. Ici, vous pouvez réaliser la connexion et le réglage de systèmes de communication externes.

- Vous obtenez une vue générale des points de menu au chapitre [« 15 Structure du menu principal » à la page 216](#page-215-1).
- $\Box$  Vous obtenez une liste des points de menu au chapitre « [19 Tableau du menu principal » à la page 220](#page-219-1).

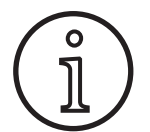

Vous obtenez une description des points de menu dans le manuel d'utilisation «LorchNet Connector », « Interface du dispositif INT02 » et « Interface du dispositif INT06 ».

## **14 Autres fonctions**

#### **Test de gaz**

- Â Appuyez sur la touche Test de gaz A14.
- $\checkmark$  La LED Test de gaz A15 s'allume et l'électrovanne se connecte.
- Il est possible de contrôler/régler l'alimentation en gaz. La fonction reste activée pendant 30 secondes puis s'arrête automatiquement. Le test de gaz peut être interrompu en appuyant sur la touche du torche ou en appuyant à nouveau sur la touche Test de gaz.

## **Test du ventilateur**

- Â Activez l'appareil à l'aide du sectionneur principal 11.
- Un rapide contrôle fonctionnel du ventilateur est lancé.

## **Test du panneau de commande**

- Â Appuyez simultanément sur les touches Remplissage des cratères A2 et Test de gaz A14 pendant 2 s.
- $\checkmark$  Tous les afficheurs 7 segments et les symboles s'allument pendant 4 secondes env. Ensuite, l'affichage commute de nouveau sur le mode d'affichage.

## <span id="page-215-1"></span><span id="page-215-0"></span>**15 Structure du menu principal**

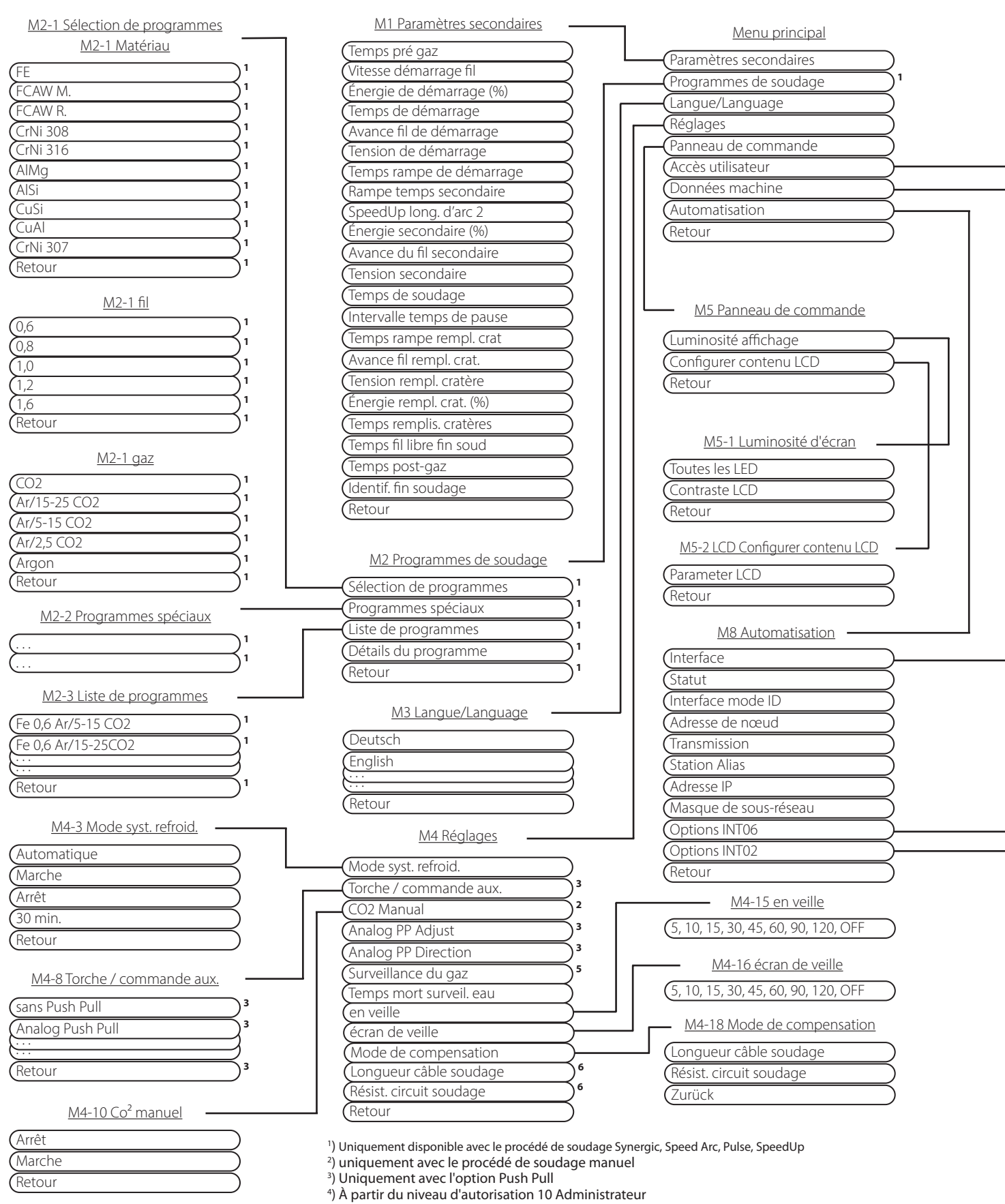

) À partir du niveau d'autorisation 10 Administrateur 5 ) Seulement avec l'option Surveillance du gaz 6 ) L'affichage des paramètres dépend de la sélection Menu M4-18
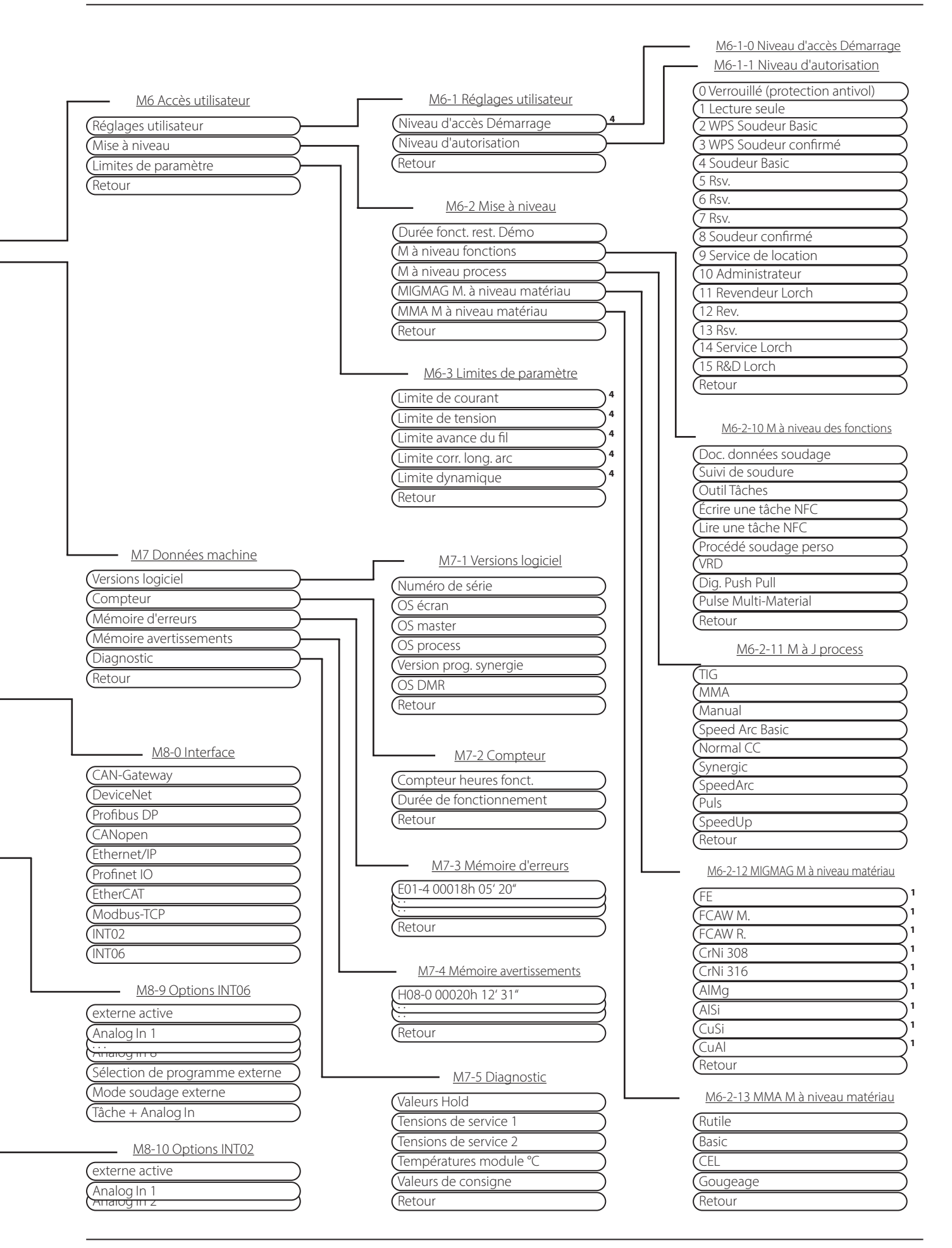

## **16 Structure du menu de démarrage**

#### QR-Code

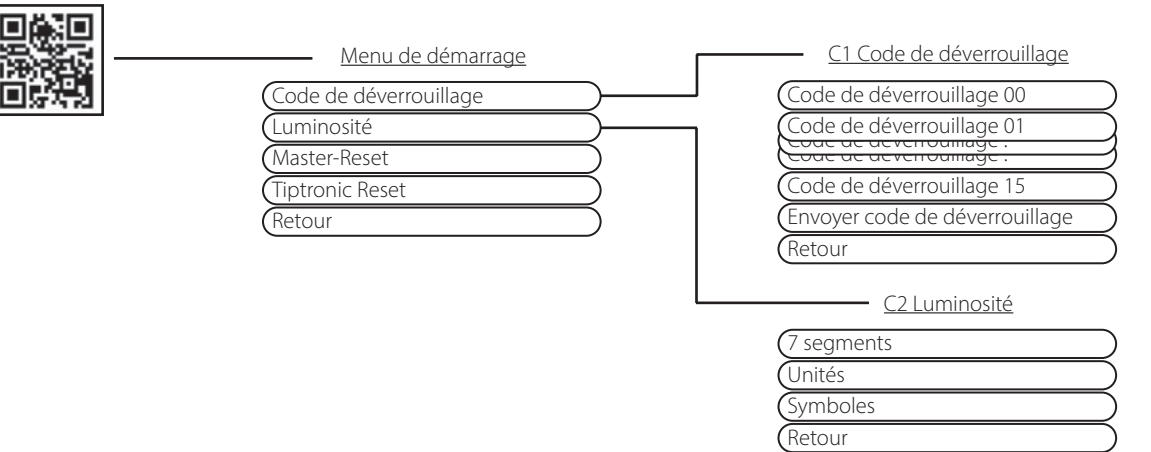

## **17 Structure de menu Tiptronic**

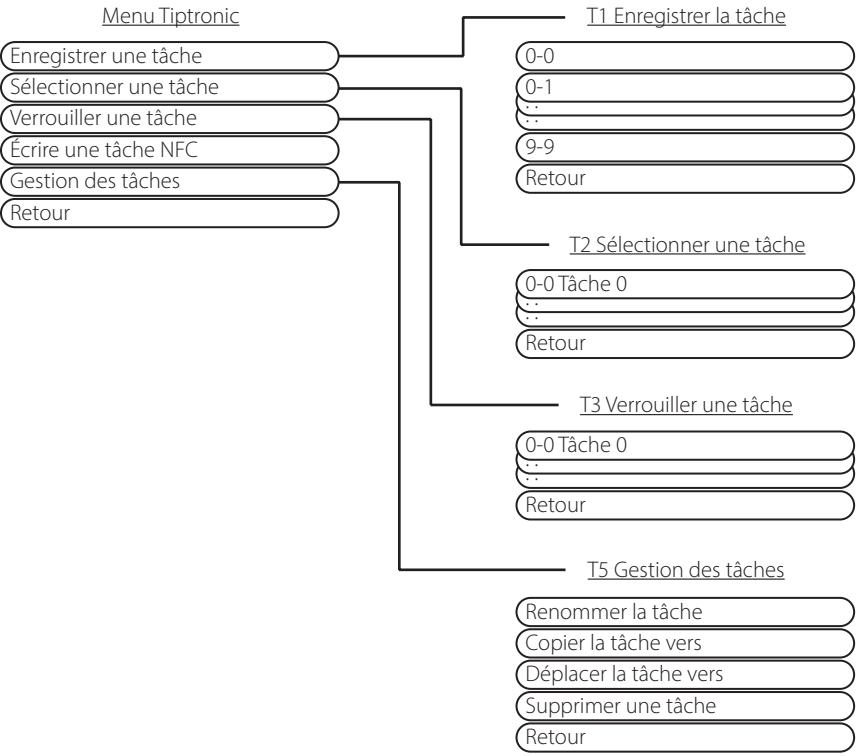

## <span id="page-218-0"></span>**18 Tableau des paramètres secondaires**

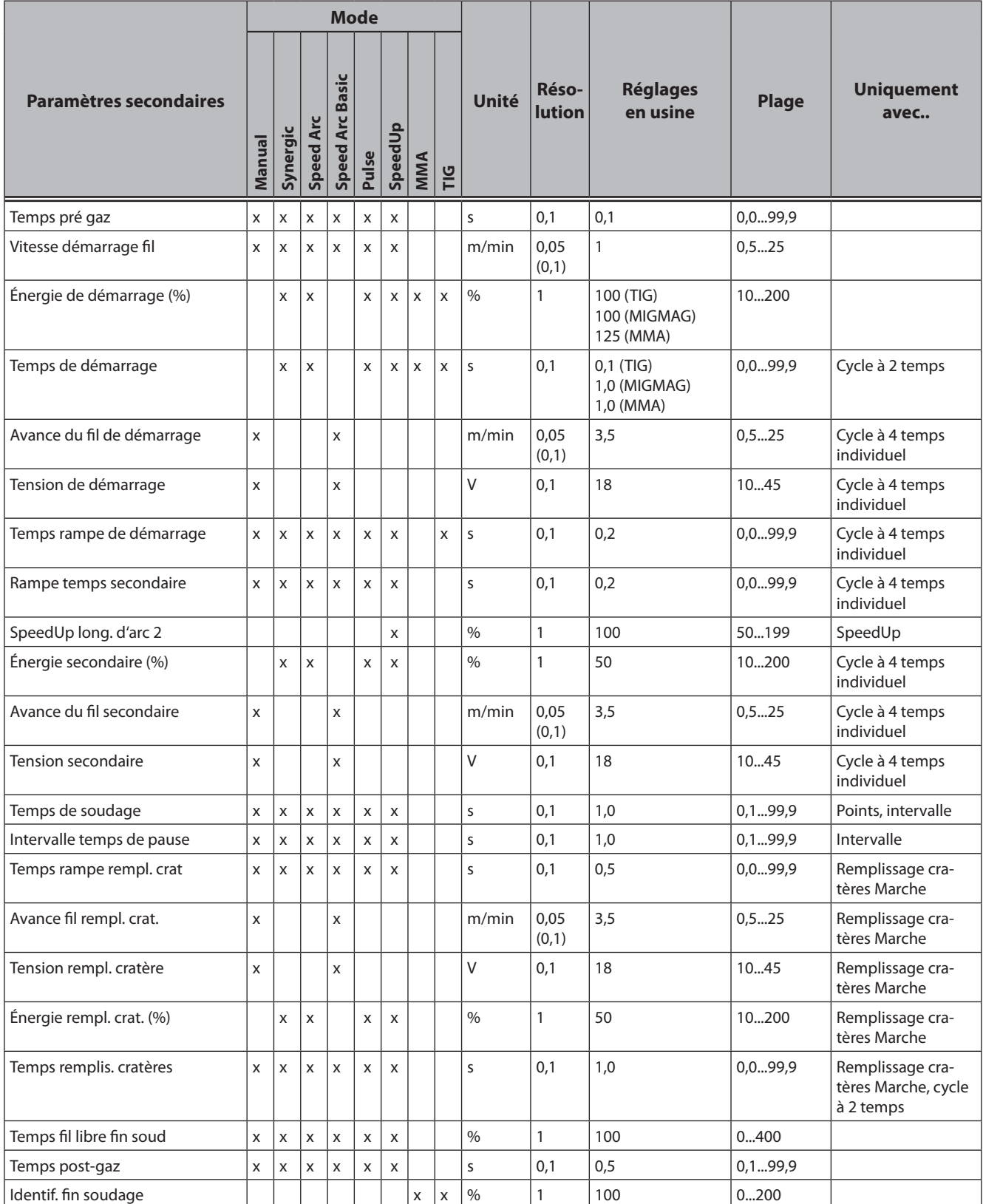

Tab. 3: Paramètres secondaires

## **19 Tableau du menu principal**

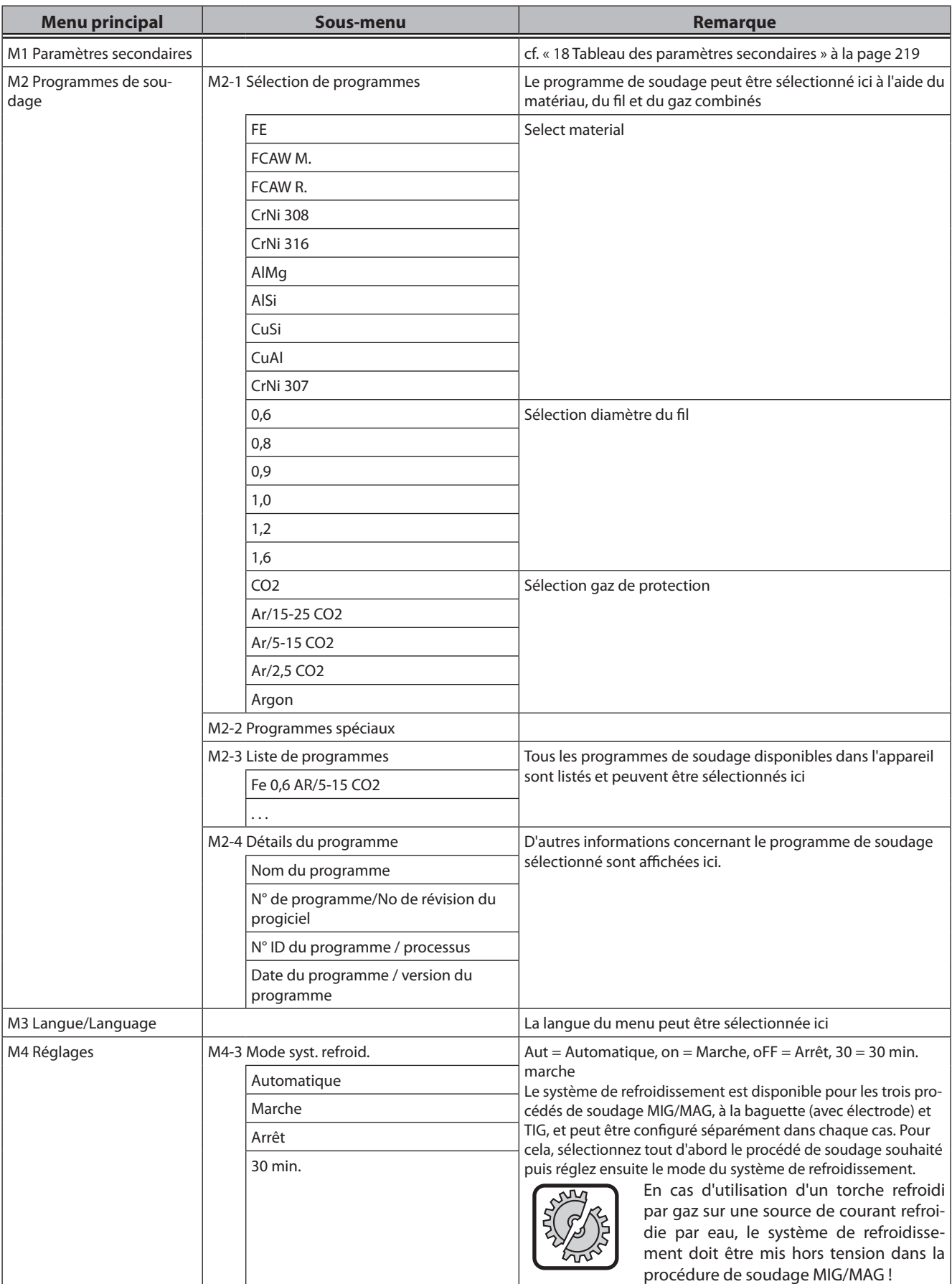

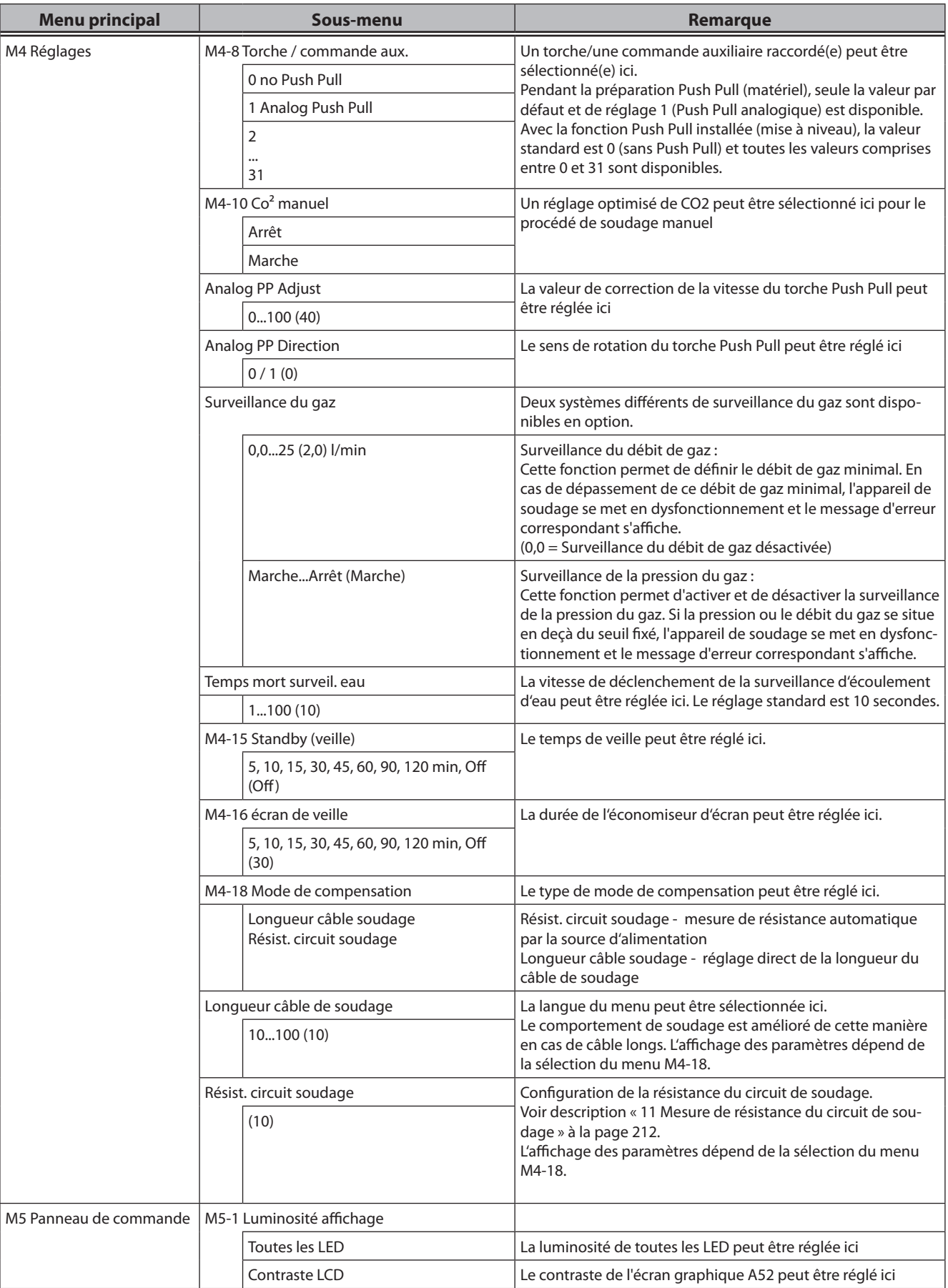

# LORCH

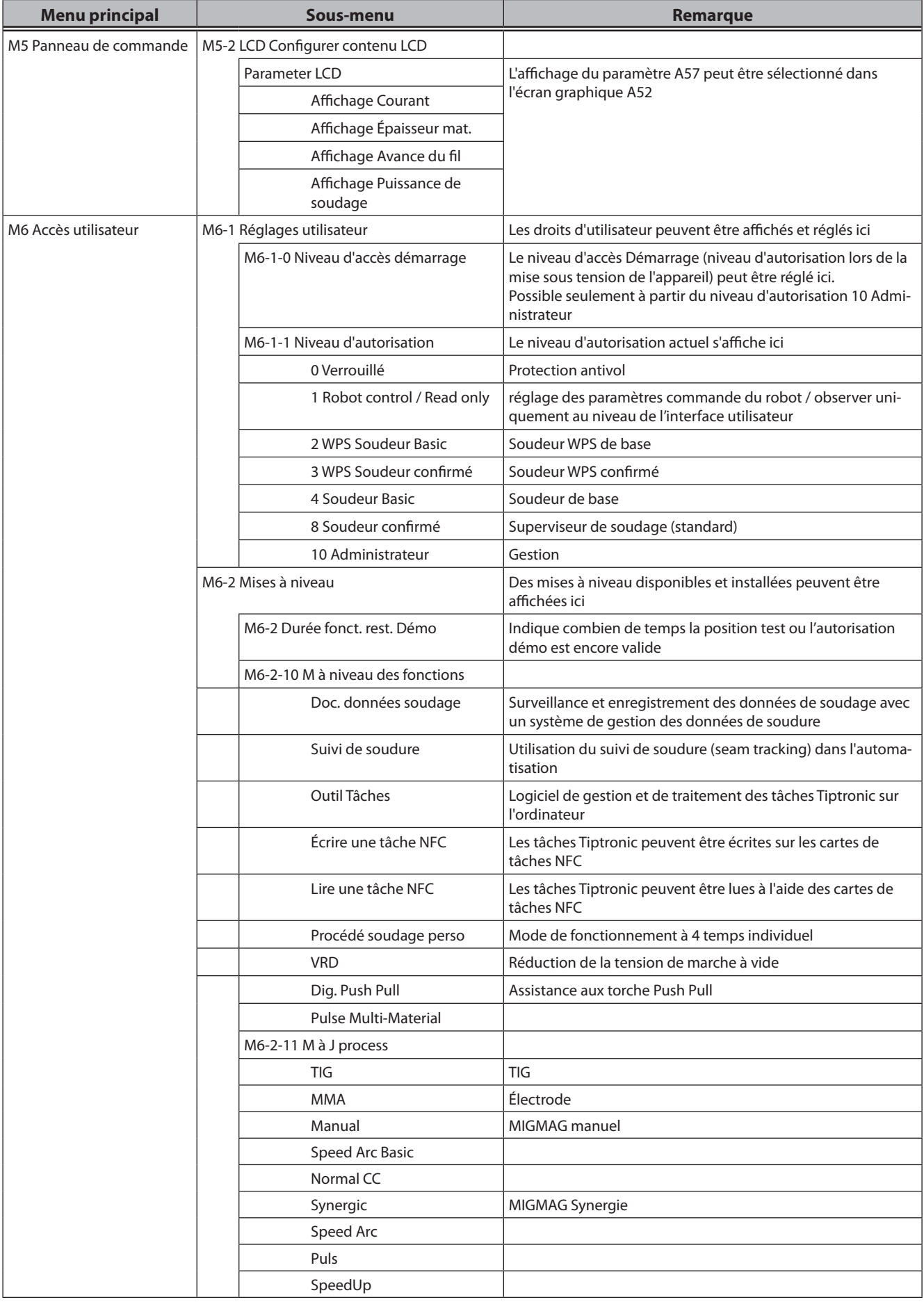

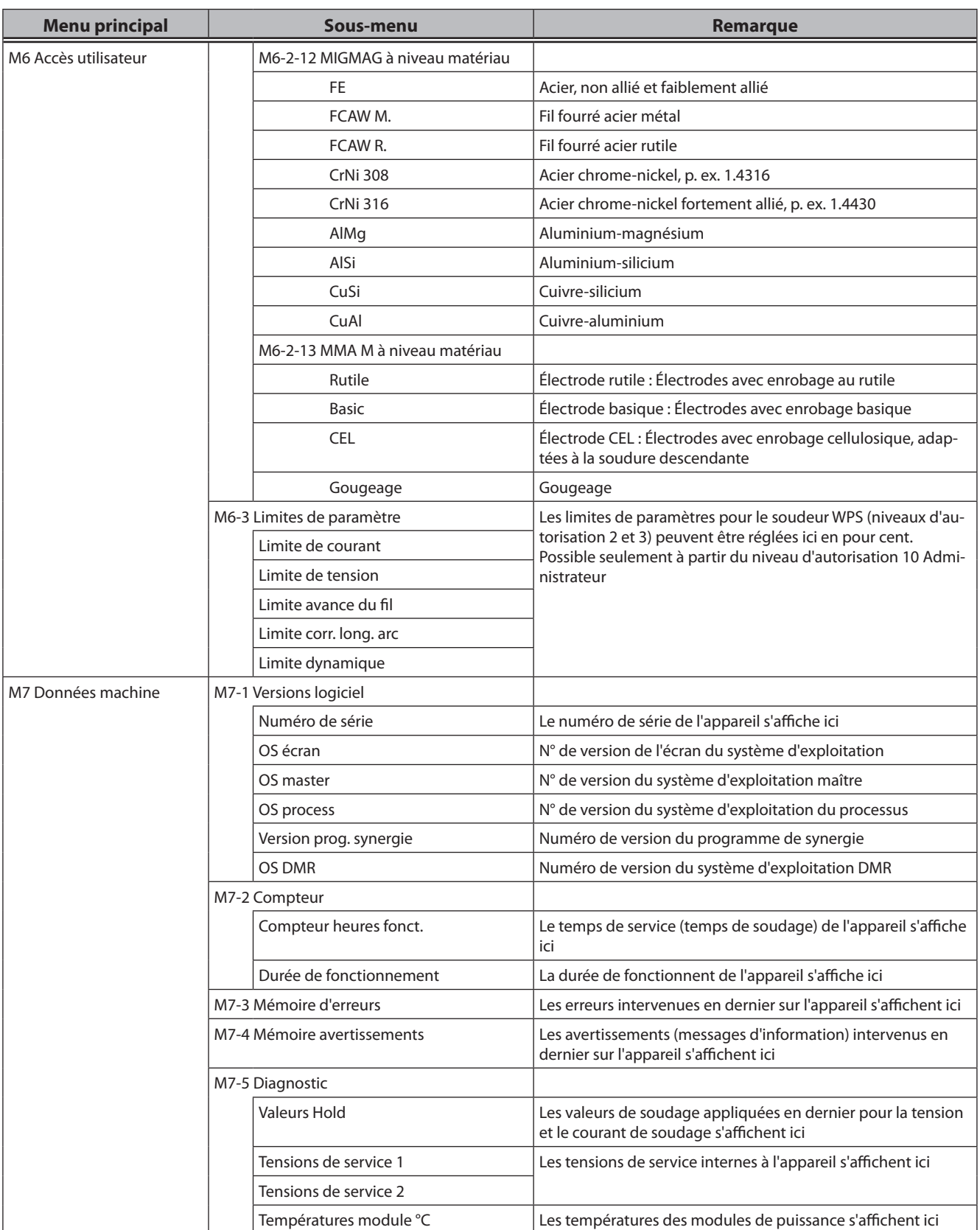

## LORCH

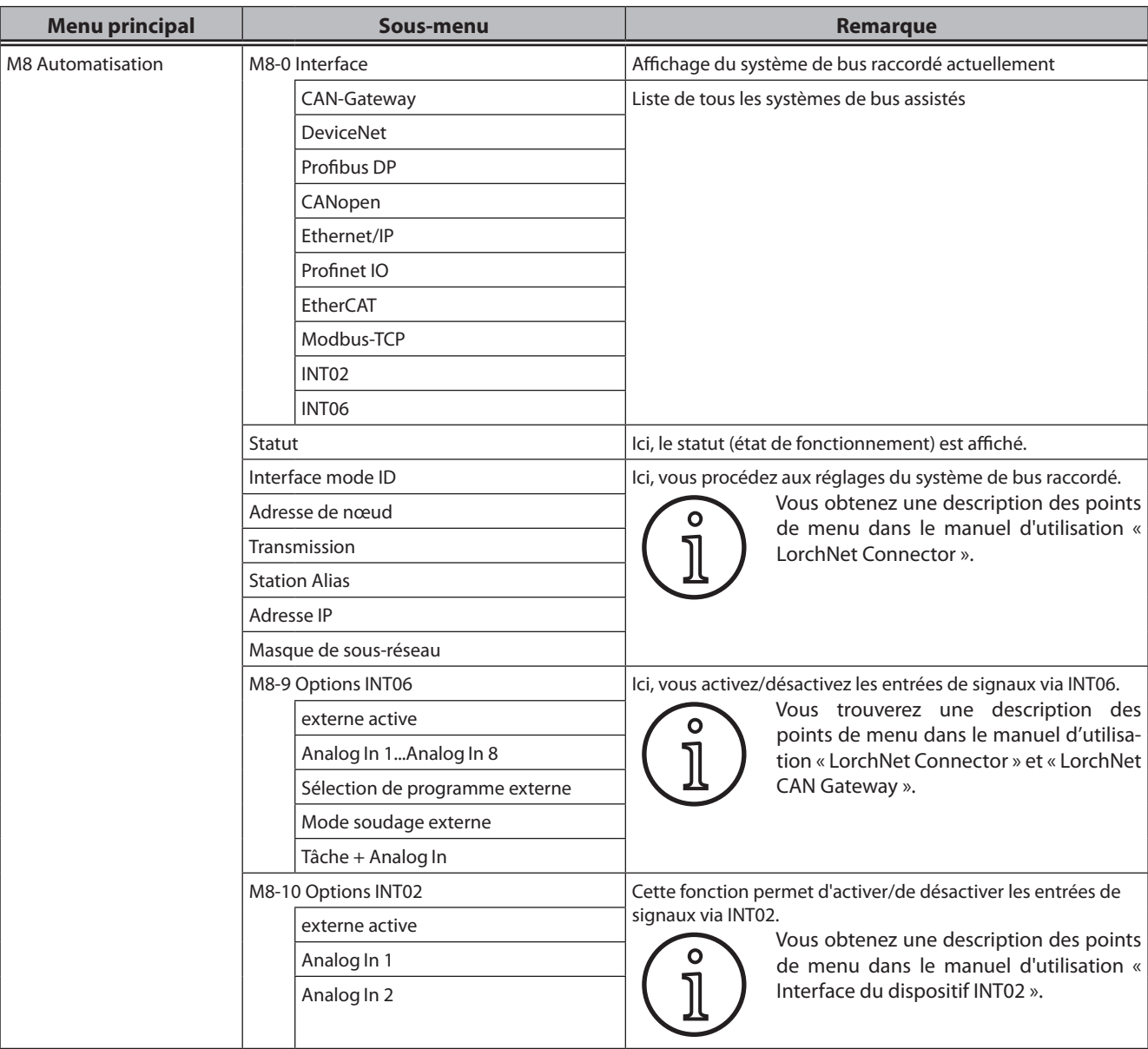

Tab. 4: Tableau du menu principal

## **20 Tableau du menu de démarrage**

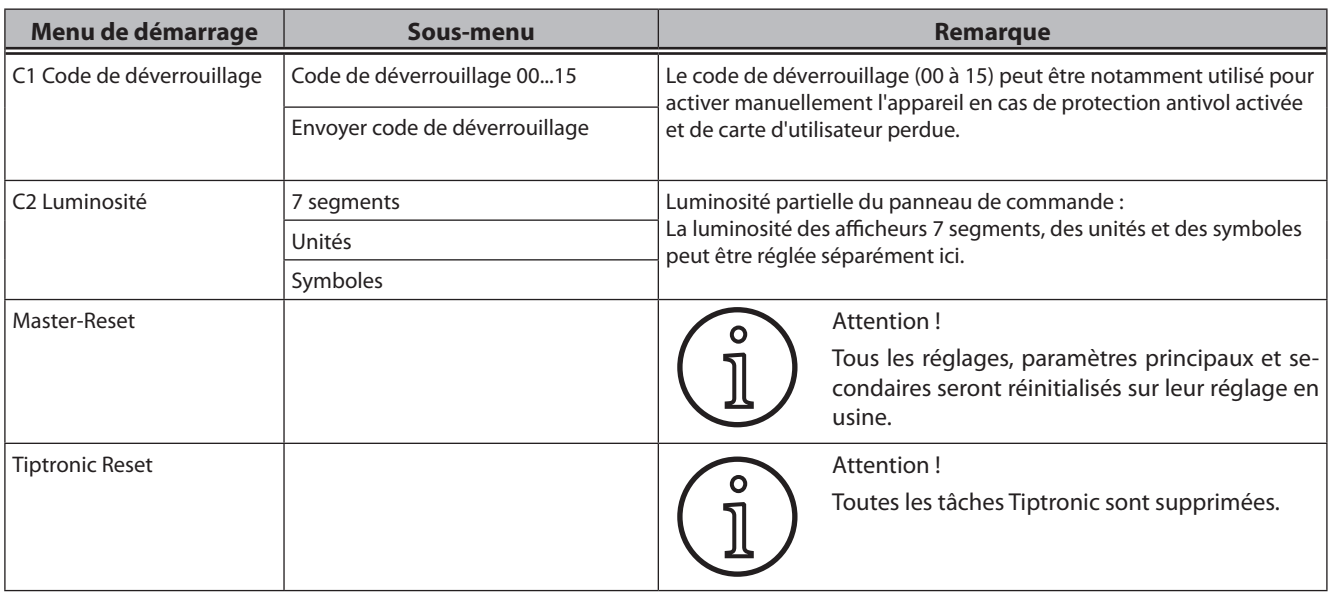

Tab. 5: Tableau du menu de démarrage

## **21 Graphiques des procédés de soudage**

#### **21.1 Cycle à 2 temps MIG/MAG Manuel et remplissage des cratères**

**LORCH** 

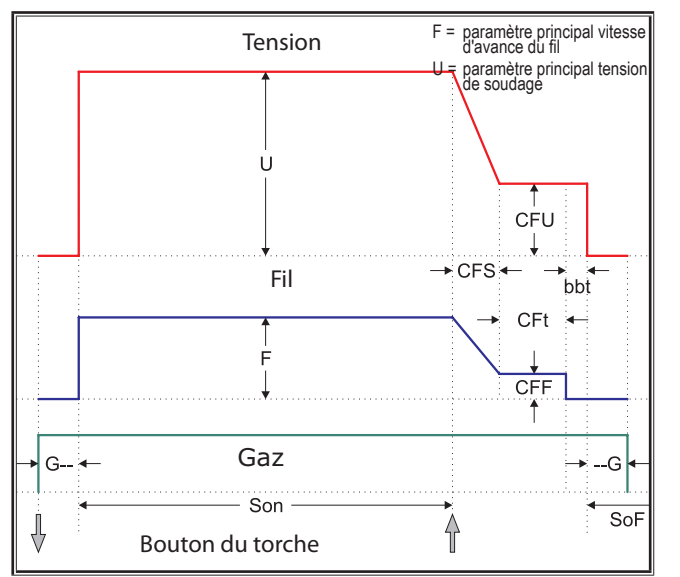

#### **21.3 Cycle à 4 temps MIG/MAG Manuel et remplissage des cratères**

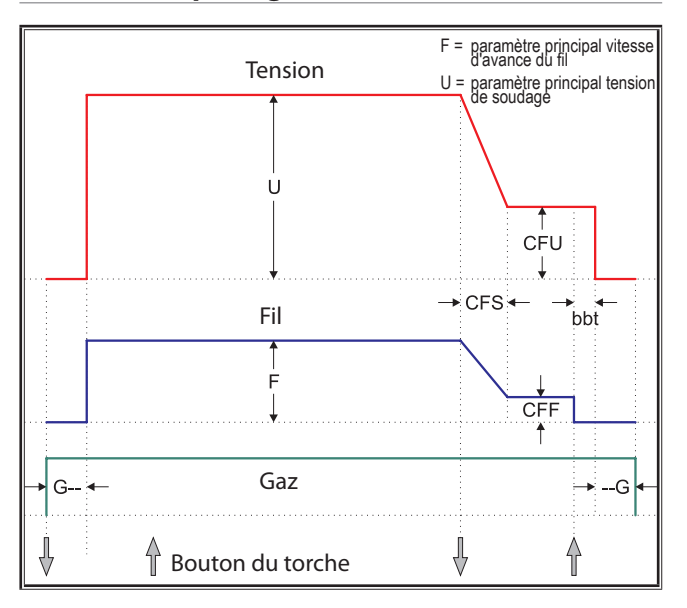

#### **21.2 Cycle à 2 temps MIG/MAG Synergie et remplissage des cratères**

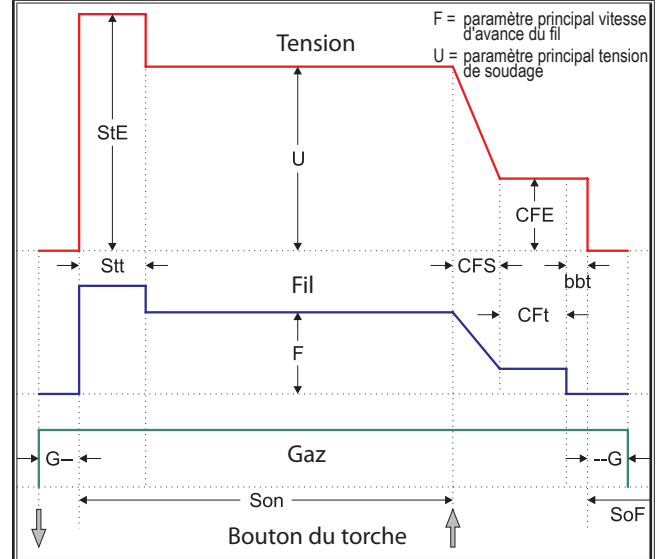

#### **21.4 Cycle à 4 temps MIG/MAG Synergie et remplissage des cratères**

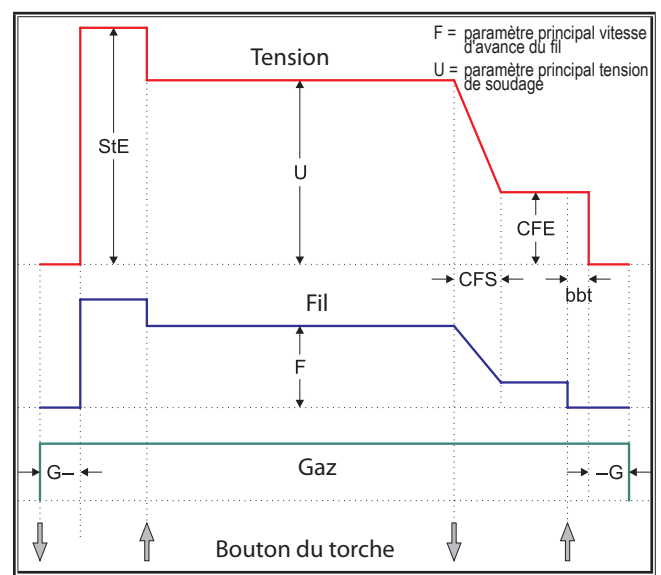

#### **21.5 Cycle à 4 temps IND MIG/MAG Manuel et remplissage des cratères**

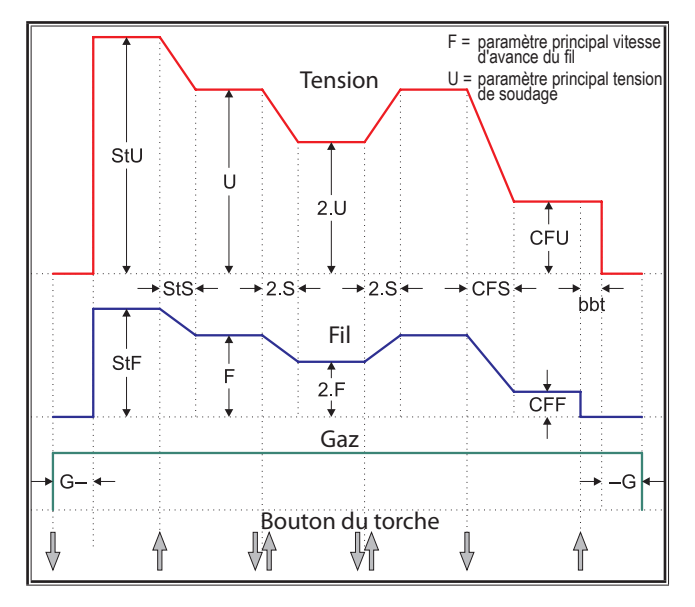

#### **21.7 Électrode**

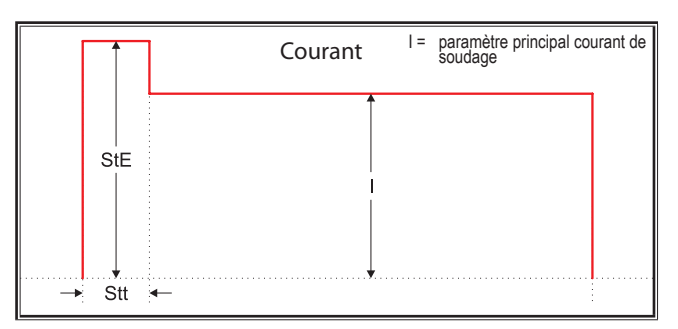

- bbt = Temps fil libre fin soud CFE = Énergie rempl. crat. (%) CFF = Avance fil rempl. crat.
- CFS = Temps rampe rempl. crat CFt = Temps remplis. cratères CFU = Tension rempl. cratère
- 
- 
- 
- 
- --G = Temps post-gaz
- 
- 
- G-- = Temps pré gaz de soudage de soudage de soudage de pause Son = Temps de soudage de soudage de soudage de soudage de soudage de soudage de soudage de soudage de soudage de soudage de soudage de soudage de soudage de so
	-
	-
- 2.F = Avance du fil secondaire 2.S = Rampe temps secondaire 2.U = Tension secondaire

**21.6 Cycle à 4 temps IND MIG/MAG Synergie et remplissage des cratères**

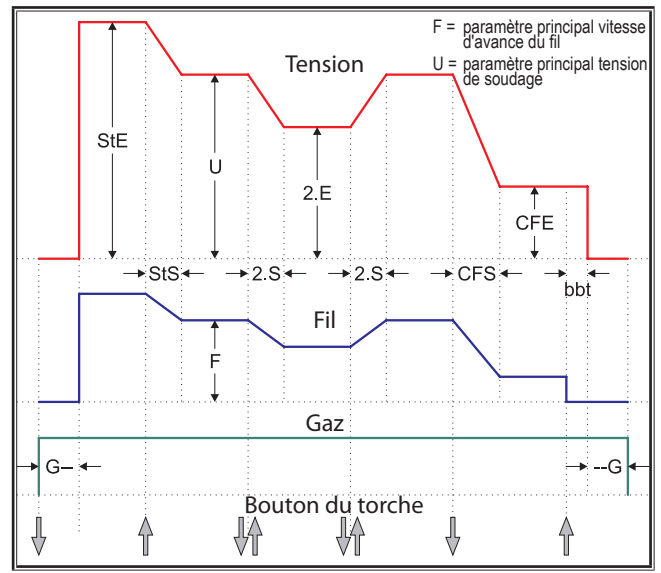

#### **21.8 TIG**

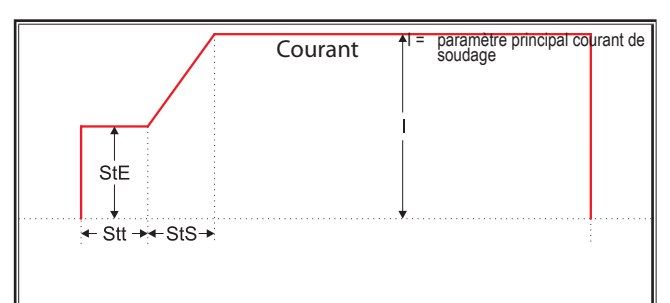

- 
- 
- 
- StE = Énergie de démarrage (%) StF = Avance fil de démarrage StS = Temps rampe de démarrage
- Stt = Temps de démarrage StU = Tension de démarrage 2.E = Énergie secondaire (%)
	-

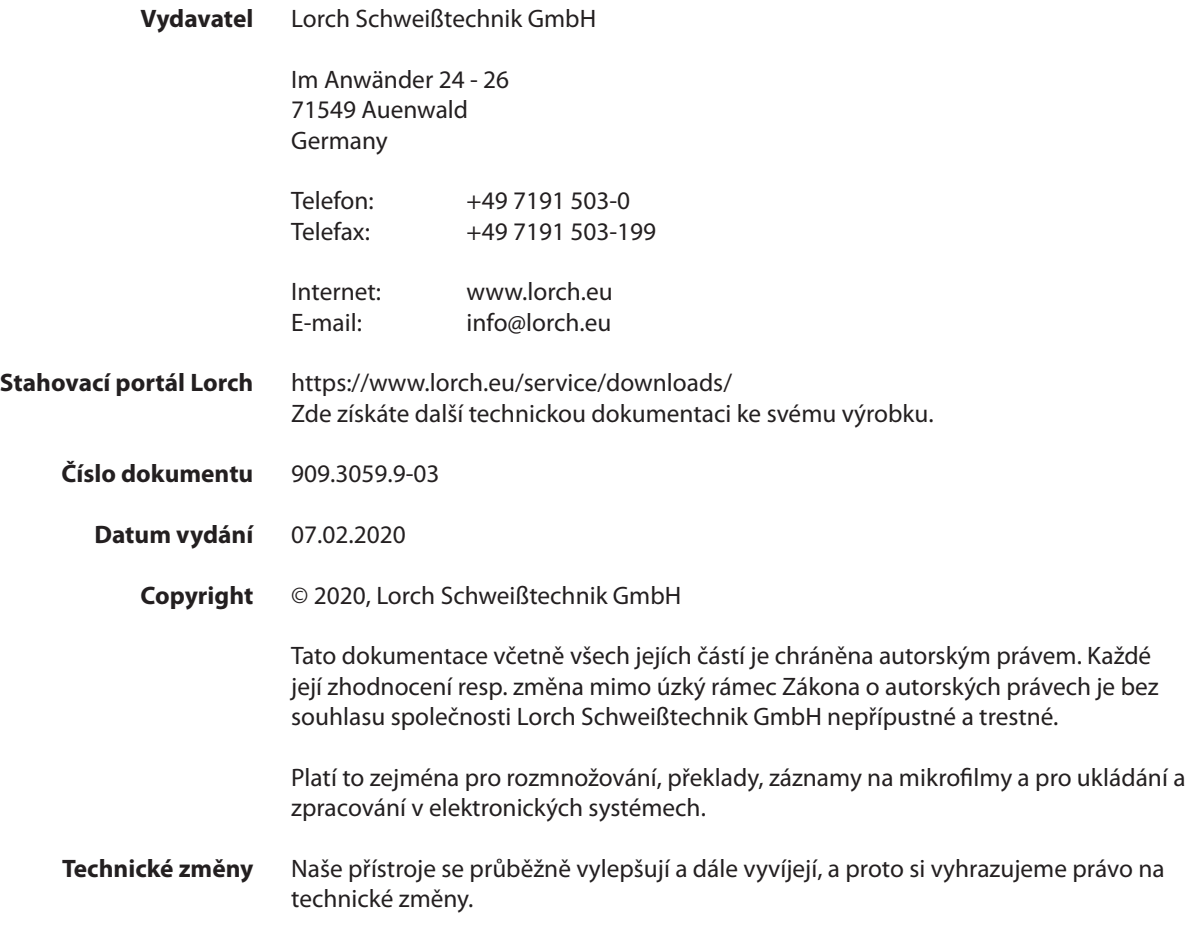

## **Obsah**

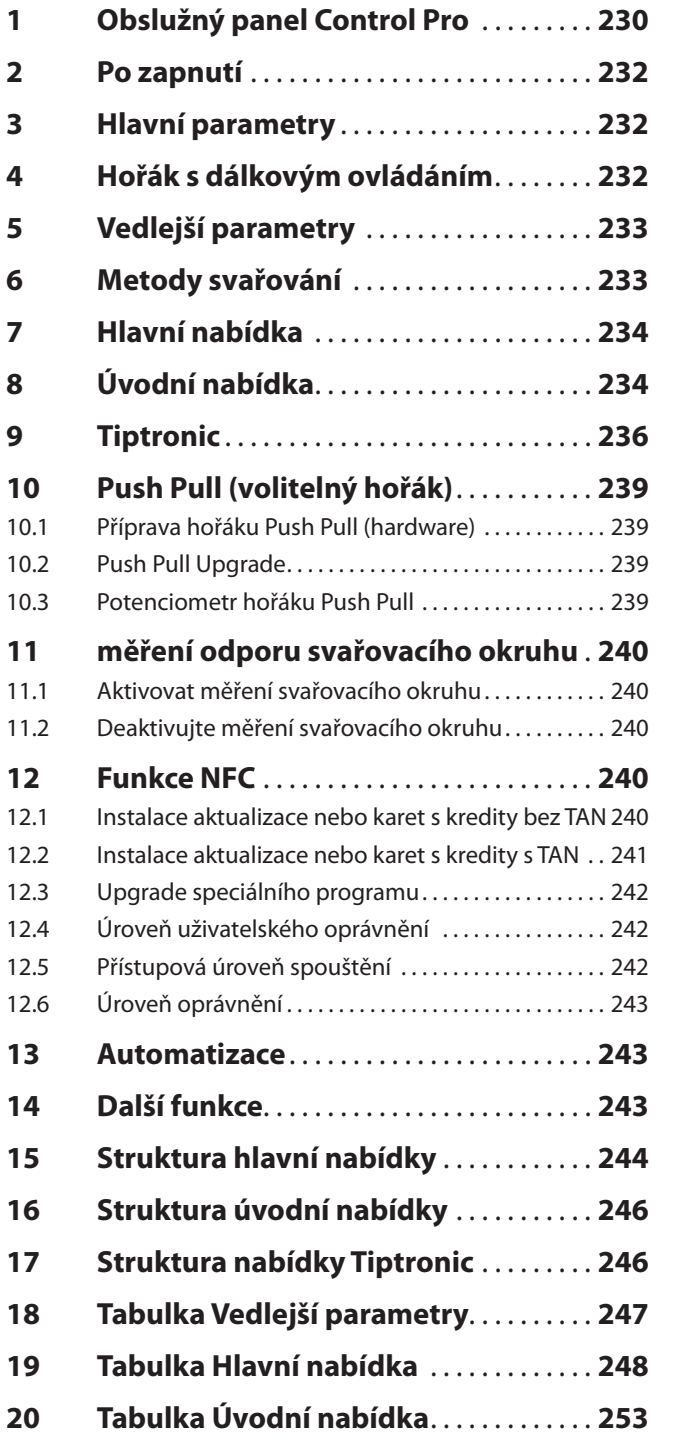

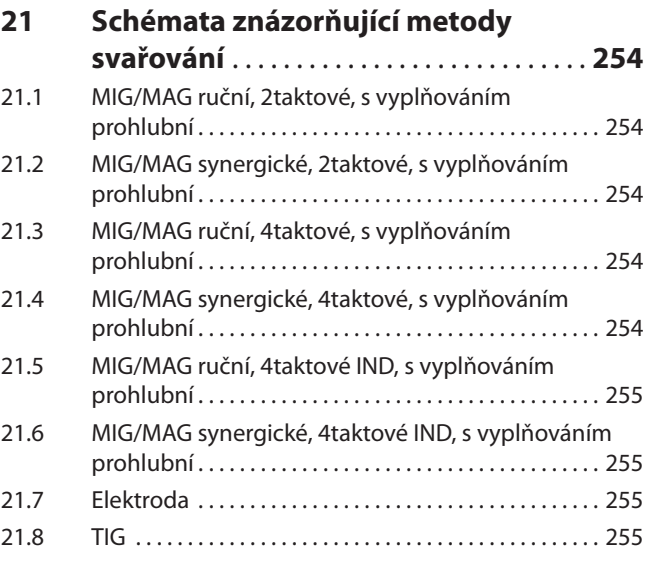

## <span id="page-229-0"></span>**LORCH**

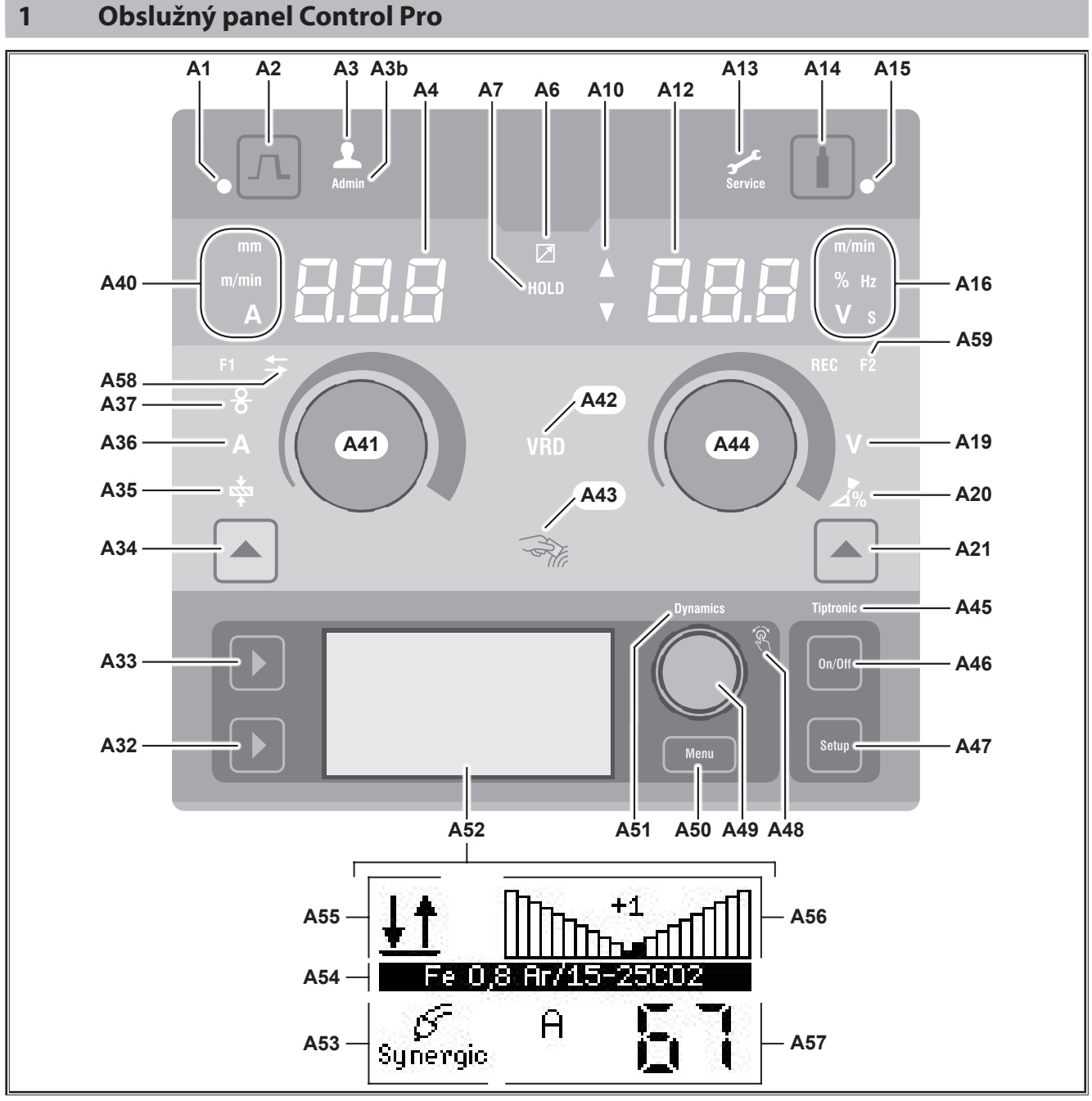

obr. 1: Obslužný panel Control Pro

- **A1** LED Vyplňování prohlubní svítí při zvolené funkci vyplňování prohlubní
- **A2** Tlačítko Vyplňování kráteru
- **A3** LED Svářeč (úroveň uživatelského oprávnění 2...8) svítí při změněné úrovni uživatelského oprávnění.
- **A3b** LED Admin (od úrovně uživatelského oprávnění 10) dodatečně svítí při změněné úrovni uživatelského oprávnění.
- **A4** 7segmentový displej vlevo zobrazuje zvolenou tloušťku materiálu, svařovací proud nebo rychlost posuvu drátu.
- **A6** LED Dálkový regulátor svítí při připojeném dálkovém regulátoru.

**A7** LED Přidržení

po ukončení procesu svařování svítí. Na 7segmentovém displeji (A4 a A12) se zobrazuje naposledy nastavená intenzita svařovacího proudu a svařovacího napětí.

- **A10** Indikace úrovně hodnoty parametru Šipka nahoru = nastavená hodnota je vyšší než standardní hodnota Šipka dolů = nastavená hodnota je nižší než standardní hodnota
- **A12** 7segmentový displej, vpravo zobrazuje zvolené svařovací napětí, korekci elektrického oblouku nebo materiál elektrody.
- **A13** LED Servis svítí v případě potřeby provedení servisního zásahu, např. kalibrace.
- **A14** Tlačítko Test plynu krátkým stisknutím tlačítka se spouští test plynu po dobu 30 s.
- **A15** LED Test plynu svítí při aktivovaném testu plynu.
- **A16** LED Zobrazované jednotky udávají, zda se hodnoty na 7segmentovém displeji A12 zobrazují v metrech za minutu, v procentech, jako frekvence, jako napětí nebo v sekundách.
- **A19** LED Svařovací napětí svítí tehdy, je-li pomocí otočného knoflíku A44 možno nastavit svařovací napětí / délku elektrického oblouku (ve V).
- **A20** LED Délka elektrického oblouku svítí tehdy, je-li pomocí otočného knoflíku A44 možno nastavit délku elektrického oblouku v %.
- **A21** Tlačítko Svařovací napětí/délka elektrického oblouku slouží k přepínání mezi hlavními parametry, kterými jsou svařovací napětí a délka elektrického oblouku. K dispozici je pouze při použití metody svařování Synergic nebo volitelně rozšířených funkcí.
- **A32** Tlačítko Metoda svařování slouží k přepínání mezi metodami svařování Manual, Synergic, MMA, SpeedArc (volitelná), Speedup (volitelná), Puls (volitelná), Speedup (volitelná), Puls (volitelná) a TIG (volitelná).
- **A33** Tlačítko Provozní režim slouží k přepínání mezi provozními režimy 2taktový, 4taktový, Bodové svařování, Interval, 4taktový individuální.
- **A34** Tlačítko Rychlost posuvu drátu / Svařovací proud / Tloušťka materiálu slouží k přepínání mezi hlavními parametry Rychlost posuvu drátu, Svařovací proud a Tloušťka materiálu. K dispozici je pouze při použití metody svařování Synergic nebo volitelně rozšířených funkcí.
- **A35** LED Tloušťka materiálu svítí tehdy, je-li pomocí otočného knoflíku A41 možno nastavit tloušťku materiálu.
- **A36** LED Svařovací proud svítí tehdy, je-li pomocí otočného knoflíku A41 možno nastavit svařovací proud.
- **A37** LED Rychlost posuvu drátu svítí tehdy, je-li pomocí otočného knoflíku A41 možno nastavit rychlost posuvu drátu.
- **A40** LED Zobrazované jednotky udávají, zda se hodnoty na 7segmentovém displeji A4 zobrazují v milimetrech, metrech za minutu nebo ampérech.
- **A41** Otočný knoflík A41 slouží k nastavování hlavních parametrů Rychlost posuvu drátu, Svařovací proud a Tloušťka materiálu.
- **A42** LED VRD (pouze u přístrojů s VRD) svítí trvale při aktivní funkci VRD (snížení napětí při chodu naprázdno). Bliká, pokud výstupní napětí překročí hodnotu přípustnou podle normy (např. při svařování).
- **A43** Čtecí plocha NFC (Near Field Communication, komunikace v blízkém poli) slouží ke čtení karet a zápisu na karty NFC (volitelné provedení) a k provádění souvisejících funkcí.
- **A44** Otočný knoflík A44 slouží k nastavování hlavních parametrů, jimiž jsou svařovací napětí a materiály elektrod.
- **A45** LED Tiptronic svítí při aktivovaném režimu Tiptronic. Pomocí ovládacího knoflíku Nabídka 49 lze přepínat mezi aktivními úlohami.
- **A46** Tlačítko Tiptronic On/Off slouží k zapínání a vypínání režimu Tiptronic.
- **A47** Tlačítko Tiptronic Setup slouží k vyvolávání nabídky Tiptronic. Uvnitř struktury nabídek se stisknutím tohoto tlačítka lze vracet o jednu úroveň zpět.
- **A48** LED Ovládací knoflík Nabídka svítí tehdy, je-li pomocí ovládacího knoflíku Nabídka 49 možno vybrat položku nabídky (otočením) a následně ji potvrdit (stisknutím).
- **A49** Ovládací knoflík Nabídka slouží k:
	- vybírání nabídky (otočením)
	- potvrzováním nabídky (stisknutím)
	- nastavování vedlejších parametrů (otáčením)
	- V režimu Tiptronic:
	- vybírání nabídky (otočením)

• přepínání mezi výběrem úlohy a dynamiky elektrického oblouku (stisknutím)

- **A50** Tlačítko Nabídka slouží k vyvolávání hlavní nabídky. Uvnitř struktury nabídek se stisknutím tohoto tlačítka lze vracet o jednu úroveň zpět.
- **A51** LED Dynamics svítí tehdy, je-li pomocí ovládacího knoflíku Nabídka 49 možno nastavovat dynamiku elektrického oblouku.
- **A52** Grafický displej zobrazuje všechny informace ve formě symbolu nebo nešifrovaného textu.
- **A53** Zobrazení metody svařování zobrazuje zvolenou metodu svařování ve formě symbolu.
- **A54** Zobrazení charakteristiky / názvu úlohy zobrazuje zvolenou charakteristiku nebo druh plynu. V režimu Tiptronic se zobrazuje název úlohy.
- **A55** Zobrazení provozního režimu zobrazuje zvolený provozní režim ve formě symbolu.

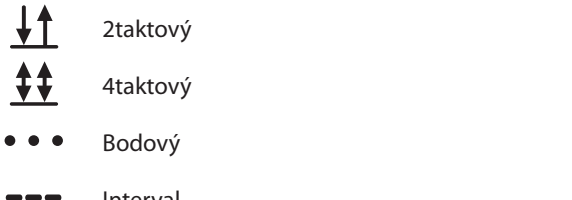

- **Interva**
- **10** 4taktový individuální

## <span id="page-231-0"></span>LORC

**A56** Zobrazení dynamiky elektrického oblouku / čísla úlohy zobrazuje dynamiku elektrického oblouku. V režimu Tiptronic se zobrazuje vybrané číslo úlohy.

#### **A57** Zobrazení parametru LCD

- zobrazuje jeden z následujících parametrů:
- Proud
- Tloušťka materiálu
- Posuv drátu
- Svařovací výkon
- **A58** LED NFC active

svítí, když je ovládací panel připraven na výměnu dat s mobilním telefonem

**A59** LED F2

svítí pokud je režim kompenzace odporu svařovacího okruhu aktivní.

#### **2 Po zapnutí**

Po zapnutí se přístroj spouští vždy s naposledy použitou metodou svařování.

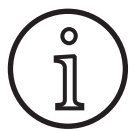

Po prvním zapnutí nebo po provedení obnovení nastavení Master Reset se při spuštění přístroje zobrazuje nabídka "M3 Výběr jazyka".

- Otočením ovládacího knoflíku A49 vyberte svůj jazyk.
- Â Výběr jazyka potvrďte stisknutím ovládacího knoflíku A49.

#### **Spouštění s nastavenou metodou svařování Elektrody nebo TIG**

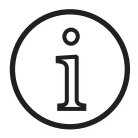

Pokud byl přístroj vypnut při nastavené metodě svařování Elektrody nebo TIG, po zapnutí se z bezpečnostních důvodů spouští v pohotovostním režimu odpovídajícím příslušné metodě svařování.

9 Po zapnutí bliká na grafickém displeji A52 symbol elektrody nebo metody TIG.

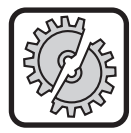

Dbejte na to, aby nevznikl žádný kontakt mezi elektrodou, držákem elektrody či hořákem TIG na straně jedné a obrobkem nebo vedením obrobku na straně druhé.

Â Ukončete pohotovostní režim krátkým stisknutím tlačítka Metoda svařování A32.

#### **3 Hlavní parametry**

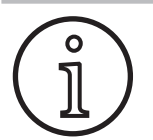

V závislosti na zvolené metodě svařování jsou dostupné/nastavitelné rozdílné parametry.

- □ Na levém 7segmentovém displeji A4 se zobrazuje hodnota následujících hlavních parametrů.
	- Rychlost posuvu drátu A37
	- Svařovací proud A36
	- Tloušťka materiálu A35
- Â Požadovanou hodnotu nastavte pomocí otočného knoflíku A41.
- Na pravém 7segmentovém displeji A12 se zobrazuje hodnota následujících hlavních parametrů.
	- Svařovací napětí / délka elektrického oblouku ve V, A19
	- Délka elektrického oblouku v %, A20
- Â Požadovanou hodnotu nastavte pomocí otočného knoflíku A44.

#### **4 Hořák s dálkovým ovládáním**

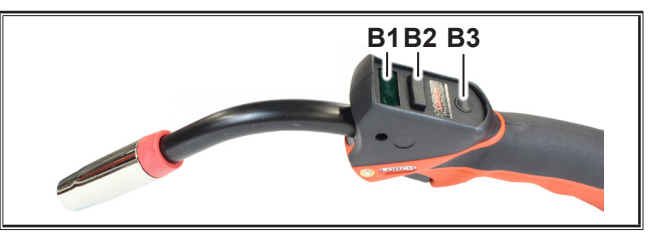

obr. 2: Hořák PowerMaster

**B1** Displej hořáku

Režim hlavních parametrů: Zobrazení hodnot hlavních parametrů a zkratek parametrů (nezávisle na údajích zobrazovaných na 7segmentových displejích A4 a A12).

- A = svařovací proud
- U = svařovací napětí
- t = tloušťka materiálu (thickness)
- $F = r$ ychlost posuvu drátu
- Uc = délka elektrického oblouku
- dyn = dynamika

Režim Tiptronic (při Tiptronic On, tlačítko A46): Zobrazení aktuální sady úloh a aktuálního čísla úlohy.

- **B2** Kolébkový přepínač hořáku Režim hlavních parametrů: Změna hodnot hlavních parametrů (v závislosti na tom, jaká hodnota je zobrazena na displeji hořáku B1). Režim Tiptronic (při Tiptronic On, tlačítko A46): Přepínání mezi aktivními úlohami nebo sadami úloh.
- **B3** Tlačítko hořáku Režim Režim hlavních parametrů: Krátkým stisknutím je na chvíli zobrazena zkratka hlavního parametru na displeji hořáku B1. Dalším krátkým stisknutím do 2 s přejdete k dalšímu

hlavnímu parametru.

Režim Tiptronic (při Tiptronic On, tlačítko A46): Krátkým stisknutím přepnete mezi výběrem úlohy a výběrem sady úloh.

Stisknutím a podržením (>2 s) přepnete mezi režimem Tiptronic a režimem hlavního parametru aktuální úlohy.

Tlačítko hořáku Režim je během procesu svařování zablokováno.

#### <span id="page-232-1"></span><span id="page-232-0"></span>**5 Vedlejší parametry**

- Stiskněte tlačítko Nabídka A50.
- $\checkmark$  Na grafickém displeji A52 se zobrazí hlavní nabídka.
- Â Otočením ovládacího knoflíku A49 vyberte položku nabídky "Vedleiší parametry".
- Potvrďte položku nabídky "Vedlejší parametry" stisknutím ovládacího knoflíku A49.
- Na grafickém displeji A52 se zobrazí nabídka "M1 Vedlejší parametry".

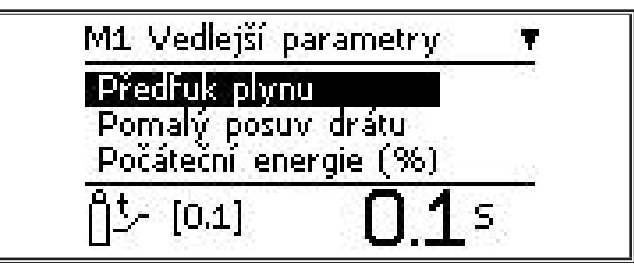

- Â Otočením ovládacího knoflíku A49 vyberte požadovaný vedlejší parametr.
- Â Potvrďte vedlejší parametr stisknutím ovládacího knoflíku A49.
- Otočením ovládacího knoflíku A49 nastavte požadovanou hodnotu.
- **●** Potvrďte hodnotu stisknutím ovládacího knoflíku A49.

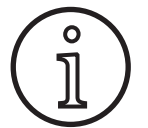

Podle zvolené metody svařování a zvoleného provozního režimu jsou k dispozici rozdílné vedlejší parametry.

Viz ["18 Tabulka Vedlejší parametry" na straně 247](#page-246-1)

Â Nabídku opustíte stisknutím tlačítka Nabídka A50.

#### **6 Metody svařování**

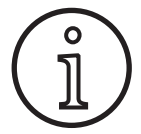

Nelze-li vybrat metodu svařování, znamená to, že již byla vybrána kombinace materiálu, drátu a plynu, pro kterou v paměti přístroje není uložen žádný svařovací program.

#### **Manual**

Při použití metody svařování Manual se svařuje nezávisle na svařovacím programu. Svařovací napětí a rychlost posuvu drátu se nastavují nezávisle na sobě.

Â Opakovaně stiskněte tlačítko Metoda svařování A32, dokud se na grafickém displeji A52 **Speed Up** nezobrazí následující symbol.

# **Pulse Manual Synergic MMA TIG**

#### **Synergic**

Při použití metody svařování Synergic se svařuje pomocí svařovacích programů, které jsou uloženy v paměti přístroje.

Â Opakovaně stiskněte tlačítko Metoda svařování A32, dokud se na grafickém displeji A52  $\int_{\text{Svneraic}} \int_{\text{Svneraic}}$ nezobrazí následující symbol.

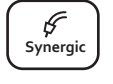

#### **SpeedArc (volitelná funkce)**

Při použití metody svařování SpeedArc se svařuje pomocí svařovacích programů, které jsou uloženy v paměti přístroje. Režim SpeedArc umožňuje dosažení vyšší rychlosti svařování a hlubšího závaru, než je tomu při použití metody svařování MIG/MAG.

Â Opakovaně stiskněte tlačítko Metoda svařování A32, dokud se na grafickém displeji A52  $\left| \begin{array}{c} \text{Speed} \\ \text{Arc} \end{array} \right|$ nezobrazí následující symbol.

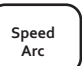

#### **Pulse (volitelná funkce)**

V režimu Puls je svařováno podle charakteristik, které jsou uloženy v zařízení. Pulzační proud sestává z hlavního proudu, který je překryt proudovými pulzy.

Â Opakovaně stiskněte tlačítko Metoda svařování A32, dokud se na grafickém displeji A52 **Speed Up** nezobrazí následující symbol.

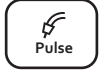

#### **SpeedUp (volitelná funkce)**

V režimu SpeedUp je svařováno podle charakteristik, které jsou uloženy v zařízení. Režim SpeedUp umožňuje snadné a rychlé svařování stoupajících svarů (nevyžaduje "smrčkový" pohyb při svařování)

Â Opakovaně stiskněte tlačítko Metoda svařování A32, dokud se na grafickém displeji A52 nezobrazí následující symbol.

#### **MMA (elektroda)1)**

Při použití standardní metody svařování pomocí elektrod je k dispozici univerzální svařovací program.

Â Opakovaně stiskněte tlačítko Metoda svařo-**Pulse Constitute System** State of the Constant of the **Pulseau of the Constant Operator**  $\overline{P}$ nezobrazí následující symbol.

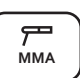

**Speed Up**

**Pulse Manual Synergic MMA TIG**

Na grafickém displeji A52 se zobrazí bezpečnostní dotaz.

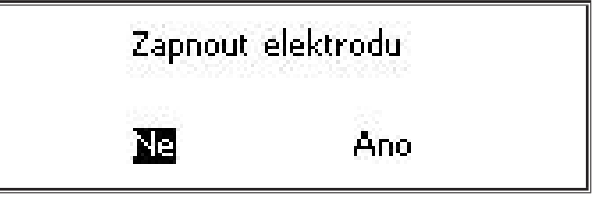

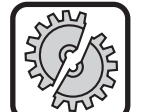

Dbejte na to, aby nevznikl žádný kontakt mezi elektrodou nebo držákem elektrody a obrobkem nebo vedením obrobku na straně druhé.

 $\supset$  Potvrďte bezpečnostní dotaz.

#### **MMA (sada ElektrodePlus) (volitelná)1)**

V sadě ElektrodePlus jsou k dispozici další programy pro svařování pomocí elektrod.

- Â Opakovaně stiskněte tlačítko Metoda svařování A32, dokud se na grafickém displeji A52  $\begin{bmatrix} \overrightarrow{r} \\ M_{\text{MA}} \end{bmatrix}$ nezobrazí následující symbol.
- $\checkmark$  Na grafickém displeji A52 se zobrazí bezpečnostní dotaz.

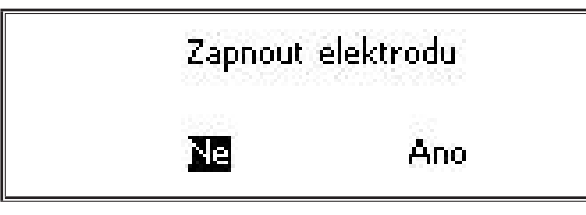

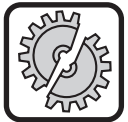

<span id="page-233-0"></span>LORC

Dbejte na to, aby nevznikl žádný kontakt mezi elektrodou nebo držákem elektrody a obrobkem nebo vedením obrobku na straně druhé.

- **●** Potvrďte bezpečnostní dotaz.
- □ Po dobu 3 sekund se zobrazí kód programu pro svařování pomocí elektrod, načež se údaj zobrazený na pravém 7segmentovém displeji A12 změní na zobrazení napětí. Otočením otočného knoflíku A44 lze obsah displeje opět přepnout na zobrazení programu pro svařování pomocí elektrod, načež je možno provést potřebné nastavení.
- Â Pomocí otočného knoflíku A44 vyberte požadovaný program pro svařování pomocí elektrod.
- $\Box$  K dispozici jsou následující programy pro svařování pomocí elektrod.

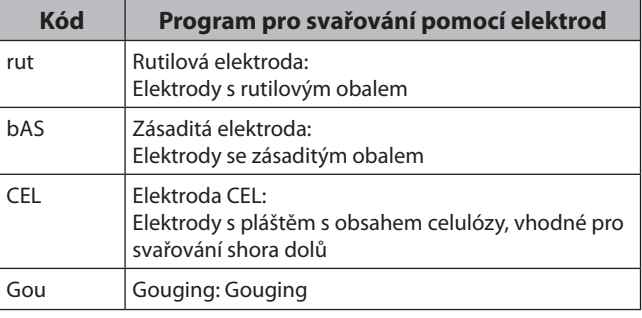

tab. 1: Program pro svařování pomocí elektrod

#### **TIG (volitelné)2)**

Při použití metody svařování TIG se svařuje s kontaktním zapalováním oblouku a pomocí hořáku s ventilem a bez tlačítka.

Â Opakovaně stiskněte tlačítko Metoda svařo- $\frac{L}{2}$  **P**<br>vání A32, dokud se na grafickém displeji A52  $\frac{L}{2}$ nezobrazí následující symbol.

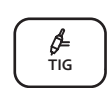

 $\checkmark$  Na grafickém displeji A52 se zobrazí bezpečnostní dotaz.

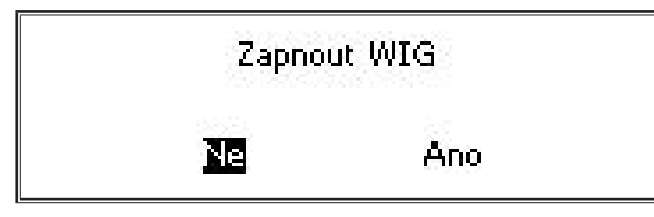

**1)** Nedostupné pro svářečky v oblasti automatizace.

**2)** Nedostupné pro svářečky v oblasti automatizace.

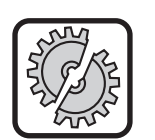

<span id="page-233-1"></span>Dbejte na to, aby nevznikl žádný kontakt mezi hořákem TIG na straně jedné a obrobkem nebo vedením obrobku na straně druhé.

 $\Rightarrow$  Potvrďte bezpečnostní dotaz.

#### **7 Hlavní nabídka**

Hlavní nabídka poskytuje veškeré funkce, nastavení a informace.

- Stiskněte tlačítko Nabídka A50.
- Na grafickém displeji A52 se zobrazí hlavní nabídka.

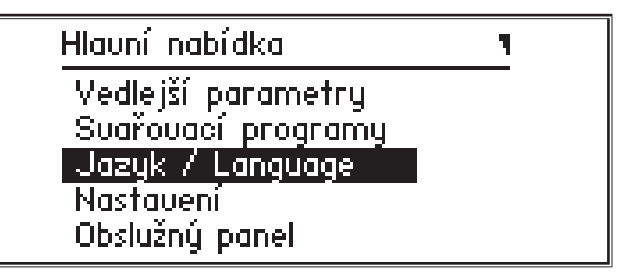

- Otočením ovládacího knoflíku A49 vyberte požadovanou položku nabídky.
- Â Položku nabídky potvrďte stisknutím ovládacího knoflíku A49.
- $\Box$  Popis položek nabídky získáte v kapitole ["19 Tabulka Hlav](#page-247-1)[ní nabídka" na straně 248](#page-247-1).
- $\Box$  Přehled položek nabídky získáte v kapitole "15 Struktura [hlavní nabídky" na straně 244](#page-243-1)
- $\square$  Popis vedlejších parametrů získáte v kapitole "5 Vedlejší [parametry" na straně 233](#page-232-1) a v kapitole "18 Tabulka Vedlejší [parametry" na straně 247](#page-246-1).
- Â Nabídku opustíte (opakovaným) stisknutím tlačítka Nabídka A50.

#### **8 Úvodní nabídka**

Úvodní nabídka poskytuje zvláštní funkce.

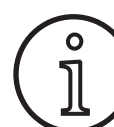

<span id="page-233-2"></span>Ihned po spuštění stroje můžete pomocí QR kódu nebo mobilního telefonu s NFC vyvolat servisní data stroje a po zadání e-mailové adresy si je nechat poslat.

- Â Vypněte přístroj pomocí hlavního vypínače.
- Â Podržte stisknuté tlačítko Nabídka A50 a současně zapněte přístroj pomocí hlavního vypínače.

#### **nebo Arc Basic**

- Â stiskněte současně tlačítka Vyplňování prohlubní A2 a Metoda svařování A32 a podržte je po dobu 3 sekund.
- Svítí LED NFC active A58.
- Na grafickém displeji A52 se zobrazí QR kód, sériové číslo a hlášení NFC active.

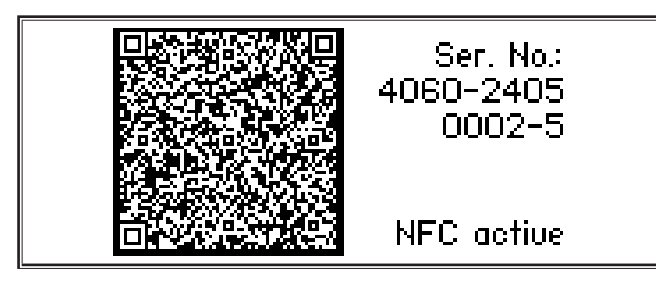

Â Nyní můžete přidržet mobilní telefon u čtecí plochy NFC A43 nebo naskenovat QR kód.

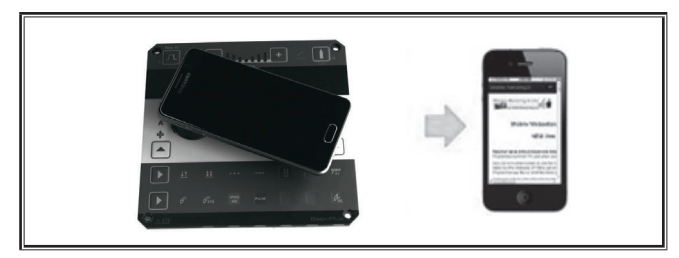

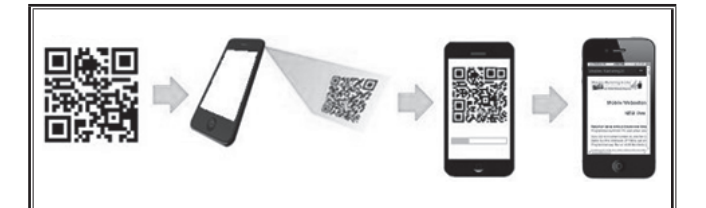

- Servisní data stroje se nyní zobrazí v mobilním telefonu.
- Â Chcete-li přejít **přímo** na úvodní stránku, stiskněte libovolné tlačítko.
- $\checkmark$  Na grafickém displeji A52 se zobrazí úvodní nabídka.

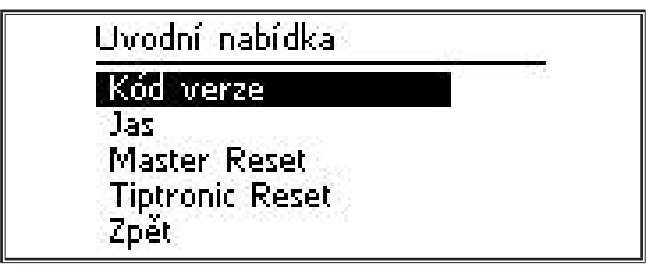

- Â Otočením ovládacího knoflíku A49 vyberte požadovanou položku nabídky.
- Â Položku nabídky potvrďte stisknutím ovládacího knoflíku A49.
- $\Box$  Popis položek nabídky získáte v kapitole ["20 Tabulka Úvod](#page-252-1)[ní nabídka" na straně 253](#page-252-1).
- □ Přehled položek nabídky získáte v kapitole "16 Struktura [úvodní nabídky" na straně 246](#page-245-1).
- Â Nabídku opustíte stisknutím tlačítka Nabídka A50.

#### **Master-Reset**

# $\mathbf{o}$

Všechny hlavní i podružné parametry, stejně jako veškerá nastavení systému, se vrátí do svého továrního nastavení.

- Otočením ovládacího knoflíku A49 vyberte položku nabídky "Master Reset".
- Â Položku nabídky potvrďte stisknutím ovládacího knoflíku A49.
- Â Potvrďte bezpečnostní dotaz.

**Pozor!**

#### **Reset funkce Tiptronic**

#### **Pozor!**

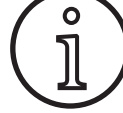

Všechny úlohy Tiptronic budou smazány.

- Â Otočením ovládacího knoflíku A49 vyberte položku nabídky "Tiptronic Reset".
- Â Položku nabídky potvrďte stisknutím ovládacího knoflíku A49.
- Â Potvrďte bezpečnostní dotaz.

## <span id="page-235-0"></span>**IORC**

### **9 Tiptronic**

Díky funkci Tiptronic je uživateli k dispozici nezávisle na sobě 100 úloh (10 sad úloh po 10 úlohách). V každé úloze jsou uloženy veškeré korekce a nastavení provedené na obslužném panelu.

Funkci Tiptronic lze výhodně používat např. k přiřazování určitých čísel úloh často se opakujícím svařovacím úlohám nebo k ukládání individuálních nastavení různých svářečů v "jejich" úloze.

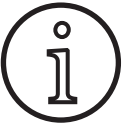

Při použití metody svařování pomocí elektrody (MMA) a metody svařování TIG nelze provádět ukládání úloh do paměti.

 $\Box$  Přehled položek nabídky získáte v kapitole ["17 Struktura](#page-245-2) [nabídky Tiptronic" na straně 246](#page-245-2)

#### **Zapnutí funkce Tiptronic**

- Stiskněte tlačítko Tiptronic On/Off A46.
- 9 Režim Tiptronic je zapnut, jestliže svítí LED Tiptronic A45.
- $\checkmark$  Na grafickém displeji A52 se zobrazí číslo úlohy A56 a název úlohy A54.

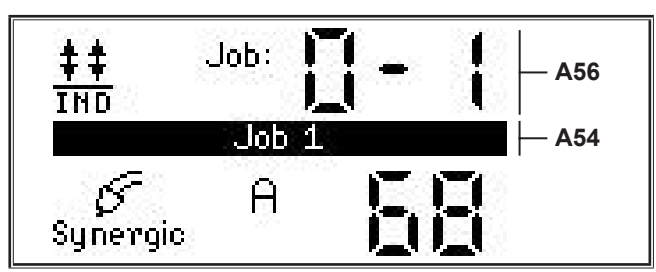

Â Pomocí ovládacího knoflíku A49 lze přepínat mezi aktivními úlohami.

。<br>卫

Režim Tiptronic lze zapínat pouze tehdy, je-li k dispozici alespoň jedna aktivní úloha.

#### **Nabídka Tiptronic**

- Stiskněte tlačítko Tiptronic Setup A47.
- 9 Na grafickém displeji A52 se zobrazí nabídka Tiptronic.

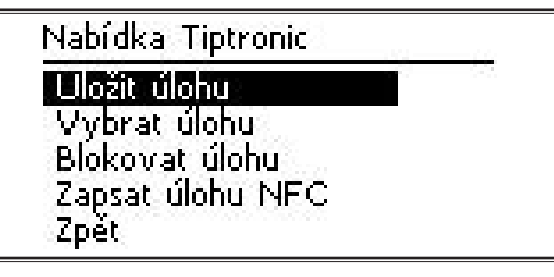

 V nabídce Tiptronic lze vybírat a provádět všechny níže popsané funkce Tiptronic.

#### **Uložit úlohu**

- Â Zjistěte požadované nastavení svařování.
- Â Stiskněte tlačítko Tiptronic Setup A47.
- $\checkmark$  Na grafickém displeji A52 se zobrazí nabídka Tiptronic.
- Â Otočením ovládacího knoflíku A49 vyberte položku nabídky "Uložit úlohu".
- Â Stisknutím ovládacího knoflíku A49 potvrďte položku nabídky "Uložit úlohu".
- 9 Na grafickém displeji A52 se zobrazí všechna paměťová místa (úloha 0-0 až 9-9).
- Â Otáčením ovládacím tlačítkem A49 vyberte požadované paměťové místo.
- Je-li paměťové číslo označeno pouze číslem úlohy (např. 0-1), je toto paměťové místo prázdné / nepřepsané. Je-li paměťové číslo dodatečně k číslu úlohy označeno i názvem (např. Job 1), je toto paměťové místo obsazené / přepsané.

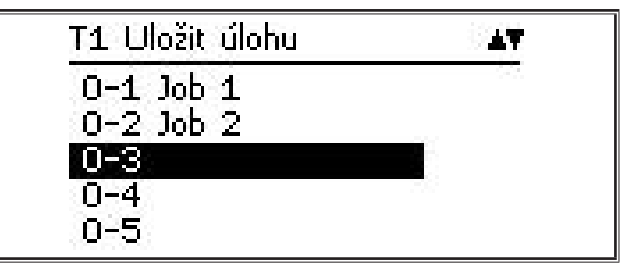

- Â Potvrďte paměťové místo stisknutím ovládacího knoflíku A49.
- Na grafickém displeji A52 se krátce zobrazí hlášení "Úloha uložena".
- Pokud při ukládání bylo zvoleno již obsazené paměťové místo, zobrazí se bezpečnostní dotaz týkající se přepsání úlohy.
- Â Nabídku opustíte stisknutím tlačítka Tiptronic Setup A47 nebo Nabídka A50.

#### **Výběr úlohy**

- Â Stiskněte tlačítko Tiptronic Setup A47.
- $\checkmark$  Na grafickém displeji A52 se zobrazí nabídka Tiptronic.
- Â Otočením ovládacího knoflíku A49 vyberte položku nabídky "Vybrat úlohu".
- Â Stisknutím ovládacího knoflíku A49 potvrďte položku nabídky "Vybrat úlohu".
- $\checkmark$  Na grafickém displeji A52 se zobrazí všechny úlohy, které jsou k dispozici.
- Otočením ovládacího knoflíku A49 vyberte požadovanou úlohu.
- Tímto způsobem je možno vybírat také blokované úlohy.

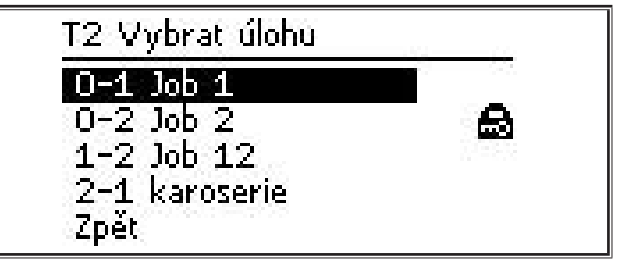

Â Nabídku opustíte stisknutím tlačítka Tiptronic Setup A47 nebo Nabídka A50.

#### **Blokovat / odblokovat úlohu**

- Stiskněte tlačítko Tiptronic Setup A47.
- $\checkmark$  Na grafickém displeji A52 se zobrazí nabídka Tiptronic.
- Â Otočením ovládacího knoflíku A49 vyberte položku nabídky "Blokovat úlohu".
- Stisknutím ovládacího knoflíku A49 potvrďte položku nabídky "Blokovat úlohu".
- $\checkmark$  Na grafickém displeji A52 se zobrazí všechny úlohy, které jsou k dispozici.
- $\checkmark$  Úlohy, které jsou již zablokovány, jsou dodatečně označeny symbolem zámku.
- Â Otočením ovládacího knoflíku A49 vyberte úlohu, která má být zablokována / odblokována.

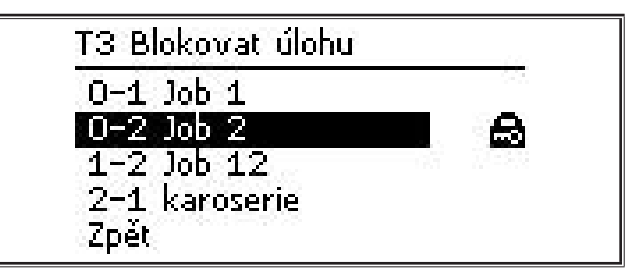

- Â Zablokování / odblokování potvrďte stisknutím ovládacího knoflíku A49.
- Â Nabídku opustíte stisknutím tlačítka Tiptronic Setup A47 nebo Nabídka A50.

#### **Zápis úlohy NFC (volitelná funkce)**

 Pomocí funkce Zápis úlohy NFC se přenese aktuální nastavení parametrů a název úlohy na kartu NFC s úlohami.

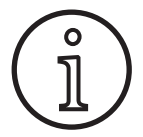

Uložení názvu úlohy proběhne pouze v případě, že nebyly změněny žádné parametry úlohy.

- Pomocí funkce Zápis úlohy NFC se přenášejí aktuální nastavení obslužného panelu na kartu NFC s úlohami.
- Â Stiskněte tlačítko Tiptronic Setup A47.
- $\checkmark$  Na grafickém displeji A52 se zobrazí nabídka Tiptronic.
- Â Otočením ovládacího knoflíku A49 vyberte položku nabídky "Zapsat úlohu NFC".
- ◆ Stisknutím ovládacího knoflíku A49 potvrďte položku nabídky "Zapsat úlohu NFC".
- $\supset$  Na grafickém displeji se zobrazí údaj "Připojit NFC".
- Â Přidržte kartu NFC s úlohami u čtecí plochy A43 pro karty NFC.
- Pokud již byl na kartě NFC s úlohami proveden zápis, zobrazí se bezpečnostní dotaz týkající se přepsání karty NFC s úlohami.

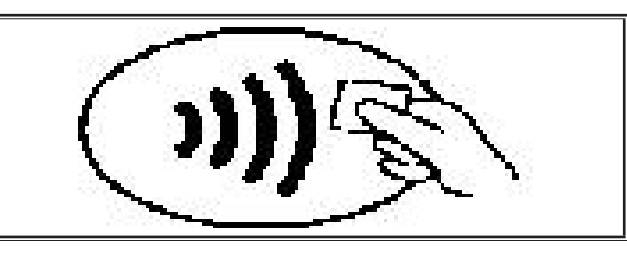

9 Postup zápisu na kartu NFC je dokončen tehdy, zobrazuje- -li se na 7 segmentových displejích A4 a A12 kód "nFc oK".

#### **Správa úloh**

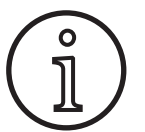

Správa úloh je k dispozici pouze při aktivovaném režimu Tiptronic. Pomocí správy úloh lze vždy upravovat pouze aktuálně vybranou úlohu.

- Stiskněte tlačítko Tiptronic On/Off A46.
- 9 Režim Tiptronic je zapnut, jestliže svítí LED Tiptronic A45.
- Â Pomocí ovládacího knoflíku A49 vyberte požadovanou úlohu.
- $\bullet$  Stiskněte tlačítko Tiptronic Setup A47.
- $\checkmark$  Na grafickém displeji A52 se zobrazí nabídka Tiptronic.
- Â Otočením ovládacího knoflíku A49 vyberte položku nabídky "Správa úloh".
- $\supset$  Potvrďte položku nabídky "Správa úloh" stisknutím ovládacího knoflíku A49.
- Na grafickém displeji A52 se zobrazí nabídka "T5 Správa úloh".
- Â Vyberte jednu z níže popsaných položek nabídky.

#### **Přejmenovat úlohu**

- 9 V horní části grafického displeje A52 se zobrazí název úlohy následovaný číslem úlohy.
- 9 Kurzor (značka zápisu) se nachází za názvem úlohy.
- 9 V dolní části grafického displeje A52 se zobrazují znaky písma, které lze vybírat.

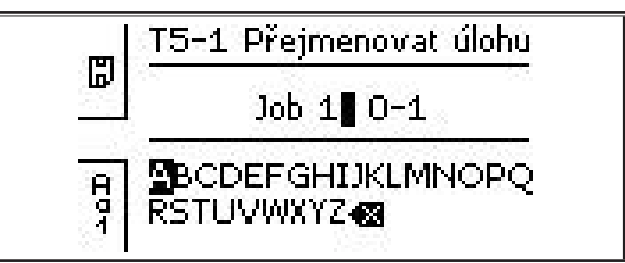

- Pomocí tlačítka Metoda svařování A32 můžete přepínat mezi následujícími znaky písma.
	- Velká písmena
	- Malá písmena
	- Číslice a zvláštní znaky
- Â Otočením ovládacího knoflíku A49 vyberte požadovaný znak písma.
- Potvrďte znak stisknutím ovládacího knoflíku A49.
- $\checkmark$  Znak se přidá k názvu úlohy v místě odpovídajícím poloze kurzoru.
- $\supset$  Tyto kroky opakujte do dokončení postupu editace.
- **Pomocí znaku**  $\left\langle \times \right\rangle$  **ize opravovat zadání a mazat poslední** zadaný znak.
- Â Zadaný text uložte stisknutím tlačítka Provozní režim A33.

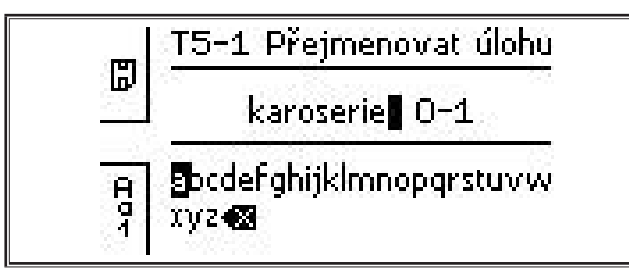

Â Nabídku opustíte stisknutím tlačítka Tiptronic Setup A47 nebo Nabídka A50.

#### **Kopírovat úlohu do**

- $\checkmark$  V dolní části grafického displeje A52 se zobrazuje aktuální / kopírovaná úloha.
- Â Otáčením ovládacím tlačítkem A49 vyberte požadované paměťové místo.
- Je-li paměťové číslo označeno pouze číslem úlohy (např. 0-1), je toto paměťové místo prázdné / nepřepsané. Je-li paměťové číslo dodatečně k číslu úlohy označeno i názvem (např. Job 1), je toto paměťové místo obsazené / přepsané.

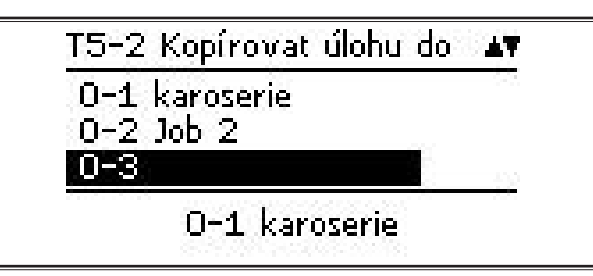

- Â Potvrďte paměťové místo stisknutím ovládacího knoflíku A49.
- Pokud při kopírování bylo zvoleno již obsazené paměťové místo, zobrazí se bezpečnostní dotaz týkající se přepsání úlohy.
- $\checkmark$  Na grafickém displeji A52 se krátce zobrazí hlášení "Úloha zkopírována".
- Je-li kopírované úloze přiřazen název, který byl uživatelem změněn, zkopíruje se i tento název úlohy.
- Â Nabídku opustíte stisknutím tlačítka Tiptronic Setup A47 nebo Nabídka A50.

#### **Přesunout úlohu do**

- $\checkmark$  V dolní části grafického displeje A52 se zobrazuje aktuální / přesouvaná úloha.
- Â Otáčením ovládacím tlačítkem A49 vyberte požadované paměťové místo.
- Je-li paměťové číslo označeno pouze číslem úlohy (např. 0-1), je toto paměťové místo prázdné / nepřepsané. Je-li paměťové číslo dodatečně k číslu úlohy označeno i názvem (např. Job 1), je toto paměťové místo obsazené / přepsané.

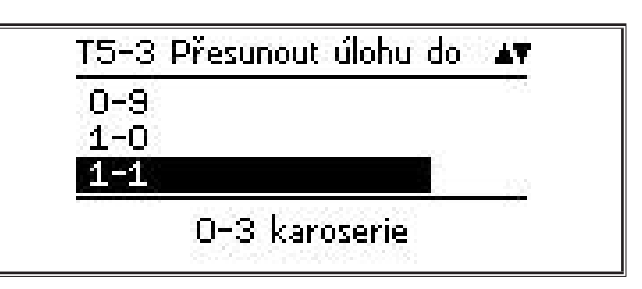

- Â Potvrďte paměťové místo stisknutím ovládacího knoflíku A49.
- Pokud při přesouvání bylo zvoleno již obsazené paměťové místo, zobrazí se bezpečnostní dotaz týkající se přepsání úlohy.
- $\checkmark$  Na grafickém displeji A52 se krátce zobrazí hlášení "Úloha zkopírována".
- Je-li přesouvané úloze přiřazen název, který byl uživatelem změněn, přesune se i tento název úlohy.
- Â Nabídku opustíte stisknutím tlačítka Tiptronic Setup A47 nebo Nabídka A50.

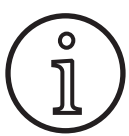

Při kopírování nebo přesouvání úlohy se převezmou pouze individuálně přidělené názvy úloh a ne výchozí názvy jako např. "Úloha 0-1.

#### **Odstranit úlohu**

- 9 V dolní části grafického displeje A52 se zobrazuje aktuální / odstraňovaná úloha.
- $\checkmark$  V horní části grafického displeje A52 se zobrazí bezpečnostní dotaz týkající se odstranění úlohy.
- $\supset$  Otočením ovládacího knoflíku A49 vyberte možnost "Ano".

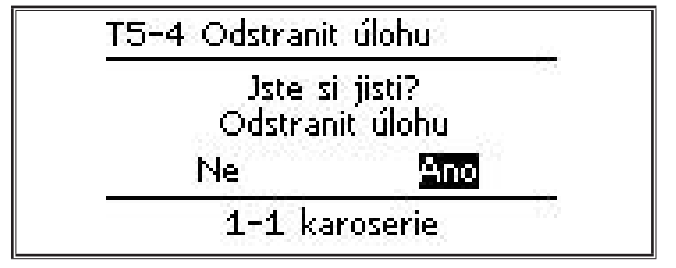

- Â Potvrďte odstranění úlohy stisknutím ovládacího knoflíku A49.
- Na grafickém displeji A52 se krátce zobrazí hlášení "Úloha odstraněna".
- Â Nabídku opustíte stisknutím tlačítka Tiptronic Setup A47 nebo Nabídka A50.

#### <span id="page-238-0"></span>**10 Push Pull (volitelný hořák)**

Pomocí funkce Hořák / pomocný posuv lze na přístroji nastavovat pomocný posuv hořáku v provedení Push Pull.

#### **10.1 Příprava hořáku Push Pull (hardware)**

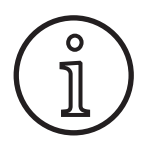

Při přípravě hořáku Push Pull, který byl namontován ve výrobě nebo dodatečně (hardware)

- je v nabídce M4-8 Hořák / pomoc. posuv k dispozici pouze položka Analog Push Pull (1)
- musí být pro připojený hořák Push Pull zjištěny a nastaveny dvě hodnoty parametrů

#### <span id="page-238-1"></span>**Nastavení hořáku Analog Push Pull**

- Â Stiskněte tlačítko pro zavádění drátu a zkontrolujte směr posuvu přístroje i hořáku Push Pull. Oba posuvy musí zajišťovat přepravu v tomtéž směru.
- Â V případě potřeby změňte směr posuvu drátu hořáku Push Pull v nabídce M4 Nastavení, prostřednictvím položky Analog směr PP.
- Â Nastavte rychlost posuvu drátu hořáku Push Pull v nabídce M4 Nastavení, prostřednictvím položky Analog nastavení PP.

Při tom platí:

- Nízká hodnota = nízká rychlost
- Vysoká hodnota = vysoká rychlost
- Dochází-li při posuvu drátu hořáku Push Pull k prokluzu nebo k příliš velkému otěru drátu, je nutno snížit rychlost hořáku Push Pull
- Dochází-li k pěchování drátu mezi posuvy, je rychlost hořáku Push Pull nutno zvýšit

#### **10.2 Push Pull Upgrade**

Při použití přídavné funkce Push Pull Upgrade

- je v nabídce M4-8 Hořák / pomoc. posuv k dispozici mnoho podporovaných typů hořáku Push Pull
- jsou synchronizovány posuvy drátu vybraného hořáku Push Pull a přístroje
- Â Pokud jste tak ještě neučinili, nainstalujte funkci Push Pull Upgrade.
- Viz kapitola ["12 Funkce NFC" na straně 240.](#page-239-1)

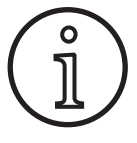

。<br>卫

Po použití funkce Push Pull Upgrade je nutno provést jednorázové načtení textů displeje hořáku Push Pull. Načtení textů lze provést změnou jazyka (nabídka M3) nebo obnovením nastavení Master Reset (v úvodní nabídce). Následně je přístroj nutno restartovat (vypnout a opět zapnout).

Viz kapitola ["7 Hlavní nabídka" na straně 234](#page-233-1) a kapitola "19 [Tabulka Hlavní nabídka" na straně 248](#page-247-1).

Viz kapitola ["8 Úvodní nabídka" na straně 234](#page-233-2) a kapitola "20 [Tabulka Úvodní nabídka" na straně 253](#page-252-1).

#### **Výběr hořáku Push Pull**

Â V nabídce M4-8 Hořák / pomoc. posuv vyberte připojený hořák Push Pull.

Viz kapitola ["7 Hlavní nabídka" na straně 234](#page-233-1) a kapitola "19 [Tabulka Hlavní nabídka" na straně 248](#page-247-1).

- Při výběru podporovaného hořáku Push Pull (2...31) není potřebné žádné další nastavení.
- Není-li vámi používaný hořák Push Pull v nabídce k dispozici, vyberte hořák typu Analog Push Pull (1).

Viz kapitola "Nastavení hořáku Analog Push Pull" na straně [239.](#page-238-1)

#### **10.3 Potenciometr hořáku Push Pull**

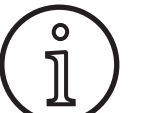

Dbejte na to, aby potenciometr hořáku nebyl při zapnutí přístroje nastaven v minimální poloze. Jinak nebude potenciometr přístrojem rozpoznán a zůstane nefunkční.

Pomocí potenciometru lze regulovat hlavní parametr, jímž je rychlost posuvu drátu. Při použití metod svařování Synergic a SpeedArc lze volit také zobrazení hlavních parametrů, jimiž jsou svařovací proud a tloušťka materiálu.

- $\checkmark$  Na levém 7segmentovém displeji A4 se zobrazuje aktuální hodnota, která je prostřednictvím potenciometru omezena.
- Â Proveďte jedno otočení (o jednu aretovanou polohu) otočného knoflíku A41.
- 9 Na levém 7segmentovém displeji A4 se po dobu 2 sekund zobrazí maximální hodnota, která je prostřednictvím potenciometru nastavitelná.
- Â V průběhu těchto 2 sekund otočte otočný knoflík A41 do další polohy.
- 9 Na levém 7segmentovém displeji A4 se zobrazí změněná maximální hodnota, která je prostřednictvím potenciometru nastavitelná.
- Minimální hodnota nastavitelná potenciometrem je omezena při použití metod svařování Synergic a SpeedArc svařovacím programem a při použití metody svařování Manual nastavením přístroje.
- Při omezené úrovni oprávnění (např. WPS Welder) je minimální a maximální nastavitelná hodnota závislá na předem stanovených mezních hodnotách parametrů.

## <span id="page-239-0"></span>**11 měření odporu svařovacího okruhu**

Pomocí funkce měření odporu svařovacího okruhu můžete kompenzovat pokles napětí například u dlouhých hadicových svazků.

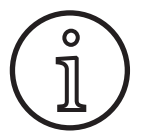

<span id="page-239-2"></span>**Pokud pracujete podle pokynů ke svařování uvedených v naší brožuře WPS EN1090, nelze tuto funkci použít. Hodnoty zobrazení napětí se zde neuplatňují.**

#### **11.1 Aktivovat měření svařovacího okruhu**

- **●** Stiskněte tlačítko Nabídka A50.
- Na grafickém displeji A52 se zobrazí hlavní nabídka.
- Â Otočením ovládacího knoflíku A49 vyberte položku nabídky Nastavení.
- Â Položku nabídky potvrďte stisknutím ovládacího knoflíku A49.
- Zvolte položku nabídky Režim kompenzace.
- Â Položku nabídky potvrďte stisknutím ovládacího knoflíku A49.
- 9 Nacházíte se v nabídce M4-18 Režim kompenzace.
- Zvolte položku nabídky "Odpor svařovacího okruhu" a volbu potvrďte stisknutím ovládacího knoflíku A49.
- $\checkmark$  Die LED F2 A59 leuchtet.
- Položku opustíte stisknutím tlačítka Nabídka A50.
- Nacházíte se v nabídce M4 Nastavení.
- Â Zvolte položku nabídky Odpor svařovacího okruhu.
- Stisknutím ovládacího knoflíku A49 se aktivuje režim měření a u parametru A57 se zobrazí "---".
- Odstraňte plynovou trysku hořáku.
- Â Svařovací drát v jedné rovině odřízněte a potáhněte zpět asi o 5 mm.
- Â S mírným tlakem nasaďte proudovou kontaktní trubici na čisté místo v oblasti svaru. Po stisknutí a podržení tlačítka hořáku po dobu 2 sekund se spustí měření.
- Pokud měření proběhlo správně, zobrazí se u parametru A57 naměřená hodnota.
- Â Položku nabídky potvrďte stisknutím ovládacího knoflíku A49.
- □ V případě chyby se zobrazí hlášení "H44" a následuje opět  $n$ <sup>---"</sup>.
- Â Je nutné provést nové měření.

#### **11.2 Deaktivujte měření svařovacího okruhu**

- Stiskněte tlačítko Nabídka A50.
- $\checkmark$  Na grafickém displeji A52 se zobrazí hlavní nabídka.
- Â Otočením ovládacího knoflíku A49 vyberte položku nabídky Nastavení.
- Â Položku nabídky potvrďte stisknutím ovládacího knoflíku A49.
- Â Zvolte položku nabídky Režim kompenzace.
- Â Položku nabídky potvrďte stisknutím ovládacího knoflíku A49.
- $\checkmark$  Nacházíte se v nabídce M4-18 Režim kompenzace.
- Zvolte položku nabídky "Délka svařovacího kabelu" a potvrďte volbu stisknutím ovládacího knoflíku A49.
- Â Položku opustíte stisknutím tlačítka Nabídka A50.

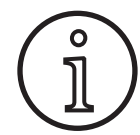

Aby se vyloučilo chybné měření, doporučujeme provést několik měření na různých místech v oblasti svaru.

Proces měření je možné kdykoli přerušit stisknutím tlačítka Nabídka A50.

<span id="page-239-1"></span>Pokud je režim měření aktivní, není svařování možné.

## **12 Funkce NFC**

Prostřednictvím čtecí plochy NFC lze číst a zapisovat údaje uložené na kartách NFC.

K dispozici jsou následující funkce:

- Načítání/instalace metod svařování, svařovacích programů, speciálních programů (rozšíření a aktualizací) nebo karet s kreditem
- Přihlašování uživatelů s rozdílnými uživatelskými oprávněními
- Načítání a zapisování úloh (veškerých nastavení parametrů souvisejících s metodou svařování / provozním režimem)

#### **12.1 Instalace aktualizace nebo karet s kredity bez TAN**

Aktualizační karty neboli karty s kredity jsou karty NFC, u kterých se při provádění postupu rozšíření nebo aktualizace snižuje jejich původní hodnota. Taková karta může obsahovat kredit v různé výši. Každým použitím popř. každou aktualizací se hodnota tohoto kreditu snižuje.

- Â Přidržte kartu NFC u čtecí plochy A43 pro karty NFC.
- Na levém 7segmentovém displeji A4 se zobrazí kód "Acc".
- $\checkmark$  Na pravém 7segmentovém displeji A12 se zobrazí počet dostupných kreditů (např. "001" při aktualizaci).
- □ Při použití karty NFC s vyčerpaným kreditem se na grafickém displeji A52 zobrazuje upozorňující hlášení H10.
- Â Potvrďte bezpečnostní dotaz na grafickém displeji A52.
- 9 Aktualizace nebo kredit se nainstaluje do přístroje. Na pravém 7segmentovém displeji A12 se instalace zobrazí prostřednictvím symbolu  $_{n}$ ---".
- <span id="page-240-0"></span> $\checkmark$  Instalace je dokončena tehdy, zobrazí-li se na pravém 7segmentovém displeji A12 kód "oK".
- Â Zapněte stroj a opět jej vypněte.

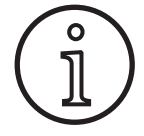

Je-li karta NFC příliš brzy oddálena od čtecí plochy NFC A43, nelze instalaci dokončit. V tomto případě se zobrazí postupně se rozsvěcující **and buchatich de laterature**<br>
případě se zobrazí postupně se rozsvěcující **and buchatich de laterature** světelné diody a karta NFC bude zablokována **Brade mit NFC- kartea mit NFC bude zablokována Exercíptiva Mit NFC**<br>
pro jiné přístroje. pro jiné přístroje. Je-li karta NFC příliš brzy oddálena od čtecí plo-<br>případě se zobrazí postupně se rozsvěcující<br>světelné diody a karta NFC bude zablokována

#### **12.2 Instalace aktualizace nebo karet s kredity s TAN**

Â Znovu podržte kartu NFC u čtecí plochy NFC A43, aby bylo instalaci možno zcela dokončit.

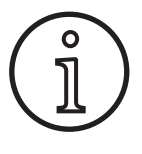

Pokud nebyla instalace karty s kreditem zcela dokončena a dotyčný přístroj již není k dispozici, lze zablokovanou kartu NFC opět odblokovat na jiném přístroji. Přitom však dojde k odečtení příslušného kreditu (který případně nebyl správně nainstalován).

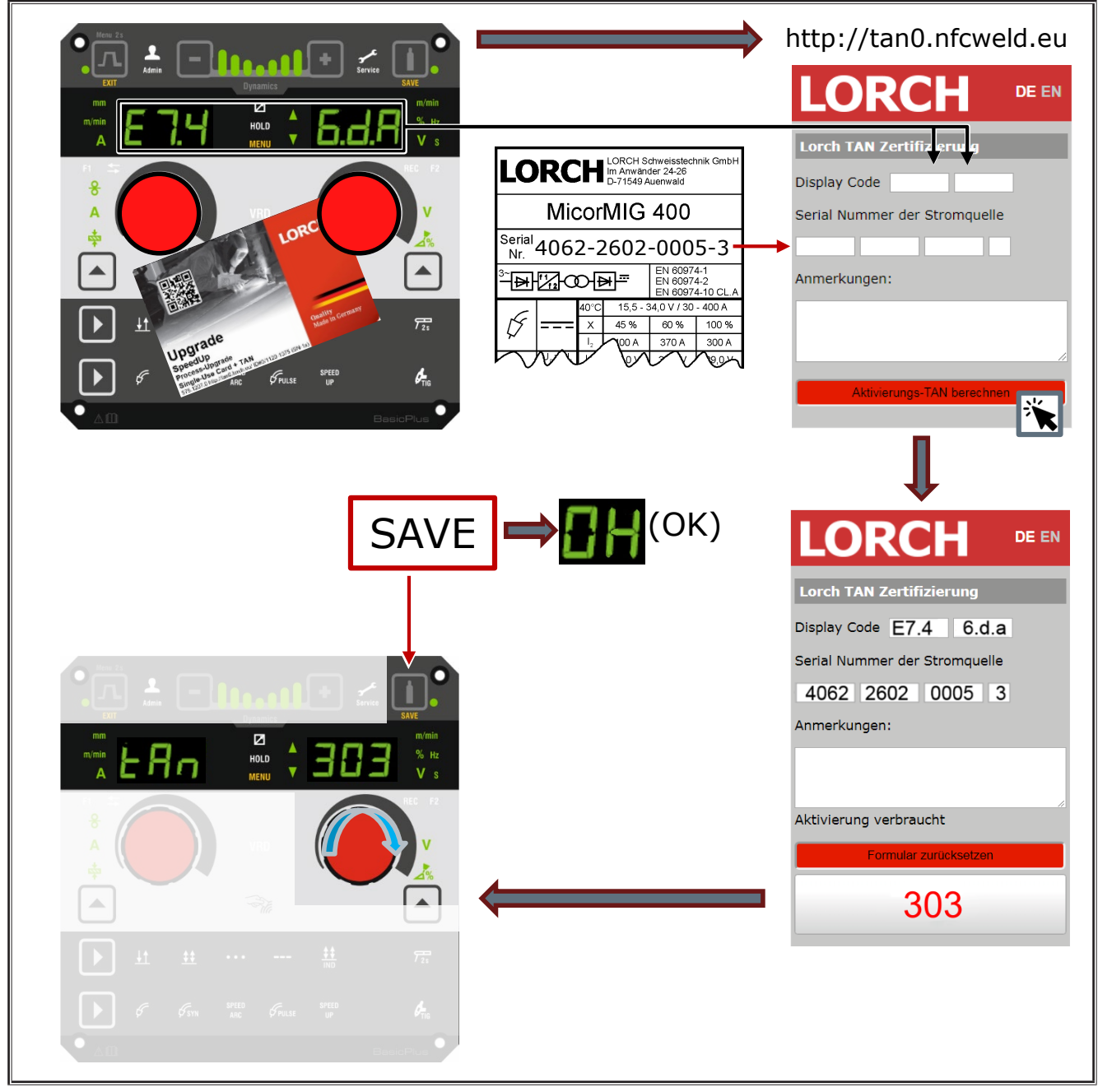

obr. 3: Instalace aktualizace nebo karet s kredity s TAN

#### <span id="page-241-0"></span>**Odblokování karty NFC s aktualizací nebo kreditem**

- Â Přidržte kartu NFC u čtecí plochy A43 pro karty NFC.
- $\checkmark$  Na 7segmentových displejích A4 a A12 se zobrazí kód "Un Loc".
- □ Postup je možno přerušit stisknutím tlačítka Vyplňování prohlubní A2.
- Â Provedené odblokování potvrďte stisknutím tlačítka Test plynu A14.
- Karta se odblokuje, přičemž však bude odečten kredit.

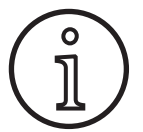

Alternativně můžete zablokovanou kartu zaslat servisnímu středisku společnosti Lorch s žádostí o provedení její kontroly.

#### **12.3 Upgrade speciálního programu**

- Â Přidržte kartu NFC u čtecí plochy A43 pro karty NFC.
- 9 Karta NFC je zcela načtena tehdy, zobrazí-li se na pravém 7segmentovém displeji A12 kód "oK".
- Â Odejměte kartu NFC od čtecí plochy A43 pro karty NFC.
- $\checkmark$  Na levém 7segmentovém displeji A4 se zobrazí kód "SPr".
- 9 Na 7segmentovém displeji A12 vpravo se zobrazí pozice speciálního programu "c 1".
- Â Pomocí otočného voliče A44 vyberte požadovanou pozici speciálního programu "c 1 až c 7".

。<br>卫

Dávejte pozor na již obsazené pozice speciálních programů.

- Blikající pozice speciálních programů jsou obsazeny,
- trvale svítící pozice speciálních programů jsou volné.
- Potvrďte bezpečnostní dotaz na grafickém displeji A52.

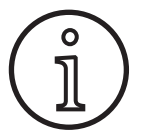

Je-li zvolena pozice speciálního programu, která je již obsazena, je tato bez dalšího upozornění přepsána.

#### **12.4 Úroveň uživatelského oprávnění**

Pomocí této funkce můžete přidělovat uživatelská oprávnění různých úrovní.

Z výroby je nastavena úroveň oprávnění uživatele při zapnutí Con 8. Po zapnutí přístroje jsou tedy k dispozici všechny svařovací funkce.

Tuto úroveň oprávnění uživatele při zapnutí lze změnit, a to např. na Con 0 (ochrana proti krádeži). Při použití tohoto nastavení je přístroj po zapnutí zablokován. Uživatel se pak musí přihlásit pomocí své osobní uživatelské karty.

Â Podržte uživatelskou kartu před čtecí plochou NFC A43, dokud se nezobrazí na levém 7segmentovém displeji A4 kód nFc a na pravém 7segmentovém displeji A12 kód oH.

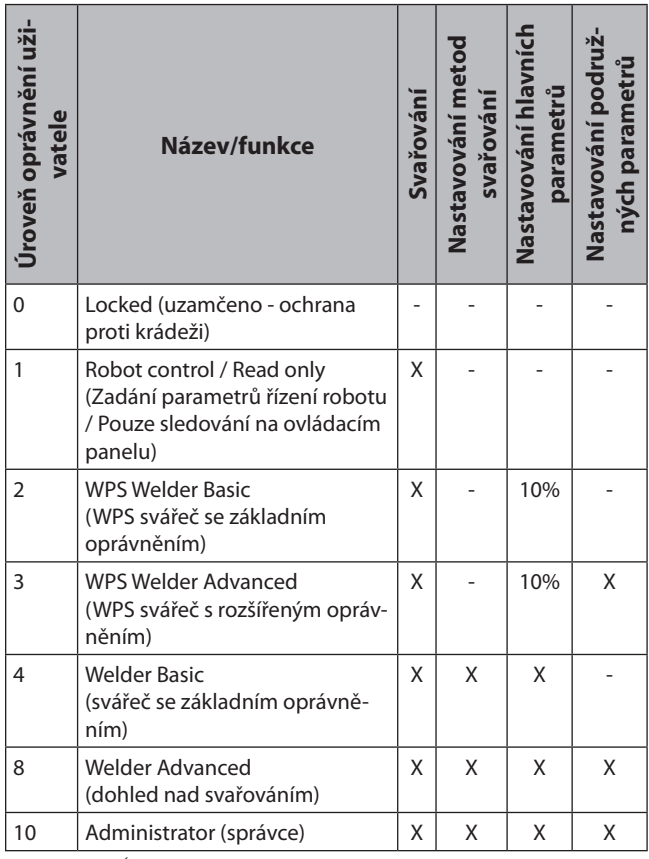

tab. 2: Úroveň uživatelského oprávnění

#### **12.5 Přístupová úroveň spouštění**

Pomocí této funkce můžete přidělovat uživatelská oprávnění různých úrovní.

Z výroby je nastavena přístupová úroveň spouštění Dohled nad svařováním (úroveň 8). Po zapnutí přístroje jsou tedy k dispozici všechny svařovací funkce.

Tuto přístupovou úroveň spouštění lze změnit, např. na úroveň 0 (Ochrana proti krádeži). Při použití tohoto nastavení je přístroj po zapnutí zablokován. Uživatel se pak musí přihlásit pomocí své osobní uživatelské karty.

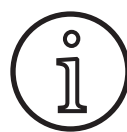

Přístupovou úroveň spouštění je možno měnit pouze od úrovně oprávnění Administrátor (úroveň 10)!

- Â Podržte uživatelskou kartu s oprávněním administrátora (úroveň 10) před čtecí plochou NFC A43, dokud se nezobrazí na levém 7segmentovém displeji A4 kód nFc a na pravém 7segmentovém displeji A12 kód oK.
- 9 Svítí LED Svářeč A3 a LED Admin A3b.
- Stiskněte tlačítko Nabídka A50.
- $\checkmark$  Na grafickém displeji A52 se zobrazí hlavní nabídka.
- Â Otočením ovládacího knoflíku A49 vyberte položku nabídky Zákaznická nastavení.
- Â Položku nabídky potvrďte stisknutím ovládacího knoflíku A49.
- 9 Na grafickém displeji A52 se zobrazí podnabídka M6-1 Zákaznická nastavení.
- <span id="page-242-0"></span>● Otočením ovládacího knoflíku A49 vyberte položku nabídky Příst. úroveň spouštění.
- Â Položku nabídky potvrďte stisknutím ovládacího knoflíku A49.
- 9 Na grafickém displeji A52 se zobrazí podnabídka M6-1-0 Příst. úroveň spouštění.
- Otočením ovládacího knoflíku A49 vyberte požadovanou přístupovou úroveň spouštění.
- Â Položku nabídky potvrďte stisknutím ovládacího knoflíku A49.

Viz nabídka "M6-1-0 Příst. úroveň spouštění" v kapitole "15 [Struktura hlavní nabídky" na straně 244.](#page-243-1)

Viz nabídka "M6-1-0 Příst. úroveň spouštění" v kapitole ["19 Ta](#page-247-1)[bulka Hlavní nabídka" na straně 248.](#page-247-1)

#### **12.6 Úroveň oprávnění**

Způsob funkce je vysvětlen na základě příkladu s uživateli majícími úrovně oprávnění Dohled nad svařováním (úroveň 8) a WPS Welder Basic (úroveň 2).

Přihlášení z úrovně Dohled nad svařováním:

- Při standardním nastavení se přístroj spouští v úrovni 8 (Dohled nad svařováním); v tomto případě může následující 2 body vynechat.
- Â Přidržte kartu NFC s oprávněním Dohled nad svařováním (úroveň 8) u čtecí plochy A43 pro karty NFC.
- $\checkmark$  Na levém 7segmentovém displeji A4 se zobrazí kód nFc. Po asi 3 sekundách se jako potvrzení přihlášení zobrazí na pravém 7segmentovém displeji A12 kód oK.
- Â Nastavte požadovanou kombinaci materiál-drát-plyn, metodu svařování, hlavní parametry a vedlejší parametry. (Tyto nastavené hodnoty budou převzaty pro uživatelskou úroveň WPS Basic.)

Přihlášení z uživatelské úrovně WPS Welder Basic:

- Â Podržte kartu NFC, které je přiřazena úroveň WPS Welder Basic (úroveň 2), po dobu nejméně 3 sekund před čtecí plochou A43 pro karty NFC.
- $\checkmark$  Na levém 7segmentovém displeji A4 se zobrazí kód nFc. Po asi 3 sekundách se jako potvrzení přihlášení zobrazí na pravém 7segmentovém displeji A12 kód oK.
- Hodnoty nastavené z úrovně oprávnění Dohled nad svařováním (kombinace materiálu, drátu a plynu, metoda svařování a vedlejší parametry) zde nelze změnit. Hlavní parametry je možno měnit pouze o procentuální podíly, které jsou stanoveny v mezních hodnotách parametrů (standardně je nastavena změna hodnot o 10%).

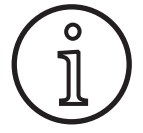

Mají-li tato omezení pro uživatelskou úroveň WPS Welder Basic stále existovat i po vypnutí a opětovném zapnutí přístroje, je nutno nastavit přístupovou spouštění na hodnotu 2.

Viz nabídka "M6-1-0 Příst. úroveň spouštění" v kapitole "15 [Struktura hlavní nabídky" na straně 244.](#page-243-1)

Viz nabídka "M6-1-0 Příst. úroveň spouštění" v kapitole ["19 Ta](#page-247-1)[bulka Hlavní nabídka" na straně 248.](#page-247-1)

#### **13 Automatizace**

Pro svářečky v oblasti automatizace (přípravky, roboty) je k dispozici nabídka "Automatizace M8". Zde můžete provést napojení a nastavení externích komunikačních systémů.

- $\Box$  Přehled položek nabídky získáte v kapitole "15 Struktura [hlavní nabídky" na straně 244.](#page-243-1)
- $\Box$  Seznam položek nabídky najdete v kapitole "19 Tabulka [Hlavní nabídka" na straně 248.](#page-247-1)

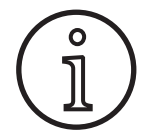

Popis bodů nabídky najdete v návodu k obsluze "LorchNet Connector", "Rozhraní přípravků INT02" a "Rozhraní přípravků INT06".

#### **14 Další funkce**

#### **Test plynu**

- Â Stiskněte tlačítko testu plynu A14.
- 9 Rozsvítí se LED Test plynu A15 a otevře se magnetický ventil.
- $\Box$  Za tohoto stavu lze zkontrolovat/nastavit přívod plynu. Funkce zůstává aktivní po dobu 30 sekund a poté se automaticky ukončuje. Test plynu je možno přerušit stisknutím tlačítka hořáku nebo opětovným stisknutím tlačítka testu plynu.

#### **Test ventilátoru**

- Â Zapněte zařízení hlavním vypínačem 11.
- Ventilátor se krátce rozběhne, aby bylo možno provést kontrolu jeho funkce.

#### **Test ovládacího panelu**

- Â Stiskněte současně tlačítka testů Vyplnění prohlubní A2 a Test plynu A14 po dobu 2 sekund.
- $\checkmark$  Všechny 7segmentové displeje a symboly budou po dobu asi 4 sekund svítit. Poté displeje přejdou zpět do indikačního režimu.

#### <span id="page-243-1"></span><span id="page-243-0"></span>**15 Struktura hlavní nabídky**

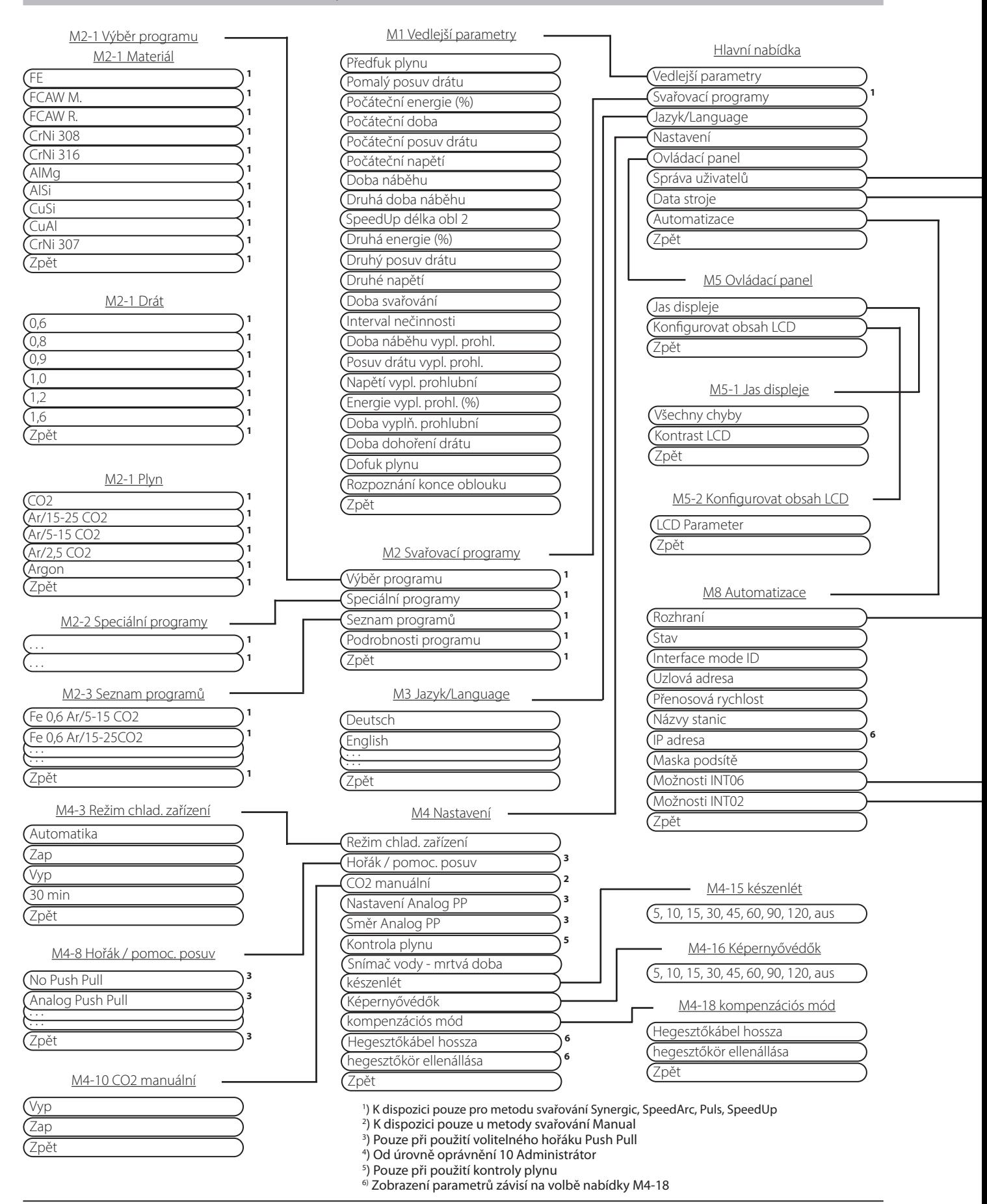

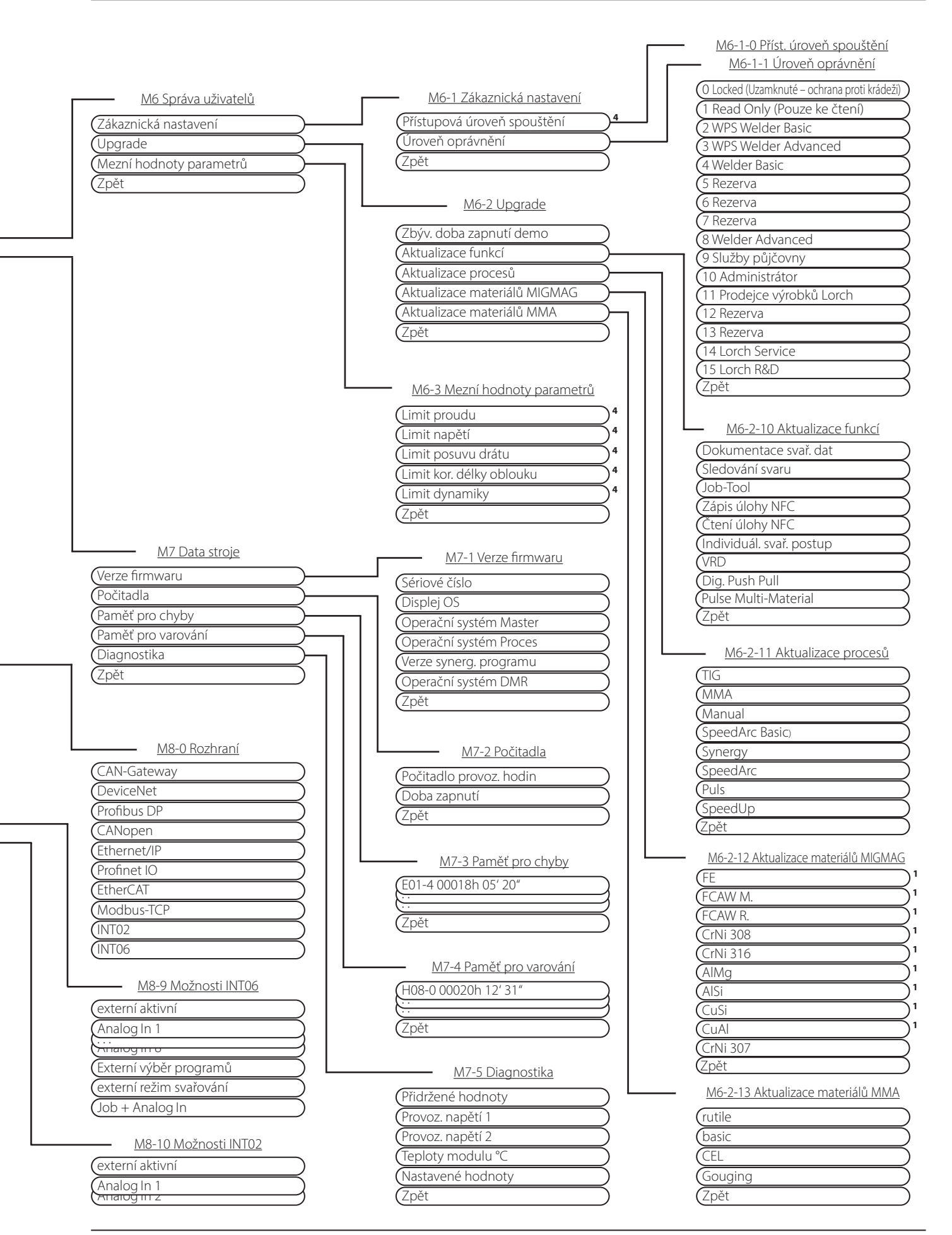

## <span id="page-245-0"></span>**16 Struktura úvodní nabídky**

<span id="page-245-1"></span>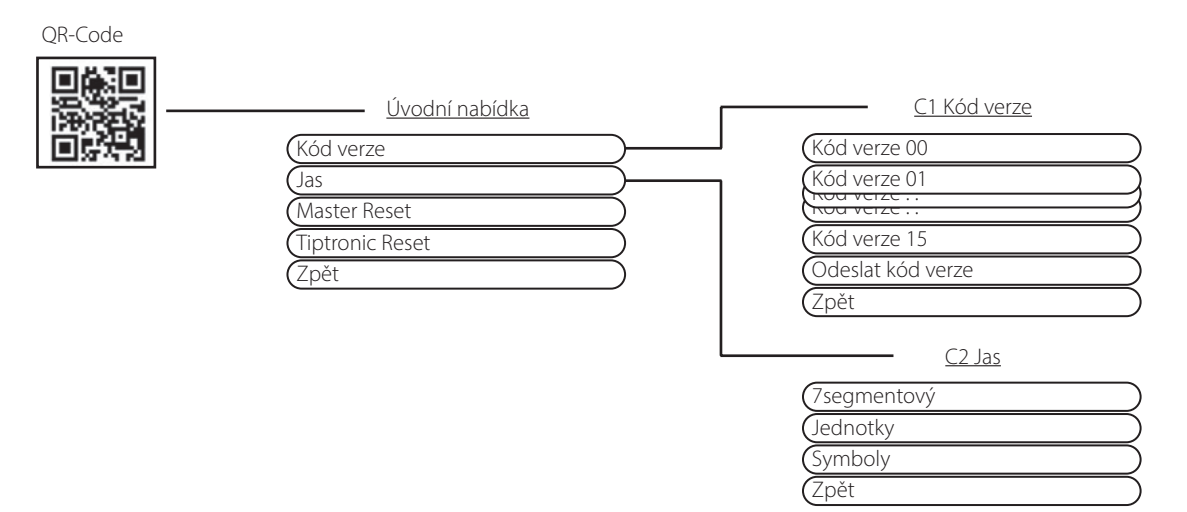

## **17 Struktura nabídky Tiptronic**

<span id="page-245-2"></span>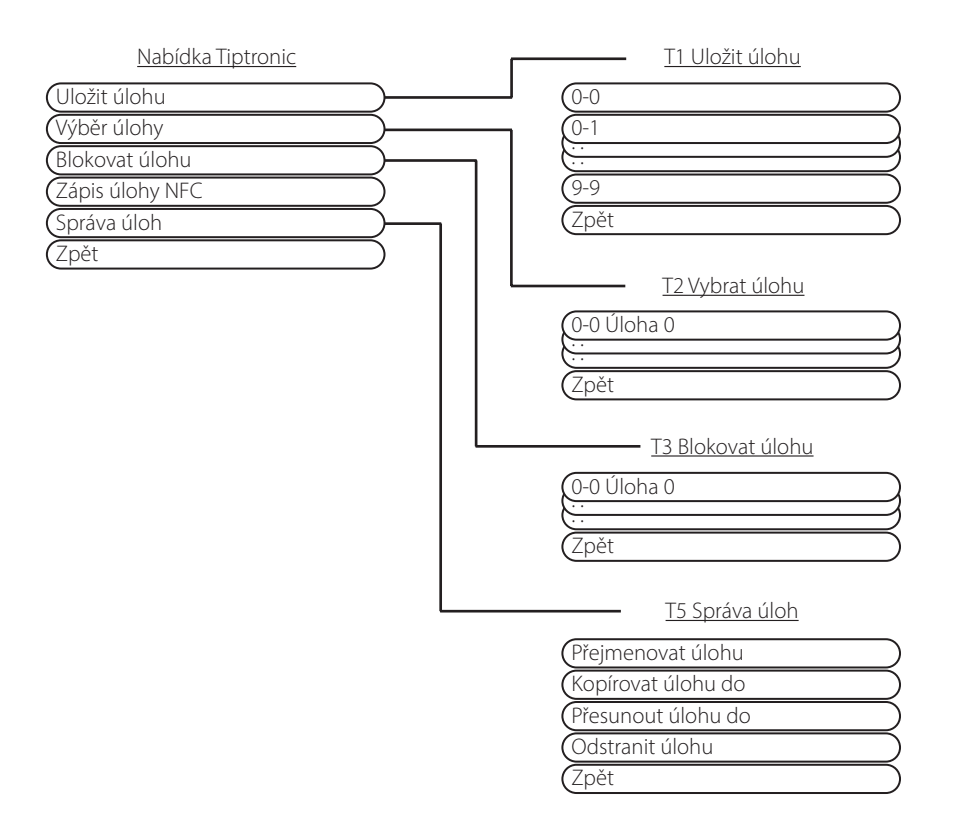

## <span id="page-246-1"></span><span id="page-246-0"></span>**18 Tabulka Vedlejší parametry**

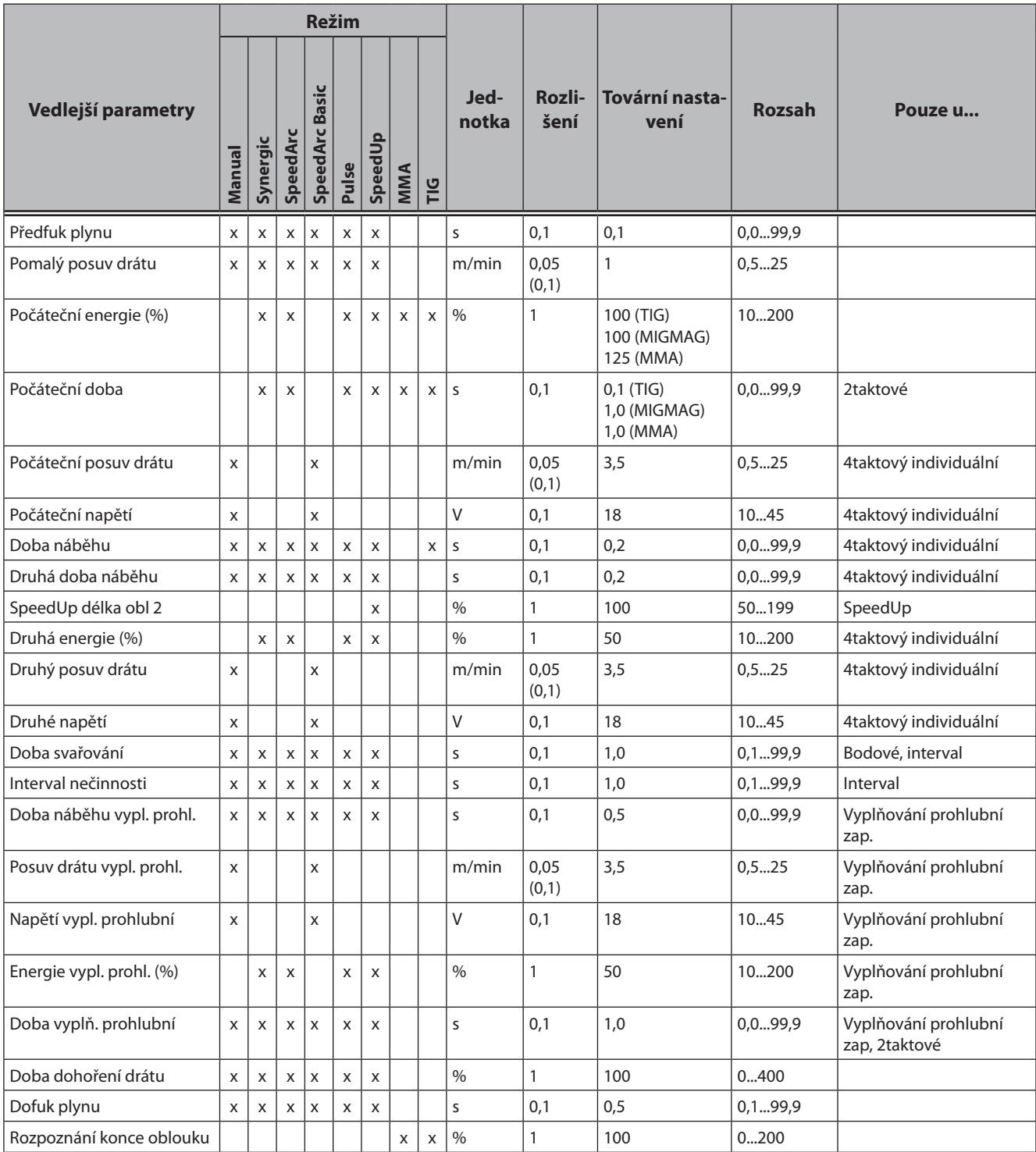

tab. 3: Vedlejší parametry

## <span id="page-247-1"></span><span id="page-247-0"></span>**19 Tabulka Hlavní nabídka**

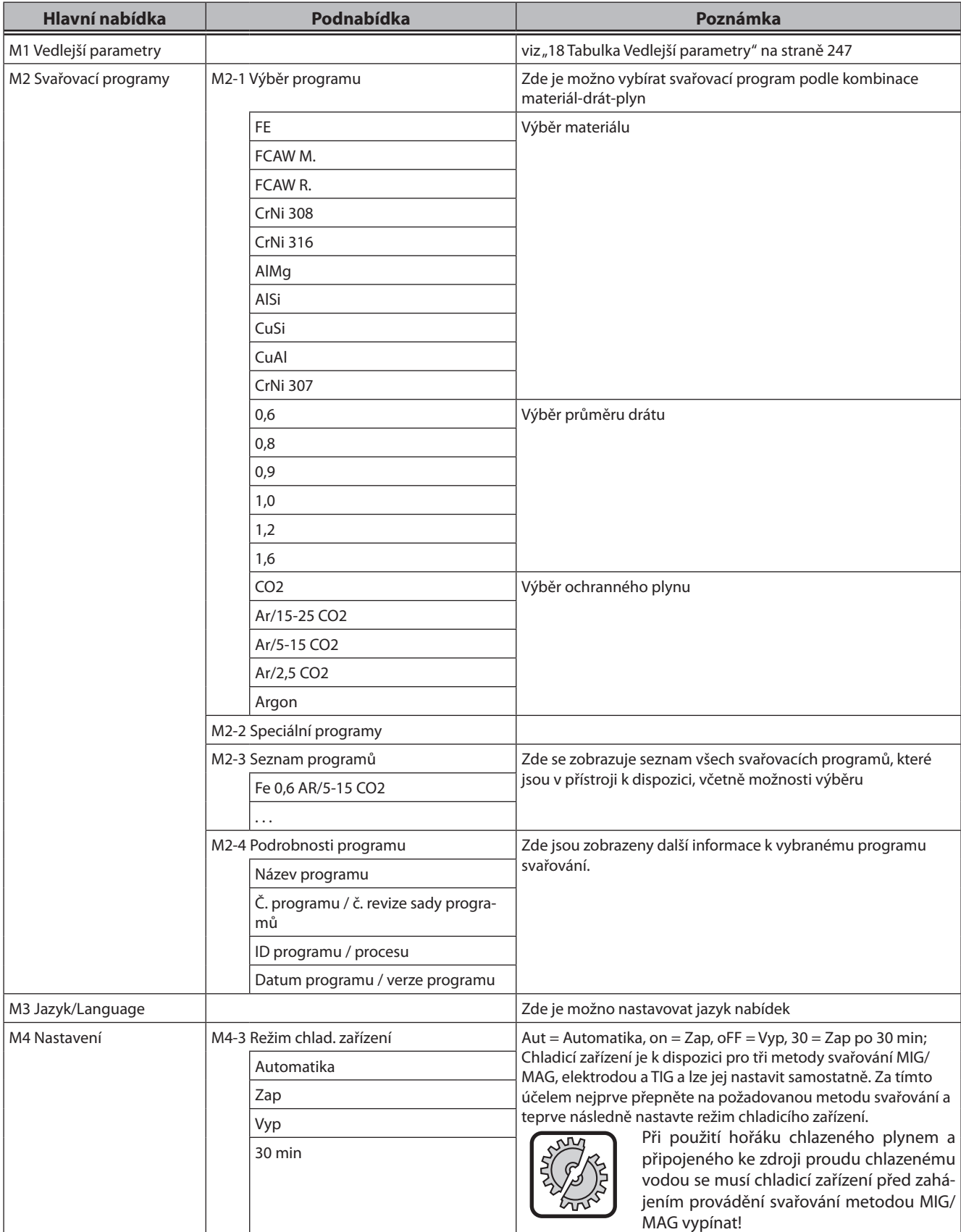

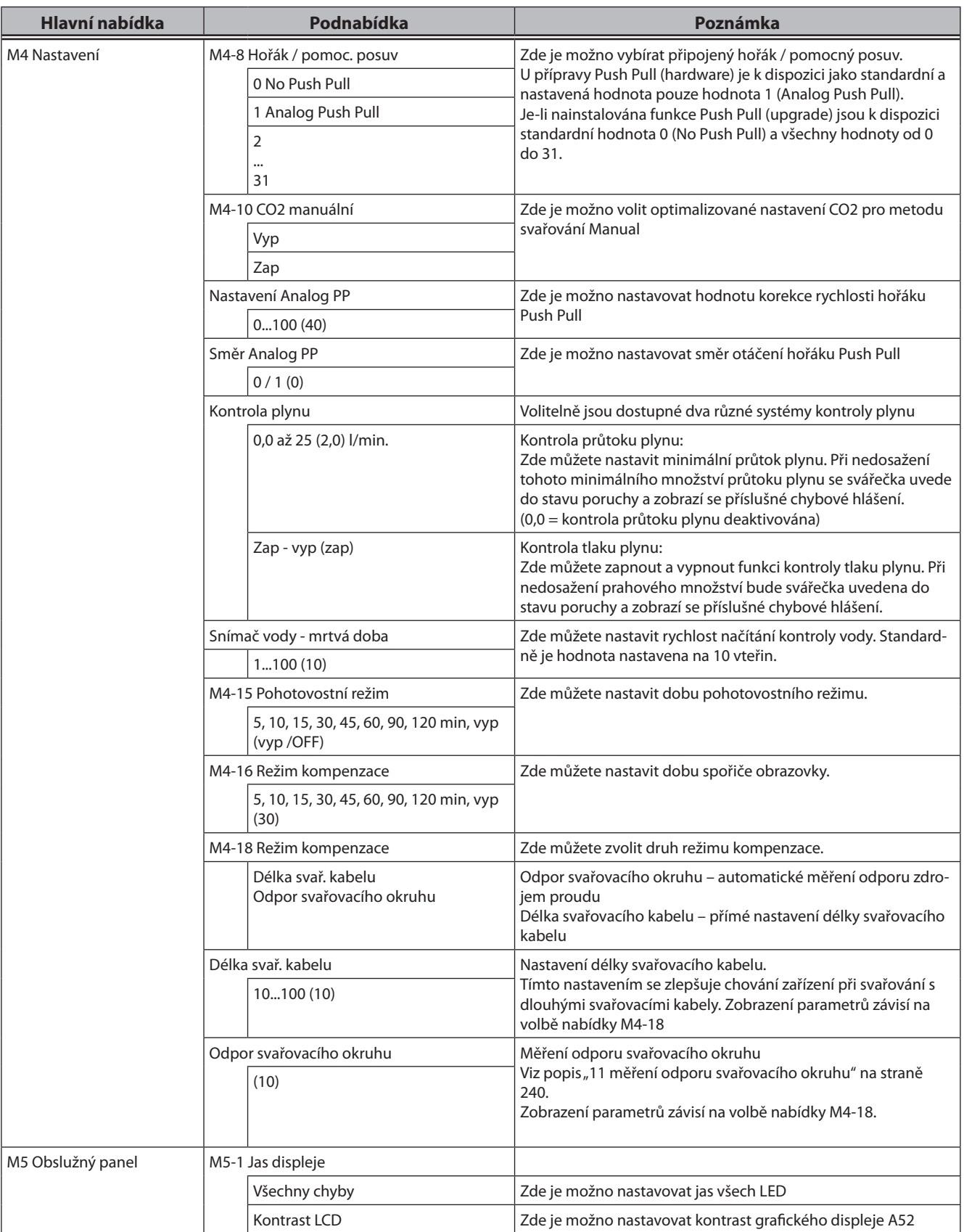

# LORCH

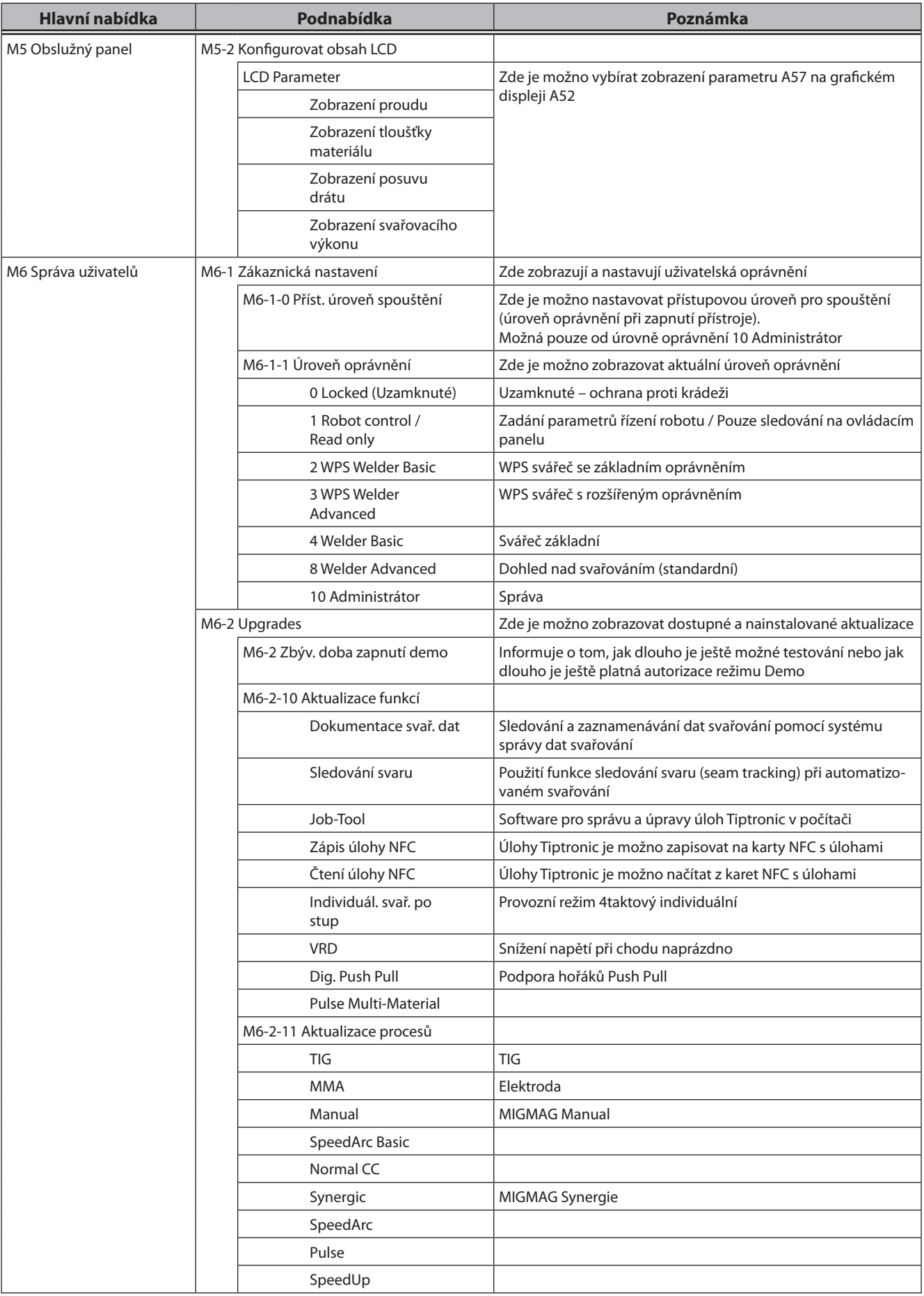

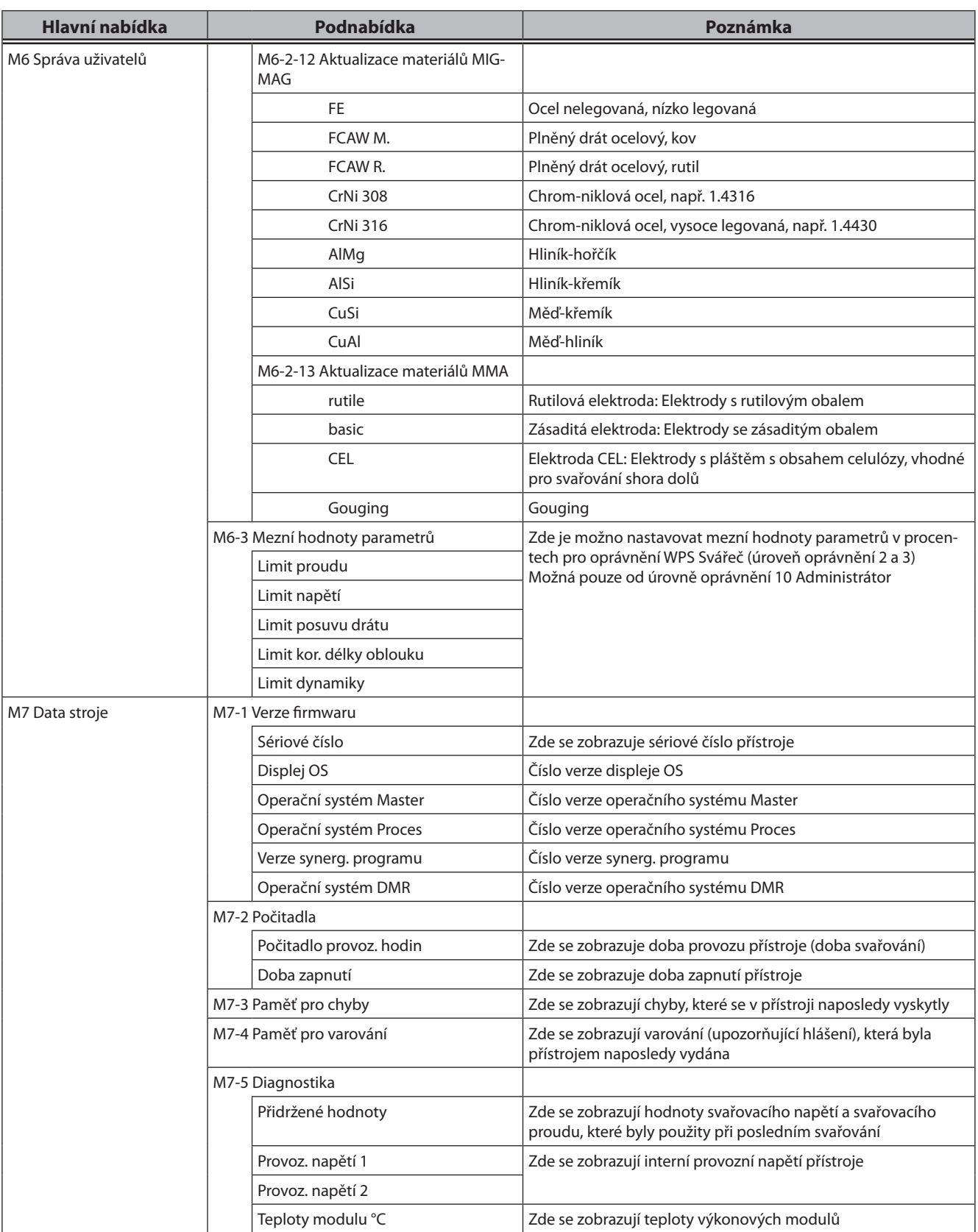

# LORCH

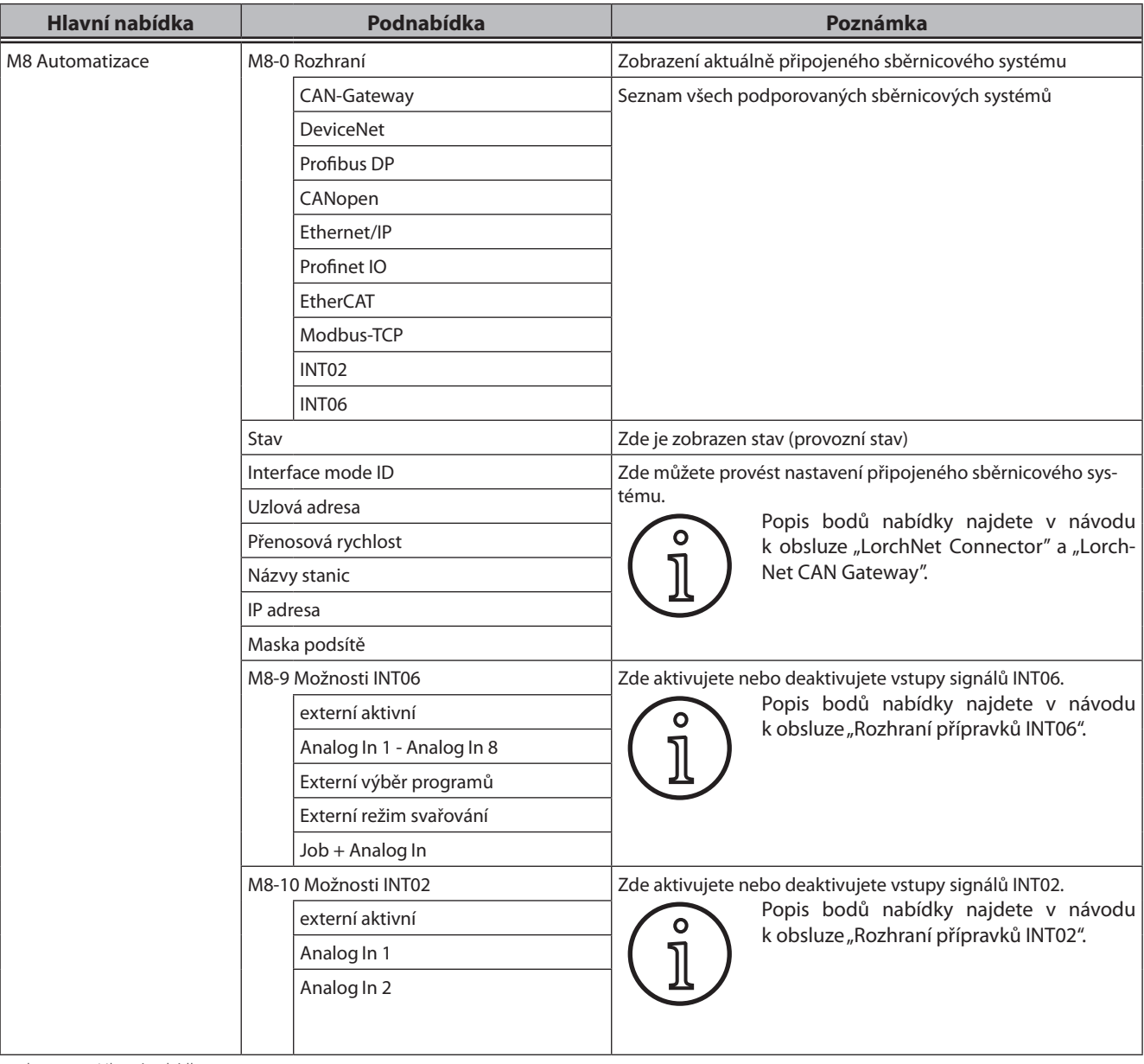

tab. 4: Hlavní nabídka
## **20 Tabulka Úvodní nabídka**

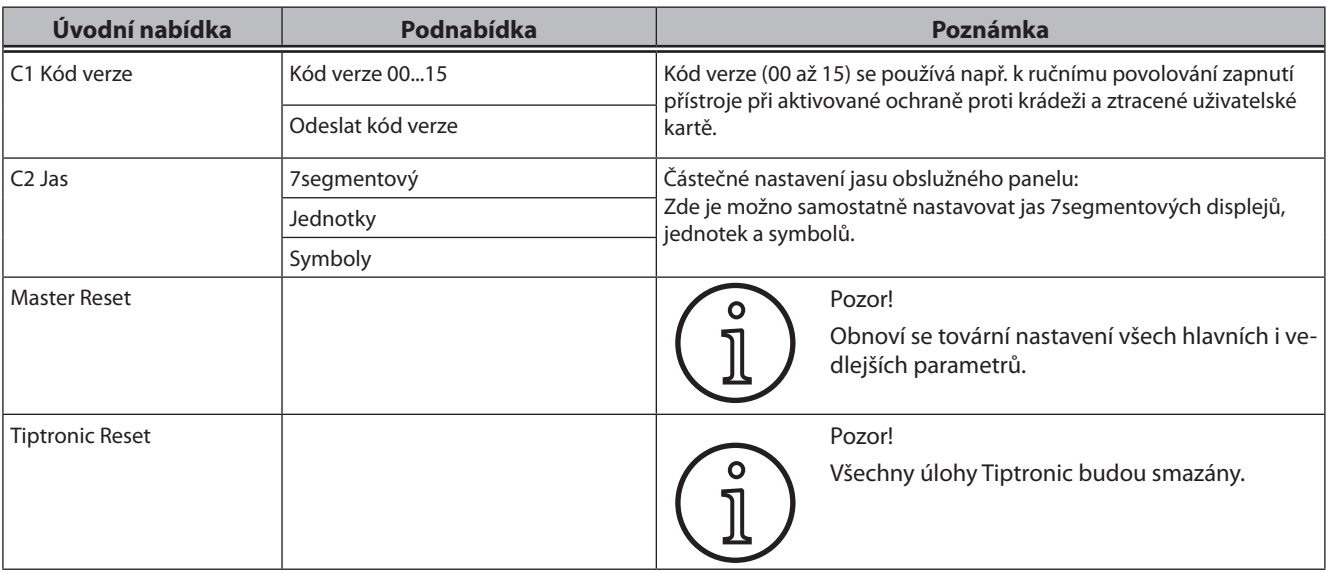

tab. 5: Úvodní nabídka

## **21 Schémata znázorňující metody svařování**

#### **21.1 MIG/MAG ruční, 2taktové, s vyplňováním prohlubní**

**LORCH** 

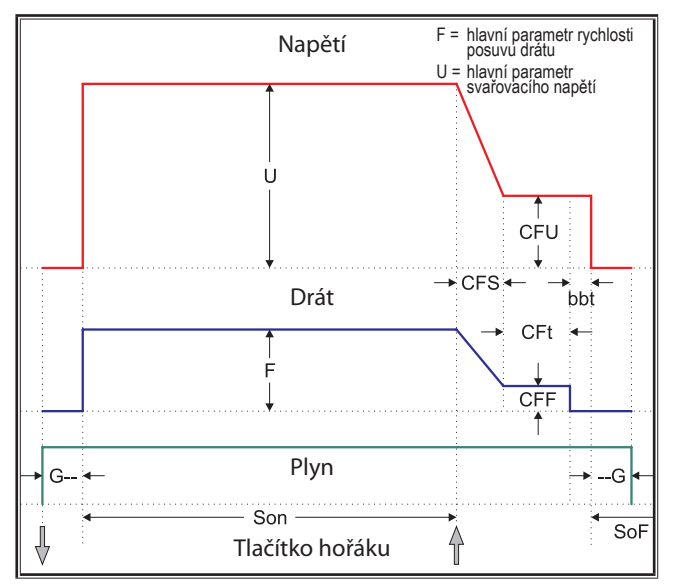

#### **21.3 MIG/MAG ruční, 4taktové, s vyplňováním prohlubní**

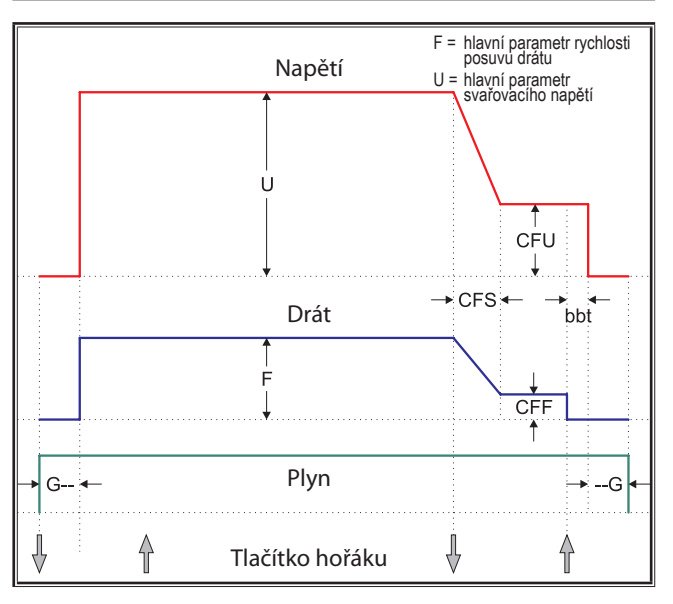

#### **21.2 MIG/MAG synergické, 2taktové, s vyplňováním prohlubní**

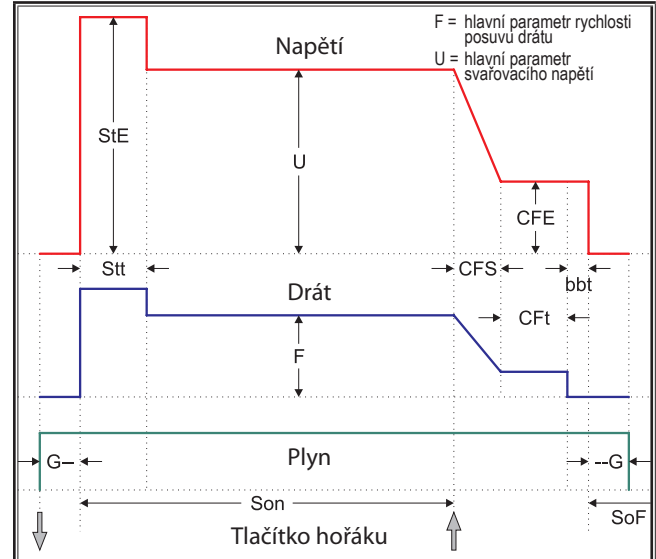

#### **21.4 MIG/MAG synergické, 4taktové, s vyplňováním prohlubní**

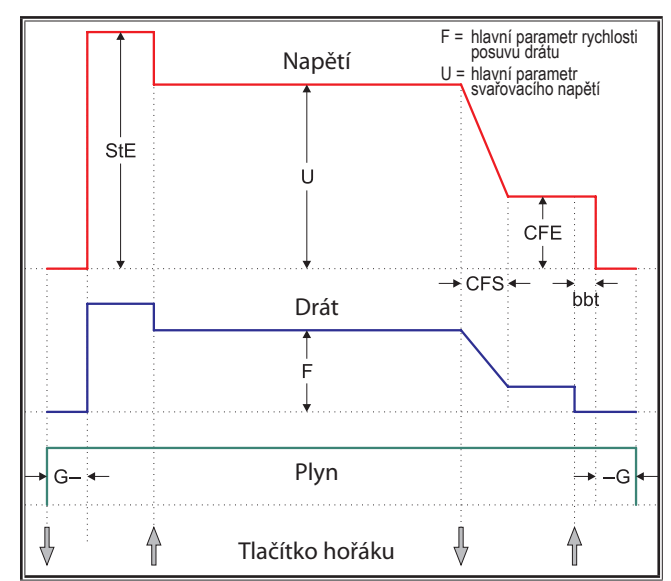

## **21.5 MIG/MAG ruční, 4taktové IND, s vyplňováním prohlubní**

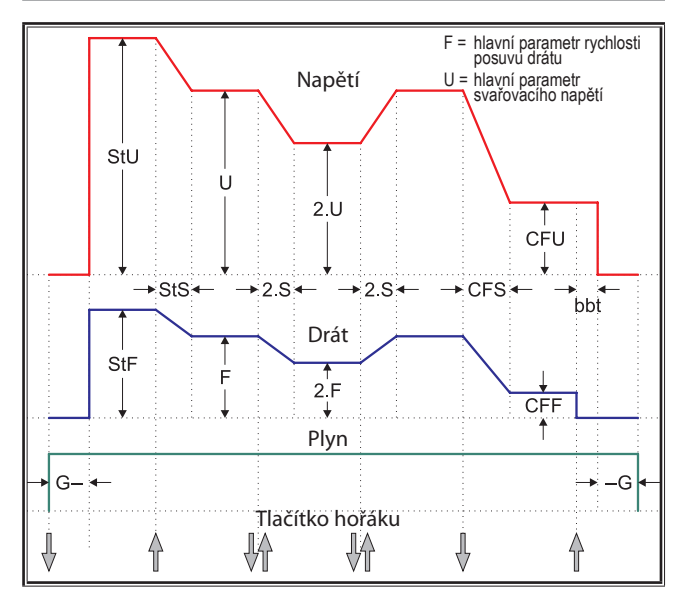

## **21.7 Elektroda**

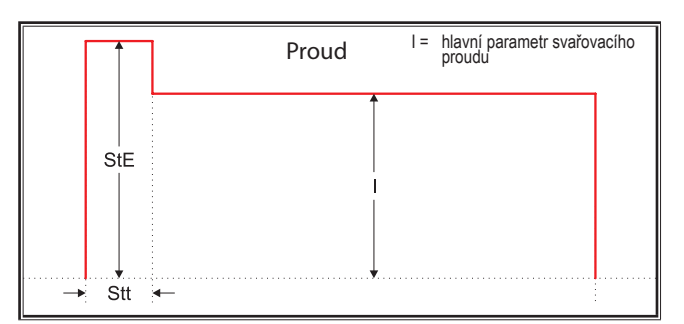

- bbt = Doba dohoření drátu CFE = Energie vypl. prohl. (%) CFF = Posuv drátu vypl. prohl.
- CFS = Doba náběhu vypl. prohl. CFt = Doba vyplň. prohlubní CFU = Napětí vypl. prohlubní
- 
- StE = Počáteční energie (%) StF = Počáteční posuv drátu StS = Doba náběhu
- 
- 2.F = Druhý posuv drátu 2.S = Druhá doba náběhu 2.U = Druhé napětí
- --G = Dofuk plynu

**21.6 MIG/MAG synergické, 4taktové IND, s vyplňováním prohlubní**

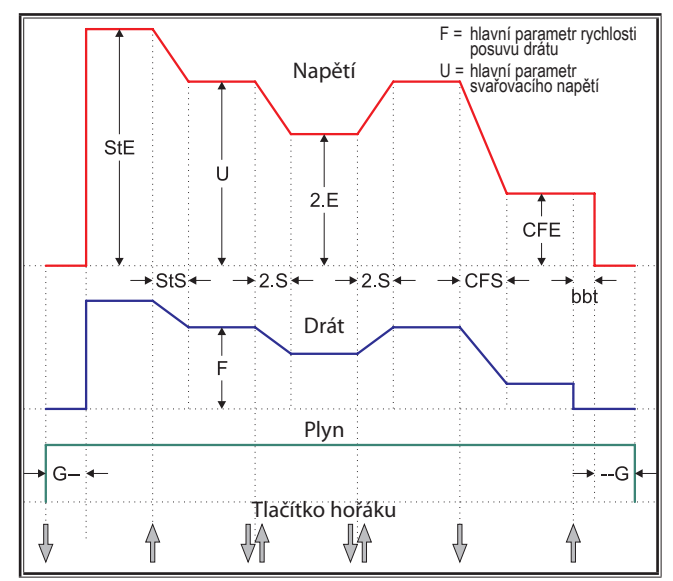

## **21.8 TIG**

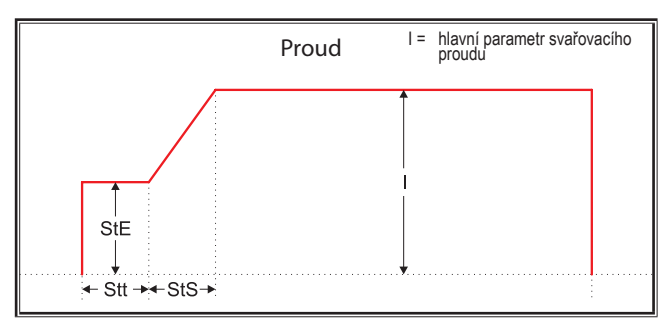

G-- = Předfuk plynu SoF = Interval nečinnosti Son = Doba svařování

- 
- Stt = Počáteční doba StU = Počáteční napětí 2.E = Druhá energie (%)
	-

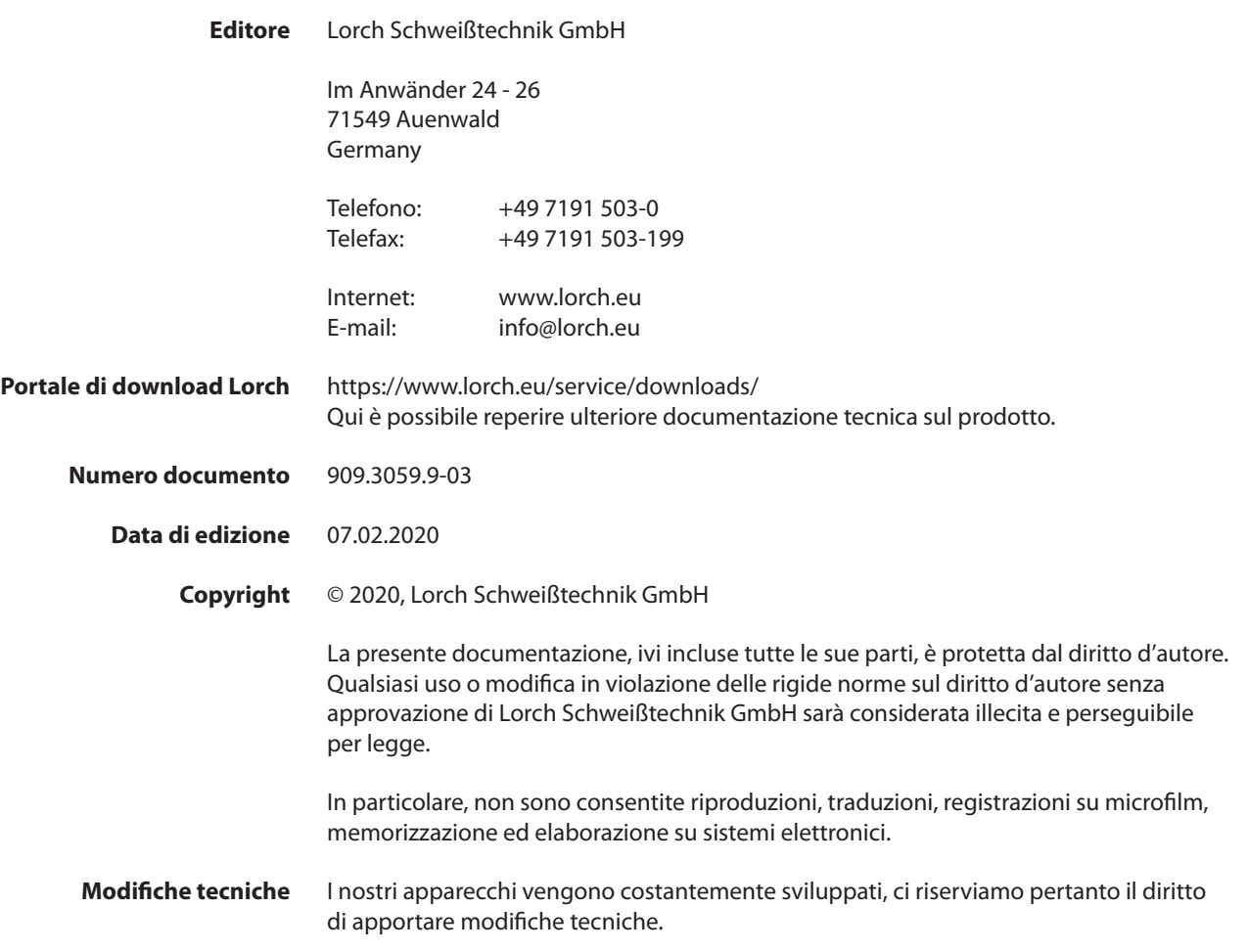

## **Sommario**

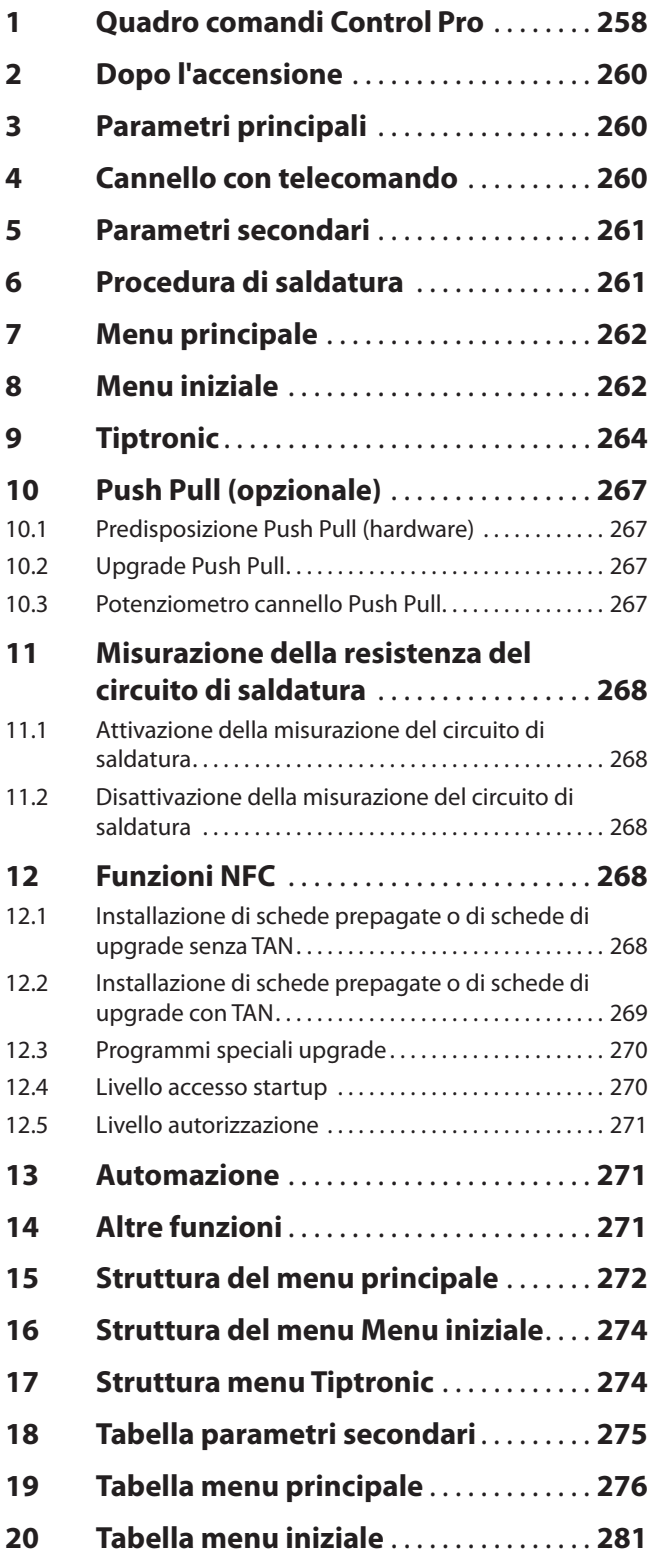

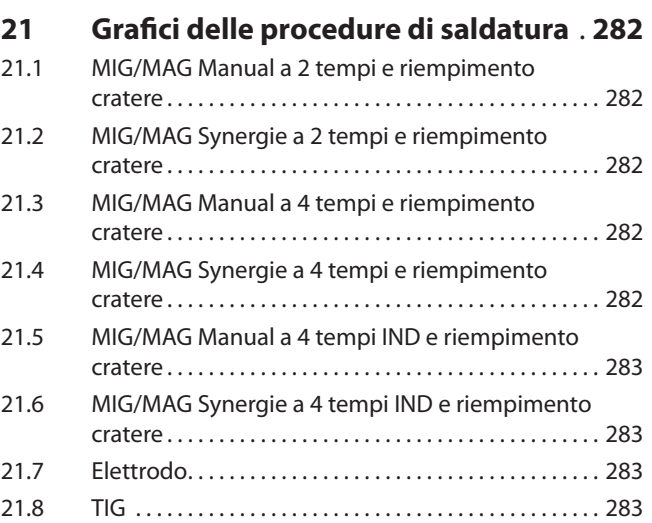

# <span id="page-257-0"></span>**LORCH**

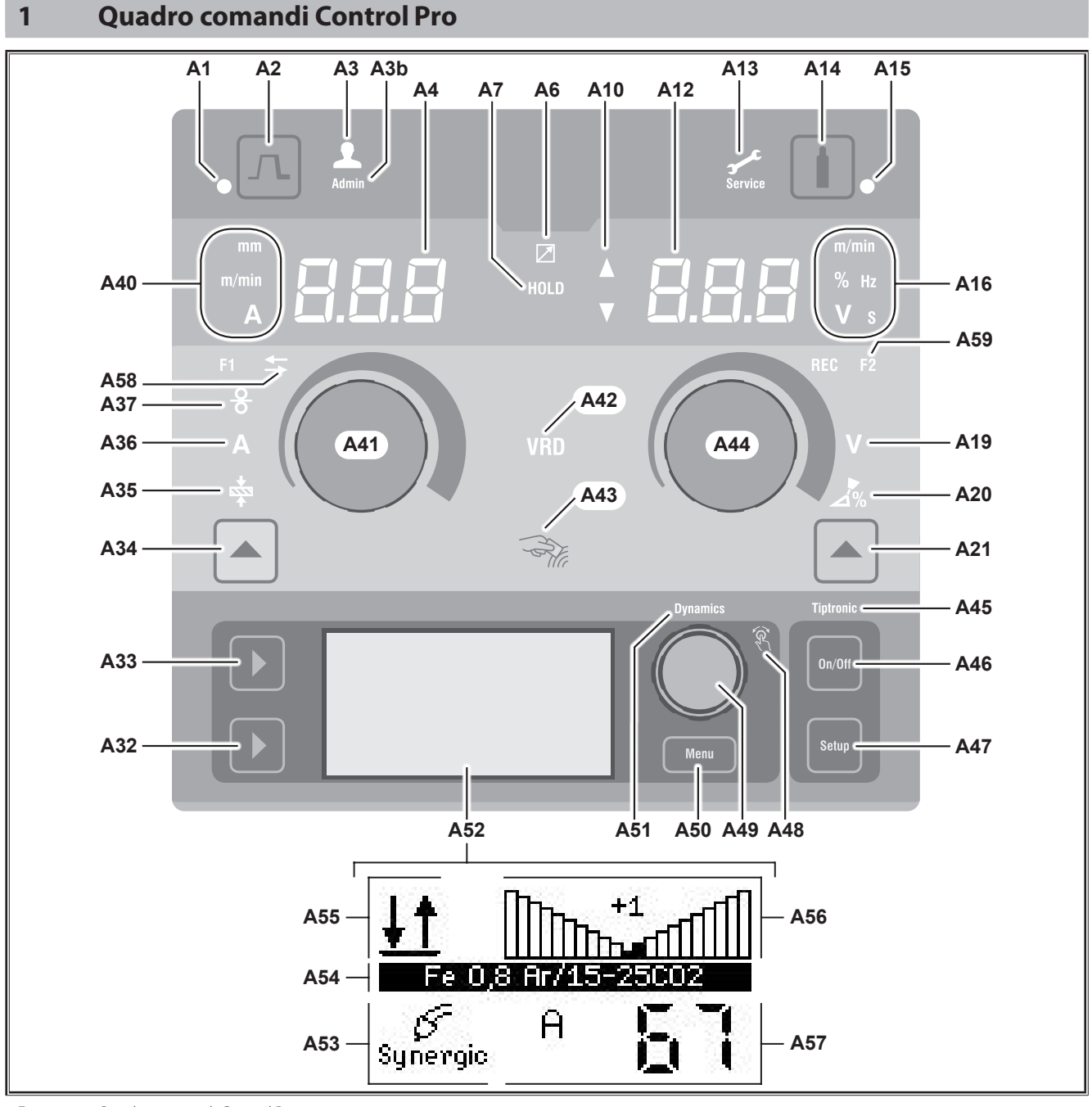

- Fig. 1: Quadro comandi Control Pro
- **A1** LED Riempimento cratere si accende quando si seleziona la funzione Riempimento cratere
- **A2** Tasto riempimento cratere
- **A3** LED saldatore (livello utente 2...8); si accende quando si cambia il livello utente.
- **A3b** LED Admin (dal livello utente 10); si accende oltre agli altri quando si cambia il livello utente.
- **A4** Indicatore a 7 segmenti sinistro indica lo spessore del materiale, la corrente di saldatura o la velocità di avanzamento del filo selezionati.
- **A6** LED Regolatore remoto si accende in caso di collegamento del regolatore remoto.

**A7** LED Hold

si illumina al termine del processo di saldatura. L'ultima intensità di corrente e l'ultima tensione di saldatura utilizzate vengono visualizzate negli indicatori a 7 segmenti (A4 e A12).

- **A10** Visualizzazione livello valore parametro Freccia verso l'alto = il valore impostato è maggiore del valore standard Freccia verso il basso = il valore impostato è minore del valore standard
- **A12** Indicatore a 7 segmenti destro indica la tensione di saldatura, la correzione dell'arco elettrico o il materiale degli elettrodi.
- **A13** LED Assistenza si accende in caso di assistenza, ad es. calibrazione necessaria.
- **A14** Tasto test del gas Una breve pressione del tasto avvia il test del gas per 30 sec.
- **A15** LED Test del gas si accende a test del gas attivato.
- **A16** LED Unità di misura indicano se nell'indicatore a 7 segmenti A12 i valori vengono rappresentati in metri al minuto, percentuale, frequenza, tensione o secondi.
- **A19** LED Tensione di saldatura si accende quando è possibile impostare con la manopola A44 la tensione di saldatura/la lunghezza dell'arco elettrico in V.
- **A20** LED Lunghezza arco elettrico si accende quando è possibile impostare con la manopola A44 la lunghezza dell'arco elettrico in %.
- **A21** Tasto Tensione di saldatura/lunghezza arco elettrico serve a commutare tra i parametri principali Tensione di saldatura e Lunghezza arco elettrico. Disponibile solo per la procedura di saldatura Synergic o per procedure opzionali ampliate.
- **A32** Tasto Procedura di saldatura serve ad alternare tra le procedure di saldatura Manual, Synergic, MMA, SpeedArc (opzionale), SpeedUp (opzionale), Puls (opzionale) e TIG (opzionale).
- **A33** Tasto Modalità serve ad alternare tra le modalità 2 tempi, 4 tempi, Punti, Intervallo, e 4 tempi individuale.
- **A34** Tasto Velocità di avanzamento filo/corrente di saldatura/spessore materiale

serve a commutare tra i parametri principali Velocità di avanzamento filo, Corrente di saldatura e Spessore materiale.

Disponibile solo per la procedura di saldatura Synergic o per procedure opzionali ampliate.

- **A35** LED Spessore materiale si accende quando è possibile impostare con la manopola A41 lo spessore del materiale.
- **A36** LED Corrente di saldatura si accende quando è possibile impostare con la manopola A41 la corrente di saldatura.
- **A37** LED Velocità di avanzamento filo si accende quando è possibile impostare con la manopola A41 la velocità di avanzamento filo.
- **A40** LED Unità di misura indicano se nell'indicatore a 7 segmenti A4 i valori vengono rappresentati in millimetri, metri al minuto o Ampere.
- **A41** Manopola A41 serve ad impostare i parametri principali Velocità di avanzamento filo, Corrente di saldatura e Spessore materiale.
- **A42** LED VRD (solo negli apparecchi con VRD) si accende con luce fissa quando la funzione VRD è attiva (riduzione della tensione a vuoto). Lampeggia se la tensione di uscita supera il valore ammissibile secondo la norma (ad es. durante la saldatura).
- **A43** Superficie di lettura NFC (Near Field Communication) serve a leggere e a descrivere (opzionale) le schede NFC e le funzioni ad essa collegate.
- **A44** Manopola A44

serve ad impostare i parametri principali Tensione di saldatura e Lunghezza arco elettrico, nonché il materiale dell'elettrodo.

- **A45** LED Tiptronic si accende quando è attivata la modalità Tiptronic. Con la manopola di comando menu 49 si può inoltre alternare tra i job attivi.
- **A46** Tasto Tiptronic On/Off serve ad attivare e disattivare la modalità Tiptronic
- **A47** Tasto Tiptronic Setup serve ad aprire il menu Tiptronic. All'interno del menu, premendo questo tasto si torna indietro di un livello.
- **A48** LED manopola di comando si accende quando con la manopola di comando menu 49 è possibile selezionare una voce di menu (rotazione) e confermarla (pressione).
- **A49** Manopola di comando menu svolge le seguenti funzioni:
	- Selezione del menu (rotazione)
	- Conferma di una voce di menu (pressione)
	- Impostazione dei parametri secondari rotazione)
	- Nella modalità Tiptronic:
	- Selezione job (rotazione)
	- Alternanza tra selezione job e dinamica dell'arco elettrico (pressione)
- **A50** Tasto menu serve ad aprire il menu principale. All'interno del menu, premendo questo tasto si torna indietro di un livello.
- **A51** LED Dymamics

si accende quando è possibile impostare la dinamica dell'arco elettrico con la manopola di comando menu 49.

- **A52** Display grafico mostra tutte le informazioni come simboli o come testo in chiaro.
- **A53** Indicazione procedura di saldatura mostra la procedura di saldatura selezionata come simbolo.
- **A54** Indicazione linea caratteristica/nome job mostra la linea caratteristica o il tipo di gas selezionati. Nella modalità Tiptronic viene mostrato il nome del job
- **A55** Indicazione modalità mostra la modalità selezionata come simbolo.

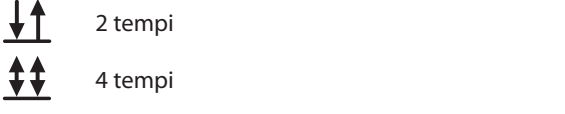

- **Punti**
- **Intervallo**
- **IND** 4 tempi individuale
- <span id="page-259-0"></span>LORC
- **A56** Indicazione dinamica dell'arco elettrico/numero di job mostra la dinamica dell'arco elettrico. Nella modalità Tiptronic viene mostrato il numero del job selezionato.
- **A57** Indicazione LCD Parameter
	- mostra uno dei seguenti parametri:
	- Corrente
	- Spessore mat.
	- Avanzamento filo
	- Potenza di saldatura
- **A58** LED NFC active

si accende se il quadro comandi per lo scambio di dati con un cellulare è pronto per il funzionamento

**A59** LED F2

si accende quando il modo di compensazione della resistenza del circuito di saldatura è attivo.

## **2 Dopo l'accensione**

Dopo l'accensione, l'apparecchio si avvia sempre nell'ultima procedura di saldatura utilizzata.

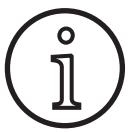

Dopo la prima accensione o a seguito di un Mater Reset, l'apparecchio si avvia con il menu "M3 Selezione della lingua".

- Â Selezionare la lingua girando la manopola di comando  $\triangle$ 49
- Â Confermare la lingua scelta premendo la manopola di comando A49.

#### **Avvio nella procedura di saldatura Elettrodi o TIG**

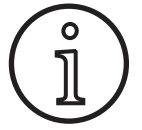

Se l'apparecchio è stato spento dopo aver utilizzato la procedura di saldatura Elettrodi o TIG, dopo l'accensione esso si porterà, per motivi di sicurezza, nella modalità standby della stessa procedura di saldatura.

Dopo l'accensione, sul display grafico A52 lampeggia il simbolo elettrodi o TIG.

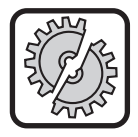

Prestare attenzione a che l'elettrodo, il portaelettrodo o il cannello TIG non entrino in contatto con il pezzo da lavorare o con il cavo di massa.

Â Terminare la modalità Standby premendo brevemente il tasto Procedura di saldatura A32.

## **3 Parametri principali**

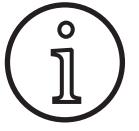

A seconda della procedura di saldatura selezionata, sono disponibili/impostabili diversi parametri principali.

- Nell'indicatore a 7 segmenti sinistro A4 viene visualizzato il valore dei seguenti parametri principali.
	- Velocità di avanzamento filo A37
	- Corrente di saldatura A36
	- Spessore materiale A35
- Â Selezionare il valore desiderato con la manopola A41.
- □ Nell'indicatore a 7 segmenti destro A12 viene visualizzato il valore dei seguenti parametri principali.
	- Tensione di saldatura/lunghezza arco elettrico in V A19
	- Lunghezza arco elettrico in % A20
- Â Selezionare il valore desiderato con la manopola A44.

## **4 Cannello con telecomando**

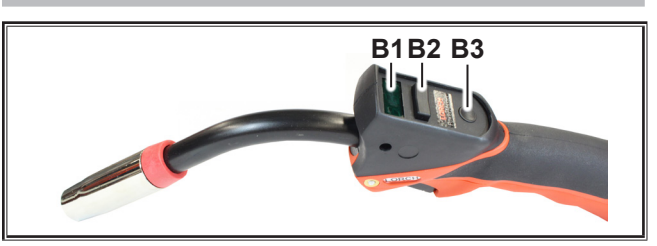

Fig. 2: Cannello PowerMaster

- **B1** Display del cannello Modalità parametri principali: indicazione dei valori dei parametri principali e sigla dei parametri (indipendentemente dagli indicatori a 7
	- segmenti A4 e A12).  $A =$  corrente di saldatura
	- $U =$  tensione di saldatura
	- t = spessore del materiale (Thickness)
	- $F =$  velocità avanzamento filo
	- Uc = lunghezza arco elettrico
	- dyn = dinamica

Modo Tiptronic (con Tiptronic On, tasto A46): indicazione del set di job attuale e del n. di job attuale

**B2** Levetta del cannello Modalità parametri principali: Modifica dei valori dei parametri principali (a seconda del valore indicato nel display B1 del cannello). Modo Tiptronic (con Tiptronic On, tasto A46):

Alternanza tra i job o i set di job attivi.

**B3** Tasto cannello Modalità Modalità parametri principali: Premendo brevemente si visualizza rapidamente la

sigla del parametro principale nel display B1 del cannello.

Con un'ulteriore breve pressione entro 2 sec. si passa al parametro principale successivo.

Modo Tiptronic (con Tiptronic On, tasto A46): Premendo brevemente si alterna tra la scelta del job e la scelta del set di job.

Premendo a lungo (>2 sec) si alterna tra il modo Tiptronic e il modo parametri principali del job attuale. Durante il processo di saldatura, il tasto "Modalità cannello" è bloccato.

#### <span id="page-260-1"></span><span id="page-260-0"></span>**5 Parametri secondari**

- Premere il tasto menu A50.
- $\checkmark$  Il display grafico A52 mostra il menu principale.
- Â Selezionare la voce di menu "Parametri secondari" ruotando la manopola di comando A49.
- Â Confermare la voce di menu "Parametri secondari" premendo la manopola di comando A49.
- Il display grafico A52 mostra il menu "M1 Parametri secondari".

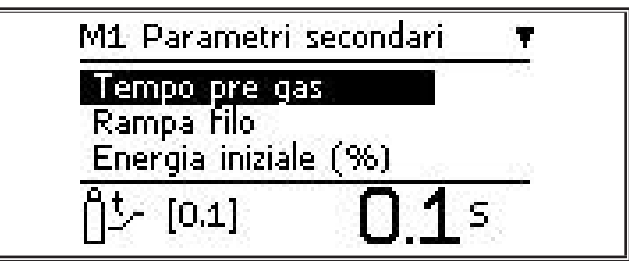

- Â Selezionare il parametro secondario desiderato ruotando la manopola di comando A49.
- Â Confermare il parametro secondario premendo la manopola di comando A49.
- Â Impostare il valore desiderato ruotando la manopola di comando A49.
- Â Confermare il valore premendo la manopola di comando A49.

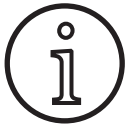

A seconda della procedura di saldatura e della modalità selezionate, sono disponibili parametri secondari diversi.

Vedere ["18 Tabella parametri secondari" a pagina 275](#page-274-1)

Â Uscire dal menu premendo il tasto Menu A50.

#### **6 Procedura di saldatura**

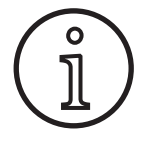

Se non è possibile selezionare una procedura di saldatura, ciò significa che è stata selezionata una combinazione materiale-filo-gas per la quale non esiste alcun programma di saldatura nell'apparecchio.

#### **Manual**

Nella procedura di saldatura Manual la saldatura viene effettuata indipendentemente dal programma di saldatura. La tensione di saldatura e la velocità di avanzamento filo vengono impostate indipendentemente l'una dall'altra.

Â Premere il pulsante Procedura di saldatura A32 finché sul display grafico A52 non compare il seguente simbolo.

#### **Synergic**

Nella procedura di saldatura Synergic la saldatura viene effettuata con programmi di saldatura memorizzati nell'apparecchio.

Â Premere il pulsante Procedura di saldatura A32 finché sul display grafico A52 non com-  $\int_{\text{Svneraic}} \int_{\text{Svneraic}}$ pare il seguente simbolo.

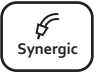

**Pulse Manual Synergic MMA TIG**

#### **SpeedArc (opzionale)**

Nella procedura di saldatura SpeedArc la saldatura viene effettuata con programmi di saldatura già presenti nell'apparecchio. SpeedArc consente una velocità di saldatura superiore e una penetrazione più profonda rispetto alla procedura di saldatura MIG/MAG.

Â Premere il pulsante Procedura di saldatura A32 finché sul display grafico A52 non com- $\begin{bmatrix} \text{Speed} \\ \text{Arc} \end{bmatrix}$ pare il seguente simbolo.

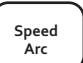

#### **Pulse (opzionale)**

In modalità Puls la saldatura viene effettuata con caratteristiche memorizzate nell'apparecchio. La corrente a impulsi è costituita da una corrente di base cui si sovrappongono impulsi di corrente.

Â Premere il pulsante Procedura di saldatura A32 finché sul display grafico A52 non compare il seguente simbolo.

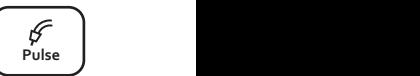

#### **SpeedUp (opzionale)**

In modalità SpeedUp la saldatura viene effettuata con caratteristiche memorizzate nell'apparecchio. SpeedUp consente di effettuare la saldatura ascendente in modo semplice e rapido (risparmia il movimento ad "albero di Natale" durante la saldatura)

Â Premere il pulsante Procedura di saldatura A32 finché sul display grafico A52 non compare il seguente simbolo.

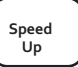

**Pulse Manual Synergic MMA TIG**

#### **MMA (elettrodo)1)**

Nella procedura di saldatura Elettrodi standard è disponibile un programma di saldatura Elettrodi universale.

Â Premere il pulsante Procedura di saldatura A32 finché sul display grafico A52 non compare il seguente simbolo.

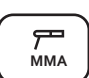

Sul display grafico A52 compare una domanda di sicurezza.

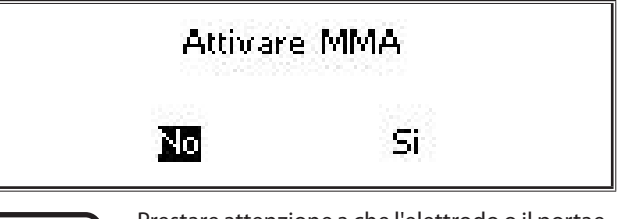

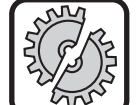

Prestare attenzione a che l'elettrodo o il portaelettrodo non entrino in contatto con il pezzo da lavorare o con il cavo di massa.

 $\supset$  Confermare la domanda di sicurezza.

## **MMA (pacchetto ElektrodePlus) (opzionale)1)**

Nel pacchetto ElektrodePlus sono disponibili altri programmi di saldatura Elettrodi.

- Â Premere il pulsante Procedura di saldatura A32 finché sul display grafico A52 non com- $\begin{bmatrix} \overrightarrow{r} \\ M_{\text{MA}} \end{bmatrix}$ pare il seguente simbolo.
- $\checkmark$  Sul display grafico A52 compare una domanda di sicurezza.

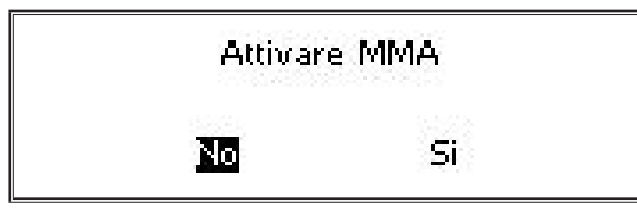

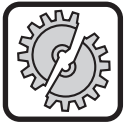

<span id="page-261-0"></span>LORC

Prestare attenzione a che l'elettrodo o il portaelettrodo non entrino in contatto con il pezzo da lavorare o con il cavo di massa.

- Â Confermare la domanda di sicurezza.
- Il codice del programma di saldatura Elettrodi viene visualizzato per 3 secondi, dopodiché l'indicatore a 7 segmenti destro A12 passa a visualizzare la tensione. Ruotando la manopola A44 il display torna a visualizzare nuovamente il programma di saldatura Elettrodi, che a questo punto può essere impostato.
- Â Selezionare con la manopola A44 il programma di saldatura Elettrodi desiderato.
- $\square$  Sono disponibili i sequenti programmi di saldatura Elettrodi.

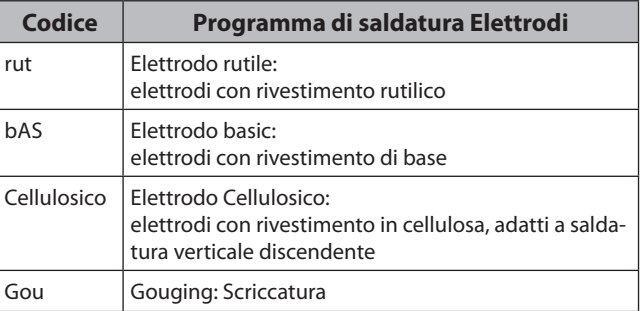

Tab. 1: Programma di saldatura Elettrodi

#### **TIG (opzionale)2)**

Nella procedura di saldatura TIG la saldatura viene effettuata con innesco dolce per contatto e con una valvola-cannello senza tasto.

Â Premere il pulsante Procedura di saldatura **A32** finché sul display grafico A52 non com-  $\int_{TIG}^{\beta}$ pare il seguente simbolo.

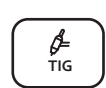

Sul display grafico A52 compare una domanda di sicurezza.

# **Attivare TIG**

Si

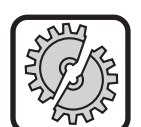

 $\leftarrow$ 

<span id="page-261-1"></span>Prestare attenzione a che il cannello TIG non entri in contatto con il pezzo da lavorare o con il cavo di massa.

Â Confermare la domanda di sicurezza.

Nn

## **7 Menu principale**

Il menu principale mette a disposizione tutte le funzioni, le impostazioni e le informazioni.

- Premere il tasto menu A50.
- $\checkmark$  Il display grafico A52 mostra il menu principale.

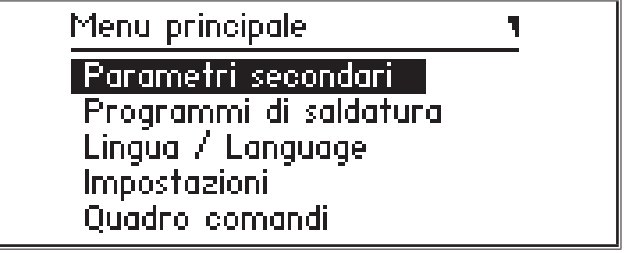

- Â Selezionare la voce di menu desiderata ruotando la manopola di comando A49.
- $\supset$  Confermare la voce di menu premendo la manopola di comando A49.
- □ Il capitolo ["19 Tabella menu principale" a pagina 276](#page-275-1) contiene una descrizione delle voci di menu.
- Una panoramica delle voci di menu è contenuta nel capitolo ["15 Struttura del menu principale" a pagina 272](#page-271-1)
- Il capitolo ["5 Parametri secondari" a pagina 261](#page-260-1) e il capitolo ["18 Tabella parametri secondari" a pagina 275](#page-274-1) contengono una descrizione dei parametri secondari.
- Â Uscire dal menu premendo (più volte) il tasto Menu A50.

## **8 Menu iniziale**

Il menu iniziale mette a disposizione funzioni speciali.

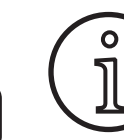

<span id="page-261-2"></span>Subito dopo aver avviato la macchina si ha la possibilità di richiamare con l'ausilio di un codice QR o di un cellulare con tecnologia NFC i dati di assistenza della macchina e di farseli inviare immettendo un indirizzo E-mail.

- Â Spegnere l'apparecchio dall'interruttore principale.
- $\supset$  Tenere premuto il tasto Menu A50 e contemporaneamente accendere l'apparecchio agendo sull'interruttore principale.

#### **oppure**

- Â premere contemporaneamente i tasti Riempimento cratere A2 e Procedimento saldatura A32 per 3 secondi.
- 9 Il LED NFC active A58 si accende.

**<sup>1)</sup>** Non disponibile per saldatrici del settore dell'automazione

**<sup>2)</sup>** Non disponibile per saldatrici del settore dell'automazione

 Sul display grafico A52 compare il codice QR, il numero di matricola e NFC active.

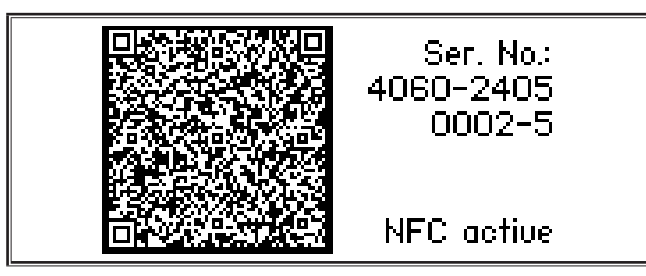

Â Ora è possibile tenere un cellulare di fronte alla superficie di lettura NFC A43, oppure effettuare la scansione del codice QR.

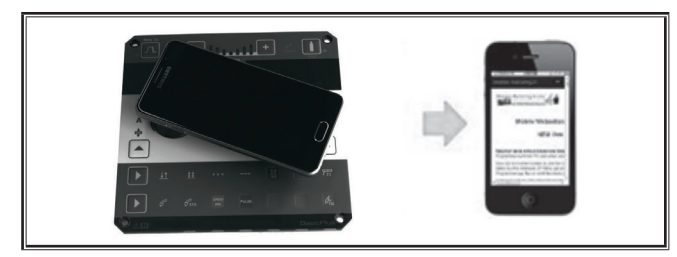

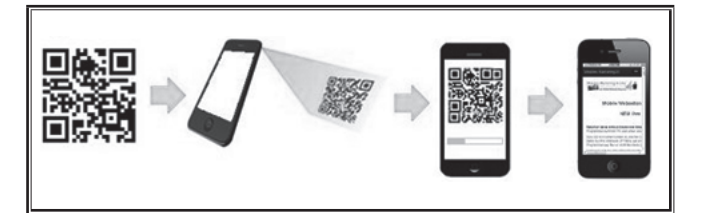

- Ora vengono visualizzati sul cellulare i dati di assistenza della macchina.
- Â Per accedere **direttamente** al menu iniziale premere un tasto qualsiasi.
- $\checkmark$  Il display grafico A52 mostra il menu iniziale.

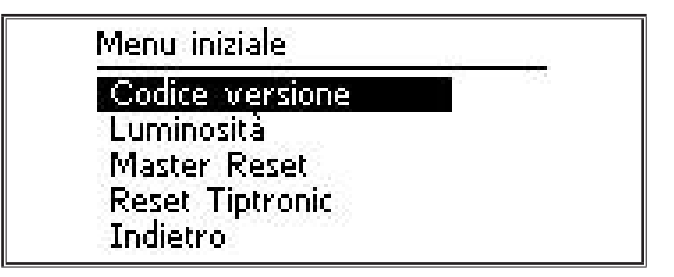

- Â Selezionare la voce di menu desiderata ruotando la manopola di comando A49.
- Â Confermare la voce di menu premendo la manopola di comando A49.
- $\Box$  Il capitolo ["20 Tabella menu iniziale" a pagina 281](#page-280-1) contiene una descrizione delle voci di menu
- Una panoramica delle voci di menu è contenuta nel capitolo ["16 Struttura del menu Menu iniziale" a pagina 274](#page-273-1).
- $\supset$  Uscire dal menu premendo il tasto Menu A50.

#### **Master Reset**

 $\mathbf{o}$ 

#### **Attenzione!**

Vengono ripristinate le impostazioni di fabbrica di tutti i parametri principali e accessori, e di tutte le impostazioni di sistema.

- Selezionare la voce di menu "Master Reset" ruotando la manopola di comando A49.
- $\supset$  Confermare la voce di menu premendo la manopola di comando A49.
- Â Confermare la domanda di sicurezza.

#### **Reset Tiptronic**

#### **Attenzione!**

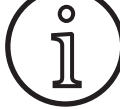

Vengono cancellati tutti job Tiptronic.

- Selezionare la voce di menu "Reset Tiptronic" ruotando la manopola di comando A49.
- $\supset$  Confermare la voce di menu premendo la manopola di comando A49.
- $\bullet$  Confermare la domanda di sicurezza.

## <span id="page-263-0"></span>**9 Tiptronic**

Con la funzione Tiptronic l'utilizzatore ha a disposizione 100 job reciprocamente indipendenti (10 serie di job con 10 job ciascuna). In un job sono memorizzate tutte le impostazioni e le correzioni eseguite nel quadro comandi.

La funzione Tiptronic risulta utile, ad esempio, se si assegnano determinati numeri di job a compiti di saldatura che ricorrono spesso o se diversi saldatori memorizzano le loro impostazioni personali nel "loro" job.

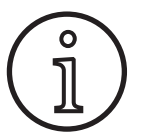

Nelle procedure di saldatura Elettrodi (MMA) e (TIG) non è possibile memorizzare job.

 Una panoramica delle voci di menu è riportata in ["17 Strut](#page-273-2)[tura menu Tiptronic" a pagina 274](#page-273-2)

#### **Attivazione di Tiptronic**

- Premere il tasto Tiptronic On/Off A46.
- 9 La modalità Tiptronic è attivata quando si accende il LED Tiptronic A45.
- $\checkmark$  Sul display grafico A52 compare il numero di job A56 e il nome del job A54.

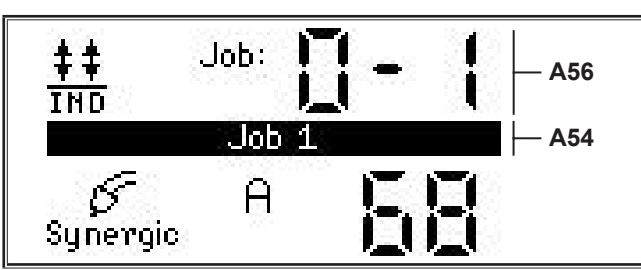

Â Con la manopola di comando A49 è possibile selezionare uno dei job attivi.

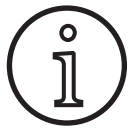

La modalità Tiptronic può essere attivata solo se è presente almeno un job attivo.

#### **Menu Tiptronic**

- $\bullet$  Premere il tasto Tiptronic Setup A47.
- $\checkmark$  Sul display grafico A52 compare il menu Tiptronic.

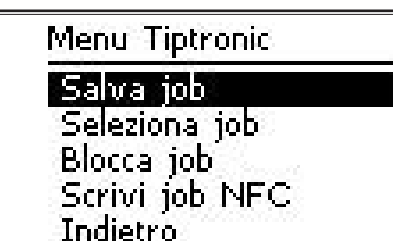

 $\Box$  Nel menu Tiptronic è possibile selezionare ed eseguire tutte le funzioni Tiptronic descritte di seguito.

#### **Salva job**

- Â Determinare l'impostazione di saldatura desiderata.
- Premere il tasto Tiptronic Setup A47.
- $\checkmark$  Sul display grafico A52 compare il menu Tiptronic.
- Â Selezionare la voce di menu "Salva job" girando la manopola di comando A49.
- Â Confermare la voce di menu "Salva job" premendo la manopola di comando A49.
- $\checkmark$  Sul display grafico A52 compaiono tutti gli spazi di memoria (job da 0-0 a 9-9).
- Â Selezionare lo spazio di memoria desiderato ruotando la manopola di comando A49.
- Se lo spazio di memoria è contrassegnato solo con il numero di job (ad es. 0-1), significa che è vuoto/non scritto. Se lo spazio di memoria, oltre che con il numero di job, è contrassegnato con una denominazione (ad es. Job 1), significa che è occupato/scritto.

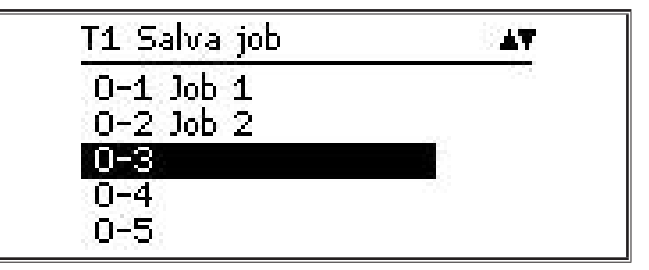

- Â Confermare lo spazio di memoria premendo la manopola di comando A49.
- 9 Sul display grafico compare brevemente il messaggio "Job: salvato".
- $\Box$  Se al momento di salvare si è scelto uno spazio di memoria già occupato, compare una domanda di sicurezza relativa alla sovrascrittura del job.
- Â Uscire dal menu premendo il tasto Tiptronic Setup A47 o Menu A50.

#### **Seleziona job**

- Â Premere il tasto Tiptronic Setup A47.
- $\checkmark$  Sul display grafico A52 compare il menu Tiptronic.
- Â Selezionare la voce di menu "Seleziona job" girando la manopola di comando A49.
- Â Confermare la voce di menu "Seleziona job" premendo la manopola di comando A49.
- $\checkmark$  Il display grafico A52 mostra tutti i job presenti.
- Â Selezionare il job desiderato ruotando la manopola di comando A49.
- $\Box$  In questo modo è possibile selezionare anche job bloccati.

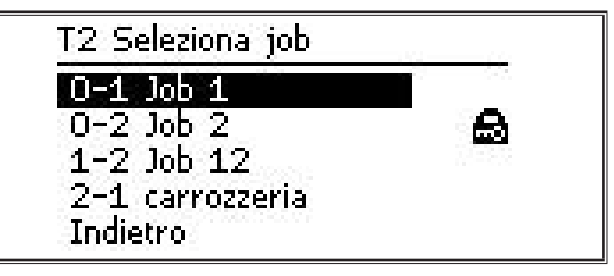

Â Uscire dal menu premendo il tasto Tiptronic Setup A47 o Menu A50.

#### **Blocca/sblocca job**

- Premere il tasto Tiptronic Setup A47.
- $\checkmark$  Sul display grafico A52 compare il menu Tiptronic.
- Â Selezionare la voce di menu "Blocca job" girando la manopola di comando A49.
- Â Confermare la voce di menu "Blocca job" premendo la manopola di comando A49.
- $\checkmark$  Il display grafico A52 mostra tutti i job presenti.
- $\checkmark$  I job già bloccati presentano inoltre il simbolo di un lucchetto.
- Â Selezionare il job da bloccare/sbloccare ruotando la manopola di comando A49.

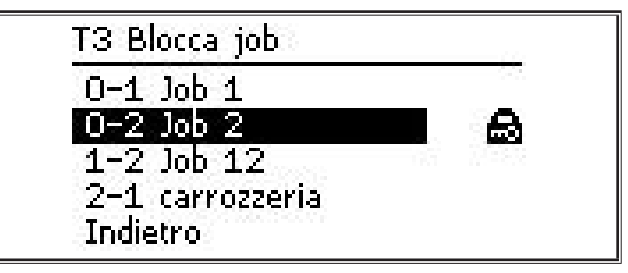

- Â Confermare il blocco/sblocco premendo la manopola di comando A49.
- Â Uscire dal menu premendo il tasto Tiptronic Setup A47 o Menu A50.

## **Scrivi job NFC (opzionale)**

 Con la scrittura di un job NFC, le impostazioni attuali dei parametri e il nome del job vengono trasferiti ad una scheda job NFC.

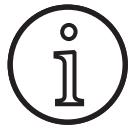

Il nome del job viene salvato solo se i parametri del job non sono stati modificati.

- Premere il tasto Tiptronic Setup A47.
- $\checkmark$  Sul display grafico A52 compare il menu Tiptronic.
- Â Selezionare la voce di menu "Scrivi job NFC" girando la manopola di comando A49.
- Â Confermare la voce di menu "Scrivi job NFC" premendo la manopola di comando A49.
- Â Sul display grafico compare l'indicazione "Collegare NFC".
- Â Tenere la scheda job NFC sulla superficie di lettura NFC A43.
- $\Box$  Se la scheda job NFC è stata già scritta, compare una domanda di sicurezza relativa alla sovrascrittura.

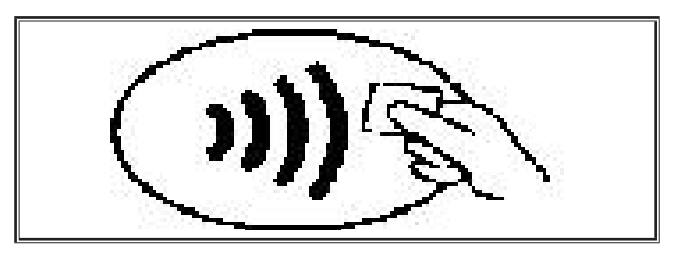

 $\checkmark$  L'operazione di scrittura della scheda NFC è completa quando sugli indicatori a 7 segmenti A4 e A12 compare il codice "nFc oK".

## **Gestione job**

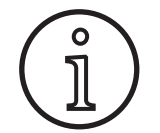

La gestione job è disponibile solo quando è attivata la modalità Tiptronic. Di volta in volta è possibile elaborare nella gestione job solo il job attualmente selezionato.

- $\bullet$  Premere il tasto Tiptronic On/Off A46.
- 9 La modalità Tiptronic è attivata quando si accende il LED Tiptronic A45.
- Â Selezionare con la manopola di comando A49 il job desiderato.
- Â Premere il tasto Tiptronic Setup A47.
- $\checkmark$  Sul display grafico A52 compare il menu Tiptronic.
- Â Selezionare la voce di menu "Gestione job" ruotando la manopola di comando A49.
- Â Confermare la voce di menu "Gestione job" premendo la manopola di comando A49.
- 9 Sul display grafico A52 compare il menu "T5 Gestione job".
- Â Selezionare la voce di menu desiderata come descritto di seguito.

#### **Cambia nome job**

- Nella sezione superiore del display grafico A52 viene mostrato il nome del job seguito dal numero di job.
- $\checkmark$  Il cursore si trova dopo il nome del job.
- $\checkmark$  Nella sezione inferiore del display grafico A52 vengono mostrati i caratteri selezionabili.

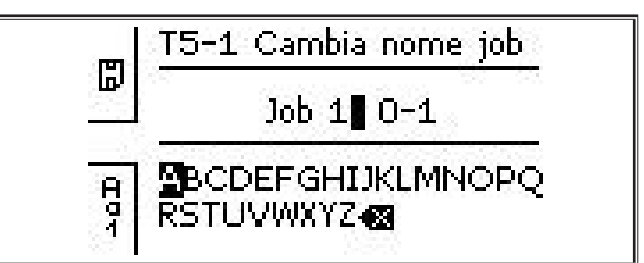

- Con il tasto Procedura di saldatura A32 è possibile alternare tra i seguenti caratteri.
	- Maiuscole
	- Minuscole
	- Cifre e caratteri speciali
- Â Selezionare il carattere desiderato ruotando la manopola di comando A49.
- Â Confermare il carattere premendo la manopola di comando A49.
- $\checkmark$  Il carattere viene aggiunto al nome del job in corrispondenza della posizione del cursore.
- Â Ripetere questi passi fino alla conclusione dell'operazione di modifica.
- **Il** carattere  $\left\langle \times \right\rangle$  consente di correggere i dati immessi e di cancellare l'ultimo carattere.
- Â Salvare il testo immesso premendo il tasto Modalità A33.

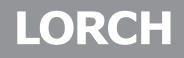

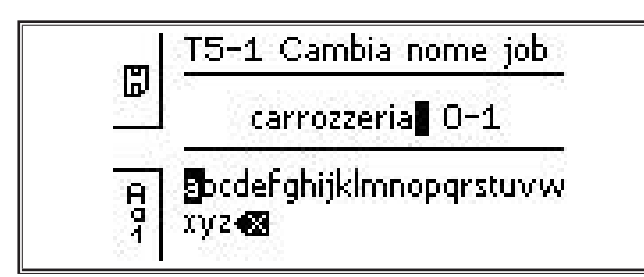

Â Uscire dal menu premendo il tasto Tiptronic Setup A47 o Menu A50.

#### **Copia job in**

- $\checkmark$  Nella sezione inferiore del display grafico A52 viene mostrato il job attuale/da copiare.
- Â Selezionare lo spazio di memoria desiderato ruotando la manopola di comando A49.
- Se lo spazio di memoria è contrassegnato solo con il numero di job (ad es. 0-1), significa che è vuoto/non scritto. Se lo spazio di memoria, oltre che con il numero di job, è contrassegnato con una denominazione (ad es. Job 1), significa che è occupato/scritto.

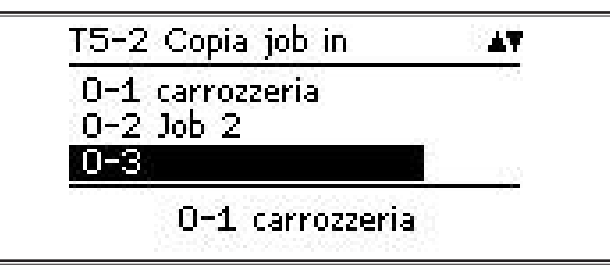

- Â Confermare lo spazio di memoria premendo la manopola di comando A49.
- $\Box$  Se per la copia si è selezionato uno spazio di memoria già occupato, compare una domanda di sicurezza relativa alla sovrascrittura del job.
- Sul display grafico A52 compare brevemente il messaggio "Job: copiato".
- $\square$  Se il job da copiare presenta un nome modificato dall'utente, il nome del job viene copiato insieme al job.
- Â Uscire dal menu premendo il tasto Tiptronic Setup A47 o Menu A50.

#### **Sposta job in**

- $\checkmark$  Nella sezione inferiore del display grafico A52 viene mostrato il job attuale/da spostare.
- Â Selezionare lo spazio di memoria desiderato ruotando la manopola di comando A49.
- $\Box$  Se lo spazio di memoria è contrassegnato solo con il numero di job (ad es. 0-1), significa che è vuoto/non scritto. Se lo spazio di memoria, oltre che con il numero di job, è contrassegnato con una denominazione (ad es. Job 1), significa che è occupato/scritto.

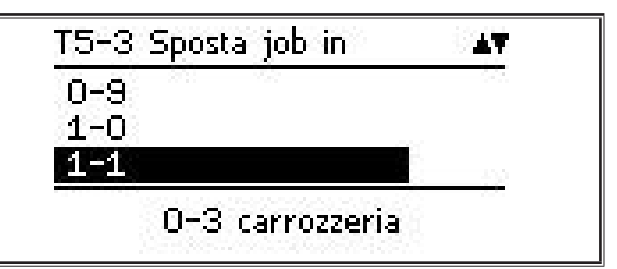

- Â Confermare lo spazio di memoria premendo la manopola di comando A49.
- $\Box$  Se per lo spostamento si è selezionato uno spazio di memoria già occupato, compare una domanda di sicurezza relativa alla sovrascrittura del job.
- 9 Sul display grafico A52 compare brevemente il messaggio "Job: copiato".
- $\Box$  Se il job da spostare presenta un nome modificato dall'utente, il nome del job viene spostato insieme al job.
- Â Uscire dal menu premendo il tasto Tiptronic Setup A47 o Menu A50.

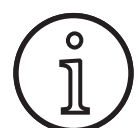

Durante la copiatura o lo spostamento di un job vengono acquisiti soltanto i nomi dei job assegnati individualmente e non i nomi standard, come ad es. "Job 0-1".

#### **Cancella job**

- Nella sezione inferiore del display grafico A52 viene mostrato il job attuale/da cancellare.
- Nella sezione superiore del display grafico A52 compare una domanda di sicurezza relativa alla cancellazione del job.
- Â Selezionare "Sì" ruotando la manopola di comando A49.

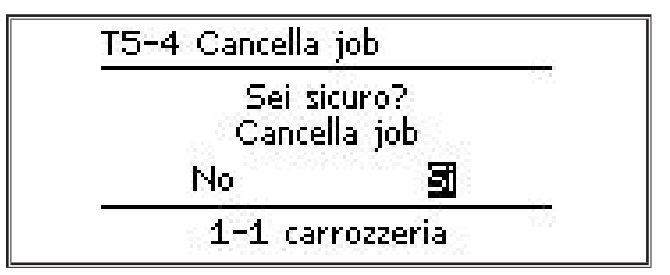

- Â Confermare la cancellazione del job premendo la manopola di comando A49.
- Sul display grafico A52 compare brevemente il messaggio "Job cancellato".
- Â Uscire dal menu premendo il tasto Tiptronic Setup A47 o Menu A50.

#### <span id="page-266-0"></span>**10 Push Pull (opzionale)**

La funzione Torcia / pilotaggio aux consente di azionare con l'apparecchio un cannello/pilotaggio ausiliario Push Pull.

#### **10.1 Predisposizione Push Pull (hardware)**

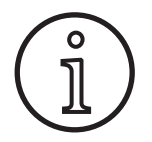

In caso di predisposizione Push Pull di fabbrica o aggiunta in un secondo momento (hardware)

– nel menu M4-8 Torcia / pilotaggio aux è disponibile solo la voce di menu analog Push Pull (1) per il cannello Push Pull collegato è necessario determinare e impostare due valori parametrici

#### <span id="page-266-1"></span>**Impostazione del cannello Push Pull analogico**

- Premere il tasto di alimentazione filo e controllare il dispositivo trainafilo dell'apparecchio e del cannello Push Pull. I due dispositivi trainafilo devono trasportare nella stessa direzione.
- Â Se necessario cambiare la direzione di avanzamento filo del cannello Push Pull nel menu M4 Impostazioni, alla voce di menu Impost. PP Direz.
- Â Impostare la velocità di avanzamento del filo del cannello Push Pull nel menu M4 Impostazioni, alla voce di menu Impost. PP Analogico.

Si applica quanto segue:

- Valore basso = velocità bassa
- Valore alto = velocità elevata
- Se il dispositivo trainafilo del cannello Push Pull presenta uno slittamento o se l'abrasione del filo è troppo alta, ridurre la velocità del cannello Push Pull
- Se il filo resta compresso tra gli avanzamenti, aumentare la velocità del cannello Push Pull.

#### **10.2 Upgrade Push Pull**

Con l'upgrade Push Pull supplementare

- nel menu M4-8 Torcia / pilotaggio aux sono disponibili molti cannelli Push Pull supportati
- i dispositivi trainafilo del cannello Push Pull selezionato e dell'apparecchio sono sincronizzati

Â Installare l'upgrade Push Pull se non lo si è ancora fatto.

Vedere il capitolo ["12 Funzioni NFC" a pagina 268](#page-267-1).

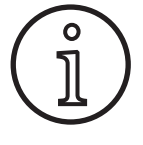

。<br>卫

Dopo l'upgrade Push Pull bisogna caricare una volta i testi display del cannello Push Pull. I testi possono essere caricati cambiando la lingua (menu M3) o con un Master Reset (menu iniziale). Poi bisogna riavviare l'apparecchio (spegnimento/accensione).

Vedere il capitolo ["7 Menu principale" a pagina 262](#page-261-1) e il capitolo ["19 Tabella menu principale" a pagina 276.](#page-275-1)

Vedere il capitolo ["8 Menu iniziale" a pagina 262](#page-261-2) e il capitolo ["20 Tabella menu iniziale" a pagina 281.](#page-280-1)

#### **Selezione del cannello Push Pull**

- Â Nel menu M4-8 Torcia / pilotaggio aux, selezionare il cannello Push Pull collegato.
- Vedere il capitolo ["7 Menu principale" a pagina 262](#page-261-1) e il capito-
- lo ["19 Tabella menu principale" a pagina 276.](#page-275-1)
- $\Box$  Se si seleziona un cannello Push Pull supportato (2... 31) non sono necessarie altre impostazioni.
- $\Box$  Se il cannello Push Pull in uso non è presente, selezionare il cannello Push Pull analogico (1).

Vedere il capitolo ["Impostazione del cannello Push Pull analo](#page-266-1)[gico" a pagina 267.](#page-266-1)

#### **10.3 Potenziometro cannello Push Pull**

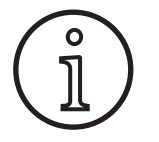

Assicurarsi che all'accensione dell'apparecchio il potenziometro del cannello non si trovi al minimo. Altrimenti il potenziometro non viene riconosciuto dall'apparecchio e resta inoperante.

Il potenziometro consente di regolare il parametro principale Velocità di avanzamento del filo. Nelle procedure di saldatura Synergic e SpeedArc è possibile selezionare come rappresentazione anche i parametri principali Corrente di saldatura e Spessore materiale.

- $\checkmark$  Nell'indicatore a 7 segmenti di sinistra A4 viene mostrato il valore attuale limitato dal potenziometro.
- Â Girare una volta (uno scatto) la manopola A41.
- Nell'indicatore a 7 segmenti di sinistra A4 viene mostrato per 2 sec. il valore massimo impostabile con il potenziometro.
- Â Entro questi 2 sec., girare ulteriormente la manopola A41.
- Nell'indicatore a 7 segmenti di sinistra A4 viene mostrato e modificato il valore massimo impostabile con il potenziometro.
- Nelle procedure di saldatura Synergic e SpeedArc il valore minimo impostabile con il potenziometro è limitato dal programma di saldatura, mentre nella procedura di saldatura Manual è limitato dall'impostazione dell'apparecchio.
- $\Box$  Quando ci si trova in un livello di autorizzazione limitato (ad es. WPS Welder) i valori minimo e massimo impostabili dipendono dai limiti prestabiliti dai parametri.

## <span id="page-267-0"></span>**11 Misurazione della resistenza del circuito di saldatura**

Con la funzione di misurazione della resistenza del circuito di saldatura è possibile compensare la perdita di tensione, ad es. in presenza di gruppi di tubi lunghi.

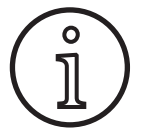

<span id="page-267-2"></span>**Se si lavora in conformità alle istruzioni di saldatura del nostro opuscolo WPS EN1090, si può non utilizzare questa funzione. In questo caso i valori del display della tensione non sono pertinenti.**

#### **11.1 Attivazione della misurazione del circuito di saldatura**

#### ● Premere il tasto menu A50.

- $\checkmark$  Il display grafico A52 mostra il menu principale.
- Â Selezionare la voce di menu Impostazioni ruotando la manopola di comando A49.
- Â Confermare la voce di menu premendo la manopola di comando A49.
- Â Selezionare la voce di menu Modo di compensazione.
- Â Confermare la voce di menu premendo la manopola di comando A49.
- 9 Vi trovate nel menu M4-18 Modo di compensazione.
- Selezionare la voce di menu "Resistenza circuito di saldatura" e confermare premendo la manopola di comando A49.
- $\checkmark$  Il LED F2 A59 si accende.
- Â Uscire dalla voce premendo il tasto Menu A50.
- $\checkmark$  Vi trovate nel menu M4 Impostazioni.
- Â Selezionare la voce di menu Resistenza del circuito di saldatura.
- $\checkmark$  Mediante la manopola di comando A49 si attiva il modo di misurazione e sul display dei parametri A57 compare "---".
- $\bullet$  Rimuovere l'ugello del gas del cannello.
- Tagliare a filo il filo di saldatura e tirarlo indietro di circa 5 mm.
- Â Collocare con una leggera pressione il tubo di contatto su di un punto pulito nelle vicinanze del cordone. La misurazione si avvia premendo il pulsante del cannello per 2 secondi.
- 9 Se la misurazione è corretta, sul display dei parametri A57 compare il valore misurato.
- $\supset$  Confermare la voce di menu premendo la manopola di comando A49.
- $\Box$  In caso di errore compare il messaggio "H44", dopodiché nuovamente "---".
- $\supset$  Sarà quindi necessaria una nuova misurazione.

#### **11.2 Disattivazione della misurazione del circuito di saldatura**

- Premere il tasto menu A50.
- $\checkmark$  Il display grafico A52 mostra il menu principale.
- Â Selezionare la voce di menu Impostazioni ruotando la manopola di comando A49.
- Â Confermare la voce di menu premendo la manopola di comando A49.
- Â Selezionare la voce di menu Modo di compensazione.
- $\supset$  Confermare la voce di menu premendo la manopola di comando A49.
- $\checkmark$  Vi trovate nel menu M4-18 Modo di compensazione.
- Selezionare la voce di menu "Lunghezza cavo saldatura" e confermare premendo la manopola di comando A49.
- $\supset$  Uscire dalla voce premendo il tasto Menu A50.

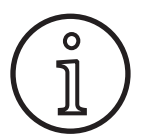

Si consiglia di effettuare la misurazione più volte su diversi punti nella zona del cordone per poter escludere una misurazione errata.

La procedura di misurazione può essere interrotta in ogni momento premendo il tasto Menu A50.

<span id="page-267-1"></span>Se il modo di misurazione è attivo non è possibile saldare.

## **12 Funzioni NFC**

Le schede NFC possono essere lette e scritte mediante la superficie di lettura NFC.

Sono disponibili le seguenti funzioni:

- Lettura/installazione di procedure di saldatura, programmi di saldatura, programmi speciali (upgrade) o schede prepagate
- Login di utenti con diversi diritti utente
- Lettura e scrittura dei job (tutte le impostazioni dei parametri per una procedura di saldatura/modalità)

#### **12.1 Installazione di schede prepagate o di schede di upgrade senza TAN**

Le schede prepagate o quelle di upgrade sono schede NFC ampliate mediante la procedura di upgrade. Tali schede possono contenere anche un determinato credito. Ciascun upgrade o ciascun utilizzo saranno soggetti alla detrazione di un certo credito.

- $\supset$  Tenere la scheda NFC sulla superficie di lettura NFC A43.
- 9 Nell'indicatore a 7 segmenti sinistro A4 compare il codice "Acc".
- $\checkmark$  Nell'indicatore a 7 segmenti destro A12 compare il numero di crediti (ad es. "001" per l'upgrade).
- □ Se la scheda NFC è annullata, sul display grafico A52 compare l'avviso H10.
- Â Confermare la domanda di sicurezza che compare sul display grafico A52.
- L'upgrade o il credito vengono installati sull'apparecchio. Nell'indicatore a 7 segmenti di destra A12, l'installazione è indicata con "---".
- L'installazione è conclusa quando
- $\checkmark$  Sul display a 7 segmenti destro A12 compare il codice "OK".
- $\supset$  Accendere e spegnere nuovamente la macchina.

<span id="page-268-0"></span>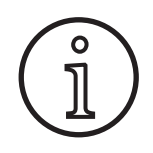

Se la scheda NFC viene allontanata troppo presto dalla superficie di lettura NFC A43, è possibile che l'installazione non venga completata. In questo caso viene mostrata una luce rotante continua e la scheda NFC è bloccata per gli altri apparecchi. apparecchi. **o**<br>sto dalla superficie di lettura NFC A43, è possi-<br>lin questo caso viene mostrata una luce rotante

Â Tenere nuovamente la scheda NFC sulla superficie di lettura NFC per completare l'installazione. enere nuovamente la scheda NFC sulla superficie di lettu-<br>i NFC per completare l'installazione.

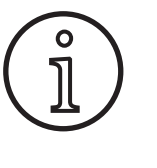

Qualora l'installazione di una scheda prepagata non fosse stata eseguita completamente e se l'apparecchio interessato non è più disponibile, la scheda NFC bloccata può essere nuovamente sbloccata in un altro apparecchio. In tutti i casi sarà detratto il relativo credito (probabilmente non correttamente installato).

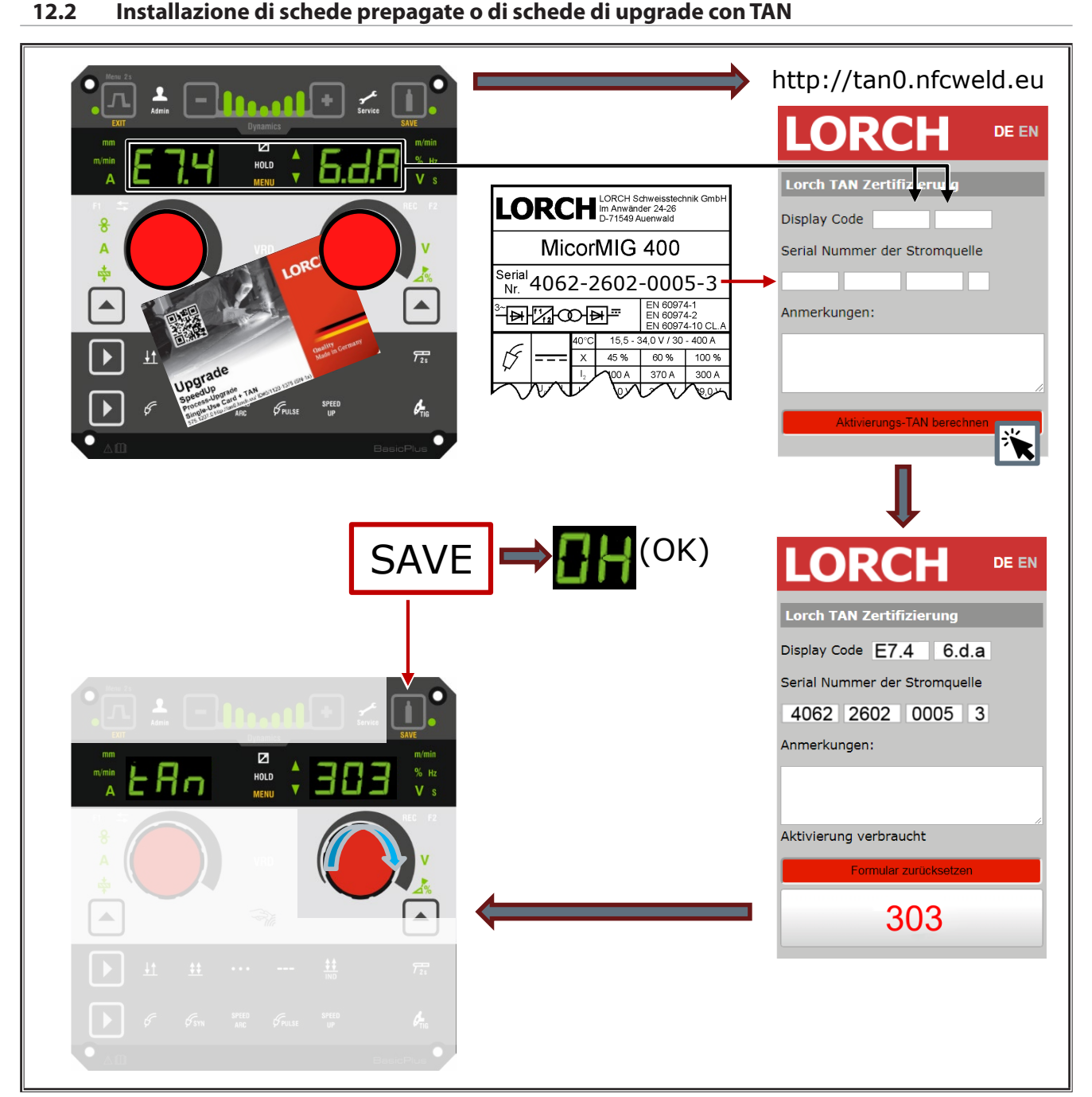

Fig. 3: Installazione di schede prepagate o di schede di upgrade con TAN

## <span id="page-269-0"></span>**Upgrade NFC o sblocco della scheda prepagata**

- $\supset$  Tenere la scheda NFC sulla superficie di lettura NFC A43.
- 9 Negli indicatori a 7 segmenti A4 e A12 viene visualizzato il codice "Un Loc".
- La procedura può essere interrotta premendo il tasto Riempimento cratere A2.
- Premere il tasto Test del gas A14 per confermare lo sblocco.
- La carta viene sbloccata ma il credito viene annullato.

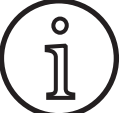

In alternativa è possibile inviare la scheda bloccata all'Assistenza Lorch a fini di verifica.

## **12.3 Programmi speciali upgrade**

- Â Tenere la scheda NFC sulla superficie di lettura NFC A43.
- $\checkmark$  La scheda NFC è stata letta completamente quando nell'indicatore a 7 segmenti di destra A12 compare il codice "oK".
- Â Rimuovere la scheda NFC dalla superficie di lettura NFC A43.
- $\checkmark$  Nell'indicatore a 7 segmenti di sinistra A4 viene visualizzato il codice "SPr".
- $\checkmark$  Nell'indicatore a 7 segmenti di destra A12 viene mostrato lo spazio di programma speciale "c 1"
- Â Selezionare lo spazio di programma speciale desiderato "da c 1 a c 7" con la manopola A44.

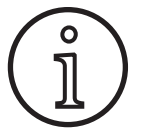

Attenzione agli spazi di programma speciale già occupati.

- Gli spazi di programma speciale lampeggianti sono occupati.
- Gli spazi di programma speciale con luce fissa sono liberi.
- Â Confermare la domanda di sicurezza che compare sul display grafico A52.

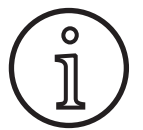

Se si seleziona uno spazio di programma spe**c** de si selectiona ano spacio al programma speciale già occupato, esso viene sovrascritto sen-<br>
za ulteriore avviso. za ulteriore avviso.

#### **Livello utente**

Con questa funzione è possibile abilitare i diritti utente su diversi livelli.

Di fabbrica, all'accensione è impostato il livello utente Con 8. In questo modo dopo l'accensione dell'apparecchio sono disponibili tutte le funzioni di saldatura.

Questo livello utente all'accensione può essere modificato, ad es. portandolo a Con 0 (protezione antifurto). In questo modo, dopo l'accensione l'apparecchio è bloccato. L'utente deve effettuare il login con la sua scheda utente personale.

Â Tenere la scheda utente sulla superficie di lettura NFC A43 fino a che nell'indicatore a 7 segmenti sinistro A4 non compare il codice nFc, e nell'indicatore a 7 segmenti destro A12 il codice oH.

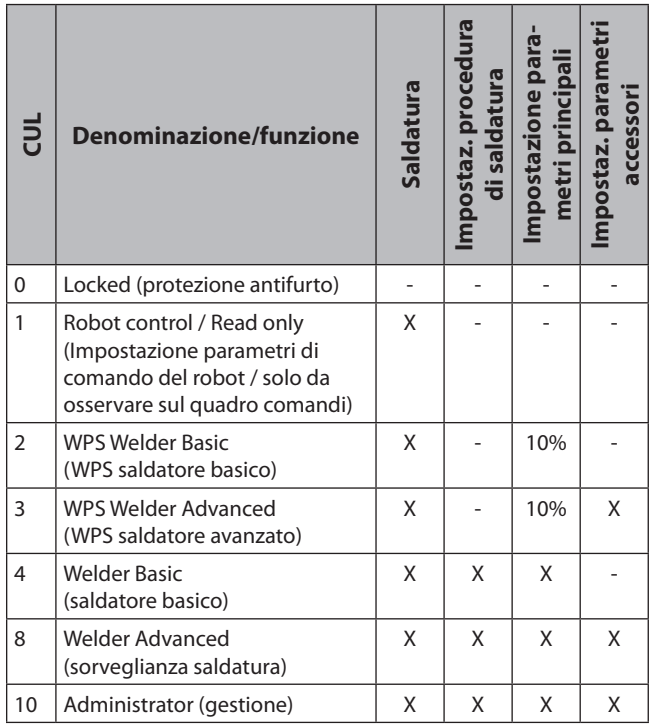

Tab. 2: Livello utente

#### **12.4 Livello accesso startup**

Con questa funzione è possibile abilitare i diritti utente su diversi livelli.

In fabbrica è impostato il livello accesso startup Sorveglianza (livello 8). In questo modo dopo l'accensione dell'apparecchio sono disponibili tutte le funzioni di saldatura.

Questo livello accesso startup può essere cambiato, ad es. a 0 (Protezione antifurto). In questo modo l'apparecchio dopo l'accensione è bloccato. L'utente deve effettuare il login con la sua scheda utente personale.

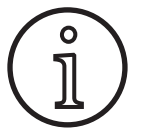

Il livello accesso startup può essere cambiato solo a partire dal livello di autorizzazione Amministratore (livello 10).

- Tenere la scheda utente Amministratore (livello 10) sulla superficie di lettura NFC A43 fino a che nell'indicatore a 7 segmenti sinistro A4 non compare il codice nFc, e nell'indicatore a 7 segmenti destro A12 il codice oK.
- 9 Si accendono i LED Saldatore A3 e Admin A3b.
- Premere il tasto menu A50.
- $\checkmark$  Il display grafico A52 mostra il menu principale.
- Â Selezionare la voce di menu Impostazioni cliente ruotando la manopola di comando A49.
- Â Confermare la voce di menu premendo la manopola di comando A49.
- $\checkmark$  Sul display grafico A52 compare il sottomenu M6-1 Impostazioni cliente.
- Â Selezionare la voce di menu Livello accesso startup girando la manopola di comando A49.
- Â Confermare la voce di menu premendo la manopola di comando A49.
- <span id="page-270-0"></span> $\checkmark$  Sul display grafico A52 compare il sottomenu M6-1-0 Livello accesso startup.
- Â Selezionare il livello accesso startup desiderato ruotando la manopola di comando A49.
- $\supset$  Confermare la voce di menu premendo la manopola di comando A49.

Vedere il menu "M6-1-0 Livello accesso startup" al capitolo ["15](#page-271-1)  [Struttura del menu principale" a pagina 272](#page-271-1).

Vedere il menu "M6-1-0 Livello accesso startup" al capitolo ["19](#page-275-1)  [Tabella menu principale" a pagina 276](#page-275-1).

#### **12.5 Livello autorizzazione**

Esempio di funzionamento in base ad un esempio con sorveglianza (livello 8) e WPS Welder Basic (livello 2).

Login sorveglianza:

- nell'impostazione predefinita l'apparecchio si avvia con il livello 8 (Sorveglianza); in questo caso è possibile omettere i 2 punti seguenti.
- Â Tenere la scheda NFC Sorveglianza (livello 8) sulla superficie di lettura NFC A43.
- 9 Nell'indicatore a 7 segmenti sinistro A4 compare il codice nFc. Dopo circa 3 secondi compare nell'indicatore a 7 segmenti destro A12 il codice oK, a conferma del login effettuato con successo.
- Â Impostare la combinazione materiale-filo-gas desiderata, i parametri principali e quelli secondari. (questi valori di impostazione saranno salvati per l'utente WPS Basic).

Login utente WPS Welder Basic:

- tenere la scheda NFC WPS Welder Basic (livello 2) per almeno 3 secondi sulla superficie di lettura NFC A43.
- 9 Nell'indicatore a 7 segmenti sinistro A4 compare il codice nFc. Dopo circa 3 secondi compare nell'indicatore a 7 segmenti destro A12 il codice oK, a conferma del login effettuato con successo.
- $\Box$  I valori impostati dalla sorveglianza (combinazione materiale-filo-gas, parametri principali e secondari) non possono essere modificati. I parametri principali possono essere modificati solo della percentuale stabilita nei limiti dei parametri (valori predefiniti 10%).

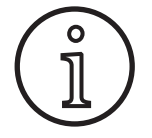

Se queste limitazioni per l'utente WPS Basic continuano ad essere presenti anche dopo lo spegnimento e l'accensione dell'apparecchio, impostare il livello accesso startup su 2.

Vedere il menu "M6-1-0 Livello accesso startup" al capitolo ["15](#page-271-1)  [Struttura del menu principale" a pagina 272](#page-271-1).

Vedere il menu "M6-1-0 Livello accesso startup" al capitolo ["19](#page-275-1)  [Tabella menu principale" a pagina 276](#page-275-1).

## **13 Automazione**

Per le saldatrici del settore dell'automazione (dispositivo, robot) è disponibile la voce di menu "M8 automazione ". Qui è possibile procedere al collegamento e all'impostazione di sistemi di comunicazione esterni.

- Una panoramica delle voci di menu è contenuta nel capitolo ["15 Struttura del menu principale" a pagina 272.](#page-271-1)
- $\Box$  Il capitolo ["19 Tabella menu principale" a pagina 276.](#page-275-1)contiene un elenco delle voci di menu.

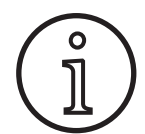

Il manuale di istruzioni "LorchNet Connector", "Interfaccia dispositivo INT02" e "Interfaccia dispositivo INT06" contiene una descrizione delle voci di menu.

## **14 Altre funzioni**

#### **Test del gas**

- Premere il tasto Test del gas A14.
- $\checkmark$  Il LED "Test del gas" A15 si accende e l'elettrovalvola si attiva.
- $\Box$  È possibile verificare/impostare l'alimentazione del gas. La funzione rimane attiva per 30 secondi e si disattiva automaticamente. È possibile interrompere il test del gas premendo il tasto Cannello oppure premendo nuovamente il tasto Test del gas.

#### **Test ventola**

- Â Collegare l'apparecchio all'interruttore principale 11.
- La ventola si avvia brevemente per il controllo funzionale.

#### **Test del quadro comandi**

- $\supset$  Premere contemporaneamente i tasti Riempimento cratere A2 e Test del gas A14 per 2 sec.
- Tutti gli indicatori a 7 segmenti e i simboli si accendono per circa 4 secondi. Poi l'indicatore torna alla modalità di visualizzazione.

## <span id="page-271-1"></span><span id="page-271-0"></span>**15 Struttura del menu principale**

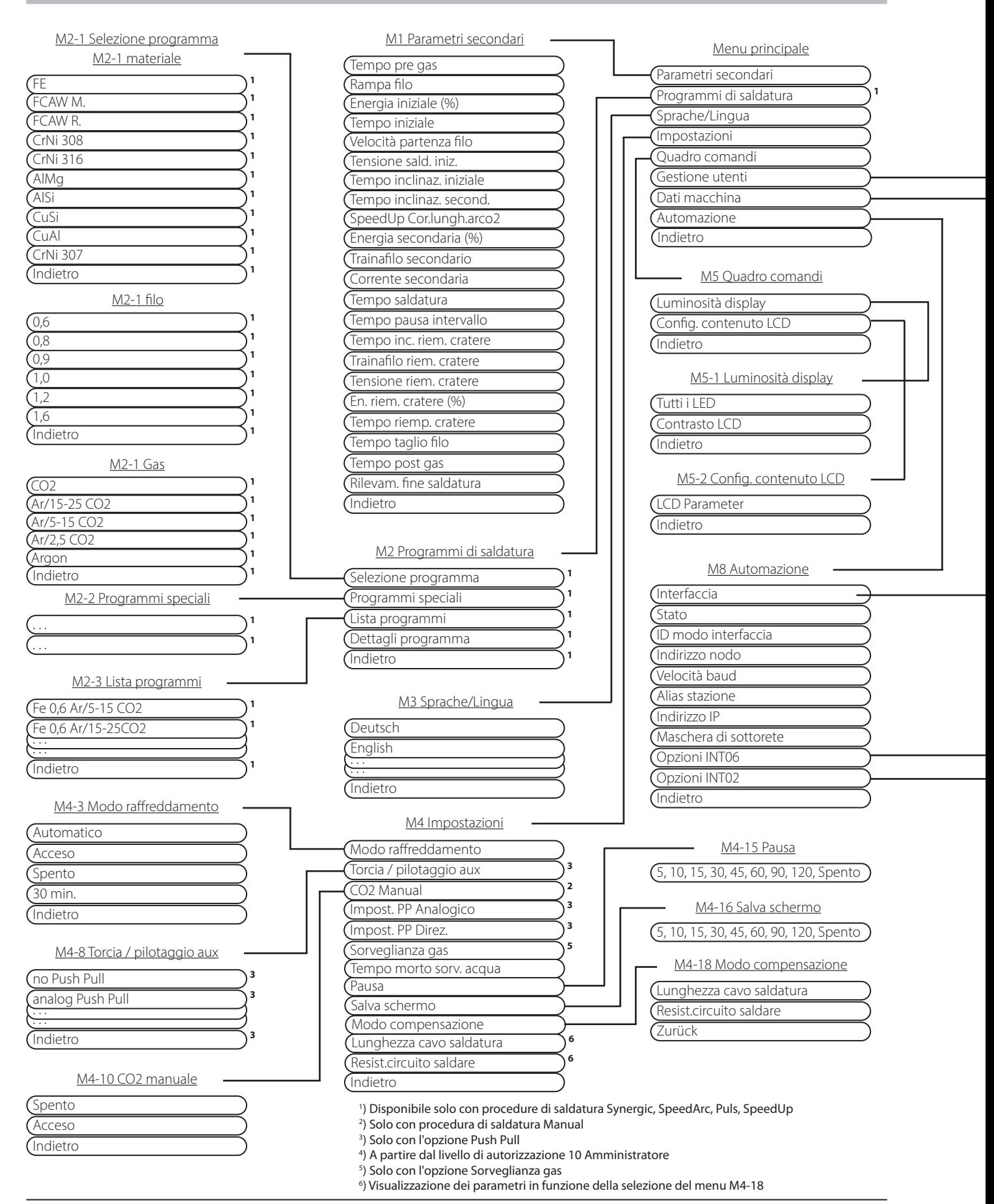

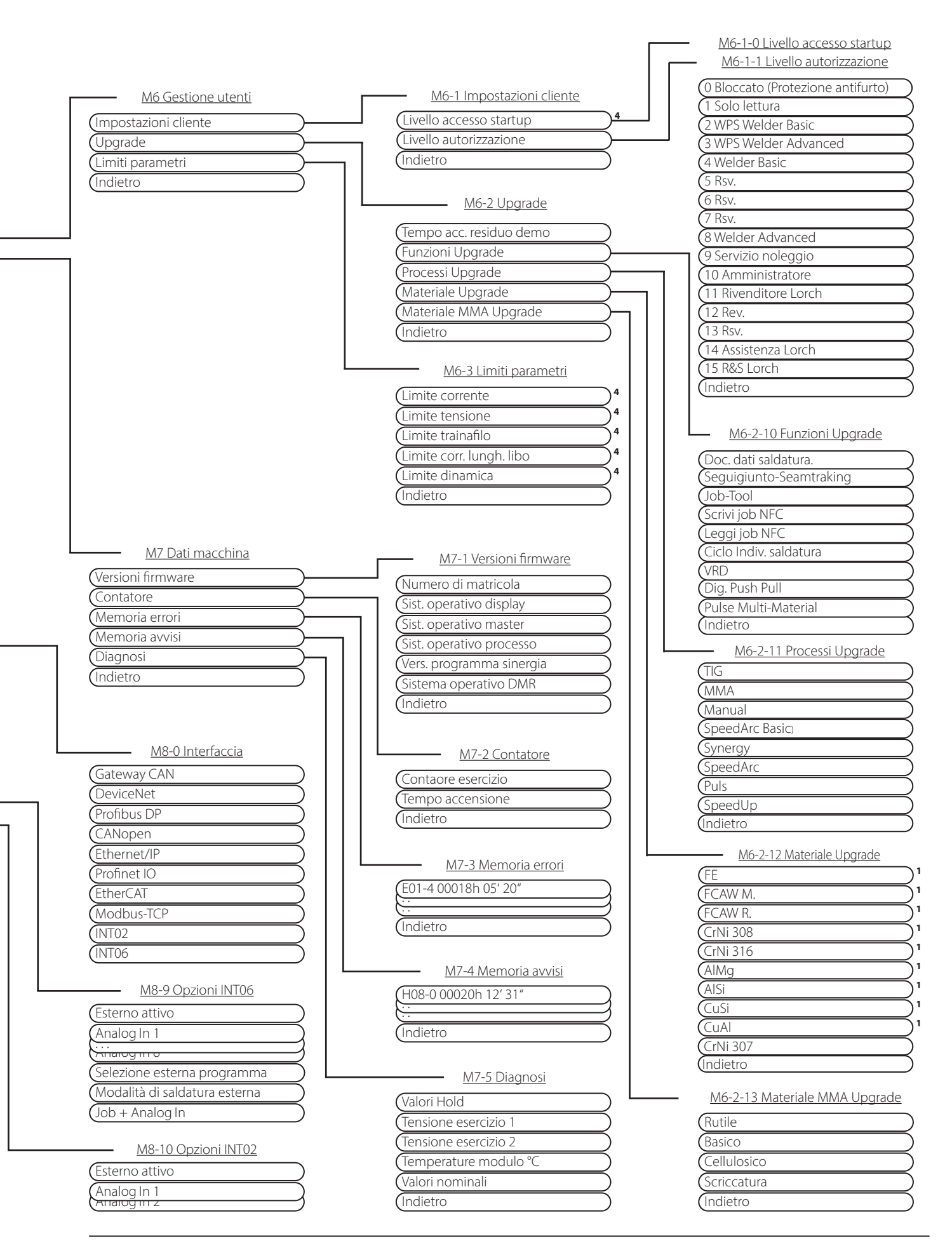

## <span id="page-273-0"></span>**16 Struttura del menu Menu iniziale**

<span id="page-273-1"></span>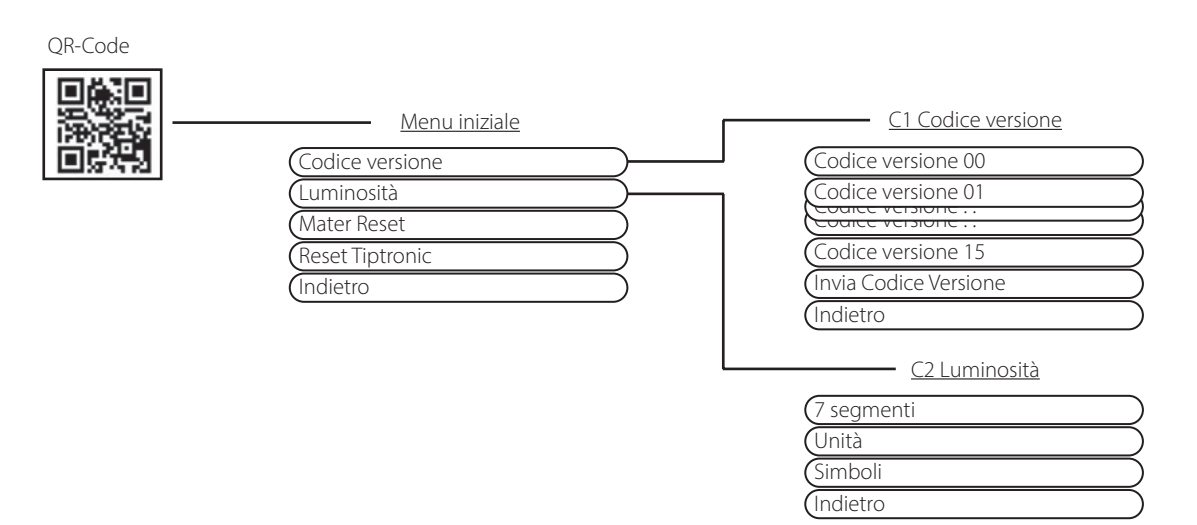

## **17 Struttura menu Tiptronic**

<span id="page-273-2"></span>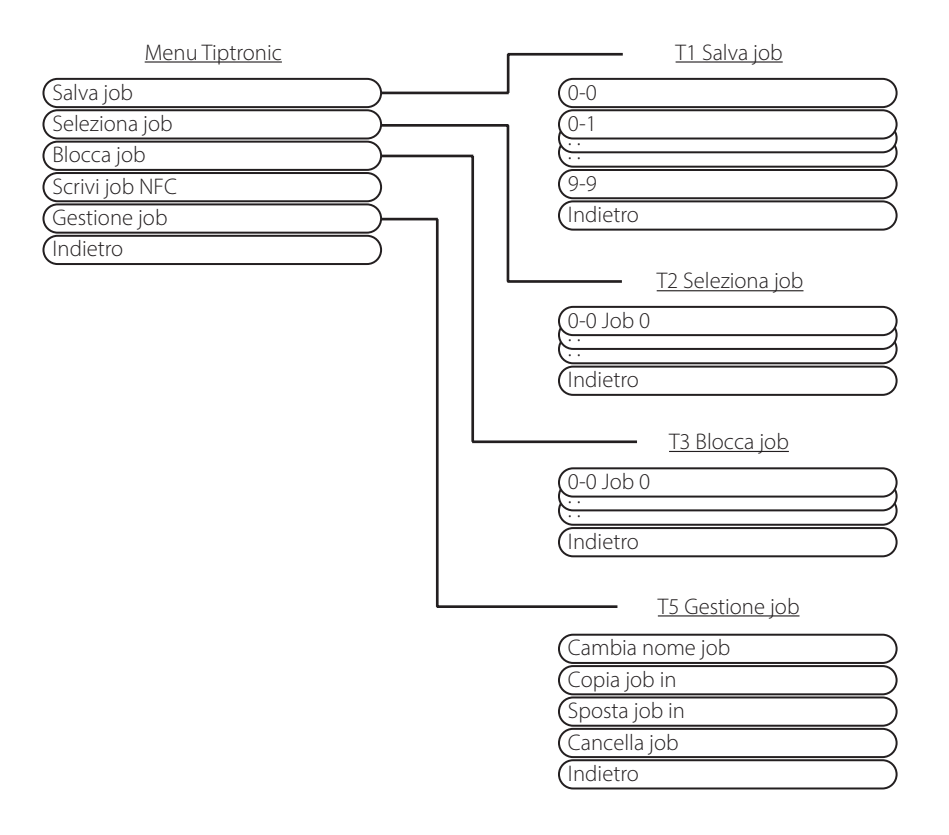

# <span id="page-274-1"></span><span id="page-274-0"></span>**18 Tabella parametri secondari**

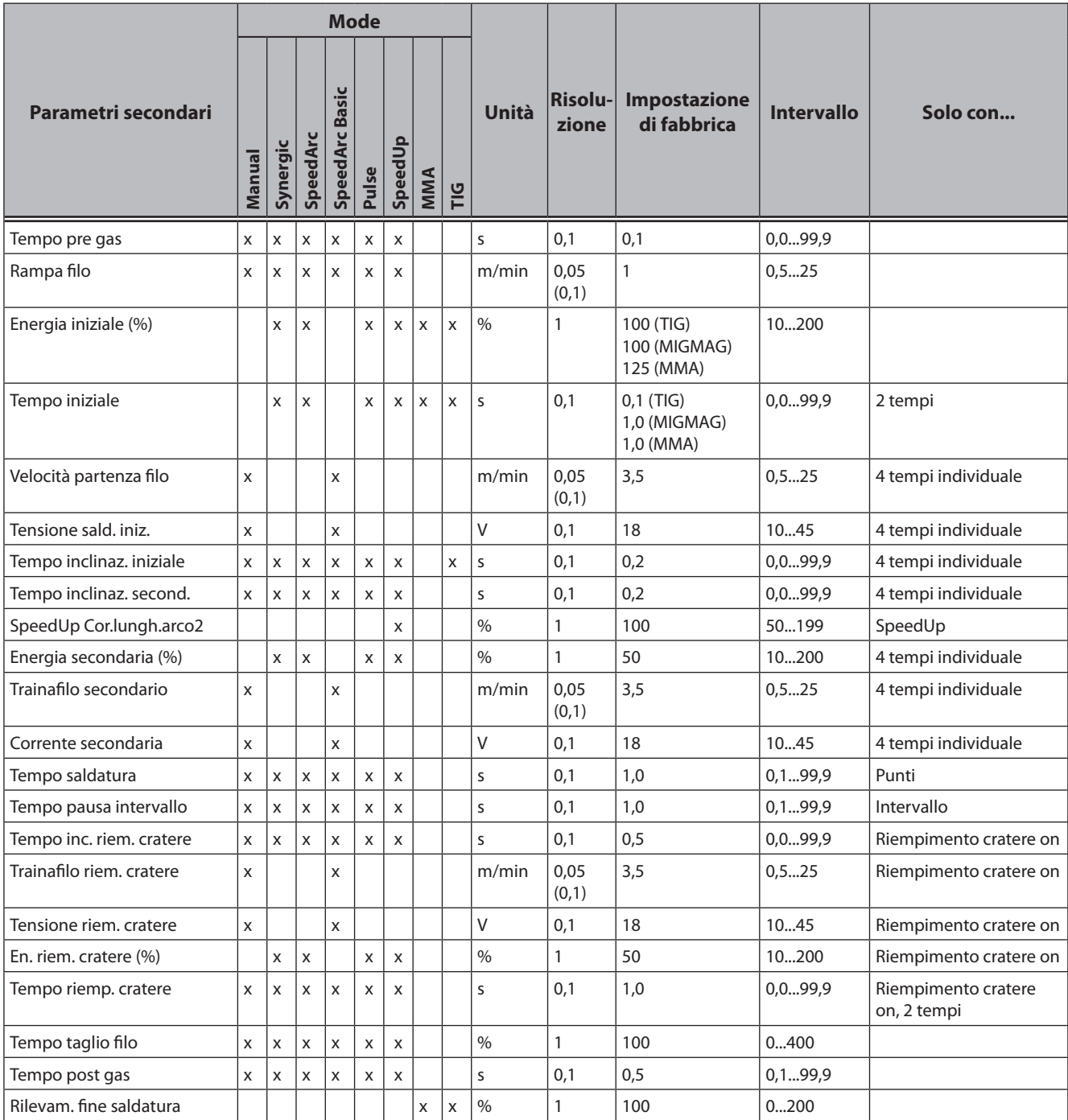

Tab. 3: Parametri secondari

# <span id="page-275-1"></span><span id="page-275-0"></span>**19 Tabella menu principale**

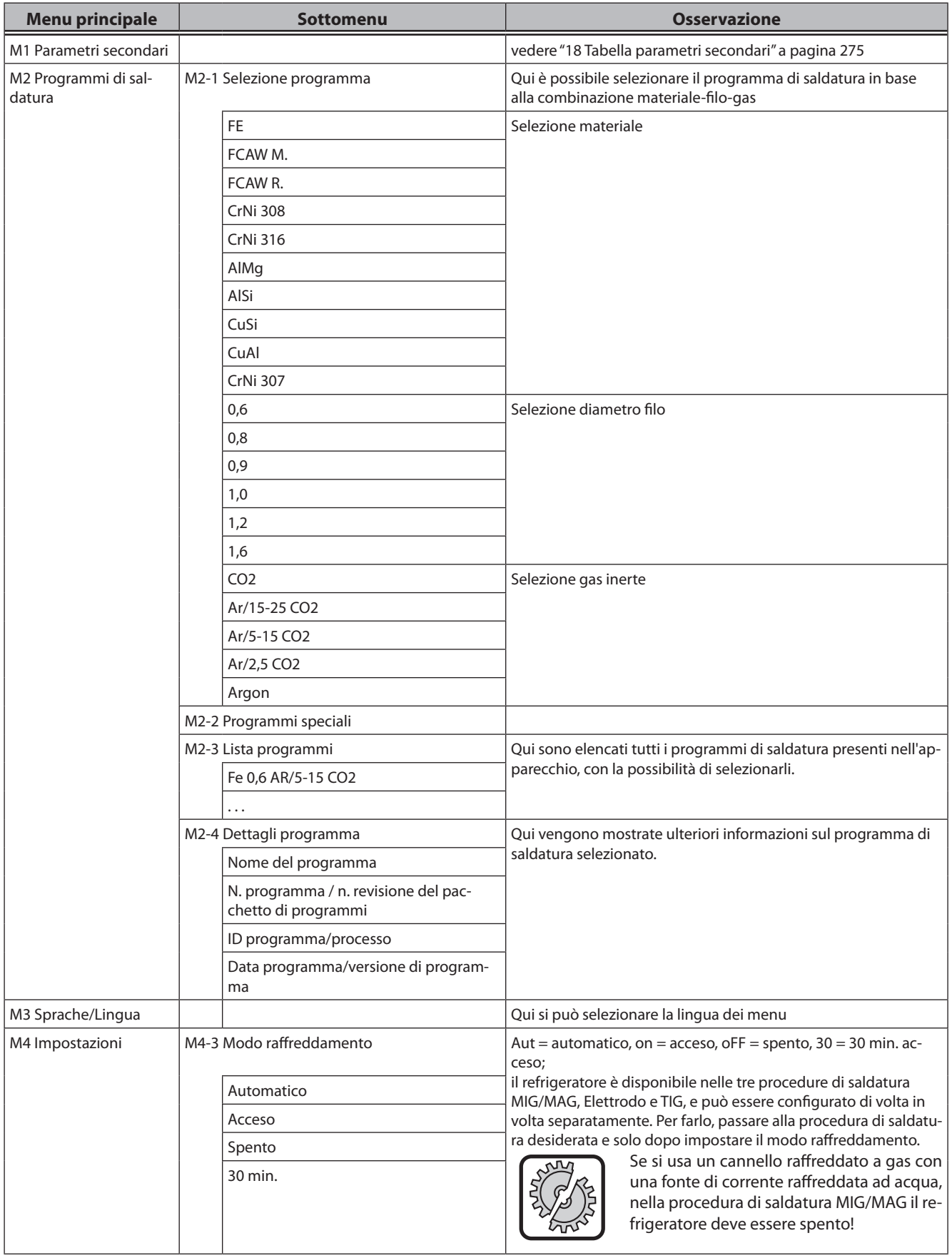

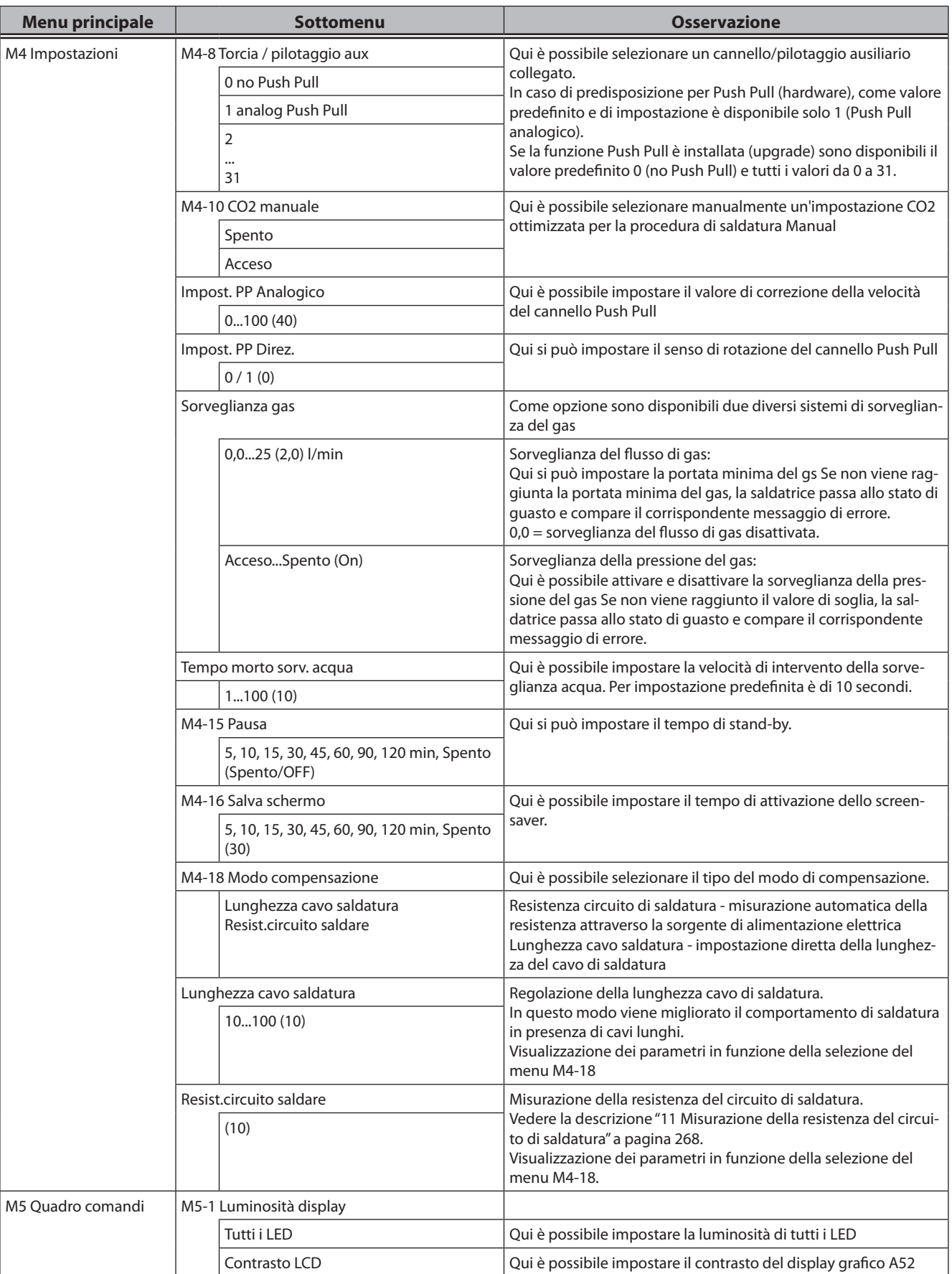

# LORCH

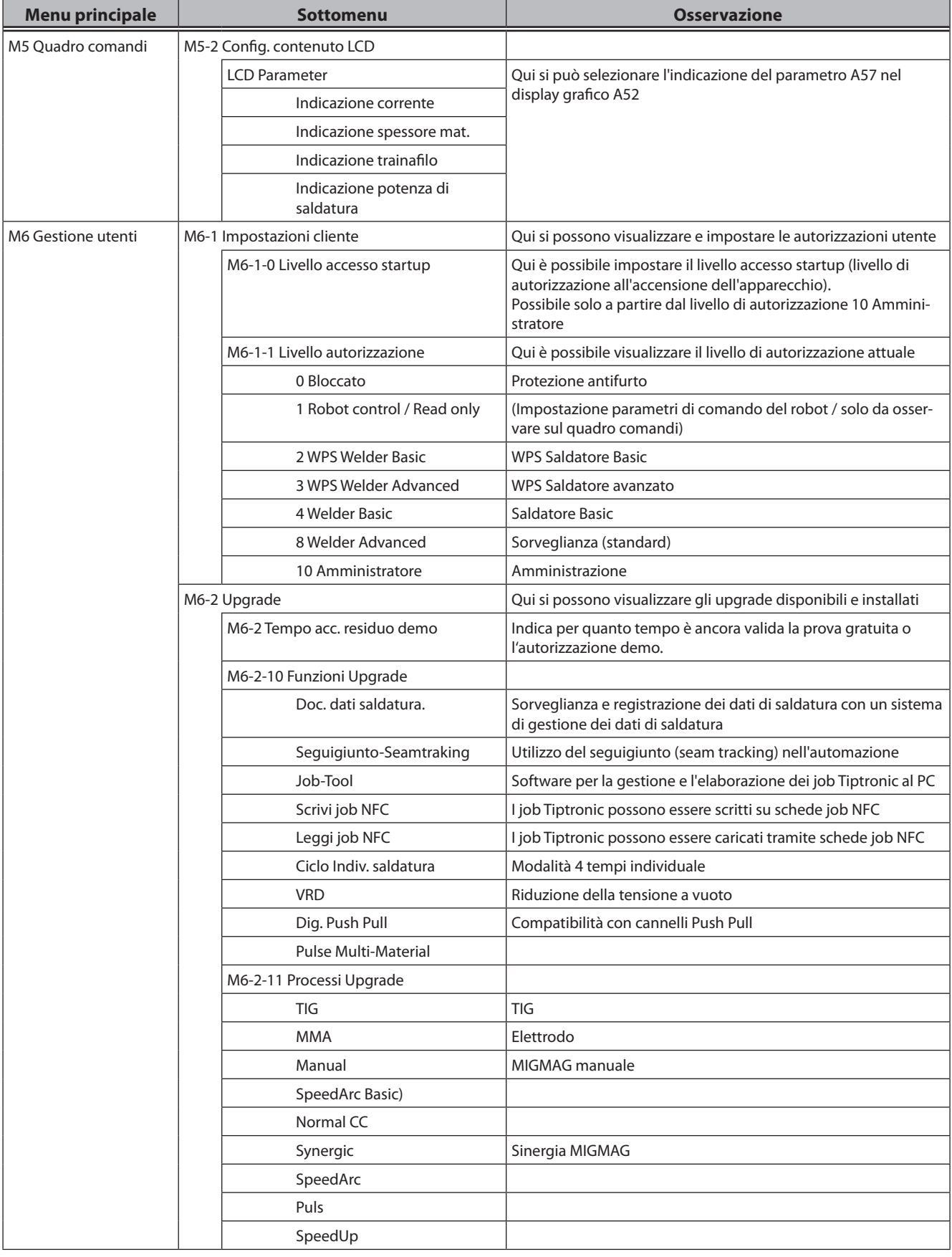

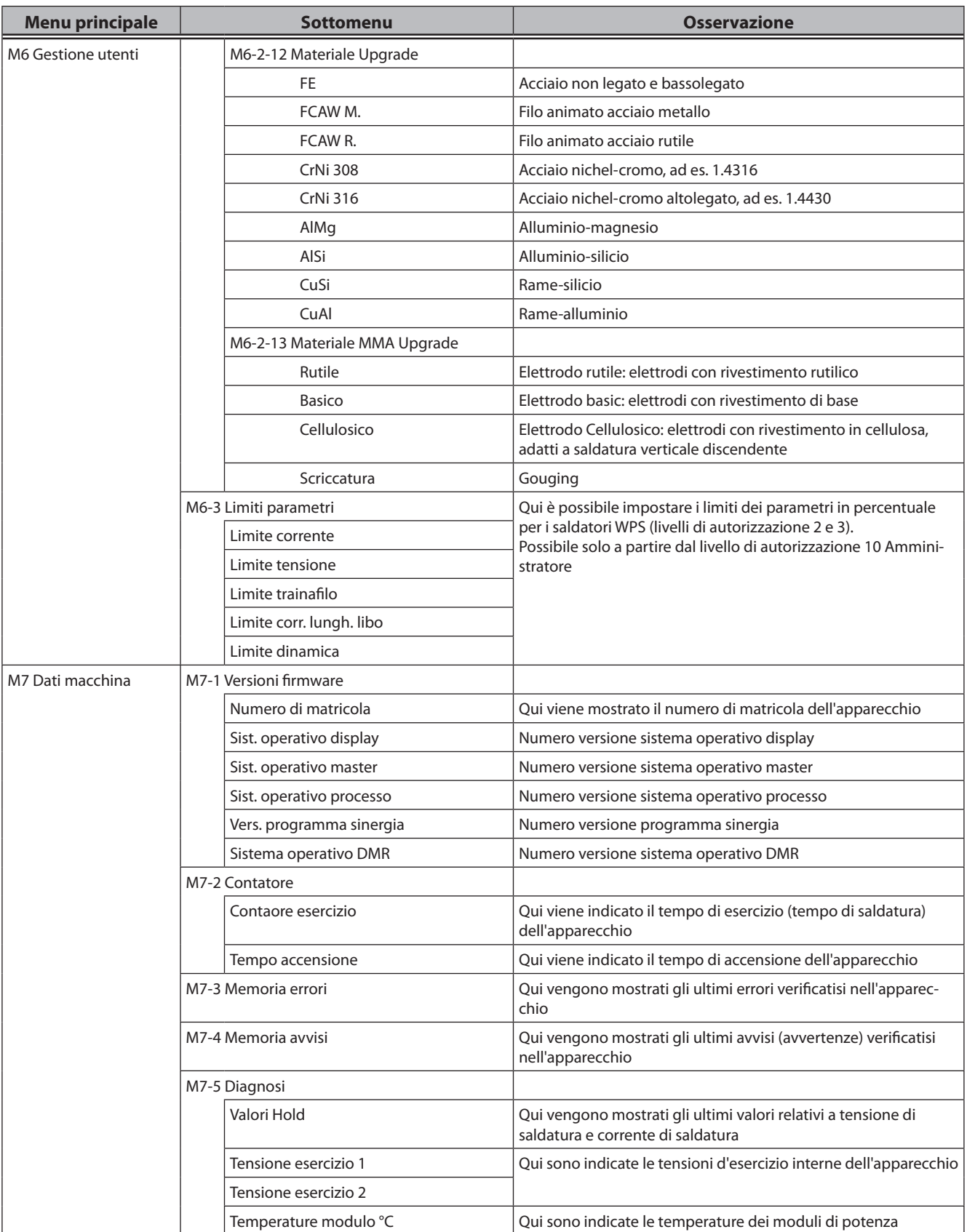

# LORCH

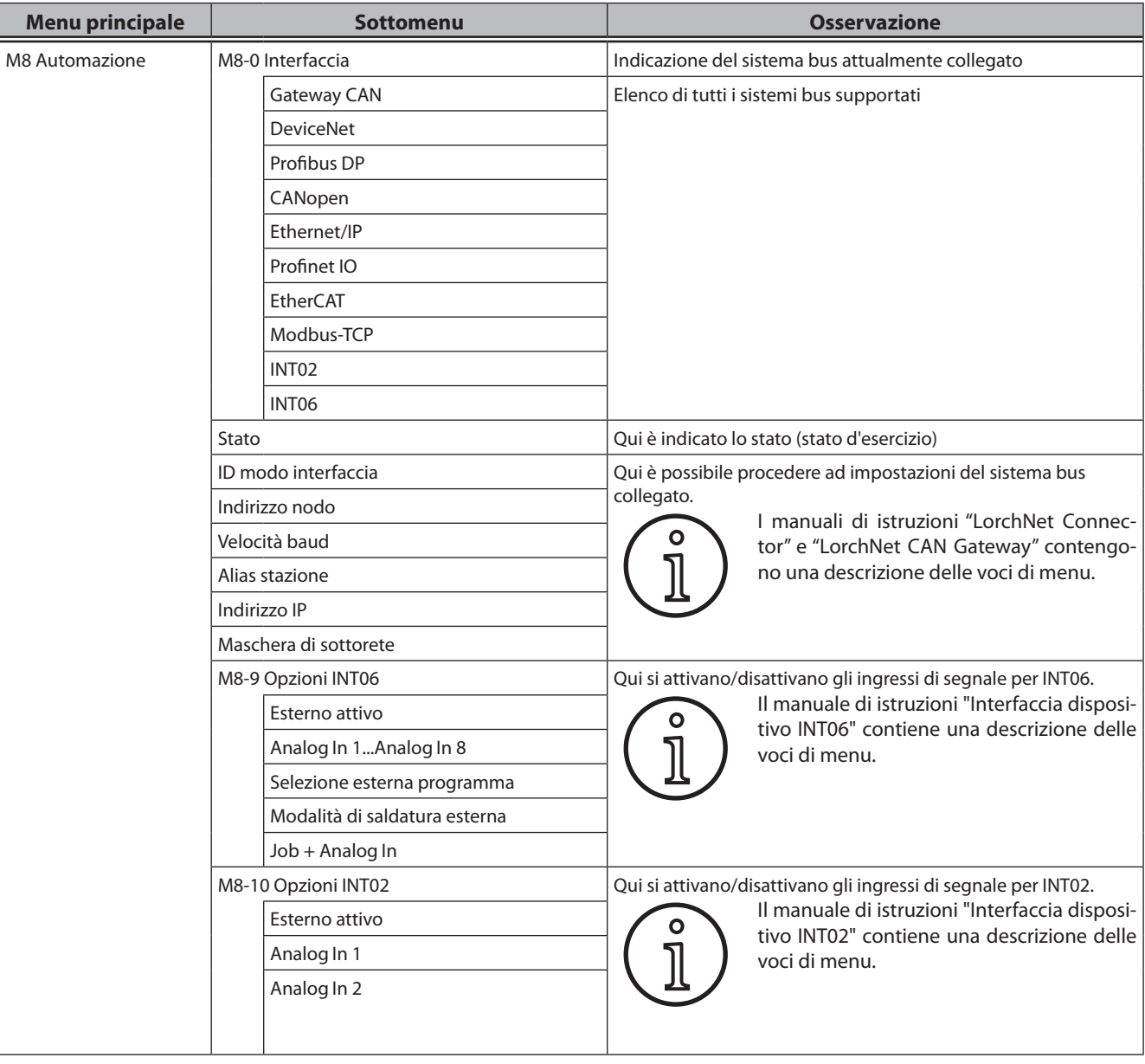

## <span id="page-280-1"></span><span id="page-280-0"></span>**20 Tabella menu iniziale**

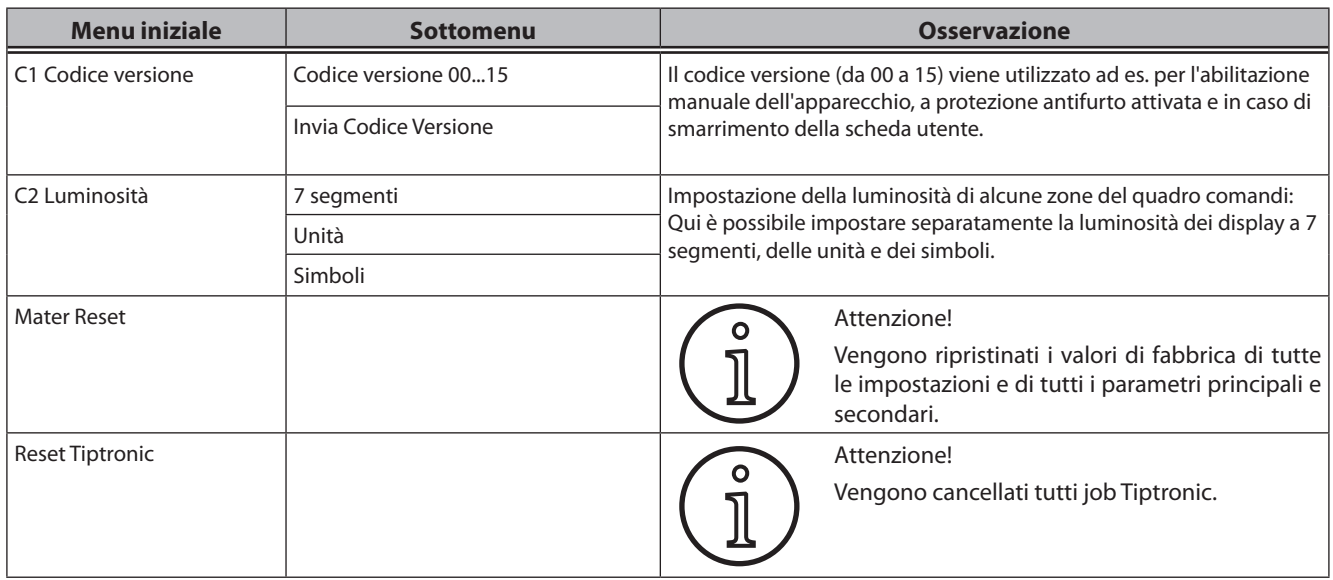

## <span id="page-281-0"></span>**21 Grafici delle procedure di saldatura**

#### **21.1 MIG/MAG Manual a 2 tempi e riempimento cratere**

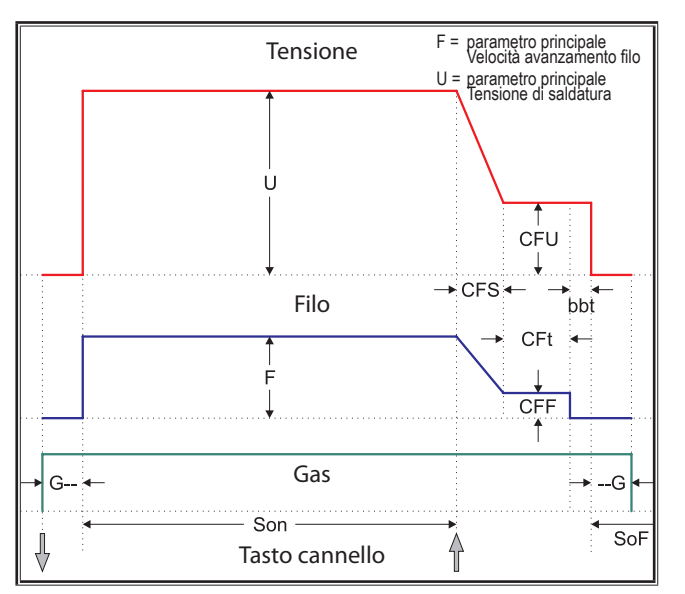

## **21.3 MIG/MAG Manual a 4 tempi e riempimento cratere**

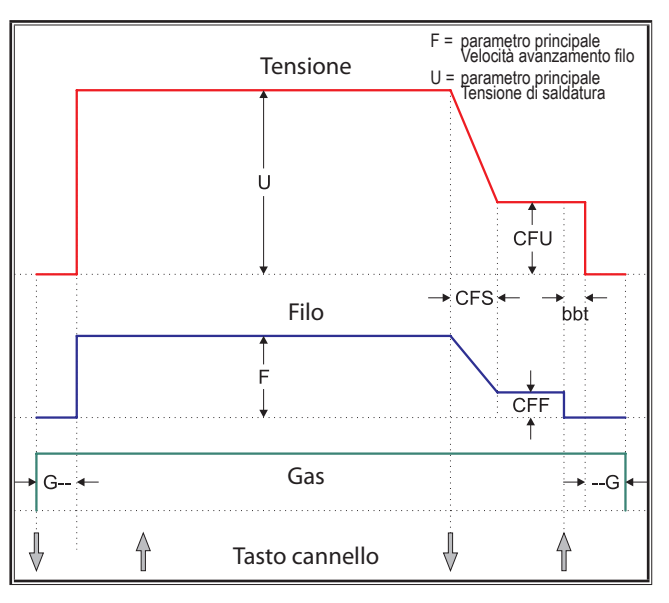

**21.2 MIG/MAG Synergie a 2 tempi e riempimento cratere**

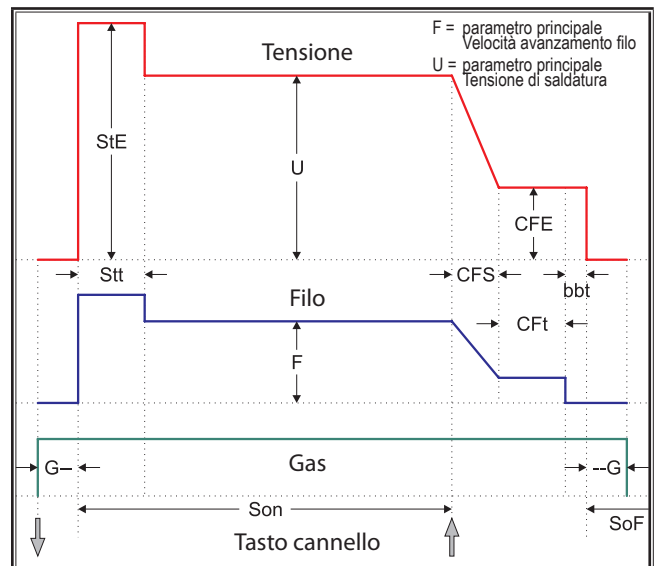

## **21.4 MIG/MAG Synergie a 4 tempi e riempimento cratere**

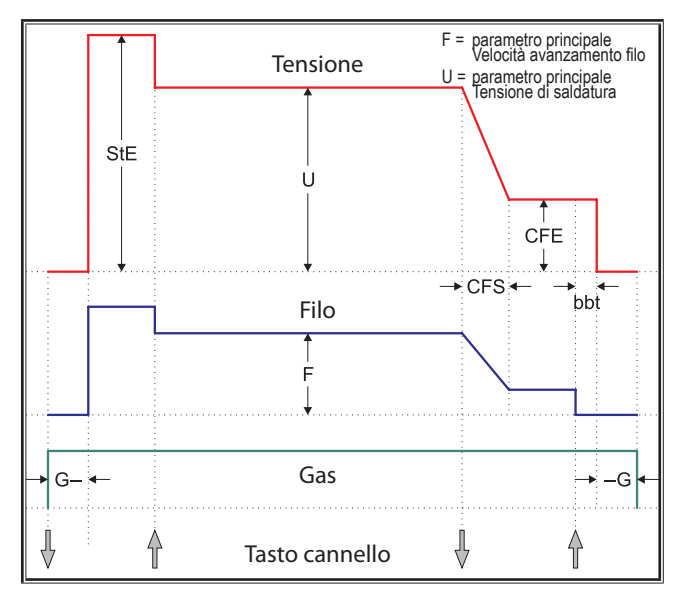

### <span id="page-282-0"></span>**21.5 MIG/MAG Manual a 4 tempi IND e riempimento cratere**

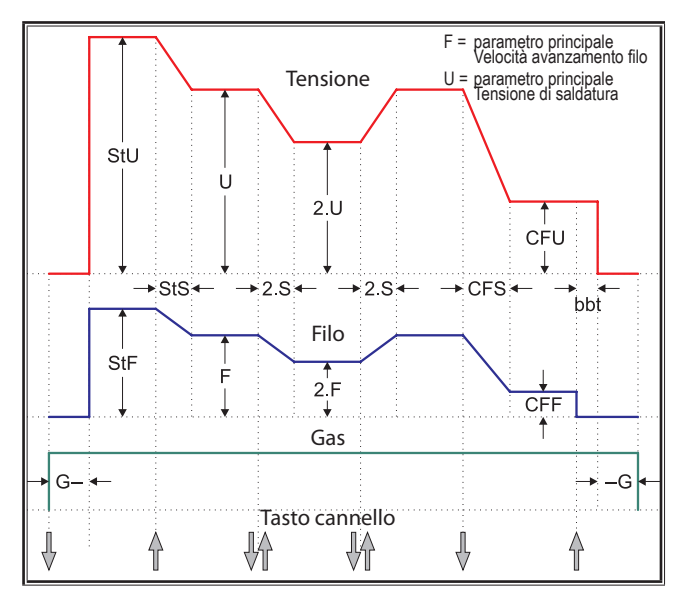

## **21.7 Elettrodo**

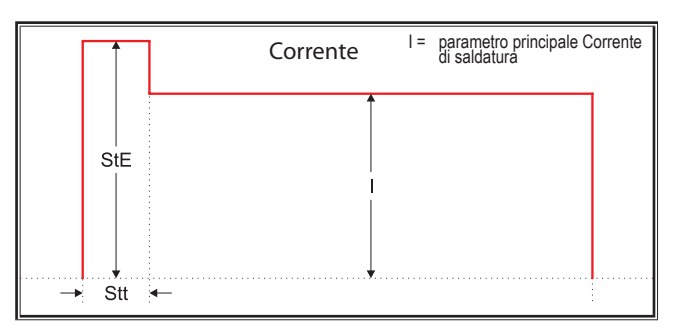

- 
- 
- 
- 
- 
- 
- --G = Tempo post gas
- 
- CFS = Tempo inc. riem. cratere CFt = Tempo riemp. cratere CFU = Tensione riem. cratere
- G-- = Tempo pre gas SoF = Tempo pausa intervallo Son = Tempo saldatura
	-
	-
- 2.F = Trainafilo secondario 2.S = Tempo inclinaz. second. 2.U = Corrente secondaria

## **21.6 MIG/MAG Synergie a 4 tempi IND e riempimento cratere**

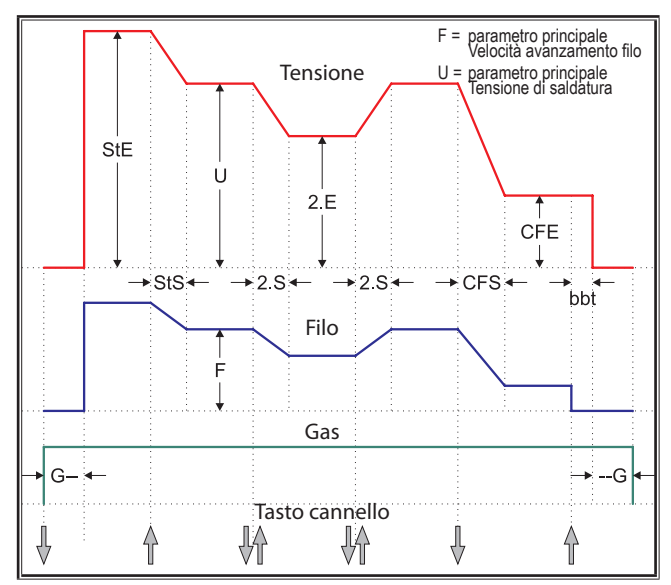

## **21.8 TIG**

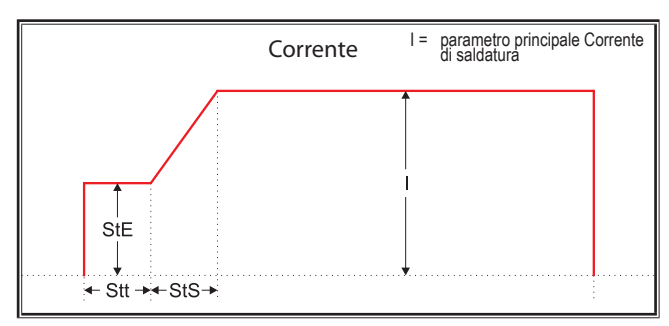

- bbt = Tempo taglio filo CFE = En. riem. cratere (%) CFF = Trainafilo riem. cratere
	-
	-
- StE = Energia iniziale (%) StF = Velocità partenza filo StS = Tempo inclinaz. iniziale
- Stt = Tempo iniziale StU = Tensione sald. iniz. 2.E = Energia secondaria (%)
	-

**编撰** Lorch Schweißtechnik GmbH

Im Anwänder 24 - 26 71549 Auenwald Germany

电话: +49 7191 503-0 传真: +49 7191 503-199

网址: www.lorch.eu<br>电子邮箱: info@lorch.eu info@lorch.eu

**Lorch 下载端口** https://www.lorch.eu/service/downloads/ 在这里可以获得产品的其他技术文件。

**文件编号** 909.3059.9-03

**发行日期** 07.02.2020

**Copyright** © 2020, Lorch Schweißtechnik GmbH

本文件及其所有组成部分均受版权保护。若没有 Lorch Schweißtechnik GmbH 批 准,不允许在版权限制以外使用或更改,如有违反将受到相应惩罚。

尤其是指翻印、翻译、微型胶片录像和转存或处理为电子格式这些情况。

技术修改<br>我方设备处于持续发展状态,保留技术修改权利。

# **目录**

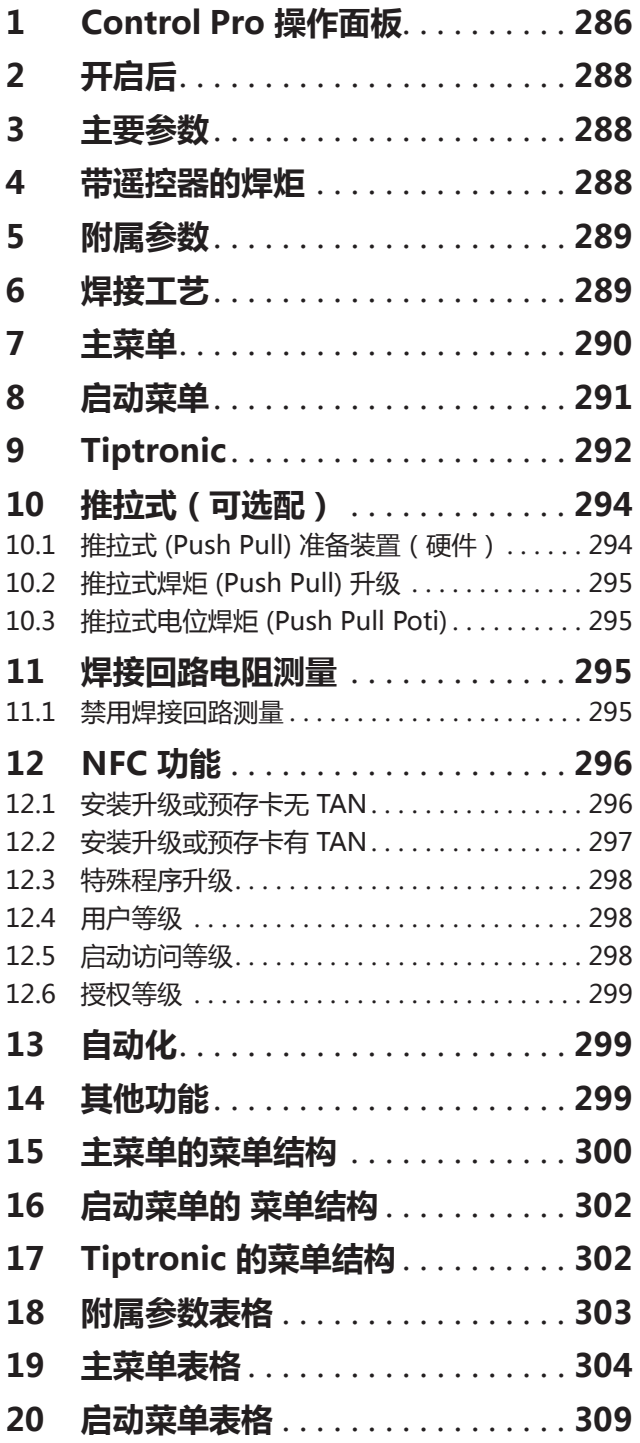

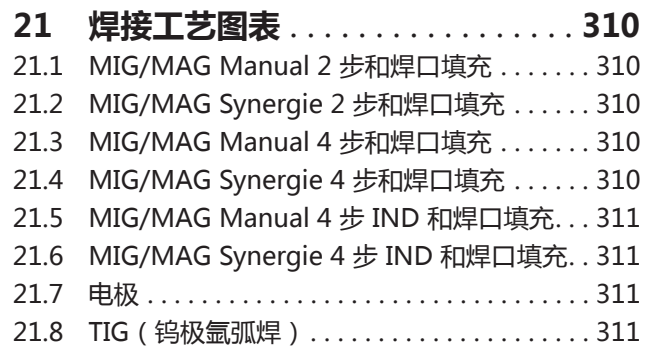

## <span id="page-285-0"></span>**1 Control Pro 操作面板**

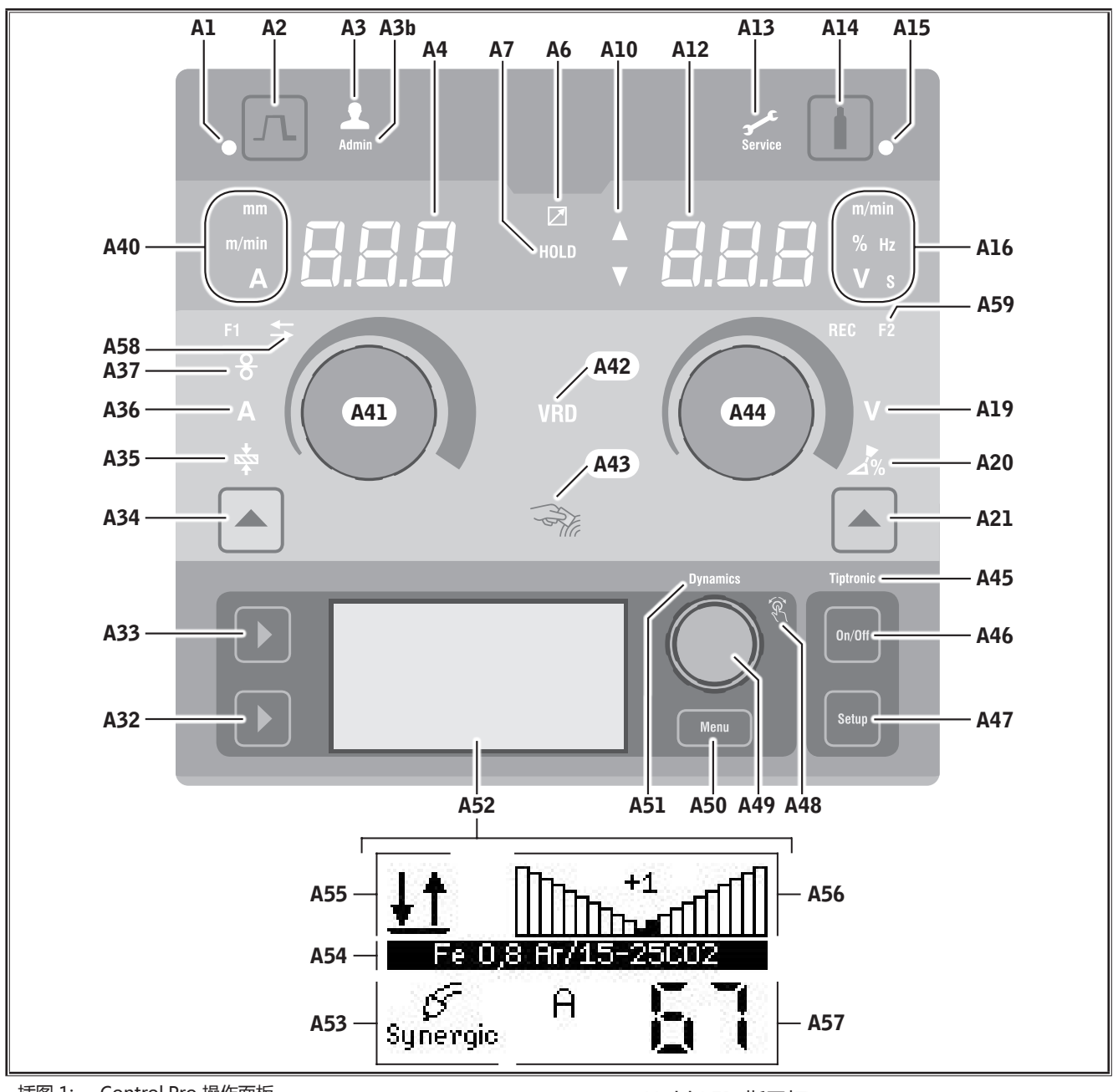

插图 1: Control Pro 操作面板

- A1 焊口填充 LED 指示灯 在选定焊口填充功能时亮起
- A2 焊口填充键
- A3 焊接工 LED 指示灯(用户等级 2...8) 在改变用户等级时亮起。
- A3b 管理员 LED 指示灯(用户等级 10 级以上) 在改变用户等级时同时亮起。
- A4 左侧 7 段显示器 显示选定的材料厚度、焊接电流或送丝速度。
- A6 遥控器 LED 指示灯 在连接遥控器时亮起。

A7 Hold LED 指示灯 焊接过程结束后亮起。最后焊接所用的电流强度和 焊接电压在 7 段显示器(A4 和 A12)中显示。

- A10 参数值水平显示 箭头朝上 = 设置的值大于标准值 箭头朝下 = 设置的值小于标准值
- A12 右侧 7 段显示器 显示所选的焊接电压、电弧修正或电极材料。
- A13 Service LED 指示灯 服务时亮起,例如需要校准时。
- A14 气体测试键 短按按键启动 30 秒的气体测试。
- A15 气体测试 LED 指示灯 气体测试激活时亮起。

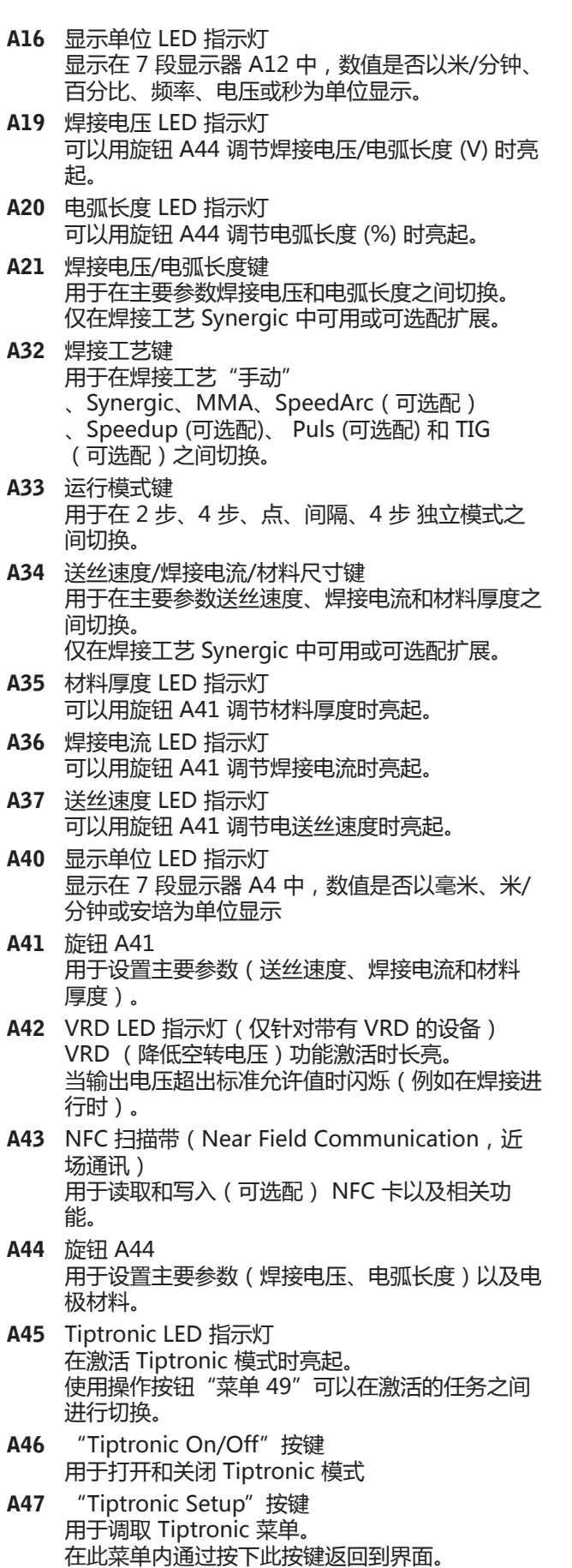

- A48 菜单操作按钮 LED 指示灯 可以用操作按钮"菜单 49"选择一个菜单项(旋 转)并予以确认(按下)时亮起。 A49 菜单操作按钮 用于: ● 菜单选择(旋转) ● 确认菜单项(按下) ● 附属参数的设置(旋转) 在 Tiptronic 模式下: ● 任务选择(旋转) ● 在任务选择和电弧动力之间切换(按下) A50 菜单按键 用于调取主菜单。 在此菜单内通过按下此按键返回到界面。 A51 Dynamics LED 指示灯 在可以用"菜单 49"操作按钮设置电弧动力时亮 起。 A52 图形显示 以符号或者明文显示所有的信息。 A53 焊接工艺显示 以符号显示所选的焊接工艺。 A54 特征曲线/任务名称 显示所选的特征曲线或气体类型。 在 Tiptronic 模式下显示任务名称 A55 运行模式显示 以符号显示所选的运行模式。 **VT** 2 步模式 \$\$ **IND** 4 步模式 点模式 **IND**  $\bullet$  $\overline{\phantom{a}}$ **间隔模式 IND** 4 步独立模式
- A56 电弧动力/任务编号显示 显示电弧动力。 在 Tiptronic 模式下显示所选的任务编号。
- A57 LCD 参数显示
	- 显示下列参数其中之一:
	- 电流
	- 材料厚度 ● 送丝
	- 焊接效率
- A58 NFC(近场通讯功能)激活 LED 指示灯 如果借助移动电话进行数据交换的操作面板已准备 就绪,则亮起
- A59 F2 LED 如果焊接回路电阻补偿模式激活,则亮起。

# <span id="page-287-0"></span>**LORCH**

#### **2 开启后 4 带遥控器的焊炬** 开启后设备始终启动最后使用的焊接工艺。 B1B2 B3 在首次开启或者主机复位之后,在菜 ०<br>त 单"M3 语言选择"中启动设备。 Â 通过旋转操作按钮 A49 来选择您的语言。 ● 通过按下操作按钮 A49 来确认语言选择。 插图 2: PowerMaster 焊炬 **在电极或 TIG 焊接工艺下启动** B1 焊炬显示器 如果设备是以电极或 TIG 焊接工艺结束 主参数模式:  $\Omega$ 主参数值及参数缩写显示器。(与 7 段显示器 A4 的,那么出于安全原因,设备开启后将在 待机模式下启动相应的焊接工艺。 和 A12 无关)。 A = 焊接电流 U = 焊接电压 9 开启之后,电极或者 TIG 符号在图形显示 A52 中闪 t = 材料强度(厚度) 烁。 F = 送丝速度 **Ruck** 注意,电极、电极支架或 TIG 焊炬不能与 Uc = 电弧长度 工件或工件线接触。 dyn = 动力  $\mathcal{C}$ אל Tiptronic 模式 ( Tiptronic 开启, 按键 A46 ): trade 当前任务组及任务编号显示器 B2 焊炬摇杆 ● 通过短按焊接工艺键 A32 退出待机模式。 主参数模式: 主参数值更改(取决于焊炬显示器 B1 显示的值) **3 主要参数** 。 Tiptronic 模式 ( Tiptronic 开启, 按键 A46): 根据选定的焊接工艺可使用/设置不同的主 o<br>โ 要参数。 在激活的任务或任务组之间切换。 B3 焊炬键模式 主参数模式 通过点按,焊炬显示器 B1 可短时显示主参数缩 □ 在左侧 7 段显示器 A4 中显示以下主要参数。 写。 – 送丝速度 A37 继续点按(持续时间在 2 秒内),将切换到下一 – 焊接电流 A36 个主参数。 – 材料厚度 A35 Tiptronic 模式 ( Tiptronic 开启, 按键 A46 ): 通过点按,可在任务选择与任务组选择之间进行 **● 用旋钮 A41 设置所需要的值。** 切换。 □ 在右侧 7 段显示器 A12 中显示以下主要参数。 通过长按(>2秒),可在 Tiptronic 模式和当前 – 焊接电压/电弧长度( (V) A19 任务的主参数模式之间进行切换。 – 电弧长度 (%) A20 焊炬键模式在焊接过程中禁用。 Â 用旋钮 A44 设置所需要的值。
。

## <span id="page-288-0"></span>**5 附属参数**

- 按下按键 "菜单 A50".
- √ 在图形显示 A52 中显示主菜单。
- 通过旋转操作按钮 A49, 来选择菜单项"附属参数"  $\ddot{\phantom{0}}$
- 通过按下操作按钮 A49 来确认菜单项"附属参数"
- 9 在图形显示 A52 中显示菜单"M1 附属参数"。

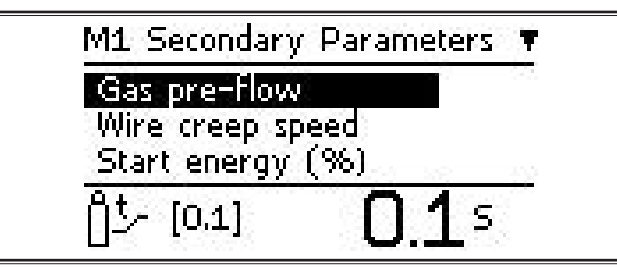

- **通过旋转操作按钮 A49, 来选择所需附属参数。**
- **通过按下操作按钮 A49 来确认附属参数。**
- **通过旋转操作按钮 A49 来设置所需的值。**
- **⇒** 通过按下操作按钮 A49 来确认数值。

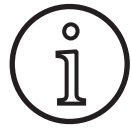

根据选定的焊接工艺和运行模式,使用不 同的附属参数。

参见 "18 附属参数表格", 第 303 页

**● 通过按下按键 "菜单 A50" 来退出菜单。** 

# **6 焊接工艺**

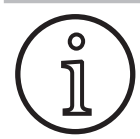

如果无法选择焊接工艺,那么已选定了-个焊接程序未存储在设备中的材料-焊丝-气体组合。

## **手动**

在焊接工艺"手动"中,焊接工艺与焊接程序无关。可 单独设置焊接电压和送丝速度。

**⇒ 一直按下焊接工艺按键 A32,直至在图形**<br>———————————————————— 显示 A52 中出现下列符号。

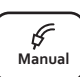

 ${\sf Symergic}$ 

Я

**Speed Arc**

**Pulse Manual** 

**Pulse Manual Synergic MMA TIG**

#### **Synergic**

在焊接工艺 Synergic 下,根据设备中存储的焊接程序进 行焊接。

Â 一直按下焊接工艺按键 A32,直至在图形 **Speed** 显示 A52 中出现下列符号。

### **SpeedArc(可选配)**

在焊接工艺 SpeedArc 下,根据设备中存储的焊接程序 进行焊接。相比焊接工艺 MIGMAG,焊接工艺 Speed-Arc 下的焊接速度更快、焊透深度更深。

Â 一直按下焊接工艺按键 A32,直至在图形 显示 A52 中出现下列符号。 **Speed Up Pulse Manual Syncergic M** 

## **Pulse (可选配)**

- 在"Puls"模式下,根据设备中存储的特征线进行焊
- 接。脉冲电流是由电流脉冲叠加的基值电流构成的。
- **一直按下焊接工艺按键 A32,直至在图形** 显示 A52 中出现下列符号。 **Speed**

### **SpeedUp (可选配)**

在"SpeedUp"模式下,根据设备中存储的特征线进行 焊接。在 SpeedUp 模式下能够方便快速地进行向上立 焊(焊接时减少"杉树"的移动)

Â 一直按下焊接工艺按键 A32,直至在图形 显示 A52 中出现下列符号。

### **MMA (电极焊接)1)**

在标准电极焊接工艺中,有一个通用电极焊接程序可供 使用。

**⇒ 一直按下焊接工艺按键 A32,直至在图形**<br>———————————————————— 显示 A52 中出现下列符号。 **Pulse Manual Synergic MMA TIG Speed Up**

 $\overline{r}$ 

**Speed Up**

9 在图像显示 A52 中出现一个安全询问。

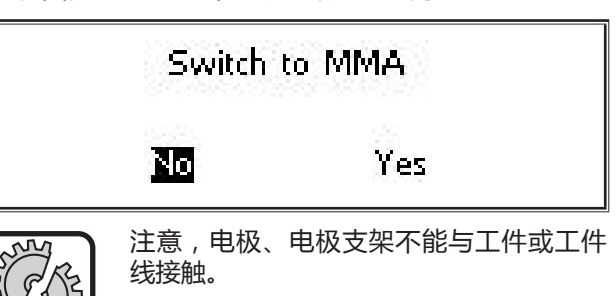

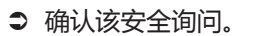

# **LORCH**

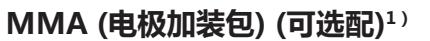

在电极附加包中有其他电极焊接程序可供使用。

- Â 一直按下焊接工艺按键 A32,直至在图形 **Speed** 显示 A52 中出现下列符号。 **Pulse Manual Synergic MMA TIG Speed Up**
- 9 在图像显示 A52 中出现一个安全询问。

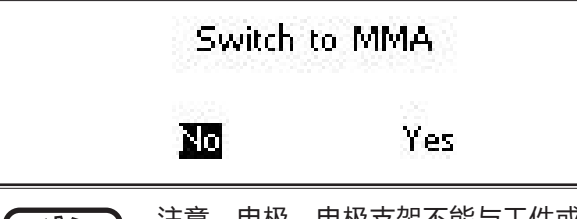

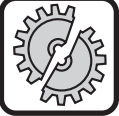

注意,电极、电极支架不能与工件或工件 线接触。

- 确认该安全询问。
- □ 电极焊接程序代码显示 3 秒,随后右侧 7 段显示器 A12 切换到电压显示。旋转旋钮 A44,显示重新切换 回电极焊接程序,并且可以设置。
- ◆ 用旋钮 A44 选择所需要的电极焊接程序。
- □ 以下电极焊接程序可供使用。

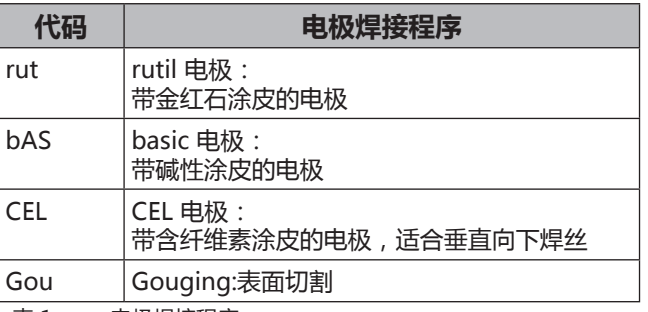

#### 表 1: 电极焊接程序

### **TIG (可选配)2)**

在 TIG 焊接工艺下通过接触引弧和没有按键的阀门焊炬 进行焊接。

- **⇒ 一直按下焊接工艺按键 A32,直至在图形**<br>———————————————————— ————————————————————<br>显示 A52 中出现下列符号。 <sub>Tig</sub>
- 9 在图像显示 A52 中出现一个安全询问。

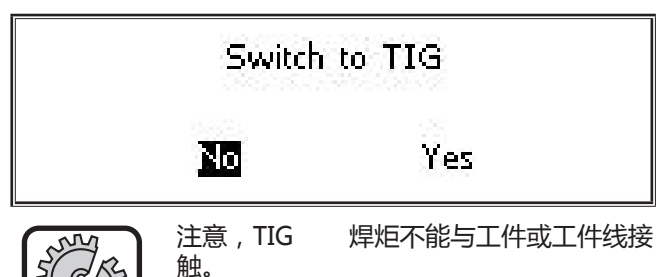

● 确认该安全询问。

- **1)** 不可用于自动运行中的焊机。
- **2)** 不可用于自动运行中的焊机。

**Arc Basic**

# <span id="page-289-0"></span>**7 主菜单**

 $\leftarrow$ 

主菜单包含全部功能、设置和信息。

- **⇒ 按下按键 "菜单 A50".**
- **✓ 在图形显示 A52 中显示主菜单。**

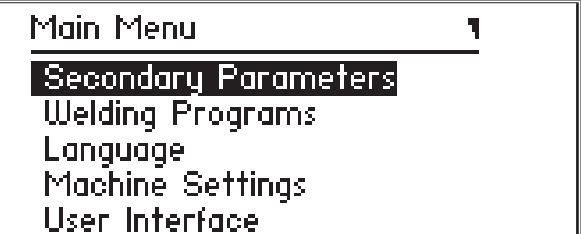

- 通过旋转操作按钮 A49, 来选择所需的菜单项。
- Â 通过按下操作按钮 A49 来确认菜单项。
- □ 菜单项的说明在章节 "19 主菜单表格", 第 304 [页中](#page-303-0)。
- □ 菜单项的概览在章节"15 主菜单的菜单结构",第 [300 页中](#page-299-0)
- □ 附属参数的说明在章节 ["5 附属参数",第 289 页](#page-288-0) 以及章节 "18 附属参数表格" ,第 303 页中。
- 通过 (多次) 按下按键"菜单 A50", 退出附属参数 菜单。

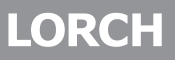

<span id="page-290-0"></span>**8 启动菜单** 启动菜单可使用特殊功能。 您可在机器启动后直接通过一个 QR 代码 o<br>][ 或者适用 NFC(近场通讯功能)的移动电 话调用机器服务数据,并在输入电子邮件 地址之后发送该数据。 ● 在主开关上关闭设备。 ● 一直按住菜单键 A50,同时用主开关打开设备。 ०<br>โ **或者** ● 同时按住焊口填充键 A2 和焊接工艺键 A32 3 秒。 √ NFC 激活 LED 指示灯 A58 亮起。 □ 图形显示屏 A52 中将显示 QR 代码、序列号和 NFC 激活。 Ser. No.: 4060-2405  $0002 - 5$ 。<br>】 NFC active ● 现在,您便可以将移动电话靠近 NFC 读取区域 A43 ,或者扫描 QR 代码。  $\blacksquare$  $\overline{a}$  $\Box$ 

- 电线电 îЮ
- □ 这时,将为您在移动电话中显示机器的服务数据。
- **为了能够直接**进入启动菜单,请按下任意一个按键。
- 9 在图形显示 A52 中显示启动菜单。

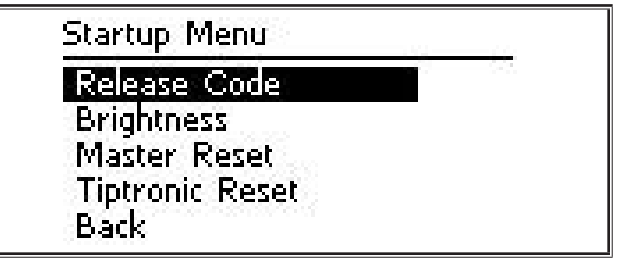

- **通过旋转操作按钮 A49, 来选择所需的菜单项。**
- 通过按下操作按钮 A49 来确认菜单项。
- □ 菜单项的说明在章节 "20 启动菜单表格",第 309 [页](#page-308-0)中
- □ 菜单项的 概览 在章节 ["16 启动菜单的 菜单结构"](#page-301-0) [,第 302 页](#page-301-0)中。
- **通过按下按键 "菜单 A50" 来退出菜单。**

**注意!**

**注意!**

#### **Master 复位**

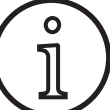

所有主要参数和附属参数,以及所有系统 设置都将恢复至出厂设置。

- 通过旋转操作按钮 A49, 来选择菜单项"Master 复 位"。
- Â 通过按下操作按钮 A49 来确认菜单项。
- 确认该安全询问

## **Tiptronic 复位**

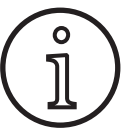

删除所有 Tiptronic 任务。

- 通过旋转操作按钮 A49, 来选择菜单项"Tiptronic 复位"。
- **通过按下操作按钮 A49 来确认菜单项。**
- 确认该安全询问

# **9 Tiptronic**

通过 Tiptronic 功能,可为用户提供 100 个相互独立的 任务(10 个任务组,每组 10 个任务)。在一个任务 中,保存了所有在操作面板上进行的设置和修正。

Tiptronic 功能在例如给经常重复的焊接任务分配指定 的任务编号时,或者不同的焊工将其自定义的设置保存 在"您的"任务中时非常适用。

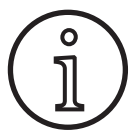

在焊接工艺"电极" (MMA) 和 TIG 不能 保存任务。

□ 菜单项的 概览 在 "17 Tiptronic 的菜单结构", 第 [302 页](#page-301-1)下

# **开启 Tiptronic**

- 按下按键 Tiptronic On/Off A46。
- √ 如果 Tiptronic A45 LED 指示灯亮起, 那么 Tiptronic 模式就已经打开了。
- 9 在图形显示 A52 中显示任务编号 A56 以及任务名称 A54。

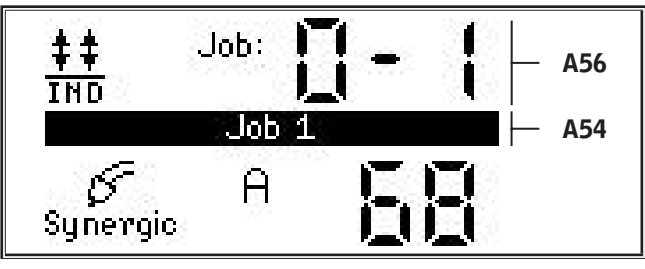

Â 使用操作按钮 A49 可以在激活的任务之间进行选 择。

i

至少有一个任务被激活时,才能打开 Tiptronic 模式。

## **Tiptronic 菜单**

- 按下按键 Tiptronic Setup A47。
- ✓ 在图形显示 A52 中显示 Tiptronic 菜单。

**Tiptronic Menu** 

| Save Job Select Job Block Job NFC Job Write Job Administration

 在 Tiptronic 菜单中可以选择并执行下列所有 Tiptronic 功能。

## **保存任务**

。

- 确定所需的焊接设置。
- 按下按键 Tiptronic Setup A47。
- ✓ 在图形显示 A52 中显示 Tiptronic 菜单。
- 通过旋转操作按钮 A49, 来选择菜单项"保存任务" 。
- 通过按下操作按钮 A49, 来确定菜单项"保存任务"
- 9 在图形显示 A52 中显示所有的保存位置(任务 0-0 bis 9-9)。
- **通过旋转操作按钮 A49, 来选择所需的保存位置。**
- □ 如果保存位置仅标记了任务编号(例如 0-1), 那么 该保存位置为空或未被写入。如果在任务编号后面还 标记了名称(例如:任务 1),那么该保存位置已被 占用或已被写入。

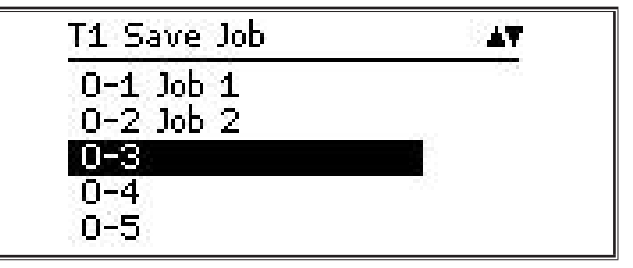

- **通过按下操作按钮 A49 来确认保存位置。**
- 9 在图形显示 A52 中短暂显示消息"任务已保存"。
- □ 如果在保存时选择了已被占用的保存位置, 那么会出 现一个是否覆盖该任务的安全询问。
- 通过按下按键"Tiptronic Setup A47"或者"菜单 A50" 退出菜单。

### **选择任务**

 $\bullet$ 

。

Ŧ

- 按下按键 Tiptronic Setup A47。
- 9 在图形显示 A52 中显示 Tiptronic 菜单。
- 通过旋转操作按钮 A49, 来选择菜单项"选择任务"
- 通过按下操作按钮 A49,来确定菜单项"选择任务"
- **√ 在图形显示 A52 中显示所有的现有任务。**
- Â 通过旋转操作按钮 A49,来选择所需的任务。
- □ 通过这种方式也可以选择被禁用的任务。

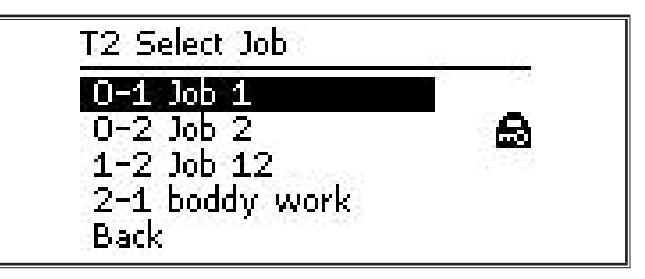

● 通过按下按键"Tiptronic Setup A47"或者"菜单 A50" 退出菜单。

。

## **禁用/解禁任务**

- 按下按键 Tiptronic Setup A47。
- ◆ 在图形显示 A52 中显示 Tiptronic 菜单。
- 通过旋转操作按钮 A49, 来选择菜单项"禁用任务"
- 通过按下操作按钮 A49,来确定菜单项"禁用任务" 。
- 9 在图形显示 A52 中显示所有的现有任务。
- ✔ 已经禁用的任务额外用锁的符号进行标记。
- 通过旋转操作按钮 A49, 来选择需要禁用或者解禁的 任务。

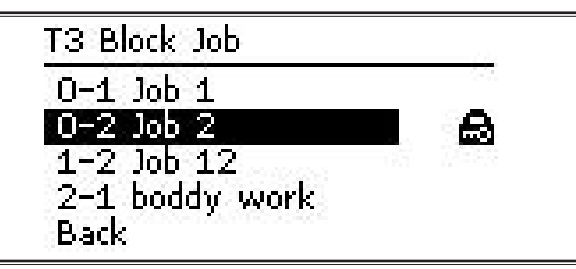

- 通过按下操作按钮 A49 确认禁用/解禁。
- 通过按下按键 "Tiptronic Setup A47"或者 "菜单 A50"退出菜单。

## **写入 NFC 任务(可选配)**

□ 在写入 NFC 任务时, 将当前参数设置和任务名发送 到 NFC 任务卡中。

o<br>]

只有当未对任何任务参数进行修改时,才 能保存任务名。

- □ 在写入 NFC 任务时, 将操作面板当前的设置发送到 NFC 任务卡中。
- 按下按键 Tiptronic Setup A47。
- ◆ 在图形显示 A52 中显示 Tiptronic 菜单。
- 通过旋转操作按钮 A49, 来选择菜单项"写入 NFC 任务"。
- 通过按下操作按钮 A49, 来确认菜单项"写入 NFC 任务"。
- 在图形显示中出现"连接 NFC"。
- 将 NFC 任务卡放在 NFC 扫描带 A43 上。
- □ 如果 NFC 任务卡已被写入, 那么出现一个是否覆盖 NFC 任务卡的安全询问。

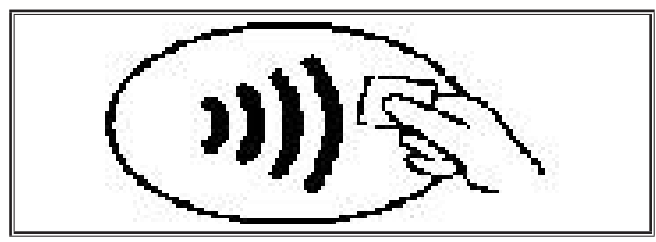

 $\checkmark$  如果在 7 段显示 A4 和 A12 中显示代码 "nFc oK" ,那么 NFC 卡的写入操作就完成了。

## **任务管理**

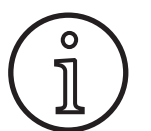

只有 Tiptronic 模式被激活时才可以使用任 务管理。仅可以编辑任务管理中当前所选 的任务。

- 按下按键 Tiptronic On/Off A46。
- √ 如果 Tiptronic A45 LED 指示灯亮起, 那么 Tiptronic 模式就已经打开了。
- Â 用操作按钮 A49 选择所需的任务。
- 按下按键 Tiptronic Setup A47。
- 9 在图形显示 A52 中显示 Tiptronic 菜单。
- 通过旋转操作按钮 A49, 来选择菜单项"任务管理" 。
- 通过按下操作按钮 A49, 来确认菜单项"任务管理"  $\ddot{\phantom{0}}$
- 9 在图形显示 A52 中显示菜单"T5 任务管理"。
- 按照如下所述选择所需的菜单项。

#### **重命名任务**

- √ 在图形显示 A52 的下面, 在任务编号的后面显示任 务名称。
- ✔ 光标(写入标记)位于任务名称的后面。
- 9 在图形显示 A52 的下面显示可选的字符。

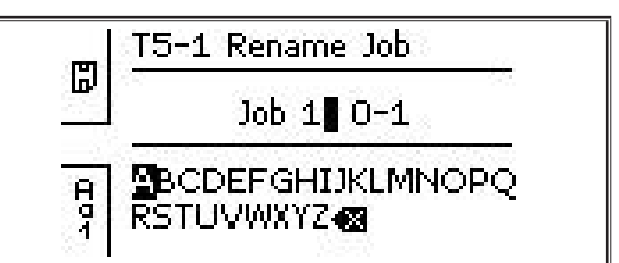

- □ 通过按键"焊接工艺 A32", 可以在下列字符之间进 行切换。
	- 大写
	- 小写
	- 数字和特殊字符
- **通过旋转操作按钮 A49, 来选择所需的字符。**
- Â 通过按下操作按钮 A49,来确认该字符。
- √ 该字符会在光标的位置添加到任务名称中。
- 重复该步骤,直至编辑操作完成。
- □ 通过符号 〈× 可以纠正输入以及删除上一个字符。
- Â 通过按下运行模式 A33 来保存文本输入。

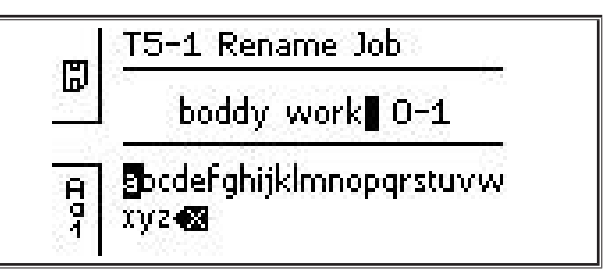

● 通过按下按键 "Tiptronic Setup A47"或者 "菜单 A50" 退出菜单。

# **LORCH**

## **将复制任务到**

- √ 在图形显示 A52 的下面显示当前的任务或者需要复 制的任务。
- **通过旋转操作按钮 A49, 来选择所需的保存位置。**
- □ 如果保存位置仅标记了任务编号(例如 0-1), 那么 该保存位置为空或未被写入。如果在任务编号后面还 标记了名称(例如:任务 1),那么该保存位置已被 占用或已被写入。

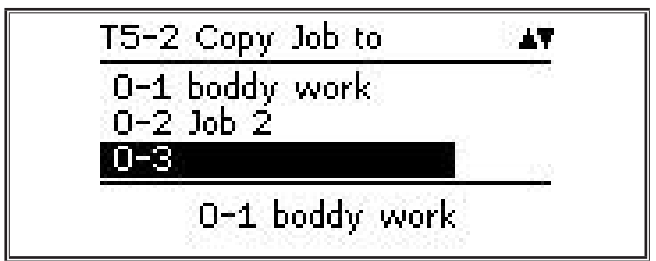

- 通过按下操作按钮 A49 来确认保存位置。
- □ 如果在复制时选择了已被占用的保存位置,那么会出 现一个是否覆盖该任务的安全询问。
- 9 在图形显示 A52 中短暂显示消息"任务已复制"。
- □ 如果需要复制的任务拥有用户已更改的任务名称, 那 么任务名称也一同被复制。
- 通过按下按键 "Tiptronic Setup A47"或者 "菜单 A50" 退出菜单。

## **将移动任务到**

- 9 在图形显示 A52 的下面显示当前的任务或者需要移 动的任务。
- **通过旋转操作按钮 A49, 来选择所需的保存位置。**
- □ 如果保存位置仅标记了任务编号(例如 0-1), 那么 该保存位置为空或未被写入。如果在任务编号后面还 标记了名称(例如:任务 1),那么该保存位置已被 占用或已被写入。

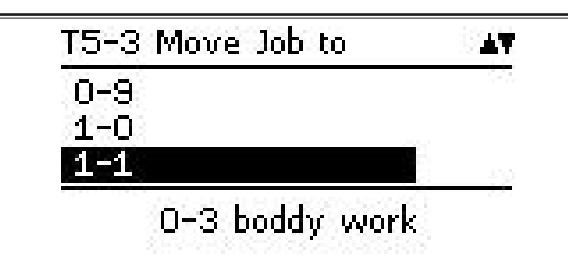

- **通过按下操作按钮 A49 来确认保存位置。**
- □ 如果在移动时选择了已被占用的保存位置, 那么会出 现一个是否覆盖该任务的安全询问。
- 9 在图形显示 A52 中短暂显示消息"任务已复制"。
- □ 如果需要移动的任务拥有用户已更改的任务名称, 那 么任务名称也一同被移动。
- 通过按下按键 "Tiptronic Setup A47"或者 "菜单 A50" 退出菜单。

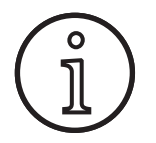

复制或移动一个任务时,只允许应用单独 分配的任务名*,*不得应用默认名称*,*例 如:"任务 0-1。

#### **删除任务**

- √ 在图形显示 A52 的下面显示当前的任务或者需要删 除的任务。
- 9 在图形显示 A52 的上面显示一个是否删除该任务的 安全询问
- **通过旋转操作按钮 A49, 选择"是"。**

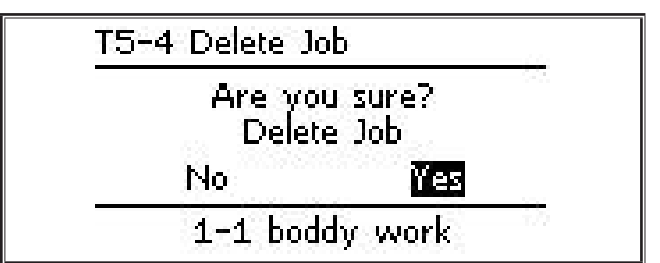

- Â 通过按下操作按钮 A49,确认删除。
- 9 在图形显示 A52 中短暂显示消息"任务已删除"。
- 通过按下按键 "Tiptronic Setup A47"或者 "菜单 A50" 退出菜单。

## **10 推拉式(可选配)**

通过功能"焊炬/辅助传动机构",可以在设备上运行推 拉式焊炬/辅助传动机构。

## **10.1 推拉式 (Push Pull) 准备装置(硬件)**

o<br>11

- 在工厂原装或者事后加装推拉式准备装置 (硬件)时,
- 在菜单"M4-8 焊炬/辅助传动机构"中 只能使用菜单项"模拟推拉式(1)"
	- 必须为连接的推拉式焊炬确定并设置两 个参数值

### <span id="page-293-0"></span>**设置模拟推拉式焊炬**

- 按下送丝键并检查设备和推拉式焊炬的送丝方向。两 个送丝都必须在相同的方向进行。
- 必要时,在菜单项"模拟 PP 方向"下,更改菜 单"M4 设置"中推拉式焊炬的送丝方向。
- 在菜单项"模拟 PP 设置"下,设置菜单"M4 设 置"中推拉式焊炬的送丝速度。
- 此时:
	- 低数值 = 低速度
	- 高数值 = 高速度
	- 如果推拉式焊炬送丝滑脱,或者送丝摩擦太高, 那么就应该降低推拉式焊炬的送丝速度
	- 如果焊丝在送丝之间猛蹾,那么就应该提高推拉 式焊炬的送丝速度

## **10.2 推拉式焊炬 (Push Pull) 升级**

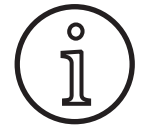

- 通过额外的推拉式焊炬升级,
- 可以在菜单"M4-8 焊炬/辅助传动机 构"中使用许多获得支持的推拉式焊炬
- 将所选推拉式焊炬和设备的送丝讲行了 同步
- 安装推拉式焊炬升级(如未安装)。
- 参见章节 "12 NFC 功能", 第 296 页。

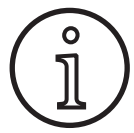

在推拉式焊炬升级之后,必须将推拉式焊 炬的显示文本载入一次。可以通过更改语 言(菜单 M3)或者通过主机重置(启动 菜单)来载入文本。然后必须重新启动设 备(关/开)。

参见章节 ["7 主菜单",第 290 页.](#page-289-0) 和章节 ["19 主菜](#page-303-0) [单表格",第 304 页](#page-303-0)。

参见章节 ["8 启动菜单",第 291 页](#page-290-0) 和章节 ["20 启动](#page-308-0) [菜单表格",第 309 页。](#page-308-0)

### **选择推拉式焊炬 (Push Pull)**

● 在菜单 "M4-8 焊炬/辅助传动机构"中选择已连接的 推拉式焊炬。

参见章节 ["7 主菜单",第 290 页.](#page-289-0) 和章节 ["19 主菜](#page-303-0) [单表格",第 304 页](#page-303-0)。

- 在选择受支持的推拉式焊炬(2...31)时,不需要进 行其他设置。
- □ 如果没有您使用的推拉式焊炬,那么选择模拟推拉式 焊炬(1)。
- 参见章节 "设置模拟推拉式焊炬" , 第 294 页。

### **10.3 推拉式电位焊炬 (Push Pull Poti)**

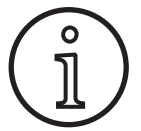

需要注意的是,在开启设备时,焊炬的电 位器不能处于最小状态。否则设备将无法 识别电位器,电位器就不会起作用。

通过电位器可以调节送丝速度这一主要参数。在焊接工 艺 Synergic 和 SpeedArc 中可以选择并显示焊接电流和 材料厚度这些主要参数。

- 9 在左侧 7 段显示器 A4 中显示当前受电位器限制的数 值。
- 在旋钮 A41 上旋转一次 (停住)。
- 9 在左侧 7 段显示器 A4 中显示电位器上可以设置的最 大数值,显示 2 秒钟。
- 在这 2 秒钟内, 在旋钮 A41 上继续旋转。
- 9 在左侧 7 段显示器 A4 中显示并更改电位器上可以设 置的最大数值。
- 在焊接工艺 Synergic 和 SpeedArc 中,电位器上的 最小设置数值受焊接程序限制, 或者在焊接工艺"手 动"中受最小设备设置所限制。
- □ 在授权等级有限时 (例如: WPS Welder), 可设置 的最小和最大数值取决于预规定的参数极限。

# **11 焊接回路电阻测量**

通过焊接回路电阻测量功能,您可以对电压损失进行补 偿,例如:当气体保护焊用供应管较长的时候。

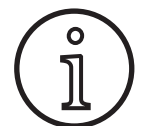

**如果您是按照我们的 WPS 手册 EN1090 焊接指南执行作业任务的,则可能无法使 用该项功能。电压显示值在此处并不适 用。**

- 按下按键 "菜单 A50".
- √ 在图形显示 A52 中显示主菜单。
- 通过旋转操作按钮 A49, 来选择菜单项"设置"。
- **通过按下操作按钮 A49 来确认菜单项。**
- 选择菜单项"补偿模式"。
- **通过按下操作按钮 A49 来确认菜单项。**
- 9 其位于补偿模式菜单 M4-18 中。
- 选择菜单项"焊接回路电阻", 并通过按下操作按钮 A49 来进行确认。
- 9 F2 A59 LED 指示灯亮起。
- 通过按下按键 "菜单 A50"来退出该菜单项。
- 9 其位于设置菜单 M4 中。
- 选择菜单项"焊接回路电阻"。
- 9 按下操作按钮 A49 将激活测量模式,并且将在参数 显示界面 A57 中显示"---"。
- 移除焊炬的瓦嘴。
- **平齐切断焊丝,并回拉大约 5 mm。**
- 将电流接点管放置在焊缝区域内干净的地方,并略微 施加压力。 按下焊炬键 2 秒, 将开始测量。
- ✔ 如果正确进行了测量,则参数显示界面 A57 中将显 示所测得的数值。
- **通过按下操作按钮 A49 来确认菜单项。**
- □ 如果出现错误, 则将弹出消息"H44", 随后再次出 现"---"。
- 需要重新进行测量。

### **11.1 禁用焊接回路测量**

- 按下按键 "菜单 A50".
- √ 在图形显示 A52 中显示主菜单。
- 通过旋转操作按钮 A49, 来选择菜单项"设置"。
- Â 通过按下操作按钮 A49 来确认菜单项。
- 选择菜单项"补偿模式"。
- Â 通过按下操作按钮 A49 来确认菜单项。
- 9 其位于补偿模式菜单 M4-18 中。
- 选择菜单项"焊接电缆长度", 并通过按下操作按钮 A49 来进行确认。
- Â 通过按下按键"菜单 A50"来退出该菜单项。

建议对焊缝区域内不同的地方进行多次测 量,以排除错误测量的发生。 按下菜单 A50 键便可随时中断测量过程。

激活测量模式期间不能进行焊接。

。<br>】

# **LORCH**

# <span id="page-295-0"></span>**12 NFC 功能**

通过 NFC 扫描带可以读写 NFC 卡。 以下功能可供使用。

- 读取/安装焊接工艺、焊接程序、特殊程序(升 级)或预存卡
- 有不同用户权限的用户登录
- 读写任务(焊接工艺/模式的所有参数设置)

## **12.1 安装升级或预存卡无 TAN**

升级卡或预存卡是由于升级操作而失效的 NFC 卡。这类 卡可以包含 1 个或多个预存值。每次升级或使用都使预 存失效。

- 将 NFC 卡放在 NFC 扫描带 A43 上。
- 9 在左侧 7 段显示器 A4 中出现代码 "Acc"。
- 9 在右侧 7 段显示器 A12 中出现预存次数(例如升级 时的 "001")。
- □ 当 NFC 卡已失效时, 在图形显示 A52 中出现提示消 息 H10。
- **在图像显示 A52 中确认安全询问。**
- 9 升级或预存将安装在设备上。在右侧 7 段显示器 A12 中通过"---"显示安装。
- $\checkmark$  如果在右侧 7 段显示器 A12 中本出现代码 "oK", 那么安装就结束了。
- 开启机器,然后再次关闭。

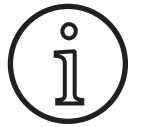

如果 NFC 卡过早从 NFC 扫描带 A43 移 除,安装不能完整进行。在这种情况下, 继续显示旋转的运行光,NFC 卡对其他设 备禁用。

● 再次将 NFC 卡放在 NFC 扫描带 A43 上, 以便完整 完成安装。

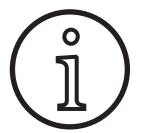

如果预存卡的安装未被完整执行,而且相 关设备不能再使用,那么就可以将禁用的 NFC 卡对其他设备重新解禁。但相关的( 可能没有正确安装的)预存失效。

## **12.2 安装升级或预存卡有 TAN**

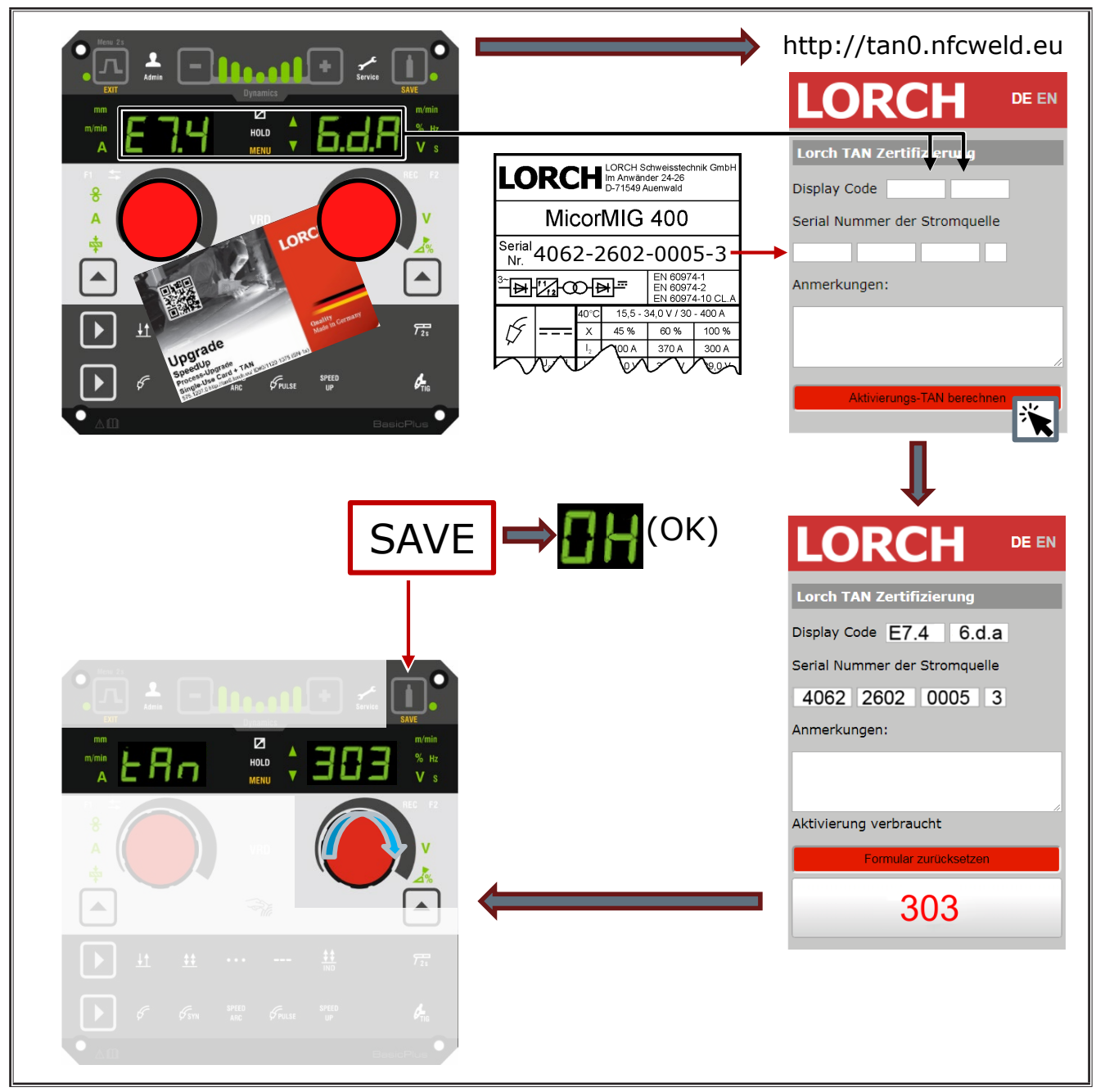

**Upgrade mit NFC- Karte**

插图 3: 安装升级或预存卡有 TAN

## **NFC升级或预存卡解除锁定**

- 将 NFC 卡放在 NFC 扫描带 A43 上。
- $\checkmark$  在 7 段显示器 A4 和 A12 中显示代码 "Un Loc"。
- □ 可以通过按下焊口填充键 A2 取消操作。
- Â 按下气体测试键 A14,确认解禁。
- 9 此卡被解禁,但是预存失效。

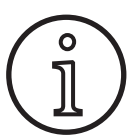

可以选择将禁用的卡寄给洛驰售后服务部 0 ) □以起注节为余<br>1 ) 门们进行检查。

### **12.3 特殊程序升级**

- **将 NFC 卡放在 NFC 扫描带 A43 上。**
- $\checkmark$  如果在右侧 7 段显示器 A12 中本出现代码"oK", 那么 NFC 卡就被完全读出了。
- 将 NFC 卡从 NFC 扫描带 A43 移除。
- 9 在左侧 7 段显示器 A4 中显示代码"SPr"。
- $\checkmark$  在右侧 7 段显示器 A12 中显示特殊程序位置 "c 1"
- $\supset$  用旋钮 A44 选择所需的特殊程序位置 "c 1 至 c 7"

注意已占用的特殊程序位置。

– 闪烁的特殊程序位置已被占用,

– 常亮的特殊程序位置是空闲的。

● 在图像显示 A52 中确认安全询问。

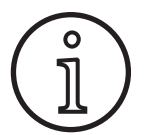

。

。

o<br>1

如果选择了已被占用的特殊程序位置,那 么该位置就会被覆盖,而且没有任何提 示。

## **12.4 用户等级**

通过此功能可以将释放各种级别的用户等级。

出厂时已设置了接通用户等级 Con 8。因此,设备打开 后可使用所有焊接功能。

此接通用户等级可以进行修改,例如改为 Con 0(防 盗)。这样,在打开后设备禁用。用户必须通过个人用 户卡登录。

● 将用户卡持续保持在 NFC 读取区 A43上, 直到 左侧 7 段显示器 A4 中出现代码 nFc 以及在 右侧 7 段显示 器 A12 中出现代码 oK。

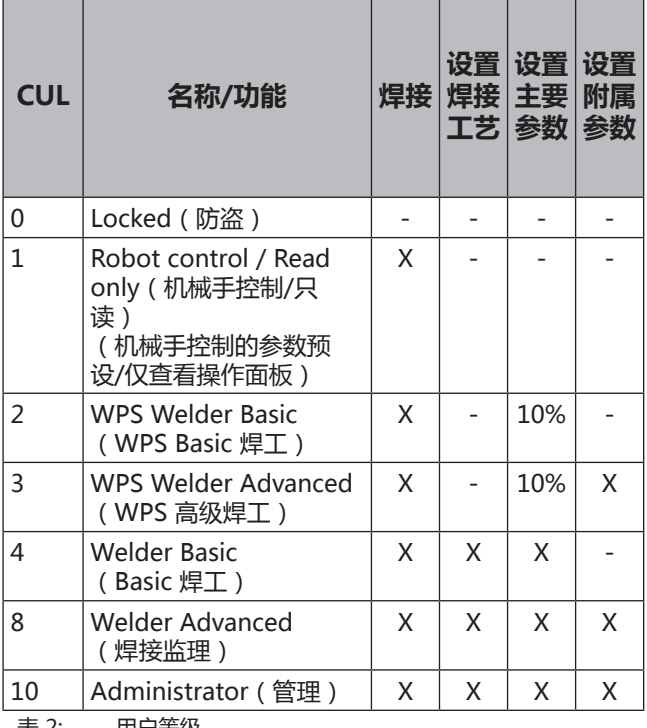

表 2: 用户等级

## **12.5 启动访问等级**

通过此功能可以将用户权限释放至不同的用户等级。

出厂时,已经设置了焊接监理的启动访问等级(等级 8 )。因此,设备打开后可使用所有焊接功能。

可以更改启动访问等级,例如,改成 0(防盗)。这 样,在开启后设备禁用。用户必须通过个人用户卡登 录。

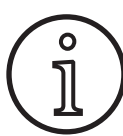

。

从授权等级"管理员"(等级 10)开始, 才可以更改启动访问等级!

- 将用户卡"管理员"(等级 10)一直保持在 NFC 扫 描带 A43 上,直到左侧 7 段显示器 A4 中出现代码 nFc,在右侧 7 段显示器 A12 中出现代码 oK。
- ✓ 焊接工 LED 指示灯 A3 和管理员 LED 指示灯 A3b 亮 起。
- 按下按键 "菜单 A50".
- ✔ 在图形显示 A52 中显示主菜单。
- 通过旋转操作按钮 A49, 来选择菜单项"客户设置"
- **通过按下操作按钮 A49 来确认菜单项。**
- ✔ 在图形显示 A52 中显示子菜单"M6-1 客户设置"。
- 通过旋转操作按钮 A49, 来选择菜单项"启动访问等 级"。
- Â 通过按下操作按钮 A49 来确认菜单项。
- 9 在图形显示 A52 中显示子菜单"M6-1-0 启动访问等 级"。
- 通过旋转操作按钮 A49,来选择所需的启动访问等 级。
- Â 通过按下操作按钮 A49 来确认菜单项。
- 参见章节 ["15 主菜单的菜单结构",第 300 页](#page-299-0)中的菜 单"M6-1-0 启动访问等级"。
- 参见章节 ["19 主菜单表格",第 304 页](#page-303-0)中的菜 单"M6-1-0 启动访问等级"。

### **12.6 授权等级**

例如通过焊接监理(等级 8)和 WPS Welder Basic(等 级 2)用户为例说明工作原理。

焊接监理登录:

- □ 在默认设置下,设备在等级 8(焊接监理)中启动, 在这种情况下可以跳过一下 2 点。
- 将 NFC 卡 "焊接监理 ( 等级 8 ) "放在 NFC 扫描带 A43 上。
- ✓ 在左侧 7 段显示器 A4 中出现代码 nFc。大约 3 秒 后,在右侧 7 段显示器 A12 中出现代码 oK 用于确 认登录。
- 设置所需要的材料-焊丝-气体组合、焊接工艺、主要 参数和附属参数。(对 WPS Basic 用户接受这些设 置值)
- WPS Welder Basic 用户登录:
- 将 WPS Welder Basic (等级 2)的 NFC 卡放在 NFC 扫描带 A43 上,至少放 3 秒。
- ✓ 在左侧 7 段显示器 A4 中出现代码 nFc。大约 3 秒 后,在右侧 7 段显示器 A12 中出现代码 oK 用于确 认登录。
- □ 焊接监理设置的值 (材料-焊丝-气体组合、焊接工艺 和附属参数)不能修改。主要参数的更改幅度只能是 参数极限中确定的百分比(默认值 10%)。

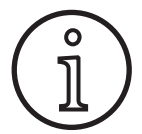

如果对 WPS Basic 用户的限制想在设备关 闭和打开后仍然存在,必须将启动访问等 级设置为 2。

参见章节 ["15 主菜单的菜单结构",第 300 页](#page-299-0)中的菜 单"M6-1-0 启动访问等级"。

参见章节 ["19 主菜单表格",第 304 页](#page-303-0)中的菜 单"M6-1-0 启动访问等级"。

# **13 自动化**

菜单项"M7 自动化"可用于自动运行中的焊机 (装 置、机器人)。在此可连接和设置外部通讯系统。

- □ 菜单项的 概览 在章节 "15 主菜单的菜单结构",第 [300 页中](#page-299-0)。
- □ 菜单项列表在章节 ["19 主菜单表格",第 304 页](#page-303-0) 中。

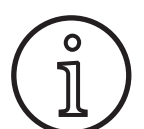

菜单项的说明在"LorchNet 连接器" 装置界面 INT02" 和 "装置界面 INT06" 的操作手册中。

# **14 其他功能**

#### **气体测试**

- **按下气体测试键 A14。**
- √ 气体测试 A15 的 LED 指示灯亮起, 电磁阀开通。
- 可以检查/调节气体供应。该功能可持续激活 30 秒 钟,然后会自动结束。气体测试可以通过按下焊炬键 或再次按下气体测试键取消。

#### **通风装置测试**

- 用主开关 11 开启设备。
- √ 短暂启动通风装置用于检查功能。

#### **操作面板测试**

- 同时按住 焊口填充 键 A2 和气体测试键 A14 2 秒。
- ✔ 所有的 7 段显示器和符号亮起大约 4 秒。然后显示器 重新切换到显示模式。

# <span id="page-299-0"></span>**15 主菜单的菜单结构**

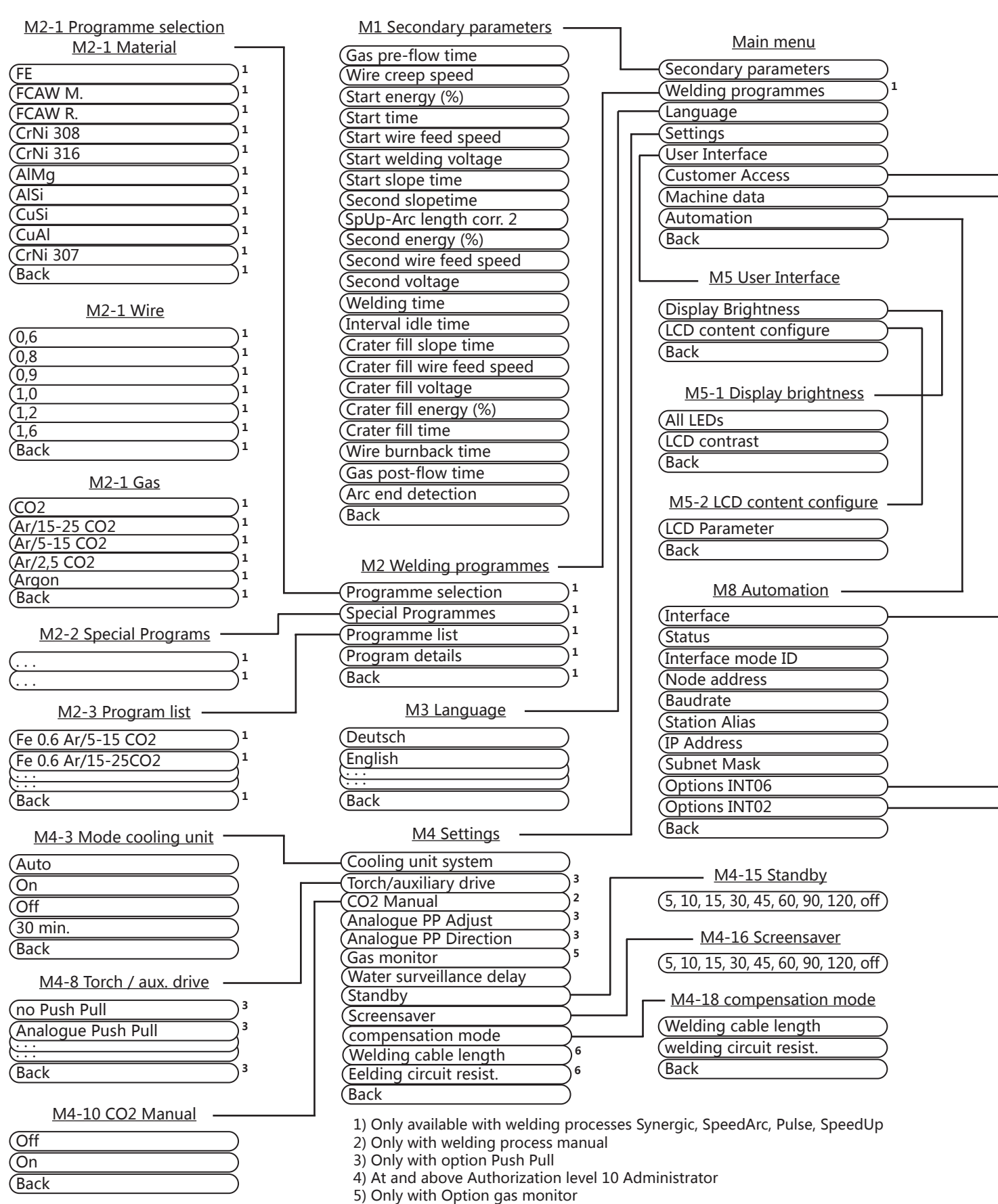

6) The parameter display changes according to the selections made in menu M4-18

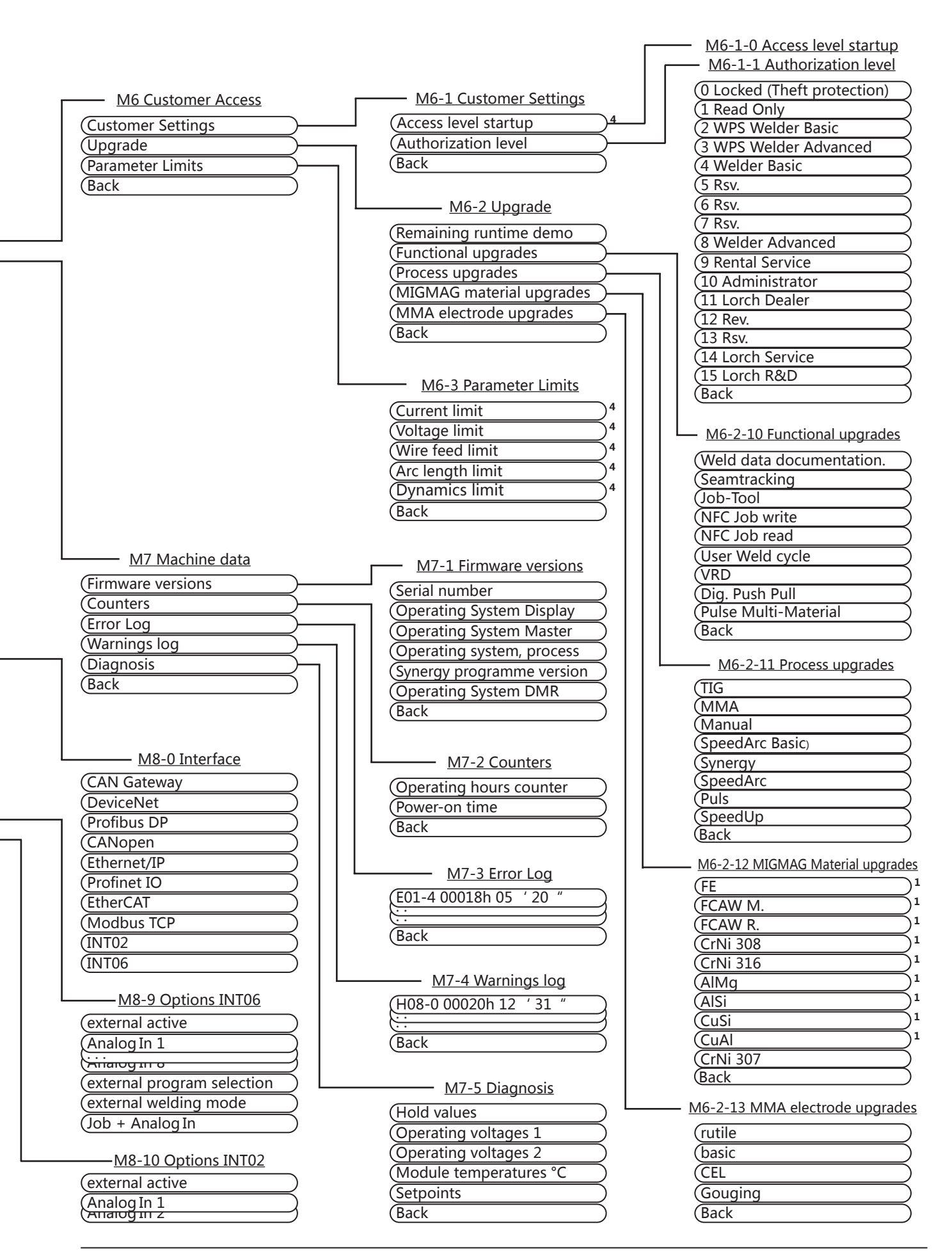

# **16 启动菜单的 菜单结构**

<span id="page-301-0"></span>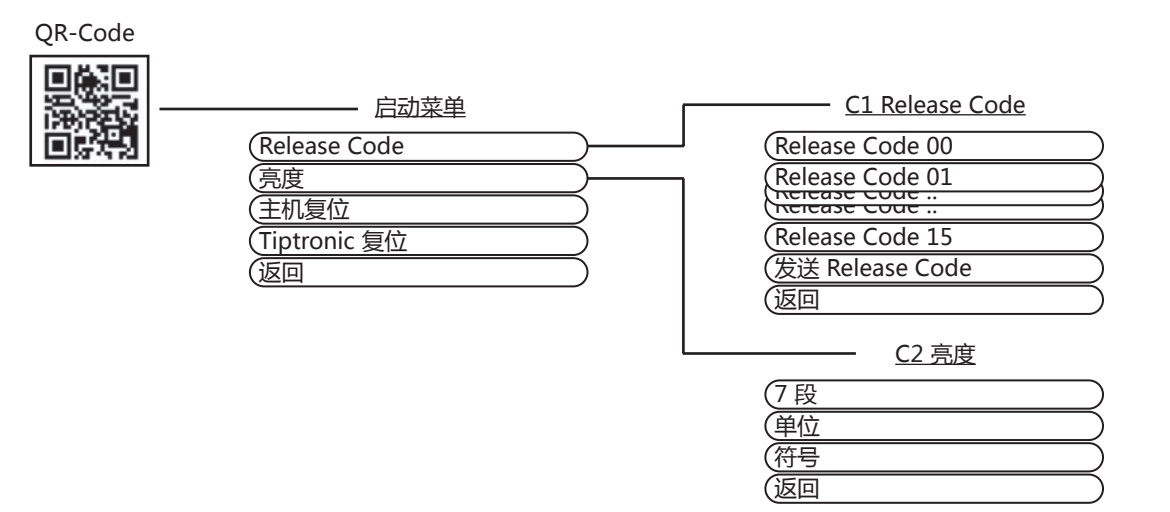

# **17 Tiptronic 的菜单结构**

<span id="page-301-1"></span>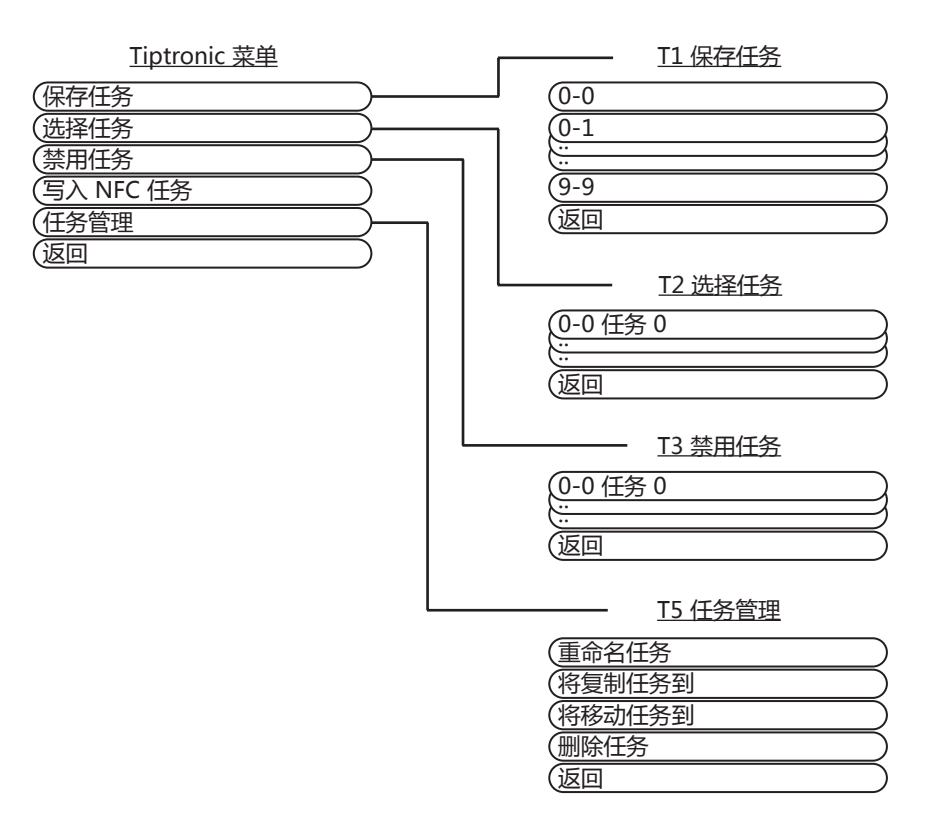

# <span id="page-302-0"></span>**18 附属参数表格**

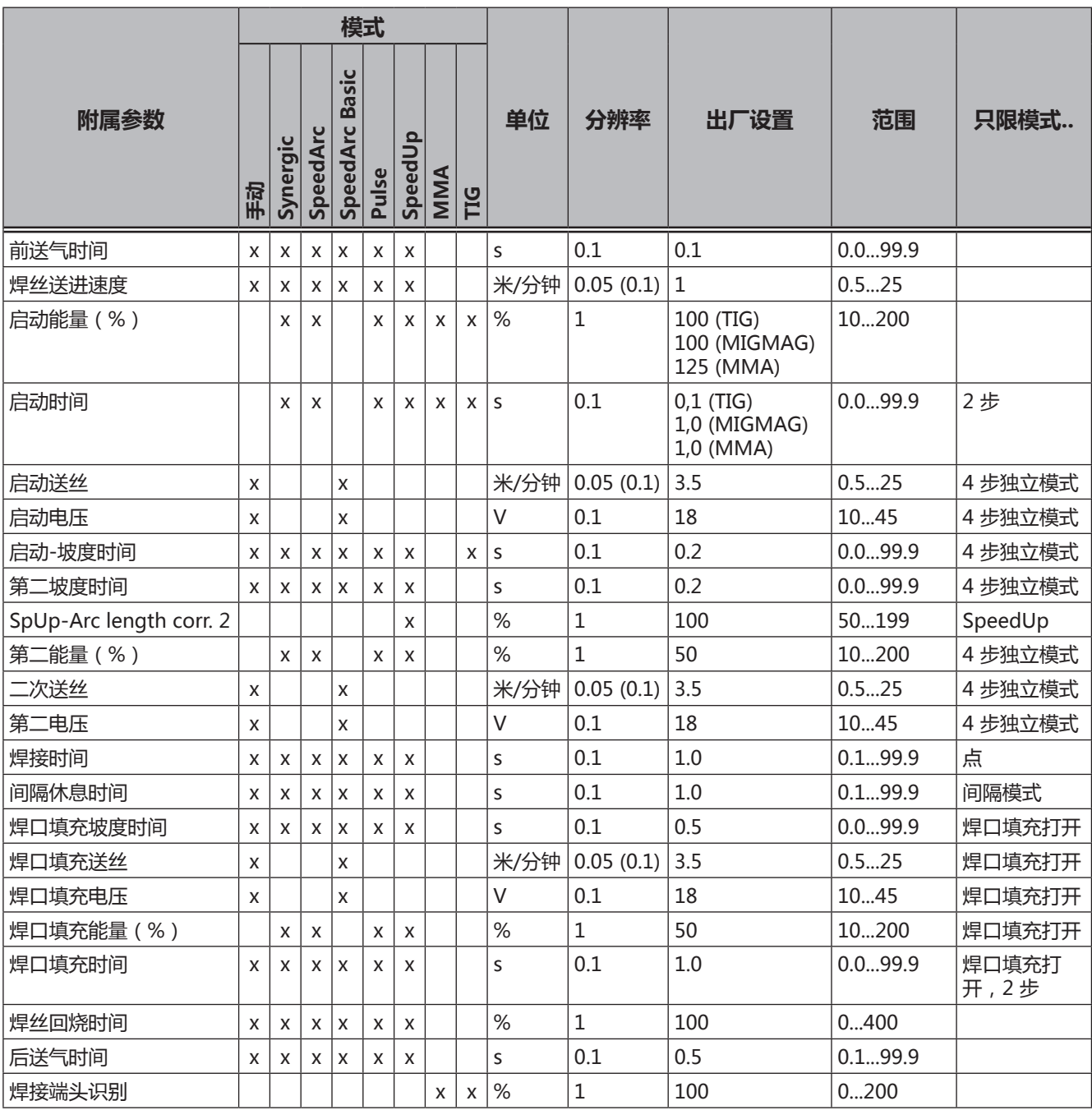

**表 3: 附属参数** 

# <span id="page-303-0"></span>**19 主菜单表格**

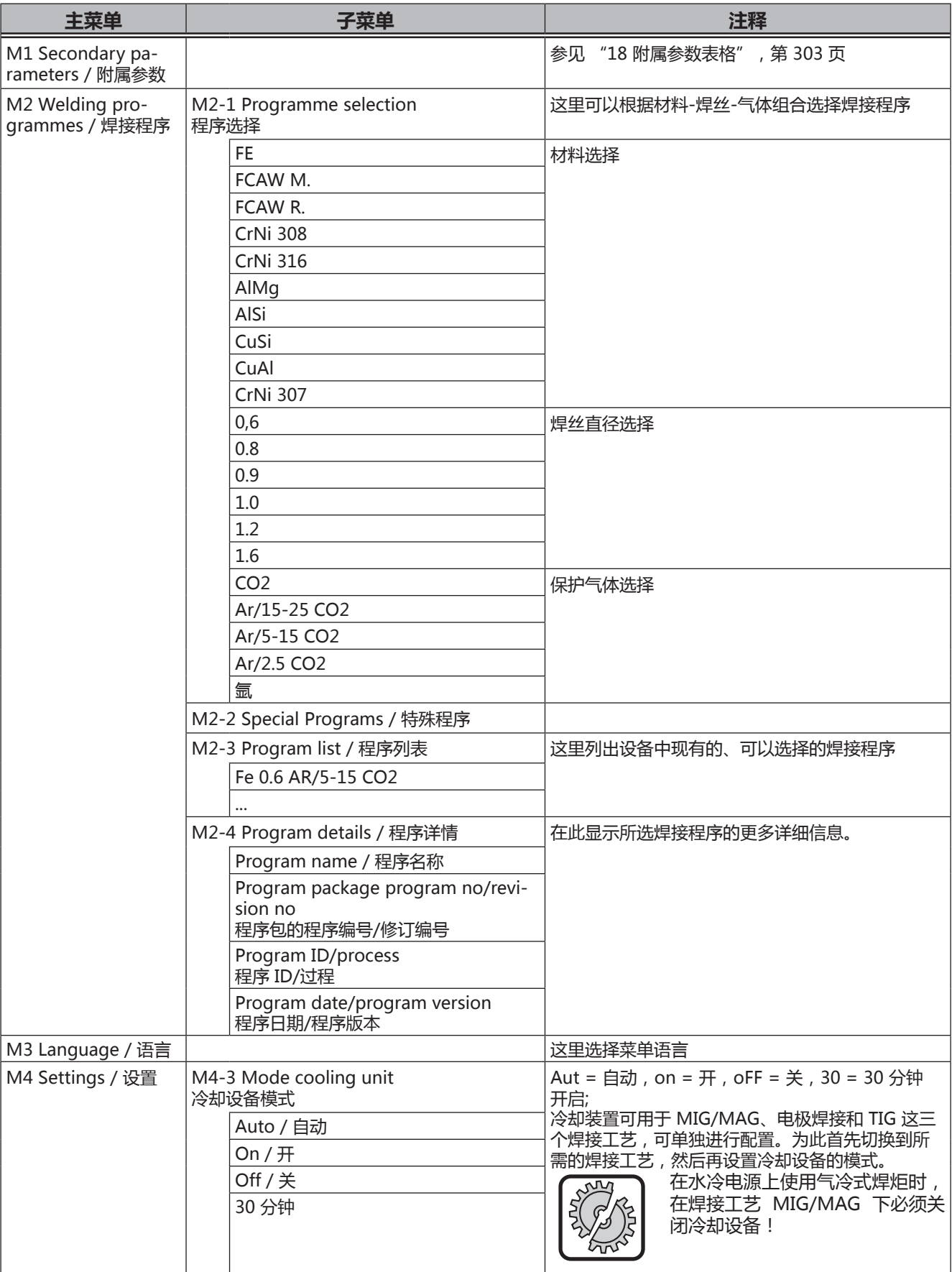

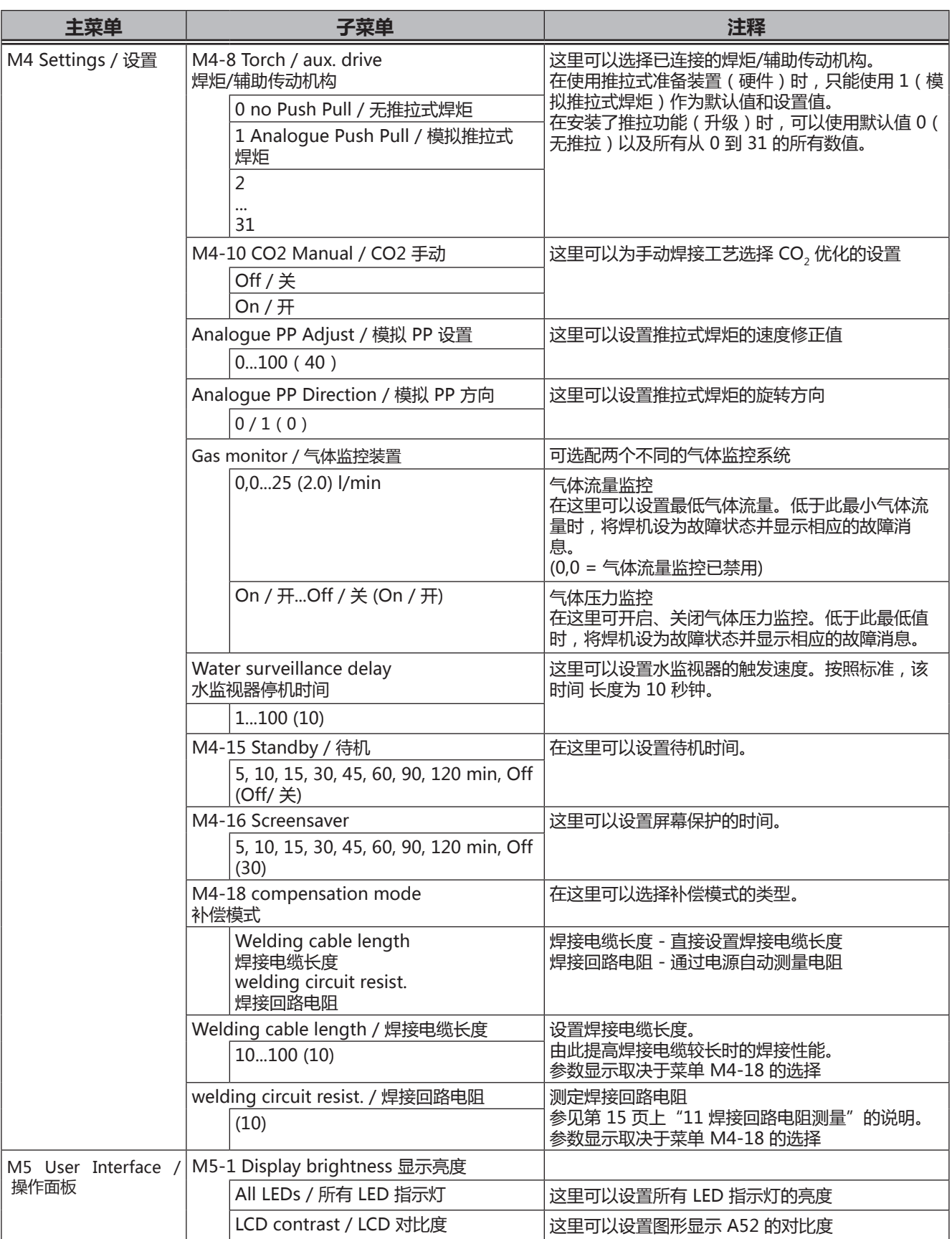

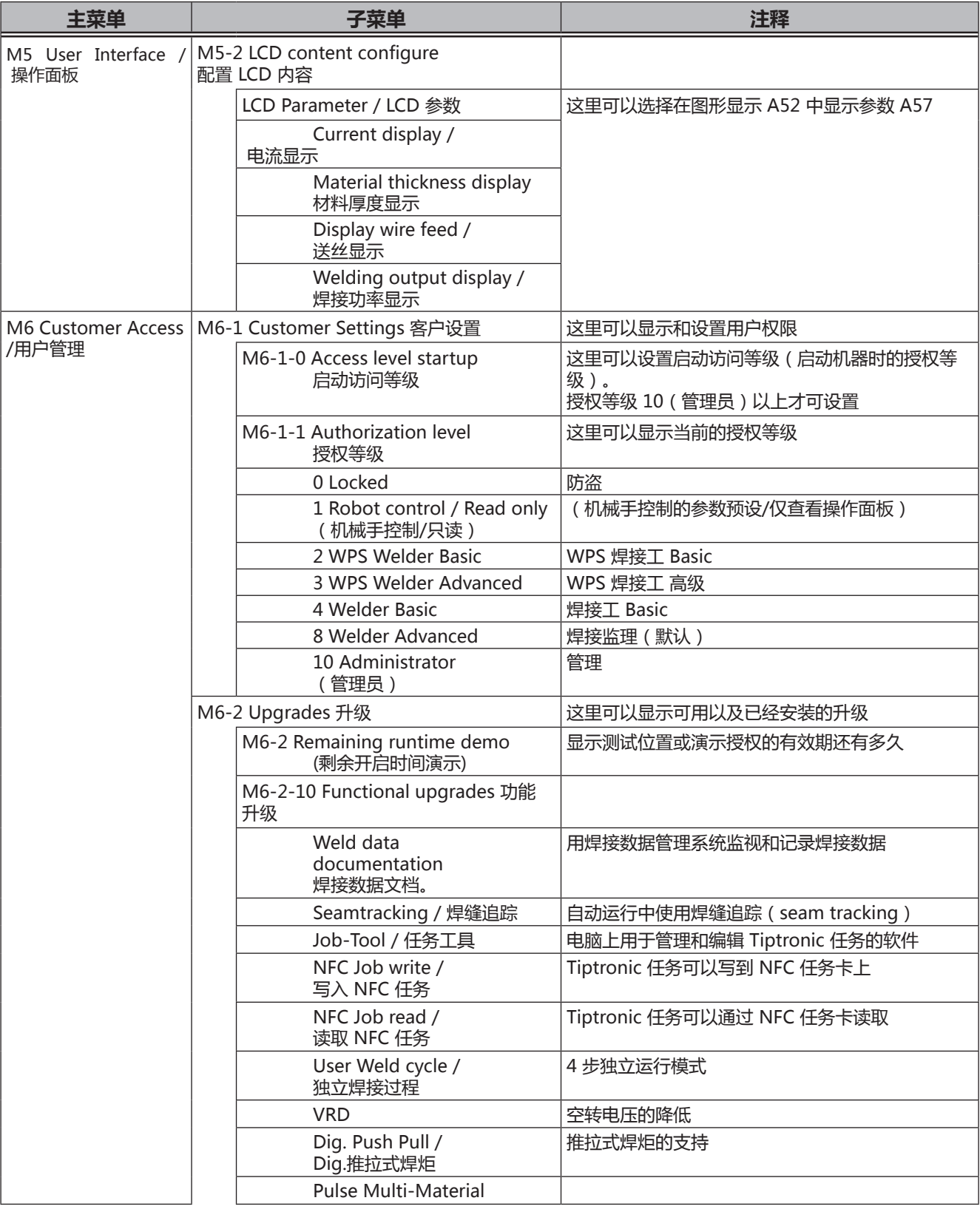

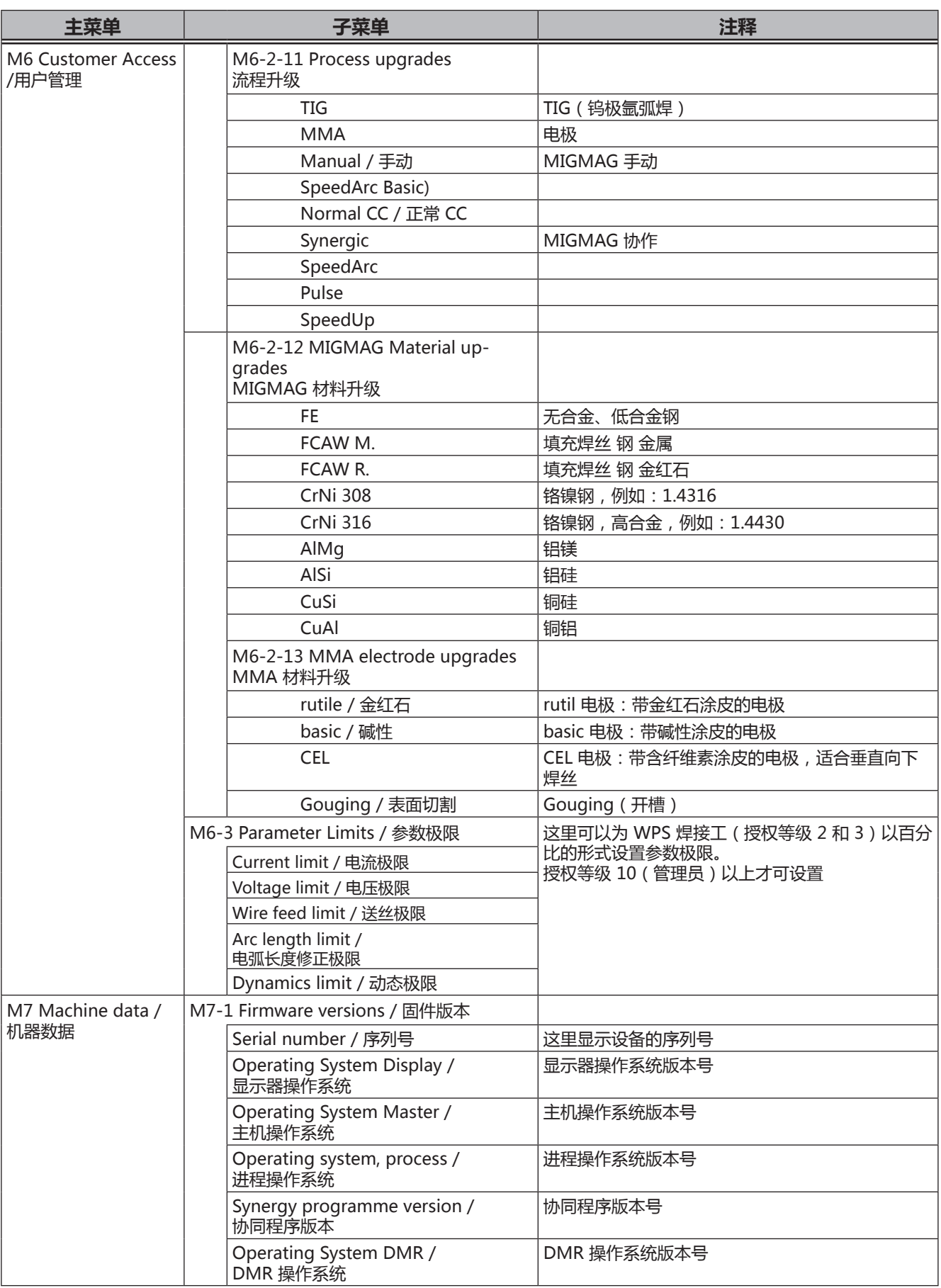

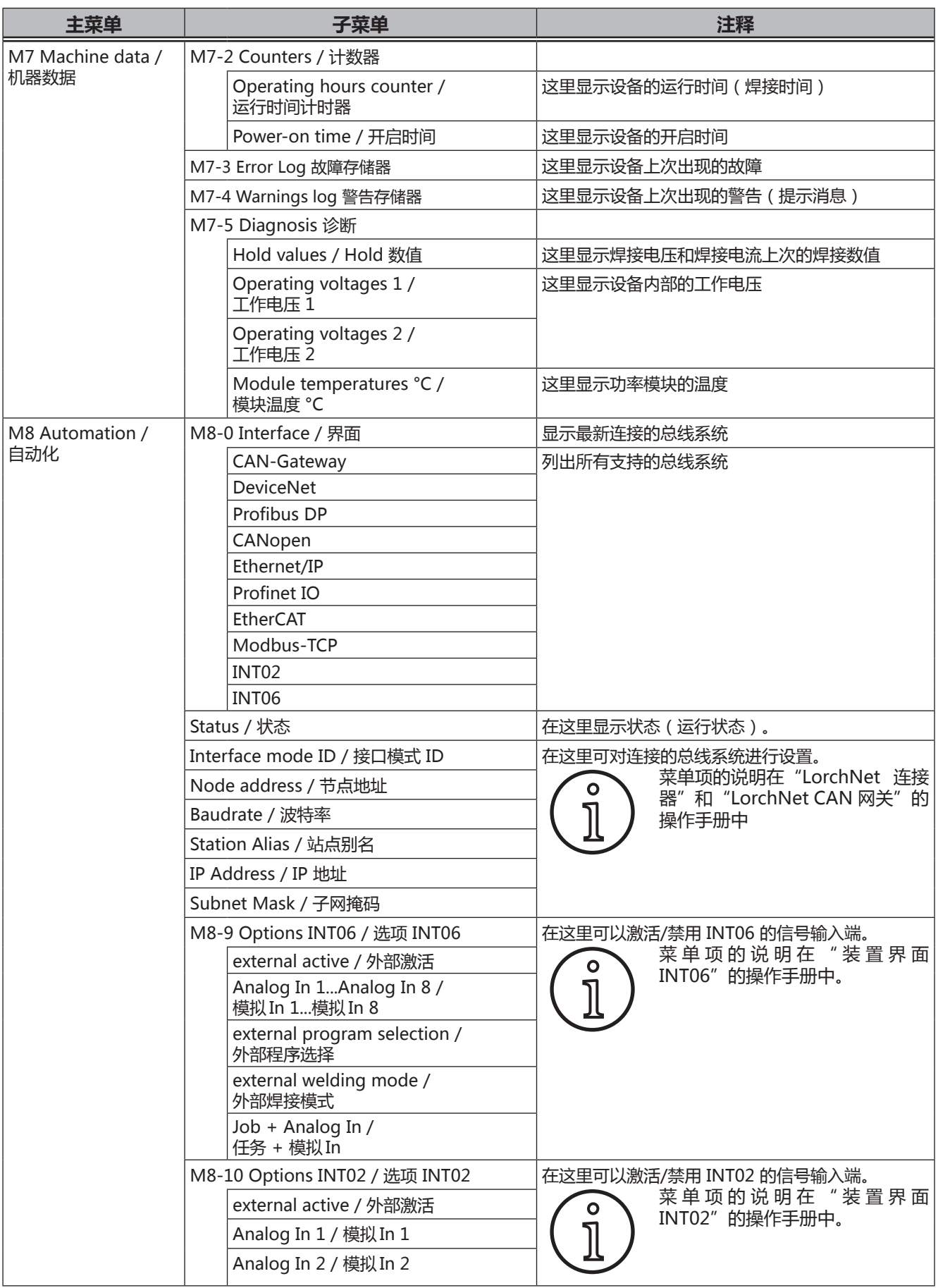

# <span id="page-308-0"></span>**20 启动菜单表格**

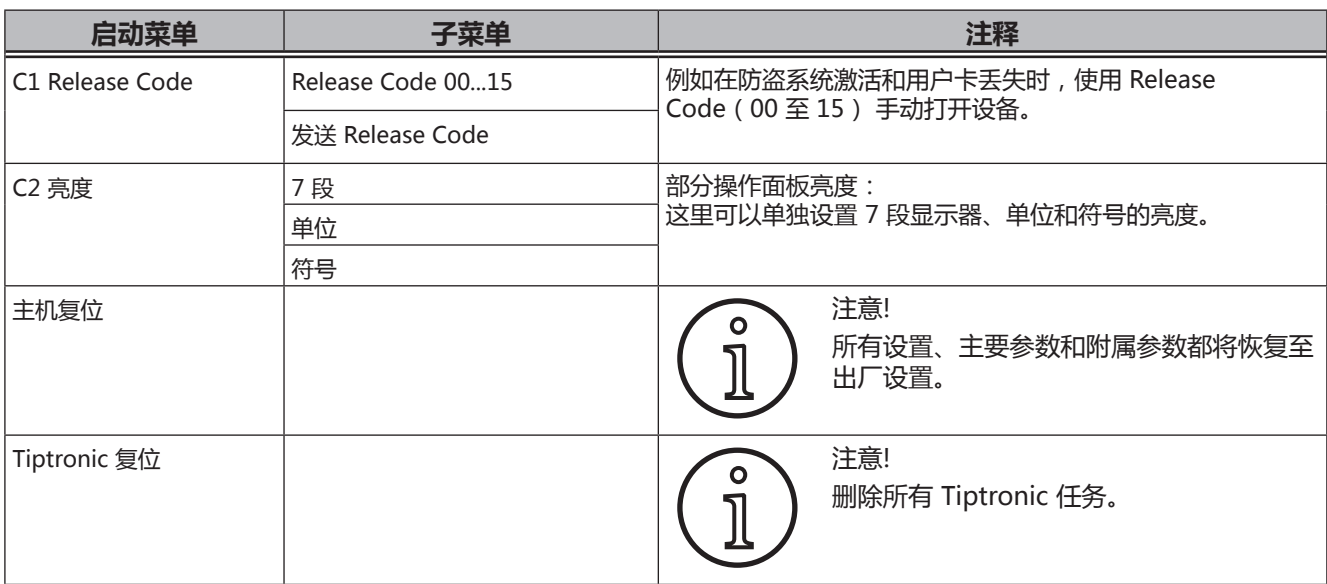

# **21 焊接工艺图表**

## **21.1 MIG/MAG Manual 2 步和焊口填充**

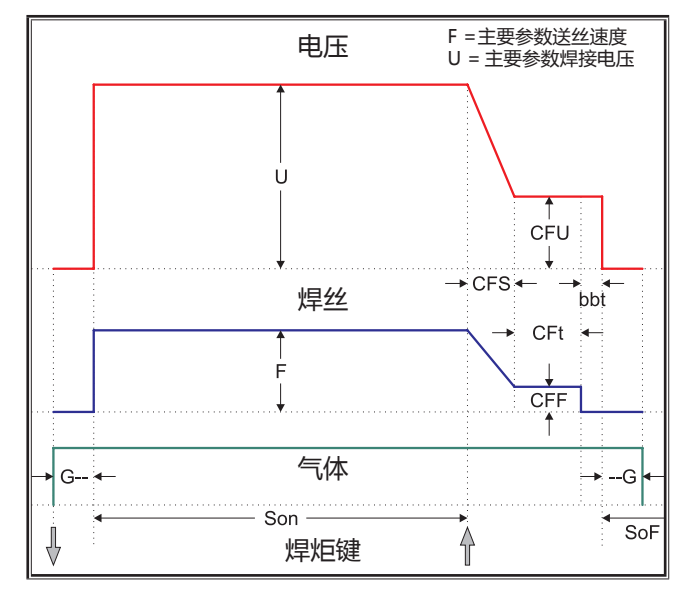

### **21.3 MIG/MAG Manual 4 步和焊口填充**

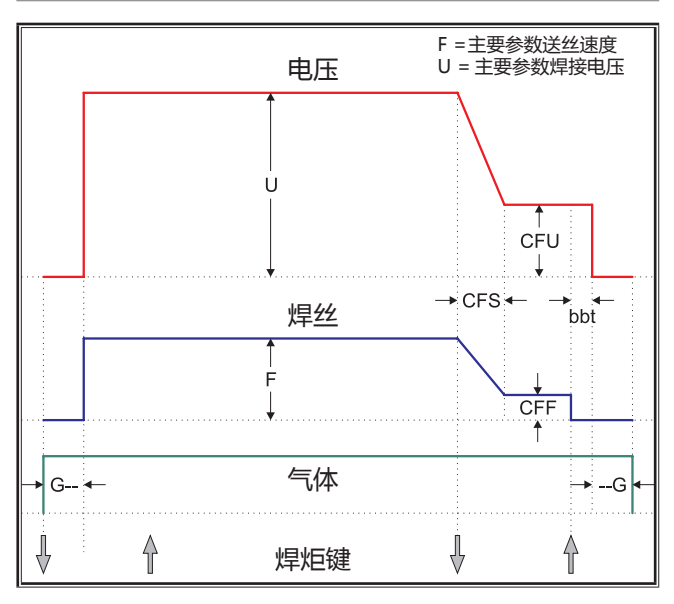

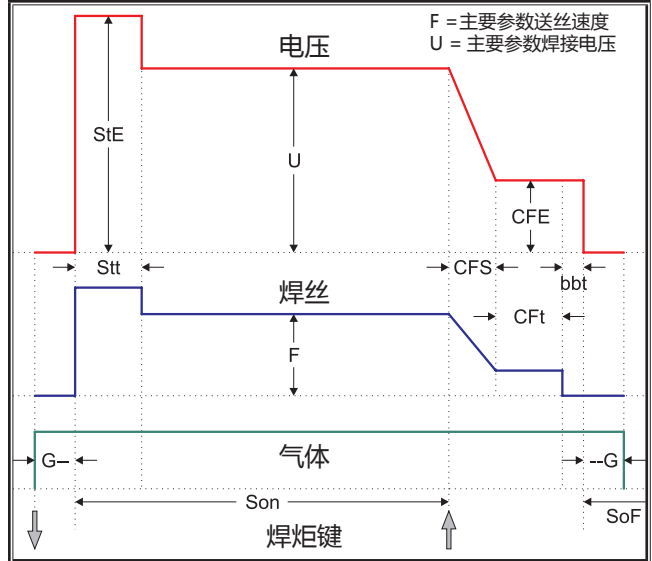

## **21.2 MIG/MAG Synergie 2 步和焊口填充**

### **21.4 MIG/MAG Synergie 4 步和焊口填充**

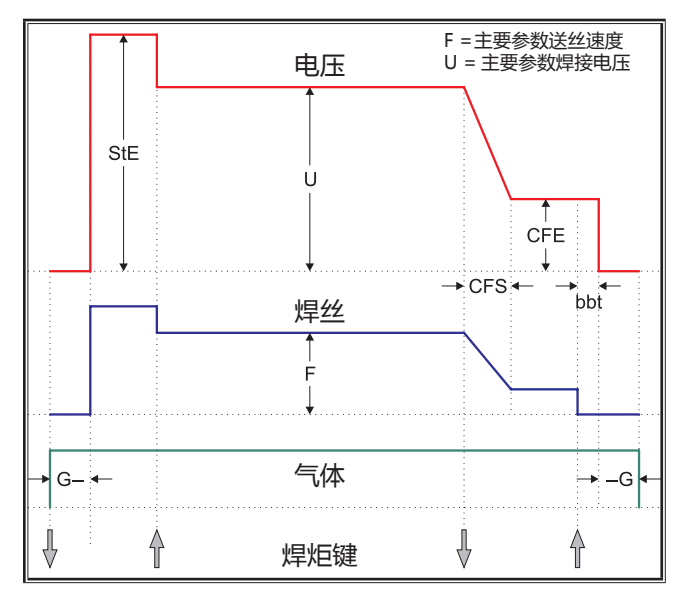

## **21.5 MIG/MAG Manual 4 步 IND 和焊口 填充**

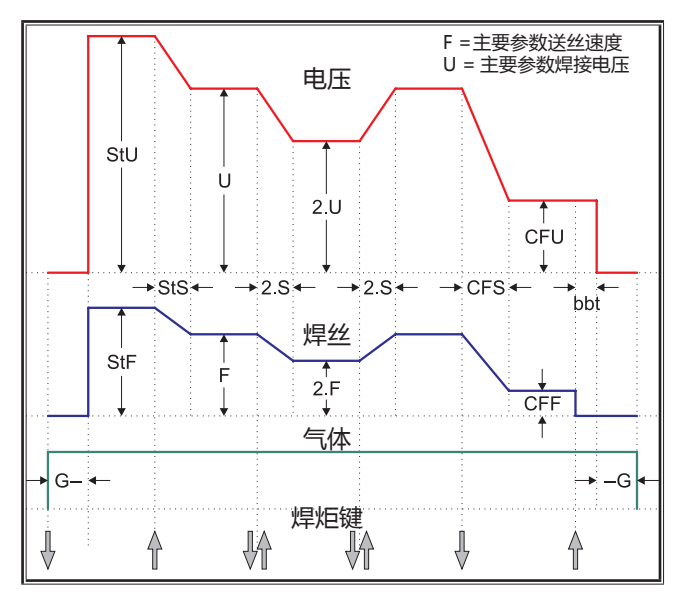

# **21.7 电极**

## **21.6 MIG/MAG Synergie 4 步 IND 和焊口 填充**

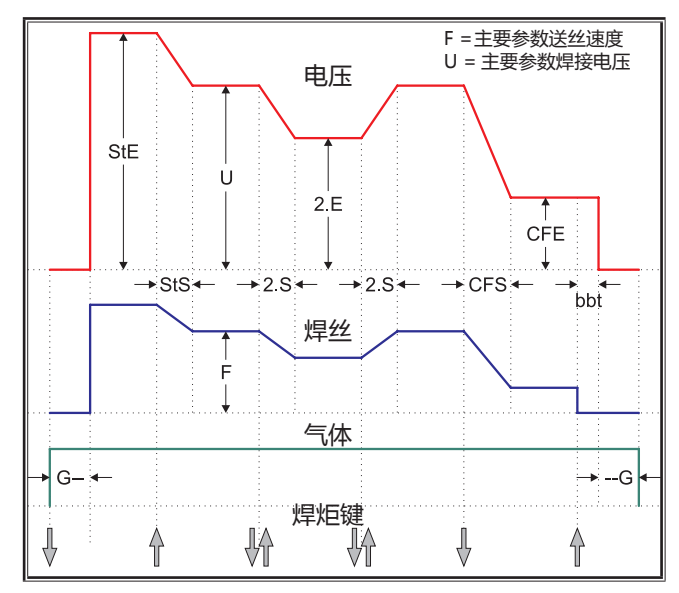

## **21.8 TIG(钨极氩弧焊)**

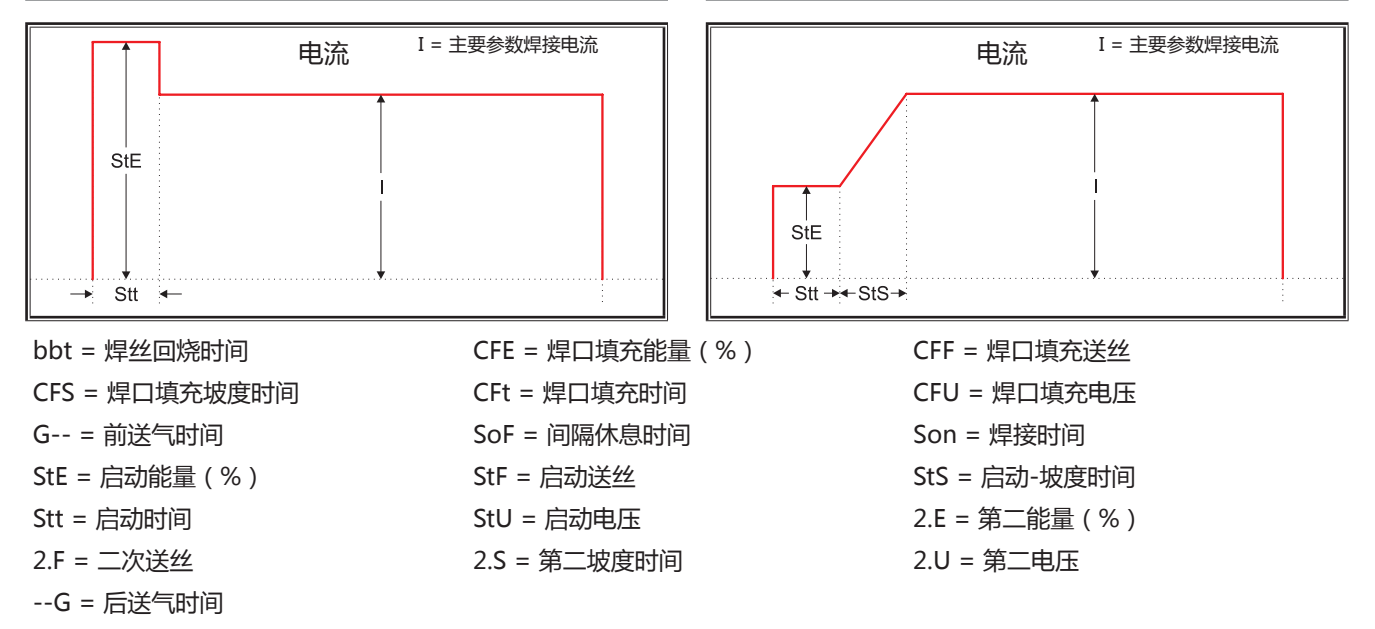

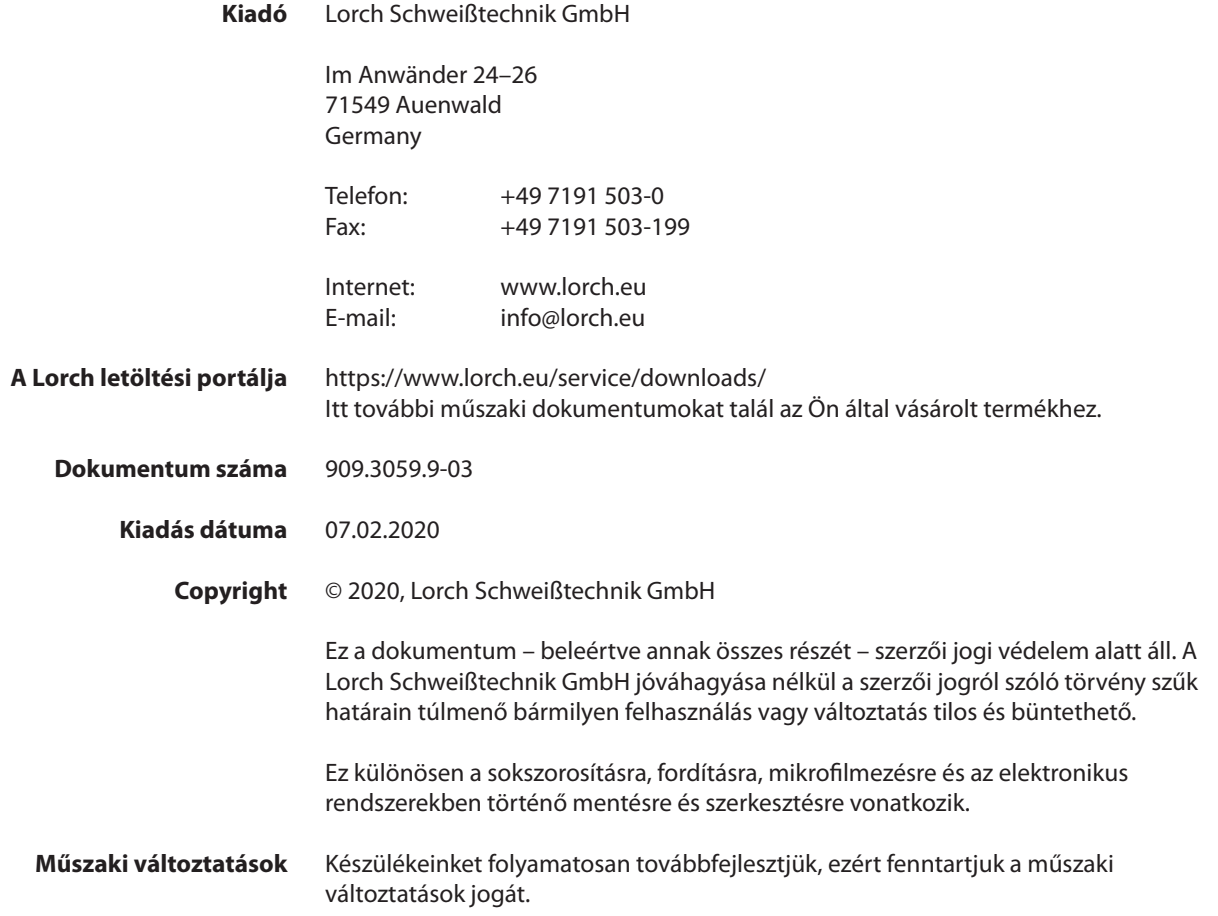

# **Tartalomjegyzék**

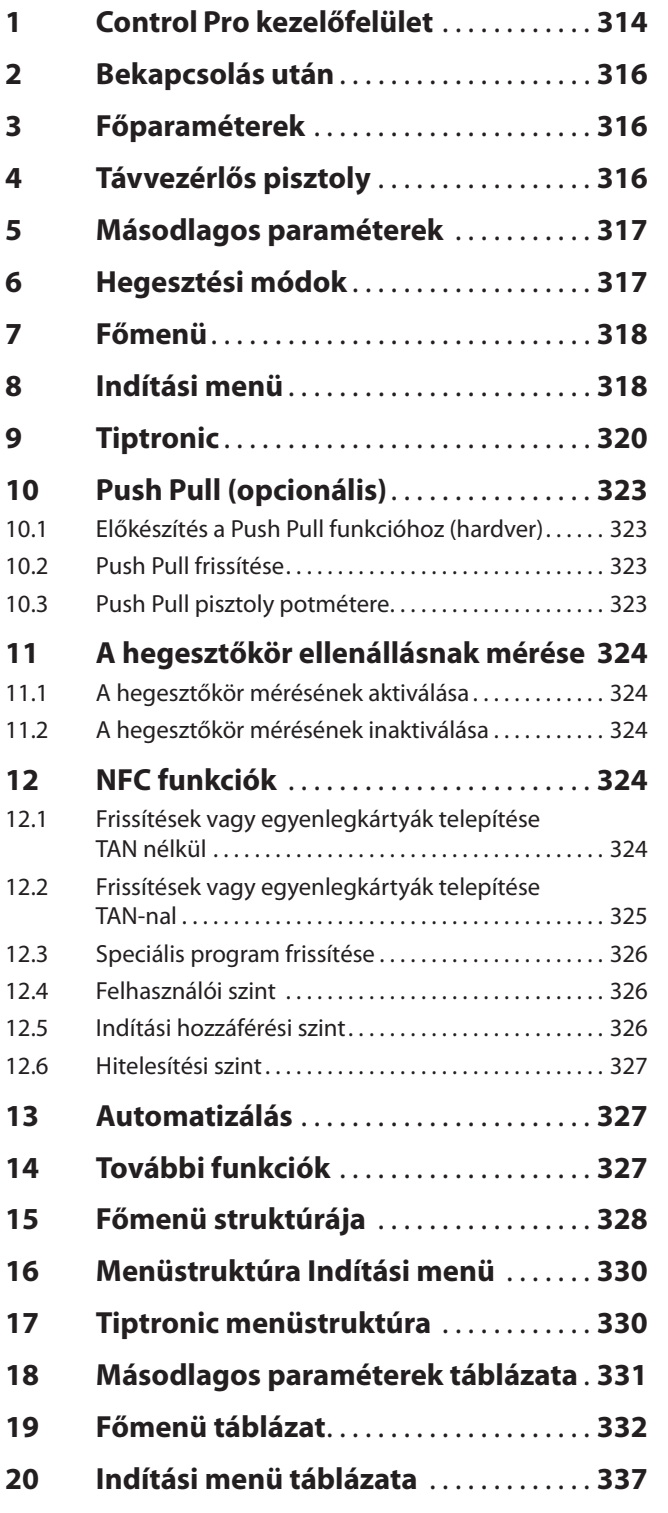

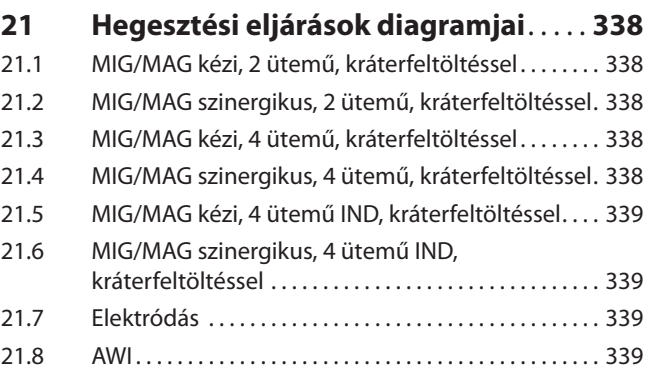

# <span id="page-313-0"></span>**LORCH**

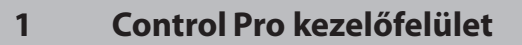

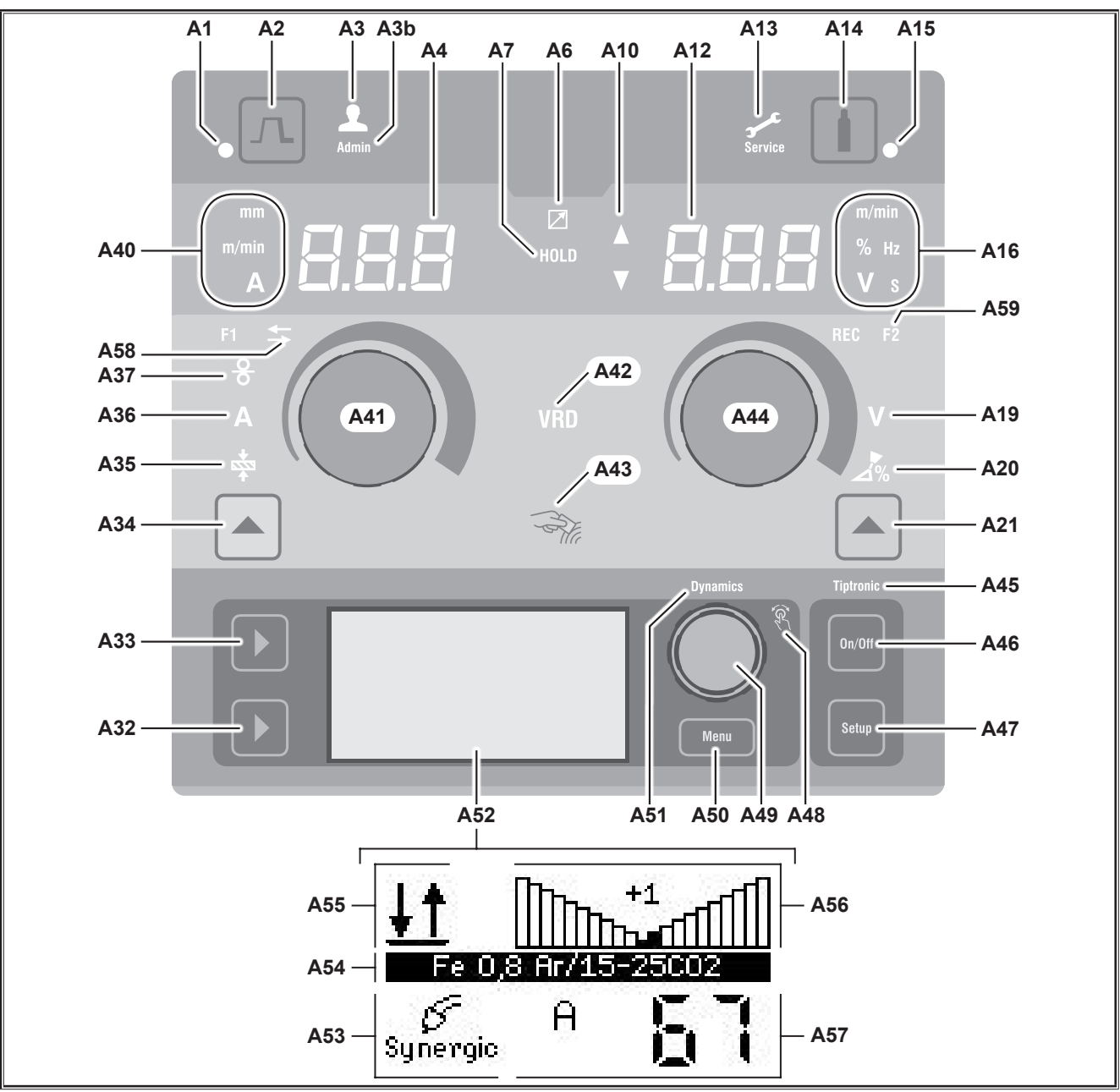

ábr. 1: Control Pro kezelőfelület

- **A1** Kráterfeltöltés LED Akkor világít, ha ki van választva a kráterfeltöltés funkció
- **A2** Kráterfeltöltés gomb
- **A3** Hegesztőáram LED (2...8. felhasználói szint) Akkor világít, ha módosult a felhasználói szint.
- **A3b** Admin LED (a 10. felhasználói szinttől) Kiegészítőleg világít, ha módosult a felhasználói szint.
- **A4** Bal oldali 7 szegmenses kijelző A kiválasztott anyagvastagságot, hegesztőáramot és huzalelőtolási sebességet mutatja.
- **A6** Távvezérlő LED Akkor világít, ha a géphez távvezérlő van csatlakoztatva.

**A7** Hold funkció LED A hegesztési folyamat befejezése után világít. Az utoljára használt áramerősség és hegesztési feszültség a 7 szegmenses kijelzőn (A4 és A12) jelenik meg.

- **A10** Paraméterérték szintjelzője Felfelé nyíl = ha a beállított érték a gyári érték felett van Lefelé nyíl = ha a beállított érték a gyári érték alatt van
- **A12** Jobb oldali 7 szegmenses kijelző A kiválasztott hegesztési feszültséget, az ívfénykorrekciót vagy az elektróda anyagát mutatja.
- **A13** Szerviz LED Akkor világít, ha valamilyen szervizművelet, pl. kalibrálás szükséges.

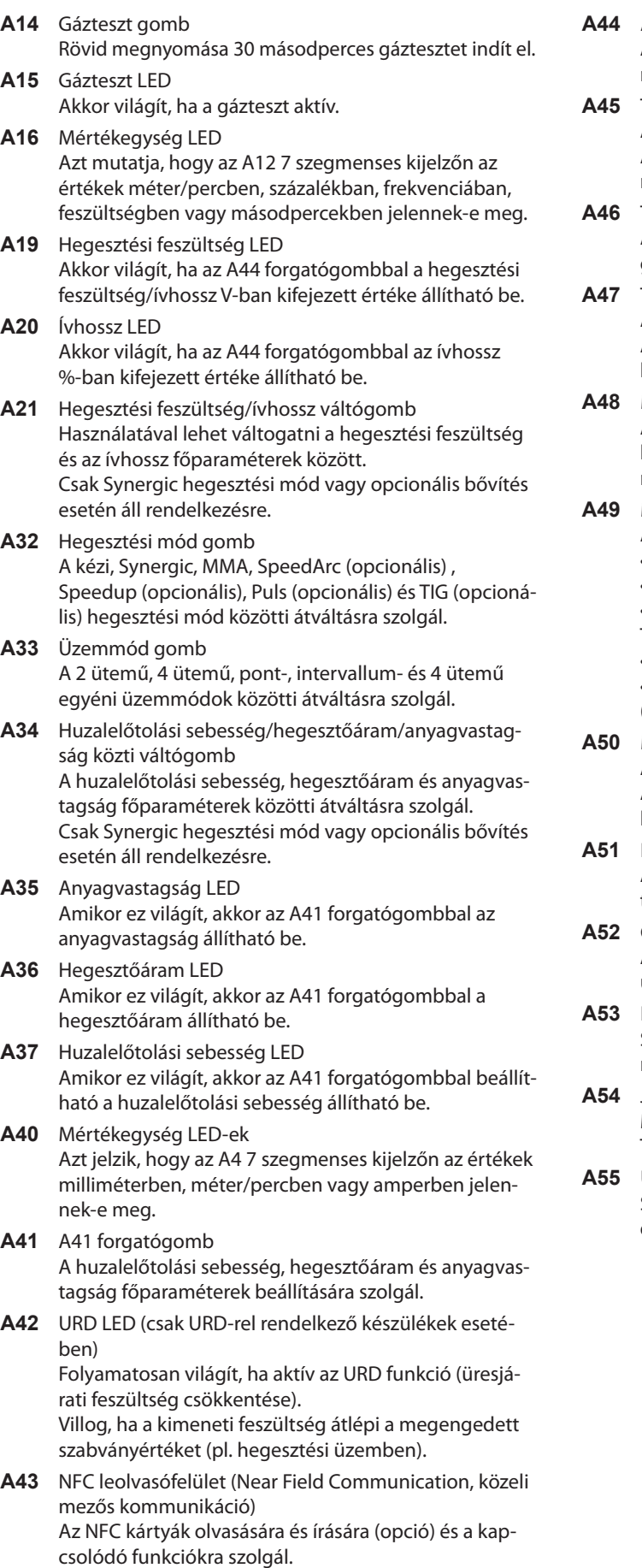

## **A44** A44 forgatógomb

A hegesztési feszültség és az ívhossz, valamint az elektróda anyaga főparaméterek beállítására szolgál.

- **A45** Tiptronic LED Aktív Tiptronic üzemmód esetén világít. A 49. menü kezelőgombbal válthat át az aktív programok között.
- **A46** Tiptronic On/Off gomb A Tiptronic üzemmód be-, illetve kikapcsolására szolgál.
- **A47** Tiptronic Setup gomb A Tiptronic menük megnyitására szolgál. A menün belül ennek a gombnak a megnyomásával lehet egy szinttel visszalépni.
- **A48** Menü kezelőgomb LED Akkor világít, ha a 49. menü kezelőgombbal kiválasztható (forgatással) és nyugtázható (megnyomással) egy menüpont.
- **A49** Menü kezelőgomb
	- A következőkre szolgál:
	- menükiválasztás (forgatás)
	- menüpont nyugtázása (megnyomás)
	- másodlagos paraméterek beállítása (forgatás)
	- Tiptronic üzemmódban:
	- program kiválasztása (forgatás)

• váltás a programkiválasztás és az ívdinamika között (megnyomás)

- **A50** Menü gomb A főmenü megnyitására szolgál. A menün belül ennek a gombnak a megnyomásával lehet egy szinttel visszalépni.
- **A51** Dinamika LED Akkor világít, ha a 49. menü kezelőgombbal beállítható az ívdinamika.
- **A52** Grafikus kijelző Az információkat szimbólumokkal vagy szöveges üzenetként jeleníti meg.
- **A53** Hegesztési mód kijelző Szimbólumként jeleníti meg a kiválasztott hegesztési módot.
- **A54** Jelleggörbe/programnév kijelző Megjeleníti a kiválasztott jelleggörbét vagy gáztípust. Tiptronic üzemmódban megjeleníti a program nevét
- **A55** Üzemmód kijelző Szimbólumként jeleníti meg a kiválasztott üzemmódot.
	- **IND** 2 ütemű
	- **IND** 4 ütemű
	- **Pont**
	- **Intervallum**
	- **IND** 4 ütemű egyéni

# <span id="page-315-0"></span>LORC

- **A56** Ívdinamika/programszám kijelző Megjeleníti az ívdinamikát. Tiptronic üzemmódban megjeleníti a kiválasztott program nevét.
- **A57** LCD paraméterkijelző A következő paraméterek egyikét jeleníti meg: • áram
	- anyagvastagság
	- huzalelőtolás
	- hegesztési teljesítmény
- **A58** NFC active LED világít, ha a kezelőfelület kész a mobiltelefonnal való adatcserére
- **A59** F2 LED

világít, ha a hegesztőkör ellenállásának kompenzációs módja aktív.

# **2 Bekapcsolás után**

Bekapcsolás után a készülék mindig az utoljára használt hegesztési módban indul el.

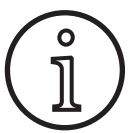

Bekapcsolást vagy a Master visszaállítását követően a készülék az "M4-1 Sprachauswahl" (M3 Nyelv kiválasztása) menüvel indul.

- Â Válassza ki a nyelvet az A49 kezelőgomb elfordításával.
- Â Erősítse meg a nyelv kiválasztását az A49 kezelőgomb megnyomásával.

### **Elektródás vagy AWI hegesztés esetén**

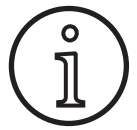

Ha a készüléket elektródás vagy AWI hegesztési módban állították le, biztonsági megfontolásokból a bekapcsolást követően a megfelelő hegesztési mód készenléti módjában indul el.

9 Bekapcsolást követően az A52 grafikus kijelzőn az elektróda vagy az AWI szimbólum villog.

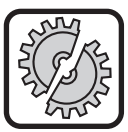

Ügyeljen arra, hogy az elektróda, az elektródafogó vagy az AWI pisztoly ne érjen a munkadarabhoz vagy a munkadarab-vezetékhez.

Â A Standby módból való kilépéshez nyomja meg röviden az A32 gombot.

## **3 Főparaméterek**

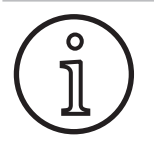

Hegesztési módonként különböző főparaméterek érhetők el/állíthatók be.

- Az A4 bal oldali 7 szegmenses kijelzőn az alábbi főparaméterek értéke jelenik meg.
	- Huzalelőtolási sebesség A37
	- Hegesztőáram A36
	- Anyagvastagság A35
- $\supset$  Az A41 forgatógombbal állítsa be a kívánt értéket.
- Az A12 jobb oldali 7 szegmenses kijelzőn az alábbi főparaméterek értéke jelenik meg.
	- Hegesztési feszültség/ívhossz (V), A19
	- Ívhossz %-ban, A20
- Â Az A44 forgatógombbal állítsa be a kívánt értéket.

# **4 Távvezérlős pisztoly**

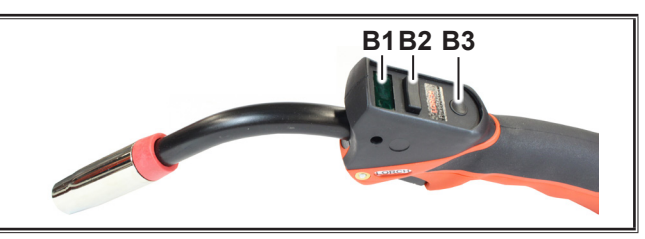

ábr. 2: PowerMaster pisztoly

**B1** Pisztoly kijelző

Főparaméter üzemmód:

A főparaméter-értékek és a paraméter-rövidítések kijelzője (az A4 és A12 7 szegmenses kijelzőtől függetlenül).

- A = hegesztési áramerősség
- U = hegesztési feszültség
- t = anyagvastagság (Thickness)
- F = huzalelőtolási sebesség
- Uc = fényív hossza
- dyn = dinamikus

Tiptronic üzemmód (bekapcsolt Tiptronic esetén, A46 nyomógomb):

Az aktuális munkablokk és az aktuális munkaszám megjelenítése.

- **B2** Pisztoly billenőkapcsolója Főparaméter üzemmód: A főparaméter-értékek változása (attól függően, hogy melyik érték jelenik meg a B1-es sz. pisztoly kijelzőn). Tiptronic üzemmód (bekapcsolt Tiptronic esetén, A46 nyomógomb): Átváltás az aktív munkák vagy munkablokkok között.
- **B3** Pisztolygomb üzemmód

Főparaméter üzemmód:

Röviden megnyomva rövid időre kijelzésre kerül a főparaméter-rövidítés a B1-es sz. pisztolykijelzőn. 2 másodpercen belül ismét röviden megnyomva a következő főparaméterre vált.

Tiptronic üzemmód (bekapcsolt Tiptronic esetén, A46 nyomógomb):

Röviden megnyomva átvált a munkaválasztás és munkablokk-választás között.

Hosszan (2 mp-nél hosszabban) megnyomva átvált az aktuális munka Tiptronic-üzemmódja és Főparaméterüzemmódja között.

A pisztolygomb üzemmód a hegesztés közben zárolva van.

#### <span id="page-316-1"></span><span id="page-316-0"></span>**5 Másodlagos paraméterek**

- Â Nyomja meg az A50 menü gombot.
- $\checkmark$  Az A52 grafikus kijelzőn megjelenik a főmenü.
- ◆ Az A49 kezelőgomb elfordításával válassza ki a "Másodl. paraméterek" (Másodlagos paraméterek) menüpontot.
- $\supset$  Az A49 kezelőgomb megnyomásával nyugtázza a "Másodl. paraméterek" (Másodlagos paraméterek) menüpontot.
- $\checkmark$  Az A52 grafikus kijelzőn megjelenik az "M1 Másodl. paraméterek" (M1 másodlagos paraméterek) menü.

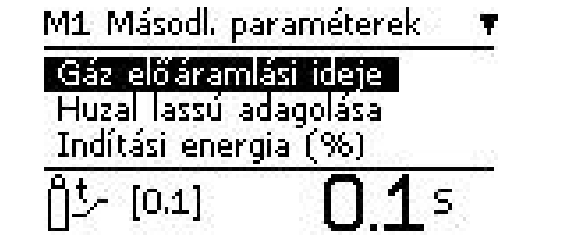

- Â Az A49 kezelőgomb elfordításával válassza ki a kívánt másodlagos paramétert.
- Â Az A49 kezelőgomb megnyomásával nyugtázza a másodlagos paramétert.
- Â Az A49 kezelőgomb elfordításával állítsa be a kívánt értéket.
- Â Az A49 kezelőgomb megnyomásával nyugtázza az értéket.

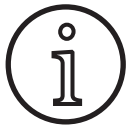

Az egyes hegesztési módokban és üzemmódokban különböző másodlagos paraméterek állnak rendelkezésre.

Lásd: ["18 Másodlagos paraméterek táblázata", 331. oldal](#page-330-1)

 $\supset$  A menüből az A50 menü gomb megnyomásával léphet ki.

### **6 Hegesztési módok**

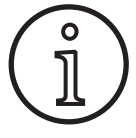

Ha valamelyik hegesztési mód nem választható ki, akkor már kiválasztottak egy olyan anyaghuzal-gáz kombinációt, amelyhez nem tartozik hegesztési program a készülék memóriájában.

**Kézi**

Kézi hegesztési módban hegesztési programoktól függetlenül lehet hegeszteni. A hegesztési feszültséget és a huzalelőtolási sebességet egymástól függetlenül lehet beállítani.

Â Nyomja meg többször az A32 hegesztési mód gombot, míg az A52 grafikus kijelzőn meg **Speed Up** nem jelenik a következő szimbólum.

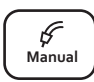

 $\mathscr{G}$ 

#### **Synergic**

Synergic hegesztési módban a készülékben elmentett hegesztési programokkal lehet hegeszteni.

Â Nyomja meg többször az A32 hegesztési mód gombot, míg az A52 grafikus kijelzőn meg  $\int_{\text{Svneraic}}$ nem jelenik a következő szimbólum.

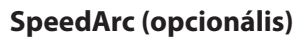

A SpeedArc hegesztési módban a készülékben elmentett hegesztési programokkal lehet hegeszteni. A hagyományos MIG/MAG hegesztési módtól eltérően a SpeedArc nagyobb hegesztési sebességet és mélyebb beolvadást tesz lehetővé.

Â Nyomja meg többször az A32 hegesztési mód gombot, míg az A52 grafikus kijelzőn meg  $\begin{bmatrix} \text{Speed} \\ \text{Arc} \end{bmatrix}$ nem jelenik a következő szimbólum.

#### **Pulse (opcionális)**

Puls üzemmódban a készülékben elmentett jelleggörbékkel lehet hegeszteni. Az impulzusáram egy alapáramból áll, melyet áramimpulzusok fednek át.

Â Nyomja meg többször az A32 hegesztési mód gombot, míg az A52 grafikus kijelzőn meg nem jelenik a következő szimbólum.

#### **SpeedUp (opcionális)**

SpeedUp üzemmódban a készülékben elmentett jelleggörbékkel lehet hegeszteni. A SpeedUp eljárással a függőleges irányú hegesztés egyszerű és gyors (hegesztéskor nincs szükség "fenyőfa" mozgásra).

Â Nyomja meg többször az A32 hegesztési mód gombot, míg az A52 grafikus kijelzőn meg nem jelenik a következő szimbólum.

#### **MMA (elektróda)1)**

Standard elektródás hegesztésnél egy az elektródákhoz íródott univerzális hegesztőprogram használható.

Â Nyomja meg többször az A32 hegesztési mód gombot, míg az A52 grafikus kijelzőn meg  $\begin{bmatrix} F \\ MMA \end{bmatrix}$ nem jelenik a következő szimbólum.

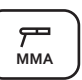

**Pulse Manual Synergic MMA TIG**

 $\checkmark$  Az A52 grafikus kijelzőn megjelenik egy biztonsági kérdés.

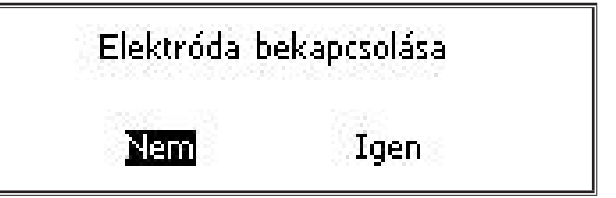

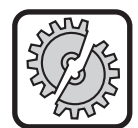

Ügyeljen arra, hogy az elektróda vagy az elektródafogó ne érintkezzen a munkadarabbal vagy a munkadarab-vezetékkel.

Nyugtázza a biztonsági kérdést.

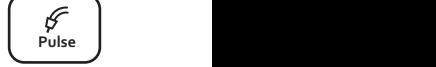

**Speed Up**

**Speed Arc**

## **MMA (ElektrodePlus csomag) (opcionális)1)**

Az ElektrodePlus csomagban további elektródás hegesztési programok állnak rendelkezésre.

- Â Nyomja meg többször az A32 hegesztési mód gombot, míg az A52 grafikus kijelzőn meg  $\begin{bmatrix} r \ m \end{bmatrix}$ nem jelenik a következő szimbólum.
- $\checkmark$  Az A52 grafikus kijelzőn megjelenik egy biztonsági kérdés.

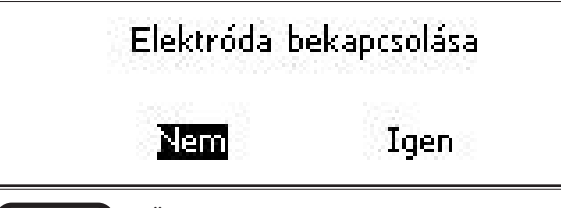

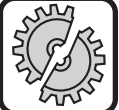

<span id="page-317-0"></span>LORC

Ügyeljen arra, hogy az elektróda vagy az elektródafogó ne érintkezzen a munkadarabbal vagy a munkadarab-vezetékkel.

- Â Nyugtázza a biztonsági kérdést.
- Az elektródás hegesztési program kódja 3 mp-re jelenik meg, ezt követően az A12 jobb oldali 7 szegmenses kijelző a feszültség kijelzésére vált át. Az A44 forgatógomb elforgatásával a kijelző ismét átvált az elektródás hegesztési program megjelenítésére, amely be is állítható.
- Â Az A44 forgatógombbal válassza ki a kívánt elektródás hegesztési programot.
- A következő elektródás hegesztési programok állnak rendelkezésre.

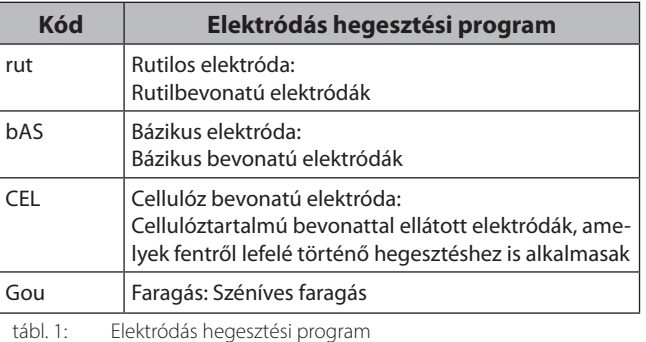

### **TIG (AWI) (opcionális)2)**

AWI hegesztési módban érintéses gyújtással és egy gomb nélküli, szelepes pisztollyal történik a hegesztés.

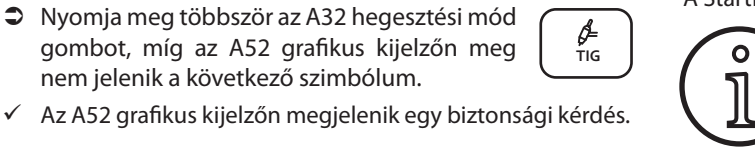

# Wig bekapcsolása

Igen

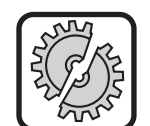

<span id="page-317-1"></span>Ügyeljen arra, hogy az AWI pisztoly ne érintkezzen a munkadarabbal vagy a munkadarab-vezetékkel.

Â Nyugtázza a biztonsági kérdést.

Nem

## **7 Főmenü**

A főmenüben valamennyi funkció, beállítás és információ elérhető.

- Â Nyomja meg az A50 menü gombot.
- $\checkmark$  Az A52 grafikus kijelzőn megjelenik a főmenü.

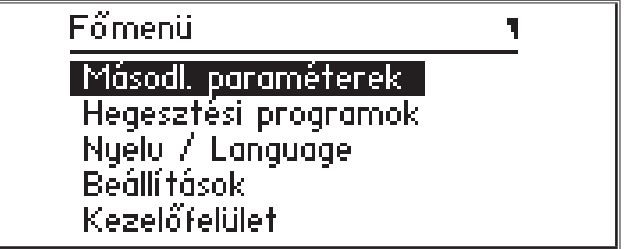

- Az A49 kezelőgomb elfordításával válassza ki a kívánt menüpontot.
- Â Az A49 kezelőgomb megnyomásával nyugtázza a menüpontot.
- $\Box$  A menüpontok leírását a következő fejezet ismerteti: "19 [Főmenü táblázat", 332. oldal.](#page-331-1)
- A menüpontok áttekintése a következő fejezetben találha-tó: ["15 Főmenü struktúrája", 328. oldal](#page-327-1)
- A másodlagos paraméterek leírását a következő fejezetek ismertetik: ["5 Másodlagos paraméterek", 317. oldal](#page-316-1) és "18 [Másodlagos paraméterek táblázata", 331. oldal.](#page-330-1)
- Â Lépjen ki a menüből az A50 menü gomb (többszöri) megnyomásával.

## **8 Indítási menü**

A Startmenüben elérhetők a speciális funkciók.

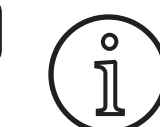

<span id="page-317-2"></span>Közvetlenül a gép indítása után lehetősége van arra, hogy QR-kód vagy NFC-képes mobiltelefon segítségével lekérdezze és a megadott e-mailcímre küldje a gép szervizadatait.

- Â Kapcsolja ki a gépet a főkapcsolóval.
- Â Tartsa lenyomva az A50 menü gombot, és ezzel egyidejűleg kapcsolja be a gépet a főkapcsolóval.

#### vagy

- Â Tartsa lenyomva egyszerre az A2-es jelű Kráterfeltöltés és az A32-es jelű Hegesztési eljárás gombot 3 másodpercig.
- $\checkmark$  Az A58-as jelű NFC active LED világít.

**<sup>1)</sup>** Az automatizálás területén használt hegesztőkészülékekhez nem rendelhető.

**<sup>2)</sup>** Az automatizálás területén használt hegesztőkészülékekhez nem rendelhető.

 Az A52-es jelű grafikus kijelzőn megjelenik a QR-kód, a sorozatszám és az NFC active kijelzés.

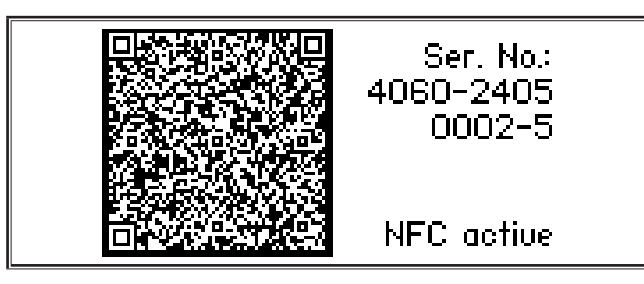

Â Ekkor az A43-as jelű NFC-olvasó felülethez érintheti a mobiltelefont, vagy beszkennelheti a QR-kódot.

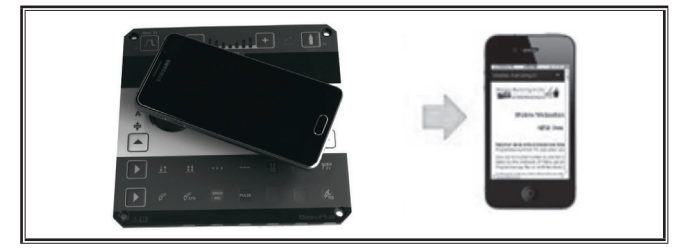

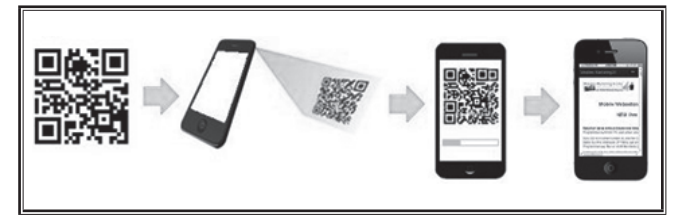

- A mobiltelefonon megjelennek a gép szervizadatai.
- Â Az Indítási menübe való **közvetlen** visszatéréshez nyomjon meg egy tetszőleges gombot.
- $\checkmark$  Az A52 grafikus kijelzőn megjelenik a indítási menü.

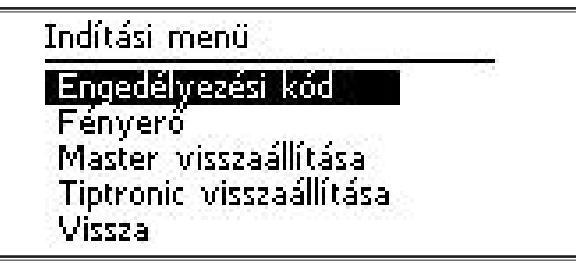

- Az A49 kezelőgomb elfordításával válassza ki a kívánt menüpontot.
- Â Az A49 kezelőgomb megnyomásával nyugtázza a menüpontot.
- $\Box$  A menüpontok leírását a következő fejezet ismerteti: "20 [Indítási menü táblázata", 337. oldal](#page-336-1).
- A menüpontok áttekintése a következő fejezetben talál-ható: ["16 Menüstruktúra Indítási menü", 330. oldal](#page-329-1).
- $\supset$  A menüből az A50 menü gomb megnyomásával léphet ki.

#### **Master visszaállítása**

#### **Figyelem!**

Minden fő- és másodlagos paraméter, továbbá az összes rendszerbeállítás visszaáll a gyári beállításra.

- Â Az A49-es jelű kezelőgomb elfordításával válassza ki a "Master visszaállítása" menüpontot.
- Â Az A49 kezelőgomb megnyomásával nyugtázza a menüpontot.
- Â Nyugtázza a biztonsági kérdést.

#### **Tiptronic visszaállítása**

#### **Figyelem!**

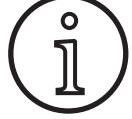

。<br>1

Az összes Tiptronic munka törlődik.

- Â Az A49-es jelű kezelőgomb elfordításával válassza ki a "Tiptronic visszaállítása" menüpontot.
- Â Az A49 kezelőgomb megnyomásával nyugtázza a menüpontot.
- Â Nyugtázza a biztonsági kérdést.

## <span id="page-319-0"></span>**9 Tiptronic**

A Tiptronic funkcióval 100 egymástól független program áll a felhasználó rendelkezésére (10-10 programfájl 10 munkánként). Egy program a kezelőfelületen elvégzett minden beállítást és javítást tartalmaz.

A Tiptronic funkció úgy használható hasznosan, ha például a gyakran ismétlődő hegesztési feladatokat bizonyos programszámokhoz rendelik hozzá, vagy a különböző hegesztőkhöz elmentik az egyedi beállításokat azok saját programjában.

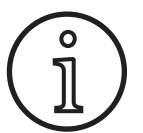

Az elektródás (MMA) és a AWI (TIG) hegesztési módban nem menthetők programok.

 A menüpontok áttekintése a következő fejezetben találha-tó: ["17 Tiptronic menüstruktúra", 330. oldal](#page-329-2)

#### **Tiptronic bekapcsolása**

- $\supset$  Nyomja meg az A46 Tiptronic On/Off gombot.
- $\checkmark$  A Tiptronic üzemmód akkor van bekapcsolva, ha a világít az A45 Tiptronic LED.
- $\checkmark$  Az A52 grafikus kijelzőn megjelenik az A56 programszám és az A54 programnév.

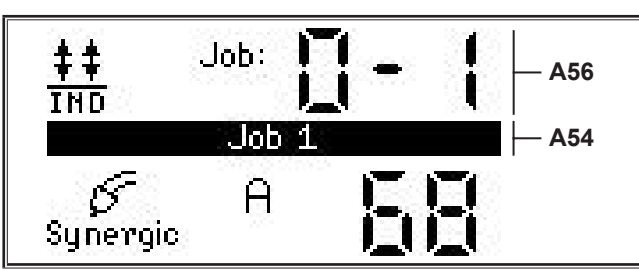

Â Az A49 kezelőgombbal választhat az aktív programok között.

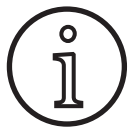

A Tiptronic üzemmód csak akkor kapcsolható be, ha legalább egy aktív program rendelkezésre áll.

### **Tiptronic menü**

- $\supset$  Nyomja meg az A47 Tiptronic Setup gombot.
- $\checkmark$  Az A52 grafikus kijelzőn megjelenik a Tiptronic menü.

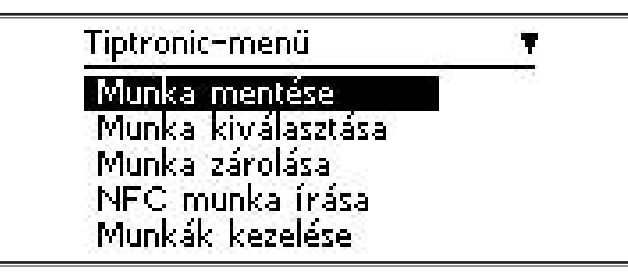

 A Tiptronic menüben kiválasztható és végrehajtható a következőkben leírt összes Tiptronic funkció.

#### **Munka mentése**

- $\bullet$  Adja meg a kívánt hegesztési beállítást.
- $\supset$  Nyomia meg az A47 Tiptronic Setup gombot.
- $\checkmark$  Az A52 grafikus kijelzőn megjelenik a Tiptronic menü.
- → Az A49 kezelőgomb elfordításával válassza ki a "Munka mentése" menüpontot.
- $\supset$  Az A49 kezelőgomb megnyomásával nyugtázza a "Munka mentése" menüpontot.
- $\checkmark$  Az A52 grafikus kijelzőn megjelenik az összes memóriahely (0-0 és 9-9 program között).
- Az A49 kezelőgomb elfordításával válassza ki a kívánt memóriahelyet.
- $\Box$  Ha a memóriahelyet csak egyetlen programszám (pl. 0-1) jelöli, akkor a memóriahely üres/nem írott. Ha a memóriahelyet egy, a programszám után következő megnevezés (pl. 1. program) is jelöli, akkor a memóriahely foglalt/írott.

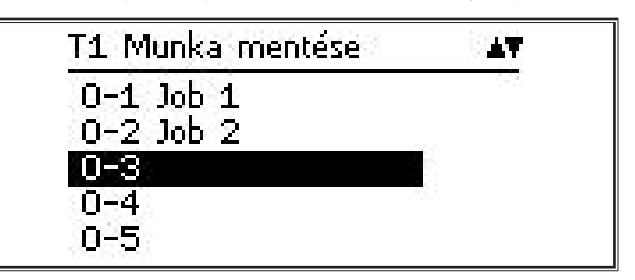

- ◆ Az A49 kezelőgomb megnyomásával nyugtázza a memóriahelyet.
- Az A52 grafikus kijelzőn rövid ideig megjelenik a "Munka elmentve" üzenet.
- $\Box$  Ha a mentés során egy foglalt memóriahelyet választott ki, megjelenik egy biztonsági kérdés a program felülírásával kapcsolatban.
- Az A47 Tiptronic Setup vagy az A50 menü gomb megnyomásával lépjen ki a menüből.

#### **Munka kiválasztása**

- $\supset$  Nyomja meg az A47 Tiptronic Setup gombot.
- $\checkmark$  Az A52 grafikus kijelzőn megielenik a Tiptronic menü.
- Az A49 kezelőgomb elfordításával válassza ki a "Munka kiválasztása" menüpontot.
- $\supset$  Az A49 kezelőgomb megnyomásával nyugtázza a "Munka kiválasztása" menüpontot.
- $\checkmark$  Az A52 grafikus kijelzőn megielenik az összes elérhető program.
- Â Az A49 kezelőgomb elfordításával válassza ki a kívánt programot.
- A mentett programok is ezen a módon választhatók ki.

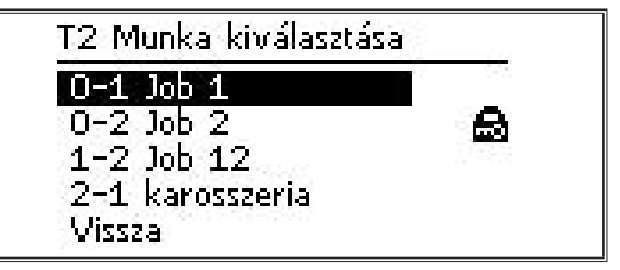

● Az A47 Tiptronic Setup vagy az A50 menü gomb megnyomásával lépjen ki a menüből.

#### **Munka zárolása/zárolásának feloldása**

- $\supset$  Nyomja meg az A47 Tiptronic Setup gombot.
- $\checkmark$  Az A52 grafikus kijelzőn megjelenik a Tiptronic menü.
- Az A49 kezelőgomb elfordításával válassza ki a "Munka zárolása" (Program zárolása) menüpontot.
- $\supset$  Az A49 kezelőgomb megnyomásával nyugtázza a "Munka zárolása" (Program zárolása) menüpontot.
- $\checkmark$  Az A52 grafikus kijelzőn megjelenik az összes elérhető program.
- 9 A már mentett programok mellett megjelenik egy lakat szimbólum.
- Â Az A49 kezelőgomb elfordításával válassza ki a zárolni/feloldani kívánt programot.

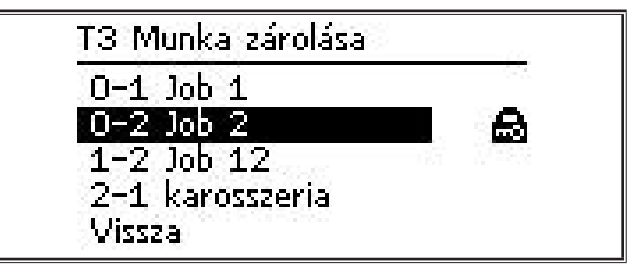

- **●** Az A49 kezelőgomb megnyomásával erősítse meg a zárolást/feloldást.
- Az A47 Tiptronic Setup vagy az A50 menü gomb megnyomásával lépjen ki a menüből.

#### **NFC munka írása (opcionális)**

 Az NFC munka írása során a program az aktuális paraméter-beállításokat és a munka nevét átírja egy NFC munkakártyára.

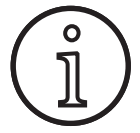

A munka neve csak akkor kerül mentésre, ha a munka egyetlen paramétere sem módosult.

- $\supset$  Nyomja meg az A47 Tiptronic Setup gombot.
- $\checkmark$  Az A52 grafikus kijelzőn megjelenik a Tiptronic menü.
- $\supset$  Az A49 kezelőgomb elfordításával válassza ki az "NFC munka írása" menüpontot.
- $\checkmark$  Az A49 kezelőgomb megnyomásával nyugtázza az "NFC Job schreiben" menüpontot.
- ◆ A grafikus kijelzőn megielenik az "NFC csatlakoztatása" üzenet.
- Â Tartsa az NFC programkártyát az A43 NFC leolvasófelülethez.
- $\Box$  Ha az NFC programkártya már írott, megjelenik egy biztonsági kérdés az NFC programkártya felülírásával kapcsolatban.

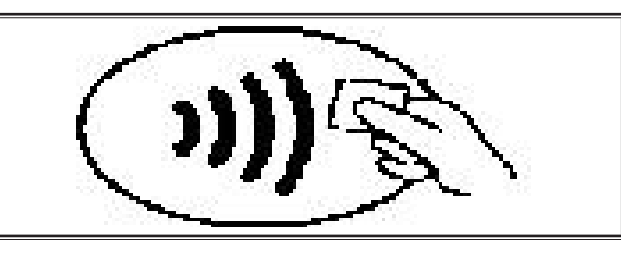

 $\checkmark$  Az NFC kártya írása akkor fejeződött be, ha az A4 és A12 7 szegmenses kijelzőn megjelenik az "nFc oK" kód.

#### **Munkák kezelése**

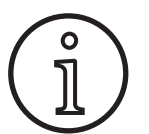

A programok kezelése csak akkor lehetséges, ha a Tiptronic üzemmód aktív. A Job-Verwaltung (Programok kezelése) menüpontban csak az aktuálisan kiválasztott program szerkeszthető.

- $\supset$  Nyomja meg az A46 Tiptronic On/Off gombot.
- $\checkmark$  A Tiptronic üzemmód akkor van bekapcsolva, ha a világít az A45 Tiptronic LED.
- $\supset$  Az A49 forgógombbal válassza ki a kívánt programot.
- $\supset$  Nyomja meg az A47 Tiptronic Setup gombot.
- $\checkmark$  Az A52 grafikus kijelzőn megjelenik a Tiptronic menü.
- Az A49 kezelőgomb elfordításával válassza ki a "Munkák kezelése" menüpontot.
- $\bullet$  Az A49 kezelőgomb megnyomásával nyugtázza a "Munkák kezelése" menüpontot.
- $\checkmark$  Az A52 grafikus kijelzőn megjelenik a "T5 "Munkák kezelése" menü.
- Â A következőkben leírtak alapján válassza ki a kívánt menüpontot.

#### **Munka átnevezése**

- $\checkmark$  Az A52 grafikus kijelző felső részén megjelenik a program neve és a program száma.
- $\checkmark$  A kurzor (egérmutató) a program neve mögött található.
- 9 Az A52 grafikus kijelző alsó részén a kiválasztható grafikus karakterek jelennek meg.

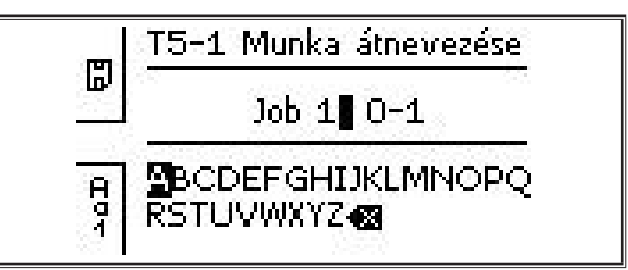

- Az A32 hegesztési mód gombbal válthat át a következő grafikus karakterek között.
	- Nagybetűk
	- Kisbetűk
	- Számok és speciális karakterek
- Az A49 kezelőgomb elfordításával válassza ki a kívánt grafikus karaktert.
- Az A49 kezelőgomb megnyomásával nyugtázza a grafikus karaktert.
- $\checkmark$  A grafikus karakter a kurzor pozíciójában kerül hozzáadásra a program nevéhez.
- Â Ismételje addig ezeket a lépéseket, míg a szerkesztés be nem fejeződik.
- $\Box$  A  $\bigtimes$  karakterrel javíthatja az adatbevitelt, és törölheti az utolsó grafikus karaktert.
- Az A33 üzemmód gomb megnyomásával mentse a beírt szöveget.

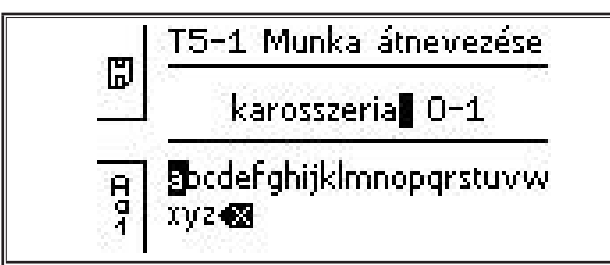

● Az A47 Tiptronic Setup vagy az A50 menü gomb megnyomásával lépjen ki a menüből.

#### **Munka másolása ide**

- $\checkmark$  Az A52 grafikus kijelző alsó részén megjelenik az aktuális/a másolni kívánt program.
- Az A49 kezelőgomb elfordításával válassza ki a kívánt memóriahelyet.
- $\Box$  Ha a memóriahelyet csak egyetlen programszám (pl. 0-1) jelöli, akkor a memóriahely üres/nem írott. Ha a memóriahelyet egy, a programszám után következő megnevezés (pl. 1. program) is jelöli, akkor a memóriahely foglalt/írott.

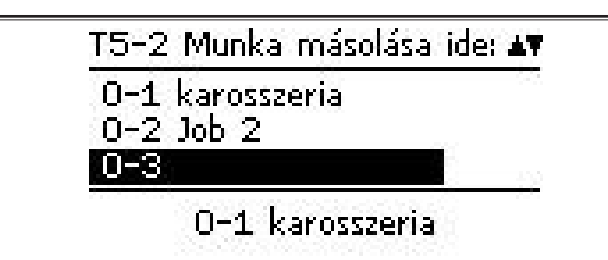

- Az A49 kezelőgomb megnyomásával nyugtázza a memóriahelyet.
- $\Box$  Ha a másolás során egy foglalt memóriahelyet választott ki, megjelenik egy biztonsági kérdés a program felülírásával kapcsolatban.
- $\checkmark$  Az A52 grafikus kijelzőn rövid ideig megjelenik a "Munka másolva" üzenet.
- □ Ha a másolni kívánt program olyan névvel rendelkezik, amelyet egy felhasználó módosított, akkor a programmal együtt a program neve is másolásra kerül.
- $\supset$  Az A47 Tiptronic Setup vagy az A50 menü gomb megnyomásával lépjen ki a menüből.

### **Munka áthelyezése ide**

- $\checkmark$  Az A52 grafikus kijelző alsó részén megjelenik az aktuális/ az áthelyezni kívánt program.
- Az A49 kezelőgomb elfordításával válassza ki a kívánt memóriahelyet.
- $\Box$  Ha a memóriahelyet csak egyetlen programszám (pl. 0-1) jelöli, akkor a memóriahely üres/nem írott. Ha a memóriahelyet egy, a programszám után következő megnevezés (pl. 1. program) is jelöli, akkor a memóriahely foglalt/írott.

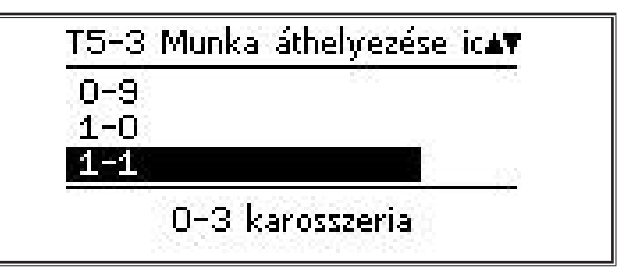

- Â Az A49 kezelőgomb megnyomásával nyugtázza a memóriahelyet.
- $\Box$  Ha áthelyezés során egy foglalt memóriahelyet választott ki, megjelenik egy biztonsági kérdés a program felülírásával kapcsolatban.
- $\checkmark$  Az A52 grafikus kijelzőn rövid ideig megielenik a "Munka másolva" üzenet.
- □ Ha az áthelyezni kívánt program olyan névvel rendelkezik, amelyet egy felhasználó módosított, akkor a programmal együtt a program neve is áthelyezésre kerül.
- Az A47 Tiptronic Setup vagy az A50 menü gomb megnyomásával lépjen ki a menüből.

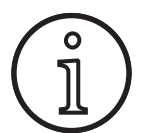

A munka másolásakor és áthelyezésekor csak az egyedi munkanevek kerülnek átvételre, a standard nevek pl. "Munka 0-1" nem.

### **Munka törlése**

- 9 Az A52 grafikus kijelző alsó részén megjelenik az aktuális/a törölni kívánt program.
- 9 Az A52 grafikus kijelző felső részén megjelenik egy biztonsági kérdés a program törlésével kapcsolatban.
- Az A49 kezelőgomb elfordításával válassza ki a "Igen" (Igen) lehetőséget.

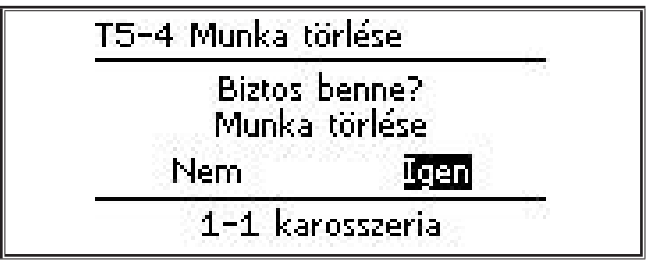

- Â Az A49 kezelőgomb megnyomásával nyugtázza a program törlését.
- Az A52 grafikus kijelzőn rövid ideig megjelenik a "JMunka törölve" (Program törölve) üzenet.
- Â Az A47 Tiptronic Setup vagy az A50 menü gomb megnyomásával lépjen ki a menüből.

## <span id="page-322-0"></span>**10 Push Pull (opcionális)**

A pisztoly/segédhajtás funkcióval egy Push Pull pisztoly/segédhajtás működtethető a készüléken.

### **10.1 Előkészítés a Push Pull funkcióhoz (hardver)**

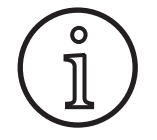

Ha a készüléket gyárilag vagy utólag felkészítették a Push Pull funkcióra (hardveresen), akkor

- az M4-8 pisztoly/segédhajtás menüben csak az analóg Push Pull (1) menüpont érhető el
- a csatlakoztatott Push Pull pisztolyhoz két paraméterértéket kell megállapítani és beállítani

#### <span id="page-322-1"></span>**Analóg Push Pull pisztoly beállítása**

- Â Nyomja meg a huzalbefűző gombot, majd ellenőrizze a készülék és a Push Pull pisztoly huzalelőtolásának irányát. Mindkét előtolónak azonos irányba kell továbbítania a huzalt.
- Â Szükség esetén módosítsa a Push Pull pisztoly huzalelőtolásának irányát az M4 Beállítások menü PP analóg iránya menüpontban.
- $\supset$  Állítsa be a Push Pull pisztoly huzalelőtolási sebességét az M4 Beállítások menü PP analóg beállítsa menüpontban.

Ennek során vegye figyelembe az alábbi összefüggéseket:

- alacsony érték = alacsony sebesség
- magas érték = magas sebesség
- Ha a Push Pull pisztoly huzalelőtolása csúszik, vagy túlzottan kopik a huzal, csökkenteni kell a Push Pull pisztoly sebességét
- Ha az egyes előtolási fázisok között a huzal akadozik, akkor növelje a Push Pull pisztoly sebességét

#### **10.2 Push Pull frissítése**

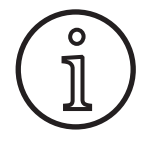

A külön kapható Push Pull frissítéssel

- sok támogatott Push Pull pisztoly érhető el az M4-8 pisztoly/segédhajtás menüben
- szinkronizálható a kiválasztott Push Pull pisztoly és a készülék huzalelőtolása
- Â Ha eddig erre nem került sor, akkor telepítse a Push Pull frissítést.

Lásd a következő fejezetet: ["12 NFC funkciók", 324. oldal.](#page-323-1)

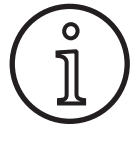

A Push Pull frissítését követően egyszer be kell tölteni a Push Pull pisztoly kijelzőszövegeit. A szövegeket a nyelv módosításával (M3 menü) vagy Master visszaállításával (Startmenü) lehet elvégezni. Ezt követően a készüléket újra kell indítani (ki-, majd bekapcsolni).

Lásd a következő fejezeteket: ["7 Főmenü", 318. oldal.](#page-317-1) és "19 [Főmenü táblázat", 332. oldal.](#page-331-1)

Lásd a következő fejezeteket: ["8 Indítási menü", 318. oldal](#page-317-2) és ["20 Indítási menü táblázata", 337. oldal.](#page-336-1)

#### **Push Pull pisztoly kiválasztása**

Â Válassza ki az M4-8 pisztoly/segédhajtás menüben a csatlakoztatott Push Pull pisztolyt.

Lásd a következő fejezeteket: ["7 Főmenü", 318. oldal](#page-317-1). és "19 [Főmenü táblázat", 332. oldal.](#page-331-1)

- Támogatott Push Pull pisztoly (2...31) kiválasztása esetén nincs szükség további beállításra.
- □ Ha az Ön által használt Push Pull pisztoly nincs feltüntetve, akkor válassza ki az Analóg Push Pull (1) pisztolyt.

Lásd a következő fejezetet: ["Analóg Push Pull pisztoly beállítá](#page-322-1)[sa", 323. oldal.](#page-322-1)

#### **10.3 Push Pull pisztoly potmétere**

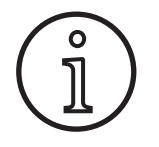

Ügyeljen arra, hogy a készülék bekapcsolásakor a pisztoly potenciométere (potmétere) ne a minimum értéken álljon. Ellenkező esetben a készülék nem ismeri fel a potmétert, és az nem fog működni.

A potméter a huzalelőtolási sebesség főparaméter szabályozására szolgál. A Synergic és SpeedArc hegesztési módban a hegesztőáram és az anyagvastagság főparaméterek értékének megjelenítése is kiválasztható.

- $\checkmark$  Az A4 bal oldali 7 szegmenses kijelzőn az aktuális, a potméterrel szabályozott érték jelenik meg.
- Â Fordítsa el egyszer (egy kattanásnyit) az A41 forgógombot.
- Az A4 bal oldali 7 szegmenses kijelzőn 2 másodpercre a potméterrel beállítható maximális érték jelenik meg.
- Â Ez alatt a 2 másodperc alatt forgassa tovább az A41 forgógombot.
- $\checkmark$  Az A4 bal oldali 7 szegmenses kijelzőn megjelenik és módosul a potméterrel beállítható maximális érték.
- A Synergic és SpeedArc hegesztési módban a potméterrel beállítható minimális értéket a hegesztési program, ill. a kézi hegesztési módban a készülék minimális beállítása korlátozza.
- $\Box$  Korlátozott hitelesítési szinten (pl. WPS Welder) a minimális és maximális beállítható érték az előzetesen megadott paraméter-határértékektől függ.

## <span id="page-323-0"></span>**11 A hegesztőkör ellenállásnak mérése**

A hegesztőkör ellenállásnak mérése funkcióval kompenzálhatja a feszültségveszteséget pl. hosszú tömlőköteg esetén.

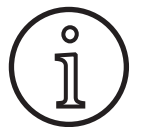

**Ha az EN1090 szerinti WPS füzetünk hegesztési útmutatásait követve dolgozik, ezt<br>a funkciót nem tudja használni. Ekkor a fe-<br>szültségkijelző értékei nem relevánsak.<br>A hegesztőkör mérésének aktiválása a funkciót nem tudja használni. Ekkor a feszültségkijelző értékei nem relevánsak.**

#### **11.1 A hegesztőkör mérésének aktiválása**

- $\supset$  Nyomja meg az A50 menü gombot.
- $\checkmark$  Az A52 grafikus kijelzőn megielenik a főmenü.
- Â Az A49-es jelű kezelőgomb elfordításával válassza ki a Beállítások menüpontot.
- $\supset$  Az A49 kezelőgomb megnyomásával nyugtázza a menüpontot.
- Â Válassza ki a Kompenzációs mód menüpontot.
- Â Az A49 kezelőgomb megnyomásával nyugtázza a menüpontot.
- Ekkor belép az M4-18-as jelű Kompenzációs mód menübe.
- $\supset$  Válassza ki a "Hegesztőkör ellenállása" menüpontot, majd hagyja jóvá az A49-es jelű kezelőgomb megnyomásával.
- $\checkmark$  Az A59-ös jelű F2 LED világít.
- $\supset$  A menüpontból az A50-es jelű Menü gomb megnyomásával léphet ki.
- $\checkmark$  Ekkor belép az M4-es jelű Beállítások menübe.
- $\supset$  Válassza ki a Hegesztőkör ellenállása menüpontot.
- Â Az A49-es jelű kezelőgomb megnyomásával aktiválódik a mérési mód, és az A57-es jelű paraméter-kijelzőn megjelenik a  $--$ ".
- Â Vegye ki a pisztolyból a gázfúvókát.
- Â Vágja le a hegesztőhuzal kiálló részét, és húzza vissza a huzalt kb. 5 mm hosszan.
- Â Enyhe nyomással helyezze az árammérő érintkezőcsövet a varrat egyik tiszta pontjára. A mérés elindításához tartsa nyomva 2 másodpercig a pisztolygombot.
- 9 Ha a mérés rendben volt, az A57-es jelű paraméter-kijelzőn megjelenik a mért érték.
- Â Az A49 kezelőgomb megnyomásával nyugtázza a menüpontot.
- $\Box$  Hiba esetén a "H44" üzenet jelenik meg, majd ismét a "---".
- Â A mérést újra el kell végezni.

#### **11.2 A hegesztőkör mérésének inaktiválása**

- $\supset$  Nyomja meg az A50 menü gombot.
- $\checkmark$  Az A52 grafikus kijelzőn megjelenik a főmenü.
- Â Az A49-es jelű kezelőgomb elfordításával válassza ki a Beállítások menüpontot.
- Az A49 kezelőgomb megnyomásával nyugtázza a menüpontot.
- Â Válassza ki a Kompenzációs mód menüpontot.
- Â Az A49 kezelőgomb megnyomásával nyugtázza a menüpontot.
- $\checkmark$  Ekkor belép az M4-18-as jelű Kompenzációs mód menübe.
- $\supset$  Válassza ki a "Hegesztőkábel hossza" menüpontot, majd hagyja jóvá az A49-es jelű kezelőgomb megnyomásával.
- $\supset$  A menüpontból az A50-es jelű Menü gomb megnyomásával léphet ki.

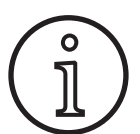

Javasoljuk, hogy a mérési hibák kizárása érdekében ismételje meg a mérést a varrat különböző helyein.

A mérési folyamat bármikor megszakítható az A50-es jelű Menü gomb megnyomásával.

<span id="page-323-1"></span>Amíg a mérési üzemmód aktív, a hegesztés nem lehetséges.

## **12 NFC funkciók**

Az NFC leolvasófelületen keresztül NFC kártyák olvashatók és írhatók.

A következő funkciók állnak rendelkezésre:

- Hegesztési módok, hegesztési programok, speciális programok (frissítések) vagy egyenlegkártyák beolvasása/telepítése
- Különböző jogosultságokkal felruházott felhasználók bejelentkezése
- Programok beolvasása és írása (valamennyi paraméter beállítása egy hegesztési módhoz/üzemmódhoz)

#### **12.1 Frissítések vagy egyenlegkártyák telepítése TAN nélkül**

A frissítést tartalmazó kártyák vagy egyenlegkártyák olyan NFC kártyák, amelyeket frissítési művelettel lehet érvényesíteni. Egy kártya egyszerre több funkciót is aktiválhat. Minden frissítés, illetve minden alkalmazás csökkenti a számlaegyenleget.

- Â Tartsa az NFC kártyát az A43 NFC leolvasófelülethez
- $\checkmark$  Az A4 bal oldali 7 szegmenses kijelzőn megjelenik az "Acc" kód.
- $\checkmark$  Az A12 jobb oldali 7 szegmenses kijelzőn a kártyán lévő egységek száma jelenik meg (frissítés esetén például  $(0.001'')$ .
- Érvényesített NFC kártya esetén az A52 grafikus kijelzőn a H10 üzenet jelenik meg.
- ◆ Nyugtázza a biztonsági kérdést az A52 grafikus kijelzőn.
- 9 A frissítést vagy az egyenleget a rendszer telepíti a készülékre. Az A12 jobb oldali 7 szegmenses kijelzőn a "---" kód jelzi a telepítést.
- $\checkmark$  A telepítés akkor fejeződött be, ha az A12 jobb oldali 7 szegmenses kijelzőn megjelenik az "oK" kód.
- Â Kapcsolja be a gépet, majd újra ki.

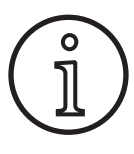

Ha túl korán veszik el az NFC kártyát az A43 NFC leolvasófelület elől, a telepítés nem fut végig. Ebben az esetben mozgásban lévő forgófény látható a kijelzőn, és az NFC kártya zárolásra kerül a többi készülék elől.

Â A telepítés teljes végigfuttatásához tartsa az NFC kártyát újból az A43 NFC leolvasófelület elé.
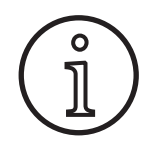

Ha a számlaegyenleg-kártya telepítését nem sikerül teljesen végrehajtani, és az érintett készülék már nem áll rendelkezésre, akkor a zárolt **ISPN EXECUTE KARASI EGY MANUS SZULEK MAN A HANDRU KARASI KÉSZÜLÉKEN ÚJ-<br>
<b>Lorchandor Karasi készüléken új-**<br> **Lorch** ból el lehet végezni. Ilyenkor azonban az érinból el lehet végezni. Ilyenkor azonban az érintett (esetleg helytelenül telepített) jóváírt egy-<br>ség érvényét veszti. ség érvényét veszti.

### **12.2 Frissítések vagy egyenlegkártyák telepítése TAN-nal**

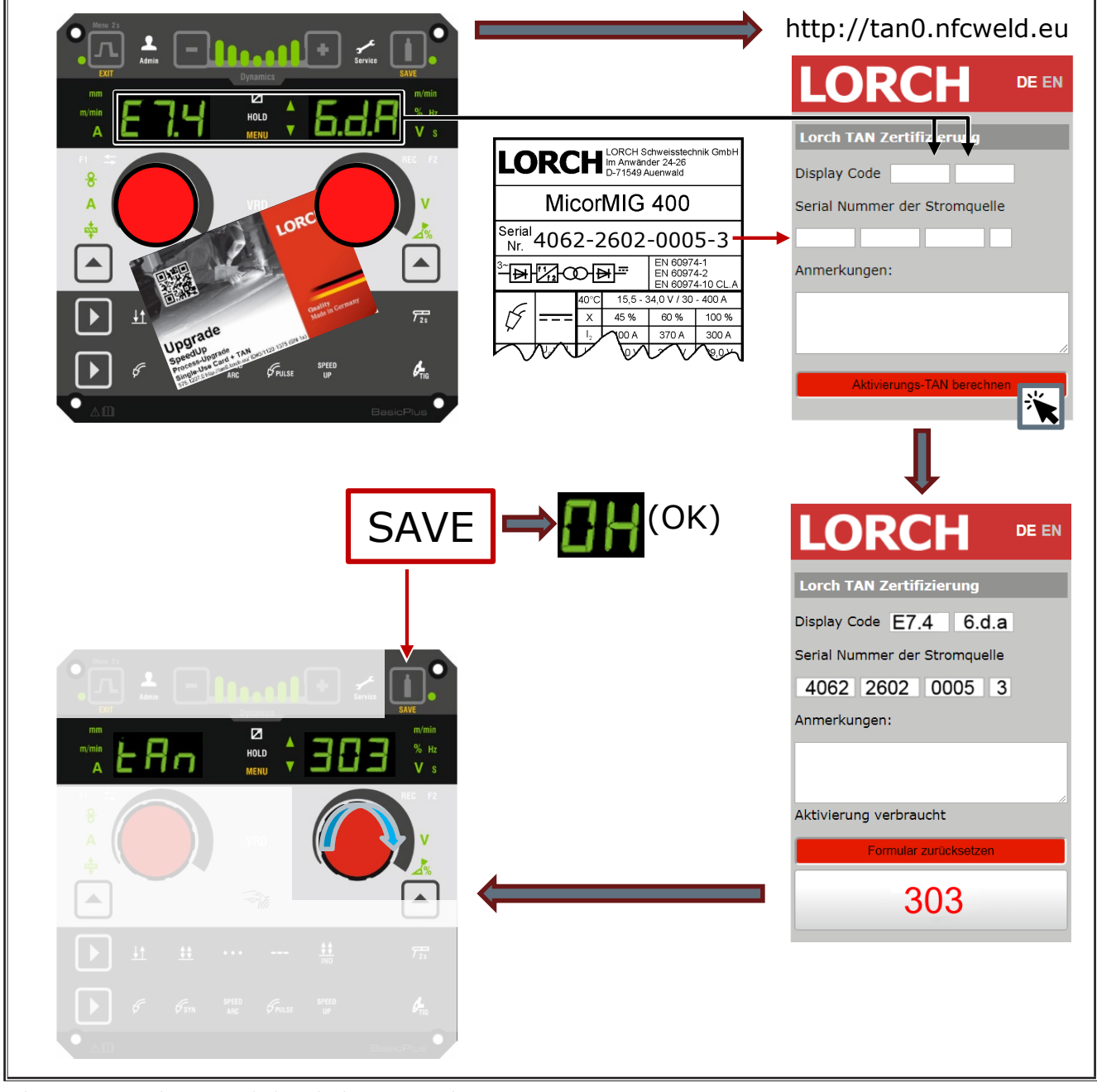

ábr. 3: Frissítések vagy egyenlegkártyák telepítése TAN-nal

### **NFC frissítés vagy egyenlegkártya zárolásának feloldása**

- Â Tartsa az NFC kártyát az A43 NFC leolvasófelülethez
- $\checkmark$  Az A4 és A12 7 szegmenses kijelzőn az "Un Loc" kód jelenik meg.
- Az A2 kráterfeltöltés gombbal a folyamat megszakítható.
- Â Az A14 gázteszt gombbal a zárolás feloldása nyugtázható.
- 9 A kártya zárolása feloldódik, de az egyenleget felhasználták.

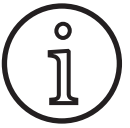

A zárolt kártyát a Lorch szervizbe is elküldheti ellenőrzés céljából.

### **12.3 Speciális program frissítése**

- Â Tartsa az NFC kártyát az A43 NFC leolvasófelülethez
- $\checkmark$  Az NFC kártya beolvasása akkor fejeződött be, ha az A12 jobb oldali 7 szegmenses kijelzőn megjelenik az "oK" kód.
- Â Vegye el az NFC kártyát az A43 NFC leolvasófelülettől.
- $\checkmark$  Az A4 bal oldali 7 szegmenses kijelzőn megjelenik az "SPr" kód.
- $\checkmark$  Az A12 jobb oldali 7 szegmenses kijelzőn a "c 1" speciálisprogram-hely jelenik meg.
- Â Az A44forgatógombbal válassza ki a speciális program helyét a "c 1 – c 7" pozíciók között.

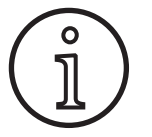

Ügyeljen a már foglalt speciálisprogram-helyekre.

- A villogó speciálisprogram-helyek már foglaltak,
- az állandó fénnyel világító speciálisprogram-helyek szabadok.
- Â Nyugtázza a biztonsági kérdést az A52 grafikus kijelzőn.

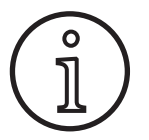

Ha olyan helyet választ a mentéshez, ahol már van egy különleges program, akkor azt a rendszer minden további tájékoztatás nélkül egyszerűen felülírja. Nyugtazza a biztonsagi kerdest az AS2 grafikus kijelzön.<br>
Ha olyan helyet választ a mentéshez, ahol már<br>
van egy különleges program, akkor azt a rend-<br>
szer minden további tájékoztatás nélkül egy-<br>
Szerűen felülírja.

### **12.4 Felhasználói szint**

Ezzel a funkcióval különféle szintre állíthatók az egyes felhasználók jogosultságai.

Gyárilag a Con 8 jelű bekapcsoláskori felhasználói szintet állították be. Ezáltal a bekapcsolást követően minden hegesztési funkció elérhető.

Ez a bekapcsoláskori felhasználói szint módosítható pl. a Con 0 jelű szintre (lopás elleni védelem). Így a bekapcsolás után a készülék zárolódik. A felhasználónak ilyenkor a személyes felhasználói kártyájával kell bejelentkeznie.

Â Tartsa addig a felhasználói kártyát az A43-as jelű NFColvasó felület elé, amíg az A4-es jelű bal oldali 7-szegmenses kijelzőn az nFc, az A12-es jelű jobb oldali 7-szegmenses kijelzőn pedig az oK kód jelenik meg.

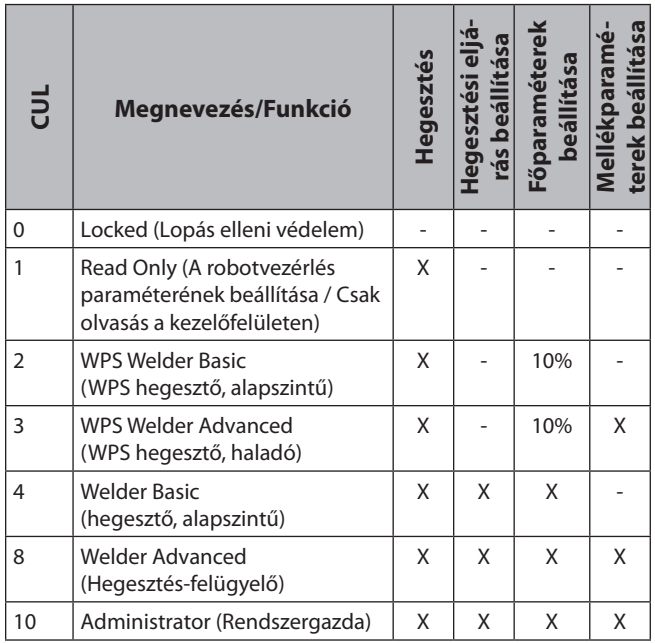

tábl. 2: Felhasználói szint

### **12.5 Indítási hozzáférési szint**

Ezzel a funkcióval lehet az egyes felhasználók jogosultságát beállítani.

Indítási hozzáférési szintként gyárilag a hegesztés-felügyelő (8. felhasználói szint) van beállítva. Ezáltal a bekapcsolást követően minden hegesztési funkció elérhető.

Az indítási hozzáférési szint módosítható, pl. 0-ra (lopás elleni védelem). Így a bekapcsolás után a készülék zárolódik. A felhasználónak ilyenkor a személyes felhasználói kártyájával kell bejelentkeznie.

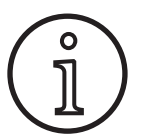

Az indítási hozzáférési szint csak a rendszergazdai hitelesítési szinttől (10. felhasználói szint) kezdve módosítható.

- Â Addig tartsa a rendszergazdai (10. felhasználói szint) felhasználói kártyát az A43 NFC leolvasófelület előtt, amíg a bal oldali A4 7 szegmenses kijelzőn meg nem jelenik az "nFc" kód, és amíg a jobb oldali A12 7 szegmenses kijelzőn fel nem tűnik az "oK" kód.
- $\checkmark$  Világít az A3 hegesztő LED és az A3b admin LED.
- Â Nyomja meg az A50 menü gombot.
- $\checkmark$  Az A52 grafikus kijelzőn megjelenik a főmenü.
- Â Az A49 kezelőgomb elfordításával válassza ki a "Kundeneinstellungen" (Felhasználói beállítások) menüpontot.
- Â Az A49 kezelőgomb megnyomásával nyugtázza a menüpontot.
- $\checkmark$  Az A52 grafikus kijelzőn megjelenik az M6-1 "Kundeneinstellungen" (Felhasználói beállítások) almenü.
- Â Az A49 kezelőgomb elfordításával válassza ki a "Zugangslevel Startup" (Indítási hozzáférési szint) menüpontot.
- Az A49 kezelőgomb megnyomásával nyugtázza a menüpontot.
- $\checkmark$  Az A52 grafikus kijelzőn megjelenik az M6-1-0 "Zugangslevel Startup" (Indítási hozzáférési szint) almenü.
- Â Az A49 kezelőgomb elfordításával válassza ki a kívánt indítási hozzáférési szintet.
- Â Az A49 kezelőgomb megnyomásával nyugtázza a menüpontot.

Lásd az "M6-1-0 Indítási hozzáférési szint" menüt a következő fejezetben: ["15 Főmenü struktúrája", 328. oldal.](#page-327-0)

Lásd az "M6-1-0 Indítási hozzáférési szint" menüt a következő fejezetben: ["19 Főmenü táblázat", 332. oldal.](#page-331-0)

### **12.6 Hitelesítési szint**

Példa működési módra egy hegesztés-felügyelő (8. felhasználói szint) és WPS Welder Basic (2.felhasználói szint) felhasználó esetében.

Bejelentkezés hegesztés-felügyelőként:

- Az alapbeállítás szerint a készülék a 8. felhasználói szinten (hegesztés-felügyelő) indul el; ebben az esetben figyelmen kívül hagyhatja a következő 2 pontot.
- Â Tartsa az NFC kártyát a hegesztés-felügyelő (8. felhasználói szint) az A43 NFC leolvasófelülethez.
- Az A4 bal oldali 7 szegmenses kijelzőn megjelenik az nFc kód. Kb. 3 mp után a bejelentkezés jóváhagyása céljából az A12 jobb oldali 7 szegmenses kijelzőn megjelenik az oK kód.
- $\supset$  Állítsa be a kívánt anyag-huzal-gáz kombinációt, a hegesztési módot, a fő és másodlagos paramétereket. (Ezeket a beállítási értékeket alkalmazza majd a rendszer a WPS Basic szintű felhasználó számára)

Bejelentkezés WPS Welder Basic felhasználóként:

- Â Tartsa a WPS Welder Basic NFC kártyát (2. felhasználói szint) legalább 3 másodpercig az A43 NFC leolvasófelület előtt.
- Az A4 bal oldali 7 szegmenses kijelzőn megjelenik az nFc kód. Kb. 3 mp után a bejelentkezés jóváhagyása céljából az A12 jobb oldali 7 szegmenses kijelzőn megjelenik az oK kód.
- A hegesztés-felügyelő által beállított értékek (anyaghuzal-gáz kombináció, hegesztési mód és másodlagos paraméterek) nem módosíthatók. A főparaméterek csak a paraméter-határértékekben meghatározott százalékértékben módosíthatóak (a standard értékek 10%-a).

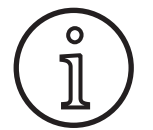

Amennyiben a WPS Basic felhasználó számára ezeknek a korlátozásoknak a készülék be- és kikapcsolása után is meg kell maradni, akkor az Indítási hozzáférési szintet a 2-re kell beállítani.

Lásd az "M6-1-0 Indítási hozzáférési szint" menüt a következő fejezetben: ["15 Főmenü struktúrája", 328. oldal.](#page-327-0)

Lásd az "M6-1-0 Indítási hozzáférési szint" menüt a következő fejezetben: ["19 Főmenü táblázat", 332. oldal.](#page-331-0)

# **13 Automatizálás**

Automatizálási területen használt hegesztőkészülékek (berendezések, robotok) esetében rendelkezésre áll az "M8 Automation" menüpont. Ebben a menüpontban végezhető el a külső kommunikációs rendszerek csatlakoztatása és beállítása.

- A menüpontok áttekintése a következő fejezetben találha-tó: ["15 Főmenü struktúrája", 328. oldal](#page-327-0).
- A menüpontok felsorolása a következő fejezetben találha-tó: ["19 Főmenü táblázat", 332. oldal](#page-331-0).

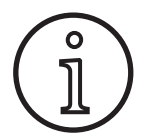

A menüpontok leírását a következő kezelői kézikönyvben találja: "LorchNet csatlakozó", "INT02 berendezés-interfész" és "VINT06 berendezés-interfész".

# **14 További funkciók**

#### **Gázteszt**

- $\supset$  Nyomja meg az A14 Gázteszt gombot.
- $\checkmark$  Az A15 gázteszt LED világít, és a mágnesszelep átkapcsol.
- A gázellátás ellenőrizhető/beállítható. A teszt 30 másodpercig tart, majd automatikusan leáll. A gázteszt a pisztoly gombjának megnyomásával vagy a Gázteszt gomb újbóli megnyomásával megszakítható.

#### **Ventilátorteszt**

- Â Kapcsolja be a készüléket a főkapcsolóval (11).
- 9 A ventilátor rövid időre bekapcsol, hogy ellenőrizni lehessen a működését.

### **A kezelőfelület tesztje**

- Â Nyomja meg egyszerre az A2 kráterfeltöltés és az A14 gázteszt gombot 2 másodperc hosszan.
- $\checkmark$  A 7 szegmenses kijelzők és szimbólumok kb. 4 másodpercig világítanak. Ezt követően a kijelző visszavált kijelzési üzemmódba.

## <span id="page-327-0"></span>**15 Főmenü struktúrája**

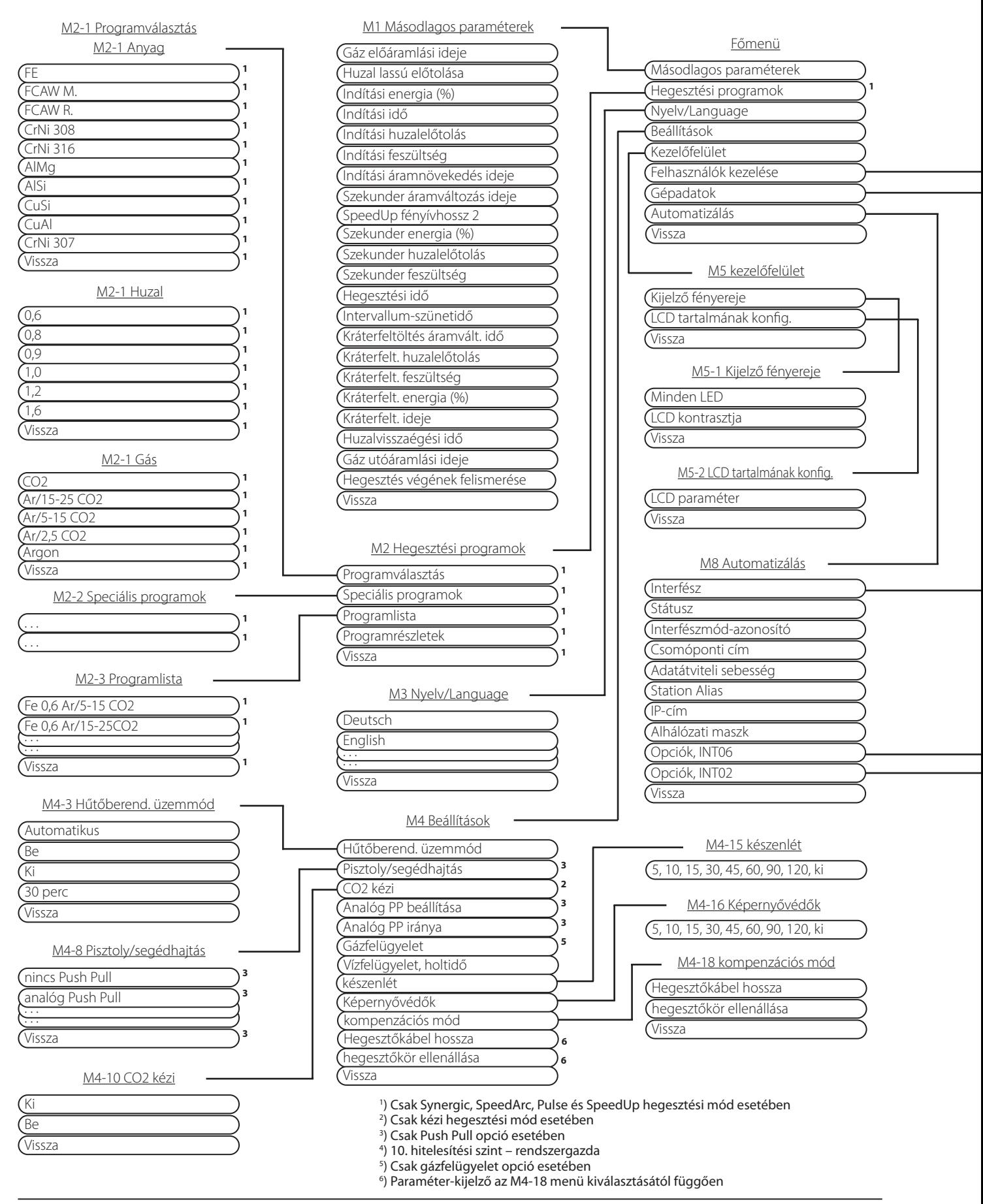

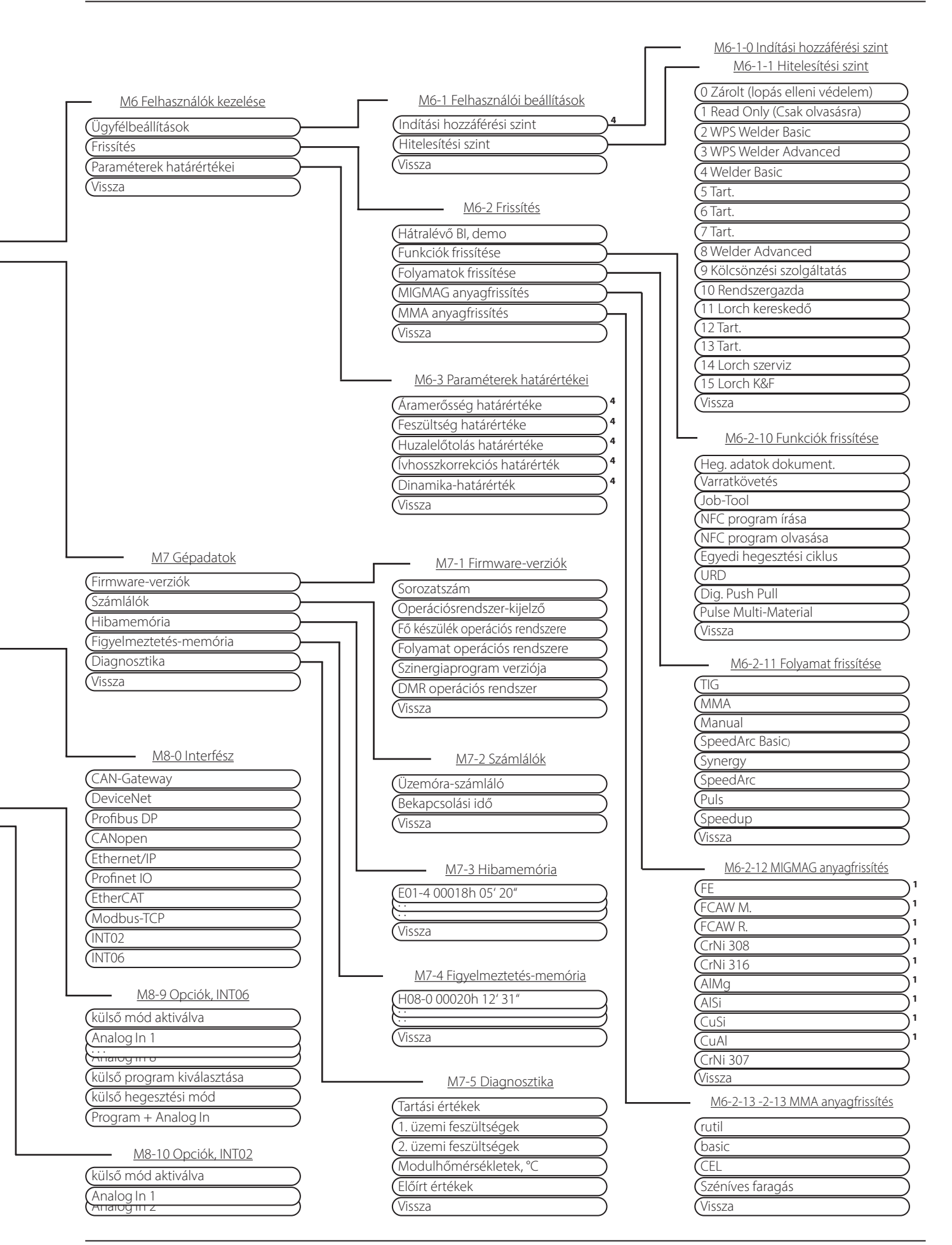

# **16 Menüstruktúra Indítási menü**

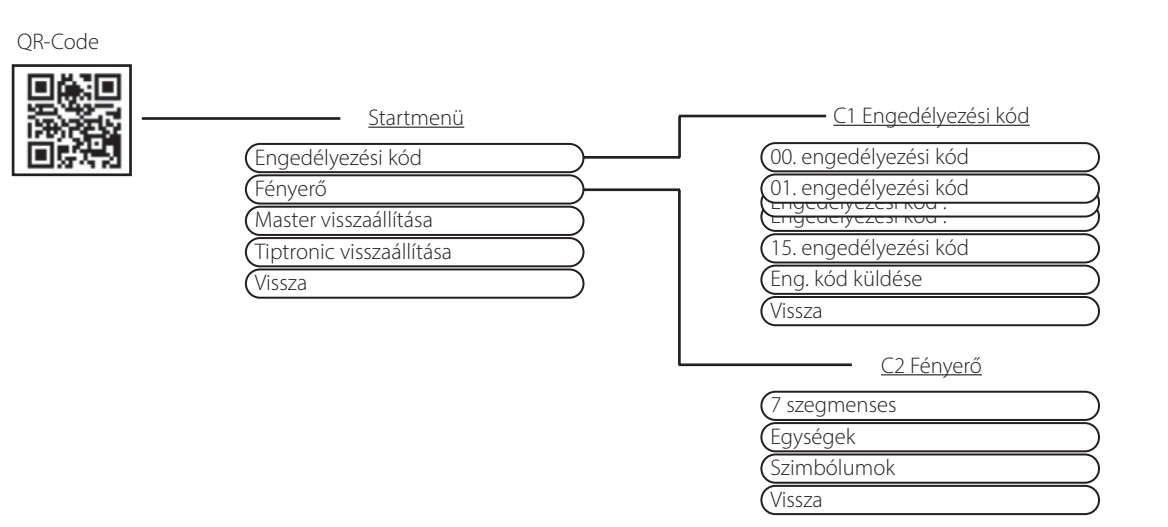

# **17 Tiptronic menüstruktúra**

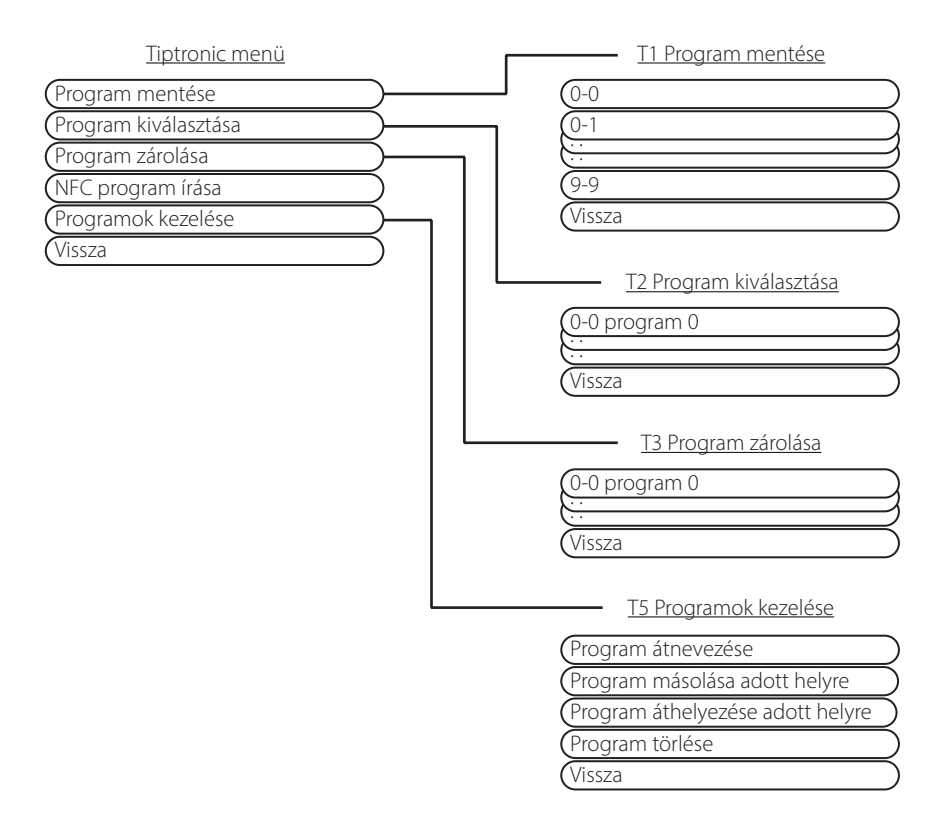

# <span id="page-330-0"></span>**18 Másodlagos paraméterek táblázata**

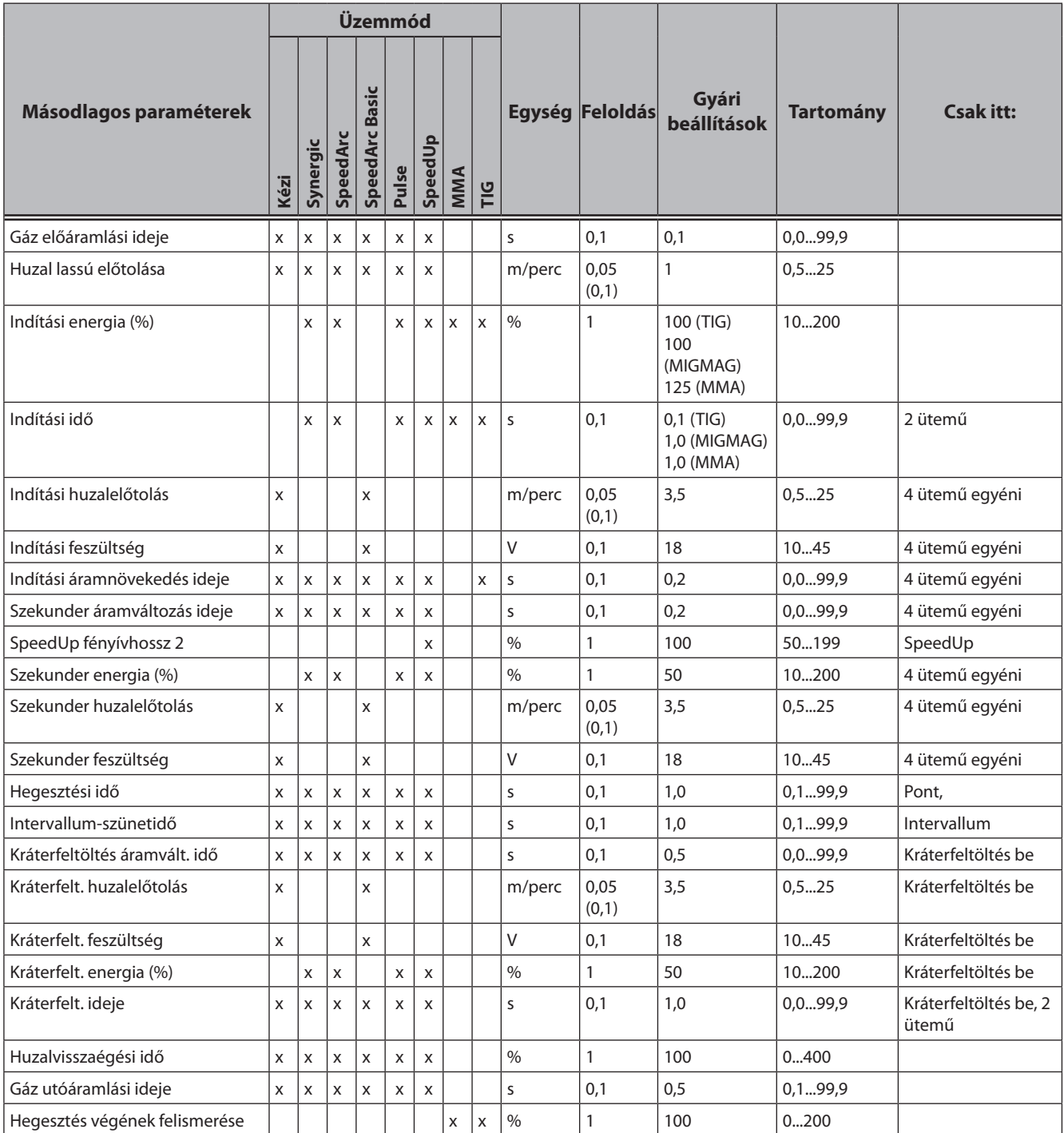

tábl. 3: Másodlagos paraméterek

# <span id="page-331-0"></span>**19 Főmenü táblázat**

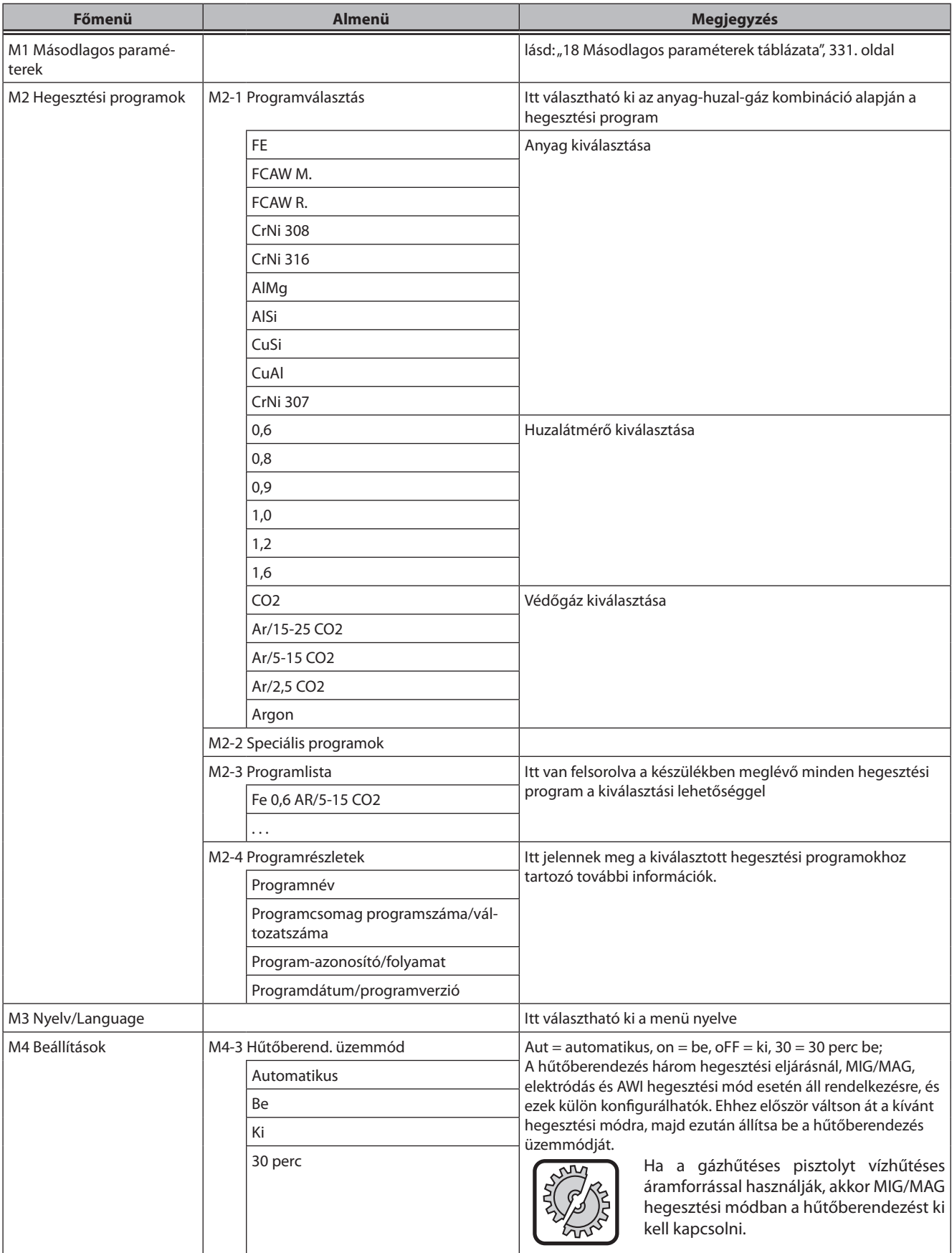

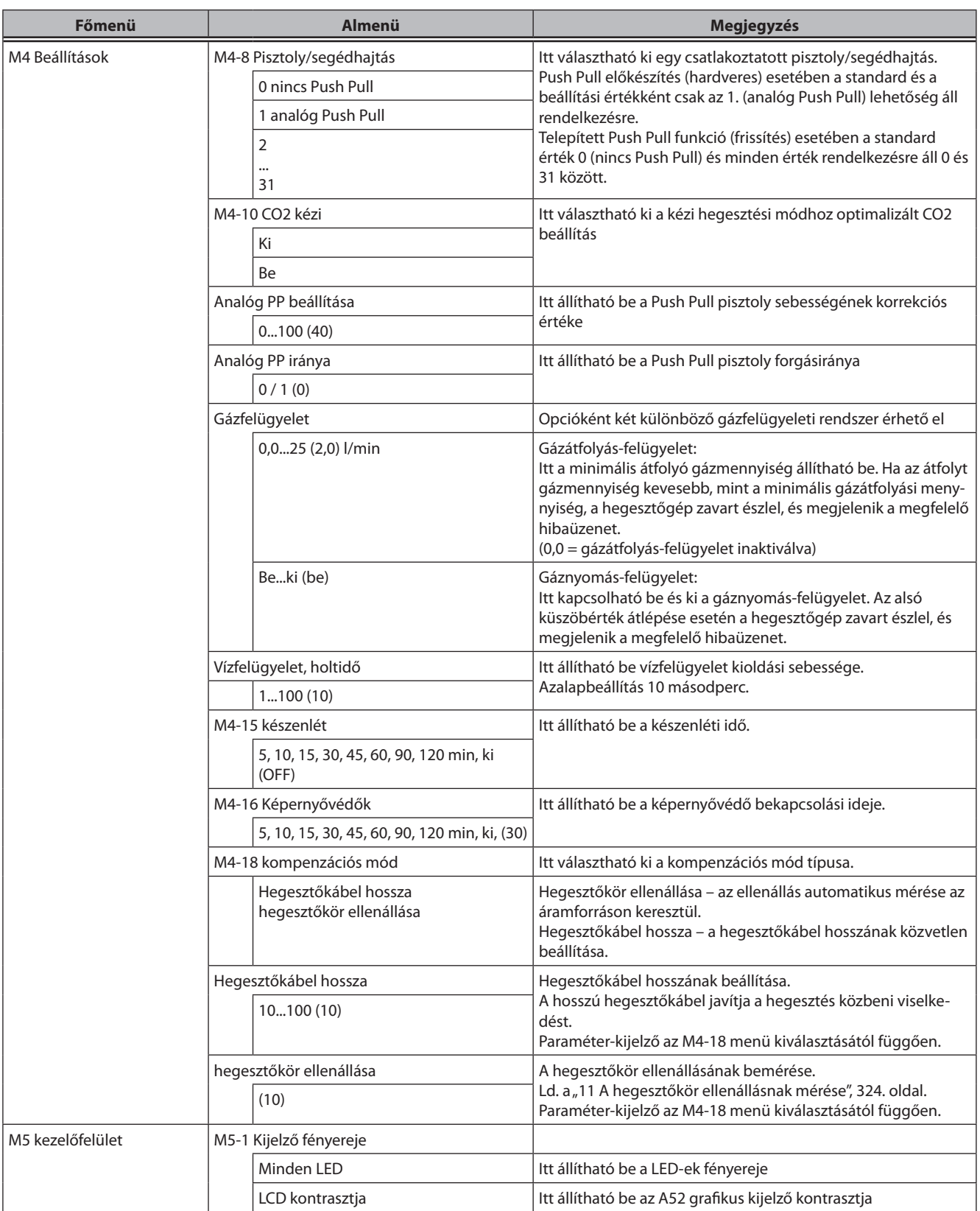

# LORCH

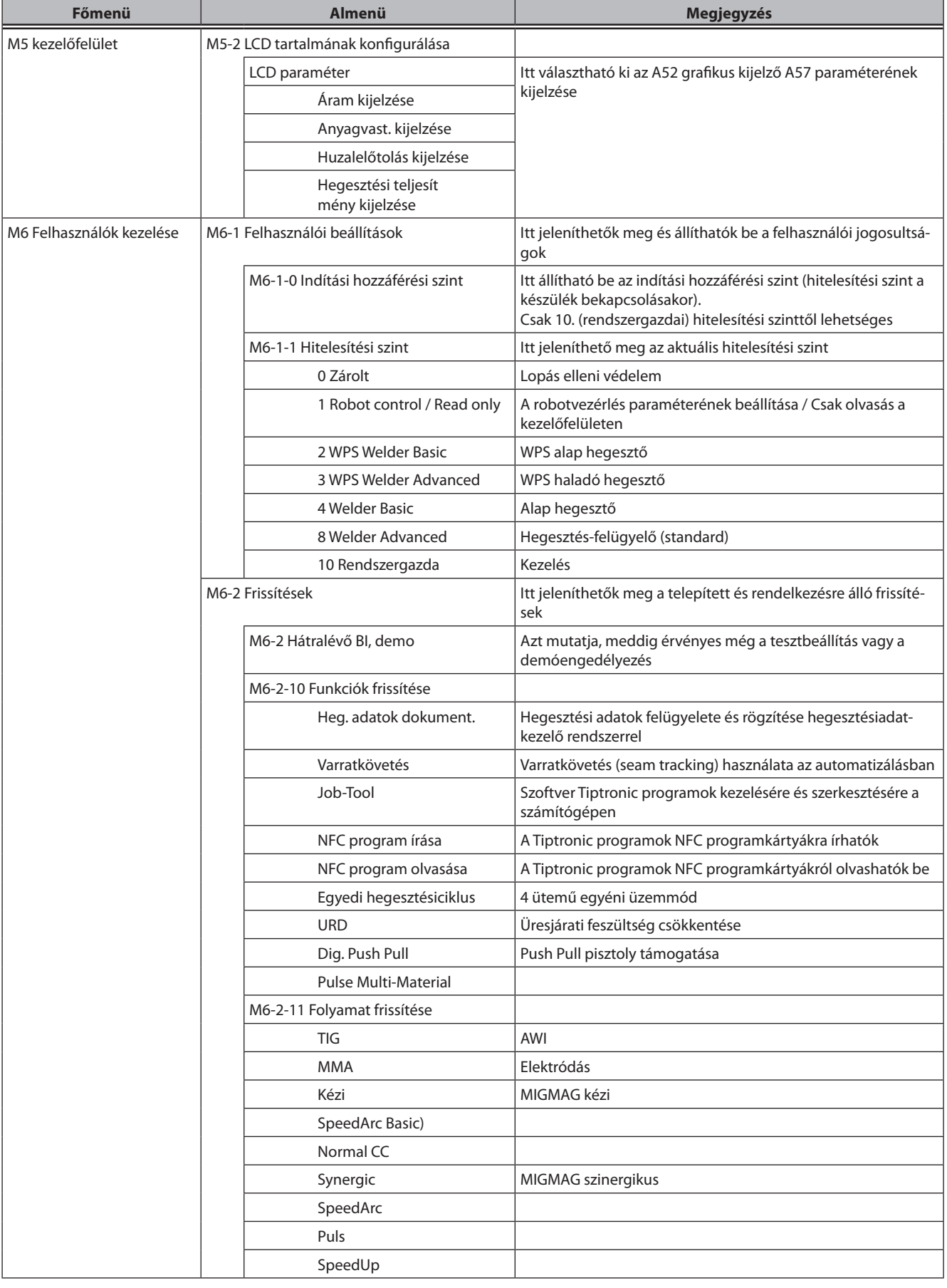

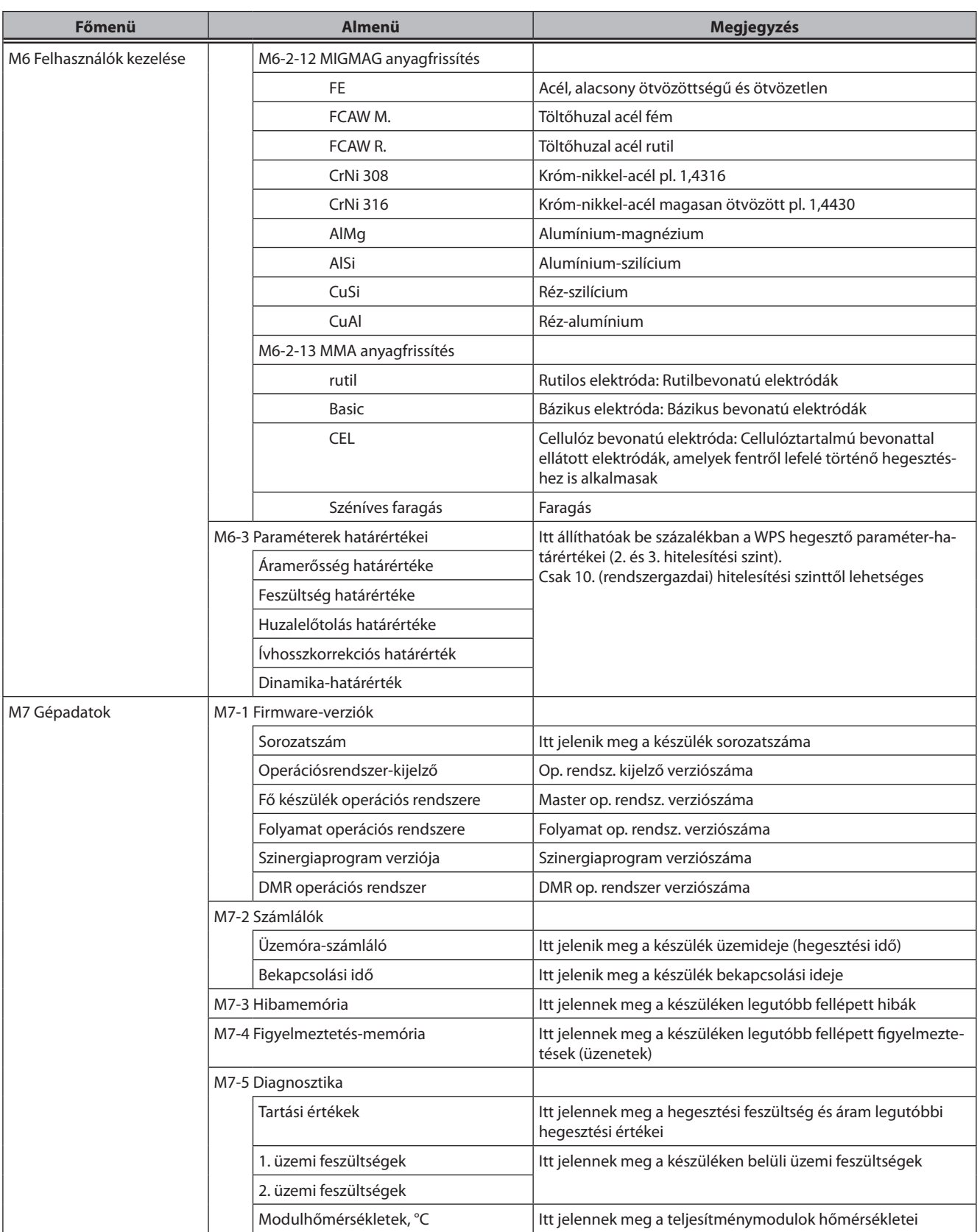

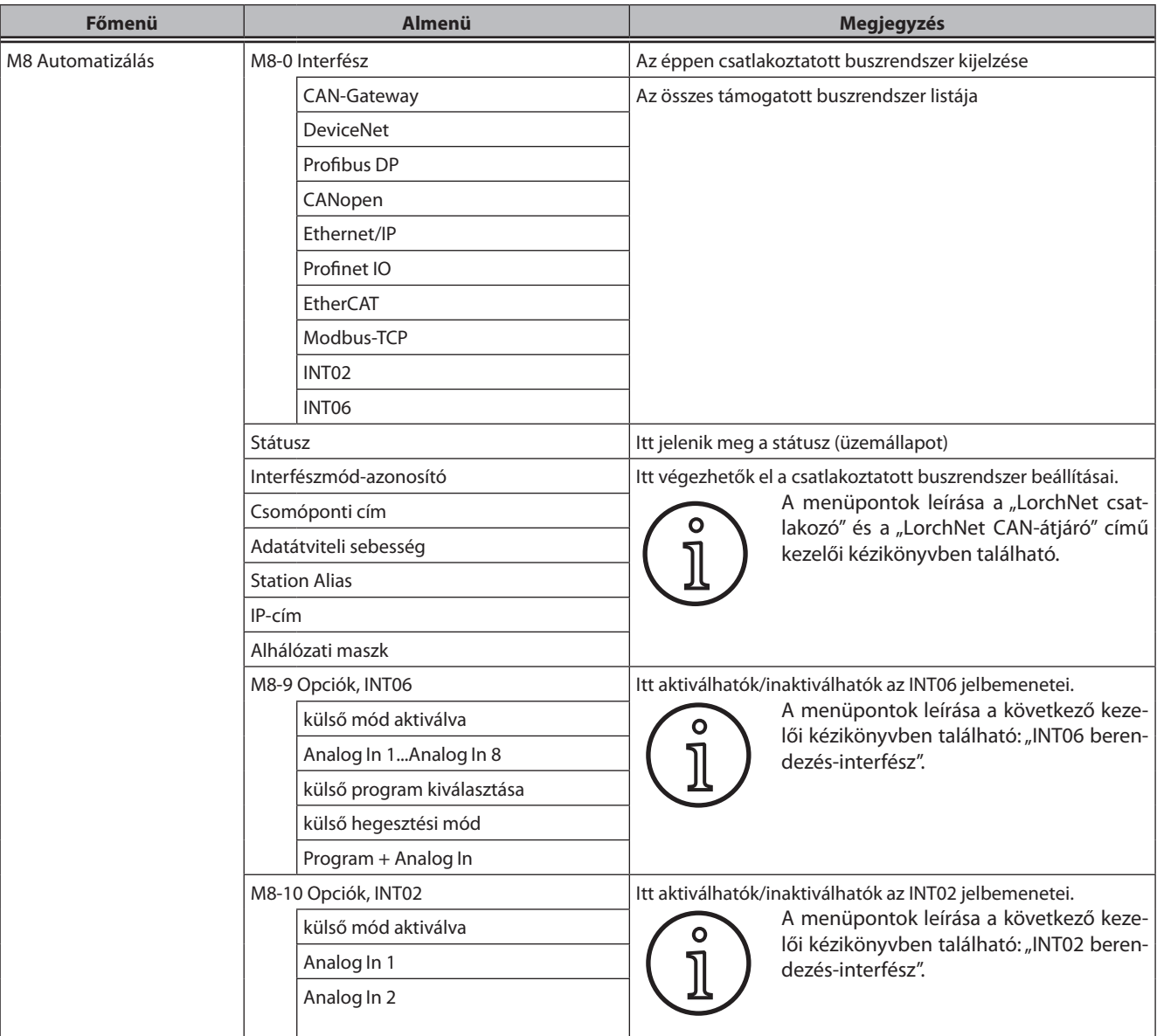

tábl. 4: Főmenü táblázat

# **20 Indítási menü táblázata**

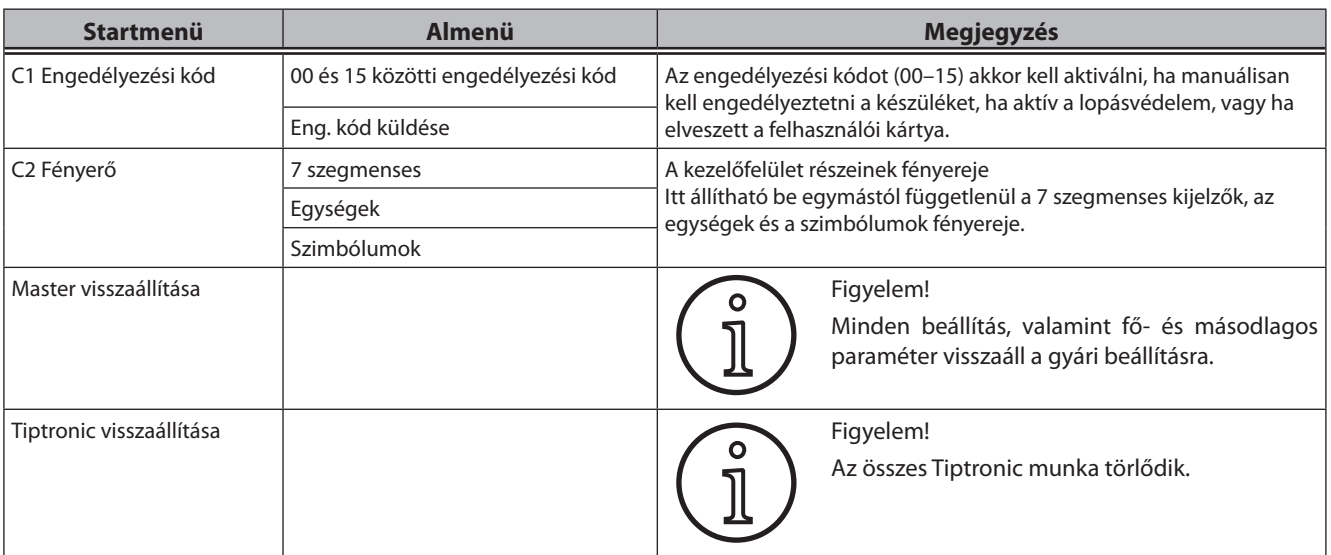

tábl. 5: Indítási menü táblázata

# **21 Hegesztési eljárások diagramjai**

## **21.1 MIG/MAG kézi, 2 ütemű, kráterfeltöltéssel**

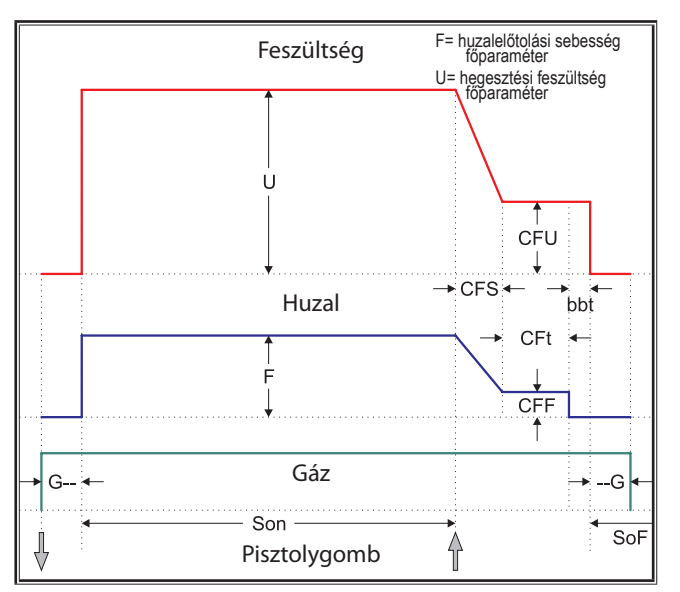

### **21.2 MIG/MAG szinergikus, 2 ütemű, kráterfeltöltéssel**

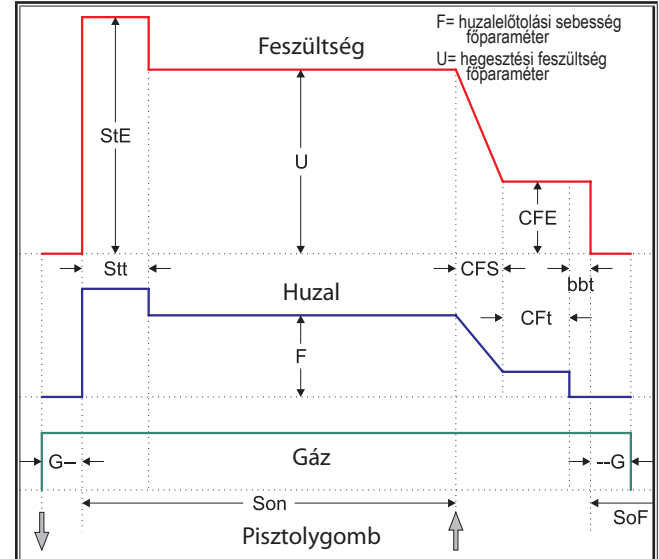

### **21.3 MIG/MAG kézi, 4 ütemű, kráterfeltöltéssel**

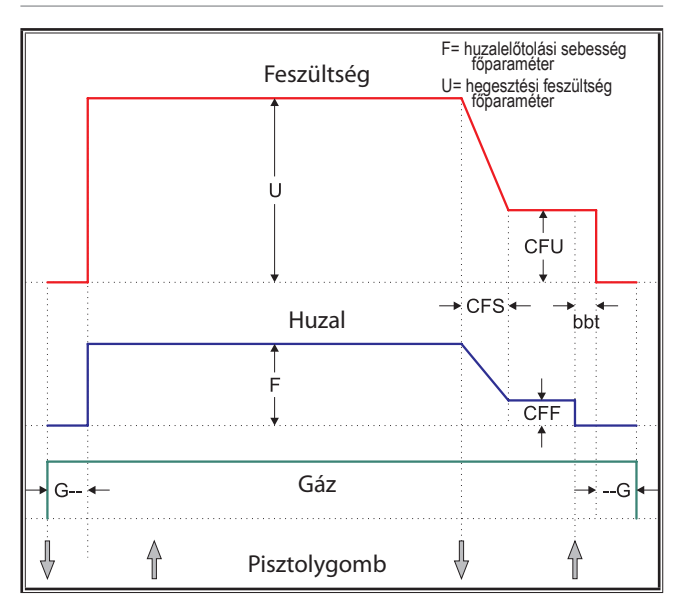

## **21.4 MIG/MAG szinergikus, 4 ütemű, kráterfeltöltéssel**

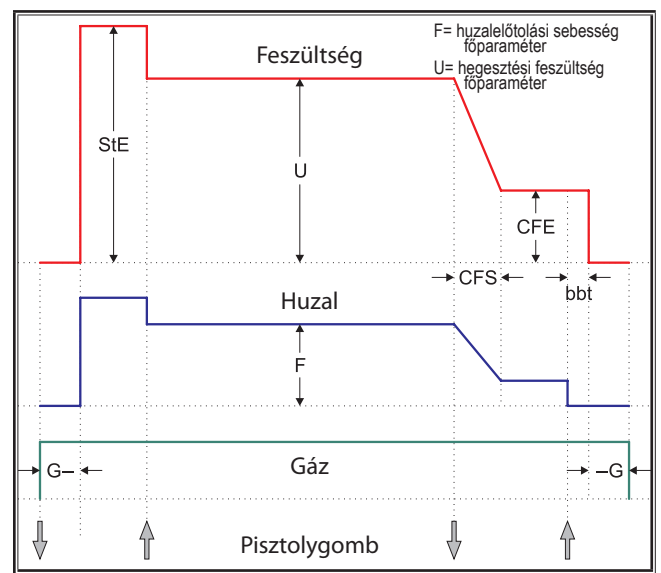

### **21.5 MIG/MAG kézi, 4 ütemű IND, kráterfeltöltéssel**

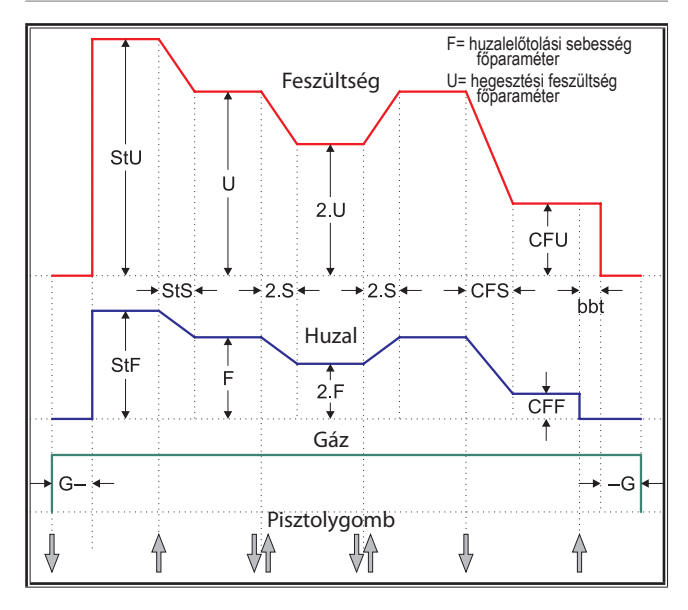

# **21.7 Elektródás**

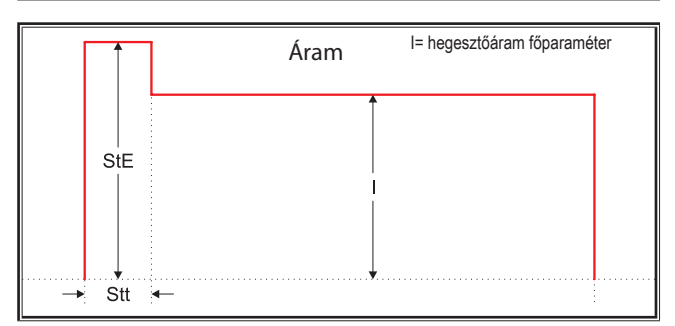

- 
- CFS = kráterfeltöltés áramátváltási idő CFt = kráterfeltöltési idő CFU = kráterfeltöltési feszültség
- 
- 
- 
- 
- --G = gáz utóáramlási ideje

**21.6 MIG/MAG szinergikus, 4 ütemű IND, kráterfeltöltéssel**

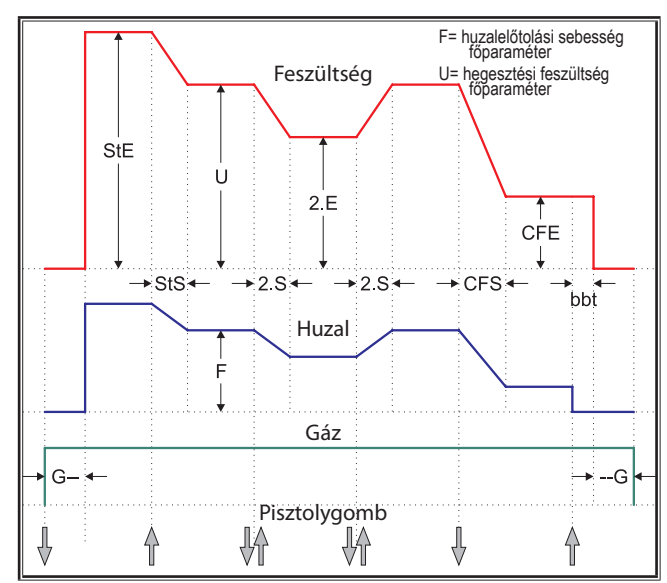

### **21.8 AWI**

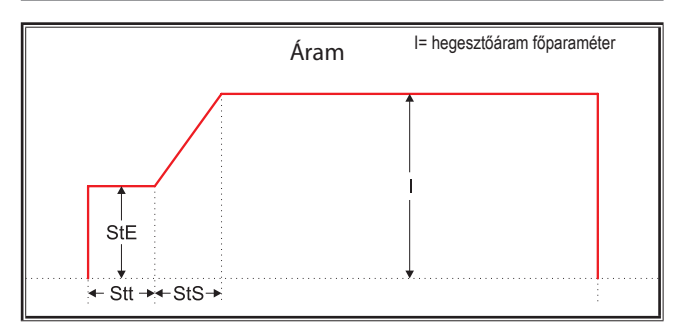

bbt = huzalvisszaégési idő CFE = kráterfeltöltési energia (%) CFF = kráterfeltöltés-huzalelőtolás

- 
- G-- = gáz előáramlási ideje SoF = intervallum-szünetidő Son = hegesztési idő
	-
	-
- 2.F = szekunder huzalelőtolás 2.S = szekunder áramváltás ideje 2.U = szekunder feszültség
- 
- 
- StE = indítási energia (%) StF = indítási huzalelőtolás StS = indítási áramnövekedés ideje
- Stt = indítási idő StU = indítási feszültség 2.E = szekunder energia (%)
	-

# LORCH